System Automation for z/OS バージョン 4 リリース 2

## *Service Management Unite Automation* インストールおよび構成のガイド

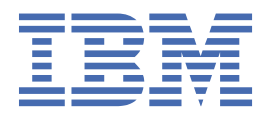

### **お願い**

本書および本書で紹介する製品をご使用になる前に、337 [ページの『付録](#page-350-0) A 特記事項』に記載されてい る情報をお読みください。

本書は、IBM® ライセンス・プログラムで ある IBM System Automation for z/OS (プログラム番号 5698-SA4) バージョン 4 リリース 1 および、改訂版やテクニカル・ニュースレターで明記されていない限り、以降のすべてのリリースおよびモデ ィフィケーションに適用されます。

お客様の環境によっては、資料中の円記号がバックスラッシュと表示されたり、バックスラッシュが円記号と表示された りする場合があります。

### **原典:**

SC27-8747-01 System Automation for z/OS Version 4 Release 2 Service Management Unite Automation Installation and Configuration Guide

**発行:** 日本アイ・ビー・エム株式会社 **担当:** トランスレーション・サービス・センター

**© Copyright International Business Machines Corporation 2017.**

# 目次

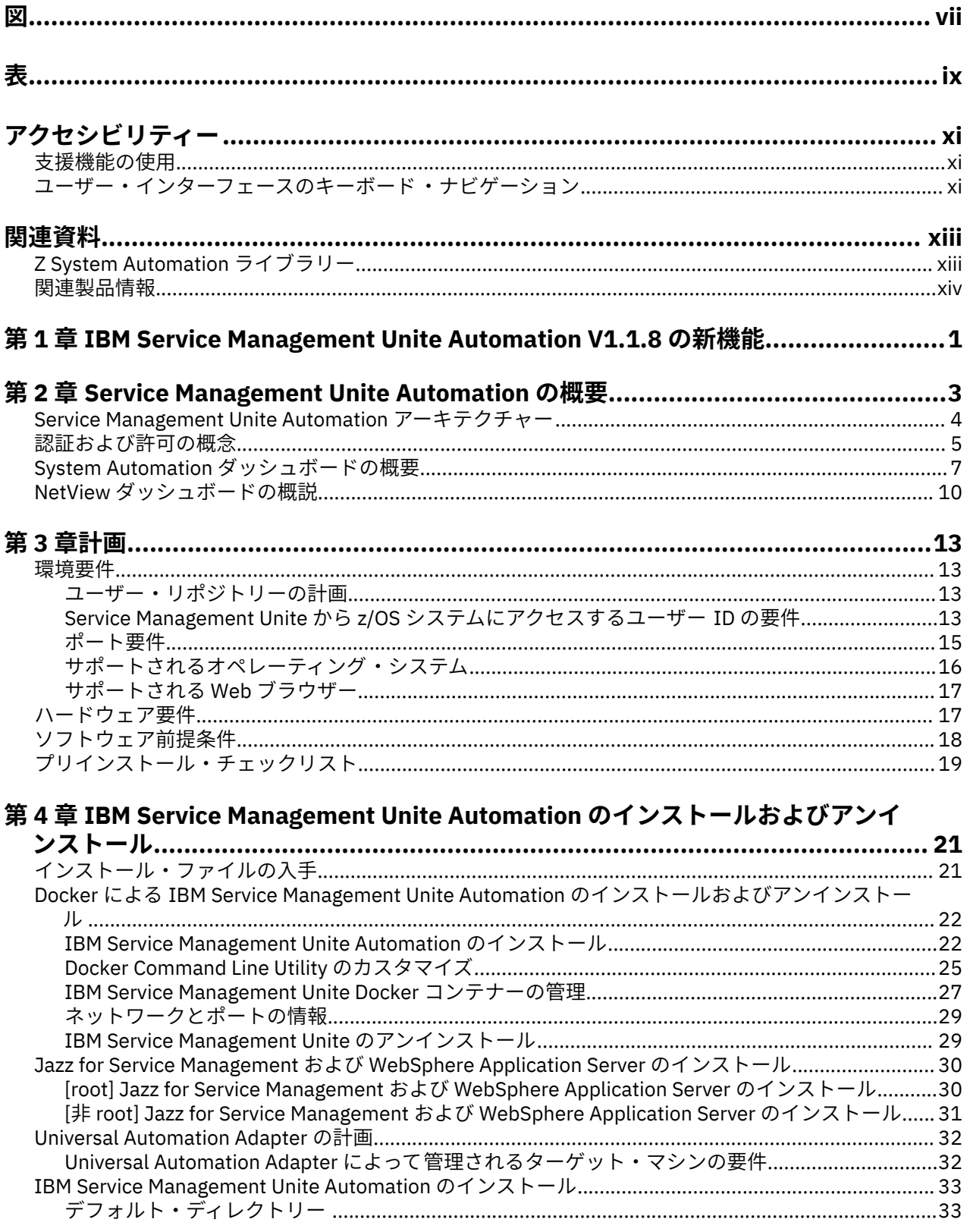

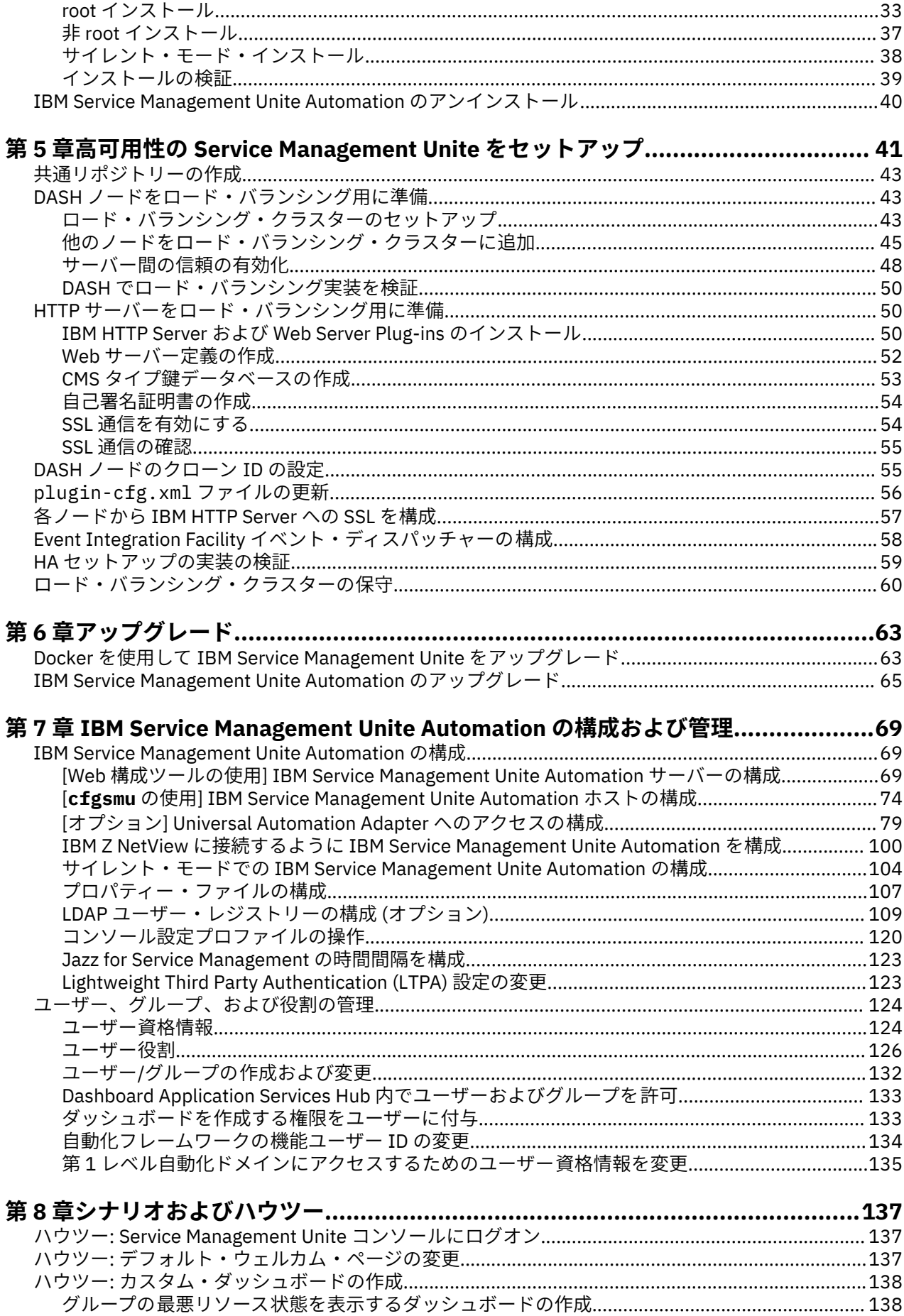

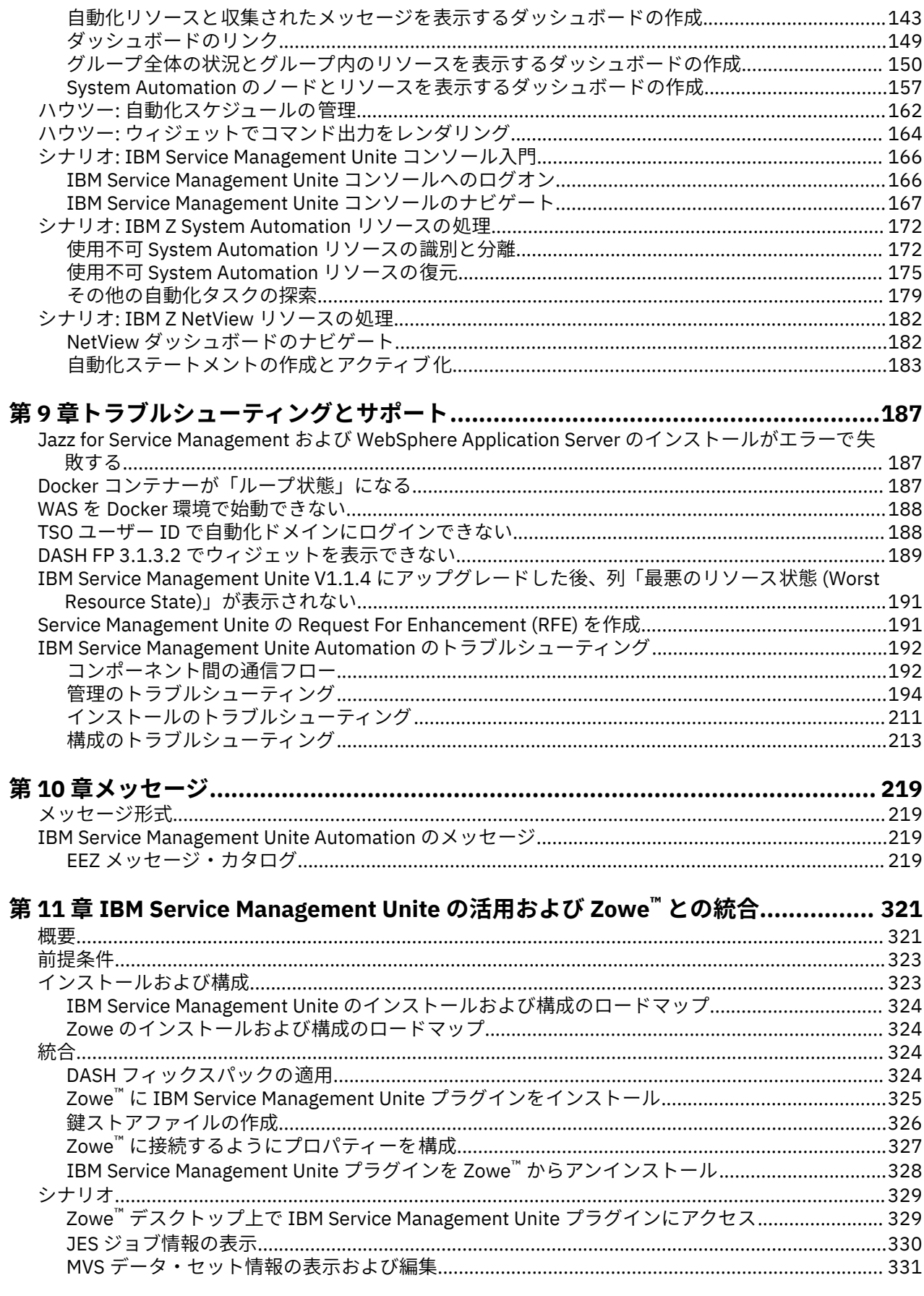

第12章 IBM Service Management Unite の IBM Z ChatOps との統合....................333

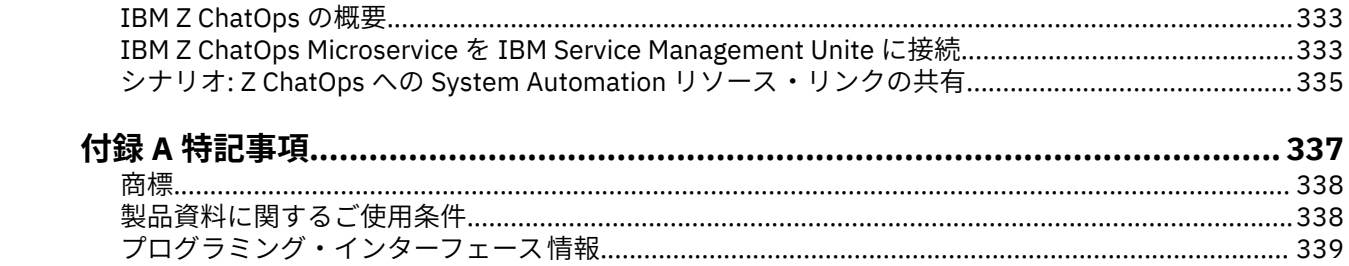

## <span id="page-6-0"></span>义

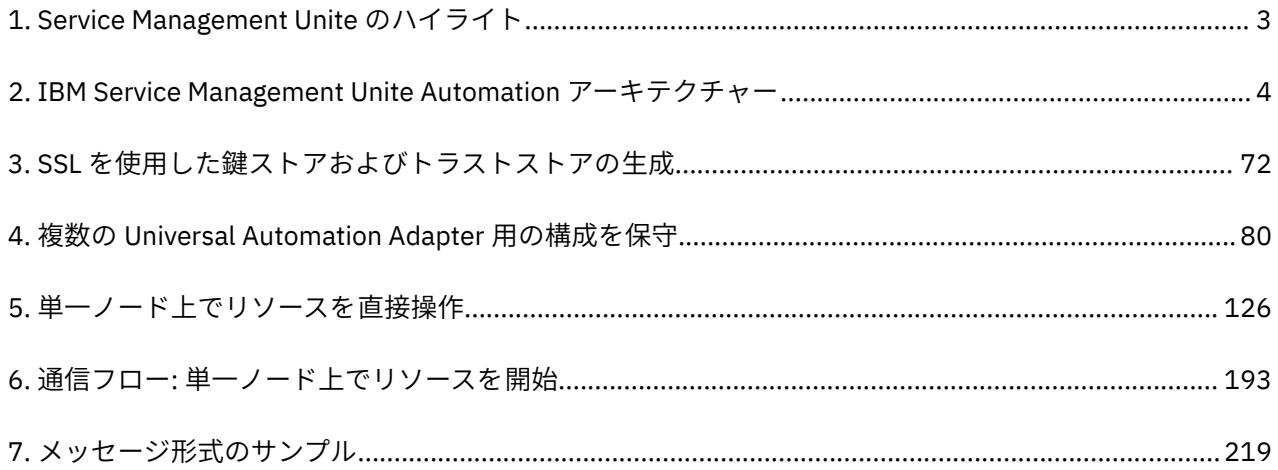

# <span id="page-8-0"></span>表

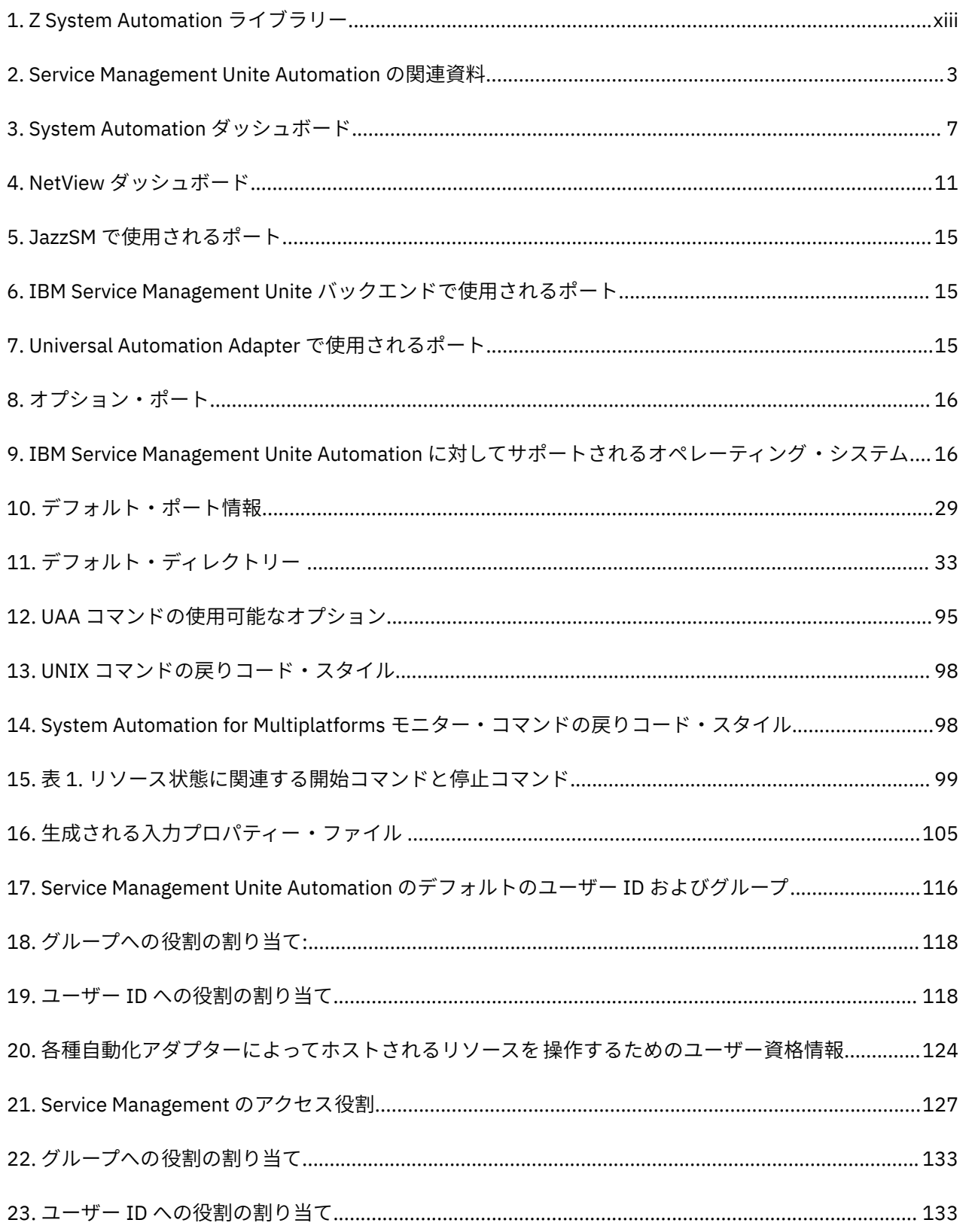

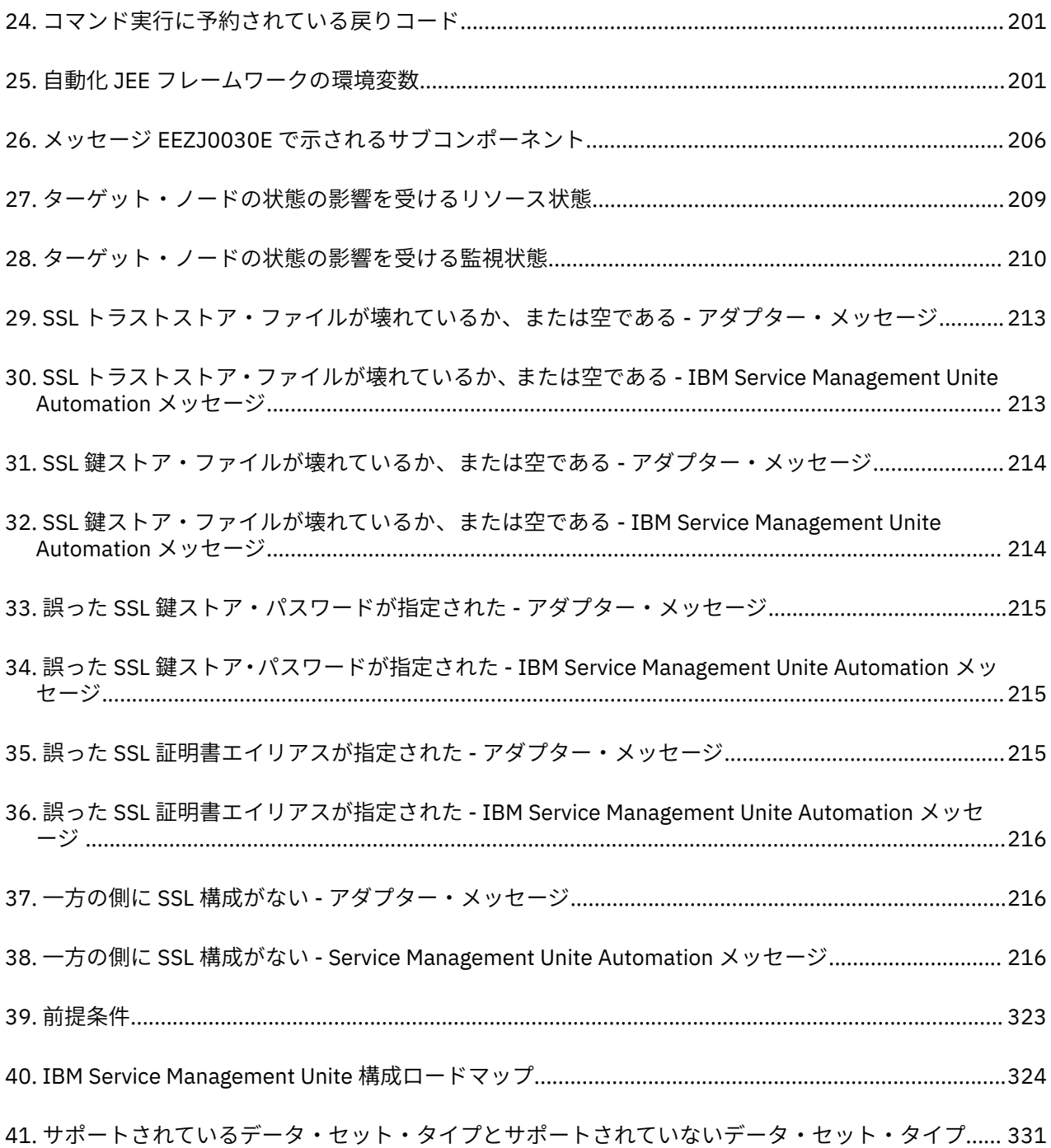

## <span id="page-10-0"></span>**アクセシビリティー**

アクセシビリティー機能は、運動障害または視覚障害などで身体が不自由なユーザーがソフトウェア製品 を快適に使用できるように支援します。 System Automation for z/OS では複数のユーザー・インターフェ ースがサポートされています。 製品機能およびアクセシビリティー機能はインターフェースによって 異な ります。

本製品の主なアクセシビリティー機能により、ユーザーは以下のようなことが可能になります。

- スクリーン・リーダー・ソフトウェアやデジタル音声シンセサイザーなどの支援技術を使用して、画面に 表示されている内容を聴く。 本製品でのこれらのテクノロジーの使用方法について、また画面拡大鏡ソ フトウェアについて詳しくは、支援テクノロジーの製品資料を参照してください。
- キーボードのみを使用して、特定の機能または画面を使用したのと同等の機能を操作
- 画面上に表示されている情報を拡大

製品資料には、アクセシビリティーを補助する以下の機能が含まれています。

- 資料はすべて HTML および変換可能 PDF の両方の形式で利用でき、ユーザーはスクリーン・リーダー・ ソフトウェアを最大限に活用できます。
- 視覚障害のあるユーザーが画像の内容を理解できるように、資料内の画像はすべて、代替テキストととも に提供されています。

### **支援機能の使用**

スクリーン・リーダーなどの支援機能は、z/OS® のユーザー・インターフェースを 使用して機能します。 こ の支援機能を 使用して z/OS インターフェースにアクセスする 場合、その特定情報については 支援機能の 資料を参照してください。

### **ユーザー・インターフェースのキーボード・ナビゲーション**

ユーザーは、TSO/E または ISPF を使用して z/OS ユーザー・インターフェースにアクセスできます 。 TSO/E インターフェース および ISPF インターフェースへのアクセスについては 、「*z/OS TSO/E* 入門」、 「*z/OS TSO/E* ユーザーズ・ガイド」、 および「対話式システム生産性向上機能 *(ISPF)* ユーザーズ・ガイド 第 *1* 巻 *z/OS*」を参照してください。 これらの資料には、キーボード・ショートカットまたはファンクショ ン・キー (PF キー) の使用方法を含む TSO/E および ISPF の使用方法が記載されています。 それぞれの資料 では、PF キーのデフォルトの設定値とそれらの機能の変更方法についても説明しています。

**xii** System Automation for z/OS: Service Management Unite Automation インストールおよび構成のガイド

## <span id="page-12-0"></span>**Z System Automation ライブラリー**

xiii ページの表1は Z System Automation ライブラリーの資料を示したものです。以下の資料は [IBM](https://www.ibm.com/support/knowledgecenter/en/SSWRCJ) [Knowledge Center](https://www.ibm.com/support/knowledgecenter/en/SSWRCJ) からダウンロードできます。

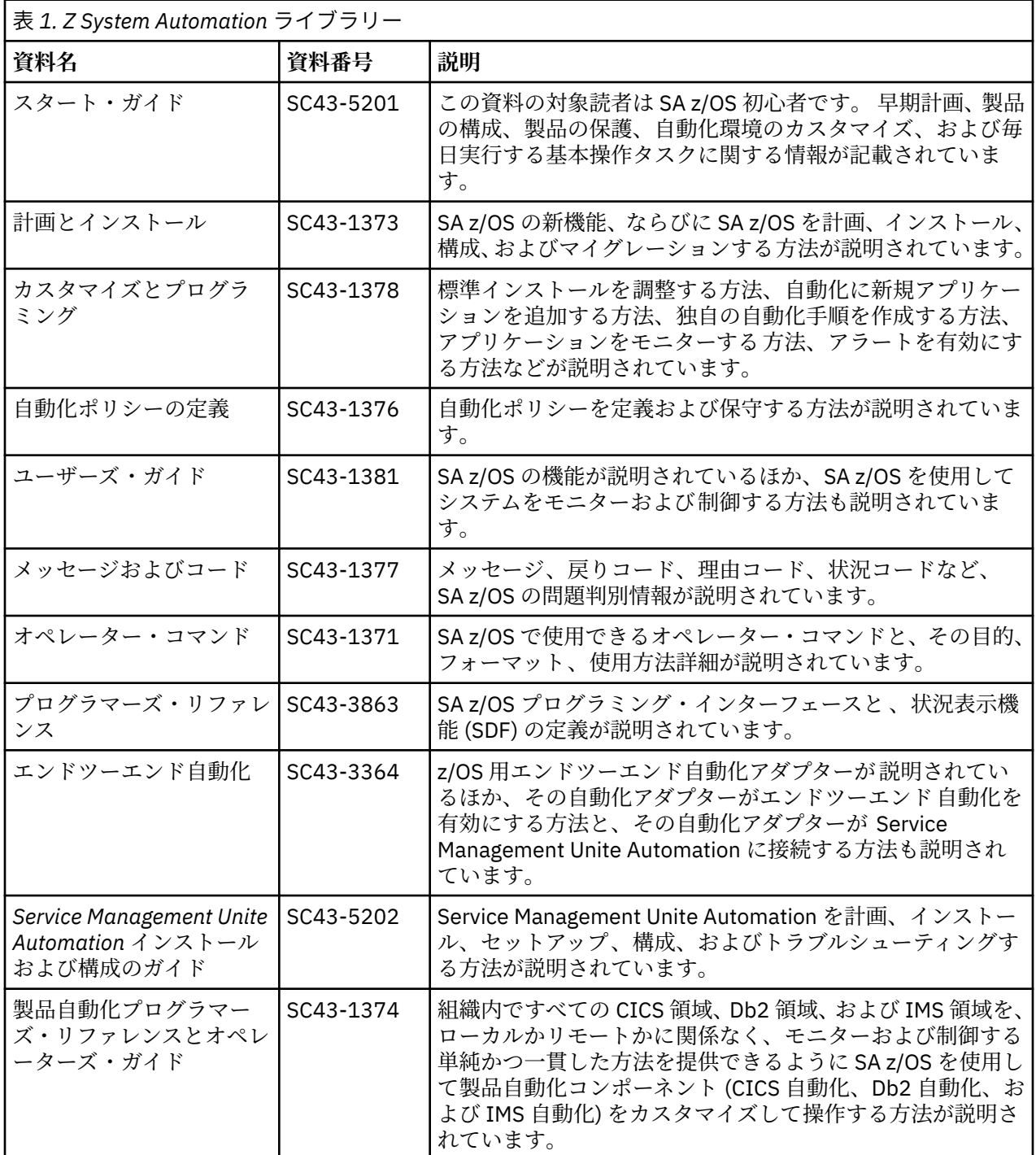

<span id="page-13-0"></span>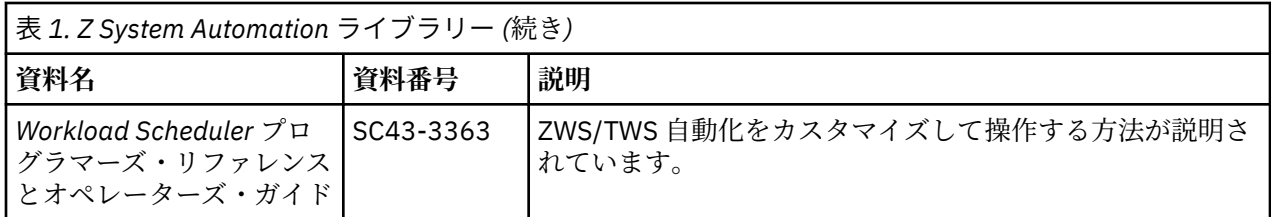

## **関連製品情報**

System Automation for z/OS をサポートする情報については、IBM Knowledge Center [\(http://](http://www.ibm.com/support/knowledgecenter/SSLTBW/welcome) [www.ibm.com/support/knowledgecenter/SSLTBW/welcome](http://www.ibm.com/support/knowledgecenter/SSLTBW/welcome)) の z/OS ライブラリーにアクセスしてくださ い。

## <span id="page-14-0"></span>**第 1 章 IBM Service Management Unite Automation V1.1.8 の新機能**

本書には、IBM Service Management Unite Automation V1.1.8 の主要な変更の概要が記載されています。

• IBM Z ChatOps との統合および有効化

IBM Z ChatOps は、IBM Z 運用データへの広範なアクセスのために、IBM Service Management Unite を 活用し、統合します。 チャット・ユーザーは、チャットボットの出力から Service Management Unite ダ ッシュボードにドリルダウンして、問題の迅速な解決に役立つ詳細情報を得ることができます。 また、 Service Management Unite ダッシュボードに表示されるリソースへのリンクをコピーし、サポートされ るチャット・ツール (Z ChatOps が有効な場合) にリンクを貼り付けて、チャット・ツールでリソースの概 要を直接取得することができます。 333 ページの『第 12 章 [IBM Service Management Unite](#page-346-0) の IBM Z ChatOps [との統合』](#page-346-0)を参照してください。

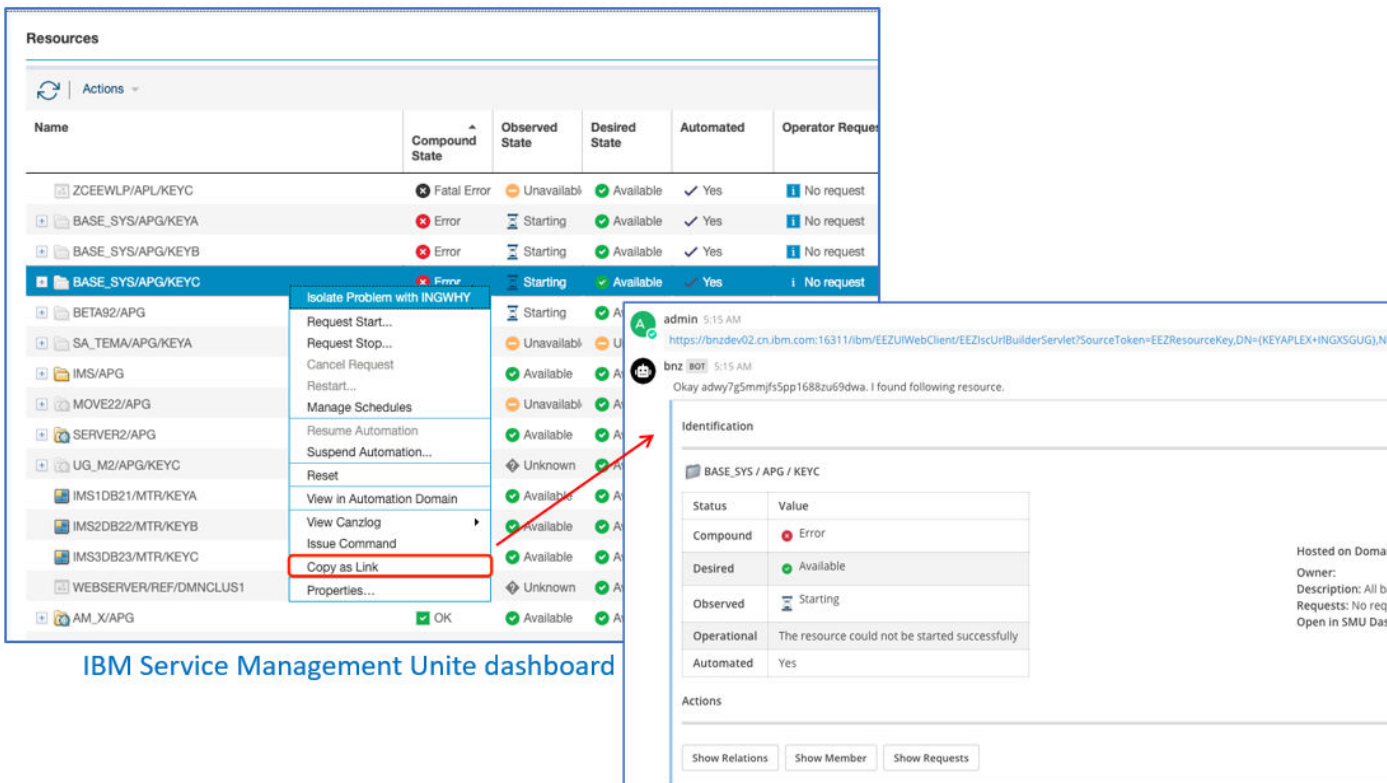

Chat tool

- 自動化ダッシュボードに対する機能拡張
	- GDPS 情報とハードウェア情報が追加されました。 GDPS システムと GDPS 以外のシステムを区別し、 ハードウェアと GDPS の情報を自動化ダッシュボードで表示できます。

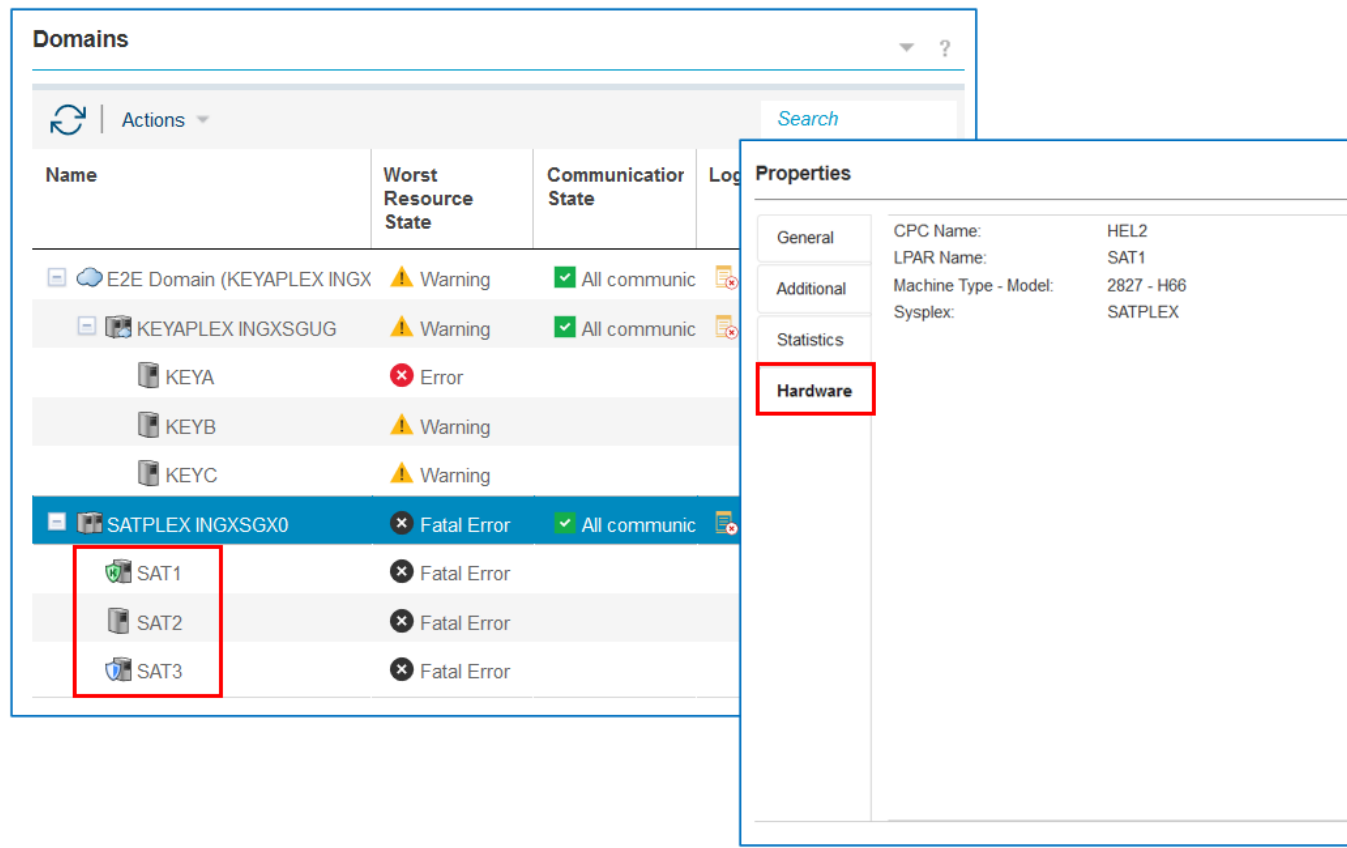

– Canzlog ダッシュボード内の複数行メッセージのツールチップが、より良いフォーマットで拡張されま した。 複数行メッセージの上にマウスを移動すると、ツールチップには、行の折り返しを含め、メッ セージのテキストが元の形式で表示され、読みやすくなります。

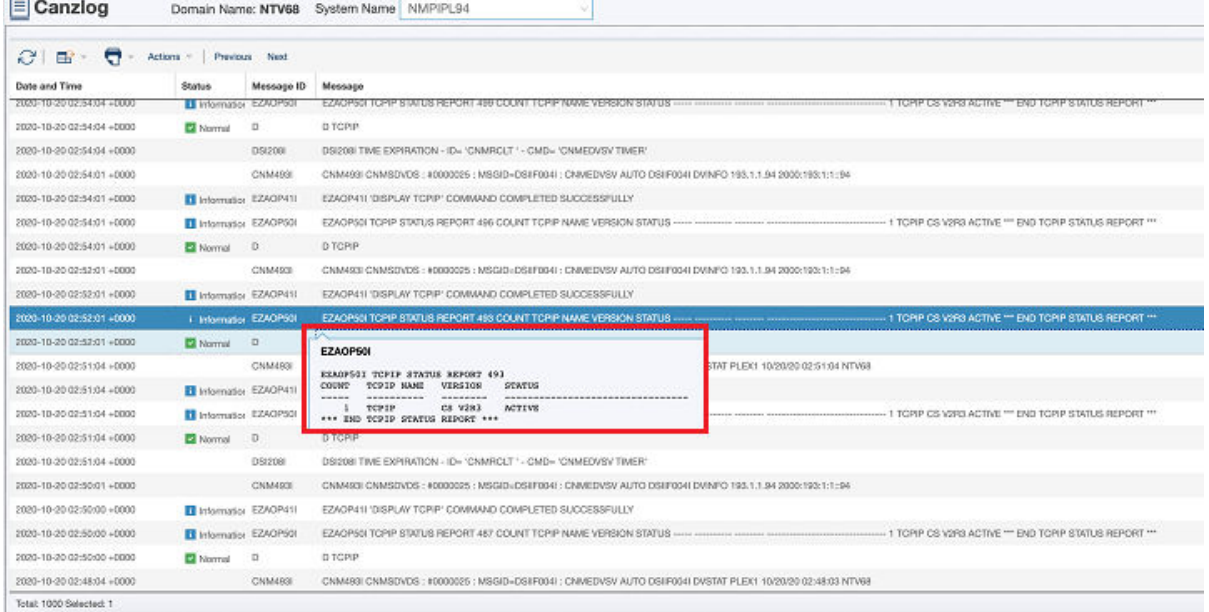

– グラフィカル・トポロジー・ビューには Adobe Flash Player が不要になりました。 非 Flash トポロジ ー・ウィジェットを使用して、リソース関係を視覚化するカスタム・ダッシュボードを作成できます。

## <span id="page-16-0"></span>**第 2 章 Service Management Unite Automation の概要**

IBM Service Management Unite Automation は、IBM System Automation for z/OS V4.1.0 以降で使用でき る新規カスタマイズ可能ダッシュボード・インターフェースです 。ご使用の環境で複数の SAplex が動作す るうえでの、一元管理が可能になります。

オペレーターは、すべての関連データ (重要なログなど) を 1 つの場所に集めることによって、素早く自信 をもって問題を分析し、切り分け、診断できます。 また SMUIBM Service Management Unite Automation では、オペレーターは別のコンソールに移動することなく、コマンドを実行して結果を表示することによ って、直接システムと対話できます。さらに、独自のダッシュボードをカスタマイズできるため、特定の 環境における操作で必要となる情報が正確に提供されます。

IBM Service Management Unite Automation は、Linux® on z Systems® または Linux on System x にインス トールできます。 SMU Automation では、SA z/OS とのセキュア通信に E2E アダプターが使用されます。 IBM Service Management Unite Automation は、IBM のダウンロード・ポータル ([https://www-01.ibm.com/](http://ibm.biz/smu-auto-download) [marketing/iwm/iwm/web/preLogin.do?source=swg-ibmsa\)](http://ibm.biz/smu-auto-download) からダウンロードできます。

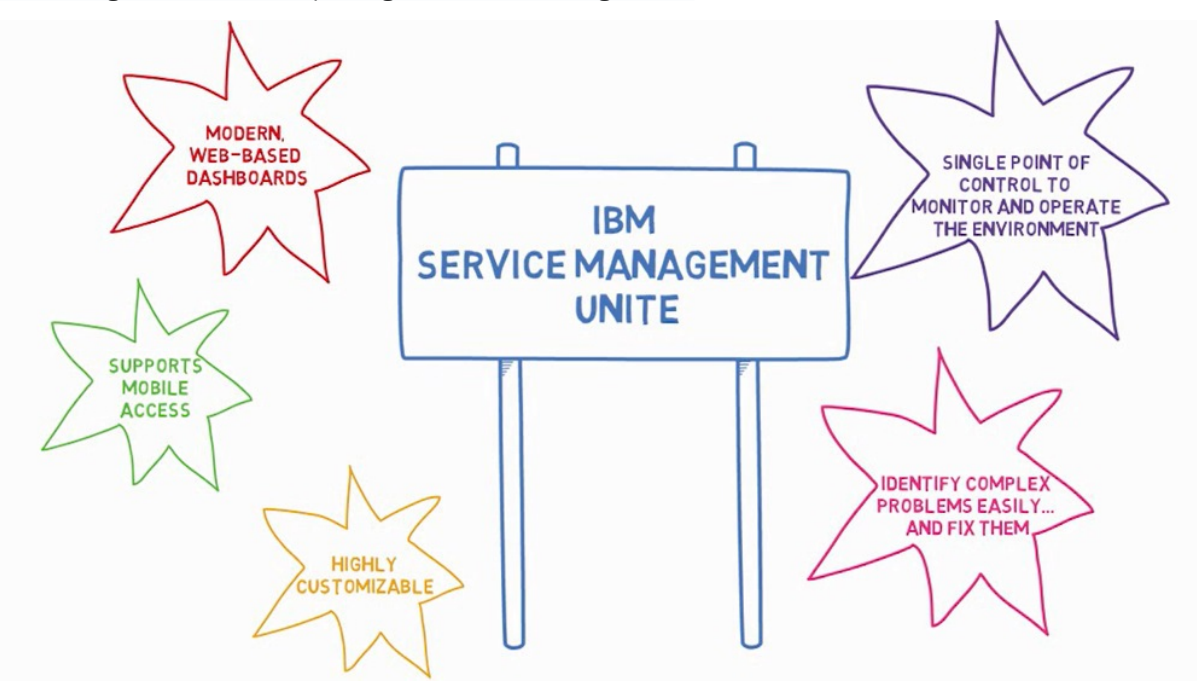

図 *1. Service Management Unite* のハイライト

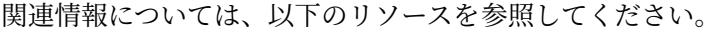

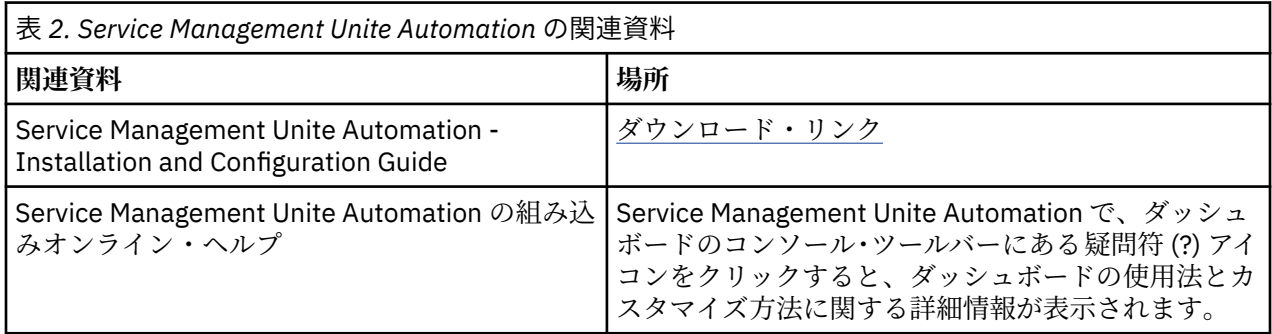

### <span id="page-17-0"></span>**Service Management Unite Automation アーキテクチャー**

Service Management Unite アーキテクチャーは、さまざまなパフォーマンス・ツールおよびモニター・ツ ールからのデータを統合して、操作スタッフが迅速に問題を分析および解決できるようにします。

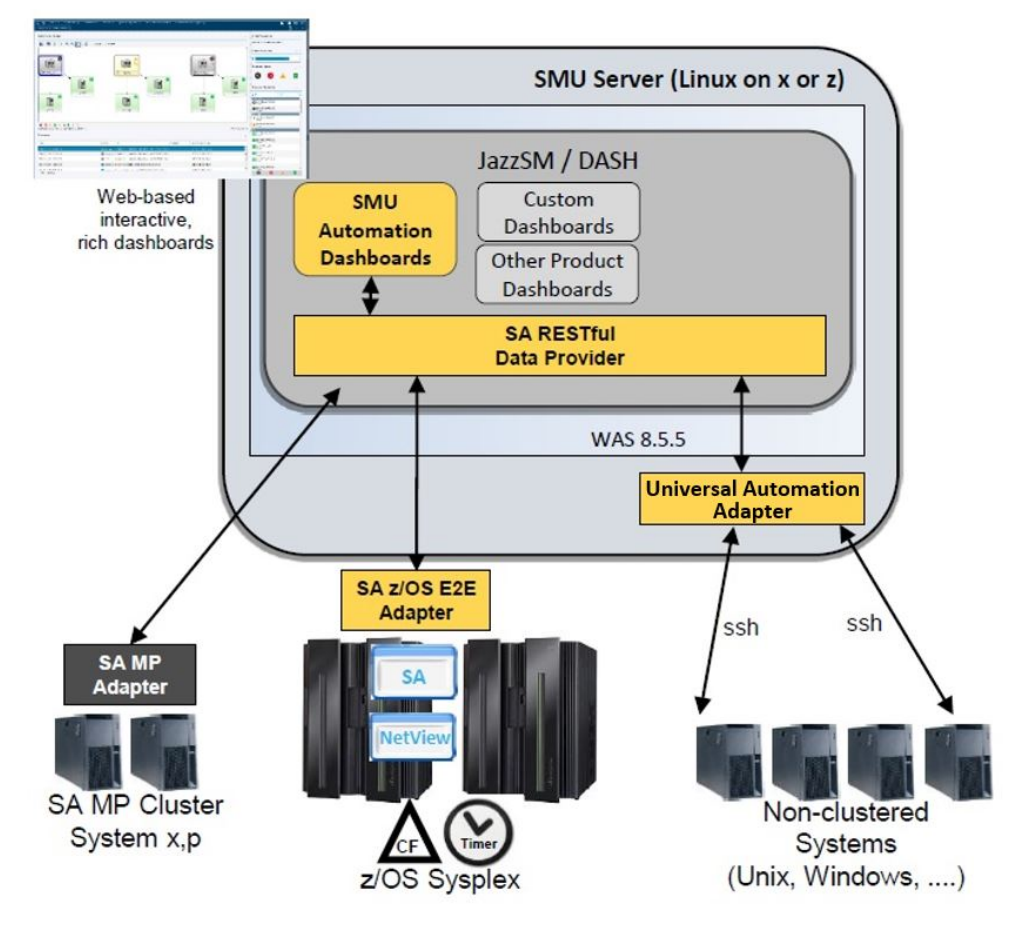

図 *2. IBM Service Management Unite Automation* アーキテクチャー

### **Service Management Unite サーバー**

Service Management Unite Automation は、Linux on z Systems または Linux on System x にインストール できます。

### **サービス・インフラストラクチャー**

Service Management Unite Automation では、主要な製品およびサービスを取り込んで、ダッシュボー ドを実行して柔軟な統合機能とカスタマイズ機能を提供する、サービス・インフラストラクチャーが使 用されます。 このサービス・インフラストラクチャーは Service Management Unite Automation に用 意されていて、Service Management Unite Automation ダッシュボードをインストールする前にインス トールしておく必要があります。 以下のコンポーネントで構成されています。

### **IBM Dashboard Application Services Hub (DASH) / Jazz® for Service Management (JazzSM)**

IBM Dashboard Application Services Hub (DASH) は、Jazz for Service Management (JazzSM) に基 づく可視化サービスおよびダッシュボード・サービスを提供します。 DASH 統合プラットフォーム は、複数のソースからのデータ処理およびコンテンツ・レンダリングをサポートしています。 デー タは統合され、対話式ダッシュボードに表示されます。 DASH は、IBM 製品および関連アプリケー ションを管理するための単一のコンソールを備えています。

### **IBM WebSphere® Application Server**

IBM WebSphere Application Server は、DASH ダッシュボードおよび IBM Service Management Unite Automation ダッシュボードのためのアプリケーション・サーバー・ランタイム環境を提供し ます。

### <span id="page-18-0"></span>**Service Management Unite Automation**

Service Management Unite Automation には、IBM Z System Automation によって自動化されたリソー スをモニターおよび操作し、z/OS コマンドと NetView® コマンドを実行し、またシステム・ログにアク セスするためのダッシュボードが用意されています。 さらに、z/OS 以外のシステムを IBM Z System Automation から自動化するための Universal Automation Adapter も用意されています。

### **バックエンド・システムへの接続**

### **Service Management Unite Automation を z/OS システムに接続**

以下のメイン・コンポーネントを使用して、z/OS システムとの対話を行います。

### **IBM Z System Automation**

IBM Z System Automation は、ポリシー・ベースの自己修復高可用性ソリューションです。 クリテ ィカルなシステムおよびアプリケーションの 効率と可用性を最大にします。 また、管理および操作 のタスクを削減します。

### **Z System Automation エンドツーエンド (E2E) アダプター**

Z System Automation E2E アダプターは、SA z/OS ドメインを Service Management Unite Automation に接続します。 これにより、Service Management Unite Automation はデータ (自動化 リソースの状況など) を読み取ることができ、またアクション (要求の送信など) を実行できます。 また、NetView コマンドおよび z/OS コマンドを実行し、システム・ログにアクセスするための機 能もあります。 さらに E2E アダプターは、System Automation による接続ターゲットとして使用 され、シスプレックス全体にわたるエンドツーエンド自動化を提供します。

E2E アダプターについて詳しくは、『[End-to-End Automation](https://www.ibm.com/support/knowledgecenter/en/SSWRCJ_4.2.0/com.ibm.safos.doc_4.2/End2End/ingemst.html)』マニュアルを参照してください。

### **Service Management Unite Automation を z/OS 以外のシステムに接続**

### **Universal Automation Adapter (UAA)**

Universal Automation Adapter によって、Service Management Unite Automation は、z/OS 以外の システムで稼働するリソースをモニター、操作、および自動化することができます。 これは、エン ドツーエンド自動化を実現するために、IBM Z System Automation によって接続ターゲットとして 使用できます。

Universal Automation Adapter は、IBM Service Management Unite Automation と一緒にインスト ールされます。 モニター対象のアプリケーションをホストするシステムに 、これ以上のソフトウェ アをインストールする必要はありません。 UAA は、SSH を使用してリモート・システムに接続し ます。 Service Management Unite ダッシュボードから編集できるポリシーで、リモート・システム 上のリソースと、どのコマンドを使用してリソースをモニター、開始、および停止するかを定義し ます。 UAA によって管理されているリモート・システムおよびリソースは、Service Management Unite Automation ダッシュボードに自動的に表示されます。

UAA を構成する方法について詳しくは、79 ページの『[オプション[\] Universal Automation Adapter](#page-92-0) [へのアクセスの構成』](#page-92-0)を参照してください。

### **認証および許可の概念**

IBM Service Management Unite でユーザー、グループ、およびユーザー役割を理解するには、基本概念を 知ります。

### **認証**

IBM Service Management Unite アーキテクチャーでは、以下のメイン・コンポーネント用にユーザー認証 を構成する必要があります。

### **WebSphere Application Server**

Dashboard Application Services Hub (DASH) にログインして Service Management Unite ダッシュボー ドにアクセスするときは、WebSphere Application Server 用に構成されているユーザー・リポジトリー に対して認証するユーザー ID が必要です。 ユーザー・リポジトリーは、デフォルトのファイル・ベー スのユーザー・リポジトリーまたは Lightweight Directory Access Protocol (LDAP) リポジトリーのいず れかにすることができます。

セキュリティー・セットアップを構成してユーザーとユーザー・グループを管理するには、WebSphere 管理コンソールを使用します。

#### **NetView コマンドまたは System Automation コマンドを発行する z/OS システム**

すべての要求は、SA for z/OS 自動化ドメインで実行される E2E アダプター経由で経路指定されます。 ユーザーは、z/OS リソース・アクセス管理機能 (RACF®) などの構成済み System Authorization Facility (SAF) 製品で認証されます。 ご使用の System Automation 環境のセキュリティー・セットアップに応 じて、詳細な状態は異なります。 ユーザー ID に必要となるセキュリティー定義について詳しくは、[13](#page-26-0) ページの『Service Management Unite から z/OS [システムにアクセスするユーザー](#page-26-0) ID の要件』を参照 してください。

IBM Service Management Unite 自動化フレームワークで使用されるユーザー ID を定義するには、構成 ツール **cfgsmu** を使用します。

### **Universal Automation Adapter によってアクセスされる非 z/OS システム**

非 z/OS システムでは Universal Automation Adapter を使用してセキュア・シェル (SSH) により IBM Service Management Unite に接続します。 SSH により認証を行うには、リモート・システムで構成さ れているユーザー ID が必要です。

リモート・システムにアクセスするために Universal Automation Adapter で使用されるユーザー ID を 定義するには、構成ツール **cfgsmu** を使用します。

さまざまなユーザー ID の使用方法の概要については[、『ユーザー資格情報』](#page-137-0)を参照してください。

#### **許可**

表示可能な内容と実行可能なアクションは許可によって定義されます。

IBM Service Management Unite Automation で使用されるユーザー役割名は以下のとおりです。

- EEZMonitor
- EEZOperator
- EEZConfigurator
- EEZAdministrator

これらのユーザー役割によって付与される許可について詳しくは[、『ユーザー役割』を](#page-139-0)参照してください。 許可の制御には、以下の 3 つの層が使用されます。

### **DASH 役割**

DASH 役割で定義されるものは、DASH の操作時に表示できるビュー、メニュー、およびダッシュボー ドです。 DASH 役割は、個別ユーザーまたはユーザー・グループに割り当てることができます。

Service Management Unite Automation をインストールすると、WebSphere Application Server 用に構 成されているユーザー・リポジトリーにデフォルト・ユーザー・グループが作成されます。 EEZMonitor、EEZOperator、EEZConfigurator、および EEZAdministrator の役割名を持つ DASH 役割 が、このデフォルト・ユーザー・グループに割り当てられます。 デフォルトのユーザー役割と役割マ ッピングについて、およびユーザーまたはユーザー・グループに役割を割り当てる方法について詳しく は、133 ページの『Dashboard Application Services Hub [内でユーザーおよびグループを許可』を](#page-146-0)参照 してください。

#### **WebSphere Application Server: EJB レベルの役割**

WebSphere Application Server で Enterprise Java™ Beans (EJB) として実行される自動化フレームワー クには、自動化ドメインへのインターフェースが 備わっています。 EJB アプリケーション・レベルで は、EJB レベルの役割でアクセスできる機能が定義されます。 例えば、EEZMonitor 役割のみの場合は、 System Automation 要求を発行することは許可されません。

DASH 役割の役割マッピングと同様に、IBM Service Management Unite ユーザー役割はインストール時 にデフォルト・グループに割り当てられます。以下の手順に従えば、WebSphere 管理コンソールを使 用して EJB レベルの役割マッピングを表示および編集できます。

1. WebSphere 管理コンソールにログインします。

- <span id="page-20-0"></span>2. ナビゲーション・バーで**「アプリケーション (Applications)」**>**「アプリケーション・タイプ (Application types)」**>**「WebSphere エンタープライズ・アプリケーション (WebSphere enterprise applications)」**をクリックします。
- 3.**「エンタープライズ・アプリケーション (Enterprise Applications)」**ウィンドウで**「EEZEAR」**をク リックします。
- 4. セクション**「詳細プロパティー (Detail Properties)」**の下で**「ユーザー/グループ・マッピングへの セキュリティー役割 (Security role to user/group mapping)」**をクリックします。 役割マッピング のリストが表示されます。

**構成済みの System Authorization Facility (SAF) を使用した z/OS バックエンド許可**

z/OS ドメインに対してコマンドまたは照会を実行すると、対応する自動化ドメインへのログインに使 用するユーザー ID が RACF などの構成済み SAF 製品に対して検査されます。 この検査プロセスによ り、z/OS ユーザー ID は、対応する NetView コマンド、MVS™ コマンド、または System Automation コマンドを発行すること、およびリソースを操作することを許可されます。 z/OS でのユーザー ID のセ キュリティー要件について詳しくは、13 ページの『[Service Management Unite](#page-26-0) から z/OS システムに [アクセスするユーザー](#page-26-0) ID の要件』を参照してください。

インストール時に、DASH 役割および EJB レベルの役割が、Service Management Unite に使用できるデフ ォルト・ユーザー・グループに割り当てられます。 WebSphere 管理コンソールを使用して、対応するユー ザー・グループにユーザー ID を追加します。 ユーザー・グループに含まれるユーザーはすべて、グルー プ・レベルで定義されている役割を継承します。

## **System Automation ダッシュボードの概要**

IBM Service Management Unite によって、ご使用の環境で複数の SAplex が動作するうえでの、一元管理 が可能になります。

事前定義された System Automation ダッシュボードを使用すると、全体のヘルス状況を調べることができ、 自動化環境の管理が容易になります。

### **System Automation ダッシュボード**

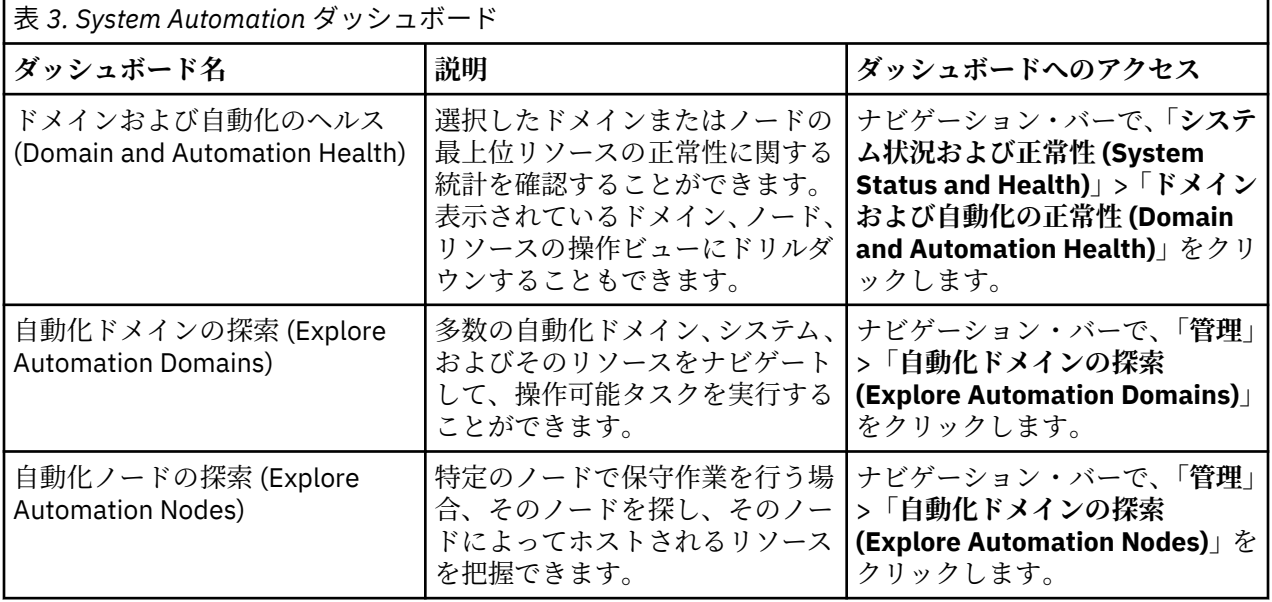

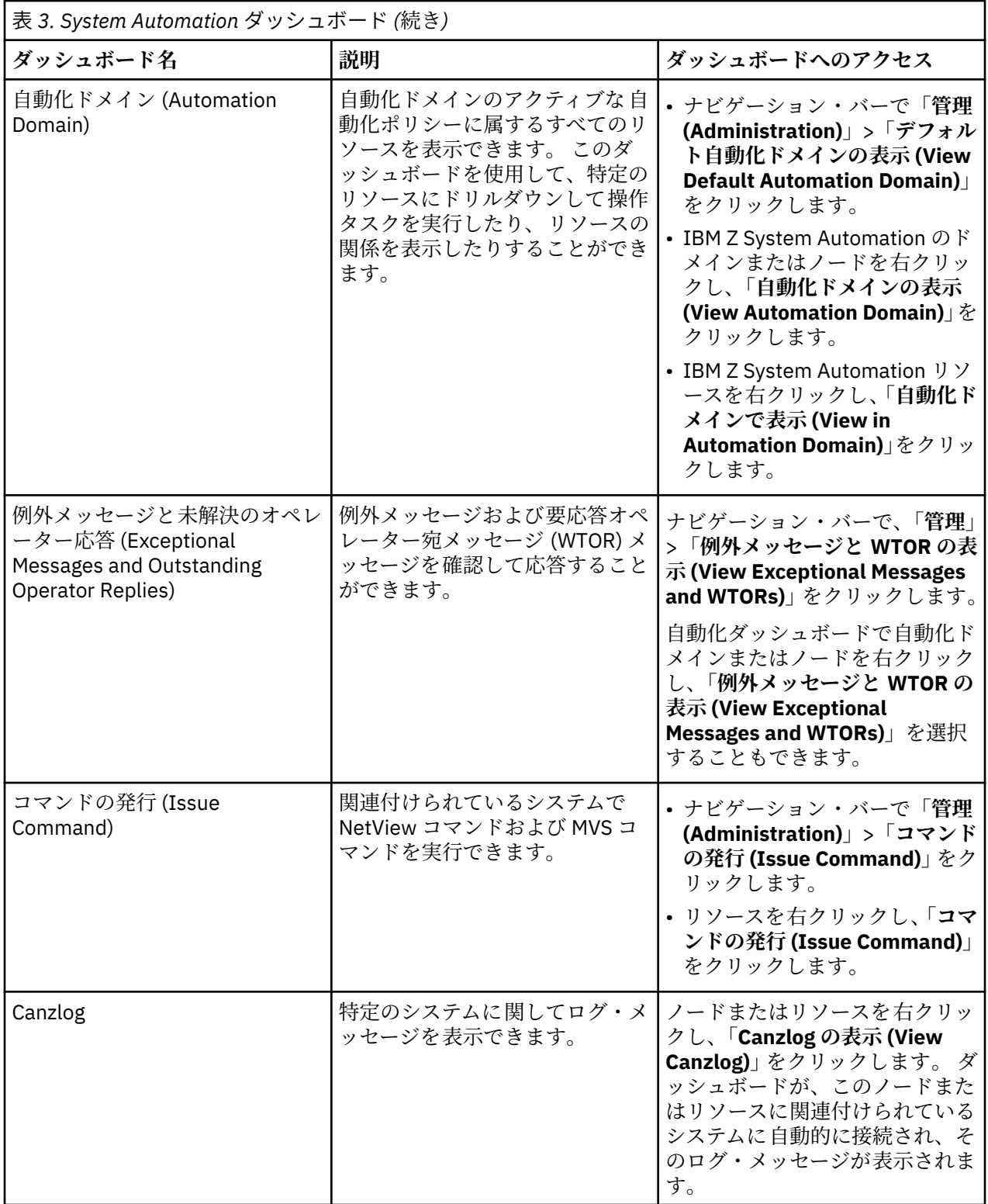

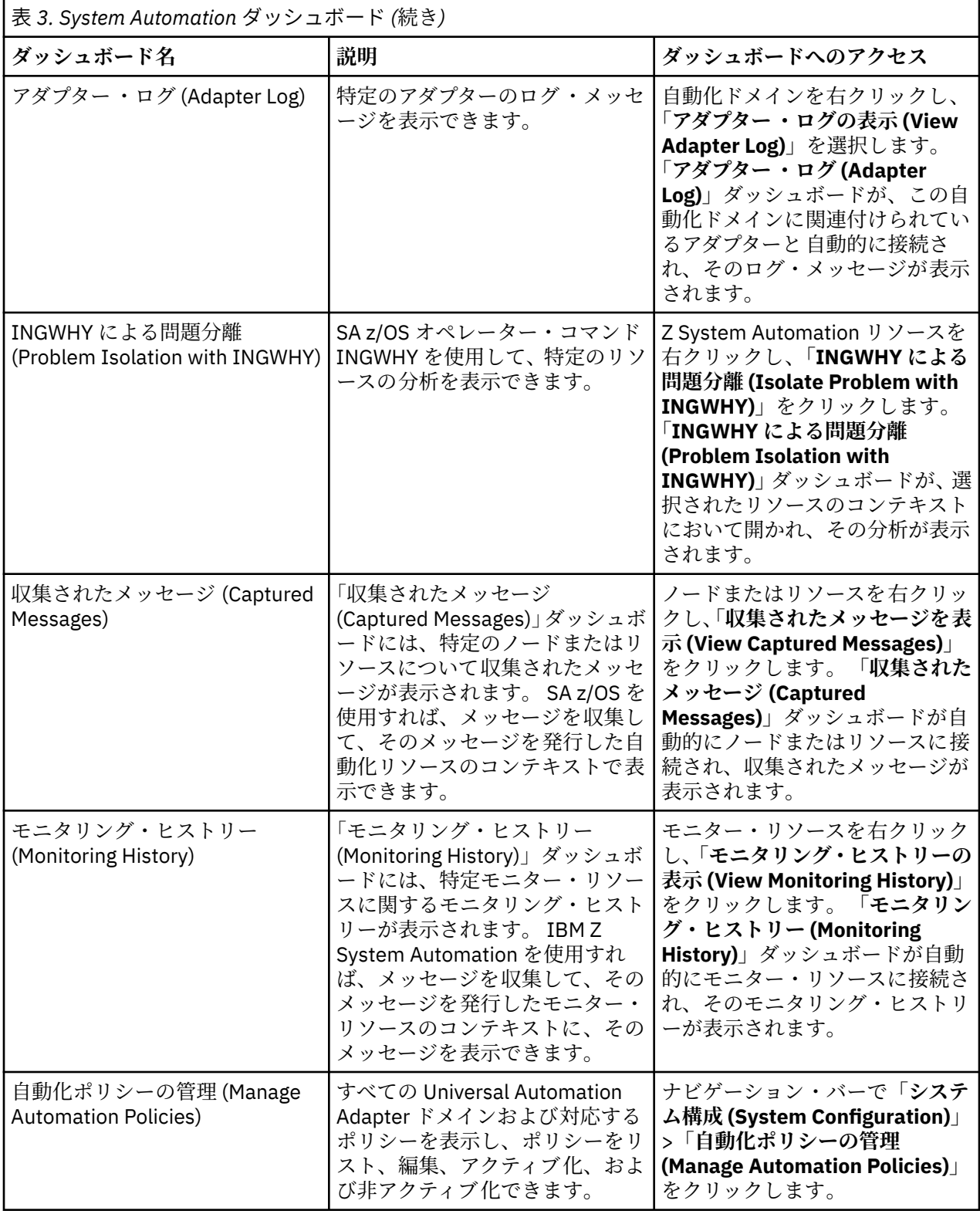

<span id="page-23-0"></span>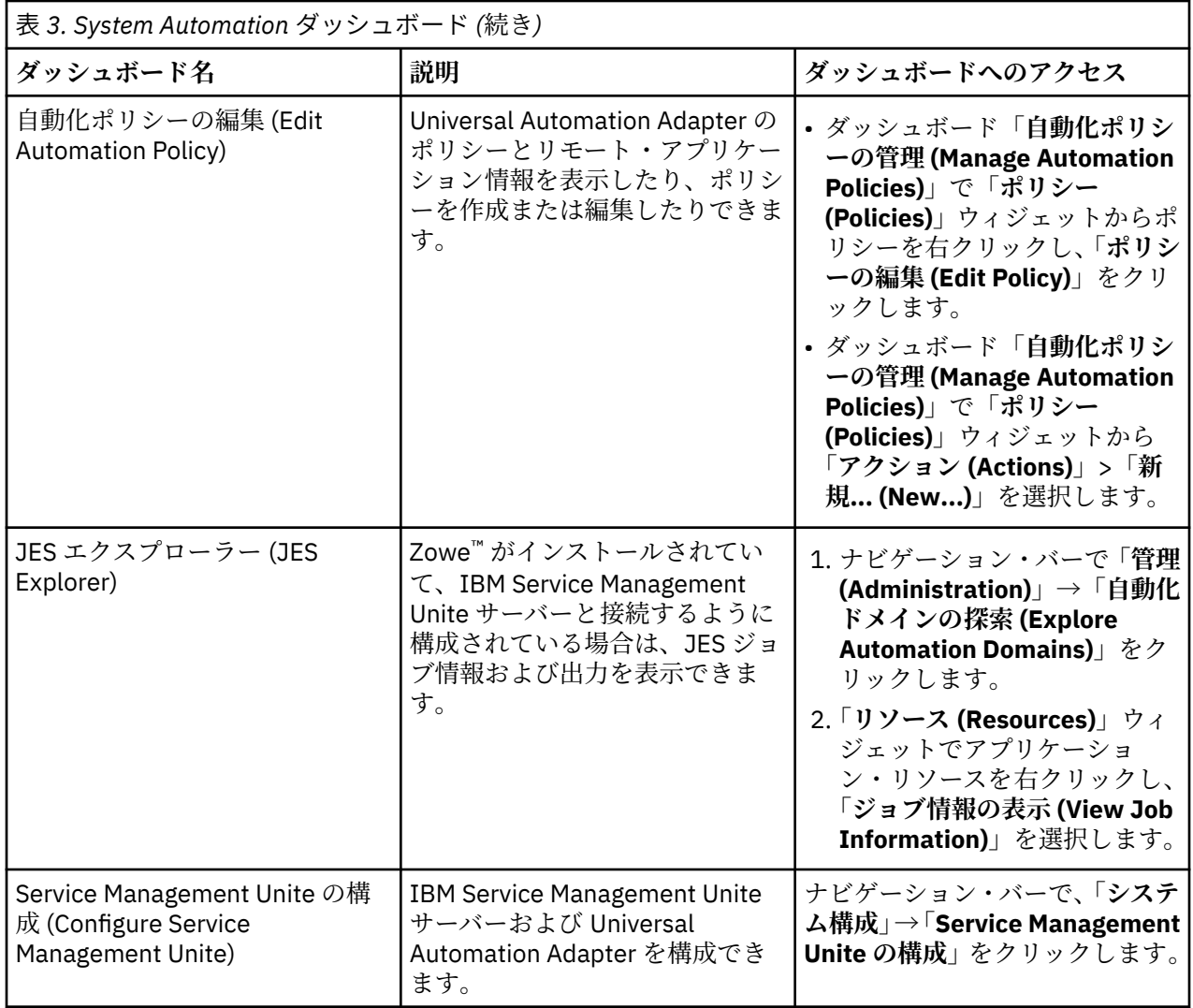

### **NetView ダッシュボードの概説**

IBM Service Management Unite Automation は、NetView ドメイン、タスク使用状況、および Distributed Dynamic Virtual IP-Addresses (DDVIPA) 経由の IP トラフィックの分布を表示する NetView ダッシュボー ドを備えています。 また、自動化ステートメントの作成/編集や、NetView 自動化テーブルの保守を行うこ とができるダッシュボードも用意されています。

### **NetView ダッシュボード**

これらのダッシュボードを使用して、以下のタスクを実行できます。

- NetView ドメインのモニター。
- NetView のタスク状況とパフォーマンス統計のモニター。
- NetView 詳細のモニター。
- 停止、リサイクル、リセットなどの NetView タスクの管理。
- 自動化テーブルの管理。
- Canzlog の表示。
- ネットワークを管理するコマンドの発行。

<span id="page-24-0"></span>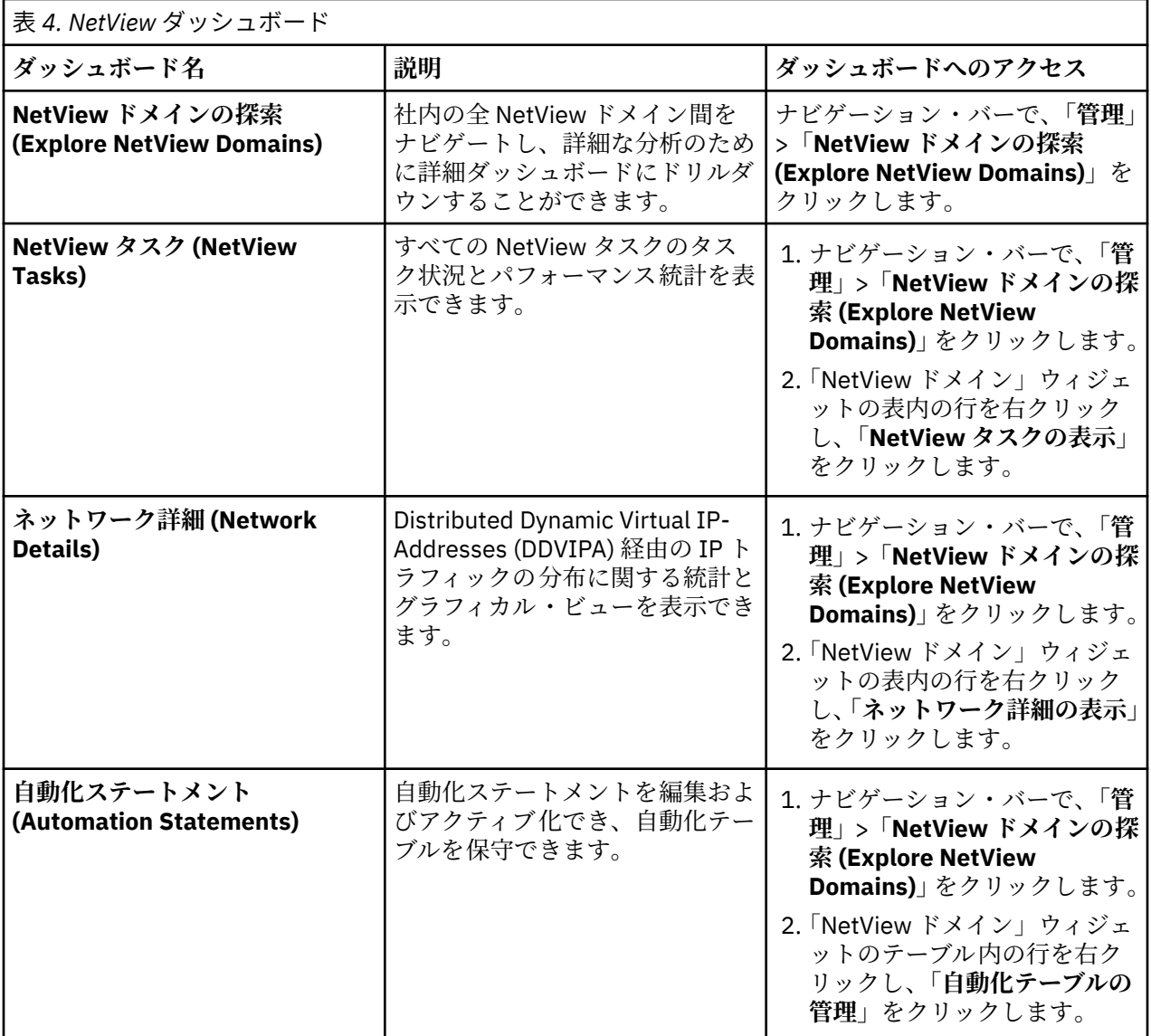

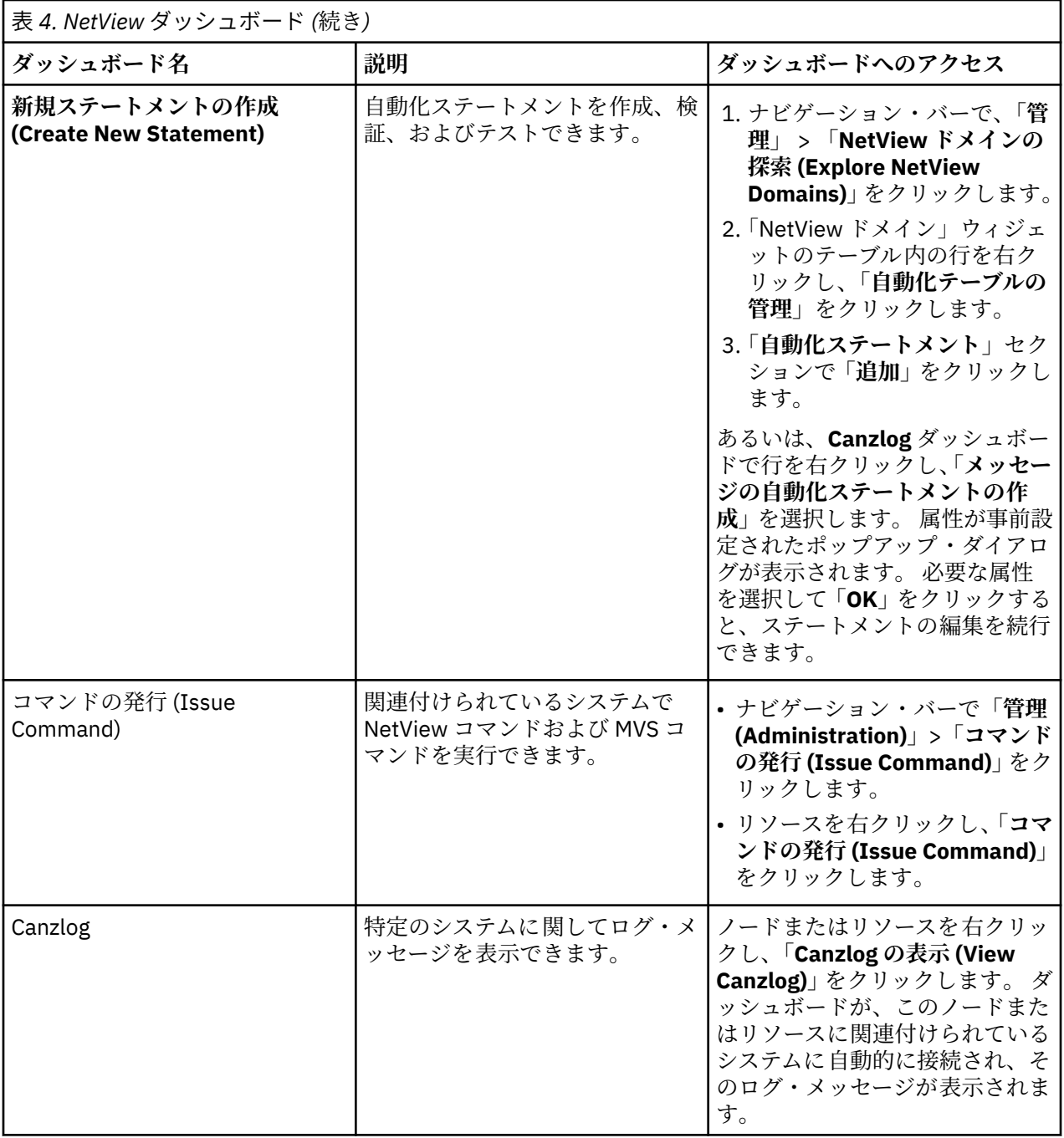

## <span id="page-26-0"></span>**第 3 章 計画**

準備および計画を効率的に行うことで、デプロイメントがより迅速かつスムーズに進みます。 インストー ルの準備として、以下のプリインストール要件を確認し、インストール・ツールについて詳しく知ってお いてください。

### **環境要件**

Service Management Unite Automation を正常にインストールして構成するには、ご使用の環境が特定の前 提条件を満たしていなければなりません。

IBM Service Management Unite Automation は、以下のいずれかのシステムにインストールできます。

- IBMz/OS Container Extensions (zCX)がインストールされた z/OS V2.4 を実行するシステム
- Linux on System x または Linux on System z® が稼働する物理イメージまたは仮想イメージ

分散システムの場合に IBM Service Management Unite をインストールするには、システム・ロケールの 言語設定が「英語」になっていなければなりません。

**注 :**

- 1 つのサーバーに複数の IBM Service Management Unite Automation インスタンスをインストールする ことはサポートされていません。
- Zowe™ との IBM Service Management Unite 統合によって提供される新機能を使用するには、APAR [OA54684](https://www-01.ibm.com/support/entdocview.wss?uid=swg1OA54684) が Z System Automation にインストールされていなければなりません。

Service Management Unite Automation は以下のコンポーネントをサポートしています。

- System Automation for z/OS 4.1.0 以降
- System Automation for z/OS 3.5.0 (APAR OA51668 がインストール済み)

### **ユーザー・リポジトリーの計画**

ユーザーおよびグループに関する情報はユーザー・レジストリーに格納されます。 デフォルトで、Jazz for Service Management とともにインストールされた WebSphere Application Server は、ローカル・ファイ ル・ベース・ユーザー・リポジトリーを使用するように構成されます。

オプションで、LDAP サーバーをセットアップして、Service Management Unite Automation で使用するた めの LDAP ユーザー・リポジトリーを作成することもできます。

詳しくは、110 ページの『LDAP [ユーザー・レジストリーのセットアップ』を](#page-123-0)参照してください。

### **Service Management Unite から z/OS システムにアクセスするユーザー ID の要件**

z/OS システムにアクセスする経路には、System Automation ドメインで実行される E2E アダプターが使用 されます。 以下の 2 種類のユーザー ID は、Service Management Unite から System Automation ドメイン にアクセスする必要があります。

### **個人ユーザー ID**

個人ユーザー ID は、ダッシュボード・アプリケーション・サービス・ハブにログインして IBM Service Management Unite ダッシュボードにアクセスした後に System Automation ドメインにログインして 自動化リソースを操作するために使用されます。

ドメインのログイン・ダイアログで z /OS ユーザー資格情報を入力します。 このユーザー ID は、DASH ログインのために WebSphere ユーザー ID にリンクされます。 オプションで、このユーザー ID は資格 情報ストアに保管できます。 ログインのために対象のドメインに対する資格情報を再度指定しなくて もかまわないように、ユーザー ID とパスワードをドメインごとに保管できます。

### **機能ユーザー ID**

機能ユーザー ID は、WebSphere Application Server で実行される自動化フレームワークの代わりに System Automation ドメインへのアクセスに使用されます。 この ID は、Service Management Unite に ログインしている実際のユーザーに関係なく、System Automation プレックスで実行される System

Automation リソースを照会するために使用されます。 例えば、機能ユーザー ID は、Service Management Unite サーバーの始動時に IBM Service Management Unite のリソース・キャッシュにデ ータを取り込むために使用されます。 機能ユーザー ID から発行されるのは、照会のみであり、アクシ ョン (例えば、リソースを開始したり停止したりするアクション) ではありません。

構成ツール **cfgsmu** または Web 構成ツールで機能 z/OS ユーザー ID を構成します。 機能ユーザー ID の構成方法について詳しくは、78 [ページの『「ユーザー資格情報](#page-91-0) (User Credentials)」タブ』(**cfgsmu**) または 70 ページの『ユーザー資格情報: [自動化ドメインにアクセスするためのユーザー資格情報の指](#page-83-0) [定』](#page-83-0)(Web 構成ツール) を参照してください。

### **z/OS でのユーザー ID の要件**

ユーザー ID の目的、およびユーザーに必要な権限に応じて、以下のセキュリティー定義を行います。

- **機能ユーザー ID**
	- 機能ユーザー ID は、RACF に対して定義されなければなりません。 また、機能ユーザー ID には、少 なくとも 1 つの OMVS セグメントが必要です。
	- 許可要件:
		- System Automation の照会をユーザー ID に許可するには、以下の RACF プロファイル構成を確認し ます。
			- クラス: NETCMDS
			- 許可: READ
			- プロファイル: netid.netvdom.INGRXTX0
- **個人ユーザー ID**
	- 個人ユーザー ID は、RACF に対して定義されなければなりません。 また、個人ユーザー ID には、少 なくとも 1 つの OMVS セグメントが必要です。
	- 許可要件:
		- System Automation の照会をユーザー ID に許可するには、以下の RACF プロファイル構成を確認し ます。
			- クラス: NETCMDS
			- 許可: READ
			- プロファイル: netid.netvdom.INGRXTX0
		- ユーザーが実行しなければならないアクションに応じて、ユーザー ID に対して以下の RACF プロフ ァイルを定義します。
			- クラス: NETCMDS
			- 許可: READ
			- プロファイル:
				- 開始要求または停止要求を発行するための netid.netvdom.INGRYRU0 (**INGREQ**)
				- 要求を取り消すための netid.netvdom.INGRYSE0 (**INGSET**)
				- シスプレックス・アプリケーション・グループの移動を発行するための netid.netvdom.INGRYMVX (**INGMOVE**)
				- リソースをリセットするための netid.netvdom.AOFRASTA (**SETSTATE**)
				- グループ・ターゲットを変更するための netid.netvdom.INGRYGRA (**INGGROUP**)
				- ユーザーが「コマンドの発行 (Issue Command)」ダッシュボードから実行依頼しなければなら ない NetView コマンドの場合: 対応するコマンドのプロファイル
		- 特定のリソースでアクションが許可されるかどうかを検査するために使用される System Automation リソース・セキュリティーが有効になっている場合は、ユーザーがどのリソースを操作 できるのか (プロファイルによって定義) 、およびユーザーが開始要求と停止要求で拡張パラメータ

<span id="page-28-0"></span>ーを指定する必要があるかどうか (許可によって定義) に応じて、ユーザー ID に対して以下の RACF プロファイルを定義します。

- クラス: SYSAUTO
- 許可: UPDATE または CONTROL
- プロファイル: AGT.sysplex.xcfgrp.RES.name.type.system

**注 :**

- すべての System Automation リソースをユーザーに許可するには、AGT.\*.\*.RES.\*\* を使用しま す。
- ユーザーが開始要求および停止要求 (**INGREQ**) に対して拡張パラメーター (「依存関係のオーバ ーライド」など) を指定する必要がある場合、そのユーザーには CONTROL アクセス権限が必要 です。 それ以外の場合は、UPDATE で十分です。

System Automation リソース・セキュリティーについて詳しくは、IBM Z System Automation の資料 にあ[る『リソース』](https://www.ibm.com/support/knowledgecenter/en/SSWRCJ_4.2.0/com.ibm.safos.doc_4.2/InstallPlan/Secauth_resources.html?pos=2)およ[び『エンドツーエンド自動化アダプターのセキュリティーに 関する考慮事](https://www.ibm.com/support/knowledgecenter/en/SSWRCJ_4.2.0/com.ibm.safos.doc_4.2/End2End/e2e_security.html) [項』](https://www.ibm.com/support/knowledgecenter/en/SSWRCJ_4.2.0/com.ibm.safos.doc_4.2/End2End/e2e_security.html)を参照してください。

### **ポート要件**

ポート要件について下の表を確認してください。

### **JazzSM で使用されるポート**

Web サーバー・コンソールにアクセスするために JazzSM で使用されるポートの値は、 JazzSM\_installation\_directory/profile/properties/portdef.props ファイルに保管され ます。

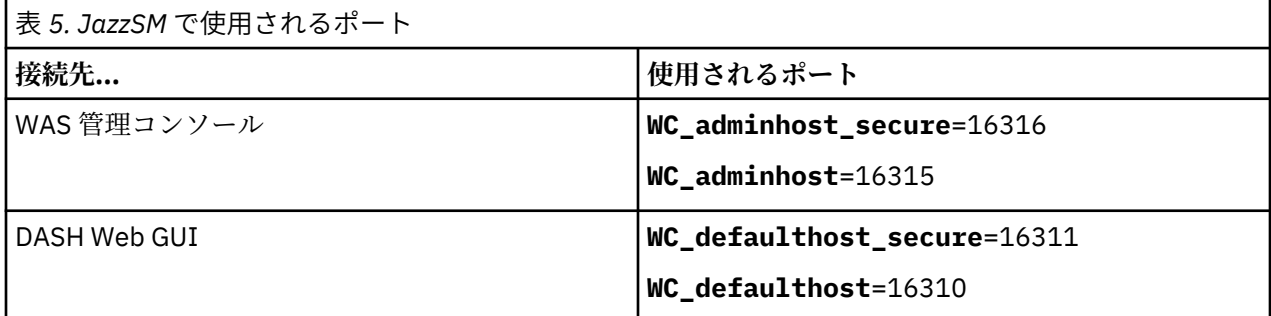

### **IBM Service Management Unite バックエンドで使用されるポート**

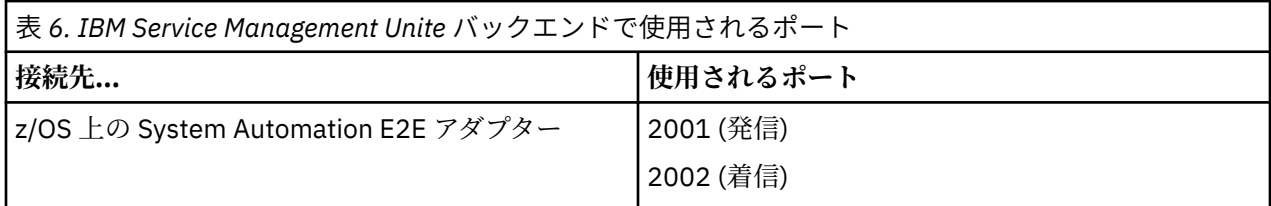

### **Universal Automation Adapter で使用されるポート**

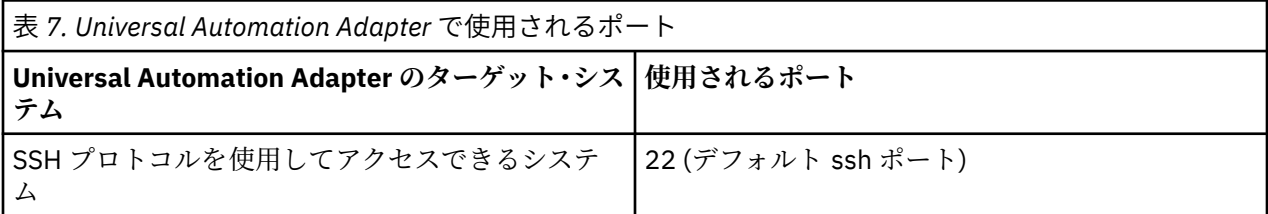

<span id="page-29-0"></span>**他のオプション・ポート – インストール済み環境によって異なる**

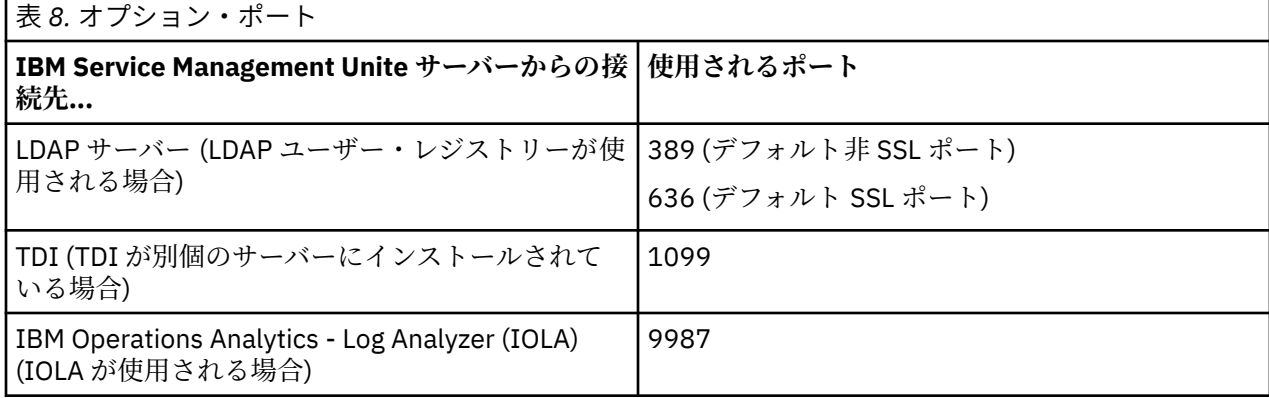

### **サポートされるオペレーティング・システム**

IBM Service Management Unite は、さまざまなバージョンの Linux オペレーティング・システムをサポー トします。IBM Service Management Unite を Docker コンテナーとして実行する予定の場合は、17 [ペー](#page-30-0) ジの『Docker [の要件』](#page-30-0)を参照してください。

サポートされる最小バージョンを下の表に示します。

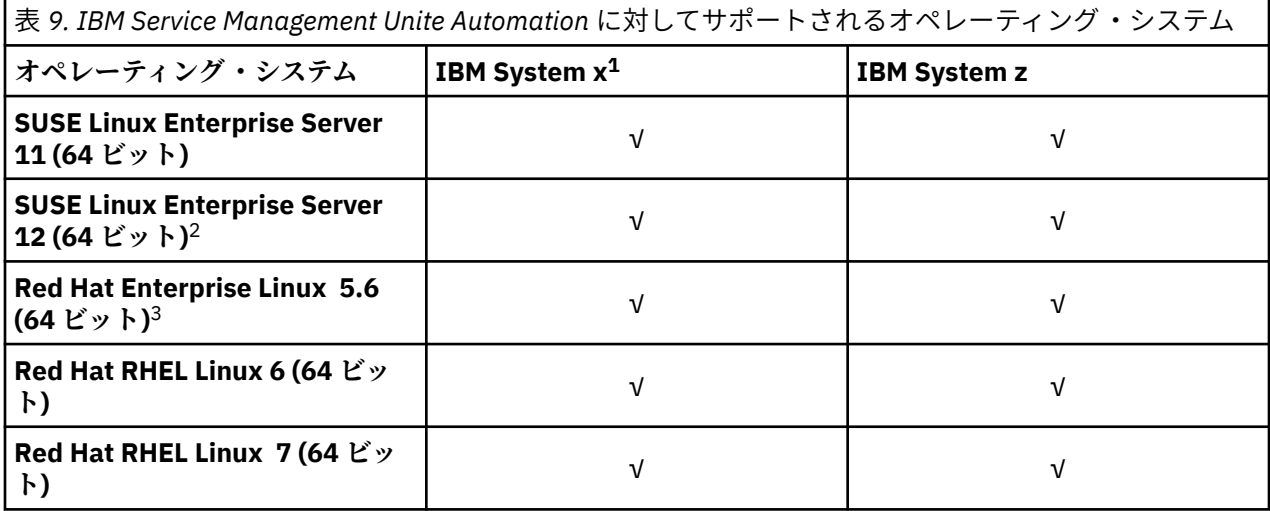

以下のいずれかの注記でさらに具体的な最小要件が示されている場合を除き、以下のサービス・パックま たはテクノロジー・レベルがサポートされます。

- リストされているサポート対象 SUSE バージョン以降のサービス・パック・レベル。
- リストされているサポート対象 Red Hat バージョン以降のサービス・パック・レベル。

**注 :** RHEL - SELinux をインストールのために無効または許容モードにする必要があります。

1. IBM System x (IA32、EM64T または AMD64 アーキテクチャー搭載)。

IA32、EM64T、または AMD64 アーキテクチャーを搭載したその他のシステムもサポートされていま す。 ただし、IA64 アーキテクチャー搭載システムはサポートされません。

サポート対象のオペレーティング・システムはすべて、VMware の下で稼働する場合もサポートされま す。

Red Hat Enterprise Virtualization Hypervisor (RHEV-H) KVM バージョン 5.4 以降の下で稼働する Linux オペレーティング・システムも、リストにあるものはすべてサポートされています。ただし、このハイ パーバイザーによって提供されるライブ・マイグレーション機能はサポートされていません。

2. SUSE Linux Enterprise Server 12 では、サポートされる最小レベルは、Dashboard Application Services Hub の場合は V3.1.3 (JazzSM 1.1.3 の一部)、WebSphere Application Server の場合は V8.5.5.9 以降で す。

<span id="page-30-0"></span>3. Red Hat Enterprise Linux のサポートされる最小レベルは V5.6 です。

### **Docker の要件**

IBM® Service Management Unite は、Linux on System x、Linux on System z®、または z/OS Container Extensions 上の Docker ランタイム環境に Docker コンテナーとしてデプロイできます。

使用可能な Docker ランタイム環境があれば、IBM Service Management Unite とそのすべての前提条件 (IBM WebSphere Application Server など) の通常の (「ネイティブ」) インストールを行う代わりに、IBM 提 供の IBM Service Management Unite Docker イメージを使用できます。 この Docker イメージには、プリイ ンストール済みの IBM Service Management Unite とそのすべての前提条件が含まれています。 この Docker イメージから Docker コンテナーを作成することにより、インストールの詳細に気遣うことなく、 IBM Service Management Unite をご使用の環境に簡単にデプロイできます。 ご使用のカスタム環境に合 わせて IBM Service Management Unite を構成するだけで済みます。

Docker 環境に IBM Service Management Unite をインストールする方法について詳しくは、『[Docker](#page-35-0) によ る [Service Management Unite](#page-35-0) のインストール』を参照してください。

### *Linux*

Docker ランタイム環境は、ほとんどの Linux ディストリビューションで使用可能です。 Docker ランタイ ム環境の操作には Red Hat RHEL Linux または SUSE Linux Enterprise Server を使用することを強くお勧め しますが、xLinux または zLinux 用の最新の Docker 環境 (Docker CE) が使用可能であれば、それを使用して IBM Service Management Unite をデプロイできます。

Linux on z Systems、Linux on System x、または Linux on System z への Docker のインストールについて は、以下の情報を参照してください。

• [Installing Docker on zLinux](https://www.ibm.com/developerworks/linux/linux390/docker.html)

• [Installing Docker on xLinux](https://docs.docker.com/install/)

**注 :** Docker CE バージョン 19.x をインストールすることを強くお勧めします。

#### *z/OS Container Extensions*

IBM z/OS® Container Extensions (zCX) は、IBM z15™ および z14™ システム上の IBM z/OS バージョン 2 リ リース 4 以降で使用可能であり、z/OS 上に Docker ランタイム環境を提供します。

zCX では、Docker コンテナーは、zIIP に適格な通常のアドレス・スペースとして z/OS 上でネイティブに 実行できます。 Linux on Z がインストールされている分散 Linux ホストや LPAR も不要です。

使用可能な zCX インスタンスがある場合は、そこに IBM Service Management Unite Docker コンテナーを デプロイできるため、IBM Service Management Unite を z/OS アドレス・スペースで実行できます。

詳しくは、[z/OS Container Extensions \(zCX\) content solution](https://www.ibm.com/support/z-content-solutions/container-extensions/) Web サイトまたは [z/OS 2.4.0 IBM Knowledge](https://www.ibm.com/support/knowledgecenter/en/SSLTBW_2.4.0/com.ibm.zos.v2r4.izso100/abstract.htm) [Center](https://www.ibm.com/support/knowledgecenter/en/SSLTBW_2.4.0/com.ibm.zos.v2r4.izso100/abstract.htm) を参照してください。

### **サポートされる Web ブラウザー**

IBM Service Management Unite 自動化は、さまざまな Web ブラウザーによってサポートされています。

IBM Service Management Unite ダッシュボードを使用するには、**Chrome** または **Firefox** を使用すること をお勧めします。

### **ハードウェア要件**

インストールおよび構成を開始する前に、すべての必須ハードウェア前提条件を確認し、対処しておく必 要があります。

### **Processor**

インストールには、2 個のプロセッサーが必要です。

<span id="page-31-0"></span>**メモリー**

インストールのために使用可能なメモリーが十分であることを確認してください。 WebSphere Application Server および IBM Service Management Unite を同じサーバーにインストールするには、最低 でも 4 GB のメモリー (RAM) が必要です。 サーバー上で 8GB が使用可能であることを強くお勧めします。

### **ディスク・スペース**

インストールのために使用可能なディスク・スペースが十分であることを確認します。 一般に、IBM Service Management Unite サーバー用に 12 GB のフリー・ディスク・スペースが必要です。

- ディレクトリー /tmp 用に 4 GB
- インストール・メディア用に 6 GB
- インストールするコード用に 2 GB

Jazz for Service Management インストール・パッケージの前提条件スキャナーを使用すると、ご使用のオ ペレーティング・システムに起因する正確な要件をリストできます。 前提条件スキャナーを起動するには、 以下のコマンドを実行してください。

export JazzSM\_FreshInstall=True *JazzSM\_Image\_Home*/PrereqScanner/prereq\_checker.sh "ODP,DSH" detail

スキャナーが、予期されるディスク・スペースおよび他の前提条件を出力します。

### **TCP/IP 接続**

IBM Service Management Unite Automation サーバーと z/OS 上の System Automation E2E アダプター (デ フォルトでポート 2001 および 2002) との間の TCP/IP 接続を指定します。

### **ソフトウェア前提条件**

IBM Service Management Unite Automation をインストールおよび構成する前に、ご使用の環境に前提ソフ トウェアをインストールしておく必要があります。 インストール・プロセスにおけるさまざまなポイント で前提条件検査が自動的に実行されます。

### **Service Management Unite サーバーの前提条件:**

IBM Service Management Unite コンポーネントをインストールする前に、以下の製品をインストールする 必要があります。ダウンロード・ポータル (<http://ibm.biz/smu-auto-download>) にアクセスして、インスト ール・パッケージを入手してください。

• Jazz™ for Service Management V1.1.3.8 (Dashboard Application Services Hub (DASH) V3.1.3 を含む)

**注 :**

- ダウンロード・ページから基本パッケージをインストールした後に、DASH をフィックスパック 8 に更 新し、iFix 1 を適用する必要があります。 フィックスパックは、ダウンロード・ポータルまたは Fix Central ([ここ](http://www.ibm.com/support/fixcentral/swg/quickorder?parent=ibm%2FWebSphere&product=ibm/Tivoli/Jazz+for+Service+Management&release=1.1&platform=All&function=fixId&fixids=1.1.3-TIV-JazzSM-multi-FP005&includeSupersedes=0&source=fc)) からダウンロードできます。
- ご使用の既存環境が、IBM Installation Manager などの前提条件を含め、現行の Jazz for Service Management 要件を満たしていることを確認します。 この要件について詳しくは、「[Detailed system](http://www-01.ibm.com/support/docview.wss?uid=swg27038732) [requirements](http://www-01.ibm.com/support/docview.wss?uid=swg27038732)」で Linux に関する項目を参照してください。
- WebSphere Application Server V8.5.5.x および WebSphere Application Server Java SDK V1.7 または V1.8

**注 :**

- ダウンロード・ページで入手した基本パッケージをインストールした後、WebSphere Application Server をフィックスパック 18 で更新するようお勧めします。Fix Central ([ここ](https://www.ibm.com/support/fixcentral/swg/selectFixes?parent=ibm%2FWebSphere&product=ibm/WebSphere/WebSphere+Application+Server&release=All&platform=All&function=fixId&fixids=8.5.5-WS-WAS-FP018-part1,8.5.5-WS-WAS-FP018-part2,8.5.5-WS-WAS-FP018-part3&includeSupersedes=0&source=fc)) からフィックスパッ クをダウンロードしてください。
- DASH 3.1.3 の最小フィックスパック・レベルは WebSphere Application Server V8.5.5.9 です。

• Korn シェル

### <span id="page-32-0"></span>**IBM Service Management Unite Automation のバックエンド前提条件:**

Service Management Unite Automation から製品データを使用できるようにするには、以下の製品とアダプ ターをインストールする必要があります (ご使用の環境に適用できる場合)。

- APAR OA58444 がインストールされた IBM System Automation for z/OS V4.1 または IBM Z System Automation V4.2
- Z System Automation エンドツーエンド・アダプター
- Universal Automation Adapter
- IBM NetView for z/OS V6.2.1 (System Automation ダッシュボードの基本サポート用) または IBM Z NetView V6.3 (PTF [UJ03970](https://www-03.ibm.com/software/shopzseries/ShopzSeries_public.wss?ptfs=UJ03970) 適用済み) (NetView ダッシュボードをサポートする NetView REST サービ ス用)

#### **IBM Service Management Unite と統合するその他の製品**

• Zowe™

Zowe™ は、z /OS ベースのオープン・ソース・フレームワークで、z/OS と対話するための新しいインタ ーフェースを備えています。 IBM Service Management Unite は、インストール済みの Zowe 環境を活用 し、統合することができます。 IBM Service Management Unite と Zowe の統合、サポートされるバージ ョン、およびそのインストール方法について詳しくは、321 ページの『第11章 [IBM Service Management](#page-334-0) Unite [の活用および](#page-334-0) Zowe™ との統合』を参照してください。 Zowe プロジェクトに関する一般情報につい ては、<https://zowe.org> を参照してください。

• IBM Z ChatOps

IBM Z ChatOps は、IBM Z 運用データへの広範なアクセスのために、IBM Service Management Unite を 活用し、統合します。 チャット・ユーザーは、チャットボットの出力から Service Management Unite ダ ッシュボードにドリルダウンして、問題の迅速な解決に役立つ詳細情報を得ることができます。 また、 Service Management Unite ダッシュボードに表示されるリソースへのリンクをコピーし、サポートされ るチャット・ツール (Z ChatOps が有効な場合) にリンクを貼り付けて、チャット・ツールでリソースの概 要を直接取得することができます。 333 ページの『第 12 章 [IBM Service Management Unite](#page-346-0) の IBM Z ChatOps [との統合』](#page-346-0)を参照してください。

## **プリインストール・チェックリスト**

このチェックリストは、Service Management Unite Automation のインストールに必要な情報をまとめるた めに使用します。

- インストール・プロセスを開始する前に以下の情報を確認します。
- \_\_ 13 [ページの『環境要件』、](#page-26-0)17 [ページの『ハードウェア要件』、](#page-30-0)および 18 [ページの『ソフトウェア前提](#page-31-0) [条件』](#page-31-0)が満たされていることを確認します。
- \_\_ WebSphere Application Server の管理者 ID とパスワードを確認します。
- \_\_ Jazz for Service Management プロファイルで使用される WebSphere Application Server の名前を確認 します。
- \_\_ IBM Service Management Unite インストール・ディレクトリーを決定します (デフォルト・パスを使用 しない場合)。
- \_\_ Tivoli® Common Directory をセットアップするかどうか、および別の製品でそれを使用するかどうかを 決定します。
- \_\_ IBM Service Management Unite Automation に内部で使用される機能ユーザー ID を判別します。
- \_\_ IBM Service Management Unite Automation 管理者ユーザー ID を判別します。

System Automation for z/OS: Service Management Unite Automation インストールおよび構成のガイド

## <span id="page-34-0"></span>**第 4 章 IBM Service Management Unite Automation の インストールおよびアンインストール**

IBM Service Management Unite Automation をインストールするには、前提条件を満たし、必須ソフトウェ アとオプション・ソフトウェアをインストールする必要があります。 インストール方法を選択し、IBM Service Management Unite Automation のインストール手順に従います。

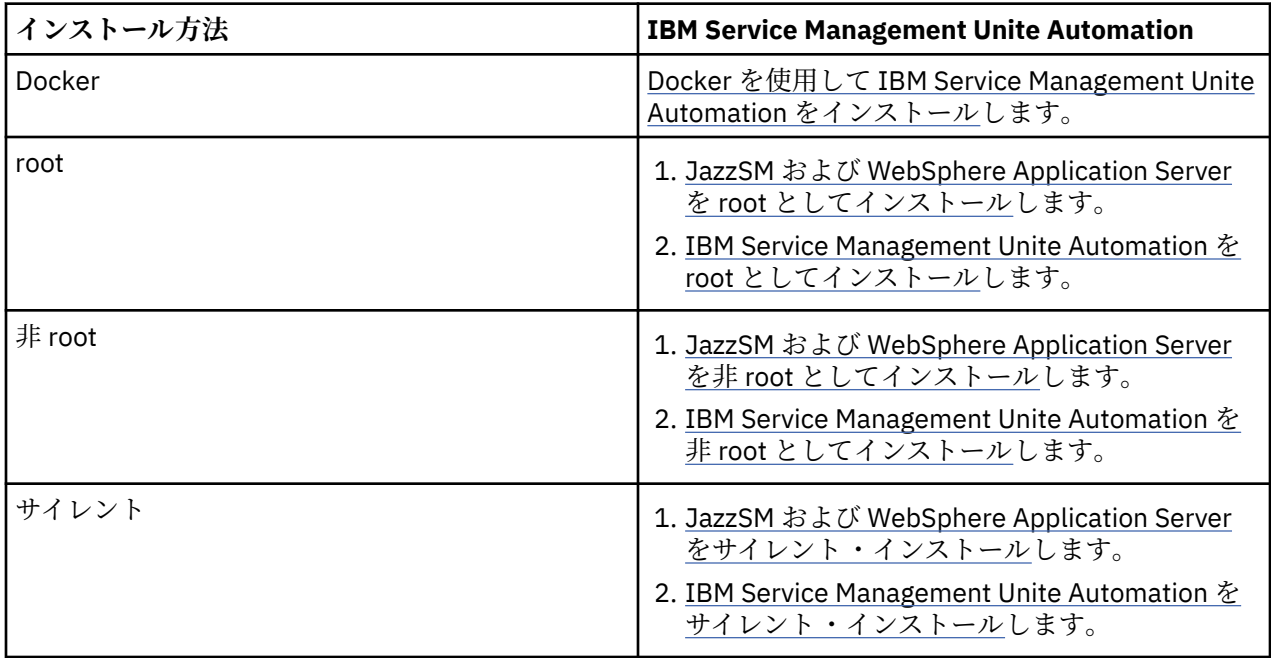

## **インストール・ファイルの入手**

Service Management Unite Enterprise Edition のインストール・ファイルを入手するには、ダウンロード・ ポータルにアクセスしてください。

### **手順**

- 1. [ダウンロード・ポータル](http://ibm.biz/smu-auto-download) (http://ibm.biz/smu-auto-download) にアクセスして、IBM Service Management Unite Automation インストール・ファイルをダウンロードします。 ログインするためには、IBM ID が必要です。お持ちでない場合は、この Web [サイト](https://www.ibm.com/account/us-en/signup/register.html?Target=https://myibm.ibm.com/) (https:// www.ibm.com/account/us-en/signup/register.html?Target=https://myibm.ibm.com/) にアクセスし、サ インアップしてください。
- 2. インストール・ファイルを入手するためのアクセス・キーを入力します。 アクセス・キーを見つけるには、以下の 2 つの方法があります。
	- APAR OA56692 が IBM System Automation for z/OS にインストールされている場合、ご使用の z/OS システムで、アクセス・キーおよび追加のダウンロード情報がデータ・セット SINGSAMP(INGESMU) で見つかります。
	- •「*LCD8-2753-01 Accessing IBM Service Management Unite Automation CD-ROM*」というタイトルの CD に、製品に関する内容物と一緒に収められている PDF を参照します。
- 3. パッケージを選択し、**「今すぐダウンロード (Download now)」**をクリックしてインストール・ファイル を入手します。
	- 事前作成の Docker イメージを使用して IBM Service Management Unite Automation をインストール するには、ご使用のシステムに応じて**「IBM Service Manageme Unite Automation - Linux on System x 対応 Docker イメージ (Docker image for Linux on System)」**または **IBM Service Management**

<span id="page-35-0"></span>**Unite Automation - Linux on System z 対応 Docker イメージ (Docker image for Linux on System z)」**を選択します。Docker イメージには、IBM Service Management Unite Automation をインストー ルするために必要なソフトウェア前提条件がすべて入っています。

- 用意されているインストーラーを使用して IBM Service Management Unite Automation を手動でイン ストールする場合、ご使用のシステムに応じて IBM Service Management Unite Automation と前提ソ フトウェア・パッケージを選択します。例:
	- IBM Service Management Unite Automation Linux on System x (System z) 対応インストール・イ メージ
	- IBM WebSphere Application Server V8.5.5.9 for Linux

**注 :** ダウンロード・ページで入手した基本パッケージをインストールした後、WebSphere Application Server をフィックスパック 18 で更新するようお勧めします。Fix Central ([ここ](https://www.ibm.com/support/fixcentral/swg/selectFixes?parent=ibm%2FWebSphere&product=ibm/WebSphere/WebSphere+Application+Server&release=All&platform=All&function=fixId&fixids=8.5.5-WS-WAS-FP018-part1,8.5.5-WS-WAS-FP018-part2,8.5.5-WS-WAS-FP018-part3&includeSupersedes=0&source=fc)) から フィックスパックをダウンロードしてください。

- Jazz for Service Management 1.1.3.0 for Linux (ランチパッド、PRS、Jazz リポジトリー、TDI)
- Jazz for Service Management 1.1.3.0 FixPack 8 iFix 1
- Jazz for Service Management 1.1.3.0 FixPack 8 マルチプラットフォーム

**注 :** ダウンロード・ページから基本パッケージをインストールした後に、DASH をフィックスパッ ク 8 に更新し、iFix 1 を適用する必要があります。

### **Docker による IBM Service Management Unite Automation のインストールお よびアンインストール**

IBM Service Management Unite V1.1.4 以降、IBM Service Management Unite のインストールに要する時 間と労力を減らすために、Docker テクノロジーが導入されています。

Docker とは、アプリケーションを開発、出荷、および実行するためのオープン・プラットフォームです。 インストールを単純化するために、従来のインストール・パッケージの代替として、IBM Service Management Unite Docker イメージが用意されています。 この Docker イメージを使用すると、IBM Service Management Unite の実行に必要なすべてのもの (オペレーティング・システム、ユーザー追加ファ イル、メタデータ、関連する依存関係など) が入った Docker コンテナーを作成できます。

Docker イメージには、IBM Service Management Unite の実行に必要な、以下のすべてのランタイム・コン ポーネントが入っています。

- IBM Service Management Unite Automation
- IBM WebSphere Application Server
- IBM Jazz for Service Management と IBM Dashboard Application Services Hub

### **IBM Service Management Unite Automation のインストール**

Docker イメージをロードして実行し、IBM Service Management Unite Automation をインストールします。

### **始める前に**

Docker イメージを使用して IBM Service Management Unite Automation をインストールする前に、Docker を xLinux または zLinux にインストールしたこと、または使用可能な z/OS Container Extension インスタン スがあることを確認する必要があります。

Docker を Linux on System x または Linux on System z にインストールするには、以下の情報を参照してく ださい。

- • [Installing Docker on zLinux](https://www.ibm.com/developerworks/linux/linux390/docker.html)
- • [Installing Docker on xLinux](https://docs.docker.com/install/)

**注 :** Docker CE バージョン 19.x をインストールすることを強くお勧めします。

IBM® z/OS® Container Extension を構成するには、[z/OS Container Extensions](https://www.ibm.com/support/knowledgecenter/en/SSLTBW_2.4.0/com.ibm.zos.v2r4.izso100/abstract.htm) を参照してください。
### **手順**

1. ご使用のホスト・システムのアーキテクチャーに 応じた、IBM Service Management Unite Automation Docker アーカイブをダウンロードします。例えば、xLinux (x86\_64) で動作する IBM Service Management Unite Automation Docker イメージであれば、 SMU\_Automation\_v1.1.8.0\_Docker\_Image\_xLinux.tar です。

z/OS Container Extensions (zCX) インスタンスを使用している場合は、zLinux (s390x) 用の IBM Service Management Unite Automation Docker イメージが必要です。

2. ダウンロードした tar ファイルを、構成済みの Docker ランタイム環境とともにサーバーにコピーしま す。 FTP、SCP、およびその他の方法でファイルをコピーできます。

zCX インスタンスの場合は、SCP を使用する必要があります。 以下の説明は、xLinux または zLinux と zCX で同一です。

3. IBM Service Management Unite Automation Docker アーカイブは圧縮ファイルです。含まれているフ ァイルをターゲット・ディレクトリーに解凍するには、次のコマンドを実行します。

tar -xvf <SMU\_Docker\_archive.tar> --directory <target\_dir>

**注 : tar** でファイルを解凍するためには、ターゲット・ディレクトリーが存在している必要があります。

パッケージには、以下のファイルが入っています。

- すべての前提ソフトウェアが入っている、エクスポート済み Docker イメージ (smu\_image\_v1180.tar)。これを、ご使用の Docker 環境にロードする必要があります。
- Docker コマンド・ライン・ユーティリティー 。 IBM Service Management Unite Docker イメージを管 理し、Docker イメージのロードや Docker コンテナーの開始と停止などの共通タスクを実行するのに 役立つ、その他の必要なファイルを含むシェル・スクリプト。

このユーティリティーは 以下のファイルから構成されます。

– **eezdocker.sh**: Docker イメージと Docker コンテナーを管理できる鍵スクリプト。 xLinux また は zLinux、および zCX インスタンスで使用できます。

詳しくは、コマンド **eezdocker.sh help** を実行してください。

**注 :** このスクリプトは、Docker の使用を許可されているユーザー (root など) で実行する必要があり ます。

- **eezdocker.cfg**: **eezdocker.sh** で使用されるデフォルト設定を上書きできるファイル。 **eezdocker.sh** と同じディレクトリーになければなりません。 存在しない場合、**eezdocker.sh** はデフォルト設定を使用します。
- **util**: **eezdocker.sh** スクリプトのユーティリティー ・ファイルを含むフォルダー。
- IBM Service Management Unite Automation Docker イメージに関する追加情報を含む README ファ イル。
- 4. **eezdocker.sh** のデフォルト設定を変更したい場合は、ファイル **eezdocker.cfg** を編集します。 詳 しくは、25 ページの『[Docker Command Line Utility](#page-38-0) のカスタマイズ』を参照してください。
- 5. 次のシェル・スクリプトを実行し、IBM Service Management Unite Automation Docker イメージを Docker 環境にロードして、必要な Docker ボリュームを自動的に作成します。

./eezdocker.sh load

コマンド **eezdocker.sh status** を実行することによって、またはコマンド **docker volume ls** お よび **docker images** を使用して Docker 環境を手動で照会することによって、Docker イメージがロー ドされていることを確認できます。

ロードが正常に行われたら、smu\_image\_v1180.tar は必要なくなるため、削除することができます。 6. 次のシェル・スクリプトを実行して、Docker コンテナーを開始します。

./eezdocker.sh start

Docker コンテナーが IBM Service Management Unite Automation Docker イメージから開始されると、 自動的に Tivoli Directory Integrator サーバーおよび WebSphere Application Server が始動します。

**注 :** Docker コンテナーは、Docker オプション「-restart on-failure」を使用して開始されます。 これは、 Docker コンテナーが異常終了するか、Docker ランタイム環境またはホスト・システムが再始動される と、Docker コンテナーが自動的に再始動されることを意味します。

コマンド **eezdocker.sh status** を実行することによって、またはコマンド **docker ps** を使用して Docker 環境を手動で照会することによって、Docker コンテナーが Docker イメージから開始されている ことを確認できます。

### **タスクの結果**

Docker コンテナーが正常に開始されると、次の URL で IBM Service Management Unite Automation ダッシ ュボードにアクセスすることができます。

https://<hostname>:16311/ibm/console

デフォルトの IBM Service Management Unite Automation 管理ユーザー ID とそのパスワードは、 eezadmin/eezadmin です。

**注 :** Docker コンテナーが開始されてから、すべてのサービスが初期化されて使用可能になるまで、最大 1 分かかる可能性があります。

次の URL で WebSphere 管理コンソールにアクセスします。

https://<hostname>:16316/ibm/console

デフォルトの WebSphere Application Server 管理ユーザー ID とそのパスワードは、wasadmin/wasadmin です。

WebSphere 管理コンソールを使用して、追加のユーザー ID を定義できます。また、パスワードを変更す ることもできます。

### **次のタスク**

バックエンド・システムに接続するように IBM Service Management Unite Automation を構成するには、 以下の手順に従ってください。

• Web [構成ツール](#page-82-0)で、自動化ドメインへの接続に使用される機能ユーザー ID を定義します。

稼働中の Docker コンテナー内から **cfgsmu** の GUI を開始するには、そのコンテナーの変数 *\$DISPLAY* が、ご使用のホスト・システムの X Display サーバーを指している必要があります。 次のコマンドを実行 します。

eezdocker.sh cfgsmu

**注 :** コマンド **eezdocker.sh cfgsmu** が予期されたとおりに動作しない場合、**eezdocker.sh cfgsmu** を実行する前にコマンド **xhost+local:all** を実行し、Docker プロセスがユーザーの X セッシ ョンにアクセスできるようにしてください。

• IBM Z System Automation (SA z/OS) 自動化ドメインを IBM Service Management Unite Automation に 接続するよう、SA z/OS E2E 自動化アダプターをセットアップします 。

ご使用の環境に合わせて IBM Service Management Unite Automation を構成する方法について詳しくは、 69 ページの『第 7 章 [IBM Service Management Unite Automation](#page-82-0) の構成および管理』を参照してくださ い。

### <span id="page-38-0"></span>**Docker Command Line Utility のカスタマイズ**

IBM Service Management Unite Docker Command Line Utility を使用して、IBM Service Management Unite Docker コンテナーを管理および制御することができます。

### **このタスクについて**

**eezdocker.sh** は事前構成されていて、ほとんどのケースで使用できます。 特殊なシナリオでは、必要に 応じてファイル **eezdocker.cfg** にある変数の値をアンコメントまたは変更して、**eezdocker.sh** スクリ プトをカスタマイズできます。

ファイル **eezdocker.cfg** が **eezdocker.sh** スクリプトと同じディレクトリーにある場合、Docker Command Line Utility はそのファイルを読み取って、そのデフォルト構成を、その構成ファイルによって指 定されている構成でオーバーライドします。

### **手順**

- 1. 構成ファイル **eezdocker.cfg** を開きます。
- 2. 必要に応じて、以下のオプションの値を編集します。

### **SMU\_CURRENT\_VERSION**

スクリプトが処理する IBM Service Management Unite のバージョン。

以前のバージョンに設定すると、最新のバージョンではなく、より古いバージョンをスクリプトに 処理させることができます。**-c** オプションを同じです。

このバージョンは、<*MAJOR*><*MINOR*><*REVISION*><*SUBREVISION*> の形式でなければなりません (例えば、1180)。

**注 :** バージョン 1140 以降の IBM Service Management Unite Docker コンテナーのみサポートされ ています。

### **DOCKER\_REPOSITORY**

IBM Service Management Unite Docker イメージのロード元 Docker リポジトリー。 設定しない場 合、ローカル・ファイル・システムからのみ Docker イメージをロードできます (デフォルト)。 **-r** オプションと同じです。

リポジトリーの形式は *<hostname>*(:*<port>*)/*<path\_to\_smu\_image>* でなければなりませ ん。 *<port>* はご使用の環境によってはオプションです。

**注 :** このリポジトリーに認証が必要な場合は、初回の **docker login** を手動で実行する必要があり ます。

### **DOCKER\_CMD**

使用する Docker 実行可能ファイル。 パスを組み込むことができます。

Docker コマンドが環境変数 *\$PATH* にない場合、またはデフォルトのものとは異なる Docker 実行可 能ファイルを環境で使用したい場合、この値を変更します。

#### **DOCKER\_NETWORK**

IBM Service Management Unite Docker コンテナーが接続される先のネットワーク。

このオプションの値は、**docker create** コマンドの **--network** オプションで指定します。 詳し くは、<https://docs.docker.com/network/> で公式 Docker 資料を参照してください。

**注 :** この値を変更した場合、コマンド **eezdocker.sh reconfigure** を実行し、その変更を有効に する必要があります。

#### **DOCKER\_NETWORK\_CONFIG**

ネットワーク・タイプに関連する追加の構成 (パラメーター)。

DASH および WAS 管理コンソールのポート・マッピングと、Docker コンテナーのホスト名を指定 する場合、これが必要です。 詳しくは、[https://docs.docker.com/network/](https://www.ibm.com/links?url=https://docs.docker.com/network/) で公式 Docker 資料を参 照してください。

### **DOCKER\_RESTART\_POLICY**

IBM Service Management Unite Docker コンテナーの実行に使用される再始動ポリシー。

このオプションの値は、**docker create** コマンドの **--restart** オプションで指定します。 詳し くは、<https://docs.docker.com/config/containers/start-containers-automatically/> で公式 Docker 資 料を参照してください。

**注 :** この値を変更した場合、コマンド **eezdocker.sh reconfigure** を実行し、その変更を有効に する必要があります。

### **DOCKER\_CREATE\_FLAGS**

IBM Service Management Unite Docker コンテナーの実行に使用される他のフラグまたはオプショ  $\mathcal{Y}_\circ$ 

このオプションの値は、**docker create** コマンドにそのまま指定します。 詳しくは、[https://](https://docs.docker.com/engine/reference/commandline/create/) [docs.docker.com/engine/reference/commandline/create/](https://docs.docker.com/engine/reference/commandline/create/) で公式 Docker 資料を参照してください。

**注 :** この値を変更した場合、コマンド **eezdocker.sh reconfigure** を実行し、その変更を有効に する必要があります。

### **DOCKER\_VOLUMES**

IBM Service Management Unite Docker コンテナーに使用される Docker ボリューム。

このオプションの値は、**docker create** コマンドにそのまま指定します。 詳しくは、[https://](https://docs.docker.com/storage/volumes/) [docs.docker.com/storage/volumes/](https://docs.docker.com/storage/volumes/) で公式 Docker 資料を参照してください。

**注 :** Docker コンテナーのスナップショットを作成して配布できるように、デフォルト構成ではボリ ュームは使用されません。コンテナーが新しいイメージにコミットされるときに、ボリュームは保 管されません。 この値を変更した場合、コマンド **eezdocker.sh reconfigure** を実行し、その 変更を有効にする必要があります。

#### **MIGRATION\_COPY\_CUSTOM\_FOLDERS**

**eezdocker.sh migrate** の間に古い Docker コンテナーから新しいコンテナーに上書きコピーさ れる、カスタマイズされたファイルまたはフォルダーの配列。ファイルまたはフォルダーの配列に は、0 で始まる索引が付けられます。

**注 :** マイグレーションの間、このオプションの設定に関係なく、必要な IBM Service Management Unite および DASH / JazzSM 構成は上書きコピーされます。この配列によって追加のファイルまた はフォルダーを指定できます。例えば、新しいバージョンの Docker コンテナーへのマイグレーショ ンで失われてはならないカスタムのファイルや変更を保持できます。

#### **EXPORT\_CONFIG\_TMP\_DIR**

新しい IBM Service Management Unite リリースへのマイグレーション中など、Docker コンテナー の構成のエクスポート中にデータが保管される一時フォルダー。 構成のエクスポート・タスクの最 終ステップで消去されます。

**重要 :** 一時フォルダーには、Docker コンテナーの構成の一部であるユーザー ID と (暗号化された) パスワードが含まれる場合があります。

#### **EXPORT\_CONFIG\_TARGET\_FILE**

エクスポートされた構成データを保管するファイル (**-f** オプションで指定しない場合)。

**重要 :** 一時フォルダーには、IBM Service Management Unite Docker コンテナーの構成の一部である ユーザー ID と (暗号化された) パスワードが含まれる場合があります。

3. 変更を保管してファイルを終了します。

### **IBM Service Management Unite Docker コンテナーの管理**

このセクションでは、IBM Service Management Unite Docker コンテナーのライフサイクルと 、コンテナー の管理に使用できるコマンドについて説明します。

### **IBM Service Management Unite Docker コンテナーのライフサイクル**

IBM Service Management Unite Docker アーカイブをダウンロードし、パッケージを解凍し、最初にコマン ド **eezdocker.sh load** を実行したときに、IBM Service Management Unite Docker イメージがローカル Docker 環境にロードされます。

このイメージは専用の設計図のようなものであり、IBM Service Management Unite とそのすべての前提条 件が含まれていますが、カスタム構成は含まれていません。ご使用の環境で IBM Service Management Unite を使用するには、IBM Service Management Unite Docker イメージから Docker コンテナーを作成す る必要があります。コンテナーはイメージの具体的で実行可能なインスタンスです。 理論的には、同じイ メージから複数のコンテナー・インスタンスを並行して作成し、各コンテナーを個別に構成することがで きます。

最初にコマンド **eezdocker.sh start** を実行すると、Docker Command Line Utility は自動的に Docker イメージから新しい IBM Service Management Unite Docker コンテナーを作成します。作成された Docker コンテナーは何度でも開始および停止できます。 また、このコンテナーは、Docker 環境やホスト・ システムが再始動された後も残ります。

Docker コンテナーを明示的に削除 (**eezdocker.sh reset** または **eezdocker.sh uninstall**) しない 限り、Docker Command Line Utility は同じ Docker コンテナー・インスタンスを処理します。例えば、IBM Service Management Unite Docker コンテナーを停止 (**eezdocker.sh stop**) して再び開始 (**eezdocker.sh start**) すると、Docker コンテナー・インスタンスは同じものとなります。

実行中の Docker コンテナーで行われた IBM Service Management Unite および WebSphere Application Server の各構成変更は、このコンテナー・インスタンス内に保管されますが、Docker イメージには保管さ れません。例えば、DASH で独自のカスタム・ダッシュボードを作成する場合、変更は Docker コンテナー 内に保管され、そのコンテナーが削除されるまでそこに残ります。また、Docker コンテナーが再始動され た場合、またはホスト・システムが再始動された場合でも、そのダッシュボードはそこに残ります。

そのため、IBM Service Management Unite を出荷時のデフォルト値にリセットする最も簡単な方法は、 Docker コンテナーを削除し、SMU Docker イメージから新しい Docker コンテナーを作成する (**eezdocker.sh reset**) ことです。

**注 :** IBM Service Management Unite V1.1.4 では、Docker ボリュームは、IBM Service Management Unite および WebSphere Application Server の構成を、ホスト・システム上の特定ディレクトリーにある IBM Service Management Unite Docker コンテナーの外部に保管するために使用されます。IBM Service Management Unite V1.1.5 以降では、Docker コンテナーは Docker ボリュームを使用しなくなりました。 構成はすべて Docker コンテナー内に保管され、コンテナーを削除しない限り失われません。

さらに、旧バージョンの IBM Service Management Unite Docker コンテナーから新規バージョンにカスタ ム構成をマイグレーションできるようにするマイグレーション・コマンドが用意されています。詳しくは、 63 ページの『Docker を使用して [IBM Service Management Unite](#page-76-0) をアップグレード』を参照してくださ い。

### **Docker Command Line Utility で提供されるコマンド**

IBM Service Management Unite Docker コンテナーを管理するには、以下のコマンドを実行します。

### **eezdocker.sh load**

これは、IBM 提供の Docker イメージをローカル Docker 環境にロードします。

このコマンドは、1 回実行すれば十分です。 イメージが正常にロードされたら、smu\_image.tar ファ イルは削除してかまいません。

### **eezdocker.sh start**

これは、停止している IBM Service Management Unite Docker コンテナーを開始します。

IBM Service Management Unite Docker コンテナーが存在しない場合、このコマンドは、ロードされた IBM Service Management Unite Docker イメージから新しい Docker コンテナーを作成します。

### **eezdocker.sh stop**

これは、実行中の IBM Service Management Unite Docker コンテナーを停止します。

#### **eezdocker.sh restart**

これは、実行中の IBM Service Management Unite Docker コンテナーを再始動します。

このコマンドは Docker コンテナーを停止して再び開始します。例えば、構成変更後に WebSphere Application Server を再始動する必要がある場合に、このコマンドを実行できます。

### **eezdocker.sh shell**

これは実行中の IBM Service Management Unite Docker コンテナーに対して Bash シェルを開きます。 構成ファイルを手動で編集する必要がある場合などに、このコマンドを使用すれば、コンテナーの内部 にアクセスできます。

シェルを終了するには、シェルでコマンド **exit** を発行します。 このコマンドは Docker コンテナーへ のシェル接続のみを終了し、コンテナーと IBM Service Management Unite は実行を継続します。

### **eezdocker.sh cfgsmu**

これは、IBM Service Management Unite Automation の **cfgsmu** ツールを開始し、必要な X-Forwarding をセットアップして、ホストのウィンドウ・マネージャーでそのツールの GUI を表示できるようにし ます。

**cgfsmu** を Docker コンテナーから実行できない場合は、ホスト・システムで X11 セッションに対する アクセスを許可しなければならない可能性があります。 eezdocker.sh cfgsmu を実行する前にコ マンド xhost+local:all を実行して、Docker プロセスがユーザーの X セッションにアクセスできる ようにします。

### **eezdocker.sh collect\_logs**

これは、実行中の IBM Service Management Unite Docker コンテナーから関連ログ・ファイルをすべて 収集して束ねてホスト・システムの /tmp フォルダーにコピーします。

例えば、このコマンドは、問題が発生していて IBM サポート・チームがログ情報を要求してきた場合 に実行します。

### **eezdocker.sh reconfigure**

一部の Docker 構成 (ネットワーク構成など) は IBM Service Management Unite Docker コンテナーの 作成時にのみ指定できます。そのような構成オプションを変更する必要がある場合は、このコマンドを 発行して、構成変更を有効にします。

内部では、現在の Docker コンテナーは Docker イメージのスナップショットにコミットされ、そこか ら新規コンテナーが作成されます。この方法によって、古いコンテナーの構成とカスタマイズがすべて 新しいコンテナーに組み込まれ、その新しいコンテナーが新しい構成で実行されます。 コマンド

**eezdocker.sh reconfigure** を実行すると、新しいスナップショットが作成されます。 スナップシ ョット・イメージから生成されたコンテナーが存在する場合は、そのスナップショット・イメージを削 除できないため、そのスナップショット・イメージは保持してください。 公式の Docker イメージと比 べて、このイメージに保管されるのは変更のみであるため、このイメージに使用されるディスク・スペ ースはあまり多くはありません。

### **eezdocker.sh migrate**

これは、古い IBM Service Management Unite Docker コンテナーに含まれるすべてのカスタム構成を新 しい IBM Service Management Unite リリースの新しいコンテナーにマイグレーションします。[63](#page-76-0) ペ ージの『Docker を使用して [IBM Service Management Unite](#page-76-0) をアップグレード』を参照してください。

#### **eezdocker.sh reset**

現在の IBM Service Management Unite Docker コンテナーを削除します。 後でコマンド **eezdocker.sh start** を実行すれば、新しい Docker コンテナーが作成されます。

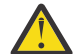

**警告 :** カスタム構成はすべて失われます。 このコマンドは、出荷時のデフォルト値にリセット する必要がある場合に実行してください。

### **eezdocker.sh uninstall**

現在の IBM Service Management Unite Docker コンテナーと Docker イメージを削除します。

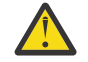

**警告 :** カスタム構成はすべて失われます。 このコマンドは、Docker 環境から IBM Service Management Unite を削除する必要がある場合に実行してください。

# **ネットワークとポートの情報**

デフォルト構成として、IBM Service Management Unite Docker コンテナーはネットワーク・ブリッジを使 用し、必要なポートを Docker ホスト・システムにマップします。Docker コンテナーのホスト名は、Docker ホスト・システムの名前に設定されます。

Docker コンテナーが開き、IBM Service Management Unite によって提供されるサービスの listen モードで 以下のポートがマップされます。

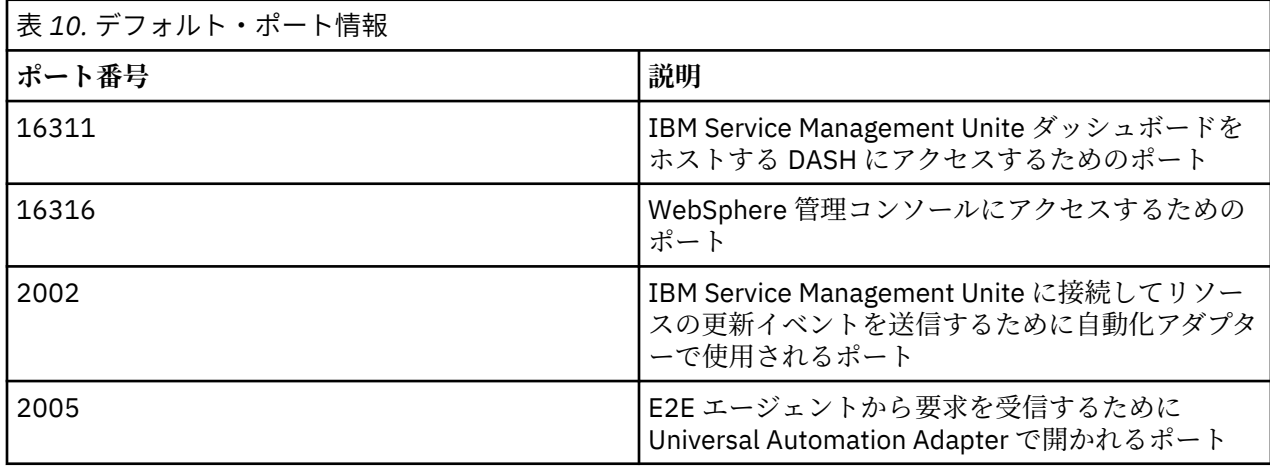

ポート (例えば WebSphere 管理コンソール、ポート 16316) へのアクセスを制限する場合は、ホスト・シ ステムで適切なファイアウォール規則を構成する必要があります。

**注 :** IBM Service Management Unite Docker コンテナーが実行されているホスト・システムと同じホスト・ システム上で実行されているリソースを管理するために Universal Automation Adapter (UAA) を使用する 予定の場合は、特別な構成が必要となります。

UAA ポリシーでは、IBM Service Management Unite Docker コンテナー・ホストのホスト名をノード名と して使用できません。 このホスト名は必要に応じて Docker コンテナーによって Docker コンテナーの内 部 IP アドレス (Docker ホストの IP アドレスではない) に解決されるためです。この問題を解決するには、 Docker コンテナーに設定されているホスト名とは異なるが目的の IP アドレスには解決される別のホスト 名を使用する必要があります。

**eezdocker.cfg** では、**DOCKER\_NETWORK\_CONFIG** にオプションとして **--add-**

**host=<my\_host\_name>\_host:<my\_host\_ip>** を追加できます。 Docker パラメーター **--add-host** を使用すれば、Docker コンテナーのホスト名 IP アドレス・マッピングを導入できます。 例えば、IBM Service Management Unite Docker コンテナーが実行されるホスト名が **smu** の場合は、(IBM Service Management Unite Docker コンテナー内部で) **smu\_host** というホスト名が導入されます。 このホスト名 は **smu** と同じ IP アドレスに解決されます。UAA のポリシーで、この新規ホスト名 **smu\_host** に対するリ ソースのノードを指定します。

### **IBM Service Management Unite のアンインストール**

IBM Service Management Unite Automation をアンインストールするには、Docker イメージとすべての Docker コンテナーをホスト・システムから削除します。

### **手順**

1. アンインストールの前に、すべての IBM Service Management Unite Docker コンテナーを停止しておく 必要があります。 次のコマンドを実行して、Docker コンテナーを停止します。

./eezdocker.sh stop

2. 次のコマンドを実行して、Docker コンテナーおよび Docker イメージを削除します。

./eezdocker.sh uninstall

### <span id="page-43-0"></span>**タスクの結果**

IBM Service Management Unite インスタンスが正常にサーバーから削除されました。

### **次のタスク**

Docker のイメージおよびコンテナーを削除した後、eezdocker.sh スクリプトと、このスクリプトに属し ているファイルを削除します。

# **Jazz for Service Management および WebSphere Application Server のインス トール**

Jazz for Service Management および WebSphere Application Server はソフトウェア前提条件で、Service Management Unite の前にインストールする必要があります。 root ユーザー権限または非 root ユーザー権 限のどちらを使用しても、ソフトウェア前提条件をインストールできます。

### **[root] Jazz for Service Management および WebSphere Application Server のインストール**

Jazz for Service Management および WebSphere Application Server をインストールするには、このトピッ クで説明されている手順に従います。

1. 展開した Jazz for Service Management インストール・メディアを保管するための共通ディレクトリー (JazzSM\_Image\_Home ディレクトリーと呼ばれる) を作成します。

制限事項: 共通ルート・ディレクトリーへのパスにスペースも特殊文字も含まれないようにします。

2. 以下の成果物のコンテンツをこのディレクトリーに展開します。

### **Jazz for Service Management バージョン 1.1.3:**

- Linux: Jazz for Service Management 1.1.3.0 (Linux 版) (ランチパッド、PRS、Jazz リポジトリー、 TDI) IBM-jazzsm-launchpad-113-linux64.zip
- Linux on System z: Jazz for Service Management 1.1.3.0 (Linux on System z 版) (ランチパッド、 PRS、Jazz リポジトリー、TDI) IBM-jazzsm-launchpad-113-linuxZSeries64.zip

### **WebSphere Application Server バージョン 8.5.5.x:**

- Linux: IBM WebSphere Application Server V8.5.5.x (Linux 版) IBM-was-8.5.5.xlinux64.zip
- Linux on System z: IBM WebSphere Application Server V8.5.5.x (Linux on System z 版) IBMwas-8.5.5.x-linuxZSeries64.zip
- 3. Installation Manager を使用して Jazz SM サービスをインストールします。
	- a. JazzSM\_Image\_Home/im.platform\_name/ ディレクトリーを参照し、インストール・コマンド を実行します。例えば、次のようにします。

./install

前提条件がそろっていないためにインストールが開始されない場合は、必要なライブラリーがすべ てインストールされているかどうかを確認します。Jazz for Service Management の前提条件につ いて詳しくは、「[Jazz for Service Management Detailed System Requirements](http://www-01.ibm.com/support/docview.wss?uid=swg27038732)」 (http:// www-01.ibm.com/support/docview.wss?uid=swg27038732) を参照してください。

- b.**「Installation Manager」**ウィンドウが開きます。インストール対象となる以下のパッケージを選択 します。
	- 1) IBM Installation Manager バージョン 1.8.2 以降
	- 2) IBM WebSphere Application Server バージョン 8.5.5.4 以降
	- 3) IBM WebSphere SDK Java Technology Edition バージョン 7.0 以降
	- 4) IBM WebSphere 8.5 バージョン 1.1.3.0 以降要の Jazz for Service Management 拡張機能
	- 5) IBM Dashboard Application Services Hub バージョン 3.1.3.0
- c.**「次へ」**をクリックします。**「Installation Manager」>「ライセンス (Licenses)」**ウィンドウが開き ます。ご使用条件を確認して同意します。
- d.**「次へ (Next)」**をクリックして、Installation Manager で使用されるディレクトリーを指定します。
- e.**「次へ (Next)」**をクリックして、WebSphere Application Server および Jazz for Service Management のインストール・ディレクトリーを指定します。
- f.**「次へ」**をクリックします。**「Installation Manager」>「機能 言語 (Features languages)」**ウィ ンドウが開きます。
- g.**「すべてのパッケージでサポートされる翻訳 (Translations Supported by All Packages)」**ウィンド ウで選択されているデフォルト翻訳言語を受け入れます。**「次へ」**をクリックします。**「Installation Manager」>「機能 (Features)」**ウィンドウが開きます。
- h.**「次へ (Next)」**をクリックして、WebSphere Application Server インストールの構成を指定します。 WebSphere 管理ユーザー ID を定義します。**「検証 (Validate)」**をクリックします。
- i.**「次へ」**をクリックします。**「Installation Manager」>「要約 (Summary)」**ウィンドウが開きます。
- i. インストール対象のソフトウェア・パッケージとそのインストール・ディレクトリーを確認しま す。 **「インストール」**をクリック することでインストールを開始します。
- k. インストールが完了すると、正常終了ウィンドウが表示されます。この時点で、**「完了 (Finish)」**を クリックして、Installation Manager を閉じることができます。
- 4. 重要: Java 7 または Java 8 (WebSphere Application Server 版) プロファイルをアクティブにします。

例えば、Java SDK 7 をアクティブにするには、以下のコマンドを発行します。

*was\_root*/bin/managesdk.sh -enableProfile -sdkName 1.7\_64 -profileName JazzSMProfile -enableServers

JazzSMProfile は、Jazz for Service Management に使用されるプロファイル名です。デフォルト名は JazzSMProfile です。

**注 :** Java 7 の構成について詳しくは、以下のリンクを参照してください。

- Java 7 のインストール方法および構成方法については、[IBM Education Assistant -WebSphere](https://www.ibm.com/support/knowledgecenter/en/SSEQTP_8.5.5/com.ibm.websphere.installation.base.doc/ae/tins_installation_jdk7.html) [software](https://www.ibm.com/support/knowledgecenter/en/SSEQTP_8.5.5/com.ibm.websphere.installation.base.doc/ae/tins_installation_jdk7.html) を参照してください。
- WebSphere Application Server にフィックスを適用する前に「[Java SDK Upgrade Policy for the IBM](http://www.ibm.com/support/docview.wss?uid=swg21138332) [WebSphere Application Server](http://www.ibm.com/support/docview.wss?uid=swg21138332)」を確認して、インストール済みの Java バージョンにそのフィックス が適合することを確認してください。
- •「[Verify Java SDK version shipped with IBM WebSphere Application Server fix packs](http://www.ibm.com/support/docview.wss?uid=swg27005002)」ページには、ど のバージョンの WebSphere Application Server がどの Java SDK レベルに対応するのかが説明されて います。

**注 :** JazzSM 1.1.3.8 がインストールされていることを確認する必要があります。 フィックスパック 8 (1.1.3-TIV-JazzSM-multi-FP008.zip) および iFix 1 (1.1.3.8-TIV-JazzSM-DASHiFix-0001.zip) は、Fix Central ([ここ](http://www.ibm.com/support/fixcentral/swg/quickorder?parent=ibm%2FWebSphere&product=ibm/Tivoli/Jazz+for+Service+Management&release=1.1&platform=All&function=fixId&fixids=1.1.3-TIV-JazzSM-multi-FP005&includeSupersedes=0&source=fc)) からダウンロードできます。

これで Service Management Unite Automation をインストールする準備が整いました。

## **[非 root] Jazz for Service Management および WebSphere Application Server のインスト ール**

デフォルトで、IBM Service Management Unite Automation をホストする IBM WebSphere Application Server は、root として稼働します。 ただし、このサーバーは、非 root ユーザー ID を使用してインストー ルし、稼働させることもできます。その場合は、Service Management Unite Automation と、前提条件であ る WebSphere Application Server および Dashboard Application Services Hub がすべて同じ非 root ユーザ ー ID を使用してインストールされていなければなりません。

### **このタスクについて**

現在インストールされているファイルを所有している root インストール・ユーザーまたは非 root インスト ール・ユーザーは、そのインストール済み環境で以降のインストール操作または除去操作を実行できる唯 一のユーザーです。

非 root ユーザーを使用して Jazz for Service Management をインストールするには、以下の手順を実行しま す。

### **手順**

- 1. Service Management Unite をインストールするシステムに非 root ユーザー ID を使用してログインし ます。このユーザー ID は、この WebSphere Application Server ランタイム環境の所有者でなければな りません。
- 2.『Jazz for Service Management および [WebSphere Application Server](#page-43-0) のインストール』に記載されてい る説明に従います。 ただし、ステップ 3 のコマンド install を実行する代わりに、コマンド userinst を使用して「ユーザー・モード」で IBM Installation Manager を開始します。
- 3. Installation Manager で、ユーザーのホーム・ディレクトリーの下にあるインストール・ディレクトリ ーを選択します。 例えば、/home/<user>/IBM/WebSphere/AppServer などのデフォルト・ディレ クトリーを受け入れます。

# **Universal Automation Adapter の計画**

Universal Automation Adapter によって、Service Management Unite は、z/OS 以外のシステムで稼働する リソースをモニター、操作、および自動化することができます。 これは、エンドツーエンド自動化を実現 するために、IBM Z System Automation によって接続ターゲットとして使用できます。

Universal Automation Adapter は、33 ページの『[IBM Service Management Unite Automation](#page-46-0) のインスト [ール』で](#page-46-0)説明されているように、IBM Service Management Unite Automation 製品とともに自動的にインス トールされます。 Linux システム上のいずれのリモート・ノードにも、インストールできる Universal Automation Adapter インスタンスは 1 つのみです。

詳しくは、95 ページの『Universal Automation Adapter [のドメインとリソースの数を調整』](#page-108-0)を参照してく ださい。

### **Universal Automation Adapter によって管理されるターゲット・マシンの要件**

Universal Automation Adapter はセキュア・シェル (SSH) プロトコルを使用して、リモート・ノード上のリ ソースを開始、停止、およびモニターします。 このトピックでは、Universal Automation Adapter・ドメイ ンに対して定義されたリソースをホストするリモート・ノードで満たされなければならない要件について 説明します。このノードはターゲット・ノードと呼ばれます。

### **Unix、Linux、および Windows のターゲット**

Universal Automation Adapter は UNIX マシン用の SSH コードを提供しません。Universal Automation Adapter を使用してアクセスするすべてのターゲットに SSH がインストールされていて有効になっている ことを確認してください。

OpenSSH 3.7.1 以上には、以前のリリースでは提供されていなかったセキュリティー機能拡張が含まれて います。Universal Automation Adapter は、リモート・アクセス・プロトコル (rsh、rexec、または ssh) がすべて無効になっている UNIX ターゲットとの接続を確立できません。

Solaris 以外のすべての UNIX 環境で、Bourne シェル (sh) がターゲット・シェルとして使用されます。 Solaris ターゲットでは、sh に関する問題が発生するため、Korn シェル (ksh) が代わりに使用されます。

Universal Automation Adapter がパスワード認証を使用して Linux およびその他の SSH ターゲットと通信 できるようにするには、以下の操作を行う必要があります。

1. ターゲット・マシン上でファイル /etc/ssh/sshd\_config を編集し、次のように設定します。

PasswordAuthentication yes (the default is 'no')

2. この時点で、以下のコマンドを使用して SSH デーモンを停止してから再始動します。

/etc/init.d/sshd stop /etc/init.d/sshd start <span id="page-46-0"></span>**z/OS ターゲット**

z/OS ターゲットの場合は、z/OS UNIX System Services (USS) および IBM Ported Tools for z/OS (OpenSSH) が必要です。

- OpenSSH の資料は次の場所にあります。
- [z/OS UNIX System Services](http://www.ibm.com/servers/eserver/zseries/zos/unix/port_tools.html)
- AUTOLOG などを使用して、SSHD プロセスが有効になっていることを確認します。
- /etc/ssh/sshd\_config を編集し、UsePrivilegeSeparation パラメーターのコメントを外して、そのパ ラメーターを *no* に変更します。
- netstat -P 22 コマンドを使用して、ポート 22 が開いていることを確認します。

# **IBM Service Management Unite Automation のインストール**

Jazz for Service Management および WebSphere Application Server をインストールした後、IBM Service Management Unite Automation をインストールする方式 (ルート、非ルート、またはサイレントの各モー ド) を選択できます。

**注 :** JazzSM 1.1.3.8 がインストールされていることを確認する必要があります。 フィックスパック 8 (1.1.3-TIV-JazzSM-multi-FP008.zip) および iFix 1 (1.1.3.8-TIV-JazzSM-DASHiFix-0001.zip) は、Fix Central ([ここ](http://www.ibm.com/support/fixcentral/swg/quickorder?parent=ibm%2FWebSphere&product=ibm/Tivoli/Jazz+for+Service+Management&release=1.1&platform=All&function=fixId&fixids=1.1.3-TIV-JazzSM-multi-FP005&includeSupersedes=0&source=fc)) からダウンロードできます。

# **デフォルト・ディレクトリー**

インストール時には、IBM Service Management Unite Automation のインストールにデフォルト・ディレク トリーが使用されます。デフォルト・ディレクトリーは変数で定義されます。使用されているすべての変 数、および関連デフォルト・ディレクトリーを確認してください。

次の表に、本書で使用される変数のデフォルト・ディレクトリー・パス のリストを示します。ご使用の環 境によっては、パスが異なることがあります。例えば、アプリケーションまたはコンポーネントのインス トール時にデフォルト・パスを変更した場合などです。

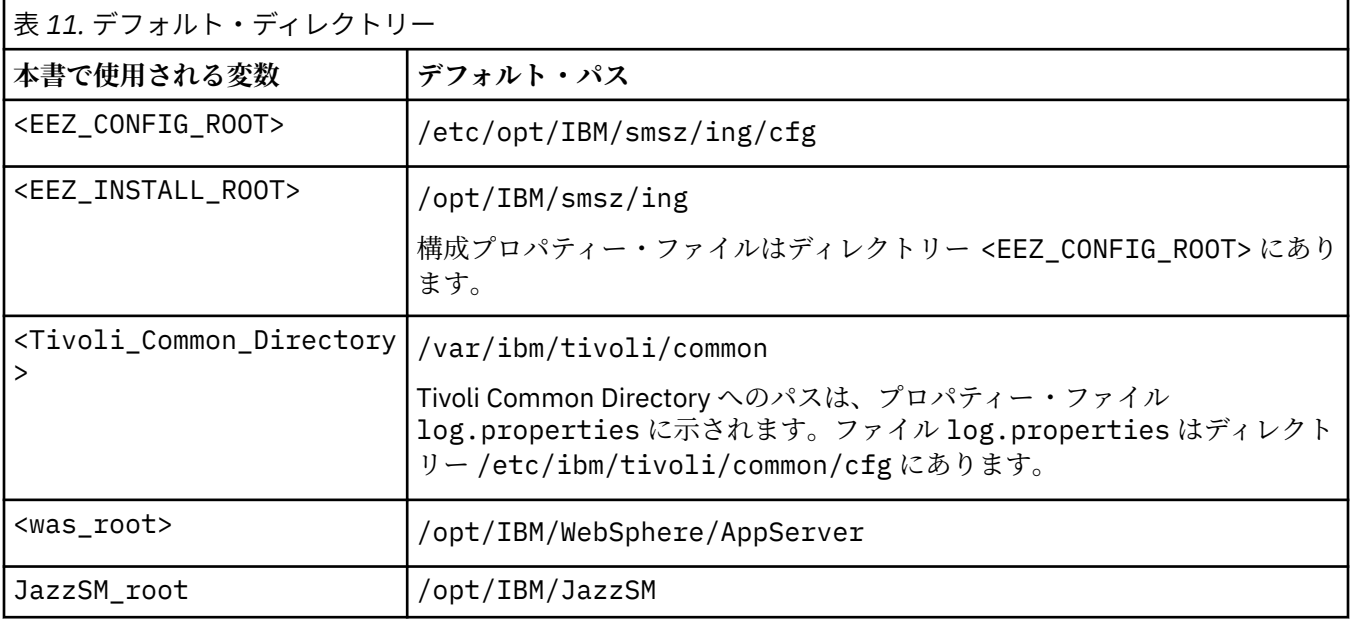

### **root インストール**

ウィザード・ベースのグラフィカル・インストールを実行して、IBM Service Management Unite Automation を root としてインストールします。

### **始める前に**

グラフィカルなインストール・パネルを表示するために X Windows セッションが使用可能であることを確 認する必要があります。

### **このタスクについて**

インストールは、以下のフェーズで構成されます。

- 1. プリインストール・フェーズでは、インストール・パラメーターを指定する必要があります。
- 2. 最後のプリインストール・ウィンドウで**「インストール (Install)」**をクリックするとインストール・フ ェーズが開始されます。このフェーズでは、すべてのファイルがディスクにインストールされます 。イ ンストール・ステップはいつでも取り消すことができます。また、インストール・ステップは、インス トーラーを再度開始することで再開することもできます。

#### **手順**

- 1. インストール・パッケージ SMU\_Automation\_v1.1.8.0.tar を解凍します。
- 2. コマンド行からインストーラーを開始するには、以下のようにします。
	- a. インストール・スクリプト SMUAUTO1180 が含まれている解凍ディレクトリーに移動します。
	- b. 次のコマンドを実行して、IBM Installation Manager を開始します。

./smu\_install.sh

前提ソフトウェア IBM WebSphere Application Server をインストールした場合は、ご使用のサーバー で IBM Installation Manager が使用可能になっています。

このスクリプトでは、IBM Installation Manager のロケーションの検出と、IBM Installation Manager の起動が試みられます。 また、解凍されたインストール・パッケージに含まれている IBM Service Management Unite Automation インストーラー・リポジトリーを使用して IBM Installation Manager が自動的に構成されます。

IBM Service Management Unite Automation インストーラー・リポジトリーが事前構成されている場合 に、スクリプトから Installation Manager が正常に起動されるのであれば、ステップ 3 をスキップして ステップ 4 に進みます。

3. スクリプト **smu\_install.sh** から IBM Installation Manager が正常に起動される場合は、このステッ プをスキップします。

**smu\_install.sh** スクリプトでサーバー上の Installation Manager が検出されない場合、または IBM Service Management Unite Automation インストーラー・リポジトリーが自動構成されない場合は、以 下の手順に従って Installation Manager を手動で開始し、リポジトリーをロードします。

a) 次のコマンドを実行して、Installation Manager を開始します。

/opt/IBM/InstallationManager/eclipse/IBMIM

- b)**「ファイル (File)」**→**「設定... (Preferences...)」**を選択して、**「設定 (Preferences)」**ウィンドウを 開きます。
	- 1)**「リポジトリーの追加... (Add Repository...)」**をクリックします。
	- 2)**「参照... (Browse...)」**をクリックします。 インストール・パッケージを解凍したロケーションを 参照して、SMUAUTO1180/repositories/disk1\_smu\_auto ディレクトリーにナビゲートし ます。
	- 3) diskTag.inf ファイルを選択し、**「OK」**をクリックしてリポジトリーを追加します。
	- 4)**「OK」**をクリックして、**「設定 (Preferences)」**ウィンドウを終了します。
- 4. IBM Installation Manager の開始ページで**「インストール (Install)」**をクリックし、インストールを開 始します。
- 5.**「パッケージのインストール (Install Packages)」**ページで**「IBM Service Management Unite Automation バージョン 1.1.8.0 (IBM Service Management Unite Automation Version 1.1.8.0)」**を 選択し、**「次へ (Next)」**をクリックします。

Installation Manager によって、サーバーに前提条件パッケージがあるかどうかが検査されます。 サー バーが前提条件検査をパスしない場合は、**「検証結果 (Validation Results)」**ページに、足りない前提 条件が表示されます。

6. ご使用条件を精読してください。

ご使用条件に同意する場合は、**「使用条件の条項に同意します (I accept the terms in the license agreement)」**を選択して**「次へ (Next)」**をクリックします。

7. IBM Service Management Unite Automation のインストール先ディレクトリーを指定するか、またはデ フォルト・ロケーション /opt/IBM/smsz/ing を受け入れて、**「次へ (Next)」**をクリックします。

**「新規パッケージ・グループの作成 (Create a new package group)」**オプションがデフォルトで選択さ れます。 IBM Service Management Unite Automation のインストールでは、このオプションのみがサ ポートされます。

8. Tivoli アプリケーション・ログ・ファイルの作成先ディレクトリーを指定するか、またはデフォルト・ ロケーション /var/ibm/tivoli/common を受け入れて、**「次へ (Next)」**をクリックします。

**注 :** インストール・プログラムがシステム上に既存の Tivoli Common Directory を検出した場合は、**「次 へ (Next)」**をクリックして既存のものを使用します。 例えば、別の Tivoli 製品が既にインストールさ れている場合は、 IBM Service Management Unite Automation 用に対象のディレクトリーも使用する 必要があります。

- 9.**「WebSphere 構成 (WebSphere Configuration)」**ページ:
	- a) WebSphere Application Server のユーザー・リポジトリーにユーザーとユーザー・グループを作成 するかどうかを決定します。
		- WebSphere Application Server ユーザーの管理にデフォルトのファイル・ベースのユーザー・リ ポジトリーを使用する場合は、**「はい (Yes)」**をクリックします。 インストーラーは、WebSphere Application Server の構成済みユーザー・リポジトリーにユーザーとグループを作成します。
		- 中央 LDAP ユーザー・リポジトリーに対象のユーザーとグループが存在している場合に、そのリ ポジトリーを使用するのであれば、**「いいえ (No)」**をクリックします。 インストーラーによって ユーザーやグループが変更されることはありません。詳しくは、109 ページの『LDAP [ユーザー・](#page-122-0) [レジストリーの構成](#page-122-0) (オプション)』を参照してください。

**注 :** 高可用性環境の場合は、最初の IBM Service Management Unite Automation サーバーのインス トール時に**「はい (Yes)」**をクリックしてユーザーとグループを作成し、残りのサーバーに関して は**「いいえ (No)」**をクリックします。

b) WebSphere Application Server の管理ユーザー ID とパスワードを指定します。

- フィールド**「WAS 管理ユーザー ID (WAS Admin User ID)」**にユーザー名を入力します。 ユーザ ー ID は検出されて、あらかじめ入力されています。
- フィールド**「WAS 管理ユーザー・パスワード (WAS Admin User Password)」**にパスワードを入 力します。
- c)**「次へ」**をクリックします。資格情報が正しくない場合は、検証後にエラー・メッセージが表示さ れ、操作を続行できなくなります。
- 10.**「Service Management Unite 機能ユーザー ID (Service Management Unite Functional User ID)」**ペ ージで、機能ユーザー ID eezdmn のパスワードを指定し、**「次へ (Next)」**をクリックします。

**注 :** パスワードとパスワードの確認をコピー・アンド・ペーストしないでください。 パスワードとそ の確認は直接入力してください。

機能ユーザー ID はいくつかの目的で必要とされます。

- 操作コンソールでは、内部リソース・キャッシュにデータを取り込むために資格情報が使用されま す。
- 自動化フレームワークでは、WebSphere Application Server JAAS 認証別名 EEZJMSAuthAlias で定 義されているように、JMS へのアクセスに資格情報が使用されます。
- 自動化フレームワークでは、EEZEAR アプリケーションの「ユーザー RunAs 役割 (User RunAs role)」 マッピングで定義されているように、EEZEAR 役割に関連付けられているすべての非同期内部作業に 資格情報が使用されます。
- 11.**「Service Management Unite 管理者ユーザー ID (Service Management Unite Administration User ID)」**ページで以下を行います。

a. IBM Service Management Unite 管理者のユーザー ID およびパスワードを指定します。デフォルト のユーザー ID は eezadmin です。

**注 :** IBM Service Management Unite 管理ユーザー ID と WebSphere Application Server 管理者ユー ザー ID の両方に同じ名前を選択しないでください。さもないと、IBM Service Management Unite Automation をアンインストールする場合に問題が発生する可能性があります。 例えば、両方のユ ーザーに smadmin を指定しないでください。

- b. 管理者ユーザー ID のユーザー役割を選択します。
	- **IBM Z NetView の管理者 (Admin for IBM Z NetView)**: この役割を選択すると、IBM Z NetView の ダッシュボードにのみアクセスできます。
	- **IBM Z System Automation の管理者 (Admin for IBM Z System Automation)**: この役割を選択す ると、IBM Z System Automation のダッシュボードにのみアクセスできます。
	- **IBM Z System Automation および IBM Z NetView の管理者 (Admin for IBM Z System Automation and IBM Z NetView**: この役割を選択すると、IBM Z System Automation および IBM Z NetView の両方のダッシュボードにアクセスできます。

**注 :** WebSphere 管理コンソールで、管理者ユーザー ID の役割を後で変更することができます。詳 しくは、132 ページの『ユーザー/[グループの作成および変更』](#page-145-0)を参照してください。

### 12. 前のステップで選択した役割に応じて、以下のように異なる構成ページが表示されます。

- •**「IBM Z System Automation の管理者 (Admin for IBM Z System Automation)」**を選択した場合、構 成は必要ありません。**「次へ (Next)」**を選択し、先に進んでください。
- •**「IBM Z NetView の管理者 (Admin for IBM Z NetView)」**または**「IBM Z System Automation および IBM Z NetView の管理者 (Admin for IBM Z System Automation and IBM Z NetView)」**を選択した 場合は、NetView REST サーバー構成および自動化テーブル構成に関する以下の情報を指定してくだ さい。

#### **ホスト名または IP アドレス**

NetView RESTful API サーバーのホスト名または IP アドレス。

**ポート番号**

NetView RESTful API サーバーが要求を受信するときに使用するポート番号。

#### **鍵ストア・ファイル**

NetView RESTful API の照会に使用される鍵ストア・ファイルのロケーション。

**鍵ストア・パスワード**

鍵ストア・ファイルのパスワード。

**鍵ストア・パスワードの確認**

鍵ストア・パスワード・フィールドに指定した値と同じ値。 パスワードが正しいことを確認する ために指定します。

**DSIPARM データ・セット**

自動化テーブルのデータ・セット名。 **LISTA DSIPARM** コマンドを使用して、使用可能な DSIPARM データ・セットをすべてリストしてから、いずれかを選択します。

#### **自動化テーブル・メンバー**

自動化テーブルのメンバー名。 自動化ステートメントを IBM Service Management Unite に保 管、または保管されている自動化ステートメントを読み取るときに、API の取り出しと保存で使 用されるフル修飾データ・セット ID をビルドするために使用されます。

フィールドを空のままにして、インストール後に構成することもできます。 詳しくは、103 [ページ](#page-116-0) の『IBM Z NetView [サーバーに接続するようにプロパティーを構成』を](#page-116-0)参照してください。

- 13. インストール・パネルで必要な情報をすべて指定したら、**「インストール (Install)」**をクリックしてイ ンストールを開始します。
- 14. IBM Service Management Unite Automation のインストールが完了すると、「インストール完了 (Installation Complete)」ページが表示されます。インストール・ログを確認するには、**「ログ・ファイ ルの表示 (View Log File)」**をクリックします。 または、**「完了 (Finish)」**をクリックして、メイン IBM Installation Manager ダイアログに戻ります。 インストールの検証については[、『インストールの検証』](#page-52-0) を参照してください。

### **タスクの結果**

IBM Service Management Unite Automation が正常にインストールされました。

### **非 root インストール**

非 root ユーザー ID を使用して IBM Service Management Unite Automation をインストールするには、IBM Service Management Unite Automation が使用する ID と同じ非 root ユーザー ID を使用して Jazz for Service Management および WebSphere Application Server をインストールしておきます。

### **始める前に**

IBM Service Management Unite Automation をインストールして Universal Automation Adapter を使用す る予定の場合は、次の準備を行う必要があります。

• 非 root ユーザーが Tivoli Common Directory (TCD) を使用できるようにします。

TCD は、IBM 製品に関する問題判別情報が保管される共通ロケーションです。Service Management Unite では、TCD はトレース・ファイルおよびログ・ファイルのロケーションとして Universal Automation Adapter によって使用されます。非 root ユーザーが以下のディレクトリーに対する書き込み権限を持っ ていることを確認する必要があります。

- TCD Config ディレクトリー
	- TCD のプロパティー・ファイルは /etc/ibm/tivoli/common/cfg に保管されます。このディレ クトリーが存在しない場合は、このディレクトリーを作成してください。

mkdir /etc/ibm/tivoli/common/cfg.

- すべてのユーザーに、このディレクトリーに対するフルアクセスを許可します。

chmod 777 /etc/ibm/tivoli/common/cfg

– Tivoli Common Directory

TCD がまだ存在していない場合は、IBM Service Management Unite Automation のインストール時に Tivoli Common Directory のロケーションが要求されます。準備として、非 root ユーザーが書き込み権 限を持つ TCD を作成します。デフォルトでは、このディレクトリーは /var/ibm/tivoli/common です。

- ディレクトリーを作成します。

mkdir /var/ibm/tivoli/common

- すべてのユーザーに、このディレクトリーに対するフルアクセスを許可します。

chmod 777 /var/ibm/tivoli/common

### **手順**

- 1. IBM Service Management Unite Automation をインストールするシステムに、(非 root) WebSphere Application Server ランタイム環境のインストールにも使用した非 root ユーザー ID を使用してログイ ンします。
- 2. 次のコマンドを発行して、非 root の Installation Manager を起動します。

/home/<userid>/IBM/InstallationManager/eclipse/IBMIM

- 3.**「ファイル (File)」**→**「設定... (Preferences...)」**を選択して、**「設定 (Preferences)」**ウィンドウを開き ます。
	- a.**「リポジトリーの追加... (Add Repository...)」**をクリックします。
	- b.**「参照... (Browse...)」**をクリックします。 インストール・パッケージを解凍したロケーションを参照 して、SMUAUTO1180/repositories/disk1\_smu\_auto ディレクトリーにナビゲートします。
	- c. diskTag.inf ファイルを選択し、**「OK」**をクリックしてリポジトリーを追加します。
	- d.**「OK」**をクリックして、**「設定 (Preferences)」**ウィンドウを終了します。

4. ステップ 4 とそれ以降の全ステップ (IBM Service Management Unite Automation の root [インストール](#page-46-0) で説明されている) を続行します。

**注 :**

- インストール時には、非 root ユーザー ID が書き込み権限を持つインストール・ディレクトリー (例え ば、ユーザーのホーム・ディレクトリーの下にあるディレクトリー /home/<user>/IBM/smsz/ ing) を必ず選択します。
- 非 root ユーザーとして IBM Service Management Unite Automation をインストールした場合、コマン ド cfgsmu へのショートカットは作成されません。構成ツール cfgsmu を開くには、完全修飾パス名 (例えば /home/<user>/IBM/smsz/ing/bin/cfgsmu.sh) を使用して構成ツールを実行するか、ま たは非 root ユーザー用のショートカットを手動で作成する必要があります。

# **サイレント・モード・インストール**

IBM Service Management Unite Automation は、サイレント・インストールを実行することによってインス トールできます。 サイレント・モードでは、インストール・プログラムはユーザー・インターフェースを 表示せず、代わりに応答ファイルから設定を読み取り、前提条件検査を実行し、その検査が正常終了した 場合にソフトウェアをインストールします。

### **このタスクについて**

応答ファイルを使用してサイレント・インストールを実行できます。 インストール・プログラムはインス トール・ウィンドウを表示しません。 応答ファイルには、インストールの実行方法を IBM Service Management Unite Automation インストール・プログラムに伝えるために指定されるパラメーターと値が 含まれています。

IBM Installation Manager に習熟している場合は、サイレント・インストール用に独自の応答ファイルを記 録できます。 利便性のため、Service Management Unite には、サイレント・モードでのインストールや更 新に役立つ応答ファイル・テンプレート **responsefile\_auto.xml** が用意されています。

### **手順**

- 1. インストール・パッケージ SMU Automation v1.1.8.0.tar を一時ディレクトリーに解凍します。
- 2. 解凍されたディレクトリー SMUAUTO1180/responsefiles に移動します。
- 3. ご使用の環境に合わせて応答ファイル **responsefile\_auto.xml** を編集します。

**ヒント :** 内容を変更する前に、応答ファイルのバックアップ・コピーを作成してください。

4.**「xxxxxxxx」**ストリングで示される、いくつかのプロパティーの値を変更または追加します。 応答ファイルでは、多くのプロパティーにデフォルト値がありますが、ご使用の環境用に値を変更する 必要がある場合は、**data key=properties** を編集できます。 詳しくは、ファイル内のコメントを参 照してください。

**注 :** *repository location* は、IBM Service Management Unite Automation リポジトリー・ファイル diskTag.inf があるディレクトリーを示します。 **responsefile\_auto.xml** ファイルへの相対パス を指定する必要があります。 例えば、<repository location='../repositories/ disk1 smu auto'/> のように指定します。

5. 応答ファイルに対する変更を保管します。

応答ファイルにはパスワードが含まれています。 ファイルにパスワードを入力した後で、ファイルを保 護する必要があります。

6. 次のコマンドを発行して、IBM Service Management Unite Automation をサイレントにインストールし ます。

./smu\_install.sh SILENT AUTO

7. 前提条件チェッカーが失敗した場合、またはインストールが失敗した場合は、スクリプト **smu\_install.sh** があるディレクトリーと同じディレクトリーに作成された packageinstall.log ファイルを参照してください。 問題を修正し、**smu\_install.sh** スクリプトを再実行します。

<span id="page-52-0"></span>**注 :** インストール・プロセスでは、ログおよび端末セッションに示される通知メッセージおよび警告メ ッセージが作成されることがあります。 これらのメッセージは、通常は無視してかまいません。 例え ば、既存の共有リソース・ディレクトリーを示す Installation Manager メッセージ **CRMA1014W** は変更 できません。 Installation Manager メッセージ **CRIMA1263W** は、インストール・ディレクトリー・パス 名でシンボリック・リンクが使用されることに対して警告を出します。

#### **タスクの結果**

IBM Service Management Unite Automation がサイレント・モードで正常にインストールされました。

### **インストールの検証**

このトピックでは、自動化マネージャーおよび操作コンソールが正常にインストールされていることを確 認するために実行すべきタスクについて説明します。

#### **自動化フレームワークの確認**

自動化フレームワークが Linux 上に正常にインストールされていることを確認するには、以下の手順に従っ てください。

#### **手順**

1. Web ブラウザー・ウィンドウで次のアドレスを指定して、WebSphere 管理コンソールの「ログイン (Login)」ウィンドウを表示します。

https://<your\_host\_name>:<your\_was\_port>/ibm/console

デフォルト WebSphere 管理コンソール・ポートは 16316 です。

- 2.「ログイン」ウィンドウで、WebSphere Application Server 管理者ユーザーのユーザー ID およびパスワ ードを入力します。 デフォルトのユーザー ID は smadmin です。**「ログイン (Log in)」**をクリックしま す。
- 3.**「アプリケーション (Applications)」>「アプリケーション・タイプ (Application Types)」>「WebSphere エンタープライズ・アプリケーション (WebSphere enterprise applications)」**にナビゲートします。 インストールされているアプリケーションのリストにエントリー **EEZEAR** が含まれていなければなり ません。

### **自動化データベースによる WebSphere Application Server 要求の受け入れの検証**

自動化データベースが WebSphere Application Server 要求を受け入れるかどうかを検証するには、以下の タスクを実行します。

### **手順**

1. Web ブラウザー・ウィンドウで次のアドレスを指定して、WebSphere 管理コンソールの「ログイン (Login)」ウィンドウを表示します。

https://<your\_host\_name>:<your\_was\_port>/ibm/console

デフォルト WebSphere 管理コンソール・ポートは 16316 です。

- 2.「ログイン」ウィンドウで、WebSphere Application Server 管理者ユーザーのユーザー ID およびパスワ ードを入力します。 デフォルトのユーザー ID は smadmin です。**「ログイン (Log in)」**をクリックしま す。
- 3.**「リソース (Resources)」>「JDBC」>「データ・ソース (Data sources)」>「EAUTODBDS」**にナビゲ ートします。**「テスト接続」**をクリックし、自動化データベースが WebSphere Application Server 要求 を 受け入れることを確認します。テストが正常に終了すると、次のメッセージが表示されます。

The test connection operation for data source EAUTODBDS on server server1 at node JazzSMNode01 was successful

### **操作コンソールの検証**

以下のステップを実行して、操作コンソールが正しくインストールされた ことを検証します。

### **手順**

1. Web ブラウザー・ウィンドウで次のアドレスを指定して、Dashboard Application Services Hub の「ロ グイン (Login)」ウィンドウを表示します。

https://<your\_host\_name>:<your\_dash\_port>/ibm/console

デフォルト IBM Dashboard Application Services Hub ポートは 16311 です。

- 2.「ログイン (Login)」ウィンドウで System Automation 管理者ユーザー ID を入力します。デフォルトの ユーザー ID は eezadmin です。**「実行 (Go)」**をクリックします。
- 3. System Automation ダッシュボードが示されたウェルカム・ページが表示されます。いずれかの System Automation ダッシュボードを選択します。選択したダッシュボードが開けば、インストールは 成功です。

# **IBM Service Management Unite Automation のアンインストール**

Installation Manager を使用して、IBM Service Management Unite Automation をアンインストールします。

### **手順**

1. 次のコマンドを実行して、IBM Installation Manager を開始します。

/opt/IBM/InstallationManager/eclipse/IBMIM

- 2. Installation Manager の最初のページで、**「アンインストール (Uninstall)」**をクリックします。
- 3.**「パッケージのアンインストール アンインストールするパッケージを選択 (Uninstall Packages select packages to uninstall)」**パネルで、**「IBM Service Management Unite Automation」**を選択して から**「次へ (Next)」**をクリックします。
- 4.**「パッケージのアンインストール 共通構成 (Uninstall Packages Common Configurations)」**パネル で、埋められているフィールドを確認し、WAS 管理ユーザー ID のパスワードを入力し、**「次へ (Next)」** をクリックします。
- 5. アンインストールするパッケージを選択して、**「アンインストール (Uninstall)」**をクリックします。
- 6. アンインストールが完了すると、要約ウィンドウが表示されます。**「完了 (Finish)」**をクリックして、メ イン IBM Installation Manager ダイアログに戻ります。

アンインストール・ログを調べるには、**「ログ・ファイルの表示 (View Log File)」**をクリックします。

7. IBM Installation Manager を終了するには、**「ファイル (File)」**→**「終了 (Exit)」**をクリックします。

### **タスクの結果**

IBM Service Management Unite Automation が正常にサーバーから削除されました。

# **第 5 章 高可用性の Service Management Unite をセッ トアップ**

パフォーマンスが優れていてダウン時間が短い高信頼システムを確保するには、以下の情報を使用して高 可用性の Service Management Unite Automation をセットアップします。

### **高可用性 (HA) とは**

可用性とは、サービスやシステムが使用可能である時間を指します。 高可用性とは、特定の期間における 高水準の操作パフォーマンスを保証するシステムの品質のことです。

関連概念:

### **ロード・バランシング・クラスター**

単一システムとして機能し、連続実行時間を実現するサーバーのグループ。

#### **ダウン時間**

システムが使用不可であったり応答しなかったりする期間。

**ロード・バランシング**

Web ベース・アプリケーションの可用性を向上させる効果的な方法。 サーバー障害インスタンスが検 出されると、まだ稼働しているサーバーにトラフィックが自動的に再配分されます。 これにより、サ ービス・アプリケーション内でのフォールト・トレランスのレベルが上がります。

#### **フェイルオーバー**

あるノードが使用不可になったときに、そのノードのジョブを別のノードが引き継ぐプロセス。

#### **高可用性が重要である理由**

サーバーがダウンすると、システム全体が必ず使用不可になります。 ただし、HA 環境では、クラスターに 含まれるノードの 1 つが稼働を停止したとしても、クラスターに含まれる別のアクティブ・ノードがサー ビスを引き継ぎ処理を継続できます。 つまり、高可用性のシステムでは、Single Point of Failure を排除し て信頼性を高めることで、この種の問題を回避できます。

高可用性の IBM Service Management Unite 環境には以下の機能があります。

#### **データ同期**

ロード・バランサーがセットアップされると、IBM Service Management Unite コンソールにおける変 更はすべて、共通リポジトリーに保管されます。クラスターにおいて、同期を必要とする更新は最初に データベースにコミットされます。 同時に、更新を送信するノードが、クラスターに含まれる他のす べてのノードに変更を通知します。 クラスターに含まれる他のノードは、通知を受け取ると、データ ベースから更新を取得し、変更をローカル構成にコミットします。

ノードでデータがコミットされない場合は、警告メッセージがログ・ファイルに記録されます。 その ノードでは、そのノード自体の更新をデータベースに対して行うことができません。 ノード上の Jazz for Service Management アプリケーション・サーバー・インスタンスを再始動すると、多くの同期問題 が解決します。 それ以外の場合は、問題のノードを修正アクションのためにクラスターから取り外す 必要があります。 詳しくは、60 [ページの『ロード・バランシング・クラスターの保守』を](#page-73-0)参照して ください。

### **ロード・バランシング**

Web サーバー・プラグインは、ラウンドロビン方式を使用してワークロードをさまざまなノードにデ ィスパッチします。 ブラウザーは、HTTP サーバーに接続すると、いずれかの構成済みノードに誘導さ れます。 別のブラウザーがこの HTTP サーバーに接続すると、その別のブラウザーは別のノードに誘導 されます。

#### **IBM Service Management Unite フェイルオーバー**

クラスターに含まれるいずれかのノードで障害が発生すると、ワークロードは他のアクティブ・ノード にリダイレクトされるため、インフラストラクチャーにおける Single Point of Failure は除去されます。

**注 :** ワークロードは、要求単位ではなくセッション単位で配布されます。 クラスターに含まれるノード の 1 つで障害が発生した場合、そのノードとのセッションを持つユーザーは、Dashboard Application

Services Hub にアクセスするために再度ログインする必要があります。 保管されていない作業は復旧 されません。

### **IBM Service Management Unite を高可用性にする方法**

高可用性の Service Management Unite をセットアップするには、Dashboard Application Services Hub (DASH) を実行するためのサーバーが少なくとも 2 つと、DB2®、IBM HTTP Server、および Web サーバー のプラグイン用のサーバーが 1 つ必要となります。 以下の図は、高可用性環境にデプロイされた Service Management Unite インスタンスを示しています。

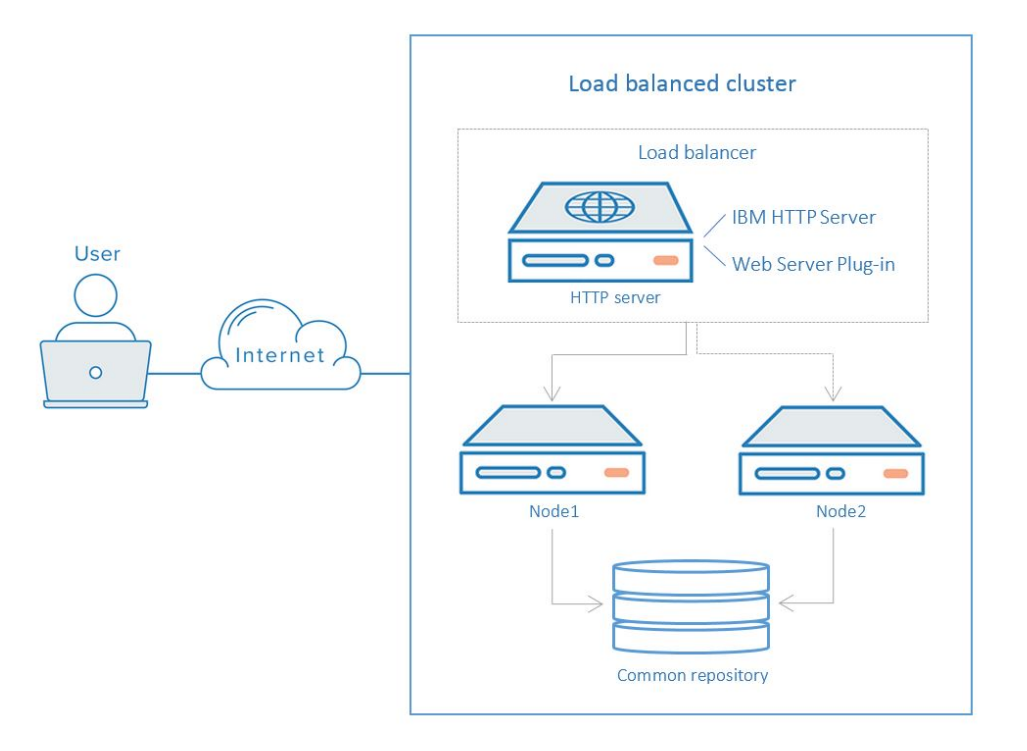

高可用性環境をセットアップするには、以下の手順を実行します。

- 1. 21 ページの『第 4 章 [IBM Service Management Unite Automation](#page-34-0) のインストールおよびアンインスト [ール』](#page-34-0)で説明されているタスクを実行して、Service Management Unite Automation を少なくとも 2 つ のサーバーにインストールします。
	- a. Jazz for Service Management および [WebSphere Application Server](#page-43-0) をインストールします。
	- b. オプション: [中央ユーザー・レジストリーに](https://www.ibm.com/support/knowledgecenter/en/SSEKCU_1.1.3.0/com.ibm.psc.doc/config/psc_t_config_user_registry.html) LDAP を使用するように Jazz for Service Management を [構成します](https://www.ibm.com/support/knowledgecenter/en/SSEKCU_1.1.3.0/com.ibm.psc.doc/config/psc_t_config_user_registry.html)。

**注 :**

- 操作を容易にするために、IBM Service Management Unite Automation をインストールする前に LDAP レジストリーを構成することを強くお勧めします。
- クラスター内の各ノードで、同じユーザーとグループの構成を使用して同じ LDAP を使用できるよ うにする必要があります。
- c. [IBM Service Management Unite Automation](#page-46-0) をインストールします。

**注 :**

- Service Management Unite とその関連前提条件をインストールする場合は、すべてのユーザー ID とパスワードが別々のサーバー上でも同じになるようにする必要があります。
- 2. この章の情報を使用して、その他の手順を実行します。

# **共通リポジトリーの作成**

HA 環境では、コンソール変更を保管するために共通リポジトリーが使用されます。 これらの変更内容は、 共通データベースを使用しているクラスター内のすべてのノードに対して同期されます。

### **始める前に**

サポート対象の既存の DB2 インストール済み環境がない場合は、IBM DB2 サーバーをインストールしま す。 IBM DB2 Knowledge Center で『[Installing DB2 database servers](https://www.ibm.com/support/knowledgecenter/SSEPGG_10.1.0/com.ibm.db2.luw.qb.server.doc/doc/c0024080.html)』を参照してください。

データベース・インスタンスを作成する前に、DB2 データベース・マネージャーが稼働している必要があ ります。 データベース・マネージャーを始動するには、次のコマンドを実行します。

db2start

#### **手順**

- 1. DB2 サーバーにログインします。 デフォルトのユーザー ID は **db2inst1** です。
- 2. 次のコマンドを実行して、DB2 データベースを作成します。

db2 create database *database\_name*

このデータベースが、IBM Service Management Unite サーバー用の共通リポジトリーとして共有されま す。データベース管理者に、テーブルを作成する権限が必要です。

3. 作成したデータベースの詳細を調べるには、次のコマンドを実行します。

db2 list database directory

# **DASH ノードをロード・バランシング用に準備**

ロード・バランシング・クラスターには、共通リポジトリーによって情報を共有する、少なくとも 2 つの ノードが組み込まれています。 ロード・バランシング・クラスターを作成および構成するには、この情報 を参照してください。

- 1. 43 ページの『ロード・バランシング・クラスターのセットアップ』
- 2. 45 [ページの『他のノードをロード・バランシング・クラスターに追加』](#page-58-0)

a. 47 ページの『データを DASH [サーバーからエクスポート』](#page-60-0)

b. 48 [ページの『データをクラスターにインポート』](#page-61-0)

- 3. 48 [ページの『サーバー間の信頼の有効化』](#page-61-0)
- 4. 50 ページの『DASH [でロード・バランシング実装を検証』](#page-63-0)

Dashboard Application Service Hub のロード・バランシングの構成に関する詳しいバックグラウンド情報 は、『[Load balancing for Dashboard Application Services Hub](https://www.ibm.com/support/knowledgecenter/SSEKCU_1.1.3.0/com.ibm.psc.doc/tip_original/ctip_config_ha_ovw.html)』にあります。

### **ロード・バランシング・クラスターのセットアップ**

ロード・バランシングは、ユーザー数が多い Dashboard Application Services Hub インストール済み環境に とって理想的です。 クラスターに含まれるノードの 1 つで障害が発生すると、新しいユーザー・セッショ ンは他のアクティブ・ノードに誘導されます。 ロード・バランシングを有効にするには、最初にロード・ バランシングされたクラスターを作成する必要があります。

#### **手順**

1. Dashboard Application Services Hub がインストールされているサーバーに DB2 用の JDBC ドライバー がインストールされていることを確認します。 JDBC ドライバーは次の場所から入手できます。

*JazzSM\_HOME*/lib/db2

*JazzSM\_HOME* のデフォルト・ディレクトリーは /opt/IBM/JazzSM です。

2. **WebSphere 管理コンソール**にログインします。

- 3. DASH サーバー用の JDBC プロバイダーを作成します。
	- a) ナビゲーション・バーで**「リソース (Resources)」**>**「JDBC」**>**「JDBC プロバイダー (JDBC providers)」**をクリックして、**「JDBC プロバイダー (JDBC providers)」**ページを開きます。
	- b)**「スコープ (Scope)」**のドロップダウン・リストから、Dashboard Application Services Hub がインス トールされているサーバー・スコープ (例: Node=JazzSMNode01, Server=server1) を選択しま す。
	- c)**「新規... (New...)」**をクリックして**「新規 JDBC プロバイダーの作成 (Create a new JDBC Provider)」**ペインを開きます。
	- d) フィールドに値を入力して JDBC プロバイダーの基本構成を設定し、**「次へ (Next)」**をクリックしま す。
		- データベース・タイプとして「DB2」を選択します。
		- プロバイダー・タイプとして「DB2 Universal JDBC ドライバー・プロバイダー (DB2 Universal JDBC Driver Provider)」を選択します。
		- 実装タイプとして「接続プール・データ・ソース (Connection pool data source)」を選択 します。
		- プロバイダーのデフォルト名を受け入れるか、または新しい名前を指定します。
	- e) ペイン**「ステップ 2: データベース・クラスパス情報の入力 (Step 2: Enter database class path information)」**で、クラスパス、ディレクトリー・ロケーション、およびネイティブ・ライブラリ ー・パスを設定します。

例:

• クラスパス:

\${DB2UNIVERSAL\_JDBC\_DRIVER\_PATH}/db2jcc.jar \${UNIVERSAL\_JDBC\_DRIVER\_PATH}/db2jcc\_license\_cu.jar \${DB2UNIVERSAL\_JDBC\_DRIVER\_PATH}/db2jcc\_license\_cisuz.jar

- •「db2jcc\_license\_cisuz.jar」のディレクトリー・ロケーション: *JazzSM\_HOME*/lib/db2。
- ネイティブ・ライブラリー・パス: *JazzSM\_HOME*/lib/db2。
- f)**「次へ (Next)」**をクリックして、アクションの要約を確認します。 すべての設定が正しければ、**「完 了 (Finish)」**をクリックします。
- g)**「保管」**をクリックして、変更内容をすべて保管します。 新規 JDBC プロバイダーが作成されます。
- 4. DASH サーバー用のデータ・ソースを作成します。
	- a) ナビゲーション・バーで**「リソース (Resources)」**>**「JDBC」**>**「データ・ソース (Data sources)」** をクリックして、**「データ・ソース (Data sources)」**ページを開きます。
	- b)**「スコープ (Scope)」**のドロップダウン・リストから、Dashboard Application Services Hub がインス トールされているサーバー・スコープ (例: Node=JazzSMNode01, Server=server1) を選択しま す。
	- c)**「新規... (New...)」**をクリックして**「データ・ソースの作成 (Create a data source)」**ペインを開きま す。
	- d) フィールドに値を入力してデータ・ソースの基本構成を設定し、**「次へ (Next)」**をクリックして先に 進みます。
		- •**「名前」**フィールドに tipds と入力します。
		- •**「JNDI 名 (JNDI Name)」**フィールドに Java™ Naming and Directory Interface (JNDI) の名前 (例: jdbc/tipds) を入力します。

アプリケーション・サーバーは、この JNDI 名を使用してアプリケーションのリソース参照を当該 データ・ソースにバインドします。

e) ペイン**「ステップ 2: JDBC プロバイダーの選択 (Step 2: Select JDBC provider)」**で、作成した JDBC プロバイダーを選択します。 以下に例を示します。

DB2 Universal JDBC ドライバー・プロバイダー。

- <span id="page-58-0"></span>f) ペイン**「ステップ 3: データ・ソースのデータベース固有プロパティーを入力 (Step 3: Enter database specific properties for the data source)」**で以下のプロパティーを設定します。
	- 1) ドライバー・タイプ: 4
	- 2) DB2 サーバーで作成されたデータベース名、サーバー名、およびポート番号を入力します。
	- 3)**「CMP」**チェック・ボックスにチェック・マークを付けます。
- g) ペイン**「ステップ 4: セキュリティー別名のセットアップ (Step 4: Setup security aliases)」**: リンク**「グローバル J2C 認証別名 (Global J2C authentication alias)」**を右クリックし、**「新規タブ でリンクを開く (Open Link in New Tab)」**をクリックします。 J2C 認証データ・ペインが表示され ます。
	- 1)**「新規 (New)」**をクリックして、新規の別名を定義します。
	- 2) 使用する Java コネクター・セキュリティーのプロパティーを 指定します。 J2C 認証別名は、デ ータベース表を作成および変更する権限を持つ DB2 ユーザー ID を使用して作成する必要があり ます。
	- 3)**「OK」**をクリックして、設定を保管します。
- h)**「データ・ソースの作成 (Create a data source)」**ペインに戻り、データ・リソースの認証値を選択 します。 例:
	- コンポーネント管理認証別名として「JazzSMNode01/db2inst1」を選択します。
	- マッピング構成別名として「DefaultPrincipalMapping」を選択します。
	- コンテナー管理認証別名として「JazzSMNode01/db2inst1」を選択します。
- i) アクションの要約を確認し、**「完了 (Finish)」**をクリックして構成を保管し、ペインを終了します。
- j)**「保管 (Save)」**をクリックして、マスター構成に対するすべての変更を保管します。
- 5. DASH サーバーを再始動します。

例えば、*JazzSM\_HOME*/profile/bin ディレクトリーで、*server1* という名前のサーバーを停止して 始動するには、以下のコマンドを実行します。

./stopServer.sh server1 ./startServer.sh server1

#### **タスクの結果**

ロード・バランシング・クラスターが作成され、DASH ノードが最初のノードとしてクラスターに追加され ました。

**次のタスク**

他の DASH ノードをクラスターに追加します。

### **他のノードをロード・バランシング・クラスターに追加**

ロード・バランシング・クラスターには、ユーザー・セッションを均等に分散できるように複数のノード が含まれています。 クラスターのセットアップ後に他のノードを追加します。

### **始める前に**

- カスタム・データを含むノードを追加する場合は、まずそのデータをすべてエクスポートします。 サー バーからデータをエクスポートする方法については、47 [ページの『データを](#page-60-0) DASH サーバーからエク [スポート』を](#page-60-0)参照してください。
- •『[Setting up a load balanced cluster](https://www-03preprod.ibm.com/support/knowledgecenter/SSEKCU_1.1.3.0/com.ibm.psc.doc/tip_original/ttip_config_ha_setup.html?view=kc)』の説明に従ってロード・バランシング・クラスターを作成します。
- クラスターで consoleProperties.xml のカスタマイズ変更を使用する場合は、カスタマイズした consoleProperties.xml を、追加するノード上の同じロケーションにコピーします。

### **手順**

1. Dashboard Application Services Hub がインストールされているサーバーに DB2 用の JDBC ドライバー がインストールされていることを確認します。 JDBC ドライバーは次の場所から入手できます。

*JazzSM\_HOME*/lib/db2

*JazzSM\_HOME* のデフォルト・ディレクトリーは /opt/IBM/JazzSM です。

- 2. **WebSphere 管理コンソール**にログインします。
- 3. DASH サーバー用の JDBC プロバイダーを作成します。
	- a) ナビゲーション・バーで**「リソース (Resources)」**>**「JDBC」**>**「JDBC プロバイダー (JDBC providers)」**をクリックして、**「JDBC プロバイダー (JDBC providers)」**ページを開きます。
	- b)**「スコープ (Scope)」**のドロップダウン・リストから、Dashboard Application Services Hub がインス トールされているサーバー・スコープ (例: Node=JazzSMNode01, Server=server1) を選択しま す。
	- c)**「新規... (New...)」**をクリックして**「新規 JDBC プロバイダーの作成 (Create a new JDBC Provider)」**ペインを開きます。
	- d) フィールドに値を入力して JDBC プロバイダーの基本構成を設定し、**「次へ (Next)」**をクリックしま す。
		- データベース・タイプとして「DB2」を選択します。
		- プロバイダー・タイプとして「DB2 Universal JDBC ドライバー・プロバイダー (DB2 Universal JDBC Driver Provider)」を選択します。
		- 実装タイプとして「接続プール・データ・ソース (Connection pool data source)」を選択 します。
		- •**「名前」**フィールドにプロバイダーの名前を入力します。
	- e) ペイン**「ステップ 2: データベース・クラスパス情報の入力 (Step 2: Enter database class path information)」**で、クラスパス、ディレクトリー・ロケーション、およびネイティブ・ライブラリ ー・パスを設定します。

例えば次のとおりです。

• クラスパス:

```
${DB2UNIVERSAL_JDBC_DRIVER_PATH}/db2jcc.jar
${UNIVERSAL_JDBC_DRIVER_PATH}/db2jcc_license_cu.jar
${DB2UNIVERSAL_JDBC_DRIVER_PATH}/db2jcc_license_cisuz.jar
```
- •「db2jcc\_license\_cisuz.jar」のディレクトリー・ロケーション: *JazzSM\_HOME*/lib/db2。
- ネイティブ・ライブラリー・パス: *JazzSM\_HOME*/lib/db2。
- f)**「次へ (Next)」**をクリックして、アクションの要約を確認します。 すべての設定が正しければ、**「完 了 (Finish)」**をクリックします。
- g)**「保管」**をクリックして、変更内容をすべて保管します。 新規 JDBC プロバイダーが作成されます。
- 4. DASH サーバー用のデータ・ソースを作成します。
	- a) ナビゲーション・バーで**「リソース (Resources)」**>**「JDBC」**>**「データ・ソース (Data sources)」** をクリックして、**「データ・ソース (Data sources)」**ページを開きます。
	- b)**「スコープ (Scope)」**のドロップダウン・リストから、Dashboard Application Services Hub がインス トールされているサーバー・スコープ (例: Node=JazzSMNode01, Server=server1) を選択しま す。
	- c)**「新規... (New...)」**をクリックして**「データ・ソースの作成 (Create a data source)」**ペインを開きま す。
	- d) フィールドに値を入力してデータ・ソースの基本構成を設定し、**「次へ (Next)」**をクリックして先に 進みます。
		- •**「名前」**フィールドに tipds と入力します。

<span id="page-60-0"></span>•**「JNDI 名 (JNDI Name)」**フィールドに Java™ Naming and Directory Interface (JNDI) の名前 (例: jdbc/tipds) を入力します。

アプリケーション・サーバーは、この JNDI 名を使用してアプリケーションのリソース参照を当該 データ・ソースにバインドします。

- e) ペイン**「ステップ 2: JDBC プロバイダーの選択 (Step 2: Select JDBC provider)」**で、作成した JDBC プロバイダーを選択します。 以下に例を示します。 DB2 Universal JDBC ドライバー・プロバイダー。
- f) ペイン**「ステップ 3: データ・ソースのデータベース固有プロパティーを入力 (Step 3: Enter database specific properties for the data source)」**で以下のプロパティーを設定します。
	- 1) ドライバー・タイプ: 4
	- 2) DB2 サーバーで作成されたデータベース名、サーバー名、およびポート番号を入力します。
	- 3)**「CMP」**チェック・ボックスにチェック・マークを付けます。
- g) ペイン**「ステップ 4: セキュリティー別名のセットアップ (Step 4: Setup security aliases)」**: リンク**「グローバル J2C 認証別名 (Global J2C authentication alias)」**を右クリックし、**「新規タブ でリンクを開く (Open Link in New Tab)」**をクリックします。 J2C 認証データ・ペインが表示され ます。
	- 1)**「新規 (New)」**をクリックして、新規の別名を定義します。
	- 2) 使用する Java コネクター・セキュリティーのプロパティーを 指定します。 J2C 認証別名は、デ ータベース表を作成および変更する権限を持つ DB2 ユーザー ID を使用して作成する必要があり ます。
	- 3)**「OK」**をクリックして、設定を保管します。
- h)**「データ・ソースの作成 (Create a data source)」**ペインに戻り、データ・リソースの認証値を選択 します。 例えば、次のとおりです。
	- コンポーネント管理認証別名として「JazzSMNode01/db2inst1」を選択します。
	- マッピング構成別名として「DefaultPrincipalMapping」を選択します。
	- コンテナー管理認証別名として「JazzSMNode01/db2inst1」を選択します。
- i) アクションの要約を確認し、**「完了 (Finish)」**をクリックして構成を保管し、ペインを終了します。
- j)**「保管 (Save)」**をクリックして、マスター構成に対するすべての変更を保管します。
- 5. DASH サーバーを再始動します。

例えば、*JazzSM\_HOME*/profile/bin ディレクトリーで、*server1* という名前のサーバーを停止して 始動するには、以下のコマンドを実行します。

./stopServer.sh server1 ./startServer.sh server1

#### **タスクの結果**

DASH ノードは正常にクラスターに追加されました。

#### **データを DASH サーバーからエクスポート**

ロード・バランシングが適用されたクラスターにインポート可能なデータ・ファイルを作成するために、 既存のスタンドアロン DASH サーバーからデータをエクスポートできます。

### **このタスクについて**

カスタム・データが入っているノードを既存のクラスターに追加する前に、まずデータをエクスポートす る必要があります。 エクスポートされたデータは、その後、クラスター内のノードの 1 つにインポートさ れ、クラスター内の他のノード全体に対して複製されるようになります。

### <span id="page-61-0"></span>**手順**

- 1. ディレクトリー *DASH\_HOME*/bin/ を参照します。 *DASH\_HOME* のデフォルト・ディレクトリー は /opt/IBM/JazzSM/ui です。
- 2. 次のコマンドを (1 行で) 実行して、カスタム・データを DASH サーバーからエクスポートします。

./consolecli.sh export --username *console\_admin\_user\_ID* --password *console\_admin\_password* --destination *data\_file*

説明:

#### **console\_admin\_user\_ID**

管理者ユーザー ID を指定します。

#### **console\_admin\_password**

管理者ユーザー ID に関連付けられているパスワードを指定します。

#### **data\_file**

エクスポートするデータのパスおよびファイル名 (例えば、/opt/IBM/JazzSM/data.tar) を指定 します。

#### **次のタスク**

カスタム・データをエクスポートした後[、ノードをクラスターに結合](#page-58-0)してから、そのクラスターでカスタ ム・データをノードにインポートします。

#### **データをクラスターにインポート**

カスタム・データをノードからエクスポートして、そのノードをクラスターに追加した後、そのデータを クラスター内の任意のノードにインポートできます。 データは、クラスターにわたって複製されます。

### **手順**

- 1. ディレクトリー *DASH\_HOME*/bin/ を参照します。 *DASH\_HOME* のデフォルト・ディレクトリー は /opt/IBM/JazzSM/ui です。
- 2. 次のコマンドを (1 行で) 実行して、カスタム・データをノードからインポートします。

./consolecli.sh import --username *console\_admin\_user\_ID* --password *console\_admin\_password* --source *data\_file*

#### 説明:

#### **console\_admin\_user\_ID**

管理者ユーザー ID を指定します。

#### **console\_admin\_password**

管理者ユーザー ID に関連付けられているパスワードを指定します。

#### **data\_file**

インポートするデータ・ファイルのパスおよびファイル名 (例えば、/opt/IBM/JazzSM/ data.tar) を指定します。

#### **タスクの結果**

データがインポートされ、他のクラスター・ノードにわたって複製されます。

### **サーバー間の信頼の有効化**

ノードが相互に接続して通知を送信できるようにするには、すべてのノードの SSL プロパティー・ファイ ルを更新して署名者を取得し、信頼を有効にする必要があります。

#### **手順**

1. ディレクトリー *JazzSM\_WAS\_Profile*/properties を参照し、ssl.client.props ファイルを開 きます。

*JazzSM\_WAS\_Profile* のデフォルト・ディレクトリーは /opt/IBM/JazzSM/profile です。

2. com.ibm.ssl.alias=AnotherSSLSettings で始まるセクションのコメントを外します。 以下に 例を示します。

com.ibm.ssl.alias=AnotherSSLSettings com.ibm.ssl.protocol=SSL\_TLS com.ibm.ssl.securityLevel=HIGH com.ibm.ssl.trustManager=IbmX509 com.ibm.ssl.keyManager=IbmX509 com.ibm.ssl.contextProvider=IBMJSSE2 com.ibm.ssl.enableSignerExchangePrompt=true com.ibm.ssl.keyStoreClientAlias=default com.ibm.ssl.customTrustManagers= com.ibm.ssl.customKeyManager= com.ibm.ssl.dynamicSelectionInfo= com.ibm.ssl.enabledCipherSuites=

3. # TrustStore information で始まるセクションのコメントを外します。 以下に例を示します。

# TrustStore information com.ibm.ssl.trustStoreName=AnotherTrustStore com.ibm.ssl.trustStore=\${user.root}/etc/trust.p12 com.ibm.ssl.trustStorePassword={xor}CDo9Hgw= com.ibm.ssl.trustStoreType=PKCS12 com.ibm.ssl.trustStoreProvider=IBMJCE com.ibm.ssl.trustStoreFileBased=true com.ibm.ssl.trustStoreReadOnly=false

4. # TrustStore information セクションの **com.ibm.ssl.trustStore** の値を更新します。 この プロパティー値は、署名者を追加する必要があるトラストストアのロケーションを表します。 以下に例 を示します。

com.ibm.ssl.trustStore=\${user.root}/config/cells/JazzSMNode01Cell/nodes/JazzSMNode01/ trust.p12

- 5. ssl.client.props ファイルを保管して終了します。
- 6. サーバーを再始動します。

*JazzSM\_HOME*/profile/bin ディレクトリーで、*server1* という名前のサーバーを停止して始動する には、以下のコマンドを発行します。

./stopServer.sh server1 ./startServer.sh server1

- 7. 次のステップに進む前に、すべてのノードでステップ 1 から 6 までを繰り返します。
- 8. 各ノードで以下のコマンドを (1 行で) 実行して、クラスター内で相互の信頼を有効にします。

*JazzSM\_WAS\_Profile*/bin/retrieveSigners.sh NodeDefaultTrustStore AnotherTrustStore -host *myremotehost* -port *remote\_SOAP\_port*

説明:

#### **myremotehost**

信頼を有効にする対象となるコンピューターの名前。

#### **remote\_SOAP\_port**

SOAP コネクター・ポート番号。 デフォルトは 16313 です。デフォルト以外のポートでインストー ルを行った場合は、ファイル JazzSM\_WAS\_Profile/properties/portdef.props にある **SOAP\_CONNECTOR\_ADDRESS** の値を確認してください。

9. サーバーを再始動します。

### <span id="page-63-0"></span>**DASH でロード・バランシング実装を検証**

すべてのノードをクラスターに追加し、サーバー間の信頼関係を有効にした後、DASH ロード・バランシン グ・セットアップが正しく動作していることを検証します。

### **このタスクについて**

検証プロセスによって、以下の機能を検証できます。

- ロード・バランシング・クラスターに使用されるデータベースが正しく作成され、初期化されているこ と。
- クラスター内のノードごとに、そのリポジトリーとして、それ自体のローカル・ファイル・システムに代 わりにデータベースが使用されていること。
- サーバー間の信頼関係が、クラスター内のノード間で正しく有効化されていること。

#### **手順**

1. クラスター内の各ノードの JazzSM アプリケーション・サーバーが、それぞれ稼働していることを確認 します。

サーバー状況を確認するには、ディレクトリー *JazzSM\_HOME*/profile/bin に移動して、次のコマン ドを実行します。

./serverStatus.sh server1

- 2. いずれかの DASH ノードの Web コンソールにログインします。
- 3. 必要に応じてコンソールをカスタマイズ (例えば、新規ページを作成して変更内容を保管) します。
- 4. クラスター内の他のノードにログインして、新しく作成したページが使用可能であるかどうかを確認し ます。

# **HTTP サーバーをロード・バランシング用に準備**

IBM HTTP Server は Web サーバー・プラグインを使用して、HTTP 要求を Jazz for Service Management ア プリケーション・サーバーにディスパッチします。 HTTP サーバーおよび Web サーバー・プラグインをイ ンストールして、クラスター内のノードに要求 (HTTPS または HTTP) を渡すロード・バランシング・サー バーとして動作するよう構成します。

#### **手順**

- 1. 50 ページの『IBM HTTP Server および Web Server Plug-ins のインストール』
- 2. 52 ページの『Web [サーバー定義の作成』](#page-65-0)
- 3. 53 ページの『CMS [タイプ鍵データベースの作成』](#page-66-0)
- 4. ノード間の SSL 接続を可能にするための[自己署名証明書を作成し](#page-67-0)ます。
- 5. 54 ページの『SSL [通信を有効にする』](#page-67-0)
- 6. 55 ページの『SSL [通信の確認』](#page-68-0)

### **IBM HTTP Server および Web Server Plug-ins のインストール**

IBM HTTP Server および Web Server Plug-ins for IBM WebSphere Application Server をインストールする には、IBM Installation Manager を使用します。

### **始める前に**

IBM HTTP Server および Web Server Plug-ins をインストールする前に、IBM Installation Manager をイン ストールしておいてください。

### **手順**

1. 製品リポジトリーを Installation Manager の設定に追加します。

**注 :** Jazz for Service Management には「WebSphere Application Server Version 8.5 Supplements」イ ンストール・メディアがバンドルされています。 このインストール・メディアには、IBM HTTP Server 用のインストール・パッケージと、IBM WebSphere Application Server 用の IBM HTTP Server プラグ インが含まれています。 この DVD を所有していない場合は、Jazz for Service Management 用の電子 イメージをダウンロードできます。「[Download Jazz for Service Management](http://www-01.ibm.com/support/docview.wss?uid=swg24034991)」を参照してください。

a) Installation Manager を開始します。

- b)**「ファイル (File)」**>**「設定 (Preferences)」**を選択してから、**「リポジトリーの追加 (Add repository)」**をクリックします。
- c) IBM HTTP Server および Web Server Plug-ins のインストール・パッケージを解凍したディレクトリ ーを参照し、以下のリポジトリー・ファイルを選択します。
	- diskTag.inf: JDK ディレクトリーにあります。 例えば、*/WAS\_DIR/version\_number*/ java8/disk1/diskTag.inf です。 これは、必要な Java SDK をインストールするために使用 されます。

**注 :** IBM HTTP Server バージョン 8.5.5.11 以降の新規インストールの場合、デフォルト Java SDK は Java SE 8 です。 Java 8 には最新の機能とセキュリティー更新が備わっているため、Java 8 が 推奨 Java SDK となっています。 Java SE 6 の使用を継続できますが、2018 年 4 月のサポート終 了後はサービスを提供できないため、ご使用の環境がセキュリティー・リスクにさらされる可能 性があります。

- repository.config: */WAS\_DIR/version\_number*/supplements/ihs/ にあります。 こ れは、IBM HTTP Server をインストールするために使用されます。
- repository.config: */WAS\_DIR/version\_number*/supplements/plugins/ にありま す。 これは、Web Server Plug-ins をインストールするために使用されます。
- repository.config: */WAS\_DIR/version\_number*/supplements/wct/ にあります。 こ れは、WebSphere Customization Toolbox をインストールするために使用されます。

**注 :** IBM HTTP Server for WebShere Application Server V8 以降の場合、さらに構成を行うには、 一緒に WebSphere Customization Toolbox をインストールする必要があります。

- d)**「OK」**をクリックし、**「設定 (Preferences)」**ペインを保管して終了します。
- 2. Installation Manager ペインで**「インストール (Install)」**をクリックします。 Installation Manager は、使用可能なパッケージを、定義済みリポジトリーで検索します。
- 3.**「パッケージのインストール (Install Packages)」**ペインで、インストールする以下の製品を選択し、 **「次へ (Next)」**をクリックします。
	- IBM HTTP Server for WebSphere Application Server
	- Web Server Plug-ins for IBM WebSphere Application Server
	- WebSphere Customization Toolbox
- 4. ご使用条件の条項に同意して**「次へ (Next)」**をクリックします。
- 5.**「共有リソース・ディレクトリー (Shared Resources Directory)」**フィールドにパスを指定するか、ま たはデフォルト・パス /opt/IBM/IMShared を使用して、**「次へ (Next)」**をクリックします。

共有リソース・ディレクトリーには、1 つ以上の製品パッケージ・グループで使用できるようにインス トール成果物が保管されます。 共有リソース・ディレクトリーを指定できるのは、パッケージを初め てインストールするときに限られます。

- 6. 製品バイナリー・ファイル (コア製品ファイルまたはシステム・ファイルとも呼ばれます) のインスト ール・ルート・ディレクトリーを指定します。 デフォルトのディレクトリーは /opt/IBM/ HTTPServer です。
- 7. IBM HTTP Server を 64 ビット・システムにインストールする場合は、32 ビットまたは 64 ビットの HTTP サーバー環境を選択して**「次へ (Next)」**をクリックします。

**注 :**

• このオプションは、64 ビット・システムにインストールを行う場合にのみ表示されます。 このイン ストールを後から変更することも、この選択を変更することもできません。

- <span id="page-65-0"></span>• このオプションは、Solaris x86 64 ビット・システムには適用されません。
- 8. インストールする翻訳を選択して**「次へ (Next)」**をクリックします。
- 9. インストールする機能を選択して**「次へ (Next)」**をクリックします。

デフォルトでは、すべての機能が選択されています。 不要な製品は選択解除できます。 例えば、 WebSphere Application Server プロファイルを作成またはマイグレーションするための定義を作成し て処理する必要がない場合は、Profile Management Tool (z/OS のみ) および z/OS Migration Management Tool の選択をクリアします。

- 10.**「共通構成 (Common Configurations)」**ペインで、IBM HTTP Server が通信を行うための HTTP ポート の番号を指定し、**「次へ (Next)」**をクリックします。 デフォルト・ポートは 80 です。
- 11. 要約情報を確認し、**「インストール (Install)」**をクリックします。

エラーが発生しなければ、インストールが成功したことを示すメッセージが表示されます。 それ以外 の場合は、**「ログ・ファイルの表示 (View Log File)」**をクリックして、問題のトラブルシューティング を行います。

12.**「完了 (Finish)」**をクリックして操作を終了します。

### **タスクの結果**

IBM HTTP Server および Web Server Plug-ins が正常にインストールされました。

### **Web サーバー定義の作成**

Web サーバー・プラグインを構成するには、WebSphere Customization Toolbox を使用します。 Web サー バー・プラグイン構成ツールは、デフォルト・プロファイルに Web サーバー定義を作成します。

#### **手順**

1. デフォルト・ディレクトリー /opt/IBM/WebSphere/Toolbox/WCT を参照し、次のコマンドを発行 して WebSphere Customization Toolbox を開始します。

./wct.sh

- 2.**「Web サーバー・プラグイン構成ツール (Web Server Plug-ins Configuration Tool)」**を選択し、**「選択 したツールの起動 (Launch Selected Tool)」**をクリックします。
- 3.**「Web サーバー・プラグインのランタイム・ロケーション (Web Server Plug-in Runtime Locations)」** タブで**「追加」**をクリックして、Web サーバー・プラグイン・ロケーションを作業セットに追加しま す。
	- a) Web サーバー・プラグインの名前を**「名前」**フィールドに入力します。
	- b)**「参照」**をクリックして、インストールされている Web サーバー・プラグインのロケーションを選 択します。 例えば、デフォルト・パスは /opt/IBM/WebSphere/Plugins です。
	- c)**「完了」**をクリックします。 Web サーバー・プラグインの場所が正常に追加されました。
- 4.**「Web サーバー・プラグイン構成 (Web Server Plug-in Configurations)」**タブで**「作成」**をクリック して Web サーバー定義を作成します。
- 5.**「Web サーバー・プラグイン構成ツール (Web Server Plug-ins Configuration Tool)」**ウィザードで、 構成する Web サーバー (IBM HTTP Server) を選択し、**「次へ」**をクリックします。
- 6. インストール済み Web サーバーのアーキテクチャーを選択し、**「次へ」**をクリックします。
- 7. Web サーバー構成ファイルを選択し、Web サーバー・ポートを特定して、**「次へ」**をクリックします。 例えば、以下を行います。
	- IBM HTTP Server 構成ファイルとして /opt/IBM/HTTPServer/httpd.conf を選択します。
	- Web サーバー・ポートとして 80 を指定します。
- 8. IBM HTTP Server 管理サーバーをセットアップします。
	- •**「IBM HTTP Server 管理サーバーのセットアップ (Set up IBM HTTP Server Administrator Server)」** チェック・ボックスを選択します。
- <span id="page-66-0"></span>• IBM HTTP Server 管理サーバーが通信を行うためのポート番号 (8008 など) を指定します。
- IBM HTTP Server 管理サーバー認証用のユーザー ID を作成します。 WebSphere 管理者コンソール から IBM HTTP Server 管理サーバーに接続するには、ここで作成した資格情報を使用する必要があ ります。
- 9. システムのユーザー ID とグループを指定します。 例えば、以下のように指定します。
	- ユーザー ID: 1001
	- グループ: 1001
- 10. 固有の Web サーバー定義名を指定し、**「次へ」**をクリックします。
- 11. 構成シナリオを選択して指定します。
	- Web サーバーとアプリケーション・サーバーが同じコンピューター上にない場合は、リモート構成 シナリオを選択します。 リモート・シナリオでは、アプリケーション・サーバーのホスト名を指定 します。
	- Web サーバーとアプリケーション・サーバーが同じコンピューター上にある場合は、ローカル構成 シナリオを選択します。 ローカル・シナリオでは、Web サーバー定義はアプリケーション・サーバ ーで自動的に定義されます。
- 12. プラグイン構成要約を確認し、**「構成」**をクリックします。 構成中にエラーが発生しなければ、正常終了メッセージを受け取ります。

### **CMS タイプ鍵データベースの作成**

鍵データベースは、Web サーバーが 1 つ以上の鍵ペアおよび証明書を保管する際に使用するファイルです。

#### **手順**

次のコマンドを (1 行で) 実行して、新しい鍵データベースを作成します。

*<ihsinst>*/bin/gskcmd -keydb -create -db *<filename>* -pw *<password>* -type <cms | jks | jceks | pkcsk> -expire *<days>* -stash

#### 説明:

#### **<ihsinst>**

IBM HTTP Server のルート・ディレクトリー。 デフォルト値は /opt/IBM/HTTPServer です。

#### **-keydb -create**

鍵データベースの作成

#### **-db <filename>**

データベースの名前。

#### **-pw <password>**

鍵データベースにアクセスするためのパスワード。

### **-type <cms | jks | jceks | pkcsk>**

データベース・タイプ。

**注 :** IBM HTTP Server は、CMS タイプ鍵データベースのみサポートしています。

#### **-expire <days>**

パスワードの有効期限が切れるまでの日数。 このパラメーターは、CMS 鍵データベースにのみ有効で す。

#### **-stash**

鍵データベースのパスワードを隠します。 -stash オプションが鍵データベース作成中に指定される と、パスワードは次の名前のファイルに隠されます。

<filename\_of\_key\_database>.sth

このパラメーターは、CMS 鍵データベースにのみ有効です。 作成するデータベースの名前が keydb.kdb であれば、stash ファイル名 keydb.sth です。

**注 :** IBM HTTP Server では、パスワードを隠す必要があります。

### <span id="page-67-0"></span>**自己署名証明書の作成**

自己署名証明書は、クライアントとサーバーの間で Secure Sockets Layer (SSL) セッションを有効にするた めの証明書を提供します。 自己署名証明書を作成すると、自己署名済み X509 証明書が、識別された鍵デ ータベースに生成されます。

### **手順**

次のコマンドを (1 行で) 実行して自己署名証明書を作成します。

*<ihsinst>*/bin/gskcmd -cert -create -db *<filename>* -pw *<password>* -size *<2048 | 1024 | 512>* -dn *<distinguished\_name>* -label *<label>* -default\_cert *<yes | no>* - expire *<days>* -ca *<true | false>*

#### 説明:

#### **-cert -create**

自己署名証明書の作成。

#### **-db <filename>**

データベースの名前。

#### **-pw <password>**

鍵データベースにアクセスするためのパスワード。

#### **-dn <distinguished\_name>**

これは X.500 識別名を示します。 次の形式の引用符付きストリングを入力します。

"CN=weblinux.raleigh.ibm.com,O=IBM,OU=IBM HTTP Server,L=RTP,ST=NC,C=US"。 こ のうち、CN、O、および C のみが必須です。

#### **-label <label>**

データベース内の証明書を識別するために使用される説明コメント。

#### **-size <2048 | 1024 | 512>**

これは鍵サイズ 2048、1024、または 512 を示します。 デフォルト鍵サイズは 1024 です。 2048 の 鍵サイズは、Global Security Kit (GSKit) バージョン 7.0.4.14 以降を使用している場合に使用できます。

### **-default\_cert <yes | no>**

これは、当該項目が鍵データベース内のデフォルト証明書であるかどうかを指定します。

#### **-expire <days>**

新しい自己署名デジタル証明書の有効期限が切れるまでの期間 (日)。 最小は 1 日です。 最大は 7300 日です。

**-ca <true | false>**

これは、自己署名証明書に対する基本制約拡張を指定します。 CA:true を設定する場合、拡張は CA:true および PathLen:<max int> とともに追加されます。 それ以外の場合、これらの項目は追 加されません。

### **SSL 通信を有効にする**

SSL によって、クライアントとサーバー間で転送されるデータの機密性が保証されます。 SSL 通信をセッ トアップするには、IBM HTTP Server 構成ファイルで SSL ディレクティブを 有効にします。

### **手順**

- 1. IBM HTTP Server 構成ファイル httpd.conf があるディレクトリーを参照します。 デフォルトのディ レクトリーは /opt/IBM/HTTPServer/conf/httpd.conf です。
- 2. 構成ファイルを開いて、行 # End of example SSL configuration を見つけます。
- 3. 構成ファイルで、行 # End of example SSL configuration の前に以下の行を追加して、 KeyFile および SSLStashfile が、タスク 53 ページの『CMS [タイプ鍵データベースの作成』](#page-66-0)で作成 された鍵データベース・ファイルを参照するようにします。

LoadModule ibm\_ssl\_module modules/mod\_ibm\_ssl.so Listen 443

<span id="page-68-0"></span><VirtualHost \*:443> SSLEnable SSLProtocolDisable SSLv2 ErrorLog "/opt/IBM/HTTPServer/logs/sslerror.log" TransferLog "/opt/IBM/HTTPServer/logs/sslaccess.log" **KeyFile "/opt/IBM/HTTPServer/smuha.kdb" SSLStashfile "/opt/IBM/HTTPServer/smuha.sth"** </VirtualHost> SSLDisable

httpd.conf ファイルについて詳しくは、『[Securing with SSL communications](https://www.ibm.com/support/knowledgecenter/SSEQTJ_8.5.5/com.ibm.websphere.ihs.doc/ihs/tihs_setupssl.html)』を参照してください。

- 4. 構成ファイルを保管して終了します。
- 5. 次のようにして、IBM HTTP Server を再起動します。

*HTTP\_SERVER\_PATH*/bin ディレクトリーで以下のコマンドを実行して、IBM HTTP Server を停止して から始動します。

./apachectl stop ./apachectl start

### **SSL 通信の確認**

SSL では、クライアントがサーバーの身元を認証することができます。 SSL 通信が有効になっていること を確認するには、HTTPS を使用して SSL 要求を実行し、SSL で保護された文書を要求します。

#### **手順**

ブラウザーを開いて、URL https://localhost を入力します。

SSL が正常に有効になっていれば、IBM HTTP Server ページにアクセスできます。

### **DASH ノードのクローン ID の設定**

クラスター内のさまざまなノードを区別するには、各ノードに固有のクローン ID を設定します。

#### **手順**

1. クローン ID を設定するノードにログインします。

2. ディレクトリー *JazzSM\_WAS\_Profile*/config/cells/JazzSMNode01Cell/nodes/ JazzSMNode01/servers/server1 を参照し、server.xml を開きます。

*JazzSM\_WAS\_Profile* のデフォルト・ディレクトリーは /opt/IBM/JazzSM/profile です。

3. 次の行を <components xmi:type="applicationserver.webcontainer:WebContainer セク ションに追加します。

```
<properties xmi:id="WebContainer_1183077764084" name="HttpSessionCloneId" value="12345" 
required="false"/>
```
説明:

value は対象ノードのクローン ID です。 このクローン ID は固有でなければなりません。 更新された <components> セクションの例については、以下を参照してください。

<components xmi:type="applicationserver.webcontainer:WebContainer" xmi:id="WebContainer\_1183077764084" enableServletCaching="false" disablePooling="false"> <stateManagement xmi:id="StateManageable\_1183077764087" initialState="START"/> <services xmi:type="applicationserver.webcontainer:SessionManager" xmi:id="SessionManager\_1183077764084" enable="true" enableUrlRewriting="false" enableCookies="true" enableSSLTracking="false" enableProtocolSwitchRewriting="false" sessionPersistenceMode="NONE" enableSecurityIntegration="false" allowSerializedSessionAccess="false" maxWaitTime="5" accessSessionOnTimeout="true"> <defaultCookieSettings xmi:id="Cookie\_1183077764084"domain="" maximumAge="-1"secure="false"/> <sessionDatabasePersistence xmi:id="SessionDatabasePersistence\_1183077764084" datasourceJNDIName="jdbc/Sessions" userId="db2admin" password="{xor}Oz1tPjsyNjE=" db2RowSize="ROW\_SIZE\_4KB" tableSpaceName=""/> <tuningParams xmi:id="TuningParams\_1183077764084" usingMultiRowSchema="false"

```
 maxInMemorySessionCount="1000" allowOverflow="true" 
scheduleInvalidation="false" 
 writeFrequency="TIME_BASED_WRITE" writeInterval="10" 
writeContents="ONLY_UPDATED_ATTRIBUTES"
 invalidationTimeout="30">
 <invalidationSchedule xmi:id="InvalidationSchedule_1183077764084" 
 firstHour="14" secondHour="2"/>
 </tuningParams>
 </services>
<properties xmi:id="WebContainer_1183077764084" name="HttpSessionCloneId" value="12345" 
required="false"/>
</components>
```
4. 変更を保管します。

5. クラスター内のすべてのノードについて、上記の手順を繰り返します。

# **plugin-cfg.xml ファイルの更新**

plugin-cfg.xml ファイルは、Web サーバー・プラグインが要求を転送する方法を決定します。 Web サ ーバー・プラグインを構成するには、plugin-cfg.xml ファイルを更新します。

### **手順**

1. クラスター内のいずれかのノードにログインします。

2. ディレクトリー *JazzSM\_WAS\_Profile*/bin/ を参照し、次のコマンドを発行します。

./GenPluginCfg.sh

このコマンドは、plugin-cfg.xml ファイルを生成し、*JazzSM\_WAS\_Profile*/config/cells ディ レクトリーに保管します。

- 3. クラスター内のすべてのノードについて、上記の手順を完了します。
- 4. HTTP サーバーにログインします。
- 5. ディレクトリー HTTP web server install dir/plugins/config/webserver1 を参照し、既存 の plugin-cfg.xml ファイルを、ステップ 2 で生成したファイルで置き換えます。
- 6. 新規 plugin-cfg.xml ファイルを編集して、生成された plugin-cfg.xml ファイルからコピーした サーバー情報を、クラスター内の各ノード上で組み込みます。
	- a. 各 DASH サーバー上の plugin-cfg.xml ファイルから <server> セクションをコピーし、その項 目を ServerCluster セクションに追加します。

**<Property>** セクションの keyring の値は HTTP\_web\_server\_install\_dir/plug-ins/etc/ *xxx*.kdb でなければなりません。 **<Property>** 属性の stashfile の値は HTTP SERVER PATH/ plug-ins/etc/*xxx*.sth でなければなりません。

b. 追加の DASH サーバーごとにセクション PrimaryServers に項目を追加します。

更新されたセクションの例については、以下を参照してください。

```
 <ServerCluster CloneSeparatorChange="false" GetDWLMTable="false" 
IgnoreAffinityRequests="false" 
LoadBalance="Round Robin" Name="server1_JazzSMNode01_Cluster" PostBufferSize="0" 
PostSizeLimit="-1" RemoveSpecialHeaders="true" RetryInterval="60" ServerIOTimeoutRetry="-1">
<Server CloneID="19216820017" ConnectTimeout="0" ExtendedHandshake="false" 
MaxConnections="-1" Name="JazzSMNode01_server1" ServerIOTimeout="900" 
WaitForContinue="false">
 <Transport Hostname="smuha-server05" Port="16310" Protocol="http"/>
 <Transport Hostname="smuha-server05" Port="16311" Protocol="https">
 <Property Name="keyring" Value="/opt/IBM/WebSphere/Plugins/etc/plugin-key.kdb"/>
 <Property Name="stashfile" Value="/opt/IBM/WebSphere/Plugins/etc/plugin-
key.sth"/>
         </Transport>
</Server>
<Server CloneID="19216820018" ConnectTimeout="0" ExtendedHandshake="false" 
MaxConnections="-1" Name="JazzSMNode02_server1" ServerIOTimeout="900" 
WaitForContinue="false">
 <Transport Hostname="smuha-server06" Port="16310" Protocol="http"/>
 <Transport Hostname="smuha-server06" Port="16311" Protocol="https">
            <Property Name="keyring" Value="/opt/IBM/WebSphere/Plugins/etc/plugin-key.kdb"/>
```

```
 <Property Name="stashfile" Value="/opt/IBM/WebSphere/Plugins/etc/plugin-
key.sth"/>
          </Transport>
</Server>
       <PrimaryServers>
          <Server Name="JazzSMNode01_server1"/>
          <Server Name="JazzSMNode02_server1"/>
       </PrimaryServers>
    </ServerCluster>
```
plugin-cfg.xml ファイルについて詳しくは、『[plugin-cfg.xml file](https://www.ibm.com/support/knowledgecenter/SSAW57_8.5.5/com.ibm.websphere.nd.doc/ae/rwsv_plugincfg.html)』を参照してください。

7. DNS サーバーがノードの名前を解析できない場合は、マッピング関係を hosts ファイルに追加します。 以下に例を示します。

192.168.200.17 smuha-server05 smuha-server05.cn.ibm.com

# **各ノードから IBM HTTP Server への SSL を構成**

ロード・バランシング用に IBM HTTP Server をインストールして構成したら、IBM HTTP Server プラグイ ンと、クラスター内の各ノードとの間で、SSL を構成します。

### **手順**

- 1. いずれかのノードの **WebSphere 管理コンソール**にログインします。
- 2. 以下の手順に従って、ノード内のトラストストアから署名者証明書を抽出します。
	- a) コンソール・ナビゲーション・ペインで**「セキュリティー (Security)」**>**「SSL 証明書と鍵の管理 (SSL certificate and key management)」**をクリックします。
	- b)**「関連項目 (Related Items)」**領域で**「鍵ストアと証明書 (Key stores and certificates)」**をクリック します。
	- c) 表で**「NodeDefaultTrustStore」**を選択します。
	- d)**「追加プロパティー (Additional Properties)」**領域で**「署名者証明書 (Signer certificates)」**をクリッ クします。
	- e) 表で**「root」**チェック・ボックスを選択し、**「抽出」**をクリックします。
	- f)**「ファイル名」**フィールドに証明書ファイル名 (例えば /root/certificate\_*hostname*.arm) を入 力します。
	- g)**「データ・タイプ (Data Type)」**リストから**「Base64 でエンコードされた ASCII データ (Base64 encoded ASCII data)」**を選択して**「OK」**をクリックします。
	- h) 抽出した署名者証明書を、IBM HTTP Server が稼働しているサーバーにコピーします。
- 3. 以下の手順に従って、抽出した署名者証明書を HTTP サーバー上の鍵データベースにインポートします。
	- a) ディレクトリー /*HTTP\_SERVER\_PATH*/bin を参照し、次のコマンドを発行して鍵管理ユーティリ ティー (iKeyman) を開始します。

./ikeyman

iKeyman は、鍵、認証要求、および自己署名証明書を生成する IBM SDK のコンポーネントです。 iKeyman を使用すれば、通信を保護する証明書を作成したりデータを暗号化/暗号化解除したりでき ます。

- b)**「鍵データベース・ファイル (Key Database File)」**>**「開く (Open)」**を選択します。 オープン・ボ ックスが表示されます。
- c) 構成ファイル plugin-cfg.xml で指定されている CMS 鍵データベース・ファイルを選択し、**「OK」** をクリックします。

例えば、以下のようなファイルです。

- **鍵データベース・タイプ**: CMS
- **ファイル名**: plugin-key.kdb

• **ロケーション**: /opt/IBM/WebSphere/Plugins/etc

- d)**「パスワード・プロンプト」**ウィンドウで鍵データベースのパスワードを入力し、**「OK」**をクリック します。 デフォルト値は WebAS です。
- e)**「鍵データベースの内容 (Key database content)」**ドロップダウン・リストから**「署名者証明書」**を 選択します。
- f)**「追加」**をクリックし、ノードからコピーした署名者証明書を選択して、**「OK」**をクリックします。
- g) プロンプト・ウィンドウで、その証明書に関する説明ラベルを入力し、**「OK」**をクリックします。 署名者証明書が鍵データベースに正常にインポートされました。
- h)**「鍵データベース・ファイル (Key Database File)」**>**「パスワードを隠す (Stash Password)」**を選択 し、プロンプト・ウィンドウで**「OK」**をクリックします。 パスワードが暗号化され、stash ファイ ルに保管されます。
- 4. クラスター内のすべてのノードについて、上記の手順を繰り返します。
- 5. クラスター内のノードをすべて再始動します。

*JazzSM\_HOME*/profile/bin ディレクトリーで、*server1* という名前のサーバーを停止して始動する には、以下のコマンドを発行します。

./stopServer.sh server1 ./startServer.sh server1

6. IBM HTTP Server を再始動します。

*HTTP\_SERVER\_PATH*/bin ディレクトリーで以下のコマンドを実行して、IBM HTTP Server を停止して 始動します。

./apachectl stop ./apachectl start

### **タスクの結果**

クラスターが正常に構成されていれば、https://*http\_server\_hostname*/ibm/console を使用して ロード・バランシング・クラスターにアクセスできます。

# **Event Integration Facility イベント・ディスパッチャーの構成**

Event Integration Facility (EIF) イベント・ディスパッチャーは、エンドツーエンド・アダプター (E2E アダ プター) からのイベントを Service Management Unite サーバーに転送します。 この情報を使用して、EIF 構成ファイルをカスタマイズします。

### **手順**

- 1. Service Management Unite がインストールされているサーバーでディレクトリー /opt/IBM/ smsz/ing/EIFEventDispatcher を参照します。
- 2. ファイル eezeifeventdispatcher.tar.gz を、E2E アダプターと Service Management Unite サー バーの両方からアクセスできるサーバー (HTTP サーバーなど) に解凍します。
- 3. receive.conf で以下のパラメーターを指定して、EIF イベント・ディスパッチャーが E2E アダプター からデータを受信するように設定を構成します。

#### **ServerLocation**

EIF イベント・ディスパッチャーが実行されているサーバーのホスト名。 通常は、デフォルト値 localhost をそのまま使用できます。

### **SpaceReplacement**

SpaceReplacement=TRUE を設定すると、EIF イベント・ログ内のスペースが下線に置き換えられ ます。

### **ServerPort**

EIF イベント・ディスパッチャーが E2E アダプターからの EIF イベントについて listen するポート の番号。 デフォルト値は 2002 です。
#### **ConnectionMode**

IP 接続のモード。 サポートされる値は以下のとおりです。

- connection\_less: 送信されるイベントごとに新規接続の確立と終了が行われます。
- Connection\_oriented: 接続は、イベント・ディスパッチャーの初期化時に確立され、送信され るすべてのイベントについて維持されます。 接続が失われた場合にのみ、新規接続が確立されま す。

#### **EventMaxSize**

EIF イベント・メッセージの最大数。

#### **BufEvtPath**

イベント・ディスパッチャーがイベントを書き込む EIF バッファー・キャッシュのロケーション。

- 4. データを IBM Service Management Unite サーバーに転送するように EIF イベント・ディスパッチャー の設定を構成します。
	- a) ディレクトリー EEZEIFEventDispatcher に移動し、ファイル send.conf を send.conf.bak に名前変更します。
	- b) フォルダーを作成し、send.conf という名前を付けます。
	- c) IBM Service Management Unite サーバーと同数の send.conf.bak ファイルのコピーを作成し、 *xxx*.conf ファイルとして send.conf フォルダーに保管します。

新規ファイルの拡張子名は .conf でなければなりません。

d) パラメーター **ServerLocation**、**ServerPort**、および **BufEvtPath** を、各 IBM Service Management Unite サーバーの構成ファイル *xxx*.conf で指定します。

#### **ServerLocation**

IBM Service Management Unite サーバーが稼働しているサーバーのホスト名。

#### **ServerPort**

EIF イベント・ディスパッチャーが IBM Service Management Unite サーバーにデータを転送す るポートの番号。デフォルト値は 2002 です。

# **BufEvtPath**

イベント・ディスパッチャーがイベントを書き込む EIF バッファー・キャッシュのロケーショ  $\mathcal{L}_{\alpha}$ 

**注 :** IBM Service Management Unite サーバーごとに独自の EIF バッファー・キャッシュ・ファイ ルを指定してください。複数の IBM Service Management Unite サーバーが同じ EIF バッファ ー・キャッシュ・ファイルを共有することはできません。

5. 次のコマンドを発行して EIF イベント・ディスパッチャー・サービスを開始します。

./eifEventDispatcher.sh receive.conf send.conf

# **HA セットアップの実装の検証**

HA セットアップの実装を検証するには、ログをトレースして、ロード・バランシングおよびフェイルオー バーを遂行できるかどうかを確認します。

#### **始める前に**

詳細なログを Web サーバーから収集するには、トレース情報を定義する必要があります。 ログのトレース を有効にするには、以下の手順に従ってください。

1. HTTP サーバーにログインします。

2. plugin-cfg.xml があるディレクトリーを参照して、このファイルを開きます。

デフォルトのディレクトリーは /opt/IBM/WebSphere/Plugins/config/webserver1 です。

3. 行 <Log LogLevel = "Error" を見つけて、**LogLevel** の値を Error から Trace に変更します。

4. IBM HTTP Server を再始動します。

5. 次のコマンドを実行して、トレースを開始します。

tail -f <plugins\_root>/logs/http\_plugin.log | grep STATS

<plugins\_root> のデフォルト・ディレクトリーは /opt/IBM/WebSphere/Plugins です。

#### **手順**

- 1. ロード・バランシングの実装を検証するには、複数のユーザーが IBM Service Management Unite コン ソールにログインするときに、異なるノードに要求が送信されるかどうかを確認します。
	- a) 異なるサーバーで、https://<httpserver\_hostname>/ibm/console を使用して IBM Service Management Unite コンソールにログインします。
	- b) http\_plugin.log にあるログを調べて、どのノードに要求が送信されているかを確認します。

異なるノードに要求が送信されていれば、ロード・バランシングは遂行されています。

- 2. フェイルオーバーの実装を検証するには、実行中のノードで障害が発生したときに、他のアクティブ・ ノードに要求が送信されるかどうかを確認します。
	- a) Service Management Unite コンソールにログインします。
	- b) http\_plugin.log にあるログを調べて、どのノードに要求が送信されているかを確認します。
	- c) 要求が送信される先のノードを停止します。
	- d) IBM Service Management Unite コンソールで、いずれかのメニューを選択してクリックします。
	- ログイン・ページが表示され、別のアクティブ・ノードに要求が送信されていれば、フェイルオーバ ーは遂行されています。

# **ロード・バランシング・クラスターの保守**

クラスター内のノードを分析および更新するには、ロード・バランシング **consolecli** コマンドを使用し ます。

クラスターを保守するための consolecli.sh コマンドは *DASH\_HOME*/bin にあります。 *DASH\_HOME* のデ フォルト・ディレクトリーは /opt/IBM/JazzSM/ui です。

• クラスター内のコンポーネント・モジュールをリストするには、**ListHAModules** コマンドを (1 行で) 発 行します。

./consolecli.sh ListHAModules --username *console\_admin\_user\_ID* --password *console\_admin\_password* [--nodename true|false]

説明:

**nodename** は **ListHAModules** コマンドのオプション・パラメーターです。 これを true に設定すると、 ローカル・コンポーネント・モジュールもリストされます。 それ以外の場合は、データベースからのモ ジュールのみがリストされます。

• クラスター内の現行ノードをリストし、そのノードがアクティブかどうかを判別し、その同期状況と、 Dashboard Application Services Hub のバージョン・レベルを表示するには、**ListHANodes** コマンドを 発行します。

```
./consolecli.sh ListHANodes --username console_admin_user_ID --password console_admin_password
```
• データベースからの最新の内容でノードをリフレッシュするには、**ForceHARefresh** コマンドを発行し ます。

./consolecli.sh ForceHARefresh --username *console\_admin\_user\_ID* --password *console\_admin\_password*

**ForceHARefresh** コマンドは、データベースからデータをエクスポートしてローカル・ノードにインポ ートします。 Dashboard Application Services Hub のデータベース・モジュール・バージョンは、エクス ポートおよびインポート用のローカル・ノードより低くなければなりません。

• **ForceHARefresh** コマンドの実行後にデータベースを強制的に更新するには、管理者で **ForceHAUpdate** コマンドを実行します。

./consolecli.sh ForceHAUpdate --username *console\_admin\_user\_ID* --password *console\_admin\_password*

**ForceHAUpdate** コマンドはローカル・ノード構成をデータベースにプッシュし、ローカル・ノードのモ ジュール・バージョンと一致するようにモジュール・テーブルを更新します。 同期のために他のノード に通知が送信されます。 通知されたノードのうち、起点ノードのモジュール・バージョンと一致するモ ジュール・バージョンを持つノードが同期化されます。 通知されたノードのうち、一致しないモジュー ル・バージョンを持つノードは、管理者がそのモジュールを適切に更新するまで保守モードになります。

• クラスターからノードを削除するには、**RemoveHANode** コマンドを (1 行で) 発行します。

./consolecli.sh RemoveHANode --username *console\_admin\_user\_ID* --password *console\_admin\_password* [--nodename node\_name]|[-- active true|false|unreachable]

説明:

**active** は、クリーンアップのために使用されるオプション・パラメーターです。 サポートされる値は、 **true**、**false**、および **unreachable** です。

- true: データベース内でアクセスできるアクティブ・ノードがすべて削除されます。
- false: データベース内の非アクティブ・ノードがすべて削除されます。
- unreachable: 当該ノードからアクセスできないノードがすべて削除されます。

**RemoveHANode** コマンドは、WebSphere Application Server データ・ソースを削除する前にクラスター からノードを永続的に削除する場合に使用します。 データ・ソースが事前に削除されている場合は、関 連サーバー名を指定してこのコマンドを別のノードから実行すれば、別個のノードを削除できます。

• クラスターからノードを削除せずに、クラスターのノードを無効にするには、WebSphere Application Server 管理コンソールで、com.ibm.isc.ha カスタム・プロパティーの値を false に設定します。 詳 細な手順については、『[Disabling a node without removing it from the cluster](https://www.ibm.com/support/knowledgecenter/SSEKCU_1.1.3.0/com.ibm.psc.doc/tip_original/ttip_config_ha_unjoin_temp.html)』を参照してください。

System Automation for z/OS: Service Management Unite Automation インストールおよび構成のガイド

# **第 6 章 アップグレード**

ここには、Service Management Unite をより上位のバージョンにアップグレードするために 役立つ、以下 のトピックがあります。

# **Docker を使用して IBM Service Management Unite をアップグレード**

IBM Service Management Unite を新規バージョンにアップグレードするには 、Docker Command Line Utility を使用します。

# **このタスクについて**

理論上、WebSphere Application Server などの前提条件を含む IBM Service Management Unite コンポーネ ントを IBM 提供の Docker イメージでアップグレードするには、新しい IBM 提供の Docker イメージをロ ーカル Docker 環境にロードし、そこから新しい IBM Service Management Unite Docker コンテナーを作成 するだけです。ただし、27 ページの『[IBM Service Management Unite Docker](#page-40-0) コンテナーの管理』で説明 されているように、新たに作成された IBM Service Management Unite Docker コンテナーはファクトリー・ リセットされ、古い Docker コンテナーに行ったカスタム構成は、自動的には新しいコンテナーに 1 つも含 まれません。

結果的に、IBM Service Management Unite Docker Command Line Utility には、 古い Docker コンテナーか ら新しい IBM Service Management Unite リリースの新しいコンテナーにカスタム構成をすべてマイグレ ーションできるように支援するマイグレーション・コマンドが備わっています。

マイグレーション・プロセスは、古い IBM Service Management Unite Docker イメージおよび Docker コン テナーには影響しません。マイグレーションが失敗したり、新しい Docker コンテナーが予期したとおりに 実行されない場合は、直ちに古い Docker コンテナーに戻って、IBM Service Management Unite の平均ダ ウン時間をできるだけ短く保つことができます。

IBM Service Management Unite V1.1.5 以降、IBM Service Management Unite Docker イメージの名前のフ ォーマットは <*smu\_flavor*>:<*smu\_version*> となり、IBM Service Management Unite Docker コンテナ ーの名前のフォーマットは <smu\_flavor>\_<smu\_version> となります。

*<smu\_flavor>* は smu\_auto (IBM Service Management Unite Automation のみを含む Docker イメージ) で す。

いつか旧バージョンに戻りたくなった場合に備えて旧 IBM Service Management Unite リリース (イメージ とコンテナー) をすべて Docker 環境に保持できます。ただし、Docker イメージとコンテナーは数 GB のデ ィスク・スペースを消費します。 最新バージョンが正常にマイグレーションされて予期したとおりに実行 されるのであれば、旧リリースは削除することをお勧めします。

**注 :**

- IBM Service Management Unite V1.1.4 の場合、Docker イメージで使用される名前は <smu\_flavor>: latest であり、コンテナーで使用される名前は <smu\_flavor> です (バージョン接尾部なし)。
- 名前タグ「latest」は IBM Service Management Unite 1.1.4.0 専用です。そのため、IBM Service Management Unite 1.1.5.0 以降の Docker イメージ/コンテナーへのマイグレーションが正常に行われた 後でも、<smu\_flavor>:latest という名前は、実際の最新バージョンではなく、古い IBM Service Management Unite 1.1.4.0 Docker を依然として指します。

#### **手順**

1. 新しい IBM Service Management Unite Docker イメージをホスト・システム上の一時フォルダーにダウ ンロードして解凍します。

**注 :** 新しいバージョンの Docker Command Line Utility (**eezdocker.sh**) はパッケージに含まれていま す。この新しいユーティリティーを 使用してマイグレーションを行ってください。 ただし、前バージョ ンからに含まれる旧 **eezdocker.sh** を上書きしないでください。 マイグレーションや新しいリリース に関する問題がある場合に古い Docker イメージ/コンテナーを使用したいのであれば、古いスクリプト が必要になることがあります。

- 2. DASH 設定をエクスポートできるように古い Docker コンテナーが実行されていることを確認します。 ただし、マイグレーション・プロセスで管理用タスクを実行する必要はありません。
- 3. 新しい Docker Command Line Utility を使用して Docker イメージを Docker 環境にロードします。

eezdocker.sh load

4. 新しい Docker Command Line Utility を使用してマイグレーション・プロセスを開始します。

eezdocker.sh -f 1150 migrate

**-f** オプションは、マイグレーション元の IBM Service Management Unite のバージョンを **eezdocker.sh** スクリプトに伝えます。これは、例えば、その旧バージョンの実行中 Docker コンテナ ーを検出するために必要となります。 マイグレーション・プロセスでは以下のステップが自動的に行わ れます。

- a. 古い Docker コンテナーから必要な構成がすべてエクスポートされます。
- b. 古い Docker コンテナーが停止します。
- c. 新しいイメージから新しい Docker コンテナーが作成されます。
- d. エクスポートされた構成が新しいコンテナーにインポートされます。
- e. 新しいコンテナーが開始されます。

**注 :** 以下の構成データが、古い Docker コンテナーから新しい Docker コンテナーにマイグレーションさ れます。

- すべての DASH 設定。
- 以下のファイルとフォルダー:
	- /opt/IBM/JazzSM/ui/db/restdb
	- /opt/IBM/WebSphere/AppServer/derby/EAUTODB
	- /etc/opt/IBM/smsz/ing
	- /opt/IBM/JazzSM/profile/Tivoli/EEZ
	- /opt/IBM/JazzSM/profile/config/cells/JazzSMNode01Cell/fileRegistry.xml
	- /opt/IBM/JazzSM/profile/config/cells/JazzSMNode01Cell/security.xml
	- /opt/IBM/JazzSM/profile/config/cells/JazzSMNode01Cell/admin-authz.xml
	- /opt/IBM/JazzSM/profile/config/cells/JazzSMNode01Cell/nodes/JazzSMNode01/servers/ server1/server.xml
	- /opt/IBM/JazzSM/profile/config/cells/JazzSMNode01Cell/applications/EEZEAR.ear/deployments/ EEZEAR/META-INF/ibm-application-bnd.xml
	- /opt/IBM/JazzSM/profile/config/cells/JazzSMNode01Cell/applications/isc.ear/deployments/isc/ isclite.war/WEB-INF/isc.dir
	- /opt/IBM/JazzSM/profile/config/cells/JazzSMNode01Cell/wim/config/wimconfig.xml
	- /opt/IBM/JazzSM/profile/config/cells/JazzSMNode01Cell/nodes/JazzSMNode01/key.p12
	- /opt/IBM/JazzSM/profile/config/cells/JazzSMNode01Cell/nodes/JazzSMNode01/trust.p12
	- /opt/IBM/JazzSM/profile/config/cells/JazzSMNode01Cell/applications/isc.ear/deployments/isc/ isclite.war/WEB-INF/tipRoleUser.dat
	- /opt/IBM/JazzSM/profile/config/cells/JazzSMNode01Cell/applications/isc.ear/deployments/isc/ isclite.war/WEB-INF/tipRoleGroup.dat

古い Docker コンテナーにある他の構成ファイルを手動で変更した場合は、

*MIGRATION\_COPY\_CUSTOM\_FOLDERS* 構成オプションを使用して、そのファイルまたはフォルダーを **eezdocker.cfg** に指定します。詳しくは、25 ページの『[Docker Command Line Utility](#page-38-0) のカスタマイ [ズ』](#page-38-0)を参照してください。

5. マイグレーションが正常に行われた場合は、**旧**バージョンの Docker Command Line Utility を使用して 古い Docker コンテナーを削除してかまいません。

**eezdocker.sh uninstall**

古い IBM Service Management Unite が正常にアンインストールされたら、古いスクリプト **eezdocker.sh** も削除してかまいません。

# **IBM Service Management Unite Automation のアップグレード**

IBM Service Management Unite Automation を旧バージョンから最新バージョンにアップグレードするに は、IBM Installation Manager を使用します。

**注 :** V1.1.8 にアップグレードする前に、JazzSM 1.1.3.8 がインストールされていることを確認してくださ い。 Fix Central ([ここ](http://www.ibm.com/support/fixcentral/swg/quickorder?parent=ibm%2FWebSphere&product=ibm/Tivoli/Jazz+for+Service+Management&release=1.1&platform=All&function=fixId&fixids=1.1.3-TIV-JazzSM-multi-FP005&includeSupersedes=0&source=fc)) からフィックスパックをダウンロードできます。

アップグレード・シナリオは、インストールされているバージョンによって異なります。

- IBM Service Management Unite Automation を V1.1.5 からそれ以降のバージョンにアップグレードする には、65 ページの『IBM Service Management Unite Automation を V1.1.5 から V1.1.6 以降のバージョ ンにアップグレード』を参照してください。
- IBM Service Management Unite Automation を V1.1.4 以前のバージョンからアップグレードするには 、 66 ページの『[IBM Service Management Unite Automation](#page-79-0) を V1.1.4 以前のバージョンから V1.1.6 以降 [のバージョンにアップグレード』を](#page-79-0)参照してください。

# **IBM Service Management Unite Automation を V1.1.5 から V1.1.6 以降のバージョンにアップグレード**

- 1. **smu\_install.sh** スクリプトを使用して IBM Installation Manager を起動します。 または、手動で IBM Service Management Unite Automation リポジトリーを Installation Manager に追加します。 『[IBM Service Management Unite Automation](#page-46-0) のインストール』にあるステップ 1 から 3 までを参照し てください。
- 2. Installation Manager の「開始」ページで**「更新 (Update)」**をクリックします。
- 3.**「パッケージの更新 (Update Packages)」**ページで**「IBM Service Management Unite Automation (IBM Service Management Unite Automation)」**を選択し、**「次へ (Next)」**をクリックします。
- 4. 目的のバージョン (例えば、**「バージョン 1.1.8.0」**) を選択し、**「次へ (Next)」**をクリックします。
- 5. ご使用条件を精読してください。ご使用条件に同意する場合は、**「使用条件の条項に同意します (I accept the terms in the license agreement)」**を選択して**「次へ (Next)」**をクリックします。
- 6.**「WebSphere 構成 (WebSphere configuration)」** ページのフィールド**「WAS 管理ユーザー・パスワ ード (WAS Admin User Password)」**にパスワードを入力し、**「次へ (Next)」**をクリックします。 WAS ユーザー ID は検出されて、あらかじめ入力されています。
- 7.**「System Automation 機能ユーザー ID (System Automation Functional User ID)」**ページで、機能ユ ーザー ID eezdmn のパスワードを指定し、**「次へ (Next)」**をクリックします。
- 8. IBM Service Management Unite V1.1.7 以降にアップグレードする場合は、以下のようにします。
	- a.**「Service Management Unite 管理者ユーザー ID (Service Management Unite Administration User ID)」**ページで以下を行います。
		- 1) IBM Service Management Unite 管理者のユーザー ID およびパスワードを指定します。デフォ ルトのユーザー ID は eezadmin です。

**注 :** IBM Service Management Unite 管理ユーザー ID と WebSphere Application Server 管理者 ユーザー ID の両方に同じ名前を選択しないでください。 さもないと、IBM Service Management Unite Automation をアンインストールする場合に問題が発生する可能性がありま す。 例えば、両方のユーザーに smadmin を指定しないでください。

- 2) 管理者ユーザー ID のユーザー役割を選択します。
	- **IBM Z NetView の管理者 (Admin for IBM Z NetView)**: この役割を選択すると、IBM Z NetView のダッシュボードにのみアクセスできます。
- <span id="page-79-0"></span>• **IBM Z System Automation の管理者 (Admin for IBM Z System Automation)**: この役割を選 択すると、IBM Z System Automation のダッシュボードにのみアクセスできます。
- **IBM Z System Automation および IBM Z NetView の管理者 (Admin for IBM Z System Automation and IBM Z NetView**: この役割を選択すると、IBM Z System Automation および IBM Z NetView の両方のダッシュボードにアクセスできます。

**注 :** WebSphere 管理コンソールで、管理者ユーザー ID の役割を後で変更することができます。 詳しくは、132 ページの『ユーザー/[グループの作成および変更』](#page-145-0)を参照してください。

- b. 前のステップで選択した役割に応じて、以下のように異なる構成ページが表示されます。
	- •**「IBM Z System Automation の管理者 (Admin for IBM Z System Automation)」**を選択した場合、 構成は必要ありません。**「次へ (Next)」**を選択し、先に進んでください。
	- •**「IBM Z NetView の管理者 (Admin for IBM Z NetView)」**または**「IBM Z System Automation お よび IBM Z NetView の管理者 (Admin for IBM Z System Automation and IBM Z NetView)」**を 選択した場合は、NetView REST サーバー構成および自動化テーブル構成に関する以下の情報を指 定してください。

#### **ホスト名または IP アドレス**

NetView RESTful API サーバーのホスト名または IP アドレス。

**ポート番号**

NetView RESTful API サーバーが要求を受信するときに使用するポート番号。

**鍵ストア・ファイル**

NetView RESTful API の照会に使用される鍵ストア・ファイルのロケーション。

**鍵ストア・パスワード**

鍵ストア・ファイルのパスワード。

**鍵ストア・パスワードの確認**

鍵ストア・パスワード・フィールドに指定した値と同じ値。 パスワードが正しいことを確認 するために指定します。

**DSIPARM データ・セット**

自動化テーブルのデータ・セット名。 **LISTA DSIPARM** コマンドを使用して、使用可能な DSIPARM データ・セットをすべてリストしてから、いずれかを選択します。

**自動化テーブル・メンバー**

自動化テーブルのメンバー名。 自動化ステートメントを IBM Service Management Unite に 保管、または保管されている自動化ステートメントを読み取るときに、API の取り出しと保存 で使用されるフル修飾データ・セット ID をビルドするために使用されます。

フィールドを空のままにして、インストール後に構成することもできます。 詳しくは、103 [ペー](#page-116-0) ジの『IBM Z NetView [サーバーに接続するようにプロパティーを構成』を](#page-116-0)参照してください。

9. インストール・パネルで必要な情報をすべて指定したら、**「更新 (Update)」**をクリックしてアップグレ ードを開始します。

**注 :** WebSphere Application Server から **WebSphere ユーザー ID** と**パスワード**の確認が求められる場 合があります。 この場合は、ユーザー ID とパスワードを再入力してください。

更新プロセスが完了すると、プロセス正常終了の確認メッセージが表示されます。 **「ログ・ファイル の表示 (View Log File)」**をクリックして、ログ・ファイルを開きます。

10. IBM Service Management Unite Automation のアップグレードが完了したら、**「完了 (Finish)」**をクリ ックして操作を終了します。

# **IBM Service Management Unite Automation を V1.1.4 以前のバージョンから V1.1.6 以降のバージョン にアップグレード**

1. **smu\_install.sh** スクリプトを使用して IBM Installation Manager を起動します。 または、手動で IBM Service Management Unite Automation リポジトリーを Installation Manager に追加します。 『[IBM Service Management Unite Automation](#page-46-0) のインストール』にあるステップ 1 から 3 までを参照し てください。

- 2. Installation Manager の「開始」ページで**「インストール (Install)」**をクリックしてアップグレードを 開始します。
- 3.**「パッケージのインストール (Install Packages)」**ページで目的のバージョン (例えば、**「IBM Service Management Unite Automation バージョン 1.1.6.0」**) を選択し、**「次へ (Next)」**をクリックします。

旧バージョンの IBM Service Management Unite Automation がシステムで検出されると、インストー ラーはこれが更新インストールであると判断します。**「次へ (Next)」**をクリックして先に進みます。

- 4. ご使用条件を精読してください。ご使用条件に同意する場合は、**「使用条件の条項に同意します (I accept the terms in the license agreement)」**を選択して**「次へ (Next)」**をクリックします。
- 5. IBM Service Management Unite Automation のインストール先ディレクトリーを指定するか、またはデ フォルト・ロケーション /opt/IBM/smsz/ing を受け入れて、**「次へ (Next)」**をクリックします。

**「新規パッケージ・グループの作成 (Create a new package group)」**オプションがデフォルトで選択さ れます。 IBM Service Management Unite Automation のインストールでは、このオプションのみがサ ポートされます。

- 6.**「Tivoli Directory」**ページではアクションは不要です。 **「次へ (Next)」**をクリックして先に進みます。
- 7.**「WebSphere 構成 (WebSphere configuration)」** ページのフィールド**「WAS 管理ユーザー・パスワ ード (WAS Admin User Password)」**にパスワードを入力し、**「次へ (Next)」**をクリックします。 WAS ユーザー ID は検出されて、あらかじめ入力されています。
- 8.**「Service Management Unite 機能ユーザー ID (Service Management Unite Functional User ID)」**ペ ージで、機能ユーザー ID eezdmn のパスワードを指定し、**「次へ (Next)」**をクリックします。
- 9. IBM Service Management Unite V1.1.7 以降にアップグレードする場合は、以下のようにします。
	- a.**「Service Management Unite 管理者ユーザー ID (Service Management Unite Administration User ID)」**ページで以下を行います。
		- 1) IBM Service Management Unite 管理者のユーザー ID およびパスワードを指定します。デフォ ルトのユーザー ID は eezadmin です。

**注 :** IBM Service Management Unite 管理ユーザー ID と WebSphere Application Server 管理者 ユーザー ID の両方に同じ名前を選択しないでください。さもないと、IBM Service Management Unite Automation をアンインストールする場合に問題が発生する可能性があります。 例えば、 両方のユーザーに smadmin を指定しないでください。

- 2) 管理者ユーザー ID のユーザー役割を選択します。
	- **IBM Z NetView の管理者 (Admin for IBM Z NetView)**: この役割を選択すると、IBM Z NetView のダッシュボードにのみアクセスできます。
	- **IBM Z System Automation の管理者 (Admin for IBM Z System Automation)**: この役割を選 択すると、IBM Z System Automation のダッシュボードにのみアクセスできます。
	- **IBM Z System Automation および IBM Z NetView の管理者 (Admin for IBM Z System Automation and IBM Z NetView**: この役割を選択すると、IBM Z System Automation および IBM Z NetView の両方のダッシュボードにアクセスできます。

**注 :** WebSphere 管理コンソールで、管理者ユーザー ID の役割を後で変更することができます。 詳しくは、132 ページの『ユーザー/[グループの作成および変更』](#page-145-0)を参照してください。

b. 前のステップで選択した役割に応じて、以下のように異なる構成ページが表示されます。

- •**「IBM Z System Automation の管理者 (Admin for IBM Z System Automation)」**を選択した場合、 構成は必要ありません。**「次へ (Next)」**を選択し、先に進んでください。
- •**「IBM Z NetView の管理者 (Admin for IBM Z NetView)」**または**「IBM Z System Automation お よび IBM Z NetView の管理者 (Admin for IBM Z System Automation and IBM Z NetView)」**を 選択した場合は、NetView REST サーバー構成および自動化テーブル構成に関する以下の情報を指 定してください。

**ホスト名または IP アドレス** NetView RESTful API サーバーのホスト名または IP アドレス。 **ポート番号**

NetView RESTful API サーバーが要求を受信するときに使用するポート番号。

**鍵ストア・ファイル**

NetView RESTful API の照会に使用される鍵ストア・ファイルのロケーション。

**鍵ストア・パスワード**

鍵ストア・ファイルのパスワード。

**鍵ストア・パスワードの確認**

鍵ストア・パスワード・フィールドに指定した値と同じ値。 パスワードが正しいことを確認 するために指定します。

**DSIPARM データ・セット**

自動化テーブルのデータ・セット名。 **LISTA DSIPARM** コマンドを使用して、使用可能な DSIPARM データ・セットをすべてリストしてから、いずれかを選択します。

**自動化テーブル・メンバー**

自動化テーブルのメンバー名。 自動化ステートメントを IBM Service Management Unite に 保管、または保管されている自動化ステートメントを読み取るときに、API の取り出しと保存 で使用されるフル修飾データ・セット ID をビルドするために使用されます。

フィールドを空のままにして、インストール後に構成することもできます。 詳しくは、103 [ペー](#page-116-0) ジの『IBM Z NetView [サーバーに接続するようにプロパティーを構成』を](#page-116-0)参照してください。

10. インストール・パネルで必要な情報をすべて指定したら、**「インストール (Install)」**をクリックしてア ップグレードを開始します。

**注 :** WebSphere Application Server から **WebSphere ユーザー ID** と**パスワード**の確認が求められる場 合があります。 この場合は、ユーザー ID とパスワードを再入力してください。

更新プロセスが完了すると、プロセス正常終了の確認メッセージが表示されます。 **「ログ・ファイル の表示 (View Log File)」**をクリックして、ログ・ファイルを開きます。

11. IBM Service Management Unite Automation のアップグレードが完了したら、**「完了 (Finish)」**をクリ ックして操作を終了します。

# **第 7 章 IBM Service Management Unite Automation の 構成および管理**

このセクションでは、IBM Service Management Unite Automation を構成および管理する方法について説明 します。

# **IBM Service Management Unite Automation の構成**

IBM Service Management Unite および前提条件をインストールしたら、基本構成タスクを実行して、イン フラストラクチャー環境の準備を完全に整えます。

- 1. エンドツーエンド自動化アダプターのクイック·スタートアップを実行します。
- 2. Web 構成ツールを使用して、IBM Service Management Unite Automation ホストを構成します。 69 ペ ージの『[Web 構成ツールの使用] IBM Service Management Unite Automation サーバーの構成』を参照 してください。
- 3. 71 ページの『セキュリティー: [自動化アダプターへの接続を保護する』](#page-84-0)
- 4. [オプション[\] Universal Automation Adapter](#page-92-0) へのアクセスを構成します。
- 5. 100 ページの『IBM Z NetView に接続するように [IBM Service Management Unite Automation](#page-113-0) を構成』

IBM Service Management Unite Automation は、入力プロパティー・ファイルを使用してサイレント・モー ドで構成することもできます。 詳しくは、106 [ページの『サイレント構成の開始』を](#page-119-0)参照してください。

# **[Web 構成ツールの使用] IBM Service Management Unite Automation サーバーの構成**

**「Service Management Unite の構成 (Configure Service Management Unite)」**ダッシュボードを使用し て、IBM Service Management Unite サーバーを構成します。ここには、使いやすい Web 構成ツールで IBM Service Management Unite サーバーを構成する方法に関する情報があります。

# **手順**

- 1. ナビゲーション・バーで、**「システム構成」**→**「Service Management Unite の構成」**をクリックし、**「構 成」**ダッシュボードを開きます。
- 2.**「Service Management Unite サーバー (Service Management Unite Server)」**セクションにある以下の タブに進み、構成をカスタマイズします。
	- 70 [ページの『ホスト名およびポート](#page-83-0): IBM Service Management Unite ホスト情報の指定』
	- 70 ページの『ユーザー資格情報: [自動化ドメインにアクセスするためのユーザー資格情報の指定』](#page-83-0)
	- 71 ページの『セキュリティー: [自動化アダプターへの接続を保護する』](#page-84-0)
- 3. 変更内容を保管するには、**「保管」**をクリックします。

IBM Service Management Unite ホスト構成設定およびプロパティーの定義内容と変更内容はすべて、対 応する構成ファイルに書き込まれます。

4. DASH サーバーを再始動します。

例えば、*JazzSM\_HOME*/profile/bin ディレクトリーで、*server1* という名前のサーバーを停止して 始動するには、以下のコマンドを実行します。

./stopServer.sh server1 ./startServer.sh server1

# **Web 構成ツールの開始**

**cfgsmu** 構成ダイアログの代わりに、IBM Service Management Unite Automation サーバーおよび Universal Automation Adapter を構成できる Web ベース・ダッシュボードが**「Service Management Unite の構成 (Configure Service Management Unite)」**ダッシュボードです。

# <span id="page-83-0"></span>**手順**

1. [Service Management Unite](#page-150-0) コンソールにログインします。

2. ナビゲーション・バーで、**「システム構成」**→**「Service Management Unite の構成」**をクリックしま す。

# **タスクの結果**

ダッシュボード**「Service Management Unite の構成 (Configure Service Management Unite)」**が表示さ れます。

#### **ホスト名およびポート: IBM Service Management Unite ホスト情報の指定**

**「ホスト名およびポート (Host name and Port)」**タブを使用して、Service Management Unite が稼働して いるホスト・システムの設定を構成します。

# **ホスト名または IP アドレス**

IBM Service Management Unite サーバーのホスト名または IP アドレス。

# **イベント・ポート番号**

Service Management Unite サーバーがイベントを自動化アダプターから受信するときのポート番号。 このポートは、自動化アダプターの構成時にイベントのターゲットとして指定する必要があるポート番 号に一致していなければなりません。 デフォルト・ポートは 2002 です。

# **ユーザー資格情報: 自動化ドメインにアクセスするためのユーザー資格情報の指定**

**「ユーザー資格情報」**タブは、機能ユーザーが使用するユーザー資格情報を構成する場合に使用します。 自 動化フレームワークは、これらの資格情報を使用してマネージャー自体を認証します。

このタブに入力されるすべてのユーザー ID に使用する文字は、ASCII 文字 *A* から *Z*、*a* から *z*、*0* から *9*、 および *\_* (下線) に限られます。

• 自動化ドメインにアクセスするための汎用資格情報

#### **自動化ドメインの汎用ユーザー ID**

特定の資格情報が以下に定義されていないすべての自動化ドメインにアクセスするために IBM Service Management Unite 機能ユーザーが使用するバックエンド・ユーザー ID。

- System Automation ドメインの場合、これは z/OS ユーザー ID です。
- Universal Automation Adapter ドメインの場合、これは Universal Automation Adapter をホストす るサーバーのシステム・ユーザー ID です。

**自動化ドメインの汎用パスワード**

すべての自動化ドメインにアクセスするための汎用ユーザー ID のパスワード。このフィールドはオ プションです。 パスワードを入力せずに機能ユーザー ID を使用して自動化ドメインにログインする 場合は、ブランクのままにしておくことができます。

#### **自動化ドメインの汎用パスワードの確認**

パスワードの正確さを確認するため、「パスワード」フィールドに指定した値と同じ値を入力します。

• 自動化ドメインにアクセスするための特定資格情報

特定自動化ドメイン・ユーザー資格情報は、IBM Service Management Unite サーバーでモニターされる 自動化ドメインごとに明示的に定義できます。自動化ドメイン・リストに、特定のアクセス資格情報が現 在定義されている各ドメインの名前とユーザー ID が表示されます。

–**「新規追加 (Add new)」**をクリックして、新しい資格情報を作成します。

1. 新しい行で以下のパラメーターを指定します。

#### **ドメイン・ネーム**

新規ドメインの名前。 このドメイン・ネームが、使用するすべての自動化ドメインにおいて固 有であることを確認してください。 ドメイン・ネームの最大長は 64 文字です。

**ユーザー ID**

IBM Service Management Unite サーバーが新規ドメインにアクセスするために使用するユー ザー ID。

# <span id="page-84-0"></span>**パスワード (Password)**

IBM Service Management Unite サーバーが新規ドメインにアクセスするために使用するパス ワード。このフィールドはオプションです 。 パスワードを入力せずにユーザー ID を使用して 自動化ドメインにログインする場合は、ブランクのままにしておくことができます。

**パスワードの確認**

パスワードの正確さを確認するため、「パスワード」フィールドに指定した値と同じ値を入力し ます。

- 2. 新しい資格情報を保管するには、**「OK」**をクリックします。 **「取り消し」**をクリックすれば、変更 を取り消すことができます。
- 既存の資格情報を変更するには、 <sup>21</sup> をクリックします。
- **− 資格情報を削除するには、 □** をクリックします。

# **セキュリティー: 自動化アダプターへの接続を保護する**

**「セキュリティー」**タブを使用して、以下の手順で Service Management Unite とそれに接続する自動化ア ダプターとの接続を保護します。

# **手順**

1. 71 ページの『SSL 公開鍵/秘密鍵を使用した鍵ストアおよびトラストストアの作成』

- 2. 73 ページの『[IBM Service Management Unite Automation](#page-86-0) 構成で SSL セキュリティーを有効にする』
- 3. 73 [ページの『自動化アダプター構成で](#page-86-0) SSL セキュリティーを有効にする』
- 4. 74 ページの『オプション: [すべての自動化ドメインで強制的に](#page-87-0) SSL を使用』

# *SSL* **公開鍵***/***秘密鍵を使用した鍵ストアおよびトラストストアの作成**

Universal Automation Adapter および Service Management Unite 用の鍵ストアおよびトラストストアを作 成するには、Java keytool を使用します。

# **このタスクについて**

このプロセスでは、以下のファイルが生成されます。

**トラストストア**

IBM Service Management Unite および自動化アダプターの公開鍵が含まれます。

# **IBM Service Management Unite 鍵ストア**

IBM Service Management Unite 用の秘密鍵が含まれます。

**自動化アダプター鍵ストア**

自動化アダプター用の秘密鍵が含まれます。

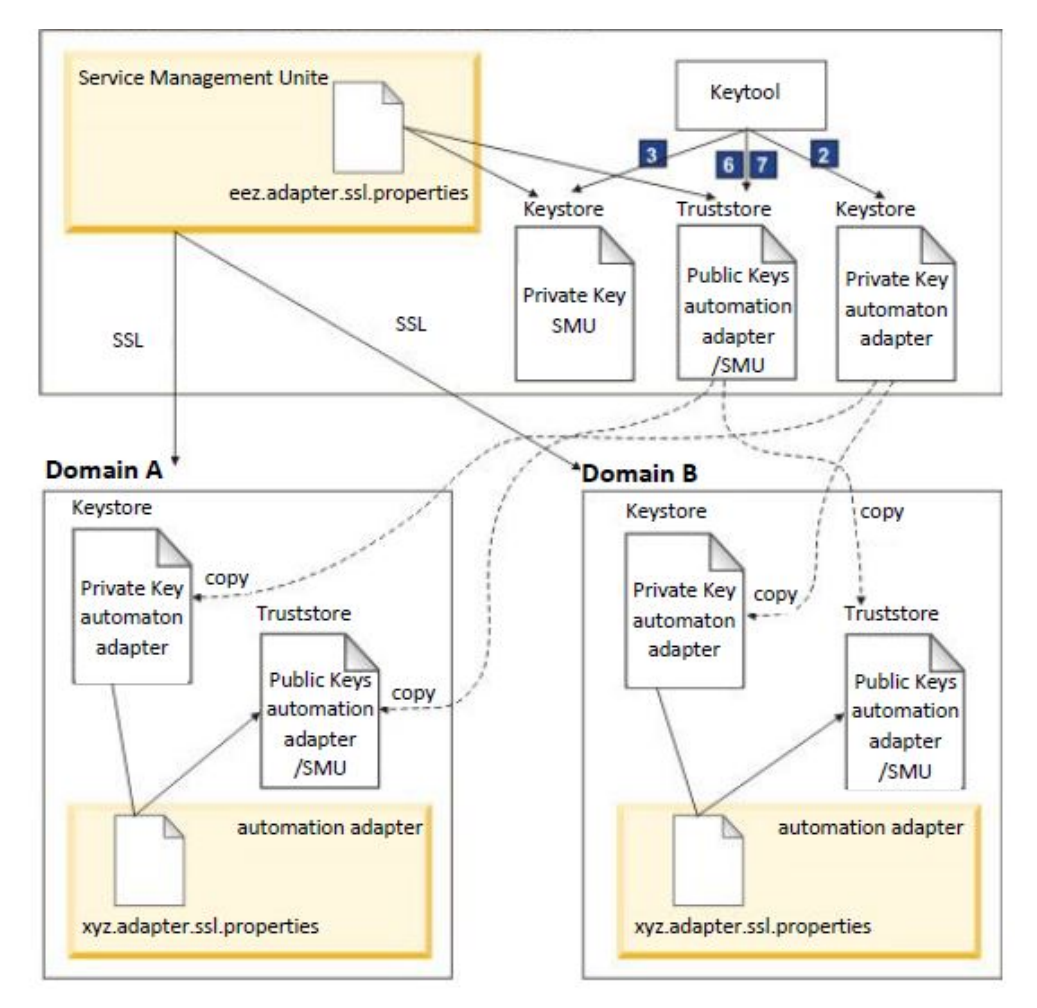

図 *3. SSL* を使用した鍵ストアおよびトラストストアの生成

# **手順**

1. 以下の環境変数を設定します。 これらは keytool に対するパラメーターとして使用されます。

# java keytool from WebSphere installation directory JAVA\_KEYTOOL=/opt/IBM/WebSphere/AppServer/java/jre/bin/keytool # SMU SSL config file directory EEZ\_CONFIG\_DIR=/etc/opt/IBM/smsz/ing/cfg/ssl # keys will expire in 25 years KEY\_VALIDITY\_DAYS=9125 # passphrase at least 6 characters PASSPHRASE=passphrase

2. 自動化アダプター用の公開鍵および秘密鍵を使用した鍵ストアの作成:

\${JAVA\_KEYTOOL} -genkey -keyalg RSA -validity \${KEY\_VALIDITY\_DAYS} ¥ -alias eezadapter -keypass \${PASSPHRASE} -storepass \${PASSPHRASE} ¥ -dname "cn=E2E Adapter, ou=System Automation, o=IBM, c=US" ¥ -keystore "\${EEZ\_CONFIG\_DIR}/eez.ssl.adapter.keystore.jks"

3. IBM Service Management Unite 用の公開鍵および秘密鍵を使用した鍵ストアの作成:

\${JAVA\_KEYTOOL} -genkey -keyalg RSA -validity \${KEY\_VALIDITY\_DAYS} ¥ -alias eezsmu -keypass \${PASSPHRASE} -storepass \${PASSPHRASE} ¥ -dname "cn=SMU Server, ou=System Automation, o=IBM, c=US" ¥ -keystore "\${EEZ\_CONFIG\_DIR}/eez.ssl.smu.keystore.jks"

4. 自動化アダプター用の公開鍵を使用した証明書ファイルのエクスポート:

```
${JAVA_KEYTOOL} -exportcert -alias eezadapter ¥ 
-file "${EEZ_CONFIG_DIR}/eezadapter.cer" -storepass ${PASSPHRASE} ¥
-keystore "${EEZ_CONFIG_DIR}/eez.ssl.adapter.keystore.jks"
```
5. IBM Service Management Unite 用の公開鍵を使用した証明書ファイルのエクスポート:

\${JAVA\_KEYTOOL} -exportcert -alias eezsmu ¥ -file "\${EEZ\_CONFIG\_DIR}/eezsmu.cer" -storepass \${PASSPHRASE} ¥ -keystore "\${EEZ\_CONFIG\_DIR}/eez.ssl.smu.keystore.jks"

6. 許可された鍵のトラストストアを作成し、自動化アダプター用の公開鍵を使用して証明書をインポート します。

\${JAVA\_KEYTOOL} -importcert -noprompt -alias eezadapter ¥ -file "\${EEZ\_CONFIG\_DIR}/eezadapter.cer" -storepass \${PASSPHRASE} ¥ -keystore "\${EEZ\_CONFIG\_DIR}/eez.ssl.authorizedkeys.truststore.jks"

7. 許可された鍵のトラストストアを作成し、IBM Service Management Unite サーバー用の公開鍵を使用し て証明書をインポートします。

\${JAVA\_KEYTOOL} -importcert -noprompt -alias eezsmu ¥ -file "\${EEZ\_CONFIG\_DIR}/eezsmu.cer" -storepass \${PASSPHRASE} ¥ -keystore "\${EEZ\_CONFIG\_DIR}/eez.ssl.authorizedkeys.truststore.jks"

8. 自動化アダプターおよび IBM Service Management Unite の実行時に不要になった証明書ファイルを削 除します。

rm \${EEZ\_CONFIG\_DIR}/eezadapter.cer rm \${EEZ\_CONFIG\_DIR}/eezsmu.cer

*IBM Service Management Unite Automation* **構成で** *SSL* **セキュリティーを有効にする** 以下の手順に従って、IBM Service Management Unite Automation で SSL セキュリティーを有効にします。

#### **手順**

- 1. IBM Service Management Unite Automation コンソールにログインします。
- 2. ナビゲーション・バーで、**「システム構成」**→**「Service Management Unite の構成」**をクリックし、「構 成」ダッシュボードを開きます。
- 3.**「Service Management Unite サーバー」** > **「セキュリティー」**をクリックして、タブを切り替えます。
- 4.**「セキュリティー (Security)」**タブで、以下のパラメーターの値を指定します。

参照用に以下のサンプル値が用意されています。

- **トラストストア**: /etc/opt/IBM/smsz/ing/cfg/ssl/ eez.ssl.authorizedkeys.truststore.jks
- **鍵ストア**: /etc/opt/IBM/smsz/ing/cfg/ssl/eez.ssl.smu.keystore.jks
- **鍵ストア・パスワード**: passphrase
- **証明書の別名**: eezsmu

5.**「保管」**をクリックして、構成変更を保管します。

**自動化アダプター構成で** *SSL* **セキュリティーを有効にする** 以下の手順に従って、自動化アダプター構成で SSL セキュリティーを有効にします。

#### **手順**

1. 許可された鍵のトラストストア・ファイルを、自動化アダプターが動作する自動化ドメイン内のノード にコピーします。

```
scp ${EEZ_CONFIG_DIR}/eez.ssl.authorizedkeys.truststore.jks ¥
root@<adapter-nodename>:<E2E_CUSTOM_ROOT>/ssl/eez.ssl.authorizedkeys.truststore.jks
```
<span id="page-87-0"></span>2. アダプター鍵ストア・ファイルを、自動化アダプターが動作する自動化ドメイン内のノードにコピーし ます。

scp \${EEZ\_CONFIG\_DIR}/eez.ssl.adapter.keystore.jks ¥ root@<adapter-nodename>:<E2E\_CUSTOM\_ROOT>/ssl/eez.ssl.adapter.keystore.jks

- 3. コピーしたファイル名、パスフレーズ、および別名に一致するよう、アダプター SSL 構成を更新しま す。 System Automation エンドツーエンド・アダプターの場合、プロパティー・ファイル ing.adapter.ssl.properties で構成を更新してください。
- 4. アダプターの SSL 通信を有効にします。 System Automation エンドツーエンド・アダプターの場合、プ ロパティー・ファイル ing.adapter.properties でプロパティー eez-remote-contact-overssl=true を設定してください。

# **オプション***:* **すべての自動化ドメインで強制的に** *SSL* **を使用**

すべての自動化ドメインで SSL の使用を強制するには、対応する設定を構成ダイアログでアクティブにし ます。

# **始める前に**

以下の手順を開始する前に、すべての自動化アダプターの SSL セットアップを完了しておく必要がありま す。 SSL セットアップなしで稼働している自動化アダプターがある場合、ドメインはオフラインになり、 以下の手順で設定をアクティブにした後で再接続できません。

#### **手順**

1. Service Management Unite コンソールにログインします。

- 2. ナビゲーション・バーで、**「システム構成」**→**「Service Management Unite の構成」**をクリックし、「構 成」ダッシュボードを開きます。
- 3.**「Service Management Unite サーバー」** > **「セキュリティー」**をクリックして、タブを切り替えます。
- 4.**「セキュリティー (Security)」**タブで、**「すべての自動化ドメインで強制的に SSL を使用 (Enforce use of SSL for all automation domains)」**チェック・ボックスを選択し、**「保管 (Save)」**をクリックして変更 を保管します。

# **[cfgsmu の使用] IBM Service Management Unite Automation ホストの構成**

構成ダイアログ **cfgsmu** を使用して、IBM Service Management Unite Automation ホストを構成します。 Web 構成ツールを使用してプロパティーを構成した場合、この情報はスキップしてもかまいません。

# **このタスクについて**

IBM Service Management Unite の初期構成は製品のインストール時に処理されます。プロパティーを参照 または変更するには、IBM Service Management Unite 構成ダイアログまたはサイレント構成を使用します。 構成パラメーターが保管されている構成プロパティー・ファイルは、手動で編集しないでください。

## **手順**

- 1. 構成ダイアログを開始します。 『[Service Management Unite Automation](#page-89-0) 構成ダイアログの開始』を参 照するか、事前定義の Docker イメージを使用して IBM Service Management Unite をインストールした 場合は 77 ページの『cfgsmu を Docker [コンテナーで開始』を](#page-90-0)参照してください。
- 2. 構成ダイアログ・パネルで、 Service Management Unite ホスト構成セクションにある**「構成 (Configure)」**をクリックします。

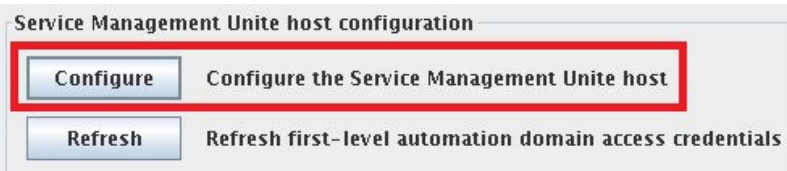

3. タブを切り替えて、構成をカスタマイズします。

4.**「保管 (Save)」**をクリックして、変更内容を IBM Service Management Unite 共通構成プロパティー・フ ァイルに保管します。

保管が完了すると、構成更新状況ウィンドウが表示され、更新された構成ファイルが示されます。 更新 時にエラーが発生した場合は、対応するエラー・メッセージも表示されます。

# **次のタスク**

構成プロパティーの編集後に、Service Management Unite ホスト構成セクションのメインメニューで**「更 新 (Refresh)」**をクリックすることにより、構成設定を動的にアクティブ化できます。 79 [ページの『](#page-92-0)IBM [Service Management Unite](#page-92-0) 共通構成の最新表示』も参照してください。

# **cfgsmu 構成ツールの概説**

cfgsmu 構成ツールは、IBM Service Management Unite Automation の構成に使用されます。

# **cfgsmu 構成ダイアログ**

構成ダイアログの初期ウィンドウはタスク・ランチャーと呼ばれ、すべての構成タスクが提供されます。 タスク・ランチャーは、構成ダイアログの開始時に開きます。このパネルには、以下の 2 つのメイン・セ クションがあります。

•**「Service Management Unite ホスト構成 (Service Management Unite host configuration)」**セクション には、以下の機能があります。

# **構成 (Configure)**

**「構成 (Configure)」**をクリックすると、IBM Service Management Unite Automation 共通設定ダイア ログが開きます。IBM Service Management Unite Automation の各種コンポーネントに対して共通 となる構成設定を指定できます。詳しくは、74 ページの『[cfgsmu の使用[\] IBM Service Management](#page-87-0) [Unite Automation](#page-87-0) ホストの構成』を参照してください。

**更新**

**「最新表示」**をクリックすると、IBM Service Management Unite Automation の構成設定が更新され ます。詳しくは、『[Service Management Unite](#page-92-0) 共通構成の最新表示』を参照してください。

•**「Universal Automation Adapter 構成 (Universal Automation Adapter configuration)」**には、以下の機 能があります。

# **Universal Automation Adapter 構成を有効にする (Enable Universal Automation Adapter configuration)**

Universal Automation Adapter の構成を有効にするには、このチェック・ボックスを選択します。 Universal Automation Adapter の構成ファイルは、IBM Service Management Unite 構成に適用された 変更に影響を受ける場合に更新されます。 構成ダイアログには、次回以降の呼び出しに備えて IBM Service Management Unite 構成の有効状況または無効状況が記憶されます。

### **構成 (Configure)**

Universal Automation Adapter 構成ダイアログを開くには、**「構成 (Configure)」**をクリックします。 詳しくは、88 ページの『[cfgsmu の使用[\] Universal Automation Adapter](#page-101-0) の有効化と構成』を参照し てください。

すべての構成タスクに関する詳細情報が IBM Service Management Unite オンライン・ヘルプで入手可能で す。オンライン・ヘルプを開始するには、構成ダイアログにある**「ヘルプ (Help)」**をクリックします。

#### **cfgsmu コマンド**

# **形式**

cfgsmu [-s

[-z] [-g|-gr] [-l *silent path*]

-eu [-g|-gr] [-l *silent path*]

```
-ru -o host [-g|-gr] [-l silent path]
```
-ru -o *host* -ra

<span id="page-89-0"></span>-ru -o *host* -rr

-ru -o *host* -rd -u *uid* -p *pwd*

]

# **Flags**

## **<no option>**

構成ダイアログを起動します。

#### **-s**

サイレント構成を実行します (後続のオプションとパラメーターはすべてサイレント 構成専用)。

**-z**

IBM Service Management Unite ホスト設定を構成します (これはデフォルトの構成タスクです)。

**-eu**

非クラスター化ノード用に Universal Automation Adapter を構成します。

サイレント構成プロパティー・ファイルのオプション (すべての構成タスクの「構成」機能):

# **-g**

定義された値からサイレント構成プロパティー・ファイルを生成します。

#### **-gr**

-g と同様ですが、既存のファイルを置き換えます。

**-l**

サイレント入力プロパティー・ファイルのロケーションが、デフォルト・サイレント・パスとは異なり ます。

#### **silent\_path**

サイレント入力プロパティー・ファイルのロケーション: デフォルトは、ターゲット・プロパティー・ ファイルが配置されているディレクトリーです。

# **cfgsmu 構成ツールの開始**

cfgsmu コマンドは、IBM Service Management Unite Automation サーバーおよび Universal Automation Adapter で実行される各種 IBM Service Management Unite Automation コンポーネントの設定を構成しま す。

## **始める前に**

ダイアログを開始するときに使用するユーザー ID は、以下の要件を満たしている必要があります。

- このユーザー ID は、IBM Service Management Unite Automation のインストールに使用されたユーザー ID と同じグループに属していなければなりません。 cfgsmu スクリプトのグループ許可は **EXECUTE** に 設定されていなければなりません。
- このユーザー ID には、ディレクトリー <EEZ\_CONFIG\_ROOT> に対する書き込み権限が必要です。

# **このタスクについて**

このコマンドは、パラメーターを指定するためのグラフィカル・ユーザー・インターフェースを 提供しま す。 そのパラメーターは、IBM Service Management Unite Automation コンポーネントで必要とされる各 種プロパティー・ファイルに保管されています。このコマンドで構成される多くのパラメーターが、IBM Service Management Unite Automation コンポーネントの動作を制御するものです。それらのパラメータ ーは頻繁に変更する必要はありません。

また、cfgsmu コマンドは、他の自動化ドメインやリモート・ノードとの通信に使用されるユーザー ID と パスワードを追加/変更する場合にも使用されます。

# **手順**

1. IBM Service Management Unite Automation がインストールされているシステムにログオンします。 2. 次のコマンドを実行して、グラフィカル構成ツールを開始します。

```
cfgsmu
```
構成ダイアログ・タスク・ランチャーが表示されます。

#### **cfgsmu を Docker コンテナーで開始**

**cfgsmu** 構成ツールを開始して、IBM Service Management Unite ホスト、Universal Automation Adapter、 およびバックエンド・システムにアクセスするために必要な機能ユーザーの資格情報を構成します。

# **このタスクについて**

**cfgsmu** はグラフィカル・モードで、またはサイレント・モードで実行できます。 使いやすさから、グラ フィカル・モードをお勧めします。

#### **手順**

- 1. Service Management Unite Automation がインストールされているシステムにログオンします。
- 2. 以下のようにして、構成ツール **cfgsmu** をグラフィカル・モードまたはサイレント・モードで開始しま す。
	- **cfgsmu** をグラフィカル・モードで使用するには、VNC クライアントを使用して Docker ホスト・シ ステムにアクセスしてから、次のコマンドを実行します。

eezdocker.sh cfgsmu

**注 :** 予期したとおりにコマンド **eezdocker.sh cgfsmu** が動作しない場合、コマンド **xhost +local:all** を **eezdocker.sh cfgsmu** の前に実行して、Docker プロセスがユーザーの X セッショ ンにアクセスできることを確認してください。

- **cfgsmu** をサイレント・モードで使用するには、以下のコマンドを実行します。
	- a. このコマンドを実行して、実行中の IBM Service Management Unite Docker コンテナーにシェルを アクセスさせます。

eezdocker.sh shell

以下の手順におけるコマンドは、ここでオープンした Docker コンテナー・シェルから実行する必 要があります。

b. サイレント構成入力プロパティー・ファイルを生成します。

cfgsmu -s -g

- c. 入力プロパティー・ファイル編集します。 例えば、**cred-generic-userid** および **credgeneric-password** の値を指定して、z/OS 自動化ドメインへのバックエンド・アクセスのため の資格情報を定義できます。
- d. 入力プロパティー・ファイルからの値に従って、サイレント構成を実行します。

cfgsmu -s

e. 次のコマンドを実行して、IBM Service Management Unite Docker コンテナー・シェルを終了しま す。

exit

f. WebSphere Application Server を再始動して、Docker コンテナーの再始動による構成変更をアク ティブにします。

eezdocker.sh restart

# **「操作コンソール・ホスト (Operations Console Host)」タブ**

「操作コンソール・ホスト (Operations Console Host)」タブは、IBM Service Management Unite サーバー、 および IBM Service Management Unite ホストが稼働しているホストを構成する場合に使用します。

「操作コンソール・ホスト (Operations Console Host)」タブ上のコントロールおよびフィールド:

#### **ホスト名または IP アドレス**

操作コンソール・ホストをホストするシステムの名前または IP アドレス。

#### **イベント・ポート番号**

EIF メッセージ・コンバーターが第 1 レベル自動化ドメインからのイベントを listen するポート。この ポート番号は、すべてのアダプター構成において操作コンソール・ホストのポート番号に一致しなけれ ばなりません。 第 1 レベル自動化ドメインで自動化アダプターを構成するときに操作コンソール・ホ ストのイベント・ポート番号を構成できます。

IBM Z System Automation アダプターに関しては、イベント・ポート番号は、アダプター・プラグイ ン・プロパティー・ファイルにおいてアダプター構成パラメーター eif-send-to-port に指定されて いるイベント・ポートです。

#### **WAS ブートストラップ・ポート番号 (WAS bootstrap port number)**

操作コンソール・ホストをホストする WebSphere Application Server インスタンスのブートストラッ プ・ポート。

# **「ユーザー資格情報 (User Credentials)」タブ**

「ユーザー資格情報 (User Credentials)」タブは、IBM Service Management Unite Automation のユーザー資 格情報を構成する場合に使用します。 自動化フレームワークは、これらの資格情報を使用してマネージャ ー自体を認証します。このタブに入力されるすべてのユーザー ID に使用する文字は、ASCII 文字 A から Z、 aから z、0から 9、および \_ (下線)に限られます。

「ユーザー資格情報 (User Credentials)」タブ上のコントロールおよびフィールド:

## **汎用ユーザー ID**

#### **「特定の FLA ドメインにアクセスするための資格情報 (Credentials for accessing specific FLA**

**domains)」**テーブルにおいて第 1 レベル自動化ドメインに対して資格情報が指定されていない場合に 自動化フレームワークがそのドメインに対して自らを認証するために使用するユーザー ID。

# **汎用パスワード**

汎用ユーザー ID のパスワード。パスワードを変更するには**「変更」**をクリックします。

#### **特定の第 1 レベル自動化ドメインにアクセスするための資格情報**

特定のドメインに有効であるユーザー ID を指定するには、**「追加 (Add)」**をクリックします。 このユー ザー ID は root である必要はありませんが、このユーザーには、自動化フレームワークによってサポ ートされている第 1 レベル自動化ドメイン内のリソースに対して操作を実行する権限が付与されてい なければなりません。 例えば、自動化リソースをオンラインにしたりします。

- 選択したドメインに対する資格情報を除去または変更するには、**「除去 (Remove)」**または**「変更 (Change)」**をクリックします。
- 選択したドメインに対して指定したユーザー ID とパスワード検証するには、**「検証 (Validate)」**をク リックします。 ドメインへの接続が行われ、ドメインを管理する自動化アダプターが実行されている システムに対して検証が行われます。

# **「セキュリティー」タブ**

「セキュリティー (Security)」タブは、第 1 レベル自動化ドメインへの Secure Sockets Layer (SSL) 接続用の プロパティーを構成する場合に使用します。

「セキュリティー」タブのコントロールおよびフィールド

#### **トラストストア**

SSL に使用されるトラストストア・ファイルの完全修飾ファイル名。ファイルを選択するには**「参照」** をクリックします。

鍵ストア・ファイルおよびトラストストア・ファイルの生成方法について詳しくは、71 [ページの『](#page-84-0)SSL 公開鍵/[秘密鍵を使用した鍵ストアおよびトラストストアの作成』を](#page-84-0)参照してください。

**鍵ストア**

SSL に使用される鍵ストア・ファイルの完全修飾ファイル名。ファイルを選択するには**「参照」**をクリ ックします。

## <span id="page-92-0"></span>**鍵ストア・パスワード**

鍵ストア・ファイルのパスワード。鍵ストア・ファイルを指定した場合、パスワードは必須です。パス ワードを変更するには**「変更」**をクリックします。

**注 :** トラストストアが鍵ストアと異なるファイルに格納されている場合は、それらのファイルのパスワ ードが同一である必要があります。

#### **証明書の別名**

サーバーが使用する証明書の別名。証明書の別名に使用する文字は、ASCII 文字 A から Z、a から z、0 から 9、および \_ (下線) に限られます。

**すべての第 1 レベル自動化ドメインで強制的に SSL を使用 (Enforce use of SSL for all first-level automation domains)**

このチェック・ボックスは、すべての第 1 レベル自動化ドメインがトランスポート層で SSL を使用す るように正しく構成されるように強制する場合に選択します。 これが選択されると、すべての第 1 レ ベル自動化ドメインは正常に自動化フレームワークに接続できるようになります。 これが選択されな い場合、第 1 レベル自動化ドメインは個別に SSL を使用するように構成されます。

#### **IBM Service Management Unite 共通構成の最新表示**

構成設定の変更をトリガーするには、構成ダイアログ・タスク・ランチャーの IBM Service Management Unite メインメニューで**「最新表示」**をクリックします。自動化フレームワークによって設定が再ロードさ れます。このタスクは、以下の場合に使用します。

- IBM Service Management Unite 共通構成の**「ユーザー資格情報 (User Credentials)」**タブで、特定の第 1 レベル自動化ドメインにアクセスするための資格情報を変更した後。
- リカバリー不能なアクセス・エラーが発生したために、これ以上アクセスできなくなった第 1 レベル自 動化ドメインのリストをクリアする場合。

# **[オプション] Universal Automation Adapter へのアクセスの構成**

このセクションでは、Universal Automation Adapter を構成し、z/OS 以外のシステムで実行されるリソー スを自動化するためのポリシーを定義する方法について説明します。

# **このタスクについて**

Universal Automation Adapter によって、Service Management Unite は、z/OS 以外のシステムで稼働する リソースをモニター、操作、および自動化することができます。

Web 構成ツール (推奨) または構成ダイアログ **cfgsmu** を使用して、Service Management Unite Automation がインストールされているシステム上の Universal Automation Adapter を構成できます。

ビデオで段階的なデモを見ることができます。

デモ・ビデオはここ ([https://service-management-unite.github.io/configure\\_uaa\)](https://service-management-unite.github.io/configure_uaa) にもあります。

Universal Automation Adapter の構成はサイレント・モードで行うこともできます。 サイレント・モード 構成タスクについて詳しくは、104 [ページの『サイレント・モードでの](#page-117-0) IBM Service Management Unite [Automation](#page-117-0) の構成』を参照してください。

図 1 は、どのように Universal Automation Adapter の構成が保守されるかを示しています。

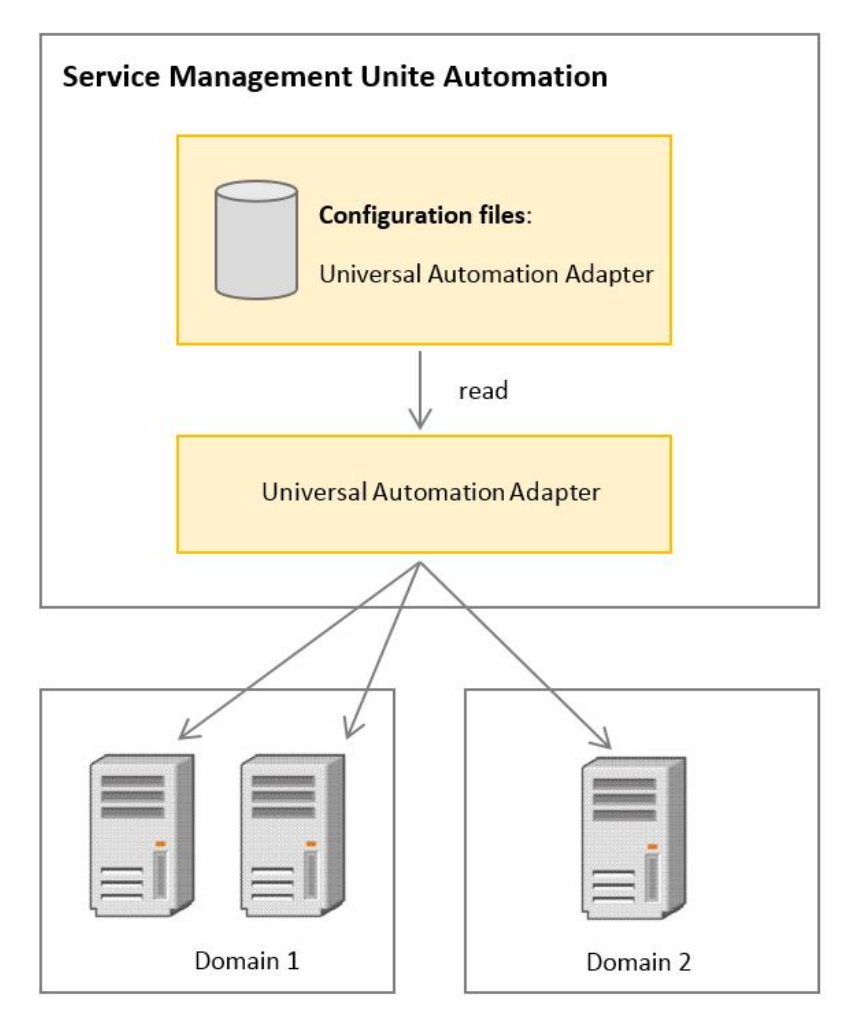

図 *4.* 複数の *Universal Automation Adapter* 用の構成を保守

# **手順**

- 1. Web 構成ツール (推奨) または [cfgsmu](#page-101-0) を使用して、Universal Automation Adapter を有効にして構成し ます。
- 2. [Universal Automation Adapter](#page-107-0) を開始します。
- 3. [ドメインとリソースの数を調整](#page-108-0)します。
- 4. [自動化ポリシーを作成](#page-109-0)します。
- 5. [自動化ポリシーをアクティブ化](#page-112-0)します。
- 6. [リモート・アプリケーションを自動化](#page-112-0)します。

# **[Web 構成ツールの使用] Universal Automation Adapter の有効化と構成**

Web 構成ツールの**「Service Management Unite の構成」**ダッシュボードを使用して、Universal Automation Adapter (UAA) を有効化し、構成します。

# **手順**

- 1. Service Management Unite コンソールにログインします。
- 2. ナビゲーション・バーで、**「システム構成」**→**「Service Management Unite の構成」**をクリックし、「構 成」ダッシュボードを開きます。
- 3.**「Universal Automation Adapter」**をクリックして、タブを切り替えます。 デフォルトで、**「Universal Automation Adapter を有効にする (Enable Universal Automation Adapter)」**チェック・ボックスが選 択されています。
- 4.**「Universal Automation Adapter」**セクションにあるタブに進み、構成をカスタマイズします。
- <span id="page-94-0"></span>a) 81 ページの『アダプター: UAA ドメインの定義』 - 1 つ以上の UAA ドメインをリモート・システム のグループとして定義します。
- b) 82 [ページの『ユーザー資格情報](#page-95-0): ユーザー資格情報の定義』 UAA によって管理されるリモート・ システムへのログインに使用するユーザー資格情報を定義します。
- c) オプション: 83 ページの『セキュリティー: Universal Automation [アダプターへの接続の保護』](#page-96-0) Universal Automation Adapter と他のシステム間の通信用のセキュリティー設定を構成します。
- d) オプション: 83 ページの『SA z/OS E2E エージェント: SA z/OS E2E [エージェントのホスト名とポー](#page-96-0) [トの構成』](#page-96-0) - IBM Z System Automation を使用したエンドツーエンド自動化を使用する場合に、SA z/OS E2E エージェントのホスト名とポートを構成します。
- e) オプション: 87 ページの『ロガー: [メッセージ・ロギング、トレース、および](#page-100-0) FFDC オプションの構 [成』](#page-100-0) - Universal Automation Adapter のメッセージ・ロギング、トレース、および FFDC オプション を構成します。
- 5. 変更内容を保管するには、**「保管」**をクリックします。 Universal Automation Adapter 構成設定の定義内容と変更内容はすべて、対応する構成ファイルに書き 込まれます。

# **次のタスク**

UAA を手動で開始し、定義済みの UAA ドメインがドメイン・トポロジーに表示されていることを確認しま す。

# **アダプター***: UAA* **ドメインの定義**

**「アダプター (Adapter)」**タブは、Universal Automation Adapter ホストを構成する場合に使用します。

• Universal Automation Adapter ホスト (Universal Automation Adapter Host)

**要求ポート番号**

Universal Automation Adapter が自動化ホストからの要求を listen するポート。 デフォルト・ポート は 2005 です。

• Universal Automation ポリシー (Universal Automation Policy)

**ポリシー・プールのロケーション**

Universal Automation Adapter の XML ポリシー・ファイルがすべて保管されるディレクトリー。

- Universal Automation Adapter によって管理される自動化ドメイン (Automation domains managed by the universal automation adapter)
	- –**「新規追加 (Add new)」**をクリックして、Universal Automation Adapter で管理される新規ドメインを 追加します。
		- 1. フィールド**「ドメイン・ネーム (Domain Name)」**で新規ドメインの名前を指定します。このドメ イン・ネームが、使用するすべての自動化ドメインにおいて固有であることを確認してください。 ドメイン・ネームの最大長は 64 文字です。
		- 2. 新しいドメインを保管するには、**「OK」**をクリックします。**「取り消し」**をクリックすれば、変更を 取り消すことができます。
	- 既存のドメイン・ネームを変更するには、 <sup>2</sup> をクリックします。
	- ドメイン・ネームを削除するには、 をクリックします。

• 拡張 Universal Automation Adapter 設定 (Advanced Universal Automation Adapter Settings)

**「デフォルト (Default)」**をクリックすると、デフォルト設定が復元されます。

**アダプター停止遅延 (秒) (Adapter stop delay(seconds))**

Universal Automation Adapter が停止するまでの遅延時間。 これにより、アダプターがドメイン 切り 離しイベントを正しく送信できます。 デフォルト値は 5 秒、値の範囲は 3 から 60 です。

**リモート接続アクティビティー 間隔 (秒) (Remote contact activity interval(seconds))** SA z/OS E2E エージェントまたは IBM Service Management Unite サーバーとの通信がない場合に自 動化アダプターが停止するまでの時間。デフォルト値は 360 秒、値の範囲は 0 から 360 です。

<span id="page-95-0"></span>値として 0 秒を指定した場合、アダプターは停止しません。 アダプターは実行し続け、SA z/OS E2E エージェントまたは IBM Service Management Unite サーバーから再びアクセスがあるまで待機しま す。

# **初期接続再試行間隔 (分) (Initial contact retry interval(minutes))**

この期間中は、Universal Automation Adapter は SA z/OS E2E エージェント・ホストおよび IBM Service Management Unite サーバーとの接続を試みます。これは接続が成功するか、または指定され た時間が経過するまで継続されます。

デフォルト値 0 は、アダプターが SA z/OS E2E エージェント・ホストおよび IBM Service Management Unite ホストへの接続を無制限に試行することを意味します。この値の範囲は 0 から 1440 までです。

# **EIF イベント再接続試行間隔 (秒) (EIF event reconnect attempt interval(seconds))**

SA z/OS E2E エージェント・ホストまたは IBM Service Management Unite サーバーへの接続が中断 された場合に Universal Automation Adapter が再接続を試行するまで待機する時間。デフォルト値 は 30 です。

# **EIF イベント・キャッシュを使用可能にする**

このチェック・ボックスが選択されている場合、送信できないすべてのイベントはキャッシュされま す。これは、SA z/OS E2E エージェント・ホストまたは IBM Service Management Unite サーバーへ の接続が短時間中断された場合に、接続が再び使用可能になったときにキャッシュされたイベントを 送信できるように、復旧に役立ちます。キャッシュ制限を超えた場合、キャッシュされたイベントは 破棄されます。 その場合、アダプターは「ドメイン・オフライン」イベントに続けて「ドメイン・オ ンライン」イベントを z/OS E2E エージェント・ホストまたは IBM Service Management Unite サーバ ー・ホストに送信します。

このチェック・ボックスが選択されていない場合、送信できないすべてのイベントは即時に破棄され ます。

# **ユーザー資格情報***:* **ユーザー資格情報の定義**

**「ユーザー資格情報」**タブは、Universal Automation Adapter がリモート非 z/OS システムへのアクセスに使 用する資格情報を構成する場合に使用します。

Universal Automation Adapter ポリシーでリソースに対して指定するユーザー ID は、そのリソースがある リモート・ノードでの認証の実行方法を決定するために使用されます。 Universal Automation Adapter は、 リモート・ノードでの認証の実行方法を決定するために以下の優先順位を使用します。

- Universal Automation Adapter ポリシーでリソースに対して指定されているユーザー ID がこのタブの特 定の非 z/OS ノード資格情報リストで定義されている場合、Universal Automation Adapter は、この特定 ユーザー ID に関連付けられているパスワードを使用します。
- Universal Automation Adapter ポリシーでリソースに対して指定されているユーザー ID がこのタブの汎 用ユーザー ID として定義されている場合、Universal Automation Adapter は、この汎用ユーザー ID に関 連付けられているパスワードを使用します。
- Universal Automation Adapter ポリシーでリソースに対して指定されているユーザー ID について、SSH の公開鍵および秘密鍵を使用してユーザー認証が実行されます。 この場合、「セキュリティー」タブでこ の SSH 鍵認証を使用可能にして構成する必要があります。
- リモート非 z/OS システムにアクセスするための汎用資格情報

# **汎用ユーザー ID**

リモート非 z/OS システムにアクセスするためのユーザー ID。 このユーザー ID は、特定資格情報が 以下に定義されていないすべてのリモート・システムにアクセスするために Universal Automation Adapter で使用されます。

# **汎用パスワード**

すべてのリモート・システムにアクセスするための汎用ユーザー ID のパスワード。

# **汎用パスワードの確認**

パスワードの正確さを確認するため、「パスワード」フィールドに指定した値と同じ値を入力します。 汎用資格情報はオプションです。 既に構成されている汎用資格情報を削除するには、汎用ユーザー ID の フィールドを空のままにします。

<span id="page-96-0"></span>• リモート非 z/OS システムにアクセスするための特定資格情報

SSH 鍵認証が使用されずに Universal Automation Adapter でアクセスされる非 z/OS システムごとに特 定ユーザー資格情報を明示的に定義できます。 特定のアクセス資格情報が現在定義されているノード名 とユーザー ID のペアがリストに示されます。

–**「新規追加 (Add new)」**をクリックして、新しい資格情報を作成します。

1. 新しい行で以下のパラメーターを指定します。

**ノード名**

新しい非 z/OS ノードの名前。 特定のノードに複数のユーザー ID とパスワードのペアを定義 できます。 これは、Universal Automation Adapter ポリシーでリソース用に構成するホスト名 プロパティーに対応します。

**ユーザー ID**

Universal Automation Adapter で新規ノードへのアクセスに使用されるユーザー ID。

**パスワード (Password)**

IBM Service Management Unite サーバーが新規ノードにアクセスするために使用するパスワ ード。

#### **パスワードの確認**

パスワードの正確さを確認するため、「パスワード」フィールドに指定した値と同じ値を入力し ます。

- 2. 新しい資格情報を保管するには、**「OK」**をクリックします。 **「取り消し」**をクリックすれば、変更 を取り消すことができます。
- 既存の資格情報を変更するには、∠ をクリックします。
- **資格情報を削除するには、 □ をクリックします。**

#### *SA z/OS E2E* **エージェント***: SA z/OS E2E* **エージェントのホスト名とポートの構成**

**「SA z/OS E2E エージェント (SA z/OS E2E Agent)」**タブを使用して、ユニバーサル自動化アダプターを使 用して自動化ドメインを管理する、SA z/OS E2E エージェント・ホストを構成します。

#### **ホスト名または IP アドレス**

SA z/OS E2E エージェントが稼働するホストの名前または IP アドレス。

**イベント・ポート番号**

SA z/OS E2E エージェントが自動化アダプターからのイベントを待ち受けるポート番号。このポート は、SA z/OS E2E エージェントの構成時に指定する対応イベント・ポート番号に一致している必要があ ります。 デフォルト・ポートは 2003 です。

Universal Automation Adapter によって管理されているドメインにおいて、SA z/OS E2E エージェントにエ ンドツーエンド自動化を実行させたくない場合、ホスト・フィールドを空にしておくことができます。

Universal Automation Adapter は、イベントを Service Management Unite サーバーにも送信する可能性が あります。 対応するホスト名または IP アドレス、およびポート番号[を「ホスト名およびポート](#page-83-0) (Host name [and Port\)](#page-83-0)」タブで定義しました。

#### **セキュリティー***: Universal Automation* **アダプターへの接続の保護**

**「セキュリティー」**タブは、Universal Automation Adapter と他のシステムの間で通信用のセキュリティー 設定を構成する場合に使用します。

# **このタスクについて**

**注 :** ステップ 1 とステップ 2 は、リモート・システムを管理する Universal Automation Adapter が IBM Service Management Unite サーバーとは別のサーバーにある場合にのみ必要です。

# **手順**

1. 84 ページの『SSL 公開鍵/[秘密鍵を使用した鍵ストアおよびトラストストアの作成』](#page-97-0)

2. 85 ページの『UAA 構成で SSL [セキュリティーを有効にする』](#page-98-0)

<span id="page-97-0"></span>3. 86 ページの『SSH 公開鍵および SSH [秘密鍵の作成』](#page-99-0)

4. 86 ページの『SSH 公開鍵と SSH [秘密鍵によるユーザー認証の有効化』](#page-99-0)

*SSL* 公開鍵*/*秘密鍵を使用した鍵ストアおよびトラストストアの作成 Universal Automation Adapter (UAA) および Service Management Unite 用の鍵ストアおよびトラストスト アを作成するには、Java keytool を使用します。

# **このタスクについて**

UAA 管理リモート・システムは、IBM Service Management Unite サーバー (A) とは異なるサーバー (B) に インストールされます。

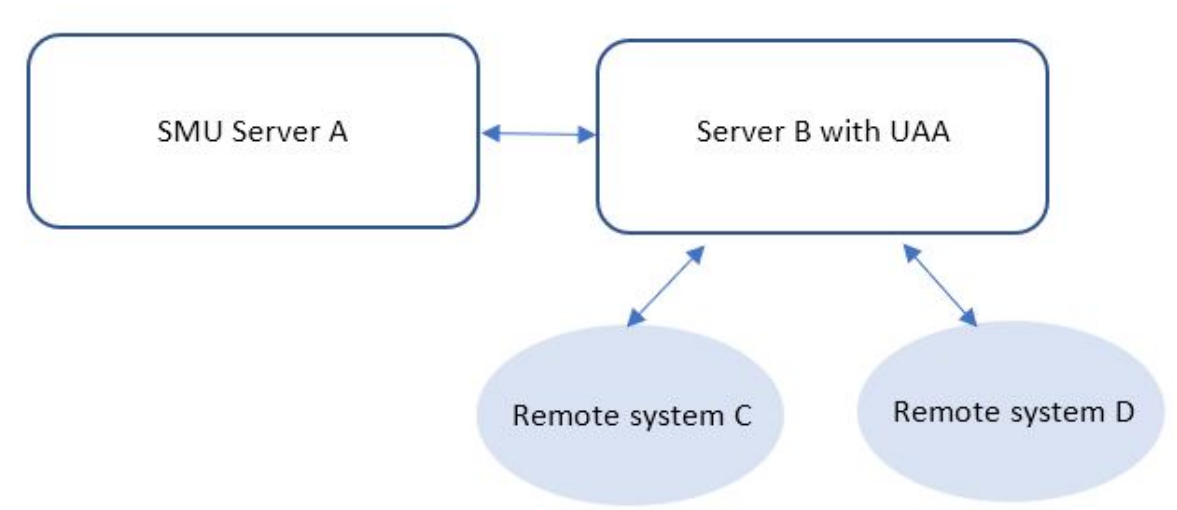

**手順**

- 1. IBM Service Management Unite サーバー (A) にログインします。
- 2. 以下の環境変数を設定します。 これらは keytool に対するパラメーターとして使用されます。

```
# java keytool from WebSphere installation directory
JAVA_KEYTOOL=/opt/IBM/WebSphere/AppServer/java/jre/bin/keytool
# SMU SSL config file directory
EEZ_CONFIG_DIR=/etc/opt/IBM/smsz/ing/cfg/ssl
# keys will expire in 25 years
KEY_VALIDITY_DAYS=9125
# passphrase at least 6 characters
PASSPHRASE=passphrase
```
3. IBM Service Management Unite サーバー (A) の公開鍵および秘密鍵を使用して鍵ストアを作成しま す。

```
${JAVA_KEYTOOL} -genkey -keyalg RSA -validity ${KEY_VALIDITY_DAYS} ¥
-alias eezsmu -keypass ${PASSPHRASE} -storepass ${PASSPHRASE} ¥
-dname "cn=SMU Server, ou=System Automation, o=IBM, c=US" ¥
-keystore "${EEZ_CONFIG_DIR}/eez.ssl.smu.keystore.jks"
```
4. Universal Automation Adapter が実行されているサーバー (B) の公開鍵と秘密鍵を使用して鍵ストア を作成します。

```
${JAVA_KEYTOOL} -genkey -keyalg RSA -validity ${KEY_VALIDITY_DAYS} ¥
-alias eezuaadapter -keypass ${PASSPHRASE} -storepass ${PASSPHRASE} ¥
-dname "cn=UAA, ou=Remote System, o=IBM, c=US" ¥
-keystore "${EEZ_CONFIG_DIR}/eez.ssl.uaadapter.keystore.jks"
```
5. IBM Service Management Unite サーバー用の公開鍵を使用した証明書ファイルのエクスポート:

\${JAVA\_KEYTOOL} -exportcert -alias eezsmu ¥ -file "\${EEZ\_CONFIG\_DIR}/eezsmu.cer" -storepass \${PASSPHRASE} ¥ -keystore "\${EEZ\_CONFIG\_DIR}/eez.ssl.smu.keystore.jks"

6. Universal Automation Adapter 用の公開鍵を使用した証明書ファイルのエクスポート:

<span id="page-98-0"></span>\${JAVA\_KEYTOOL} -exportcert -alias eezuaadapter ¥ -file "\${EEZ\_CONFIG\_DIR}/eezuaadapter.cer" -storepass \${PASSPHRASE} ¥ -keystore "\${EEZ\_CONFIG\_DIR}/eez.ssl.uaadapter.keystore.jks"

7. 許可された鍵のトラストストアを作成し、IBM Service Management Unite サーバー用の公開鍵を使用 して証明書をインポートします。

\${JAVA\_KEYTOOL} -importcert -noprompt -alias eezsmu ¥ -file "\${EEZ\_CONFIG\_DIR}/eezsmu.cer" -storepass \${PASSPHRASE} ¥ -keystore "\${EEZ\_CONFIG\_DIR}/eez.ssl.authorizedkeys.truststore.jks"

8. 許可された鍵のトラストストアを作成し、Universal Automation Adapter 用の公開鍵を使用して証明書 をインポートします。

\${JAVA\_KEYTOOL} -importcert -noprompt -alias eezuaadapter ¥ -file "\${EEZ\_CONFIG\_DIR}/eezuaadapter.cer" -storepass \${PASSPHRASE} ¥ -keystore "\${EEZ\_CONFIG\_DIR}/eez.ssl.authorizedkeys.truststore.jks

9. 実行時に不要になった証明書ファイルを削除します。

rm \${EEZ\_CONFIG\_DIR}/eezuaadapter.cer rm \${EEZ\_CONFIG\_DIR}/eezsmu.cer

10. UAA が実行されているサーバー (B) にトラストストア・ファイルをコピーします。

scp \${EEZ\_CONFIG\_DIR}/eez.ssl.authorizedkeys.truststore.jks ¥ root@<uaaadapter-nodename>:<E2E\_CUSTOM\_ROOT>/ssl/eez.ssl.authorizedkeys.truststore.jks

11. UAA が実行されているサーバー (B) に UAA 鍵ストア・ファイルをコピーします。

scp \${EEZ\_CONFIG\_DIR}/eez.ssl.uaadapter.keystore.jks ¥ root@<uaadapter-nodename>:<E2E\_CUSTOM\_ROOT>/ssl/eez.ssl.uaadapter.keystore.jks

*UAA* 構成で *SSL* セキュリティーを有効にする 以下の手順に従って、Universal Automation Adapter 構成で SSL セキュリティーを有効にします。

# **手順**

- 1. IBM Service Management Unite A コンソールで、**「システム構成」**→**「Service Management Unite の 構成」**をクリックし、「構成」ダッシュボードを開きます。
- 2.**「Universal Automation Adapter」** > **「セキュリティー」**をクリックして、タブを切り替えます。

3.**「セキュリティー (Security)」**タブで、以下のパラメーターの値を指定します。

Service Management Unite Host と Universal Automation Adapter の間の通信

**自動化ホストと Universal Automation Adapter の間でデータ転送用に SSL を有効化** SA z/OS E2E エージェント/IBM Service Management Unite サーバーと Universal Automation Adapter の間でデータ転送に SSL を使用する場合は、これにチェック・マークを付けます。

**注 : 「すべての自動化ドメインで強制的に SSL を使用」**を選択した場合は、ここで SSL を有効にす る必要があります。 SSL 強制フラグの設定については、Service Management Unite ホスト構成の<u>セ</u> [キュリティー設定](#page-87-0)を確認してください。

#### **鍵ストア**

最終ステップで作成した鍵ストア・ファイルの名前。

**鍵ストア・パスワード**

鍵ストア・ファイルのパスワード。

**鍵ストア・パスワードの確認**

鍵ストア・パスワード・フィールドに指定した値と同じ値。 パスワードが正しいことを確認するた めに指定します。

**トラストストア**

SSL に使用するトラストストア・ファイルの名前。

#### **証明書の別名**

Universal Automation Adapter で使用される証明書の別名。

<span id="page-99-0"></span>**自動化ホストと Universal Automation Adapter の間でユーザー認証を行う (Enforce user authentication between the automation host and the universal automation adapter)**

Universal Automation Adapter が IBM Service Management Unite サーバーによって接続されてい るときに、Universal Automation Adapter が実行されているシステムでユーザーの認証を有効にする 場合は、これにチェック・マークを付けます。

認証をバイパスする場合は、このチェック・マークを外します。

参照用に以下のサンプル値が用意されています。

- **トラストストア**: /etc/opt/IBM/smsz/ing/cfg/ssl/ eez.ssl.authorizedkeys.truststore.jks
- **鍵ストア**: /etc/opt/IBM/smsz/ing/cfg/ssl/eez.ssl.smu.keystore.jks
- **鍵ストア・パスワード**: passphrase
- **証明書の別名**: eezsmu
- 4.**「保管」**をクリックして、構成変更を保管します。
- 5. IBM Service Management Unite B コンソールにログインし、**「Service Management Unite の構成」**ダ ッシュボードにナビゲートします。
- 6. タブ**「Universal Automation Adapter」** > **「セキュリティー」**で、パラメーターの値を指定します。 参照用に以下のサンプル値が用意されています。
	- **トラストストア**: /etc/opt/IBM/smsz/ing/cfg/ssl/ eez.ssl.authorizedkeys.truststore.jks
	- **鍵ストア**: /etc/opt/IBM/smsz/ing/cfg/ssl/eez.ssl.uaadapter.keystore.jks
	- **鍵ストア・パスワード**: passphrase
	- **証明書の別名**: eezuaa
- 7.**「保管」**をクリックして、構成変更を保管します。

#### *SSH* 公開鍵および *SSH* 秘密鍵の作成

Universal Automation Adapter がリモート非 z/OS システムにアクセスするときに、ユーザー ID とパスワー ドに基づく認証の代わりに SSH 公開鍵と SSH 秘密鍵による認証を使用したい場合は、ユーザー認証用の SSH 公開鍵と SSH 秘密鍵を作成します。

# **手順**

- 1. リモート・システムを管理する Universal Automation Adapter が稼働しているサーバーにログインしま す。
- 2. 次のコマンドを実行して、SSH 公開鍵と SSH 秘密鍵を作成します。

```
ssh-keygen -t rsa
```
ファイル id\_rsa と id\_rsa.pub が作成されます。

3. UAA が管理しているリモート・システムに公開鍵をコピーします。

scp ~/.ssh/id\_rsa.pub *<remote machine>*

4. リモート・システムにログインし、公開鍵を許可鍵にインポートします。

cat *<Uploaded id\_rsa.pub>* >> ~/.ssh/authorized\_keys

*SSH* 公開鍵と *SSH* 秘密鍵によるユーザー認証の有効化

Universal Automation Adapter が、リソースを自動化するリモート非 z/OS システムにアクセスするときに、 SSH 公開鍵と SSH 秘密鍵によるユーザー認証を可能にするには、以下の手順を実行します。

# **手順**

1. Service Management Unite コンソールにログインします。

<span id="page-100-0"></span>**注 :**

- リモート・システムを管理する Universal Automation Adapter が IBM Service Management Unite サー バー (A) とは別のサーバー (B) にある場合は、IBM Service Management Unite B コンソールにログイ ンします。
- IBM Service Management Unite B が実行されていない場合は、**cfgsmu** を起動して SSH 設定を構成で きます。92 [ページの『「セキュリティー」タブ』](#page-105-0)を参照してください。
- 2. 」**「Universal Automation Adapter** > **「セキュリティー」**タブで、以下のパラメーターに値を指定しま す。

Universal Automation Adapter とリモート非 z/OS システム間の通信

# **SSH 公開鍵および秘密鍵によるユーザー認証を有効にする (Enable user authentication with SSH public and private keys)**

[「ユーザー資格情報](#page-95-0)」タブで汎用アクセス資格情報または特定のアクセス資格情報を定義していない ユーザーの認証に SSH 鍵を使用する場合にチェックします。

# **SSH 秘密鍵ファイル**

最終ステップで ssh-keygen ユーティリティーにより 生成された秘密鍵ファイルの完全修飾名。 ssh-keygen によって生成されるファイルのデフォルト名は、id\_dsa または id\_rsa です。 Universal Automation Adapter を実行しているユーザー ID に、このファイルに対する読み取り権限 があることを確認してください。

#### **秘密鍵パスフレーズ**

ssh-keygen ユーティリティーを 使用して秘密鍵ファイルを生成するときに使用するパスフレーズ。

#### **秘密鍵パスフレーズの確認**

鍵パスフレーズ・フィールドに指定した値と同じ値。 パスフレーズが正しいことを確認するために 指定します。

# **ロガー***:* **メッセージ・ロギング、トレース、および** *FFDC* **オプションの構成**

**「ロガー」**タブは、Universal Automation Adapter のメッセージ・ロギング、トレース、および FFDC オプ ションを構成する場合に使用します。

# **ログ/トレース・ファイルの最大サイズ**

ログ・ファイルの最大ディスク使用量 (KB 単位)。 この制限に達すると、ロールオーバー用に別のログ・ ファイルが作成されます。 ログ・ファイルの最大数は 2 個です。つまり、両方のファイルがいっぱい になった後は、古い方のファイルが上書きされます。

# **メッセージ・ロギング・レベル**

- エラー
- 警告
- 通知

**トレース・ロギング・レベル**

- オフ: トレース・ロギングは無効です。
- 最小: 最小限のトレース・データのみがログに記録されます。
- 中間: 中程度の量のトレース・データがログに記録されます。 これがデフォルトのトレース・ロギン グ・レベルです。
- 最大: 最大量のトレース・データがログに記録されます。

**記録レベル**

- オフ: FFDC 記録は無効です。
- 最小: 最小限の FFDC データのみが記録されます。
- 中間: 中程度の量の FFDC データが記録されます。 これがデフォルトの FFDC 記録レベルです。
- 最大: 最大量の FFDC データが記録されます。

# <span id="page-101-0"></span>**最大ディスク・スペース**

FFDC データの保管に使用される最大ディスク・スペース (バイト単位)。 デフォルトの最大ディスク・ スペースは 10485760 バイト (10 MB) です。

# **スペース超過ポリシー**

- 無視: 警告は発行しますが、FFDC ディスク・スペース制限は実施しません。
- 自動削除: FFDC ファイルを自動的に削除して FFDC ディスク・スペース制限を実施します。 これがデ フォルトのスペース超過ポリシーです。
- 中断 (Suspend): ディスク・スペースが手動で解放されるまで追加の FFDC アクションを中断します。

#### **フィルター・モード**

- パススルー: メッセージ ID リストに指定されているメッセージがあるすべてのログ・イベントがフィ ルターを通過し、FFDC データが書き込まれます。 これがデフォルトのフィルター ・モードです。
- ブロック: メッセージ ID リストに指定されているメッセージがあるすべてのログ・イベントがブロッ クされます。

#### **メッセージ ID リスト**

フィルター・モードに応じて FFDC データの書き込み対象となるログ・イベントを制御するメッセージ ID。 メッセージ ID の比較では大/小文字が区別されます。メッセージ ID ごとに改行する必要があり ます。 特定パターンに従う一連のメッセージ ID を総称指定するためにワイルドカード文字として \* を使用できます (例: 「\*E」など)。 デフォルト値は EEZR\*E EEZA\*E です。

#### **[cfgsmu の使用] Universal Automation Adapter の有効化と構成**

構成ダイアログ **cfgsmu** を使用して、Universal Automation Adapter Universal Automation Adapter 設定を 構成することができます。 Web 構成ツールを使用してプロパティーを構成した場合、この情報はスキップ してもかまいません。

# **手順**

- 1. 構成ダイアログ **cfgsmu** を開始します。
	- IBM Service Management Unite Docker コンテナーを使用しない場合は、『[Service Management Unite](#page-89-0) Automation [構成ダイアログの開始』を](#page-89-0)参照してください。
	- IBM Service Management Unite Docker コンテナーを使用する場合は、77 [ページの『](#page-90-0)cfgsmu を Docker [コンテナーで開始』を](#page-90-0)参照してください。
- 2.**「Universal Automation Adapter 構成を有効にする (Enable Universal Automation Adapter configuration)」**のチェック・ボックスを選択します。
- 3.「Universal Automation Adapter」セクションの**「構成」**をクリックします。
- 4. 以下のタブを使用して、構成をカスタマイズします。
	- a) 81 [ページの『アダプター](#page-94-0): UAA ドメインの定義』 1 つ以上の UAA ドメインをリモート・システム のグループとして定義します。
	- b) 82 [ページの『ユーザー資格情報](#page-95-0): ユーザー資格情報の定義』 UAA によって管理されるリモート・シ ステムへのログインに使用するユーザー資格情報を定義します。
	- c) オプション: 83 ページの『セキュリティー: Universal Automation [アダプターへの接続の保護』](#page-96-0) Universal Automation Adapter と他のシステム間の通信用のセキュリティー設定を構成します。
	- d) オプション: 83 ページの『SA z/OS E2E エージェント: SA z/OS E2E [エージェントのホスト名とポー](#page-96-0) [トの構成』](#page-96-0) - IBM Z System Automation を使用したエンドツーエンド自動化を使用する場合に、SA z/OS E2E エージェントのホスト名とポートを構成します。
	- e) オプション: 87 ページの『ロガー: [メッセージ・ロギング、トレース、および](#page-100-0) FFDC オプションの構 [成』](#page-100-0) - Universal Automation Adapter のメッセージ・ロギング、トレース、および FFDC オプション を構成します。
- 5. 変更内容を保管するには、**「保管」**をクリックします。
- 6. メインメニューの**「最新表示」**をクリックして、構成設定をアクティブにします。 詳しくは、79 [ペー](#page-92-0) ジの『[IBM Service Management Unite](#page-92-0) 共通構成の最新表示』を参照してください。

7. DASH サーバーを再始動します。

例えば、*JazzSM\_HOME*/profile/bin ディレクトリーで、*server1* という名前のサーバーを停止して 始動するには、以下のコマンドを実行します。

./stopServer.sh server1 ./startServer.sh server1

# **「アダプター」タブ**

**「アダプター (Adapter)」**タブは、アダプターが実行されているホスト・システムのパラメーターと、 Universal Automation Adapter・ポリシーに必要となるパラメーターを構成する場合に使用します。

以下のパラメーターに値を指定します。

#### **要求ポート番号**

Universal Automation Adapter が、SA z/OS E2E エージェントまたは 操作コンソール からの要求を listen するポートの番号。 デフォルト・ポートは 2005 です。

#### **ポリシー・プールのロケーション**

Universal Automation Adapter ポリシーが入っているディレクトリーの完全修飾パス名。 これらのポ リシーは、Universal Automation Adapter によって管理される非クラスター化ノード上のリソースを定 義します。 **「参照」**をクリックしてポリシー・プールを選択します。

# **Universal Automation Adapter によって管理される自動化ドメイン**

自動化ドメイン・ネームのリスト。 各ドメインは、Universal Automation Adapter によって管理されて いる非クラスター化ノード上のリソースのセットを表します。 ドメイン・ネームは、ポリシー・ファ イルに定義されているドメイン・ネーム値に一致しなければなりません。 このポリシー・ファイルは、 対応するリソース・セットを定義するものです。

ドメイン・リストの項目を管理するには、**「追加」**、**「削除」**、および**「名前変更」** を使用します。

• **追加**

Universal Automation Adapter によって管理されるドメインを追加するには、**「追加」**をクリックしま す。

• **削除**

ドメインをドメイン・リストから削除するには、そのドメインを選択して**「削除」**をクリックしま す。

• **名前変更 (Rename)**

Universal Automation Adapter によって管理されているドメインの名前を変更するには、そのドメイ ンをリストから選択して**「名前変更」**をクリックします。 そのドメイン・ネームが、操作するすべて の自動化ドメインのセットにおいて固有であることを確認してください。 ドメイン・ネームの最大長 は 64 文字です。

**注 :** 構成ツールでドメインを追加または削除した場合、Universal Automation Adapter をリサイクルす る必要があります。

#### **拡張**

Universal Automation Adapter の拡張設定。

• **アダプター停止遅延**

アダプターの停止が遅延する時間。 これで、アダプターはドメイン 切り離しイベントを正しく送信で きるようになります。 デフォルト値は 5 秒、値の範囲は 3 から 60 秒です。

# • **リモート接続アクティビティーの 間隔**

SA z/OS E2E エージェントまたは操作コンソールとの通信が行われていない場合に、自動化アダプタ ーが停止するまでの時間。 デフォルト値は 360 です。 この値は 0 から 360 です。 「0」を指定する と、アダプターが停止することはありません。 アダプターは、SA z/OS E2E エージェントまたは操作 コンソールによって再び接続されるまで、引き続き動作し、待機します。

# • **初期接続再試行間隔**

<span id="page-103-0"></span>Universal Automation Adapter が SA z/OS E2E エージェント・ホストおよび操作コンソール・ホスト への接続を試みる時間。この試みは、成功するまで、または指定の時間が経過するまで行われます。 デフォルト値は 0 で、これは、アダプターが SA z/OS E2E エージェント・ホストおよび操作コンソー ルへの接続を永久に試みることを意味します。 この値の範囲は 0 から 1440 までです。

#### • **EIF イベント・キャッシュを使用可能にする**

このチェック・ボックスが選択されていると、送信できないイベントはすべてキャッシュされます。

これは、SA z/OS E2E エージェント・ホストまたは操作コンソール・ホストへの接続が中断された場 合、ただし、中断期間が接続が再び使用可能になったときにキャッシュされたイベントを送信できる 程度に短かった場合の回復に役立ちます。 キャッシュ制限を超えた場合、キャッシュされたイベント は破棄され、アダプターは「ドメイン・オフライン」に続けて「ドメイン・オンライン」イベント を、SA z/OS E2E エージェント・ホストまたは操作コンソール・ホストに送信します。

このチェック・ボックスが選択されていない場合、送信できないすべてのイベントは即時に破棄され ます。

# • **EIF イベント再接続試行間隔**

SA z/OS E2E エージェント・ホストまたは操作コンソール・ホストへの接続が中断された場合、 Universal Automation Adapter が、再接続を試みるまでに待機する時間。 デフォルト値は 30 です。

**「OK」**をクリックして、設定を内部的に保管します。Universal Automation Adapter ウィンドウで**「保 管」**をクリックすると、それらの設定は対応する構成ファイルに保管されます。

設定をデフォルト値に復元するには、**「デフォルト (Defaults)」**をクリックします。

設定を保管せずにダイアログを閉じるには、**「取り消し (Cancel)」**をクリックします。

オンライン・ヘルプ情報を表示するには、**「ヘルプ (Help)」**をクリックします。

#### **「***SA z/OS E2E* **エージェント** *(SA z/OS E2E Agent)***」タブ**

「SA z/OS E2E エージェント (SA z/OS E2E Agent)」タブを使用して、クラスター化されていないノードの第 1 レベル・ドメインを管理するよう、Universal Automation Adapter を構成します。

#### **ホスト名または IP アドレス**

SA z/OS E2E エージェントが稼働するホストの名前または IP アドレス。

**イベント・ポート番号**

SA z/OS E2E エージェントが自動化アダプターからのイベントを待ち受けるポート番号。このポート は、SA z/OS E2E エージェントの構成時に指定する対応イベント・ポート番号に一致している必要があ ります。 デフォルト・ポートは 2003 です。

Universal Automation Adapter によって管理されているドメインにおいて、SA z/OS E2E エージェントにエ ンドツーエンド自動化を実行させたくない場合、ホスト・フィールドとポート・フィールドを空にしてお くことができます。

Universal Automation Adapter は、イベントを IBM Service Management Unite 操作コンソールにも送信し ます。 対応するホスト名または IP アドレス、およびポート番号を Service Management Unite 操作コンソ ール構成のホスト・タブで定義しました。

# **「ユーザー資格情報** *(User Credentials)***」タブ**

**「ユーザー資格情報 (User Credentials)」**タブは、Universal Automation Adapter の資格情報を構成する場 合に使用します。 この資格情報は、Universal Automation Adapter で管理されているリモート・リソース をホストするリモート・ノードへのアクセスに使用されます。

Universal Automation Adapter・ポリシーでリソースに対して指定されているユーザー ID を使用して、そ のリソースが存在するリモート・ノードでの認証の実行方法が判別されます。Universal Automation Adapter がリモート・ノードでの認証の実行方法を判別する優先順位を次に示します。

• Universal Automation Adapter ポリシーでリソースに対して指定されているユーザー ID がこのタブの特 定非クラスター化ノード資格情報リストで定義されている場合、Universal Automation Adapter は、この 特定ユーザー ID に関連付けられているパスワードを使用します。

- Universal Automation Adapter ポリシーでリソースに対して指定されているユーザー ID がこのタブの汎 用ユーザー ID として定義されている場合、Universal Automation Adapter は、この汎用ユーザー ID に関 連付けられているパスワードを使用します。
- Universal Automation Adapter ポリシーでリソースに対して指定されているユーザー ID について、SSH の公開鍵および秘密鍵を使用してユーザー認証が実行されます。 この場合、「セキュリティー」タブでこ の SSH 鍵認証を使用可能にして構成する必要があります。

#### **汎用ユーザー ID**

特定の資格情報が定義されておらず、SSH 鍵認証が使用されない非クラスター化ノードにアクセスする ための汎用ユーザー ID。

#### **汎用パスワード**

非クラスター化ノードへアクセスするための汎用パスワード。

**「変更」** をクリックして、Universal Automation Adapter で使用される汎用パスワードを指定して確認 します。 これにより、いかなる非クラスター化ノードでもパスワードは変更されなくなることに注意 してください。

汎用資格情報はオプションです。 既に構成されている汎用資格情報を削除するには、汎用ユーザー ID のフィールドを空のままにします。

# **特定の非クラスター化ノードにアクセスするための資格情報 (Credentials for accessing specific nonclustered nodes)**

SSH 鍵認証が使用されない、Universal Automation Adapter がアクセスする非クラスター化ノードごと に、特定のユーザー資格情報を明示的に定義できます。 非クラスター化ノードのリストには、特定の アクセス資格情報が現在定義されているユーザー ID とノード名のペアが表示されます。 ノード・リス トの項目を管理するには、「追加」、「削除」、および「変更」ボタンを使用します。

#### **追加**

**「追加 (Add)」**は、リモート・ノードにアクセスするための新しいユーザー ID とパスワードを定義 する場合にクリックします。

#### **削除**

ユーザー ID を選択し、**「削除 (Remove)」**をクリックして、項目をリストから削除します。

# **変更**

リストから項目を選択し、**「変更 (Modify)」**をクリックして、ノード名、ユーザー ID、またはパス ワードを編集します。

#### **ノード名**

資格情報を変更する非クラスター化ノードの名前。

**ユーザー ID**

選択されたノードにアクセスするために Universal Automation Adapter で使用されるユーザー ID。

#### **パスワード**

選択されたノードにアクセスするために Universal Automation Adapter で使用されるパスワー ド。 **「変更 (Change)」**をクリックして、パスワードを指定し、確認します。

**注 :**

- 1. IPv6 ホスト名がノード名として指定されている場合は、IPv6 レコードのみを返すように DNS サーバーを構成する必要があります。
- 2. IPv4 と IPv6 のレコードを返すよう DNS サーバーが構成されている場合 は、IPv4 アドレスのみ が使用されます。IPv6 を使用するには、ホスト名の代わりに IPv6 アドレスをノード名として明 示的に指定します。

その場合、ご使用の IPv6 ホスト名を IPv6 アドレスに解決するには、オペレーティング・システム で提供されているツールを使用します。 例えば、Linux の場合は、host コマンドまたは nslookup コマンドを使用します。

host -a <ipv6 hostname>

DNS レコードを表示するには、次のようにします。

<span id="page-105-0"></span>「セキュリティー (Security)」タブで、Universal Automation Adapter とリモート非クラスター化ノードの間 のユーザー認証に SSH 公開鍵と秘密鍵を使用することを決定できます。 この場合、SSH 鍵認証方法を使用 する対象となるノード名とユーザー ID のいずれのペアに対しても特定の資格情報を定義しないでくださ い。

# **「セキュリティー」タブ**

**「セキュリティー」**タブは、Universal Automation Adapter と他のシステムの間で通信用のセキュリティー 設定を構成する場合に使用します。

## **トランスポートに使用する Secure Sockets Layer (SSL)**

Universal Automation Adapter と操作コンソールの間のデータ・トランスポート用に SSL を構成しま す。

# **自動化ホストと Universal Automation Adapter の間のデータ転送用に SSL を有効化**

SA z/OS E2E エージェント/操作コンソールと Universal Automation Adapter の間でデータ転送に SSL を使用するには、これにチェック・マークを付けます。 すべての第 1 レベル自動化アダプター (Universal Automation Adapter など) が、操作コンソールに正常に接続する前にトランスポート層 で SSL を使用するように適切に構成されることを強制したい場合は、ここで SSL を有効にする必要 があります。

# **トラストストア**

SSL に使用するトラストストア・ファイルの名前。

**「参照」**をクリックしてトラストストア・ファイルを選択します。

鍵ストア・ファイルおよびトラストストア・ファイルの生成方法について詳しくは、71 [ページの](#page-84-0) 『SSL 公開鍵/[秘密鍵を使用した鍵ストアおよびトラストストアの作成』を](#page-84-0)参照してください。

#### **鍵ストア**

SSL に使用する鍵ストア・ファイルの名前。

**「参照」**をクリックして鍵ストア・ファイルを選択します。

#### **鍵ストア・パスワード**

鍵ストア・ファイルのパスワード。

パスワードを変更するには、**「変更」**を クリックします。

**注 :** トラストストアと鍵ストアが 2 つの異なるファイルになっている場合、それぞれのパスワード は同じでなければなりません。

# **証明書の別名**

Universal Automation Adapter により使用される証明書の別名。

## **ユーザー認証**

#### **自動化ホストと Universal Automation Adapter の間でユーザー認証を行う**

Universal Automation Adapter が操作コンソールによって接続されているときに、Universal Automation Adapter が稼働しているシステムでユーザーの認証を有効にする場合は、これにチェッ ク・マークを付けます。 チェックしないと、ユーザー認証はバイパスされます。

# **Universal Automation Adapter とリモート非クラスター化ノード間の通信**

Universal Automation Adapter・ポリシーでリソースに対して指定されているユーザー ID を使用して、 そのリソースが存在するリモート・ノードでの認証の実行方法が判別されます。Universal Automation Adapter がリモート・ノードでの認証の実行方法を判別する優先順位を次に示します。

- Universal Automation Adapter ポリシーでリソースに対して指定されているユーザー ID が[、『ユーザ](#page-103-0) [ー資格情報』タブで](#page-103-0)、特定の非クラスター化ノード資格情報リストに定義されています。Universal Automation Adapter は、その特定のユーザー ID に関連付けられているパスワードを使用します。
- Universal Automation Adapter ポリシーでリソースに対して指定されているユーザー ID が[、「ユーザ](#page-103-0) [ー資格情報」タブ](#page-103-0)で汎用ユーザー ID として定義されています。Universal Automation Adapter は、そ の汎用ユーザー ID に関連付けられているパスワードを使用します。

• Universal Automation Adapter・ポリシーでリソースに対して指定されているユーザー ID に対し、 SSH 公開鍵および秘密鍵を使用してユーザー認証が実行されます。 この場合、このタブで SSH 鍵認 証を使用可能にして構成する必要があります。

# **SSH 公開鍵および秘密鍵によるユーザー認証を有効にする (Enable user authentication with SSH public and private keys)**

[「ユーザー資格情報」タブ](#page-103-0)で汎用アクセス資格情報も特定のアクセス資格情報も定義していないユ ーザーの認証に SSH 鍵を使用する場合にチェックします。

#### **SSH 秘密鍵ファイル (SSH private key file)**

**ssh-keygen** ユーティリティーにより 生成された秘密鍵ファイルの完全修飾名。 **ssh-keygen** に よって生成されるファイルのデフォルト名は id\_dsa または id\_rsa です。 Universal Automation Adapter を実行しているユーザー ID に、このファイルに対する読み取り権限があるこ とを確認してください。

**「参照」**をクリックして鍵ファイルを選択します。

#### **秘密鍵パスフレーズ (Private key passphrase)**

**ssh-keygen** ユーティリティーを 使用して秘密鍵ファイルを生成するときに使用するパスフレー ズ。

パスフレーズを指定して確認するには、**「変更」**をクリックします。 パスフレーズはオプションで す。これは、**ssh-keygen** ユーティリティーを 使用するときにはパスフレーズを省略できるためで す。 パスフレーズを削除するには、ダイアログの入力フィールドを空にしたまま、**「OK」**をクリッ クしてください。

# **「ロガー」タブ**

**「ロガー (Logger)」**タブを使用して、Universal Automation Adapter のロギング、トレース、および First Failure Data Capture の設定を指定します。

#### **ログ/トレース・ファイルの最大サイズ**

ログ・ファイルの最大ディスク使用量 (KB)。 この限度に達すると、別のログ・ファイルが作成されま す。 ログ・ファイルの最大数は 2 つです。 このため、2 つのファイルがいっぱいになると、古い方の ファイルが上書きされます。 デフォルト最大ファイル・サイズは 1024 KB です。

# **メッセージ・ロギング・レベル**

**エラー**

エラー・メッセージのみがログに記録されます。

#### **Warning (警告)**

エラーおよび警告の各メッセージのみがログに記録されます。

**通知**

エラー、警告、および情報の各メッセージがログに記録されます。 これがデフォルトのメッセー ジ・ロギング・レベルです。

# **トレース・ロギング・レベル**

**オフ**

トレース・ロギングは使用不可です。

**低**

最小限のトレース・データのみがログに記録されます。

**中**

中程度のトレース・データがログに記録されます。 これがデフォルトのトレース・ロギング・レベ ルです。

**高**

最大限のトレース・データがログに記録されます。

# **First Failure Data Capture (FFDC) 記録レベル (First failure data capture (FFDC) recording level)**

FFDC データの収集対象となるインシデントの重大度に応じて FFDC 記録レベルを選択します。

#### **オフ**

FFDC 記録は使用不可です。

<span id="page-107-0"></span>**低**

最小限の FFDC データのみが記録されます。

**中**

中程度の FFDC データがログに記録されます。 これがデフォルトの FFDC 記録レベルです。

**高**

最大限の FFDC データがログに記録されます。

#### **First Failure Data Capture (FFDC) ディスク・スペース (First failure data capture (FFDC) disk space)**

#### **最大ディスク・スペース**

FFDC データの保管に使用される最大ディスク・スペース (バイト単位)。デフォルトの最大ディス ク・スペースは 10485760 バイト (10 MB) です。

**スペース超過ポリシー**

FFDC データの保管に使用される最大ディスク・スペース (バイト単位)。デフォルトの最大ディス ク・スペースは 10485760 バイト (10 MB) です。

# **スペース超過ポリシーの選択**

# **無視**

警告を発行しますが、FFDC ディスク・スペース制限を実施しません。

#### **自動削除**

FFDC ファイルを自動的に削除して FFDC ディスク・スペース制限を実施します。 これがデフォ ルトのスペース超過ポリシーです。

#### **サスペンド**

ディスク・スペースを手動で解放するまでは、追加の FFDC アクションを停止します。

#### **First failure data capture (FFDC) メッセージ ID (First failure data capture (FFDC) message IDs)**

**フィルター・モード**

#### **パススルー (Passthru)**

メッセージ ID リストに指定されているメッセージがあるすべてのログ・イベントがフィルター を通過し、FFDC データが書き込まれます。これがデフォルトのフィルター ・モードです。

#### **ブロック (Block)**

メッセージ ID リストに指定されているメッセージがあるすべてのログ・イベントがブロックさ れます。

**メッセージ ID リスト**

# **First failure data capture (FFDC) メッセージ ID リスト (First failure data capture (FFDC) message ID list)**

フィルター・モードに応じて FFDC データの書き込み対象となるログ・イベントを制御するメッセージ ID。 メッセージ ID の比較では大/小文字が区別されます。メッセージ ID ごとに改行する必要があり ます。 特定のパターンを持つ一連のメッセージ ID を一括に指定する目的で、ワイルドカード文字とし て「\*」を使用できる点 (「\*E」など) に注意してください。 デフォルト値は「EEZR\*E EEZA\*E」です。

#### **Universal Automation Adapter の開始および停止**

汎用自動化アダプター (UAA) を有効にして構成した後、UAA を手動で開始するか、Docker コンテナーが使 用されている場合は IBM Service Management Unite Docker コンテナーを再始動する必要があります。

#### **このタスクについて**

UAA は、コマンド **eezuaadapter** によって制御できます。 下表に、使用可能なオプションのリストを示 します。
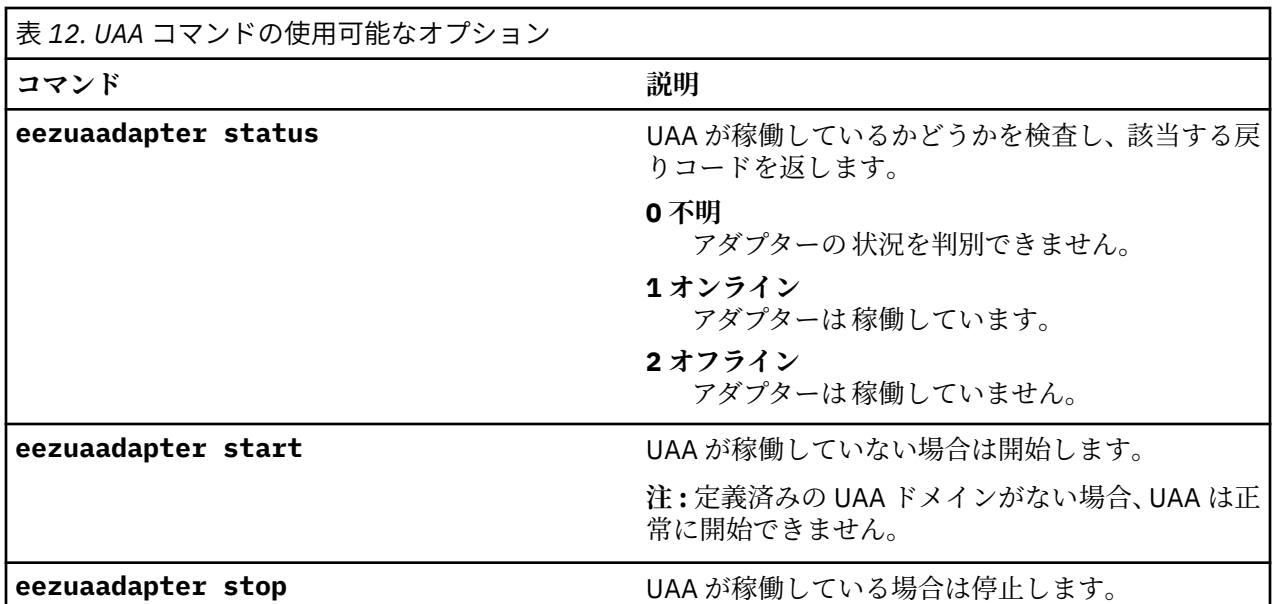

UAA を制御するには、IBM Service Management Unite がインストールされているシステムに対して、この コマンドを実行します。

#### **手順**

1. 以下のように UAA を開始します。

• Docker を使用していない場合は、次のコマンドを実行して UAA を手動で開始します。

eezuaadapter start

**注 :** アダプターが既に開始されている場合は、コマンド **eezuaadapter stop** を実行してアダプター を停止してから、アダプターを再度開始します。

• Docker を使用している場合は、以下のコマンドを実行して Docker コンテナーを再始動できます。 UAA は、UAA 構成で有効になっていれば、自動的に開始することもできます。

eezdocker.sh restart

- 2. IBM Service Management Unite コンソールにログインし、**「システム構成」** > **「自動化ポリシーの管理」** ダッシュボードをクリックします。
- 3.**「ドメイン」**ウィジェットで、構成された UAA ドメインがリストに表示されていることを確認します。

#### **次のタスク**

構成された UAA ドメインごとに UAA ポリシーを定義します。

#### **Universal Automation Adapter のドメインとリソースの数を調整**

パフォーマンスを低下させることなく Universal Automation Adapter によって管理できるリソースの数は ハードウェアによって異なります。パフォーマンスは、Universal Automation Adapter が実行されるシステ ムで使用できるプロセッサーの能力および CPU サイクルに特に依存します。ポリシーのアクティブ化後に CPU およびメモリーの使用率が 80% を超えないようにしてください。

ご使用のハードウェアの能力によっては、以下の推奨事項に記載されている数値は若干異なる可能性があ ります。以下の推奨事項に従えば、Universal Automation Adapter を使用して良好なパフォーマンスを得る ことができます。

## **Universal Automation Adapter に関する推奨事項**:

1. 定義するドメインが 20 個を超えないようにします。

2. 各ドメインに含めるリソースが 50 個を超えないようにします。

3. 定義するリモート・リソースが合計で 150 個を超えないようにします。

Universal Automation Adapter で、ドメインあたりのリソース数のバランスを取ります。それには、各ドメ インに含めるリソースの数をほぼ同数にします。

#### **自動化ポリシーの作成**

Universal Automation Adapter (UAA) を有効にして構成した後で、構成された UAA ドメインごとに新しい UAA ポリシーを定義する必要があります。

#### **手順**

- 1. IBM Service Management Unite コンソールにログインし、**「自動化ポリシーの管理」**ダッシュボードを 開きます。
- 2.**「ドメイン」**ウィジェットで、ポリシーを定義する UAA ドメインを選択します。
- 3.**「ポリシー」**ウィジェットで、**「アクション」** > **「新規...」**をクリックします。

**Policies** 

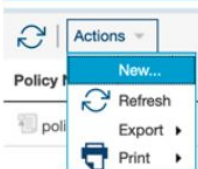

**「自動化ポリシーの編集」**ダッシュボードが表示されます。

4.**「ポリシー情報」**ウィジェットで、必要な (\* が付いている) ポリシー情報を指定します。

#### **ポリシー名**

ポリシーの名前。

**注 :** ポリシー名は、ドメイン内の他のポリシーに対して固有でなければなりません。

**ポリシー・ファイル名**

ポリシーのファイル名。

**注 :** ポリシー・ファイル名は、ドメイン内の他のポリシー・ファイルに対して固有でなければなり ません。

**ポリシー・トークン**

ポリシー・ファイルのバージョン管理に使用されるトークン。

**自動化ドメイン**

ポリシーのドメイン・ネーム。

**ポリシー作成者**

ポリシーの作成者。

**ポリシーの説明**

ポリシーの説明。

**「保管」**をクリックして、すべての設定を保管します。

- 5.**「リモート・アプリケーション」**ウィジェットで、**「アクション」** > **「新規...」**をクリックして新規リソ ースを追加します。 リモート・アプリケーションをポリシーで定義し、リモート・アプリケーションの ホスト名、ユーザー ID、開始コマンド、停止コマンド、モニター・コマンドを指定する必要がありま す。
	- **「リモート・アプリケーションの編集」**ダイアログで、以下のパラメーターを指定します。

**注 :** \* のマークが付いたフィールドに値を指定する必要があります。

**一般**

- **名前**
	- リソースの名前。

**注 :** リソース名は、ドメイン内の他のリソースに対して固有でなければなりません。

**所有者**

リソースの所有者。 SA ダッシュボードのリソースのツールチップに所有者情報が表示されま す。 ユーザーは必要に応じて、この情報を使用してリソース所有者に連絡できます。 有用な情 報として所有者の名前と電話番号が含まれます。

#### **情報リンク**

リソースに関する追加情報を示す URL。

**説明**

リソースの説明。 この説明は、 最大長が 1024 文字で、任意指定です。

#### **リモート・システム・アクセス**

#### **ホスト名**

リモート・システムのホスト名。

**注 :** Docker を使用して IBM Service Management Unite を実行していて、リモート・リソースが IBM Service Management Unite Docker コンテナーと同じホスト・システムで実行されている場 合は、IBM Service Management Unite Docker コンテナーで別のホスト名を構成する必要があり ます。 詳しくは、IBM Knowledge Center の[『ネットワークとポートの情報』](#page-42-0)を参照してくださ い。

#### **ユーザー ID**

**モニター・コマンド**、**開始コマンド**、および**停止コマンド**の実行に使用するユーザー名。 コマ ンドは、指定された ユーザーの権限および環境で実行されます。各ノードで検査が行われ、ポ リシーがアクティブになったときに該当のユーザー名が存在することが確認されます。

**注 :** この値は、Web 構成ツールの Universal Automation Adapter の**「ユーザー資格情報」**タブで 指定されたユーザー ID に一致していなければなりません。

**SSH ポート**

ターゲット・システムへのアクセスに使用されるネットワーク・ポートを指定します。デフォル ト・ポート値は 22 です。

## **開始、停止、モニターの属性**

**開始コマンド**

リソースの開始に使用されるスクリプトの完全修飾名。 開始コマンドと停止コマンドについて 詳しくは、99 [ページの『開始コマンドと停止コマンドの使用』を](#page-112-0)参照してください。

**開始コマンド・タイムアウト**

開始が取り消されるまでに**開始コマンド**を実行できる秒数。 その後でリソースが使用可能であ ることが期待される時間も指定します。 デフォルト値は 10 秒です。

**停止コマンド**

リソースの停止に使用されるスクリプトの完全修飾名。

**停止コマンド・タイムアウト**

停止が取り消されるまでに**停止コマンド**を実行できる秒数。 デフォルト値は 10 秒です。

**モニター・コマンド**

ポーリングを使用してリソースをモニターするために使用されるスクリプトの完全修飾名。モ ニター・コマンドについて詳しくは、98 [ページの『モニター・コマンドの使用』を](#page-111-0)参照してく ださい。

**モニター・コマンド・タイムアウト**

モニター・コマンドが取り消され、リソースの操作状態が Unknown=0 に設定されるまでに**モニ ター・コマンド**を実行できる秒数。 デフォルト値は 10 秒です。

**モニター・コマンド期間**

**モニター・コマンド**の呼び出し間の待機時間。 この期間は前のモニター呼び出しが完了したと きに始まるため、**モニター・コマンド・タイムアウト**値より大きくなることがあります。 デフ ォルト値は 10 秒です。

#### **モニター・コマンド戻りコード**

モニター・コマンドの戻りコードの解釈方法を指定します。指定できる値は UNIX および SA MP です。デフォルト値は UNIX です。

- <span id="page-111-0"></span>• UNIX スタイルの戻りコードを使用する場合、戻りコード 0 は監視状態が「使用可能 (Available)」であることを意味し、それ以外の値は「使用不可 (Unavailable)」と解釈 されます。
- SA MP スタイルの戻りコードを使用した場合には、戻りコード 0 から 6 までが異なる監視状 態に対応しているため、戻りコードの解釈方法に関してきめ細かな制御を行うことができま す。例えば、「1」は「使用可能 (Available)」を意味し、「2」は「使用不可 (Unavailable)」を意味します。

## **次のタスク**

定義した UAA ポリシーをアクティブにします。

#### **モニター・コマンドの使用**

Universal Automation Adapter (UAA) インスタンスは、すべてのリモート・システム上の定義済みリソース の現在の状況を定期的にポーリングします。 UAA がアクセスするリモート・システム上のリソースごと に、関連するモニター・コマンドが指定されます。

リソースがサブスクライブされると、リモート・モニターが開始されます。 サブスクリプションが削除 (ア ンサブスクライブ) されると、モニターは一時停止します。 リソース・モニターは、開始要求または停止要 求の進行中か、リソースの複合状態が Fatal に設定されているときに一時停止します。

UAA が定義済みリソースの現在の監視状態を取得するために使用するモニター・コマンドは、以下に定義 された値を使用して状況を返します。 この戻り値は UAA によって解釈されます。 モニター・コマンドの 戻りコードは、次の 2 つの異なるスタイルで解釈できます。

• UNIX: UNIX コマンドの戻りコード・スタイル (デフォルト)

• SA MP: System Automation for Multiplatforms モニター・コマンドの戻りコード・スタイル

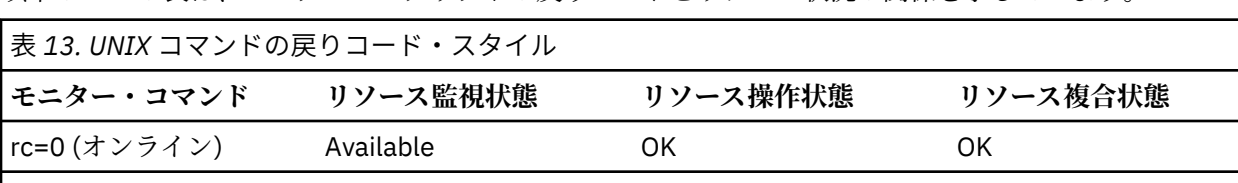

以下の 2 つの表は、モニター・スクリプトの戻りコードとリソース状況の関係を示しています。

表 *14. System Automation for Multiplatforms* モニター・コマンドの戻りコード・スタイル

rc!=0 (オフライン) Unavailable OK OK Timeout Unknown LostCommunication Error

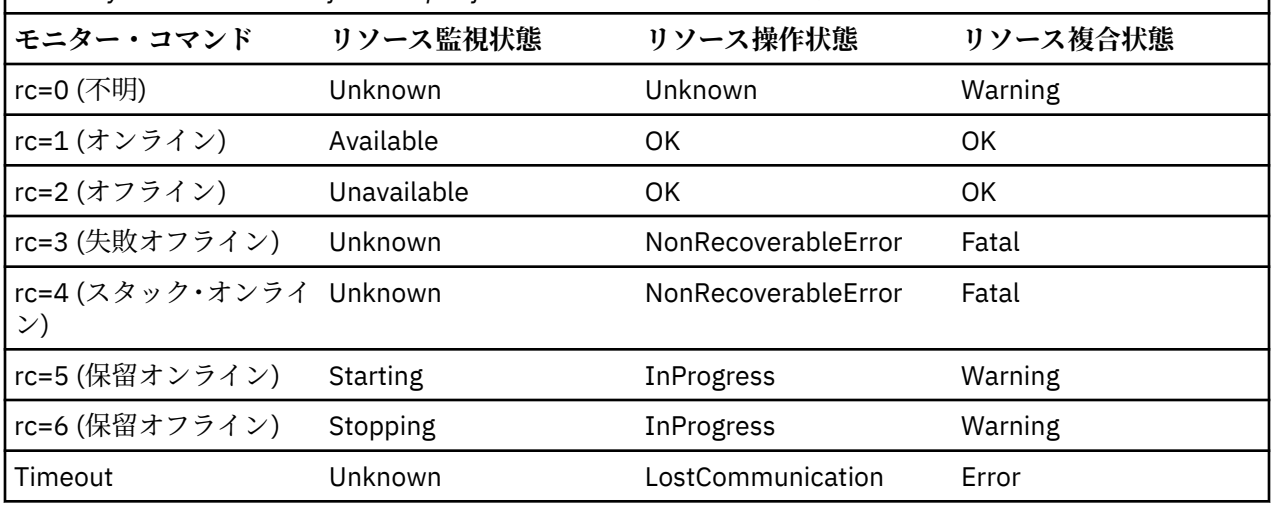

#### <span id="page-112-0"></span>**開始コマンドと停止コマンドの使用**

開始コマンドまたは停止コマンドによって新規プロセスが作成されないようにするか、これらを非同期に 実行してください。 開始コマンドまたは停止コマンドの正常終了後にモニターが開始され、モニターの監 視状態によって開始または停止の監視状態が上書きされます。

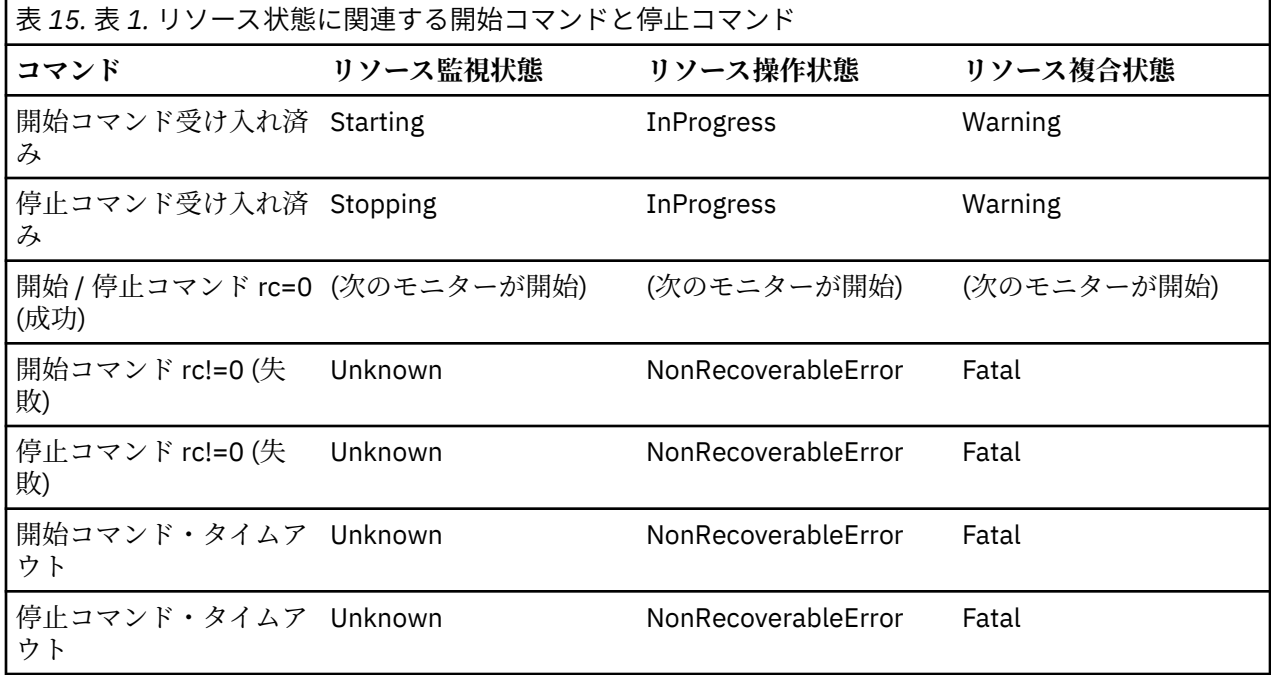

## **自動化ポリシーのアクティブ化**

自動化ポリシーを定義したら、リモート・アプリケーションを自動化する前に、ポリシーをアクティブに する必要があります。

## **このタスクについて**

ポリシーを右クリックすると、自動化ポリシーをアクティブまたは非アクティブにできます。

#### **手順**

- 1.**「自動化ポリシーの管理」**ダッシュボードを開きます。
- 2.**「ドメイン」**ウィジェットで、ポリシーをアクティブにする対象ドメインを選択します。**「ポリシー」**ウ ィジェットに、 選択したドメインに対して使用可能なすべてのポリシーが表示されます。
- 3. アクティブにするポリシーを右クリックし、**「ポリシーのアクティブ化 (Activate Policy)」**をクリックし ます。

## **次のタスク**

定義された UAA リソースが対応する UAA ドメインに表示され、IBM Service Management Unite を通じて 自動化できることを確認してください。

#### **リモート・アプリケーションの自動化**

自動化ポリシーをアクティブ化した後で、定義したリモート・アプリケーションを自動化できます。

#### **手順**

- 1.**「自動化ドメインの探索」**ダッシュボードを開きます。
- 2.**「ドメイン」**ウィジェットで、定義済みの UAA ドメインを選択します。 定義したリモート・アプリケー ションがウィジェット**「リソース」**に表示されていることを確認します。
- 3. リモート・アプリケーションを右クリックし、**「開始...」** または **「停止...」** を選択して、リソースを IBM Service Management Unite で自動化できるかどうかを確認します。

## **タスクの結果**

IBM Service Management Unite コンソールで z/OS 以外のリソースを自動化できるようになりました。

## **IBM Z NetView に接続するように IBM Service Management Unite Automation を構成**

IBM Service Management Unite サーバーと IBM Z NetView REST サーバー間の接続を有効にして確立する には、構成タスクを実行する必要があります。

ビデオで段階的なデモを見ることができます。

デモ・ビデオはここ ([https://service-management-unite.github.io/configure\\_smunetview/\)](https://service-management-unite.github.io/configure_smunetview/) にもあります。

構成を開始する前に、NetView REST API が正常に機能することを確認する必要があります。

1. NetView REST API swagger UI にアクセスします。

- 2.**「認証」** API を試して、機能することを確認します。
	- a. 矢印アイコン **>** をクリックして、**「認証」** API を展開します。
	- b.**「POST」**をクリックします。

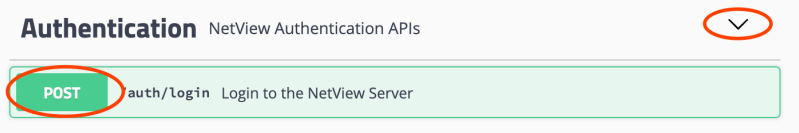

- c.**「試行 (Try it out)」**をクリックします。
- d. **user** と **password** を、NetView REST サーバーへのログインに使用するユーザー名とパスワードに置 き換えます。

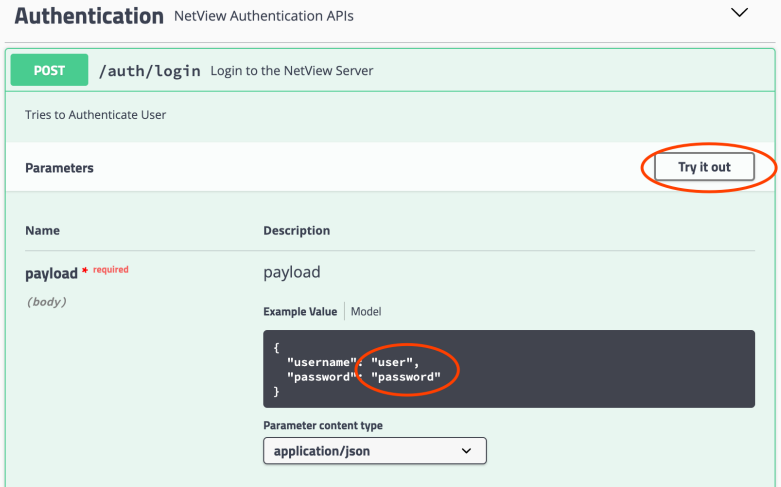

e.**「実行」**をクリックします。

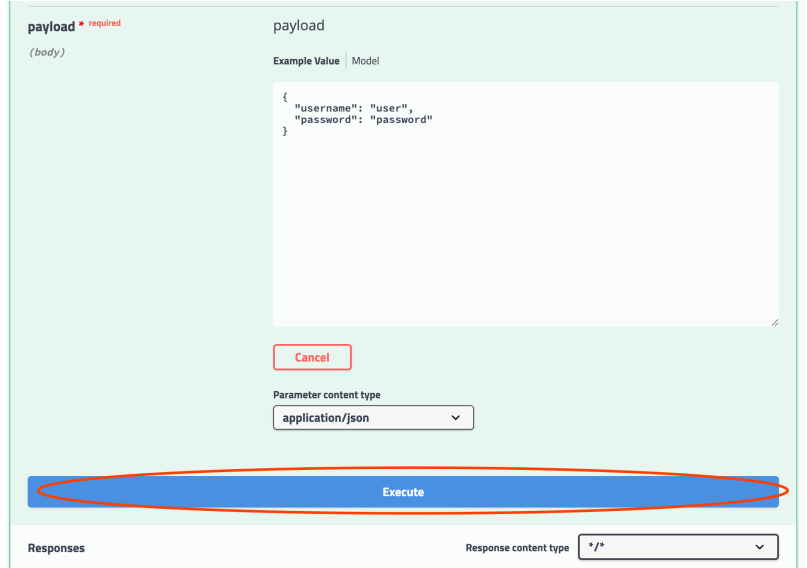

f. 応答の**「結果」**フィールドが **success** (認証に正常に合格したことを意味する) になっていることを 確認します。

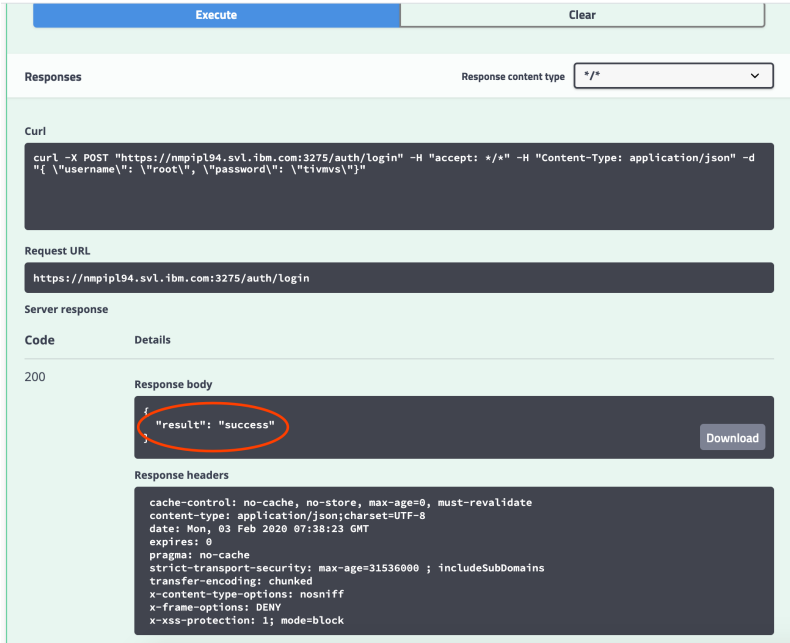

- 3.**「エンタープライズ」** API を試して、NetView ドメインに正しく到達できることを確認します。
	- a. 矢印アイコン **>** をクリックして、**「エンタープライズ」** API を展開します。
	- b.**「GET」**をクリックします。

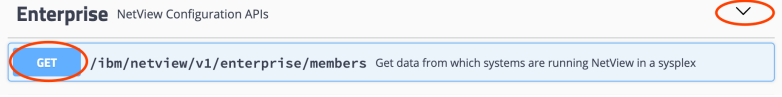

- c.**「試行 (Try it out)」**をクリックします。
- d.**「実行」**をクリックします。

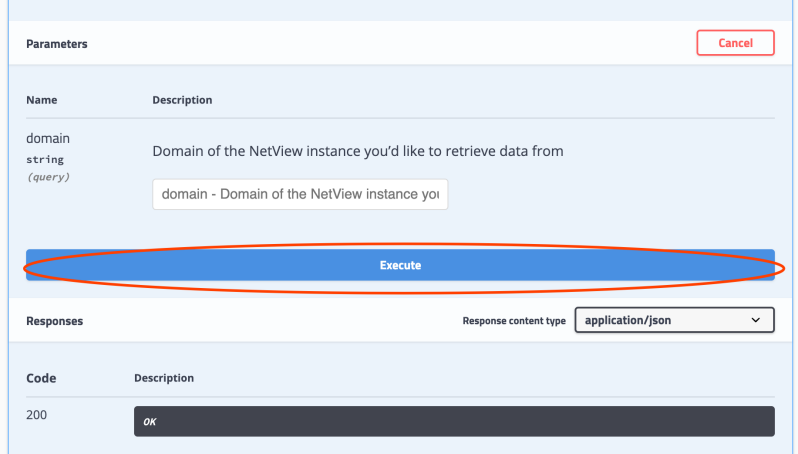

e. NetView ドメインを正しく取得できることを確認します。 curl -X GET "https://nmpipl94.svl.ibm.com:3275/ibm/netview/v1/enterprise/members" -H "accept: application/ison"

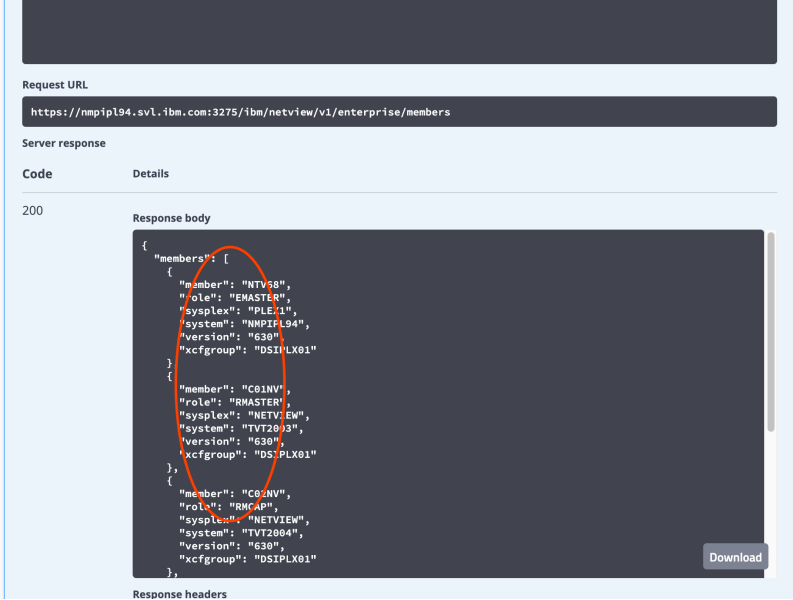

NetView REST API が正常に機能することを確認したら、次のステップに進んで、鍵ストア・ファイルを作 成し、プロパティーを構成することができます。

## **鍵ストアファイルの作成**

NetView REST サーバーへの接続を保護するには、Java keytool を使用して証明書を鍵ストアにインポート します。

## **手順**

1. ブラウザーから NetView REST swagger ユーザー・インターフェースにアクセスします 。

2. 非セキュア接続に関するセキュリティー・メッセージが表示される場合は、証明書の例外を追加しま す。

一例として Firefox バージョン 60.2.1 を取り上げます。

- a.**「詳細設定」**をクリックしてから**「例外の追加 ...」**をクリックします。
- b. タスク・メニューで**「オプション」**→**「プライバシーとセキュリティ」**を選択します。
- c.**「証明書を表示...」**をクリックして、証明書マネージャーを開きます。

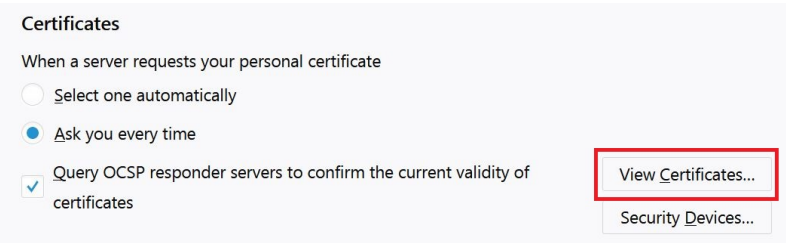

- d. 証明書リストから、NetView REST サーバーの証明書を選択します。
- e.**「エクスポート...」**をクリックして、証明書を X.509 証明書として保管します。 例えば、証明書を netview.crt として保管します。
- 3. 次のコマンドを発行して、鍵ストア・ファイルを作成し、エクスポートした証明書を鍵ストアにインポ ートします。

keytool -import -noprompt -trustcacerts -alias <*alias*> -file <*filename*> -keystore <*keystore name*> -storepass <*keystore password*>

説明

- *<alias>* は項目の別名です。 いずれの鍵ストア項目 (鍵および信頼済み証明書の項目) にも、固有の別 名でアクセスします。
- *<filename>* は、エクスポートされた証明書の名前です (例: netview.crt)。
- *<keystore name>* は鍵ストア・ファイルの名前です。
- *<keystore password>* は鍵ストア・パスワードです。

既存の鍵ストア・ファイルを所有している場合は、その鍵ストア・ファイルの名前とパスワードを使用 して証明書をインポートできます。

4. 作成した鍵ストア・ファイルを IBM Service Management Unite サーバーにアップロードします。この ファイルは、IBM Service Management Unite サーバーがアクセスできる任意の場所に置くことができま す。

**注 :** IBM Service Management Unite Docker イメージを使用する場合は、コマンド **docker cp** を使用し て鍵ストア・ファイルを Docker にコピーできます。

#### **次のタスク**

鍵ストア・ファイルのロケーションを指定するようにプロパティーを構成して IBM Service Management Unite サービスを再始動する必要があります。

## **IBM Z NetView サーバーに接続するようにプロパティーを構成**

Web 構成ツールを使用して、IBM Z NetView サーバーに接続するようにプロパティーを構成します。

#### **手順**

- 1. ナビゲーション・バーで**「システム構成 (System Configuration)」**->**「Service Management Unite の 構成 (Configure Service Management Unite)」**をクリックして Web 構成ツールを開始します。
- 2.**「NetView」**をクリックしてタブを切り替え、構成ページを開きます。
- 3.**「ホスト情報 (Host Information)」**タブで、以下の情報を指定します。
	- **ホスト名**

NetView RESTful API サーバーのホスト名または IP アドレス。

**ポート**

NetView RESTful API サーバーが要求を受信するときに使用するポート番号。

#### **DSIPARM データ・セット**

自動化テーブルのデータ・セット名。 **LISTA DSIPARM** コマンドを使用して、使用可能な DSIPARM データ・セットをすべてリストしてから、いずれかを選択します。

データ・セット名は、以下の規則に従う必要があります。

- データ・セット名は、ピリオドで結び付けられた 1 つまたは複数の部分から構成されます。 各部 分は修飾子と呼ばれます。
- 各修飾子の先頭は、英字 (A から Z) または特殊文字 \$、#、@ でなければなりません。
- 各修飾子のその他の文字には、英字、数字 (0 から 9)、ハイフン (-)、または特殊文字 \$、#、@ を 使用できます。
- 各修飾子の長さは、1 文字から 8 文字でなければなりません。
- メンバー名を指定する前のデータ・セット名全体の最大長は、ピリオドを含めて 44 文字です。
- **自動化テーブル・メンバー**

自動化テーブルのメンバー名。 自動化ステートメントを IBM Service Management Unite に保管、 または保管されている自動化ステートメントを読み取るときに、API の取り出しと保存で使用され るフル修飾データ・セット ID をビルドするために使用されます。

メンバー名の先頭は英字 (A から Z) または特殊文字 (\$、#、@) でなければなりません。 残りの文字 (2 から 8) は、英字、数字 (0-9)、または特殊文字 (\$、#、@) でなければなりません。

4.**「セキュリティー (Security)」**タブで、以下の情報を指定します。

**鍵ストア**

NetView RESTful API の照会に使用される鍵ストア・ファイルのロケーション。

最後のステップで作成した鍵ストア・ファイルの絶対パスを指定します。

**鍵ストア・パスワード**

鍵ストア・ファイルのパスワード。

**鍵ストア・パスワードの確認**

鍵ストア・パスワード・フィールドに指定した値と同じ値。 パスワードが正しいことを確認するた めに指定します。

- 5.**「保管」**をクリックして、変更内容をすべて保管します。
- 6. DASH サーバーを再始動します。

例えば、JazzSM\_HOME/profile/bin ディレクトリーで、server1 という名前のサーバーを停止して 始動するには、以下のコマンドを発行します。

./stopServer.sh server1 ./startServer.sh server1

## **次のタスク**

IBM Service Management Unite コンソールにログインし、ナビゲーション・バーで**「管理」** > **「NetView ドメインの探索 (Explore NetView Domains)」**をクリックして、NetView ドメイン情報が表示されるかど うかを確認できます。

## **サイレント・モードでの IBM Service Management Unite Automation の構成**

サイレント・モードで構成ツールを使用すれば、構成ダイアログを開始せずに IBM Service Management Unite Automation および自動化アダプターを構成できます。サイレント構成モードを使用する場合に、X Window セッションを有効にする必要はありません。

- サイレント・モードは、以下の構成タスクを実行する場合に使用できます。
	- IBM Service Management Unite Automation 共通設定の構成
	- IBM Service Management Unite Automation 共通構成の最新表示
- サイレント・モードでの構成ツールを使用して、以下のコンポーネントを構成できます。
	- IBM Service Management Unite Automation 操作コンソール・ホスト
	- Universal Automation Adapter

これらのコンポーネントを構成するには、関連するプロパティー・ファイル内の構成パラメーター値を編 集します。各プロパティー・ファイル内のパラメーター値は、構成ダイアログで入力する値と直接対応し ます。構成の更新を処理する前に、まず、構成ツールを開始して、サイレント・モードの入力プロパティ ー・ファイルを生成する必要があります。

<span id="page-118-0"></span>構成ツールをサイレント・モードで使用するには、構成するコンポーネントごとに以下の手順を実行して ください。

- 1. サイレント・モードの入力プロパティー・ファイルを生成するか見つけます。
- 2. ファイル内のパラメーター値を編集します。
- 3. 構成ツールをサイレント・モードで開始して、ターゲット構成ファイルを更新します。
- 4. 構成ツールが正常に完了しない場合は、報告されたすべてのエラーに対処し、構成ツールを再び開始し ます。

#### **手動でタスクを処理**

第 1 レベル自動化 (FLA) ドメイン・アクセス資格情報を最新表示するためにサイレント構成サポートは使 用できません。FLA ドメイン・アクセス資格情報を追加または変更した後では、構成ダイアログの最新表 示機能を使用して、操作コンソールによる資格情報の再ロードを開始できます。構成ダイアログを使用し ない場合は、代わりに、操作コンソールをホストする WebSphere Application Server をリサイクルする必 要があります。

#### **サイレント・モード入力プロパティー・ファイルの生成**

ここでは、現在構成されている値からサイレント・モード入力プロパティー・ファイルを生成し、それを 使用してサイレント・モードで構成設定を変更する方法について説明します。

サイレント入力プロパティー・ファイルには以下の利点があります。

- プロパティー・ファイルは、インストール直後で、カスタマイズ処理を行う前に生成できます。
- 構成ダイアログを使用し、サイレント・モードでカスタマイズする場合に、最新の入力ファイルを生成し てからサイレント・モードで変更を適用できます。
- サイレント・モードの入力プロパティー・ファイルを誤って削除した場合に容易に回復できます。

サイレント・モードの入力プロパティー・ファイルを生成するには、サイレント構成の開始時に、以下の いずれかのオプションを使用します。

**-g**

存在していない場合にのみ入力プロパティー・ファイルを生成します。

**-gr**

入力プロパティー・ファイルを生成し、存在している場合は置換します。

**-l** *location*

サイレント構成用の入力プロパティー・ファイルは、*location* で指定したディレクトリーに配置されま す。 -l を省略した場合、入力プロパティー・ファイルはデフォルト・ディレクトリー <EEZ\_CONFIG\_ROOT> に配置されます。

105 ページの表 16 に、**-g** オプションまたは **-gr** オプションを指定した場合に生成される、ターゲット構 成ごとのサイレント入力プロパティー・ファイルを示します。

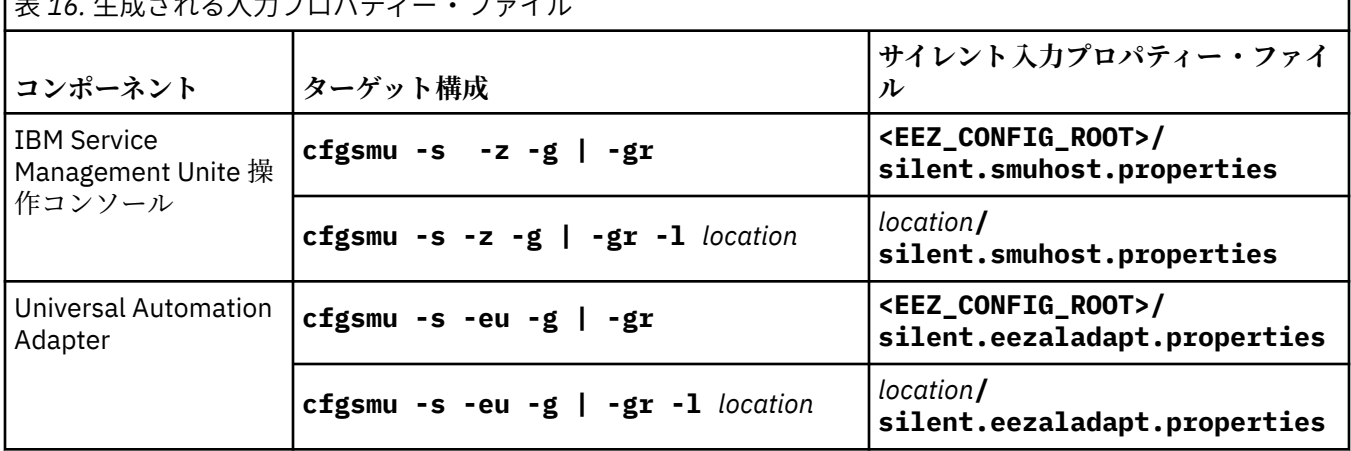

<u>  $+$  16. Heter 21. Henrich Communist Communist Communist Communist Communist Communist Communist Communist Communist Communist Communist Communist Communist Communist Communist Communist Communist Communist Communist Comm</u>

サイレント・モードで構成設定を更新すると、サイレント・プロパティー・ファイルが更新タスクの入力 として使用されます。構成ツールに <EEZ\_CONFIG\_ROOT> ディレクトリー以外の場所から入力ファイル を取得させるには、**-l** *location* オプションを使用します。

#### **入力プロパティー・ファイルの編集**

入力プロパティー・ファイル内の値を変更して、サイレント・モードで構成を変更します。

コンポーネントごとに生成される入力プロパティー・ファイルは、構成パラメーターのキーワードと値の 対を含んでいます。プロパティー内容の構造、用語、および表現は、構成ダイアログと同一です。このこ とにより、モード間の切り替えが容易になり、プロパティー・ファイルの編集時のエラーが最小限になり ます。

構成ダイアログ上のタブの名前 (例えば、**「ホスト名または IP アドレス (Host name or IP address)」**) は、 プロパティー・ファイルにおいて ID として使用されます。 次に例を示します。

# ============================================================================== # ... ホスト名または IP アドレス

構成ダイアログ上の各フィールド名 (例えば、**「ホスト名または IP アドレス (Host name or IP address)」**) はプロパティー・ファイルに含められ、その後に要旨と、対象フィールドのキーワードが続きます。次に 例を示します。

# ------------------------------------------------------------------------ # ... ホスト名または IP アドレス<br># The name or TP address The name or IP address of the WebSphere Application Server hosting the operations # console. Although this has to be on the local system, do not specify 'localhost'. # Instead use the host name of this server or its IP address. host-oc-hostname=my.oc.host #

プロパティー・ファイルを編集するには、変更する値に関連するキーワードを見つけて、その値を上書き します。

必須キーワードの値をブランクに設定したり、キーワードをコメント化したりした場合、ターゲット構成 ファイルに定義されている値は未変更のままです。

**注 :**

1. 1 つのキーワードを複数回指定した場合は、ファイル内の最後のオカレンスの値が使用されます。 2. 各値は、単一行で指定する必要があります。

#### **サイレント構成の開始**

サイレント構成を開始するには、コマンド **cfgsmu -s** を使用します。

#### **このタスクについて**

サイレント構成は、構成ダイアログの代替であるため、サイレント・モードを開始する場合も同じコマン ドを使用します。各コンポーネントについて、構成ツールを開始するコマンドの後に -s オプションを指定 してください。

#### **手順**

1.

2. 構成のための以下のコマンドを実行します。

a) IBM Service Management Unite 共通構成の構成タスクを処理する:

cfgsmu  $-s - z$   $[-r]$ 

b) IBM Service Management Unite Universal Automation Adapter を構成する:

cfgsmu -s -eu

#### **サイレント・モードでの出力**

構成ツールによってサイレント・モードで生成された出力を検査します。

105 [ページの『サイレント・モード入力プロパティー・ファイルの生成』](#page-118-0)で説明されているいずれかのコ マンドを使用して、サイレント・モードで構成ツールを開始します。 このタスクを実行すると、更新状況 ダイアログやメッセージ・ボックスに対話モードで表示される出力に厳密に一致する出力が生成されます。 サイレント・モード出力は以下のいずれかのカテゴリーに分類されます。

#### **更新なし**

There are no configuration updates to be saved. すべてのターゲット構成ファイルに含まれるすべての パラメーターが、指定のサイレント入力パラメーターと既に一致しています。 サイレント入力パラメ ーターの検査時にエラーは検出されませんでした。 追加情報がある場合や、警告状態が検出された場 合は、その情報および警告が報告されます。警告が報告されると、構成ツールは戻りコード「0」では なく「1」を発行します。 サイレント構成をシェル・スクリプト内などで開始するときに、戻りコード を監視しなければならない場合があります。

#### **正常終了**

1 つ以上のターゲット構成ファイルが更新され、すべての構成ファイルとその更新状況がリストされま す。 サイレント入力パラメーターの検査時にエラーは検出されていません。 追加情報がある場合や、 警告状態が検出された場合は、その情報および警告が報告されます。 警告が報告されると、構成ツー ルは戻りコード「0」ではなく「1」を発行します。 サイレント構成をシェル・スクリプト内などで開 始するときに、戻りコードを監視しなければならない場合があります。

#### **非正常終了**

ターゲット構成ファイルは更新されていません。サイレント入力パラメーターの検査時に検出された エラーがすべて報告されます。構成ツールは停止し、戻りコード「2」を発行します。

#### **サイレント入力プロパティー・ファイルの生成**

ターゲット構成ファイルから得られる値は入力ファイルの生成に使用されます。 ターゲット構成ファ イルは更新されていません。

#### **回復不能エラー**

エラーの理由がエラー・メッセージで報告されます。 構成ツールは停止し、「2」より大きい戻りコー ドを発行します。

## **プロパティー・ファイルの構成**

構成プロパティー・ファイルは、IBM Service Management Unite Automation 操作コンソール・ホストおよ び Universal Automation Adapter の設定を保管するために使用されます。

#### **IBM Service Management Unite Automation 構成プロパティー・ファイル**

プロパティーの値を変更するには、IBM Service Management Unite Automation cfgsmu 構成ツールを使用 します。**cfgsmu** コマンドにより、手動での編集中にファイルが破損することがなく、プロパティーが変更 されるたびにファイルの変更ヒストリーが更新されるようになります。

また、各種プロパティー・ファイルにおけるパラメーター値同士の依存関係が監視されるようにもなりま す。

cfgsmu 構成ツールについて詳しくは、75 ページの『cfgsmu [構成ツールの概説』を](#page-88-0)参照してください。

IBM Service Management Unite Automation の構成プロパティー・ファイルは以下のディレクトリーにあり ます。

<EEZ\_CONFIG\_ROOT>

cfgsmu 構成ツールを使用してプロパティー値を変更するときに変更されるプロパティー・ファイルを以下 のリストで説明します。

#### **eez.automation.engine.properties**

このファイルに含まれるプロパティーは、操作コンソール・ホストを構成するために使用されます。 構 成プロパティーは、操作コンソール ホスト名または IP アドレスなどを指定します。

#### **eez.automation.engine.dif.properties**

このドメイン識別ファイルには、第 1 レベル自動化ドメインに対して認証するユーザー ID とパスワー ドが含まれています。

#### **eez.fla.ssl.properties**

このファイルには、第 1 レベル自動化ドメインへの SSL 接続の構成プロパティーが記述されています。

## **eez.aladapter.properties**

このファイルに含まれるプロパティーは、Universal Automation Adapter を構成するために使用されま す。例えば、Universal Automation Adapter が listen するホストおよびポート、あるいはエージェント レス・アダプターの通信相手である自動化フレームワークのホストおよびポート。

## **eez.aladapter.dif.properties**

このファイルに含まれるプロパティーは、Universal Automation Adapter がリモート非クラスター化ノ ードへのアクセスに使用するユーザー ID と、それに対応するパスワードを構成するために使用されま す。Universal Automation Adapter が開始、停止、およびモニターするリソースはリモート・ノード上 にあります。

#### **eez.aladapter.ssh.properties**

このファイルに含まれるプロパティーは、SSH 秘密鍵に関連するセキュリティー設定を構成するために 使用されます。 Universal Automation Adapter 用に eez.aladapter.dif.properties ファイルに おいて資格情報を構成する代わりに、リモート非クラスター化ノードにおいてユーザー認証用に SSH 鍵を構成できます。

#### **eez.aladapter.ssl.properties**

このファイルに含まれるプロパティーは、自動化フレームワークと Universal Automation Adapter の間 のトランスポート用に Secure Sockets Layer (SSL) を構成するために使用されます。

## **eez.aladapter.jaas.properties**

このファイルには、自動化フレームワークと Universal Automation Adapter の間のユーザー認証に使用 される LoginModule の構成が含まれます。

## **eez.aladapter.jlog.properties**

このファイルに含まれるプロパティーは、Universal Automation Adapter のログ・ファイルとトレー ス・ファイルに書き込まれる情報を決定するものです。

#### **eez.aladapter.plugin.properties**

このファイルに含まれるプロパティーは、Universal Automation Adapter に対して固有となる設定 (例 えば、XML ポリシー・プールのロケーション) を構成するために使用されます。

## **eez.aladapter.plugin.<domain>.properties**

Universal Automation Adapter・ドメインごとに、eez.aladapter.plugin.properties のドメイ ン固有のコピーが作成されます。

## **ユーザー・ベースの構成プロパティー・ファイル**

一部の IBM Service Management Unite Automation 構成プロパティーはユーザー用に保管されます。

124 [ページの『ユーザー、グループ、および役割の管理』](#page-137-0)を参照してください。ユーザーごとに固有の構 成プロパティー・ファイルを保管できます。 また、グローバル構成プロパティー・ファイルを指定するこ ともできます。 管理者は、グローバル構成プロパティー・ファイルを使用して、IBM Service Management Unite Automation のデフォルト動作を構成できます。

ユーザー・ベースの構成プロパティー・ファイルは以下のディレクトリーにあります。 JazzSM\_root は、 ご使用のインストール済み環境によって異なります。

<JazzSM\_root>/profile/Tivoli/EEZ

JazzSM\_root のデフォルト・パスについては、33 [ページの『デフォルト・ディレクトリー](#page-46-0) 』を参照して ください。

グローバル構成プロパティー・ファイルは properties.dat です。 ユーザー・ベースの構成プロパティ ー・ファイルの名前は <user\_name>\_properties.dat です。 <user\_name> は、すべての「.」と「/」 が「」で置き換えられたユーザー名です。

プロパティーが (グローバルに、または特定ユーザーに対して) 構成されていない場合、このファイルはオ プションです。

ユーザー・ベースの構成プロパティー・ファイルは IBM Service Management Unite Automation によって 作成されるものであり、手動による編集を意図したものではありません。 管理者はグローバル構成プロパ

<span id="page-122-0"></span>ティー・ファイル properties.dat を任意のエディターで編集できます。 このファイルに対して行った 変更を有効にするには、WebSphere Application Server を再始動する必要があります。

IBM Service Management Unite Automation では、プロパティーの検索に以下の優先順位が使用されます。

1. 現行ユーザーの <user\_name>\_properties.dat

- 2. properties.dat
- 3. デフォルト構成 (変更不可)

つまり、通常、ユーザー・ベースの構成はグローバル構成を上書きします。

例えば、プロパティー「a」が現行ユーザーの <user\_name>\_properties.dat と properties.dat に 定義されている場合は、ユーザー・ベースの構成プロパティー・ファイルの値が使用されます。 他のユー ザーが <user\_name>\_properties.dat を所有していなかったり、そのファイルにこのユーザー用のプ ロパティー「a」が含まれていなかったりした場合は、グローバル構成プロパティー・ファイルの値が使用 されます。

一部の構成はユーザー側で変更できなくなっています。通常、これはセキュリティー制限によるものです。 このような構成プロパティーに関しては、IBM Service Management Unite Automation はグローバル構成プ ロパティー内とデフォルト構成内を検索します。

| プロパティー              | ユーザー・ベース | 説明                                                                                                    |
|---------------------|----------|----------------------------------------------------------------------------------------------------|
| prefdom             | yes      | 優先自動化ドメイン。ユーザーが<br>「ドメインおよび自動化ヘルス<br>(Domain and Automation<br>Health)   ダッシュボードを開いた<br>ときにデフォルトで選択されるド<br>メイン。                                      |
| syslog_global_limit | no       | 要求ごとにソースから「システ<br>ム・ログ (System Log)」 ダッシュ<br>ボードにロードされるシステム・<br>ログ・メッセージの最大数。                                                                        |
| mandatory_comments  | no       | これは、要求ダイアログ内のコメ<br>ントが必須かどうかを定義しま<br>す。可能な値を次に示します。                                                                                                  |
|                     |          | true - 要求ダイアログ内のコメ<br>ント (例えば、「オフライン要求を<br>発行する」や「リソースの自動化<br>を中断する  ) は必須です。 コメ<br>ントを入力する必要があります。<br>コメントを入力しないと、ダイア<br>ログの「OK」ボタンは使用可能に<br>なりません。 |
|                     |          | false - コメント・フィールドは<br>オプションです。 コメントを指<br>定しなくてもダイアログの「OK」<br>をクリックできます。これがデ<br>フォルトです。                                                              |

現在、以下のプロパティー値が使用可能です。

## **LDAP ユーザー・レジストリーの構成 (オプション)**

WebSphere Application Server ユーザーの管理にデフォルト・ファイル・ベース・ユーザー・リポジトリ ーを使用しない場合は、ユーザーの管理用や認証用に中央ユーザー・レジストリー (Lightweight Directory Access Protocol (LDAP) レジストリーなど) を構成できます。

LDAP ユーザー・レジストリーを統合リポジトリーとして使用するように WebSphere Application Server を 構成します。WebSphere Application Server は、このレジストリーを、ユーザー認証に使用したり、セキ ュリティー関連機能を実行するためにユーザーやグループに関する情報を取得する目的で使用したりしま す。

WebSphere Application Server で統合ユーザー・リポジトリーを構成する方法について詳しくは[、『統合リ](http://www.ibm.com/support/knowledgecenter/SSEQTP_8.5.5/com.ibm.websphere.base.iseries.doc/ae/twim_managing_realm.html) [ポジトリー構成におけるレルムの管理』を](http://www.ibm.com/support/knowledgecenter/SSEQTP_8.5.5/com.ibm.websphere.base.iseries.doc/ae/twim_managing_realm.html)参照してください。

#### **事前定義 LDAP セットアップの手順**

- 1. WebSphere Application Server および Dashboard Application Services Hub (DASH) が組み込まれた Jazz for Service Management をインストールします。
- 2. LDAP 構成
	- a. LDAP ユーザー・レジストリーを統合リポジトリーとして WebSphere Application Server に追加 します。
	- b. 新しいユーザーおよびグループが LDAP ユーザー・リポジトリーに作成されるようにサポート対 象のエンティティー・タイプを構成します。
- 3. IBM Service Management Unite Automation をインストールします。
- 4. オプション: セキュア通信用に LDAP サーバーへの接続を構成します。詳しくは、『LDAP [サーバーへ](http://www.ibm.com/support/knowledgecenter/SSEKCU_1.1.0.3/com.ibm.psc.doc_1.1.0.3/config/psc_t_config_ssl_ldap.html) の SSL [接続の構成』を](http://www.ibm.com/support/knowledgecenter/SSEKCU_1.1.0.3/com.ibm.psc.doc_1.1.0.3/config/psc_t_config_ssl_ldap.html)参照してください。

## **事後定義 LDAP セットアップの手順**

- 1. WebSphere Application Server および Dashboard Application Services Hub (DASH) が組み込まれた Jazz for Service Management をインストールします。
- 2. IBM Service Management Unite Automation をインストールします。
- 3. LDAP 構成
	- a. LDAP ユーザー・レジストリーを統合リポジトリーとして WebSphere Application Server に追加 します。
	- b. 新しいユーザーおよびグループが LDAP ユーザー・リポジトリーに作成されるようにサポート対 象のエンティティー・タイプを構成します。
- 4. ファイル・ベース・リポジトリーから LDAP リポジトリーへの移植
	- a. IBM Service Management Unite Automation で使用するユーザーおよびグループを LDAP リポジ トリー内に作成します (存在しない場合)。
	- b. Dashboard Application Services Hub 内の LDAP グループを許可します。
	- c. 重複ユーザーをファイル・ベース・ユーザー・リポジトリーから除去します。
- 5. オプション: セキュア通信用に LDAP サーバーへの接続を構成します。詳しくは、『LDAP [サーバーへ](http://www.ibm.com/support/knowledgecenter/SSEKCU_1.1.0.3/com.ibm.psc.doc_1.1.0.3/config/psc_t_config_ssl_ldap.html) の SSL [接続の構成』を](http://www.ibm.com/support/knowledgecenter/SSEKCU_1.1.0.3/com.ibm.psc.doc_1.1.0.3/config/psc_t_config_ssl_ldap.html)参照してください。

コアの LDAP 構成は、事前定義セットアップと事後定義セットアップの両方について同じ方法で行われま す。この LDAP 構成については、次のセクションで説明します。

#### **LDAP ユーザー・レジストリーのセットアップ**

ユーザーおよびグループに関する情報はユーザー・レジストリーに保管されます。 デフォルトでは、 WebSphere Application Server は、Jazz for Service Management とともにインストールされ、IBM Service Management Unite Automation によって使用され、ローカル・ファイル・ベース・ユーザー・リポジトリ ーを使用するように構成されます。

多くの場合、企業では、Lightweight Directory Access Protocol (LDAP) に基づく中央ユーザー・レジストリ ーを使用して、企業全体でユーザーおよびグループを管理し、各サービスに対するシングル・サインオン を提供しています。 LDAP サーバーの例を以下に示します。

- IBM Tivoli Directory Server
- リソース・アクセス管理機能 (RACF) (Resource Access Control Facility (RACF))
- Windows Server Active Directory
- OpenLDAP

LDAP サーバーをセットアップして、IBM Service Management Unite Automation で使用するための LDAP ユーザー・レジストリーを作成できます。 WebSphere Application Server は、このレジストリーを、ユー ザー認証に使用したり、セキュリティー関連機能を実行するためにユーザーやグループに関する情報を取 得する目的で使用したりします。

2 つの異なるセットアップ・タイプがあります。

## **事前定義**

LDAP ユーザー・リポジトリーは、IBM Service Management Unite Automation がインストールされる 前に WebSphere Application Server で構成されます。

IBM Service Management Unite Automation のインストーラーは、ユーザー作成および役割割り当て用 に構成された LDAP リポジトリーを既に使用できるようになっています。

## **事後定義**

LDAP ユーザー・リポジトリーは、IBM Service Management Unite Automation がインストールされた 後に WebSphere Application Server で構成されます。

IBM Service Management Unite Automation をインストールした後でユーザー・リポジトリーを再構成 する場合は、ファイル・ベース・リポジトリーから LDAP ユーザー・リポジトリーに移植を行うための 追加手順を実行する必要があります。

## **統合リポジトリーとして LDAP ユーザー・レジストリーを追加**

統合リポジトリーを使用すれば、複数のリポジトリーにあるユーザー・データにアクセスしたり、そのデ ータを保守したり、そのデータを 1 つの統合リポジトリーに統合したりできます。 例えば、デフォルト・ ファイル・ベース・リポジトリーと、単一レルムの下で結合されている LDAP リポジトリーを使用します。

このタスクの前提条件:

LDAP サーバーをセットアップして、LDAP ユーザー・レジストリーを作成します。WebSphere Application Server が統合リポジトリーとして LDAP ユーザー・レジストリーをサポートしていることを確認します (例 えば、IBM Tivoli Directory Server や Microsoft Active Directory Server など)。

中央ユーザー・レジストリーを構成する前に、識別する予定となっているユーザー・レジストリーが開始 されていることを確認します。このユーザー・レジストリーには、Jazz for Service Management アプリケ ーション・サーバーをセットアップしたコンピューターからアクセスできるようになっていなければなり ません。

*LDAP* **ユーザー・リポジトリーの構成**

LDAP ユーザー・リポジトリーは、以下の手順を実行して構成します。

## **手順**

- 1. Web ブラウザーを開いて、WebSphere 管理コンソールに接続します。
- 2. WebSphere 管理者ユーザー ID およびパスワードを入力し、**「ログイン (Log in)」**をクリックします。
- 3.**「セキュリティー (Security)」>「グローバル・セキュリティー (Global security)」**を選択します。
- 4.**「使用可能なレルム定義 (Available realm definitions)」**リストから**「統合リポジトリー (Federated repositories)」**を選択して、**「構成 (Configure)」**をクリックします。
- 5.**「関連項目 (Related Items)」**領域で**「リポジトリーの管理 (Manage repositories)」**リンクをクリック してから、**「追加 (Add)」>「LDAP リポジトリー (LDAP repository)」**をクリックし、新規 LDAP ユー ザー・リポジトリーを構成します。
- 6.**「リポジトリー ID (Repository identifier)」**フィールドでリポジトリーの固有 ID を指定します。この ID は、セル内でリポジトリーを一意的に識別するものです。 例えば、LDAP1 と指定します。
- 7.**「ディレクトリー・タイプ (Directory type)」**リストから LDAP サーバーのタイプを選択します。LDAP サーバーのタイプによって、WebSphere Application Server で使用されるデフォルト・フィルターが決 まります。事前定義されたいずれかの LDAP サーバーを選択した場合は、エンティティー・タイプから 対応するオブジェクト・クラスへのマッピングのデフォルト定義、およびグループ・メンバーシップ の決定に使用される属性名のデフォルト定義を取得します。 ディレクトリー・タイプとして **Custom** を選択した場合は、ご使用の特定 LDAP サーバーに応じて、これらの定義を**追加プロパティー**として指

定する必要があります。詳しくは、112 ページの『カスタム LDAP サーバーの構成』を参照してくだ さい。

- 8.**「1 次ホスト名 (Primary host name)」**フィールドに 1 次 LDAP サーバーの完全修飾ホスト名を入力し ます。1 次ホスト名および識別名にスペースを含めることはできません。IP アドレスまたはドメイ ン・ネーム・システム (DNS) 名のいずれかを入力できます。
- 9.**「ポート (Port)」**フィールドに LDAP ユーザー・レジストリーのサーバー・ポートを入力します。 デフォルト・ポート値は 389 です。これは Secure Sockets Layer (SSL) 接続ポートではありません。 Secure Sockets Layer (SSL) 接続には、ポート 636 を使用してください。一部の LDAP サーバーに関し ては、別のポートを指定できます。使用するポートがわからない場合は、LDAP サーバー管理者に連絡 してください。
- 10. オプション: **「バインド識別名 (Bind distinguished name)」**フィールドおよび**「バインド・パスワー ド (Bind password)」**フィールドに、バインド識別名 (DN) (例えば cn=root) とパスワードを入力しま す。

バインド DN は書き込み操作に必要です。また、LDAP サーバーで匿名バインドが使用不可の場合には ユーザー情報およびグループ情報を取得するためにも必要です。 多くの場合、バインド DN およびバ インド・パスワードが必要になります。しかし、匿名バインドがすべての機能を満たすことができる 場合は例外です。 したがって、LDAP サーバーが匿名バインドを使用するようにセットアップされてい る場合は、これらのフィールドをブランクのままにします。

- 11. オプション: **「ログイン・プロパティー (Login properties)」**フィールドに、WebSphere Application Server へのログインに使用するプロパティー名を入力します。このフィールドには、複数のログイン・ プロパティーをセミコロン (;) で区切って入力できます。 例えば、uid と指定します。
- 12. オプション: **「証明書マッピング (Certificate mapping)」**リストから、設定する証明書マップ・モード を選択します。リポジトリーとして LDAP を選択する場合は、ユーザー認証に X.590 証明書を使用で きます。

**「証明書マッピング (Certificate mapping)」**フィールドは、EXACT\_DN または CERTIFICATE\_FILTER のどちらを使用して X.509 証明書を LDAP ディレクトリー・ユーザーにマップするのかを指示するた めに使用されます。EXACT\_DN を選択した場合、証明書内の DN は、大/小文字の違いやスペースの有 無も含めて、LDAP サーバー内のユーザー項目と一致しなければなりません。

13.**「適用 (Apply)」**をクリックしてから**「保管 (Save)」**をクリックします。

#### **カスタム** *LDAP* **サーバーの構成**

事前定義されたいずれの LDAP サーバーでもなく Custom をディレクトリー・タイプとして選択した場合 は、エンティティー・タイプと、対応するオブジェクト・クラスとのマッピングを手動で定義したり、グ ループ・メンバーシップの決定に使用される属性名を手動で定義したりします。

#### **手順**

• **エンティティー・タイプのオブジェクト・クラスを設定します。**

事前定義されたいずれの LDAP サーバーでもなく Custom をディレクトリー・タイプとして選択した場 合は、LDAP サーバーでエンティティー・タイプ PersonAccount および Group に使用されるオブジェ クト・クラスを手動で指定する必要があります。PersonAccount はユーザーを表し、Group はユーザ ーのグループを表します。

- a) LDAP リポジトリーの構成ページの**「追加プロパティー (Additional Properties)」**領域内で**「統合リ ポジトリーのエンティティー・タイプから LDAP オブジェクト・クラスへのマッピング (Federated repositories entity types to LDAP object classes mapping)」**をクリックします。
- b)**「新規 (New)」**をクリックして、エンティティー・タイプからクラスへの新規マッピングを定義しま す。
- c) **PersonAccount** エンティティー・タイプのマッピングを指定します。オブジェクト・クラスとして、 このエンティティー・タイプにマップされるオブジェクト・クラスを指定します。複数のオブジェク ト・クラスはセミコロン (;) で区切ります。例えば、オブジェクト・クラス iNetOrgPerson を持つ LDAP 項目を PersonAccount エンティティー・タイプにマップするように定義するには、**「エンテ**

**ィティー・タイプ (Entity type)」**フィールドに PersonAccount を入力し、**「オブジェクト・クラス (Object classes)」**フィールドに iNetOrgPerson を入力します。

- d)**「適用 (Apply)」**をクリックしてから**「保管 (Save)」**をクリックします。
- e) Group エンティティー・タイプのマッピングを指定します。オブジェクト・クラスとして、このエ ンティティー・タイプにマップされるオブジェクト・クラスを指定します。複数のオブジェクト・ク ラスはセミコロン (;) で区切ります。例えば、オブジェクト・クラス groupOfNames を持つ LDAP 項 目を Group エンティティー・タイプにマップするように定義するには、**「エンティティー・タイプ (Entity type)」**フィールドに Group を入力し、**「オブジェクト・クラス (Object classes)」**フィール ドに groupOfNames を入力します。
- f)**「適用 (Apply)」**をクリックしてから**「保管 (Save)」**をクリックします。
- **グループ・メンバーシップ属性を定義します。**

事前定義されたいずれの LDAP サーバーでもなく Custom をディレクトリー・タイプとして選択した場 合は、LDAP サーバーにおいてグループ・メンバーシップをモデル化する方法を手動で構成する必要が あります。リポジトリーの**「グループ属性定義 (Group attribute definition)」**プロパティーでグループ・ メンバーシップをモデル化します。グループ・メンバーシップを指定する主な方法は 2 つあります。ご 使用の LDAP サーバーでサポートされているグループ・メンバーシップ定義に応じて、グループ・メン バーシップを構成してください。

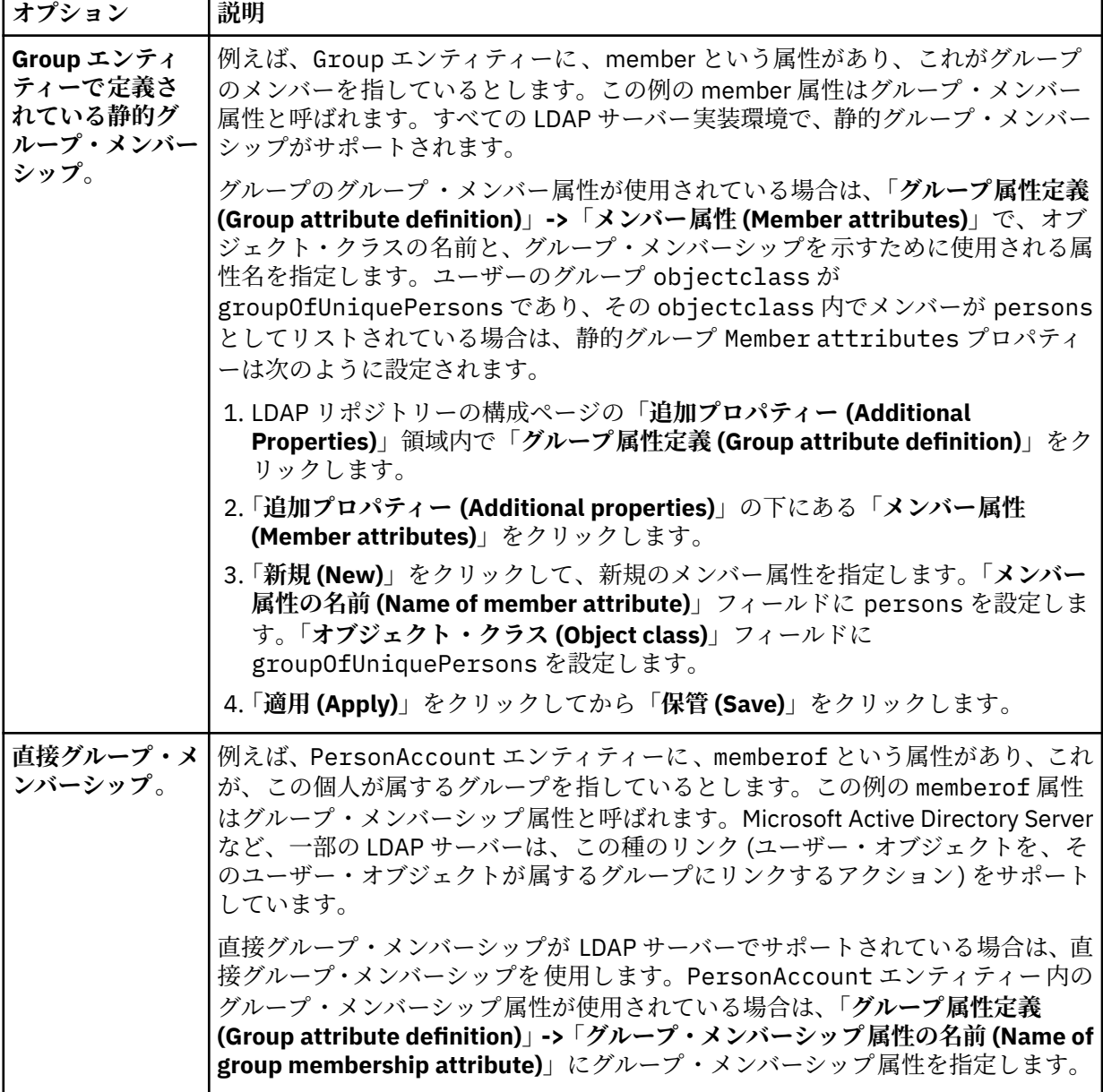

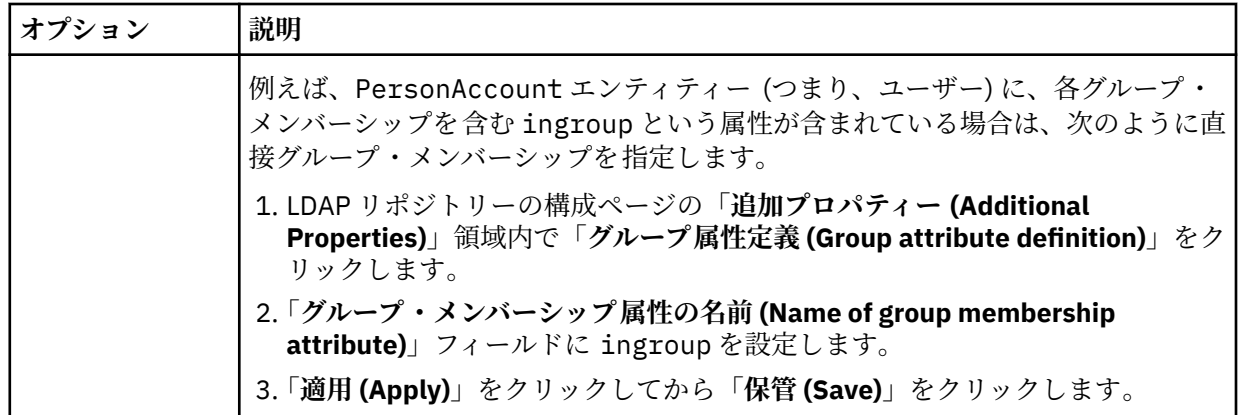

**構成済みの** *LDAP* **リポジトリーを統合リポジトリーとしてセキュリティー・レルムに追加** 構成済みの LDAP ユーザー・リポジトリーを統合リポジトリーとしてセキュリティー・レルムに追加するに は、以下の手順を実行します。

#### **手順**

- 1.**「グローバル・セキュリティー (Global security)」>「統合リポジトリー (Federated repositories)」**ペ ージで**「リポジトリー (LDAP、カスタムなど) の追加...(Add repositories (LDAP, custom, etc)...)」**をク リックします。
- 2. 基本レルムに項目を追加するには、以下のようにします。
	- a) LDAP 統合リポジトリーを**「リポジトリー (Repository)」**リストから選択します。
	- b) レルム内でこの項目セットを一意的に識別する基本項目の識別名 (DN) をフィールドに入力します。 この基本項目は、レルム内の外部リポジトリーを一意的に識別するものでなければなりません。

**注 :** レルムに複数のリポジトリーが含まれている場合は、**「DN」**フィールドを使用して、レルム内の この項目セットを一意的に識別する追加の識別名を定義します。例えば、リポジトリー LDAP1 と LDAP2 の両方が、リポジトリー内の基本項目として o=ibm,c=us を使用する場合があります。その ため、LDAP1 には o=ibm,c=us が使用され、LDAP2 には o=ibm2,c=us が使用されます。このフィ ールドで指定された DN は、o=ibm,c=us b など、リポジトリー内の基本項目の LDAP DN にマップ されます。o=ibm,c=us c など、基本項目は、この LDAP サーバー内の検索の開始点を示します。

- 3. 管理コンソールで**「セキュリティー (Security)」>「グローバル・セキュリティー (Global security)」**を 選択します。
- 4.**「使用可能なレルム定義 (Available realm definitions)」**リストから**「統合リポジトリー (Federated repositories)」**を選択し、**「現行として設定 (Set as current)」**をクリックし、現行レルムとして統合リ ポジトリーにマークを付けます。
- 5. WebSphere Application Server を再始動します。
- 6. 統合リポジトリーが正しく構成されていることを確認します。
	- a) 管理コンソールで**「ユーザーおよびグループ (Users and Groups)」>「ユーザーの管理 (Manage Users)」**をクリックします。
	- b) 表示されたユーザーのリストに、LDAP 統合リポジトリーとローカル・ファイル・レジストリーの両 方からユーザーが組み込まれていることを確認します。
	- c)**「ユーザーおよびグループ (Users and Groups)」>「グループの管理 (Manage Groups)」**をクリック します。
	- d) 表示されたグループのリストに、LDAP 統合リポジトリーとローカル・ファイル・レジストリーの両 方からグループが組み込まれていることを確認します。

**注 :** Jazz for Service Management のインストール時に作成されたデフォルト管理ユーザー (例えば wasadmin) がローカル・ファイル・レジストリーに存在することを確認してください。LDAP リポジ トリーを構成する前に IBM Service Management Unite Automation がインストールされていた場合 は、インストール時に生成されたユーザーおよびグループもローカル・ファイル・レジストリーに登 録されています。

#### **サポート対象エンティティー・タイプの構成**

管理コンソールで LDAP リポジトリー内にユーザーおよびグループを作成する前に、サポート対象のエンテ ィティー・タイプを構成します。

この構成では、デフォルト・エンティティー・タイプ (ユーザーやグループなど) に使用される RDN プロパ ティーを指定し、エンティティーが作成されるリポジトリー名前空間内の場所も指定します。

サポート対象のエンティティー・タイプは Group、OrgContainer、および PersonAccount です。Group エンティティーは、関連コンテキストを持たない可能性があるエンティティーの単純な集合を表します。 OrgContainer エンティティーは、会社や部門などの組織を表します。PersonAccount エンティティー は、ログインするユーザーを表します。サポート対象のエンティティー・タイプは事前定義されているた め追加も削除もできません。

- 1. 管理コンソールで**「セキュリティー (Security)」>「グローバル・セキュリティー (Global security)」**を クリックします。
- 2.**「使用可能なレルム定義 (Available realm definitions)」**リストから**「統合リポジトリー (Federated repositories)」**を選択して、**「構成 (Configure)」**をクリックします。
- 3.**「サポートされるエンティティー・タイプ (Supported entity types)」**をクリックして、事前定義エンテ ィティー・タイプのリストを表示します。
- 4. 事前定義エンティティー・タイプの名前をクリックして構成を変更します。
- 5.**「デフォルトの親の基本項目 (Base entry for the default parent)」**フィールドにリポジトリー内の基本 項目の識別名を指定します。この項目は、このタイプのエンティティーがユーザー /グループ管理による 書き込み操作で配置されるリポジトリー内のデフォルト・ロケーションを決定します。
- 6.**「相対識別名プロパティー (Relative Distinguished Name properties)」**フィールドに指定のエンティテ ィー・タイプの相対識別名 (RDN) プロパティーを入力します。使用できる値は、Group の場合は cn、 PersonAccount の場合は uid または cn、OrgContainer の場合は o、ou、dc、および cn です。 OrgContainer エンティティーのプロパティーが 複数の場合は、それらのプロパティーをセミコロン (;) で区切ります。
- 7.**「適用 (Apply)」**をクリックしてから**「保管 (Save)」**をクリックします。
- 8. すべての事前定義エンティティー・タイプについて、すべてのステップを繰り返します。

9. WebSphere Application Server を再始動します。

これで、コンソールで**「ユーザーおよびグループ (Users and Groups)」>「ユーザーの管理 (Manage Users)」**メニュー項目を使用して、LDAP リポジトリー・ユーザーを管理できるようになりました。

**注 :** ユーザーを追加する場合は、指定したユーザー ID がいずれのユーザー・リポジトリーにも存在しない ことを確認してください。新しいユーザーがログインしようとしたときに障害が発生するのを回避できま す。

## 次の作業:

#### **事前定義セットアップ:**

LDAP リポジトリーが構成され、WebSphere Application Server に接続されています。ここで、IBM Service Management Unite Automation をインストールします。

インストーラーの**「ユーザーおよびグループの管理 (User and Group Administration)」**ページで**「は い」**をクリックします。IBM Service Management Unite Automation のデフォルトのユーザーおよびグ ループが、構成済みの LDAP ユーザー・リポジトリーに作成されます。LDAP リポジトリー内に IBM Service Management Unite Automation のデフォルトのユーザー・グループおよびユーザーを (以前の インストールで、または手動による追加で) 既に作成してある場合は、**「いいえ」**をクリックします。 こ の場合、インストーラーはユーザーもグループも変更しません。

## **事後定義セットアップ:**

IBM Service Management Unite Automation を既にインストールしてあるが、IBM Service Management Unite Automation のデフォルト・ユーザー/グループを LDAP リポジトリーに定義してい ない場合は、そのユーザーやグループを次のステップとして LDAP リポジトリーに作成します。新しい LDAP グループに役割を割り当てて、使用されなくなった古いグループをファイル・ベース・リポジト リーから除去します。

この手順については、116 ページの『事後定義セットアップでファイル・ベース・リポジトリーから LDAP リポジトリーに移植』で説明します。

## **事後定義セットアップでファイル・ベース・リポジトリーから LDAP リポジトリーに移植**

IBM Service Management Unite Automation をインストールした後で、LDAP リポジトリーを使用するよう に WebSphere Application Server を構成した場合は、ファイル・ベース・リポジトリーから LDAP ユーザ ー・リポジトリーに移植を行うための追加手順を実行します。

以下の手順を実行して、IBM Service Management Unite Automation のインストール時に作成されたユーザ ー、グループ、および役割を LDAP ベースの構成に移植します。

- 1. IBM Service Management Unite Automation で使用するユーザーおよびグループを LDAP リポジトリー 内に作成します (存在しない場合)。詳しくは、116 ページの『デフォルトのユーザーおよびグループの 作成』を参照してください。
- 2. Dashboard Application Services Hub 内の LDAP グループを許可します。詳しくは、118 [ページの](#page-131-0) 『[Dashboard Application Services Hub](#page-131-0) 内で LDAP グループを許可』を参照してください。
- 3. 重複ユーザーをファイル・ベース・ユーザー・リポジトリーから除去します。詳しくは、119 [ページの](#page-132-0) [『重複ユーザーをファイル・ベース・ユーザー・リポジトリーから除去』](#page-132-0)を参照してください。

## **デフォルトのユーザーおよびグループの作成**

IBM Service Management Unite Automation は、デフォルトのユーザーおよびグループのセットを必要とし ます。 このユーザーおよびグループは IBM Service Management Unite Automation のインストール時に作 成されます。

IBM Service Management Unite Automation のインストール後に新しい LDAP ユーザー・リポジトリーを構 成した場合は、インストーラーによってローカル・ファイル・ベース・ユーザー・リポジトリー内にデフ ォルトのユーザーおよびグループが作成されます。この場合は、LDAP リポジトリー内にもデフォルトのユ ーザーおよびグループを手動で作成し、後でファイル・ベース・リポジトリーから古い定義を削除してく ださい。

インストール時に自動的にユーザーおよびグループが作成されてグループ役割にマップされます。表 43 は、そのユーザー ID とユーザー・グループをリストしたものです。この表には、そのユーザー ID とユー ザー・グループが割り当てられるグループ役割が示されています。

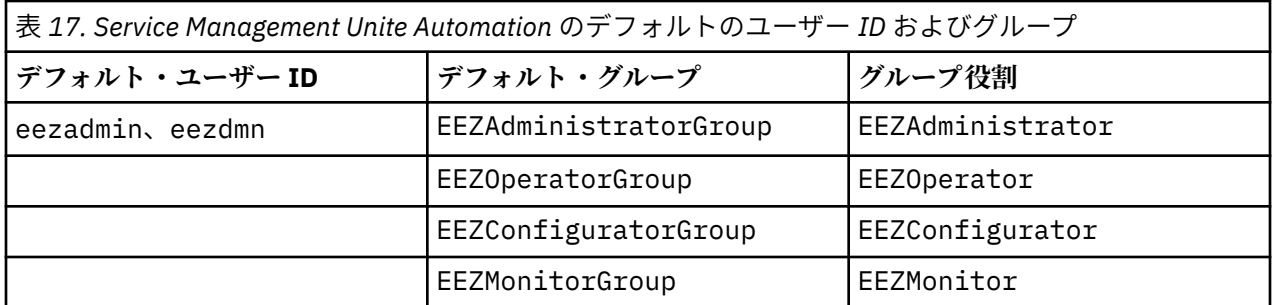

以下の手順は、LDAP リポジトリー内でデフォルト・ユーザー (例えば eezadmin) およびグループ (例えば EEZAdministratorGroup) をセットアップする方法を示しています。ユーザーおよびグループに異なる 名前を使用することを選択した場合は、説明にある手順を調整してください。

#### **手順**

- 1. 管理コンソールにログインします。
- 2. ユーザーを作成するために**「ユーザーおよびグループ (Users and Groups)」>「ユーザーの管理 (Manage Users)」**をクリックします。
- 3. 新規ユーザーを作成するために**「作成...(Create . . .)」**をクリックします。eezadmin および eezdmn のユーザー ID を入力します。
- 4.**「作成 (Create)」**をクリックして両方のユーザーを作成します。
- 5. グループを作成するために**「ユーザーおよびグループ (Users and Groups)」>「グループの管理 (Manage Groups)」**をクリックします。
- 6. 新規グループを作成するために**「作成...(Create . . .)」**をクリックします。以下のグループのグループ 名を入力します。
	- EEZAdministratorGroup
	- EEZConfiguratorGroup
	- EEZMonitorGroup
	- EEZOperatorGroup
- 7.**「作成 (Create)」**をクリックしてすべてのグループを作成します。
- 8. eezadmin を次のグループに追加するには、次の**グループ**名をクリックして、作業を続行します。
	- EEZAdministratorGroup
- 9. 選択したグループ・ページ上で**「メンバー (Members)」**タブを選択します。
- 10.**「ユーザーの追加...(Add Users . . .)」**をクリックします。
- 11. ユーザー名 eezadmin を**「検索 (Search)」**フィールドに入力します。 すべてのユーザーを参照するに は、\* を入力します。
- 12.**「検索」**をクリックします。
- 13.「eezadmin」を選択して**「追加 (Add)」**をクリックします。
- 14. ステップ 8 から 13 までを繰り返して、**eezadmin** を複数のグループに追加します。
- 15. eezdmn を **EEZAdministratorGroup** に追加するには、**グループ**名をクリックします。
- 16. 選択したグループ・ページ上で**「メンバー (Members)」**タブを選択します。
- 17.**「ユーザーの追加...(Add Users . . .)」**をクリックします。
- 18. ユーザー名 **eezdmn** を検索フィールドに入力します。 すべてのユーザーを参照するには **\*** を入力し ます。
- 19.**「検索」**をクリックします。

20.「eezdmn」を選択して**「追加 (Add)」**をクリックします。

デフォルトのユーザーおよびグループが作成されました。LDAP リポジトリーは複数の IBM Service Management Unite Automation インストール済み環境で共用されるため、ユーザーおよびグループは 1 回 作成するだけで、この LDAP リポジトリー用に構成されたすべての IBM Service Management Unite Automation インストール済み環境で使用できます。

## **次の作業**

- デフォルト以外のグループ名を選択した場合は、EEZEAR アプリケーションの役割マッピングを更新する 必要があります。117 ページの『EEZEAR アプリケーション用にユーザーおよび役割のマッピングを更 新』を参照してください。
- 次に、そのグループに役割を割り当てて、Dashboard Application Services Hub で System Automation ダ ッシュボードを操作するアクセス権限が、グループに属するユーザーに期待どおりに付与されるようにし ます。 118 ページの『[Dashboard Application Services Hub](#page-131-0) 内で LDAP グループを許可』を参照してくだ さい。

#### *EEZEAR* **アプリケーション用にユーザーおよび役割のマッピングを更新**

ご使用の LDAP ユーザー・リポジトリーでデフォルト以外のグループ名が使用されている場合は、IBM Service Management Unite Automation によって使用される役割を、グループ名に合わせて調整する必要が あります。 ご使用の LDAP ユーザー・リポジトリーでデフォルト・グループ名が使用されている場合、こ れ以上のアクションは不要です。

## **手順**

- 1. WebSphere 管理ユーザーとして管理コンソールにログインします。
- 2. 左側にあるナビゲーション・ツリーで**「アプリケーション (Applications)」>「アプリケーション・タイ プ (Application Types)」>「WebSphere エンタープライズ・アプリケーション (WebSphere enterprise application)」**をクリックします。
- <span id="page-131-0"></span>3.**「EEZEAR」**をクリックします。
- 4.**「セキュリティー役割からユーザー/グループへのマッピング (Security role to user/group mapping)」** をクリックします。
- 5. 設定に従ってマッピングを変更するには、役割を選択して**「グループのマップ... (Map Groups.....)」**を クリックします。
- 6. 探しているグループの名前を**「検索 (Search)」**フィールドに入力します。使用可能なグループをすべて 参照するには、\* を使用します。
- 7. 適切なグループを選択し、矢印ボタン **>>** を使用してそのグループを**「選択済み」**リストに移動します。
- 8. 使用しないグループは除去します。そうしないと、WebSphere ログでエラーが発生する可能性がありま す。
- 9. マスター構成に設定を保管して、WebSphere Application Server を再始動します。

#### **インストール変数を適応させる**

ファイル・ベース・ユーザー・リポジトリーから、複数の IBM Service Management Unite Automation イ ンストール済み環境で共用される中央 LDAP ユーザー・リポジトリーに移植を行った場合は、ローカル・ユ ーザー・リポジトリーを使用するのか外部ユーザー・リポジトリーを使用するかを定義するインストール 変数を適応させます。 そうしないと、この IBM Service Management Unite Automation インストール済み 環境を後でアンインストールするときに、LDAP リポジトリーからデフォルトのユーザーおよびグループが 削除されます。

## **手順**

ファイル <EEZ\_INSTALL\_ROOT>/uninstall/installvariables.properties に含まれる変数 EXTERNAL\_USER\_REP\_ACTIVATE を false に変更します: EXTERNAL\_USER\_REP\_ACTIVATE=false。

#### *Dashboard Application Services Hub* **内で** *LDAP* **グループを許可**

Dashboard Application Services Hub (DASH) で使用できるダッシュボードをユーザーが操作するには、そ のユーザーに特定の役割が必要です。 このような役割の割り当ては DASH 内で構成されます。グループに 属するすべてのユーザーが同じ役割を継承するように、必要な役割をユーザー・グループ・レベルで割り 当てます。

役割は IBM Service Management Unite Automation のインストール時にユーザー・グループおよびユーザ ーに割り当てられます。

IBM Service Management Unite Automation のインストール後に新規の LDAP ユーザー・リポジトリーを構 成した場合 (事後定義セットアップの説明を参照) は、LDAP リポジトリーで使用できるグループおよびユー ザーに、予期される役割を割り当てます。IBM Service Management Unite Automation のインストール時 に、グループに役割が割り当てられ、ローカル・ファイル・ベース・ユーザー・リポジトリーにユーザー が作成されます。

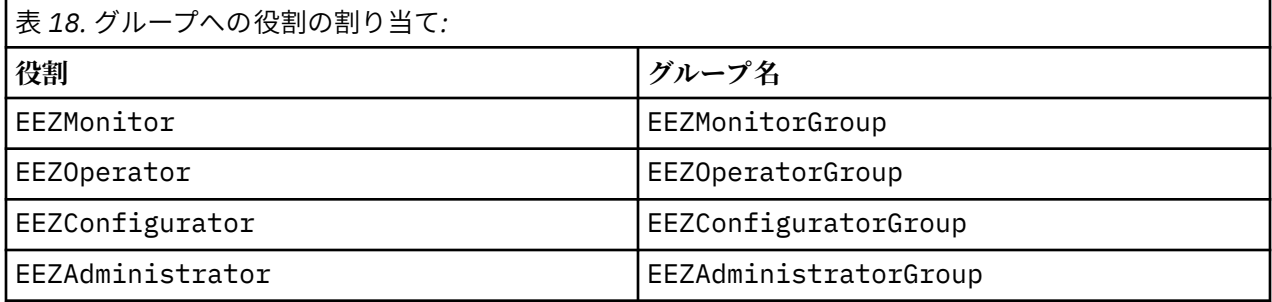

iscadmins 役割はデフォルト System Automation 管理者 (例えば eezadmin) およびデフォルト WebSphere 管理ユーザー (例えば wasadmin) に割り当てられます。

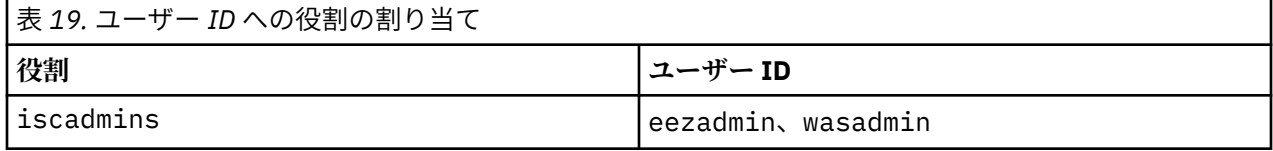

<span id="page-132-0"></span>iscadmins 役割を持つユーザーが少なくとも 1 人必要です。

## **手順**

- 1. Jazz for Service Management のインストール時に指定した WebSphere 管理ユーザー ID (例えば wasadmin) を使用して **Dashboard Application Services Hub** にログインします。このユーザーはフ ァイル・ベース・リポジトリーに存在し、iscadmins 役割 (このユーザーが役割の割り当てを変更でき るようにする役割) を持ちます。
- 2. ナビゲーション・バーで「コンソール設定 (Console Settings)」>「役割 (Roles)」をクリック します。
- 3.「EEZAdministrator」役割をクリックし、**「ユーザーおよびグループ (Users and Groups)」**セクショ ンを展開します。**「ユーザーおよびグループ (Users and Groups)」**テーブルには、EEZAdministrator 役割が割り当てられているユーザーおよびグループの現行リストが表示されます。IBM Service Management Unite Automation のインストール後に LDAP を構成した場合 (事後定義セットアップ) は、 **「グループ (Groups)」**テーブルに項目 「cn=EEZAdministratorGroup,o=defaultWIMFileBasedRealm」が示されます。このデフォルト 構成は、ファイル・ベース・ユーザー・リポジトリー内で作成された EEZAdministratorGroup に EEZAdministrator 役割を割り当てるインストーラーによって行われます。
- 4.**「グループ」**テーブルのツールバーにある + (グループの追加) をクリックして、対応する EEZAdministratorGroup (LDAP リポジトリー内に存在する) を追加します。 **「使用可能なグループ (Available Groups)」**ウィンドウが開きます。
- 5.**「グループ ID (Group ID)」**フィールドに EEZ\* を入力して**「検索 (Search)」**をクリックし、構成済みの 統合リポジトリーから、EEZ で始まるすべてのグループをリストします。結果テーブルには、ファイ ル・ベース・リポジトリーと LDAP リポジトリーの両方から EEZ\* グループがすべてリストされます。
- 6. LDAP で定義されている EEZAdministratorGroup を選択して、**「追加 (Add)」**をクリックし、次に **「保管 (Save)」**をクリックします。

**注 :** 必ず、識別名を調べて、ファイル・ベース・リポジトリーに依然として存在する同じ名前のグルー プではなく、LDAP で定義されているグループを選択してください。以前にファイル・ベース・リポジ トリーで使用したグループ名とは異なる名前を LDAP で使用する場合は、異なる名前を持つグループに 対して EEZ 役割を割り当てることもできます。この場合は、EEZEAR アプリケーション用にもグループ 構成を調整してください。

- 7. すべての EEZ\* 役割 (EEZAdministrator、EEZConfigurator、EEZMonitor、EEZOperator) につ いて、ステップ 3 から 6 までを繰り返します。テーブルにリストされていて予期される役割割り当てに 一致するようにマッピングを調整します。
- 8. 最後に、iscadmins 役割をいずれかの LDAP グループに割り当てるか、または個別の LDAP ユーザーに 割り当てます。例えば、すべての EEZAdministrator ユーザーが DASH 内で既存のダッシュボードを 変更したり新規ダッシュボードを定義したりできるようにする場合は、iscadmins 役割を LDAP ベー スの EEZAdministratorGroup に割り当てます。

## **重複ユーザーをファイル・ベース・ユーザー・リポジトリーから除去**

ファイル・ベース・ユーザー・リポジトリーから LDAP ベース・ユーザー・リポジトリーへの移植時に、両 方のリポジトリー内に同じ名前を持つユーザーやグループが存在している場合があります。このような設 定では、両方のユーザー・リポジトリーに存在しているいずれかのユーザーでログオンしようとすると問 題が発生します。

#### **手順**

例えば、IBM Service Management Unite Automation によって使用される機能ユーザー ID (デフォルト: eezdmn) がファイル・ベース・リポジトリーおよび LDAP リポジトリーに存在する場合、EEZEAR アプリケ ーションは開始されません。これにより、EEZEAR アプリケーションは開始されません。

したがって、古い System Automation ユーザーおよびグループはファイル・ベース・リポジトリーから除 去する必要があります。

1. **WebSphere 管理コンソール**にログインします。

- 2.**「ユーザーおよびグループ (Users and Groups)」>「ユーザーの管理 (Manage Users)」**をクリックしま す。ファイル・ベース・リポジトリーと LDAP リポジトリーの両方からユーザーがリストされます。
- 3. 以下のユーザーを選択します。

a) 固有の名前を持つ eezadmin: uid=eezadmin,o=defaultWIMFileBasedRealm

b) 固有の名前を持つ eezdmn: uid=eezdmn,o=defaultWIMFileBasedRealm

- 4.**「削除 (Delete)」**をクリックします。確認ダイアログで再度**「削除 (Delete)」**をクリックして、両方のユ ーザーを削除します。
- 5.**「ユーザーおよびグループ (Users and Groups)」>「グループの管理 (Manage Groups)」**をクリックし ます。ファイル・ベース・リポジトリーと LDAP リポジトリーの両方からグループがリストされます。
- 6. 以下のグループを選択します。
	- a) 固有の名前を持つ EEZAdministratorGroup: cn=EEZAdministratorGroup,o=defaultWIMFileBasedRealm
	- b) 固有の名前を持つ EEZConfiguratorGroup: cn=EEZAdministratorGroup,o=defaultWIMFileBasedRealm
	- c) 固有の名前を持つ EEZMonitorGroup: cn=EEZMonitorGroup,o=defaultWIMFileBasedRealm
	- d) 固有の名前を持つ EEZOperatorGroup: cn=EEZOperatorGroup,o=defaultWIMFileBasedRealm
- 7.**「削除 (Delete)」**をクリックします。確認ダイアログで再度**「削除 (Delete)」**をクリックして、選択した グループをファイル・ベース・リポジトリーから削除します。
- 8. WebSphere Application Server を再始動し、LDAP ユーザーで DASH にログオンできることを確認しま す。このユーザーの役割とグループ割り当てに従って、このユーザーが有効になっているダッシュボー ドを確認します。また、管理ユーザーを使用して引き続き WebSphere Application Server 管理コンソー ルにログインできることを確認してください。管理ユーザー (例えば、デフォルトでは wasadmin) はフ ァイル・ベース・リポジトリーに依然として存在します。

## **タスクの結果**

これで、IBM Service Management Unite Automation によって使用されるデフォルトのグループおよびユー ザーが LDAP ユーザー・リポジトリーに移植されました。引き続き、新しく構成された LDAP リポジトリー に追加ユーザーを作成できます。

## **次のタスク**

オプションで、LDAP リポジトリーに存在する別のユーザーを WebSphere 管理ユーザーとして定義できま す。WebSphere Application Server 管理コンソールを使用して以下の管理役割を任意の LDAP ユーザーに 割り当てます。

- 1. セキュリティー・マネージャーの管理 (Admin Security Manager)
- 2. 管理者
- 3. ISC 管理 (ISC Admins)

**「ユーザーおよびグループ (Users and Groups)」>「管理ユーザー役割 (Administrative user roles)」**にア クセスして、これらの役割を新規ユーザーに割り当てます。

## **コンソール設定プロファイルの操作**

設定プロファイルはポータルを使用するためのポータル動作設定の集合です。これらの設定には、ナビゲ ーション・ツリーの表示、ビュー選択リストの内容、およびデフォルト・ビューが含まれます。ポータル 管理者は、設定プロファイルを役割に割り当てて、ナビゲーション領域およびビュー選択がユーザーに対 してどのように表示されるのかを管理します。

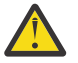

**重要 :** 各役割は 1 つの設定プロファイルに限定されます。

## **設定プロファイルの作成**

設定プロファイルはコンソールを使用するためのコンソール動作設定の集合です。これは、コンソール管 理者によって作成されます。設定プロファイルを作成して役割に割り当てるには、以下の手順を実行しま す。

#### **手順**

1. コンソール・ナビゲーションで**「設定 (Settings)」>「コンソール設定プロファイル (Console Preference Profiles)」**をクリックします。

**「コンソールの設定プロファイル (Console Preference Profiles)」**ページが表示され、コンソールにお いて既に作成してある設定プロファイルがリストされます。

- 2.**「新規 (New)」**をクリックします。 新規設定プロファイルのプロパティー・パネルが表示されます。
- 3. 必須: 設定プロファイルの記述名を入力します。 その名前が、割り当て済みの役割や、定義されるコンソール設定をどのように反映するのかを検討し ます。
- 4. オプション: 設定プロファイルに対してシステムで付けられている固有名を編集します。デフォルト 値を受け入れるか、またはカスタム値を指定します。
- 5. オプション: 設定プロファイルのテーマを選択します。IBM では、「IBM Design」テーマをお勧めして います。

テーマは、背景色やコントラストなど、コンソールのエレメントがどのように表示されるのかを指示 するものです。テーマを選択し、**「プレビュー (Preview)」**をクリックし、コンソールの各領域にアク セスして選択の効果を評価できます。選択したテーマは、設定プロファイルの保管時にのみコミット されます。 そのため、他のテーマをプレビューしてから、どのテーマが適当であるのかを判断できま す。

6. ナビゲーション・ツリーを非表示にすべきかどうかを指示します。

このオプションは、ユーザーがアクセスするページが非常に少なく、コンソール内の表示スペースを ページ・コンテンツ用に予約しておいた方が良い場合に望ましいと考えられます。

7. オプション: コンソール表示方向オプションを使用して、コンソールのコンテンツとテキストを表示す る方向を設定します。

デフォルト・オプションでは、ブラウザーがテキストとコンテンツの方向を指示します。例えば、ア ラビア語とヘブライ語では、テキストは右から左へ表示され、他の言語では、テキストは左から右へ 表示されます。また、テキストとコンテンツの方向を左から右または右から左に設定することを決定 することもできます。**「テキスト方向 (Text direction)」**リストでは、テキスト入力フィールドを含む ポートレットで、データの入力に使用される言語によってテキストの方向が決まるように、**「コンテキ スト入力 (Contextual Input)」**を選択することもできます。

- 8. この役割のユーザーが使用できる表示オプションを選択します。
- 9. セクション**「この設定プロファイルを使用する役割 (Roles Using this Preference Profile)」**を展開し ます。
- 10.**「追加 (Add)」**をクリックし、この設定プロファイルを使用する役割を 1 つ以上選択します。 役割を割り当てるときに、一部の役割がリストにないことがあります。これは、それらの役割が別の 設定プロファイルに割り当てられていることを意味します。その役割をこのプロファイルに割り当て るには、その役割を他のプロファイルから除去する必要があります。
- 11. この設定プロファイルのデフォルト・コンソール・ビューを選択します。

デフォルト・ビューは、この役割のユーザーがコンソールにログインしたときに選択されるビューで す。このフィールドは、この設定プロファイルについて少なくとも 1 つの役割が追加されている場合 に使用可能となります。

12.**「保管 (Save)」**をクリックして変更内容を保管し、**「コンソール設定プロファイル (Console Preference Profiles)」**に戻ります。

#### **タスクの結果**

新規設定プロファイルが作成され、**「コンソール設定プロファイル (Console Preference Profiles)」**のメイ ン・パネルにリストされます。

## **コンソール設定プロファイルの編集**

設定プロファイルはコンソールを使用するためのコンソール動作設定の集合です。これは、コンソール管 理者によって作成されます。設定プロファイルに割り当てられたプロパティーや役割を変更するには、以 下の手順を実行します。

## **手順**

1. ナビゲーション・ペインで**「設定 (Settings)」>「コンソール設定プロファイル (Console Preference Profiles)」**をクリックします。

**「コンソールの設定プロファイル (Console Preference Profiles)」**ページが表示され、コンソールにお いて既に作成してある設定プロファイルがリストされます。

2. 編集する設定プロファイルの名前をクリックします。

設定プロファイルのプロパティー・パネルが表示されます。

- 3. 設定プロファイルの記述名を入力します。
- 4. 設定プロファイルに対してシステムで付けられている固有名を編集します。デフォルト値を受け入れ るか、またはカスタム値を指定します。
- 5. オプション: 設定プロファイルのテーマを選択します。

テーマは、背景色やコントラストなど、コンソールのエレメントがどのように表示されるのかを指示 するものです。テーマを選択し、**「プレビュー (Preview)」**をクリックし、コンソールの各領域にナビ ゲートして選択の効果を評価できます。選択したテーマは、設定プロファイルの保管時にのみコミッ トされます。 そのため、他のテーマをプレビューしてから、どのテーマが適当であるのかを判断でき ます。

6. ナビゲーション・ツリーを非表示にすべきかどうかを指示します。

これは、ユーザーがアクセスするページが非常に少なく、コンソール内の表示スペースをページ・コ ンテンツ用に予約しておいた方が良い場合に望ましいと考えられます。

7. オプション: コンソール表示方向オプションを使用して、コンソールのコンテンツとテキストを表示す る方向を設定します。

デフォルト・オプションでは、ブラウザーがテキストとコンテンツの方向を指示します。例えば、ア ラビア語とヘブライ語では、テキストは右から左へ表示され、他の言語では、テキストは左から右へ 表示されます。また、テキストとコンテンツの方向を左から右または右から左に設定することを決定 することもできます。**「テキスト方向 (Text direction)」**リストでは、テキスト入力フィールドを含む ポートレットで、データの入力に使用される言語によってテキストの方向が決まるように、**「コンテキ スト入力 (Contextual Input)」**を選択することもできます。

8. この役割のユーザーが使用できる表示オプションを選択します。

<sup>9.</sup> セクション**「この設定プロファイルを使用する役割 (Roles Using this Preference Profile)」**を展開し ます。

| まり。                        |                                                                                                    |
|----------------------------|----------------------------------------------------------------------------------------------------|
| オプション                      | 説明                                                                                                   |
| 役割を追加する<br>場合:             | 「 <b>追加 (Add)</b> 」をクリックして、リストに追加する役割を1つ以上選択します。選<br>択がすべて終わったら、「OK」をクリックします。                        |
|                            | 注:リストされていない役割は、別の設定プロファイルに割り当てられている可<br>能性があります。                                                     |
| 役割を除去する<br>場合:             | リストから1つ以上の役割を選択し、「除去 (Remove)」をクリックします。よく<br>確認して選択を行ってください。 削除時に警告プロンプトは出されません。こ<br>のアクションは元に戻せません。 |
| デフォルト・ビュ<br>ーを割り当てる<br>場合: | 役割リストの片側にある「デフォルトのコンソール・ビュー (Default console<br>view)」セクションから選択を行います。                                |

10. 変更内容を保管するには、**「保管」**をクリックします。

#### **コンソール設定プロファイルの削除**

設定プロファイルはコンソールを使用するためのコンソール動作設定の集合です。これは、コンソール管 理者によって作成されます。設定プロファイルを削除するには、以下の手順を実行します

#### **手順**

1. ナビゲーション・ペインで**「設定 (Settings)」>「コンソール設定プロファイル (Console Preference Profiles)」**をクリックします。

**「コンソールの設定プロファイル (Console Preference Profiles)」**ページが表示され、コンソールにおい て既に作成してある設定プロファイルがリストされます。

- 2. 表示されたテーブルから、削除する設定プロファイルを見つけます。 このテーブルでフィルターを 使用して設定プロファイル名を入力すれば、素早く設定プロファイル名を 表示できます。
- 3.**「選択 (Select)」**列で 1 つ以上の設定プロファイルを選択します。
- 4.**「削除 (Delete)」**をクリックします。 削除の確認を要求するメッセージが上部に表示されます。
- 5.**「OK」**をクリックします。

## **Jazz for Service Management の時間間隔を構成**

Jazz for Service Management は、ブラウザーが新規コンテンツについてポーリングを行う時間間隔のデフ ォルト値を定義します。このデフォルト値は、自動化リソースの状態が変化したときに変化が適宜分かる ようにするために System Automation で必要となる値よりも大きい値になっています。

タイムアウト値は IBM Service Management Unite Automation の初期インストール時に自動的に調整され ます。ただし、Jazz for Service Management のサービスが後でインストールされたときに、元のデフォル ト値が復元されます。

Jazz for Service Management のサービスをインストールした後で、以下の手順を実行します。

1. /opt/IBM/JazzSM/ui/properties/ActiveMQBroker.properties ファイルを開きます。

2. 以下のプロパティーを設定します。

ActiveMQBroker.timeout=25 ActiveMQBroker.pollDelay=0 ActiveMQBroker.pollErrorDelay=5

3. ファイルを保管して、WebSphere Application Server を再始動します。

## **Lightweight Third Party Authentication (LTPA) 設定の変更**

IBM Service Management Unite Automation のインストールが終了したら、LTPA 設定が ご使用の環境に対 して適切であるかどうかを確認する必要があります。

インストールの間に、以下の LTPA パラメーターが、WebSphere Application Server において自動的に設定 されます。

- LTPA パスワードに、IBM Dashboard Application Services Hub 管理者ユーザー ID のパスワードが設定さ れます。
- サーバー間で転送される資格情報の LTPA タイムアウトは 1440 分に設定されています。

LTPA タイムアウトは、セキュリティー関連のタイムアウトです。 このタイムアウトは絶対的であるた め、LTPA タイムアウトに達すると、操作コンソールで作業中であっても、ログアウトされ、IBM Dashboard Application Services Hub への再ログインが要求されます。

パスワードやタイムアウトなど、LTPA 設定を変更するには、WebSphere Application Server 管理コンソー ルを使用します。管理コンソールで**「セキュリティー (Security)」>「グローバル・セキュリティー (Global Security)」>「認証 (Authentication)」>「LTPA」**を選択します。

# <span id="page-137-0"></span>**ユーザー、グループ、および役割の管理**

IBM Service Management Unite Automation および WebSphere Application Server を使用するユーザー、 グループ、および役割を管理します。

役割 (管理者役割など) は、各ユーザーが持つ権限を定義するものです。ご使用のシステムを操作する必要 があります。1 人以上のユーザーをグループのメンバーにすることができます。ユーザーおよびグループ は、ユーザー・レジストリーまたはリポジトリーにおいて定義できます。役割は、ユーザーが持つ権限を 定義するものです。役割の例として、管理者があります。WebSphere Application Server または Dashboard Application Services Hub を使用するための何らかの権限をユーザーに付与するために、ユーザ ーまたはグループを役割にマップする必要があります。ユーザーおよびグループは、Dashboard Application Services Hub の役割にマップされます。

中央 LDAP ベース・ユーザー・リポジトリーを使用してユーザーおよびグループを保持する場合は、[109](#page-122-0) ペ ージの『LDAP [ユーザー・レジストリーの構成](#page-122-0) (オプション)』を参照してください。

# **ユーザー資格情報**

各種自動化アダプターによってホストされるリソースを 操作するために使用されるさまざまなユーザー ID の使用について次の表で概説します。

表 *20.* 各種自動化アダプターによってホストされるリソースを操作するためのユーザー資格情報 **# 説明 場所 構成 詳細** 1 WebSphere Application Server 上で実行されてい る IBM Dashboard Application Services Hub にログオンするための資 格情報。 **Web ブラウザー:** 詳細を 参照してください。 **自動化フレームワーク:** WebSphere Application Server に使用されるユー ザー・リポジトリー (例え は WebSphere 管理コンソ ば、WAS ベースのセキュ ールにログインしてユー リティーや LDAP) によっ て異なります。 **Web ブラウザー:** 詳細を 参照してください。 **自動化フレームワーク:** WebSphere Application Server の管理者ユーザー ザーを追加したり削除し たりできます。これらの タスクについては、**「ユー ザーおよびグループ (Users and Groups)」-> 「ユーザーの管理 (Manage Users)」**を参照してくださ い。 Web ブラウザーを使用す れば、ユーザー ID とパス ワードをブラウザー・パス ワード・キャッシュに保管 できます。詳しくは、ブラ ウザーの資料を参照して ください。

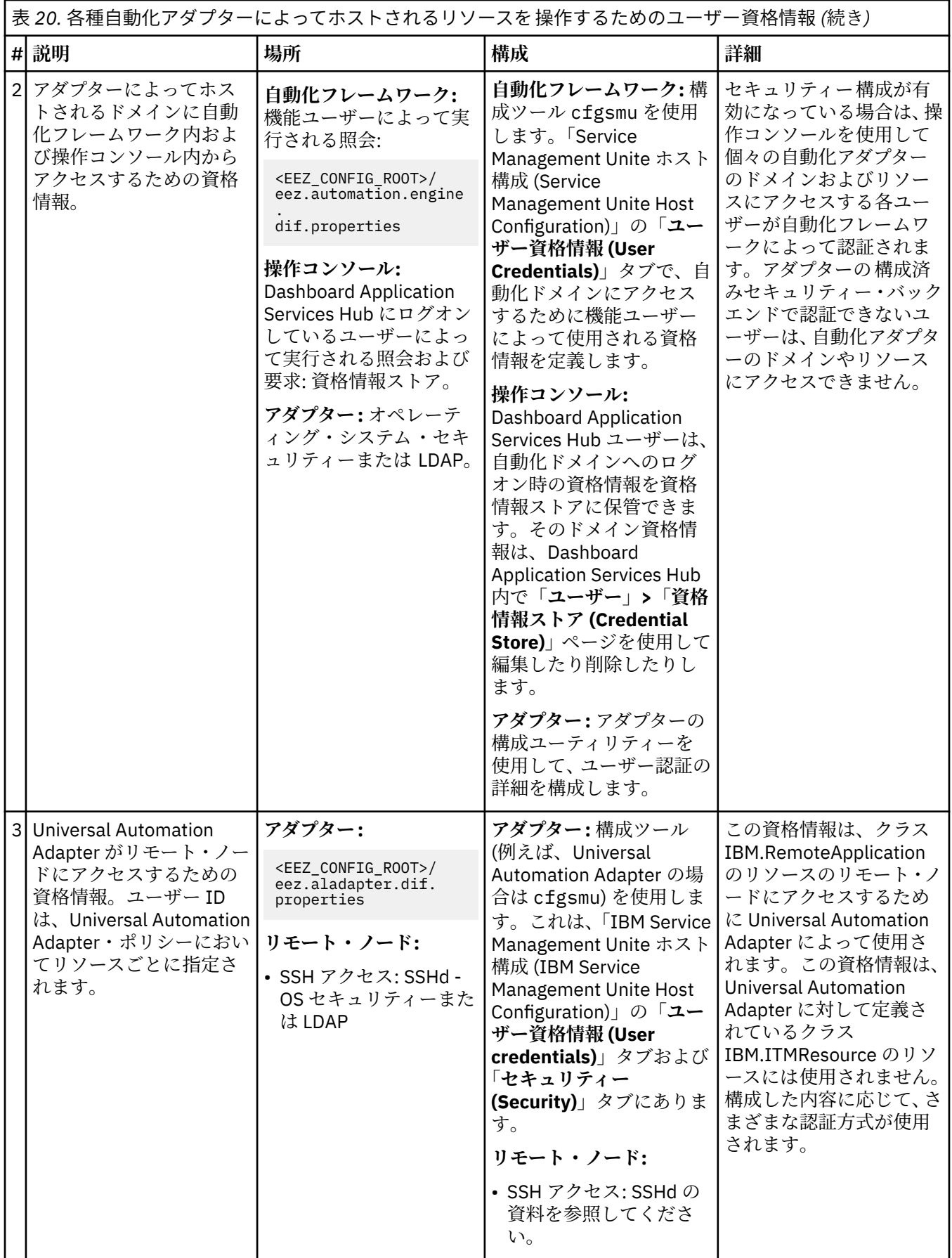

以下のトピックで説明するシナリオでは、リソースの操作方法 (すなわち、Universal Automation Adapter でホストされるのか、他の何らかの自動化アダプターでホストされるのか) に応じて、どの資格情報が使用 されるのかが記述されています。

## **Universal Automation Adapter によって直接ホストされるリソース**

Universal Automation Adapter によって直接ホストされるリソースを操作するために必要となるユーザー 資格情報について説明します。

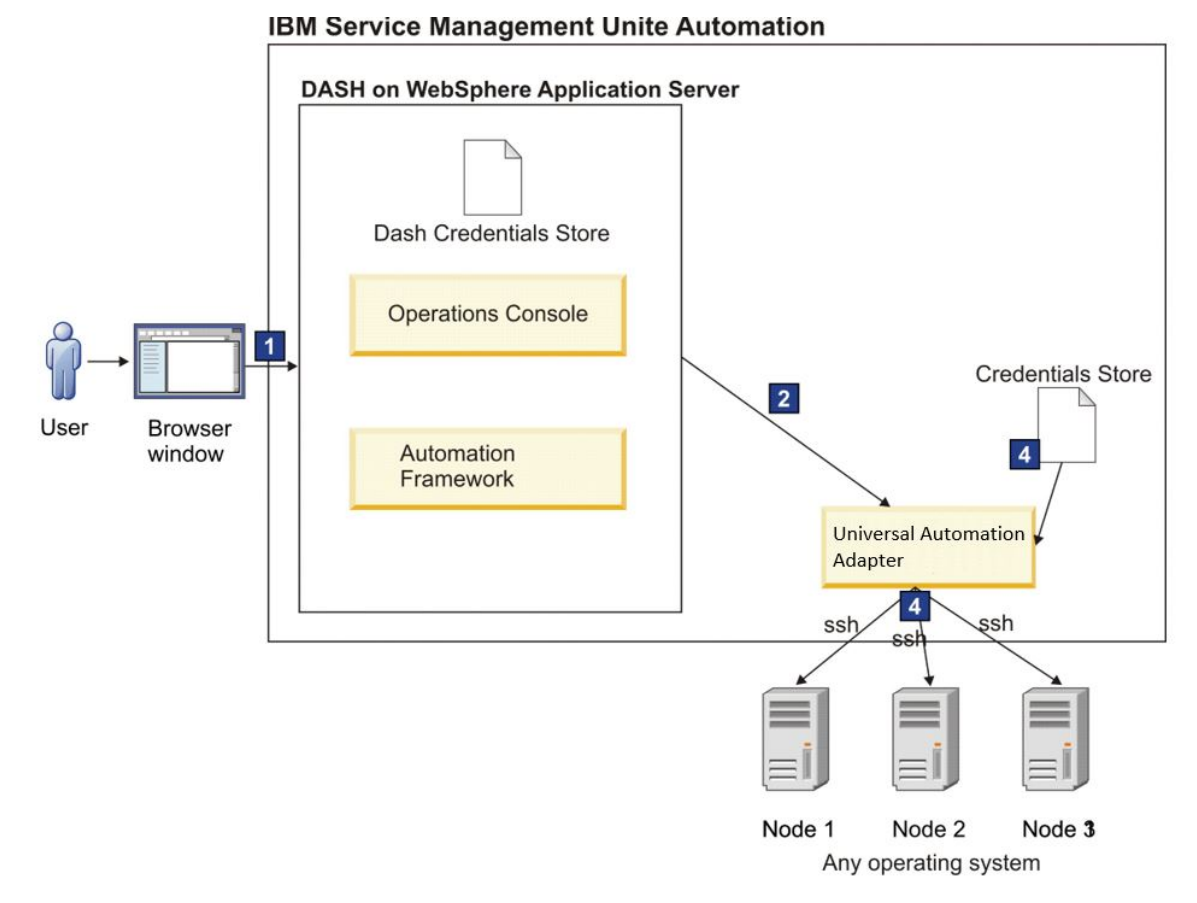

図 *5.* 単一ノード上でリソースを直接操作

挿絵に付いている番号は、124 [ページの『ユーザー資格情報』](#page-137-0)の説明にある資格情報の番号を指していま す。

## **手順**

- 1. IBM Dashboard Application Services Hub にログオンします。IBM Dashboard Application Services Hub のユーザー ID とパスワード (資格情報 1) を指定します。
- 2. 正常にログインできたら、Universal Automation Adapter によってホストされているリソースを停止し ます。Universal Automation Adapter・ドメインを選択すると直ちに、Universal Automation Adapter・ ドメインにアクセスするための資格情報 (資格情報 2) が操作コンソールから要求されます。
- 3. 停止するリソースを選択し、そのリソースに対して停止コマンドを実行します。Universal Automation Adapter は、Universal Automation Adapter・ポリシーでリソースに対して指定されているユーザー ID を検査してから、構成済みの認証方式 (資格情報 4) を使用して自らを認証します。

# **ユーザー役割**

Dashboard Application Services Hub でユーザーが使用できる IBM Service Management Unite Automation タスクを決定するアクセス役割を割り当てます。

アクセス役割は、IBM Service Management Unite Automation のインストール時に作成され、下表の**「グル ープ名」**列にリストされているユーザー・グループに割り当てられます。アクセス役割を個々のユーザー

に割り当てるには、WebSphere 管理コンソールにおいてユーザーの ID を、対応するユーザー・グループ に追加します。

| 役割         | 許可                                                                                                    | グループ名           |
|------------|----------------------------------------------------------------------------------------------------|-----------------|
| EEZMonitor | 最小限のアクセス権限を付与します。<br>EEZMonitor 役割を持つユーザーは、照会タ<br>イプの操作を実行できます。この役割では、<br>自動化ポリシーをアクティブ化/非アクティ<br>ブ化したり、リソースの状態を変更するアク<br>ションを実行したりすることはできません。<br>例えば、開始要求は実行依頼できません。 | EEZMonitorGroup |
|            | EEZMonitor ユーザーは以下のダッシュボ<br>ードを使用できます。                                                                                                    |                 |
|            | • ウェルカム・ページ (Welcome Page)                                                                                                    |                 |
|            | • ドメインおよび自動化のヘルス (Domain<br>and Automation Health)                                                                                                    |                 |
|            | • 自動化ノードの探索 (Explore Automation<br>Nodes)                                                                                                    |                 |
|            | • 自動化ドメインの探索 (Explore<br><b>Automation Domains)</b>                                                                                                    |                 |
|            | • 自動化ドメイン (Automation Domain)                                                                                                    |                 |
|            | • Canzlog                                                                                                    |                 |
|            | • アダプター・ログ (Adapter Log)                                                                                                    |                 |
|            | • 例外メッセージと未解決のオペレーター<br>応答 (Exceptional Messages and<br><b>Outstanding Operator Replies)</b>                                                                          |                 |
|            | • 収集されたメッセージ (Captured<br>Messages)                                                                                                    |                 |
|            | • モニタリング・ヒストリー (Monitoring<br>History)                                                                                                    |                 |
|            | • INGWHY による問題分離 (Problem<br>Isolation with INGWHY)                                                                                                    |                 |
|            | • JES エクスプローラー (JES Explorer)                                                                                                    |                 |
|            | • MVS エクスプローラー (MVS Explorer)                                                                                                    |                 |
|            | • 製品情報ページ (About page)                                                                                                    |                 |
|            | • Watson に質問する (Ask Watson)                                                                                                    |                 |

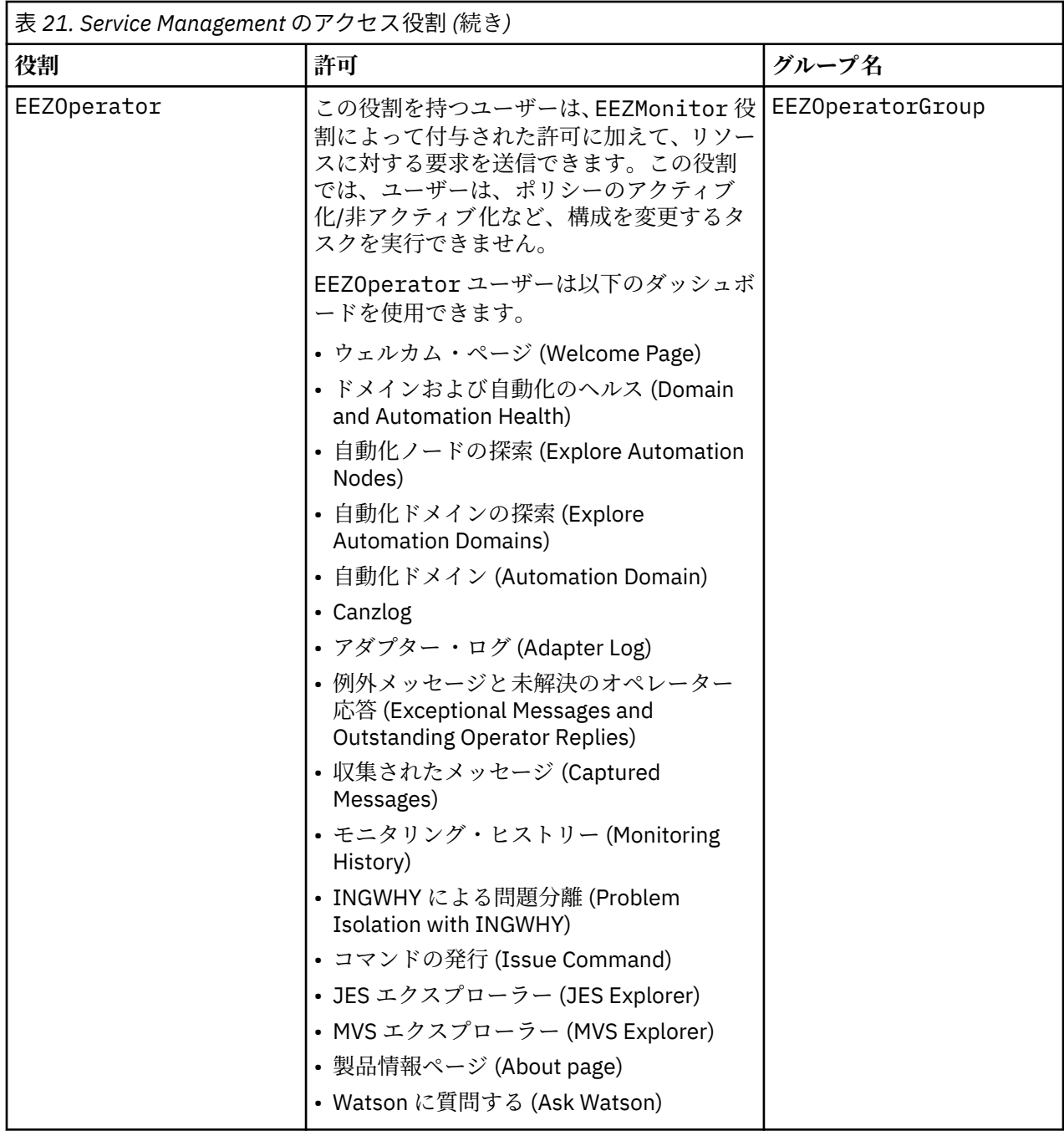

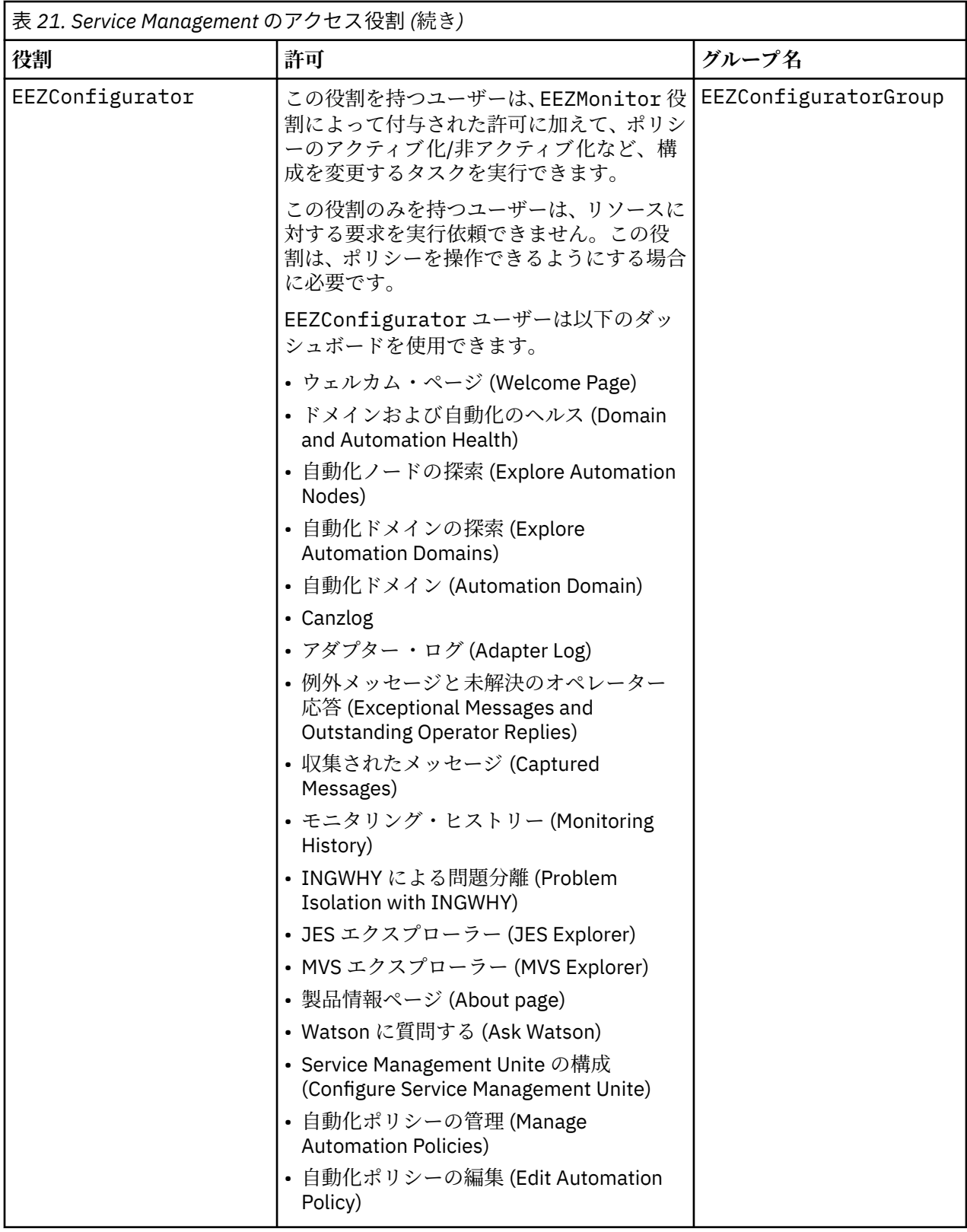

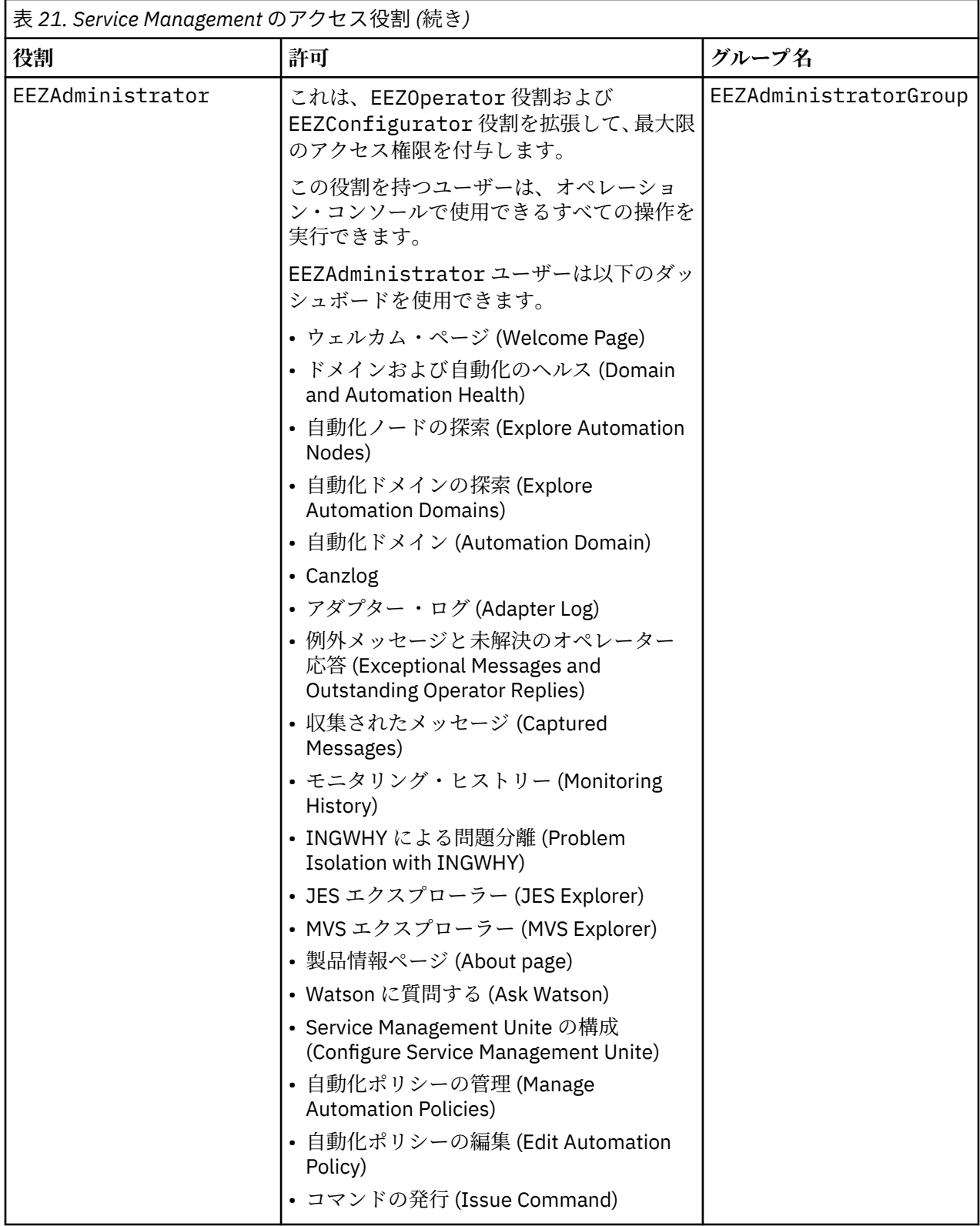
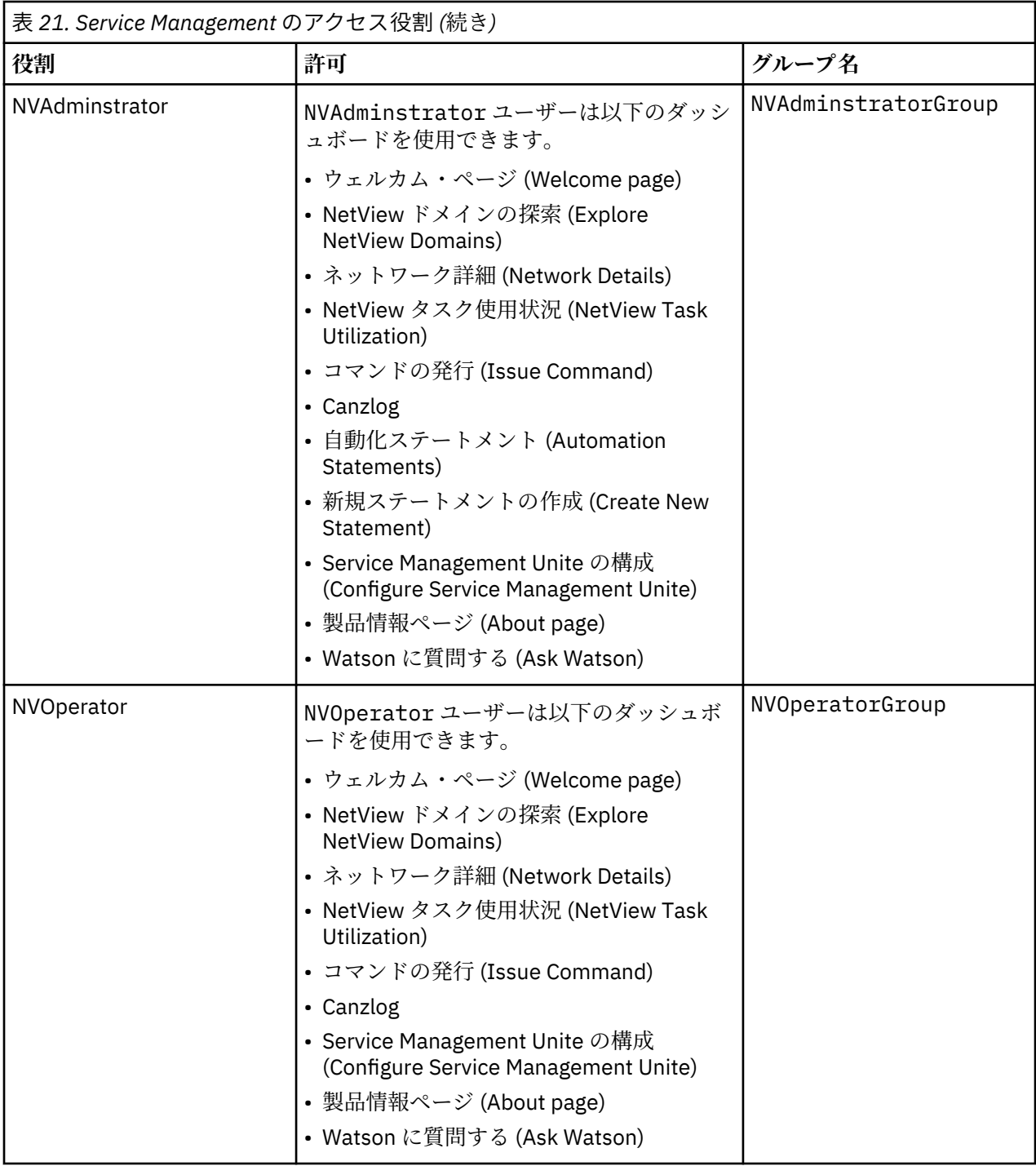

EEZ\* アクセス役割および NV\* アクセス役割は、Service Management Unite Automation タスクやダッシュ ボードにアクセスしたり、そのタスクやダッシュボードを操作したりする権限のみをユーザーに付与する ものです。他の Dashboard Application Services Hub 管理コンソール・タスクを使用できるユーザーは、 iscadmins アクセス役割を持つユーザーのみです。

また、Dashboard Application Services Hub で既存のダッシュボードを変更したり新規ダッシュボードを作 成したりできるようになるためにも、iscadmins 役割が必要です。

デフォルトでは、iscadmins 役割は、IBM Service Management Unite Automation のインストール時にデ フォルト System Automation 管理者 (例えば eezadmin) に割り当てられます。

# **ユーザー/グループの作成および変更**

以下の手順は、デフォルトのセットアップおよび名前 (例えば、eezadmin) を使用してユーザー・アカウン ト・リポジトリーをセットアップする方法を示しています。ユーザーおよびグループに異なる名前を使用 することを選択した場合は、説明にある手順を適宜調整してください。

#### **手順**

**注 :** デフォルトでは、以下の手順は IBM Service Management Unite Automation のインストール時に実行さ れるため、手動で実行する必要はありません。これが必要となるのは、インストール時に、ユーザーやグ ループを自動的には作成しないことを選択した場合に限られます。

- 1. WebSphere 管理コンソールにログインします。
- 2. ユーザーを作成するために**「ユーザーおよびグループ (Users and Groups)」>「ユーザーの管理 (Manage Users)」**をクリックします。
- 3. 新規ユーザーを作成するために**「作成...(Create . . .)」**をクリックします。
- 4. ユーザー eezadmin および eezdmn の**ユーザー ID**、**名**、**姓**、およびパスワードを入力します。
- 5.**「作成 (Create)」**をクリックして両方のユーザーを作成します。
- 6.**「閉じる (Close)」**をクリックします。
- 7. グループを作成するために**「ユーザーおよびグループ (Users and Groups)」>「グループの管理 (Manage Groups)」**をクリックします。
- 8. 新規グループを作成するために**「作成...(Create . . .)」**をクリックします。
- 9. 以下のグループの**グループ名**を入力します。
	- EEZAdministratorGroup
	- EEZConfiguratorGroup
	- EEZMonitorGroup
	- EEZOperatorGroup
- 10.**「作成 (Create)」**をクリックしてグループを作成し、**「閉じる (Close)」**をクリックします。
- 11. ステップ 7 および 8 を繰り返して、ステップ 9 でリストされたすべてのグループを作成します。
- 12. eezadmin を以下のグループに追加するには、グループ名「EEZAdministratorGroup」をクリックして、 作業を続行します。
- 13. 選択したグループ・ページ上で**「メンバー (Members)」**タブを選択します。
- 14.**「ユーザーの追加...(Add Users . . .)」**をクリックします。
- 15. ユーザー名 **eezadmin** を**「検索 (Search)」**フィールドに入力します。 すべてのユーザーを参照するに は、**\*** を入力します。
- 16.**「検索」**をクリックします。
- 17.**「eezadmin」**を選択して**「追加 (Add)」**をクリックします。
- 18. ステップ 13 から 17 までを繰り返して、ステップ 9 でリストされたすべてのグループに**「eezadmin」** を追加します。
- 19. **eezdmn** を EEZAdministratorGroup に追加するには、その**グループ**名をクリックして、作業を続行し ます。
- 20. 選択したグループ・ページ上で**「メンバー (Members)」**タブを選択します。
- 21.**「ユーザーの追加...(Add Users . . .)」**をクリックします。
- 22. ユーザー名 **eezdmn** を検索フィールドに入力します。 すべてのユーザーを参照するには **\*** を入力し ます。
- 23.**「検索」**をクリックします。
- 24.**「eezdmn」**を選択して**「追加 (Add)」**をクリックします。

#### **タスクの結果**

新規ユーザーがユーザー・リポジトリーに追加されてグループに割り当てられると、アクセス権限が付与 されます。デフォルトのユーザーおよびグループを使用して外部ユーザー・リポジトリーをセットアップ する場合は、外部ユーザー・リポジトリーの管理インターフェースに 合わせて手順を調整してください。

# **Dashboard Application Services Hub 内でユーザーおよびグループを許可**

Dashboard Application Services Hub (DASH) で使用できるダッシュボードをユーザーが操作するには、そ のユーザーに特定の役割が必要です。 このような役割の割り当ては DASH 内で構成されます。グループに 属するすべてのユーザーが同じ役割を継承するように、必要な役割をユーザー・グループ・レベルで割り 当てます。

役割は IBM Service Management Unite Automation のインストール時に次のようにユーザー・グループお よびユーザーに割り当てられます。

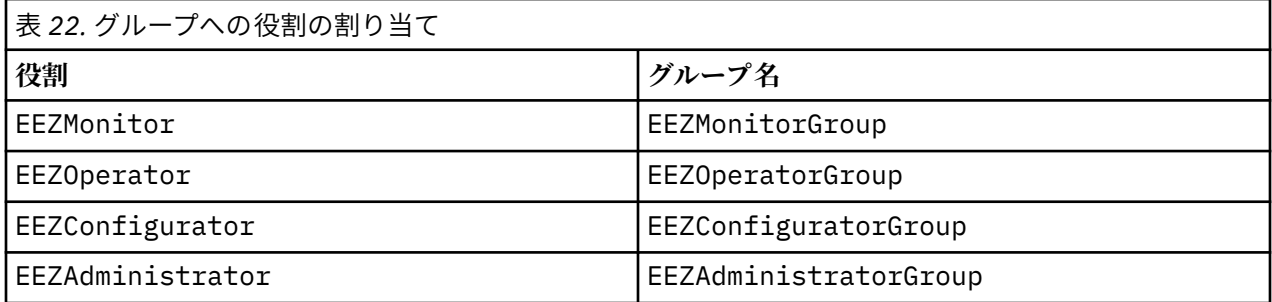

また、iscadmins 役割はデフォルト System Automation 管理者 (例えば eezadmin) およびデフォルト WebSphere 管理ユーザー (例えば wasadmin) に割り当てられます。

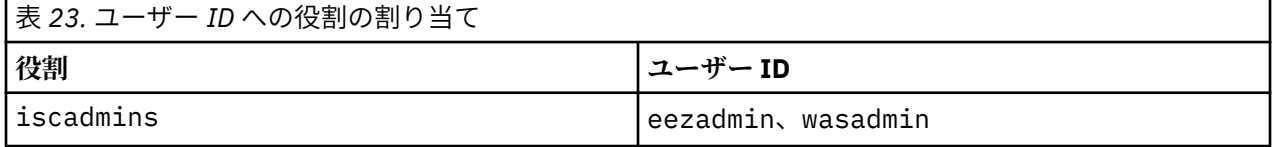

iscadmins 役割を持つユーザーが少なくとも 1 人必要です。

System Automation に対して使用できるユーザー役割とその意味のリストについては、126 [ページの『ユ](#page-139-0) [ーザー役割』を](#page-139-0)参照してください。

さらに多くの役割の割り当てを作成する場合は、次のようにします。

- 1. Jazz for Service Management のインストール時に指定した WebSphere 管理ユーザー (例えば wasadmin)、または iscadmins 役割を持つ他の任意のユーザーを使用して、**Dashboard Application Services Hub** にログインします。
- 2. ナビゲーション・バーにある以下のいずれかの項目を使用して役割を管理します。
	- **「コンソール設定 (Console Settings)」>「役割 (Roles)」** すべての役割をリストし、選択した役割にグループまたは個別ユーザーを割り当てます。
	- **「コンソール設定 (Console Settings)」>「ユーザー役割 (User Roles)」** すべてのユーザーをリストし、選択したユーザーに役割を割り当てます。

**「コンソール設定 (Console Settings)」>「グループ役割 (Group Roles)」** すべてのグループをリストし、選択したグループに役割を割り当てます。

### **ダッシュボードを作成する権限をユーザーに付与**

デフォルトでは、Dashboard Application Services Hub (DASH) ユーザーには、既存のダッシュボードを編 集する権限が制限されていて、新規ダッシュボードを作成する権限はありません。

ダッシュボードを作成および編集する権限を個別ユーザーに付与するには、以下の手順を実行します。

- 1. **Dashboard Application Services Hub** にログインします。
- 2. ナビゲーション・バーで**「コンソール設定 (Console Settings)」>「ユーザー役割 (User Roles)」**をクリ ックします。
- 3.**「検索 (Search)」**をクリックして、選択可能なグループをリストします。
- 4. 変更するユーザー ID のエントリーをクリックします。
- 5.**「選択可能な役割 (Available Roles)」**リストで**「iscadmins」**が選択されていることを確認します。
- 6.「**保管**」をクリックします。
- 7.**「ユーザー役割 (User Roles)」**タブを閉じます。

ダッシュボードを作成および編集する権限をグループ全体に付与するには、以下の手順を実行します。

- 1. **Dashboard Application Services Hub** にログインします。
- 2. ナビゲーション・バーで**「コンソール設定 (Console Settings)」>「グループ役割 (Group Roles)」**をク リックします。
- 3.**「検索 (Search)」**をクリックして、選択可能なユーザーをリストします。
- 4. 変更するグループのエントリー (例えば、EEZAdministratorGroup) をクリックします。
- 5.**「選択可能な役割 (Available Roles)」**リストで**「iscadmins」**が選択されていることを確認します。
- 6.「**保管**」をクリックします。
- 7.**「グループ役割 (Group Roles)」**タブを閉じます。

#### **自動化フレームワークの機能ユーザー ID の変更**

自動化フレームワークの機能ユーザー ID (デフォルト・ユーザー ID: eezdmn) は、以下の 2 つの領域で変 更できます。

#### **手順**

- 1. Java EE フレームワークは、WebSphere Application Server JMS プロバイダーへのアクセスに自動化フ レームワークの機能ユーザー ID を使用します。 この JMS プロバイダーは、非同期メッセージ (イベン ト) の送受信に使用されます。機能ユーザー ID を変更するには、次のようにします。
	- a) **WebSphere 管理コンソール**にログインします。
	- b)**「セキュリティー (Security)」>「グローバル・セキュリティー (Global security)」**にナビゲートしま す。**「認証 (Authentication)」**グループで**「Java 認証・承認サービス (Java Authentication and Authorization Service)」**を展開し、**「J2C 認証データ (J2C authentication data)」**を選択します。
	- c) テーブルで別名 EEZJMSAuthAlias を選択します。
	- d) 変更を行って**「OK」**をクリックします。
	- e)**「保管」**をクリックして、新しい構成を保管し、アクティブにします。
- 2. Java EE フレームワークは、非同期タスクの実行に自動化フレームワークの機能ユーザー ID を使用しま す。 機能ユーザー ID を変更するには、次のようにします。
	- a)**「アプリケーション (Applications)」** > **「アプリケーション・タイプ (Application Types)」**> **「WebSphere エンタープライズ・アプリケーション (WebSphere enterprise applications)」**を選択 します。
	- b) テーブルでアプリケーション **「EEZEAR」**を選択します。
	- c)「詳細プロパティー (Details Properties)」領域で**「ユーザー RunAs 役割 (User RunAs roles)」**を選択 します。
	- d) 役割**「EEZAsync」**を選択します。
	- e) 設定を変更して**「適用 (Apply)」**をクリックします。
	- f)**「OK」**をクリックして新しい構成を保管します。
	- g) EEZEAR アプリケーションの「詳細プロパティー (Details Properties)」領域で**「セキュリティー役割 からユーザー/グループへのマッピング (Security role to user/group mapping)」**を選択します。
	- h) 役割 **EEZFunctionalUser** の行を選択し、**「ユーザーのマップ.... (Map Users....)」**をクリックします。
	- i) 対象の機能ユーザーを検索して選択し、**「選択済み」**リストに表示されるようにします。
	- j)**「OK」**をクリックして、**「セキュリティー役割からユーザー/グループへのマッピング (Security role to user/group mapping)」**テーブルに戻ります。
	- k)**「OK」**をクリックして新しい構成を保管します。
	- l) テーブルでアプリケーション **「isc」**を選択します。
- m)「詳細プロパティー (Details Properties)」領域で**「ユーザー RunAs 役割 (User RunAs roles)」**を選択 します。
- n) 役割**「EEZFunctionalUser」**を選択します。
- o) 設定を変更して**「適用 (Apply)」**をクリックします。
- p)**「OK」**をクリックして新しい構成を保管します。
- q) **WebSphere Application Server** を再始動します。

# **第 1 レベル自動化ドメインにアクセスするためのユーザー資格情報を変更**

第 1 レベル自動化ドメインにアクセスするためのユーザー資格情報を指定するには、cfgsmu 構成ユーテ ィリティーを使用します。ドメイン・ユーザー資格情報は、構成ユーティリティーの **「ユーザー資格情報 (User Credentials)」**タブで定義されます。詳しくは、78 [ページの『「ユーザー資格情報](#page-91-0) (User [Credentials\)](#page-91-0)」タブ』を参照してください。

自動化フレームワークは、その資格情報を使用して、第 1 レベル自動化ドメインに対して認証を行います。

System Automation for z/OS: Service Management Unite Automation インストールおよび構成のガイド

# **第 8 章 シナリオおよびハウツー**

このセクションには、より上手に Service Management Untie ダッシュボードを活用するために役立つ、段 階的なシナリオおよび特定のタスクがあります。

# **ハウツー: Service Management Unite コンソールにログオン**

環境が正しくインストールおよび構成された後、Service Management Unite ダッシュボードにログオンし、 そのユーザー・インターフェースについて 調べます。

#### **手順**

1. Web ブラウザーを開き、次の URL にアクセスします。

https://*hostname*:16311/ibm/console/logon.jsp

ここで *hostname* は、IBM Service Management Unite をインストールしたサーバーです。

- 2. ダッシュボードにログオンするための資格情報を指定します。 デフォルトのユーザー名は eezadmin です。
- 3. ログオンが正常に完了すると、**ウェルカム・ページ**が表示されます。

#### **次のタスク**

**Welcome page** には、一般的な Service Management Unite ダッシュボードへのクイック・アクセスが用意 されていて、バージョン情報が表示されます。 この**ウェルカム・ページ**から、ハイレベルのダッシュボー ドを起動して全体のヘルスを調べ、特定のダッシュボードを起動して詳しいモニタリング・データを調べ ます。

# **ハウツー: デフォルト・ウェルカム・ページの変更**

コンソール・プロパティー **DEFAULT.WELCOME.PAGE** の値を変更すると、デフォルト・ウェルカム・ペー ジを変更することができます。

#### **手順**

- 1. Service Management Unite (SMU) コンソールにログインします。
- 2. ナビゲーション・バーで、**「コンソール設定 (Console Settings)」**→**「コンソール・プロパティー (Console Properties)」**をクリックします。

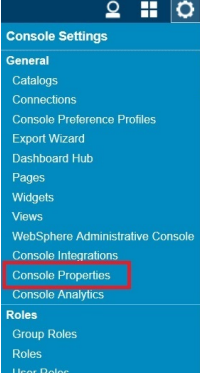

- 3.**「プロパティー名 (Property Name)」**フィールドで、**DEFAULT.WELCOME.PAGE** を選択します。
- 4. ドロップダウン・リストから、デフォルト・ウェルカム・ページにするページを選択します。 例えば、 **「IBM Service Management Unite へようこそ (Welcome to IBM Service Management Unite)」**を選択 します。

<span id="page-151-0"></span>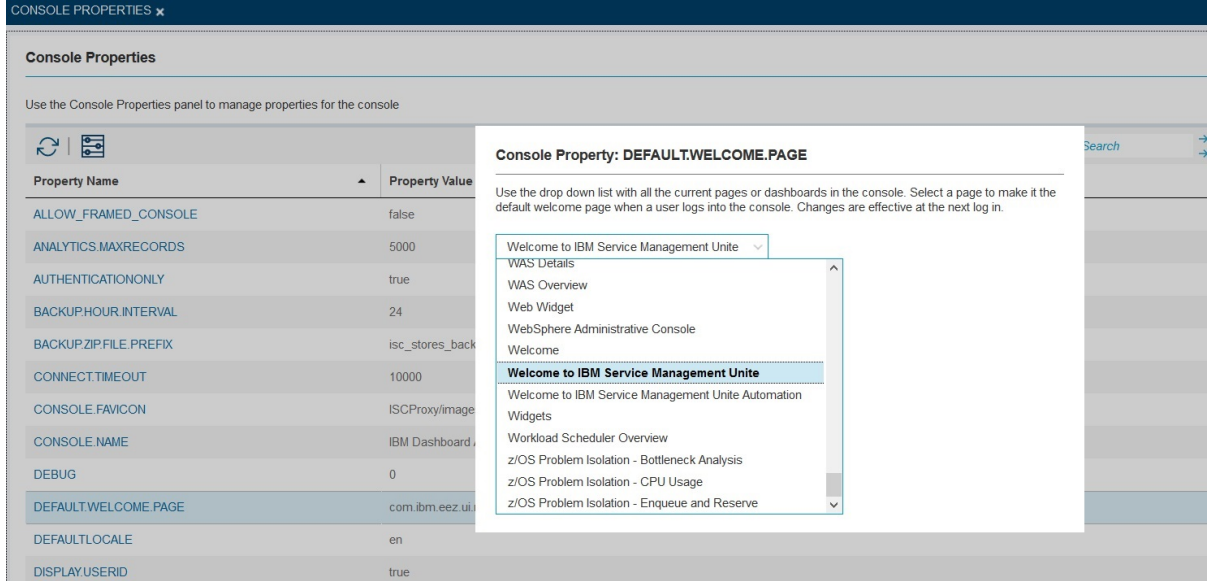

- 5.**「保管」**をクリックします。
- 6. SMU コンソールからログアウトして、もう一度ログインします。 新しく選択したウェルカム・ページ が表示されます。

# **ハウツー: カスタム・ダッシュボードの作成**

IBM Service Management Unite は、IBM Z System Automation、IBM Z Netview、OMEGAMON エージェン ト、および IBM Z Workload Scheduler からのデータを統合するユーザー・インターフェースです 。 このイ ンターフェースでは 、Dashboard Application Services Hub (DASH) を利用して、対話式ウィジェットでカ スタマイズされたダッシュボードを作成できます。 このセクションでは、カスタム・ダッシュボードの作 成方法について説明します。

# **グループの最悪リソース状態を表示するダッシュボードの作成**

アプリケーション・レベルまたはシステム・レベルで **Worst Resource State** を反映する**「状況ゲー ジ」**ウィジェットを持つダッシュボードを作成します。

#### **このタスクについて**

タスクの終わりまでに、次のようなダッシュボードが作成されます。

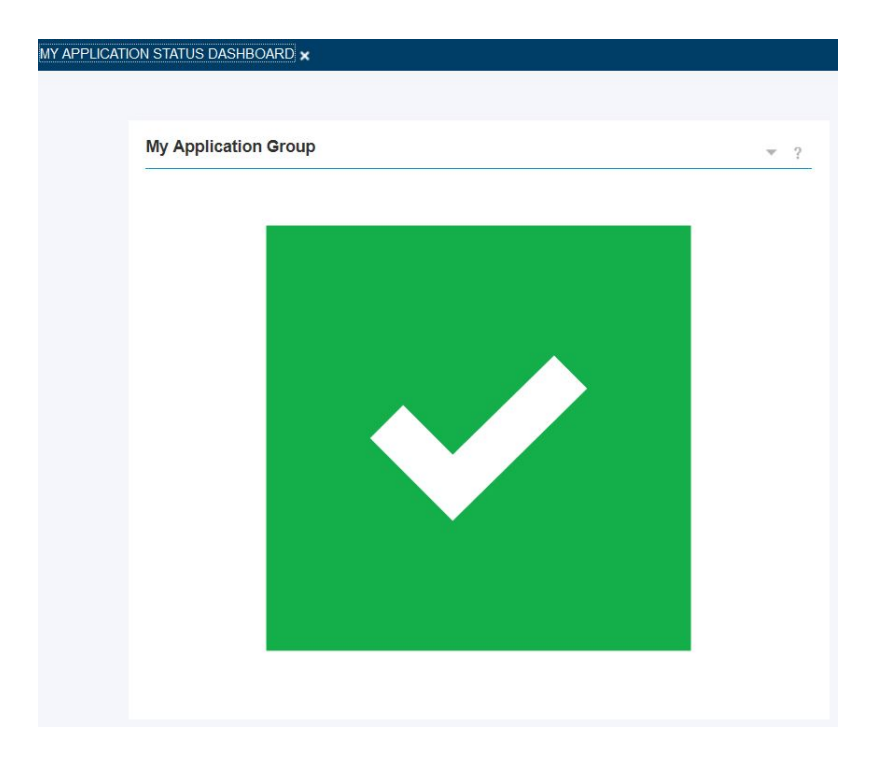

#### **手順**

- 1. Service Management Unite コンソールにログインします。
- 2. IBM Service Management Unite のウェルカム・ページで、 > **「新規ページの作成 (Create New Page)」**をクリックします。
- 3.**「ページ設定 (Page Settings)」**で以下の設定を指定します。
	- a. ページ名 (**マイ・アプリケーション状況ダッシュボード**など) を指定します。
	- b. ページを検索するページ・ロケーションを指定します。
	- c. ダッシュボードの表示方法に応じて、ページ・レイアウトを指定します。
		- この例では、最も用途の広い**「プロポーショナル」**を使用します。
		- プロポーショナル:
			- ページとそのウィジェットのサイズが 、ブラウザーのサイズで変更されます。
			- ウィジェット同士がオーバーラップする場合があります。
			- ページはスクロールしません。
			- 最も汎用的です。
		- フリー・フォーム:
			- ページとそのウィジェットは固定サイズです。
			- ウィジェット同士がオーバーラップする場合があります。
			- ページが小さすぎる場合はスクロール・バーが表示されます。
		- Fluid:
			- ページとそのウィジェットのサイズが 、ブラウザーのサイズで変更されます。
			- ウィジェット同士はオーバーラップしません。
			- ページはスクロールしません。
			- レイアウトはブラウザーのウィンドウ・サイズに適応します。
			- モバイル用に設計されています。

d.**「オプション設定 (Optional settings)」**で、新規ページにアクセスできなければならない役割を指定 します。

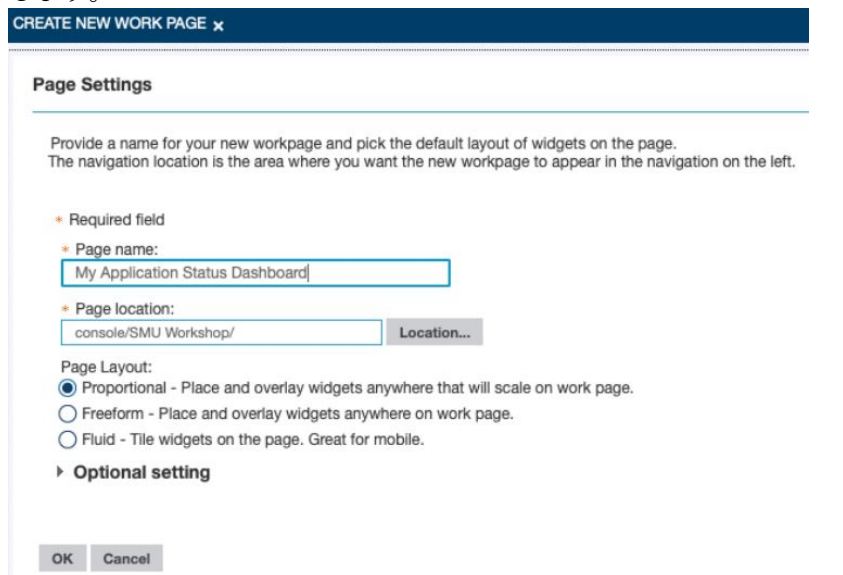

- 4.**「OK」**をクリックして、設定を保管します。
- 5. ウィジェット・パレットには、**「ダッシュボード・ウィジェット」**と**「System Automation ウィジェッ ト」**の 2 つのグループのウィジェットが用意されています。**「ダッシュボード・ウィジェット」**をクリ ックします。

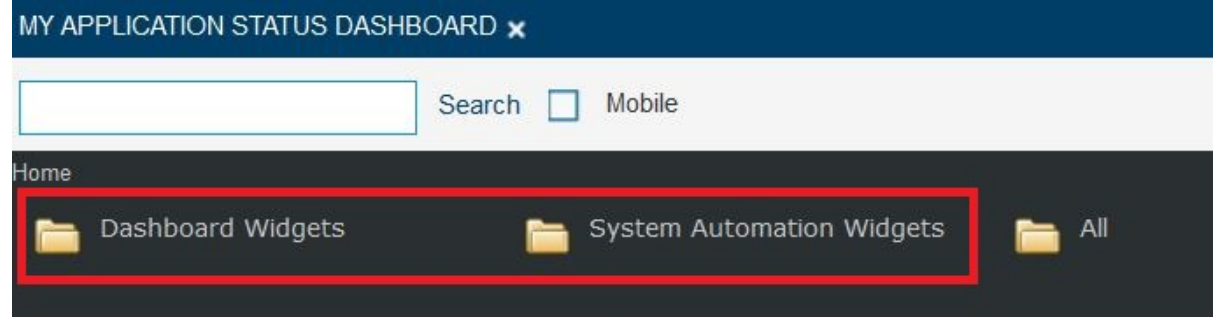

6. 検索フィールドに**状況**と入力し、**「検索」**をクリックします。

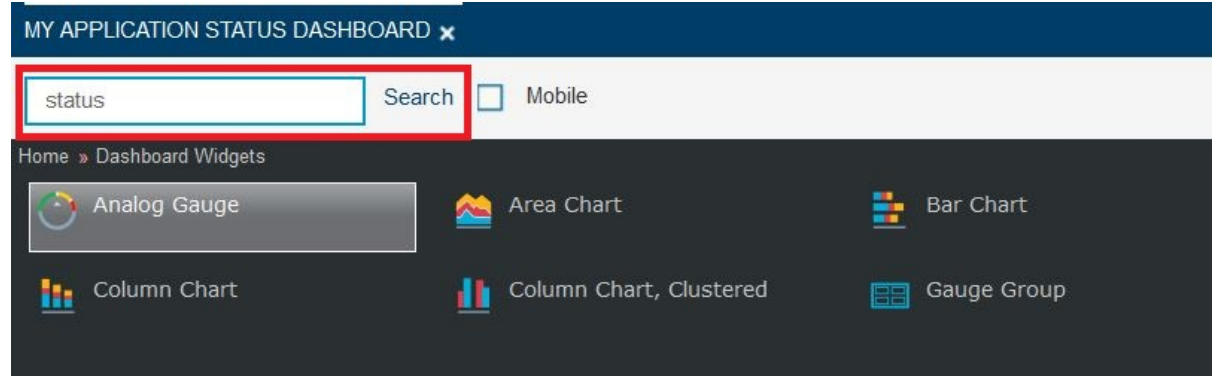

7.**「状況ゲージ」**ウィジェットをウィジェット・パレットからページ・キャンバスにドラッグ・アンド・ ドロップします。

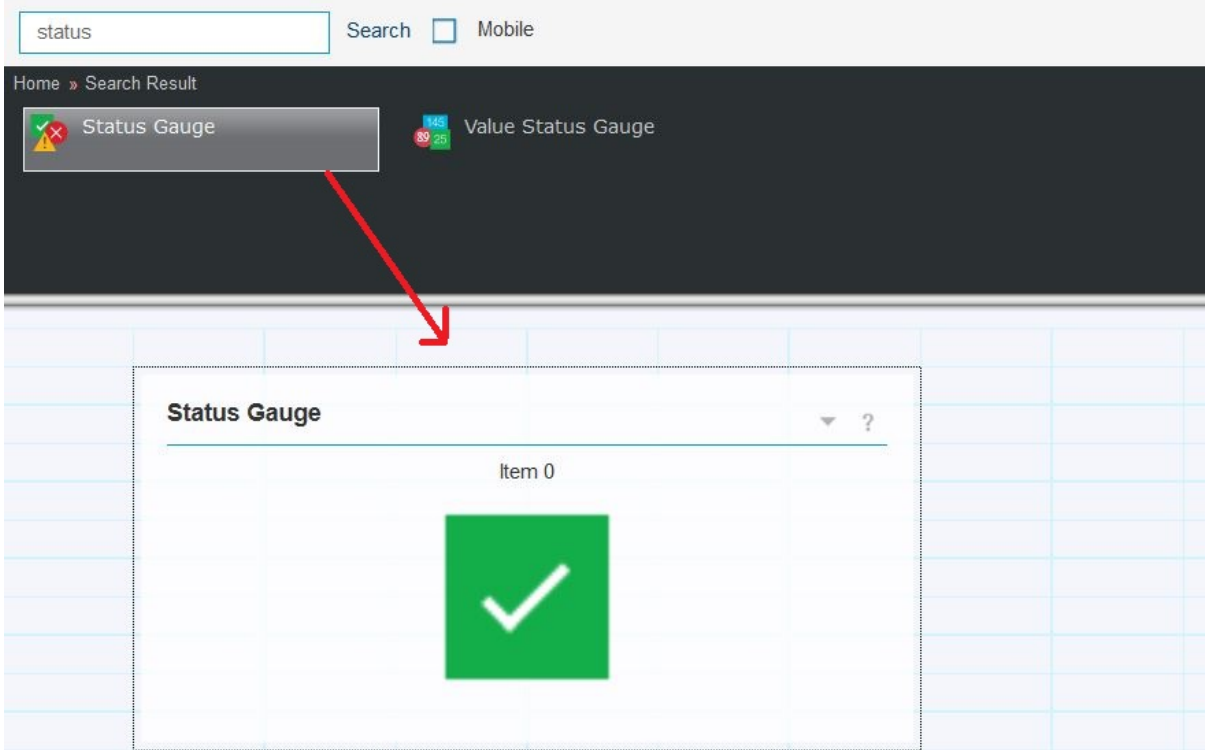

8. ウィジェットのドロップダウン ・メニューで**「編集」**をクリックして、ウィジェットで表示されるデー タ・プロバイダーおよびデータ・セットを構成します。

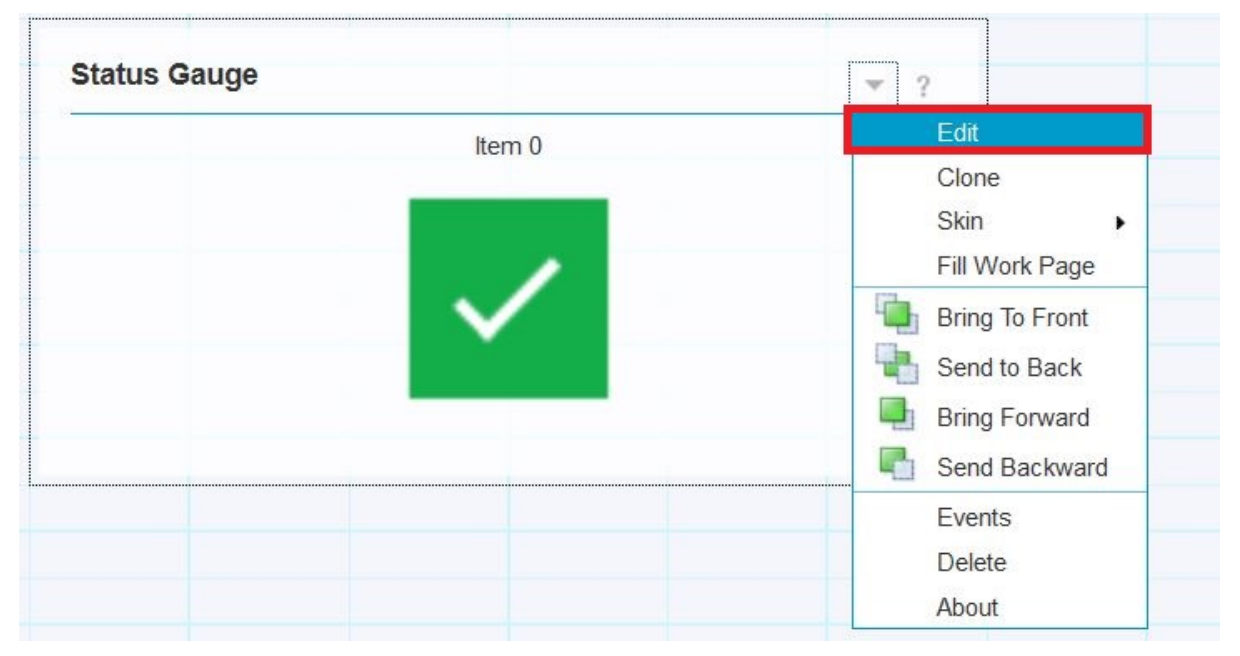

- a)**「データ・セットの選択 (Select a Dataset)」**ページの検索フィールドに**自動化ドメイン・トポロジ ー**と入力し、**「検索」**をクリックします。 **「自動化ドメイン・トポロジー」**データ・セットが表示さ れます。 このデータ・セットを選択します。
- b)**「視覚化属性をデータ・セット列にマップ (Map Visualization Attributes to Dataset Columns)」**の 値フィールドで**「最悪のリソース状態 (Worst Resource State)」**を選択します。 これにより、ウィ ジェットの色がグループ内の任意のリソースの最高の重大度に変更されます。
- c)**「オプション設定 (Optional Settings)」**セクションで、ウィジェットのタイトル (**マイ・アプリケー ション・グループ**など) を指定します。 必要に応じて他のパラメーターを指定するか、またはすべて デフォルトのままにするか、ブランクにします。

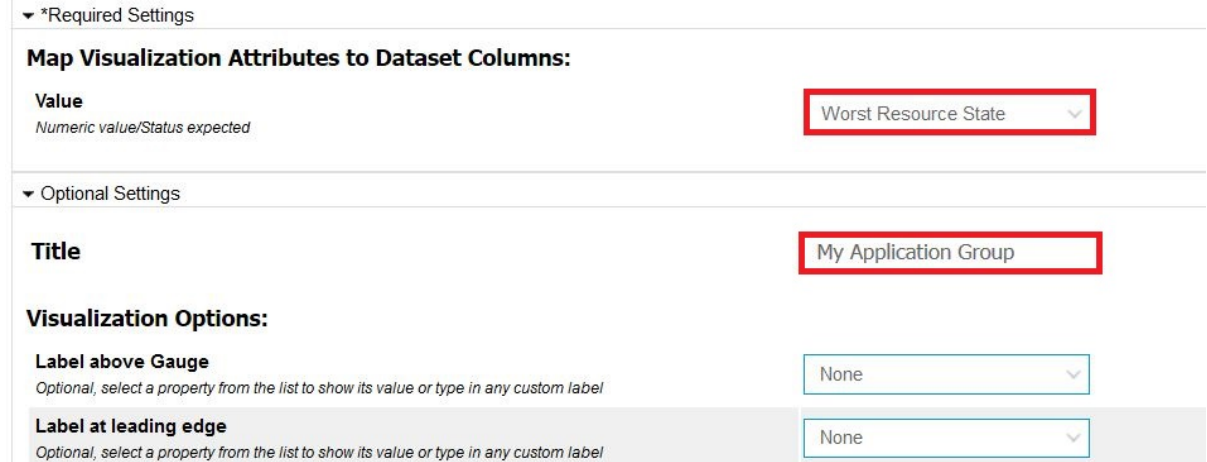

d)**「オプション・データ・セット・パラメーターの構成 (Configure Optional Dataset Parameters)」**ま でスクロールダウンします。 このセクションには、**リソース名フィルター**と**リソース・クラス・フ ィルター**についての情報があります。 以下で定義するフィルターは、アプリケーションとして定義 された System Automation リソースと EAP\_ で始まる名前のみを表示します。

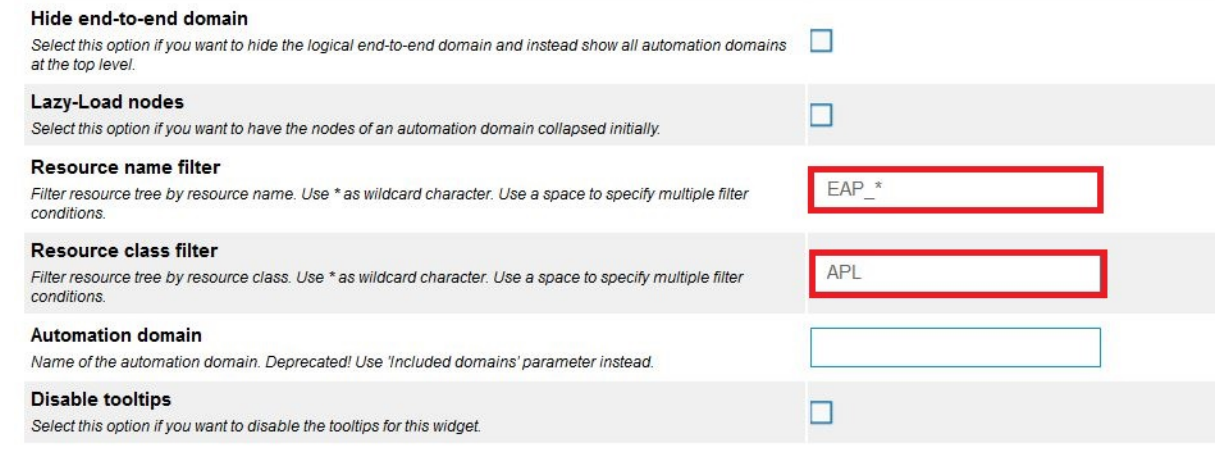

e)**「OK」**をクリックします。

9.**「保管して終了 (Save and Exit)」**をクリックします。

#### **タスクの結果**

状況ゲージ・ウィジェットのあるダッシュボードが作成され、構成されます。

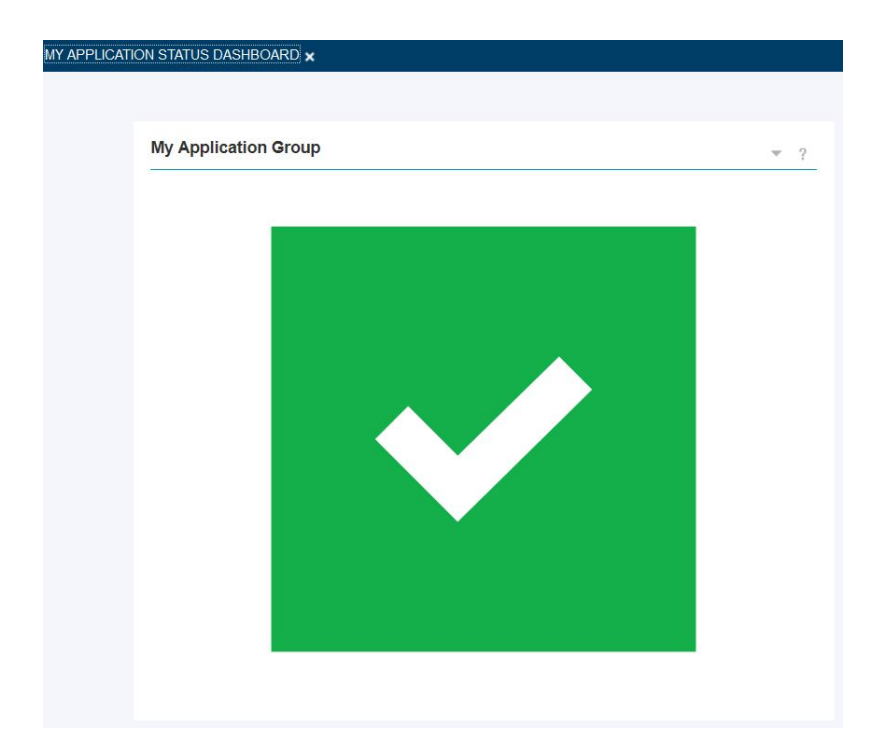

# **自動化リソースと収集されたメッセージを表示するダッシュボードの作成**

2 つの**「システム自動化テーブル」**ウィジェットを持つダッシュボードを作成します。 1 つは自動化リソ ースをリストし、もう 1 つはリソースから収集されたメッセージを表示します。

#### **このタスクについて**

タスクの終わりまでに、次のようなダッシュボードが作成されます。

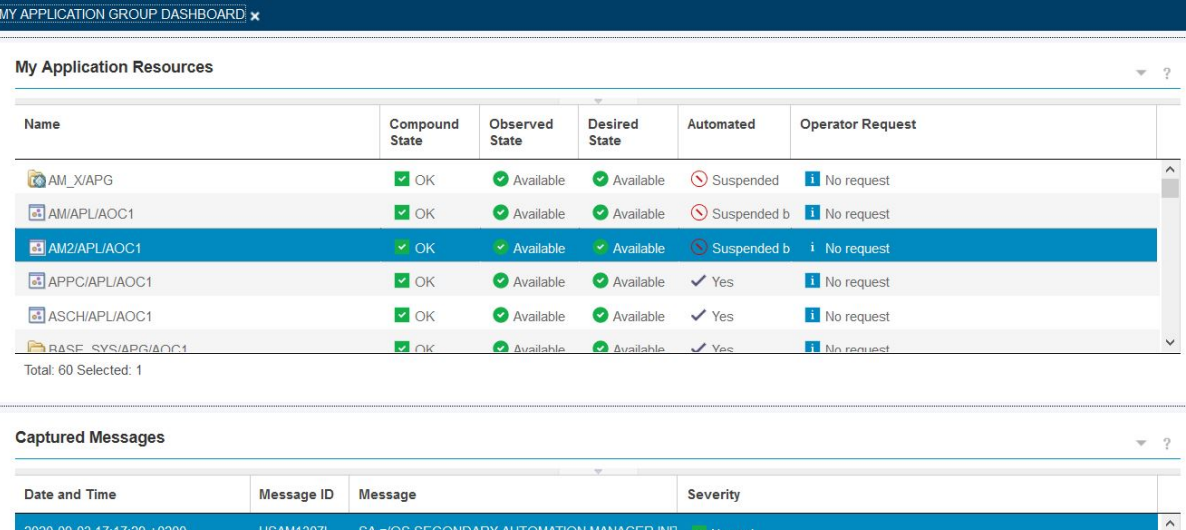

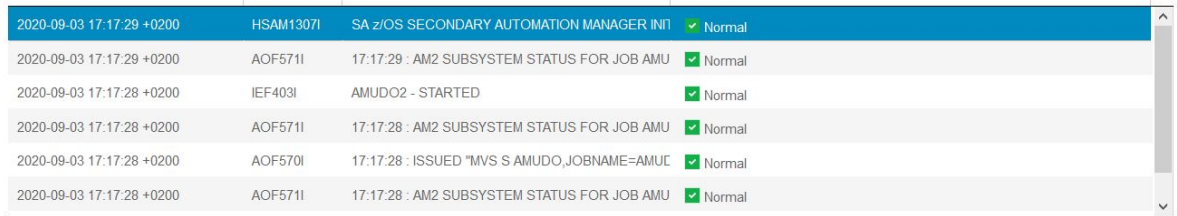

Total: 7 Selected: 0

#### **手順**

1. Service Management Unite コンソールにログインします。

- 2. IBM Service Management Unite のウェルカム・ページで、 > **「新規ページの作成 (Create New Page)」**をクリックします。
- 3.**「ページ設定 (Page Settings)」**で以下の設定を指定します。
	- a. ページ名 (**マイ・アプリケーション・グループ・ダッシュボード**など) を指定します。
	- b. ページを検索するページ・ロケーションを指定します。
	- c. ダッシュボードの表示方法に応じて、ページ・レイアウトを指定します。

この例では、最も用途の広い**「プロポーショナル」**を使用します。

- d.**「オプション設定 (Optional settings)」**で、新規ページにアクセスできなければならない役割を指定 します。
- 4.**「OK」**をクリックして、設定を保管します。
- 5. ウィジェット・パレットで、**「システム自動化ウィジェット」** > **「システム自動化テーブル」**をクリッ クします。
- 6.**「システム自動化テーブル」**ウィジェットをウィジェット・パレットからページ・キャンバスにドラッ グ・アンド・ドロップします。

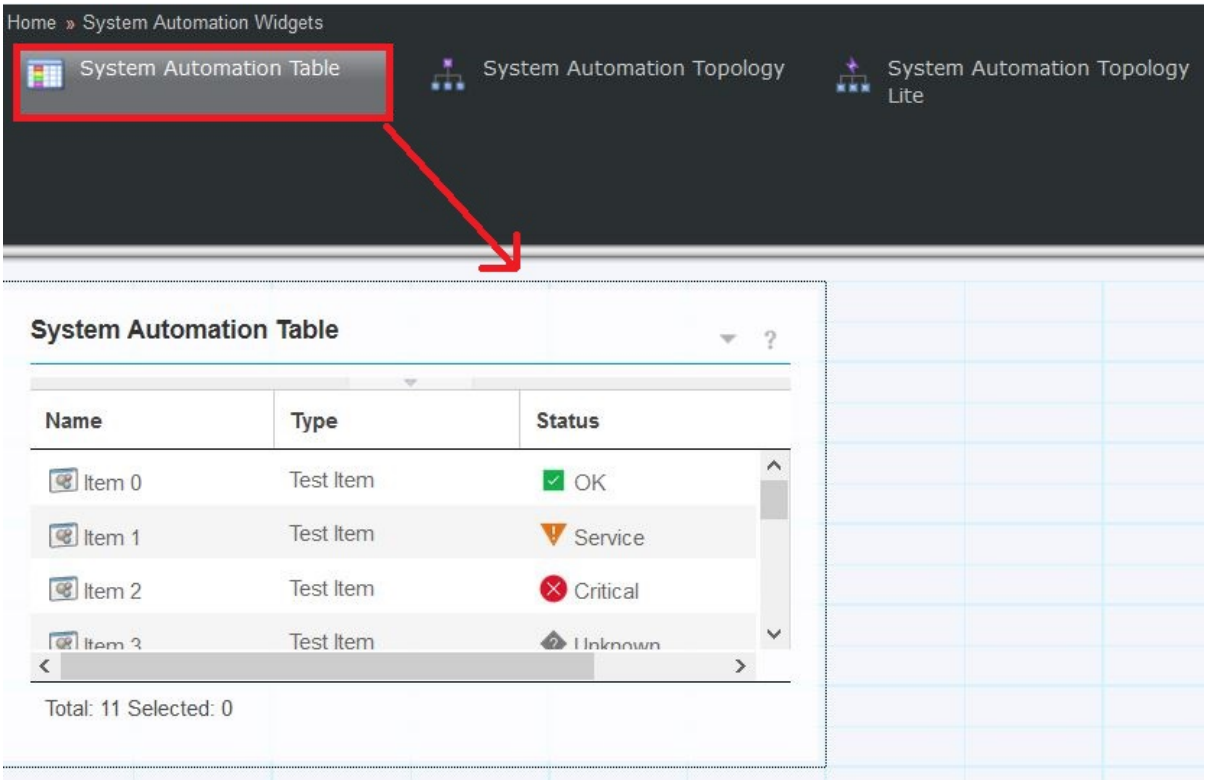

7. ウィジェット・メニューで**「編集」**をクリックして、ウィジェットで表示されるデータ・プロバイダ ーおよびデータ・セットを構成します。

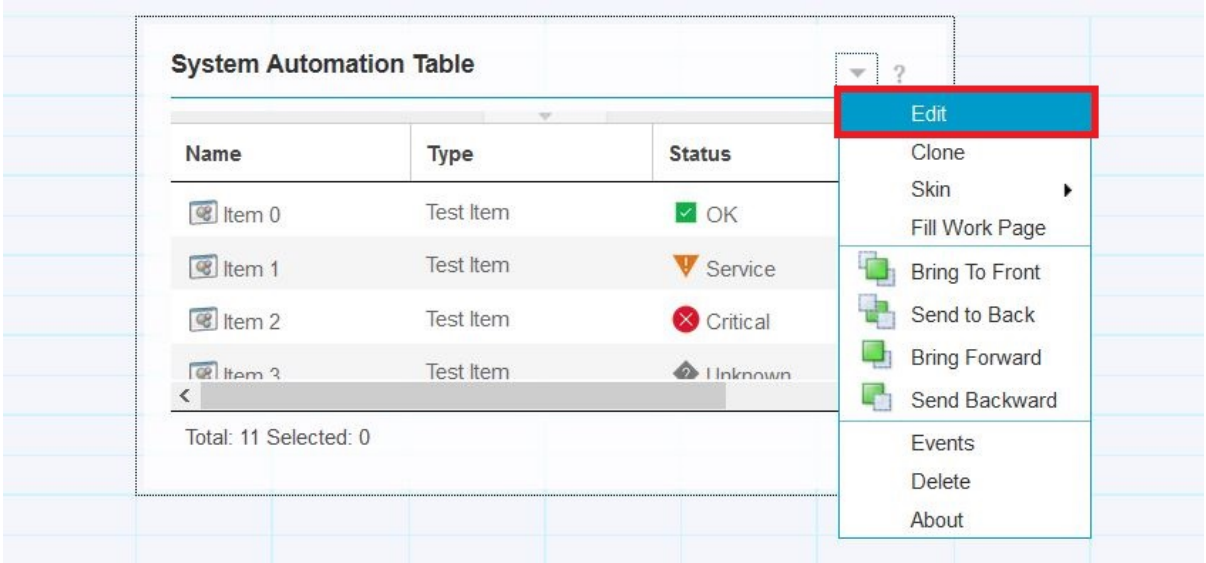

- a)**「データ・セットの選択 (Select a Dataset)」**ページの検索フィールドに**自動化ドメインのリソー ス・トポロジー**と入力し、**「検索」**をクリックします。 **「自動化ドメインのリソース・トポロジー」** データ・セットが表示されます。 このデータ・セットを選択します。
- b)**「オプション設定 (Optional Settings)」**セクションで、ウィジェットのタイトル (**マイ・アプリケー ション・リソース**など) を指定します。 必要に応じて他のパラメーターを指定するか、またはすべ てデフォルトのままにするか、ブランクにします。

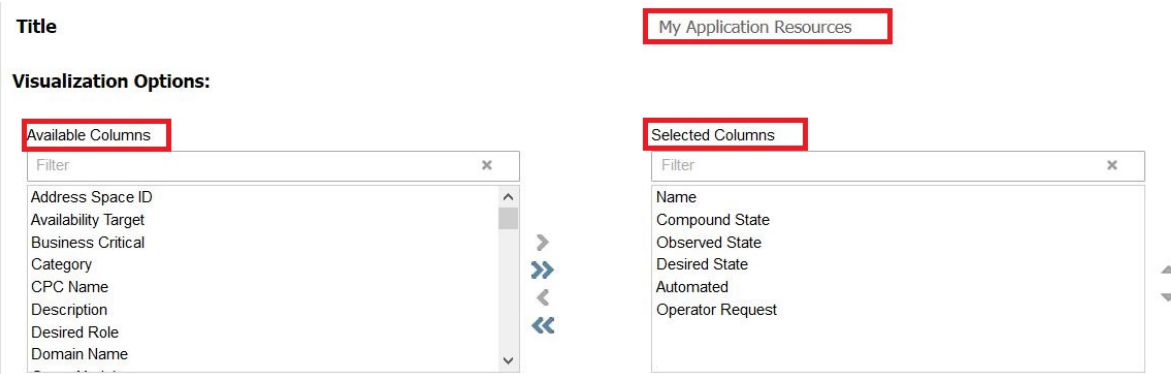

c)**「オプション・データ・セット・パラメーターの構成 (Configure Optional Dataset Parameters)」** までスクロールダウンし、組み込む SA ドメインを選択します。 これは、広範なフィルターとして 使用できるオプション設定です。

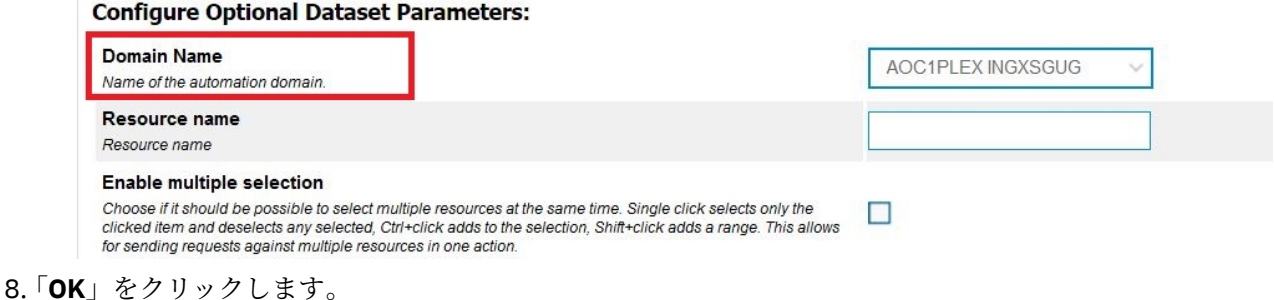

- フィルターが正しく機能していれば、ウィジェットには即時にデータが表示されます。
- 9. テーブルの幅を広げてすべての列を表示するには、ウィジェットをクリックして、ウィジェットの上 部隅にカーソルを移動し、必要な幅までドラッグします。 列の幅も、同じ方法で調整できます。

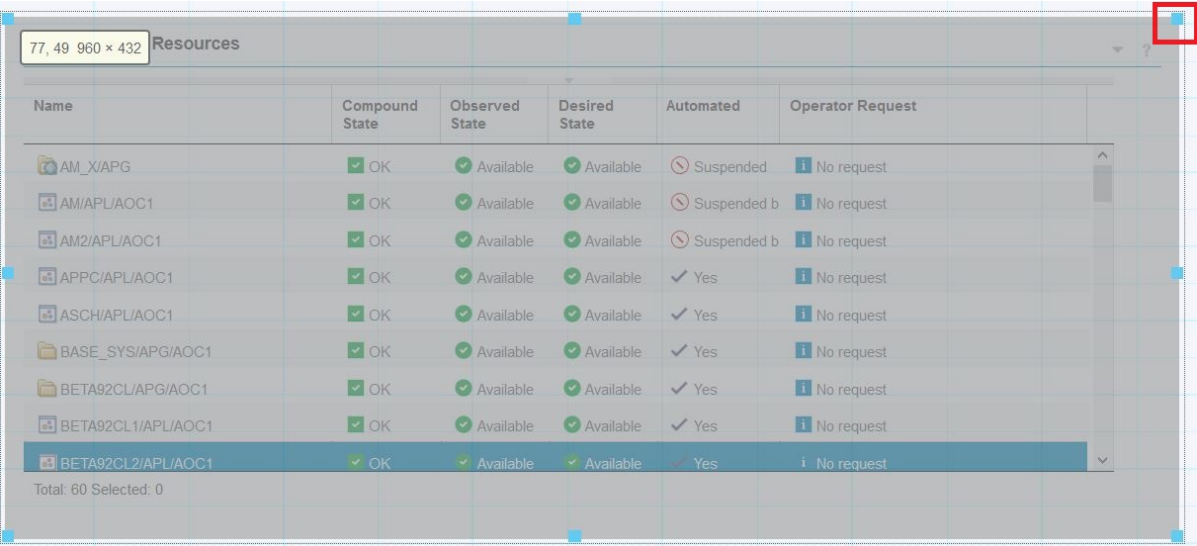

10. ダッシュボードが、**「収集されたメッセージ (Captured Messages)」**テーブルで補足されます。 **「マ イ・アプリケーション·リソース」**ウィジェットのリソースをクリックすると、そのリソースから収 集されたメッセージがテーブルに取り込まれます。 前のステップで示したように、**「システム自動化テ ーブル」**ウィジェットをキャンバスにドラッグ ・アンド・ドロップして、既存のウィジェットの下に 配置します。 必要に応じて幅を調整します。

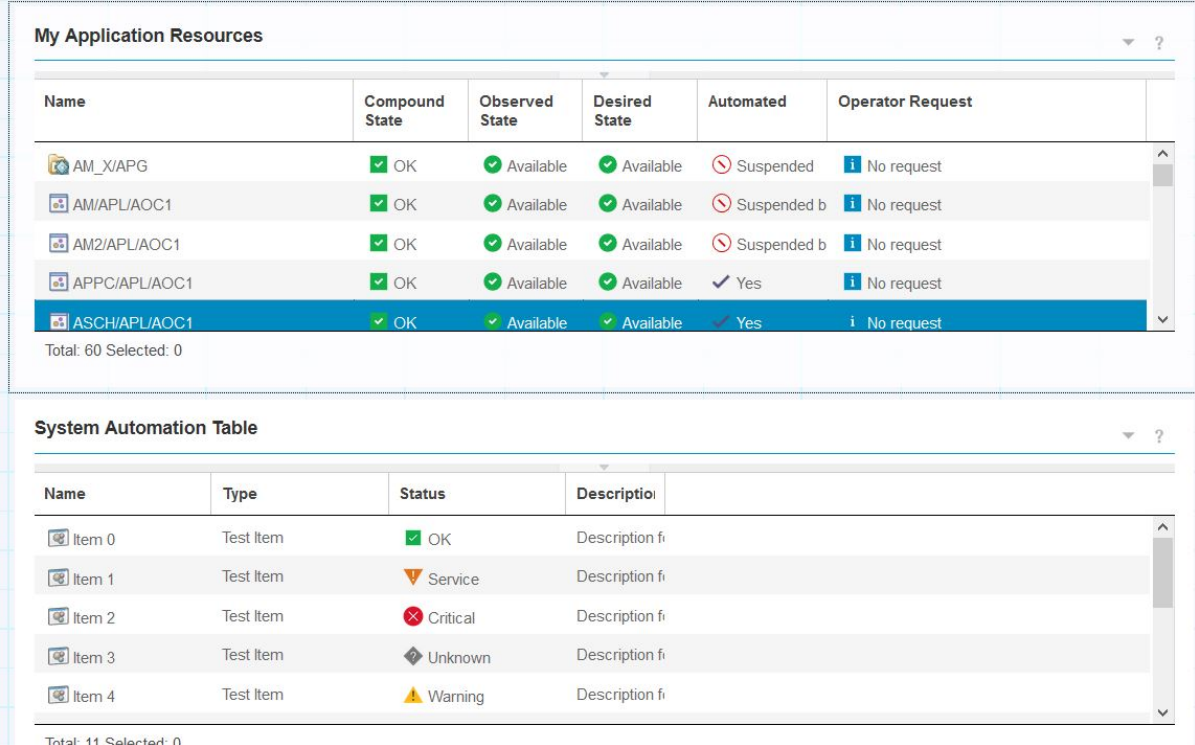

- 11. ウィジェットのドロップダウン ・メニューで**「編集」**をクリックして、新しいテーブルのプロパティ ーを編集します。
	- a) 検索フィールドに**収集されたメッセージ**と入力し、**「検索」**をクリックします。 **「収集されたメッ セージ (Captured Messages)」**データ・セットを選択します。
	- b) テーブルのタイトルを指定し、**「OK」**をクリックします。

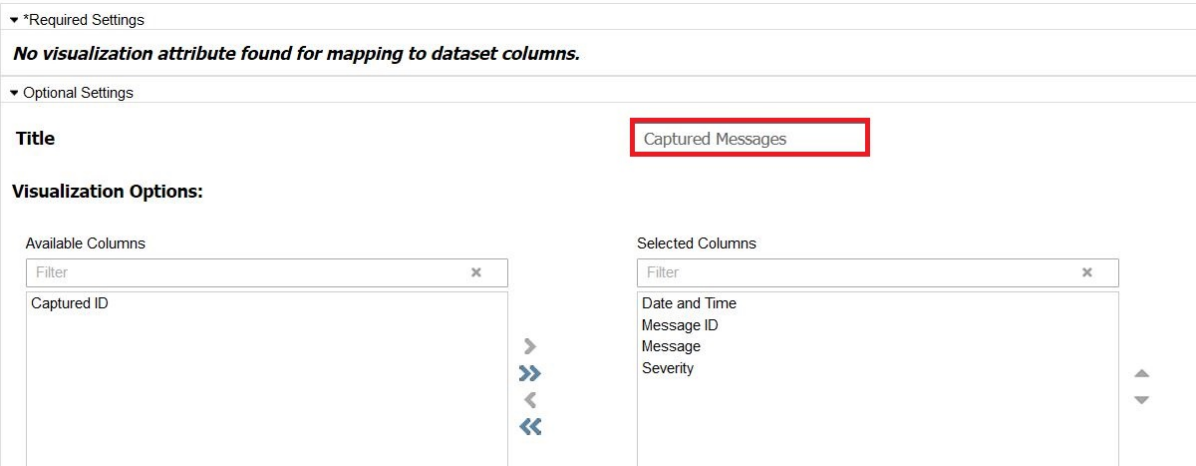

12. ここで、2 つのウィジェットをリンクする必要があります。 これにより、**「マイ・アプリケーション・ リソース」**ウィジェットでリソースが選択されると、収集されたメッセージが**「収集されたメッセー ジ (Captured Messages)」**ウィジェットに取り込まれます。 「ワイヤーの表示」アイコンをクリック します。

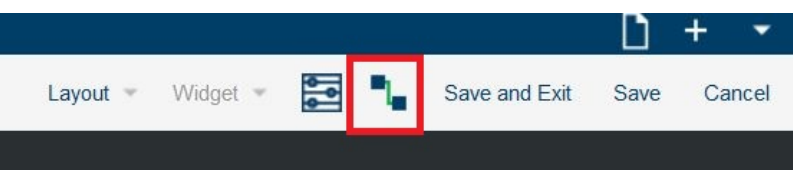

- 13.**「新規ワイヤー (New Wire)」**をクリックします。 ソースがクリックされてターゲット・ウィジェット が更新されたときの動作を定義します。
	- a) ソースを選択します。例えば、**「マイ・アプリケーション・リソース」**を展開し、**「NodeClickedOn」** をクリックします。

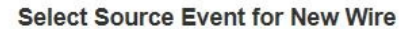

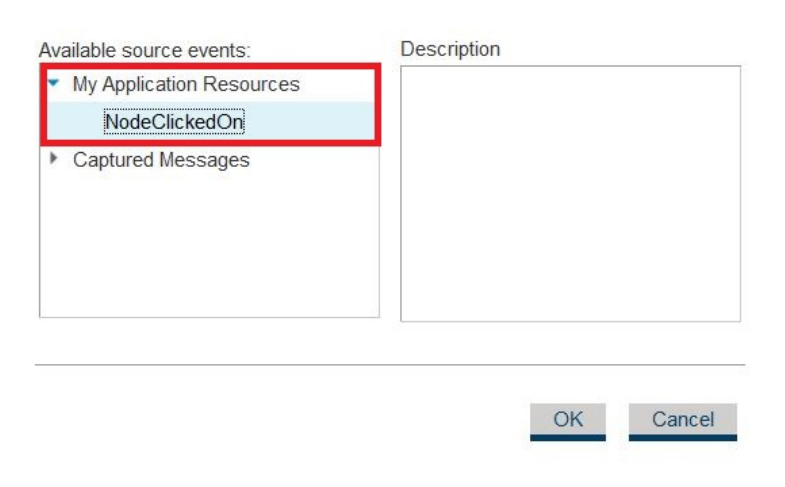

- b)**「OK」**をクリックします。
- c) ターゲット・ウィジェットを選択します。例えば、ウィジェットを検索したり、ツリーをページの 位置まで展開したりできます。 ページを見つけたら、ウィジェットを選択します。

#### **Select Target for New Wire**

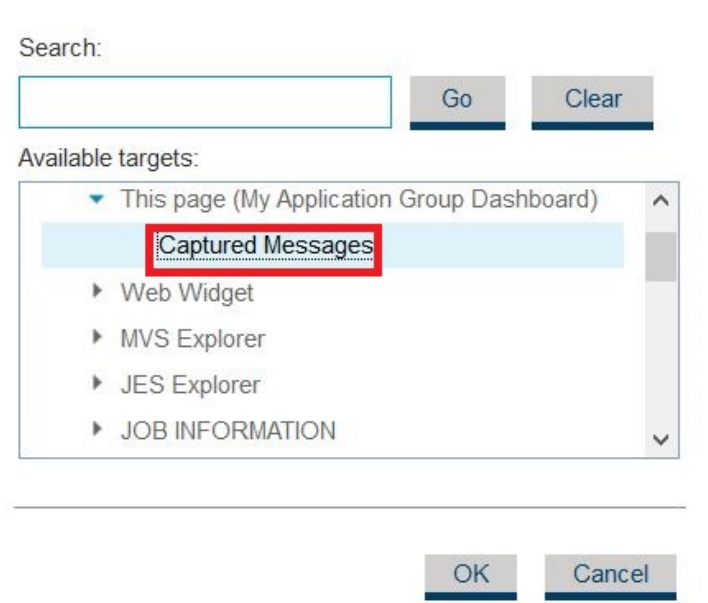

d)**「OK」**をクリックします。

e) 変換は不要です。 **「OK」**をクリックします。

新規ワイヤーが**「ワイヤーの要約」**の下に表示されます。 要約ビューの右上にある**「x」**をクリックし て、ボックスを閉じます。

14.**「保管して終了 (Save and Exit)」**をクリックします。

#### **タスクの結果**

**「マイ・アプリケーション・リソース」**ウィジェットにリストされたリソースのいずれかを選択すると、**「収 集されたメッセージ (Captured Messages)」**ウィジェットにメッセージが取り込まれます。

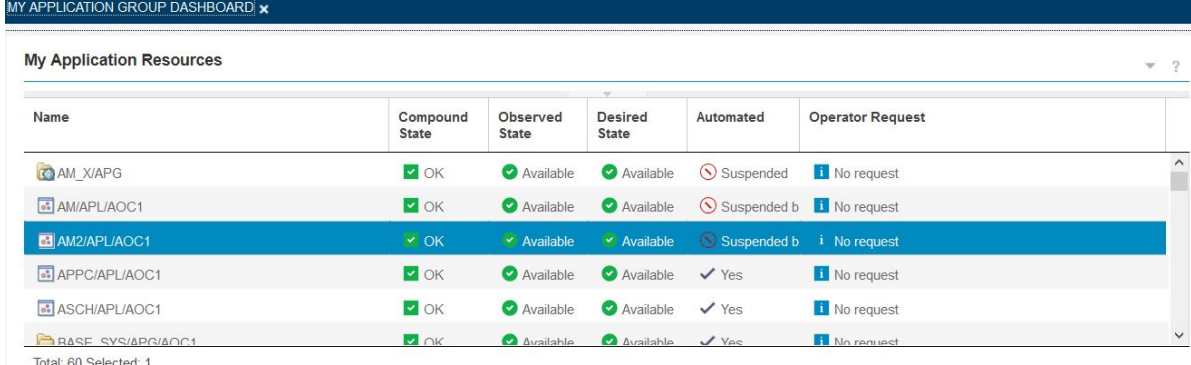

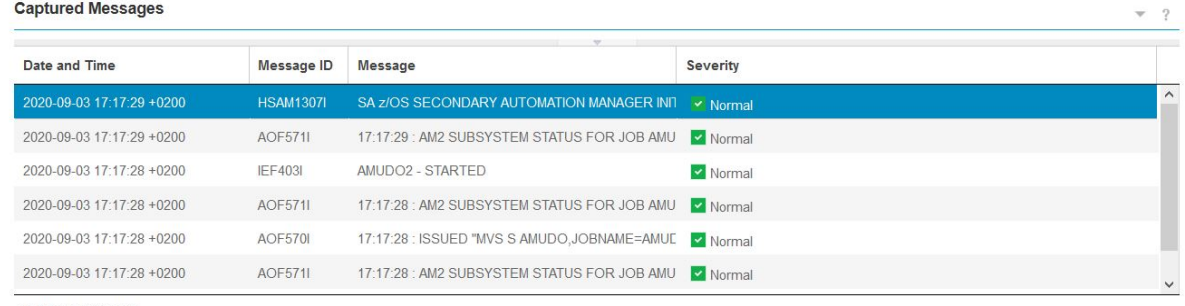

Total: 7 Selected: 0

# **ダッシュボードのリンク**

作成した 2 つのダッシュボードをリンクすると、1 つのダッシュボードでウィジェットをクリックしたと きに、関連データが表示された別のダッシュボードが開きます。

#### **手順**

- 1. 138 [ページの『グループの最悪リソース状態を表示するダッシュボードの作成』](#page-151-0)で作成した**「マイ・ア プリケーション状況ダッシュボード」**を開きます。
- 2.**「ページの編集...」**をクリックします。

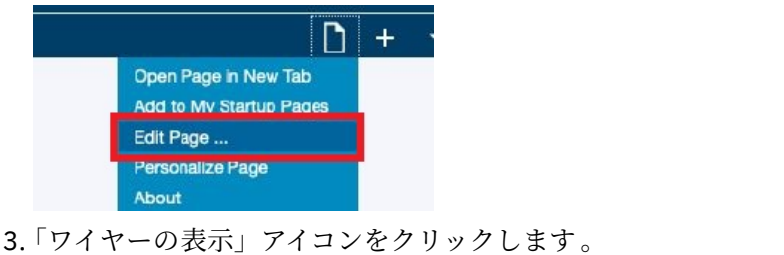

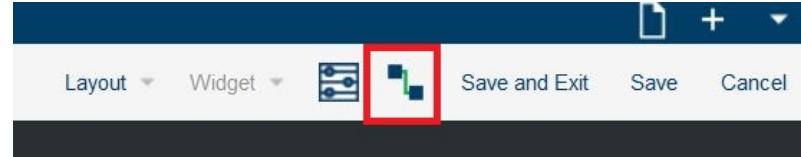

- 4.**「新規ワイヤー (New Wire)」**をクリックします。
	- a) イベント・ソースを選択します。例えば、**「マイ・アプリケーション・グループ」**を展開し、 **「NodeClickedOn」**をクリックします。
	- b)**「OK」**をクリックします。
	- c) ターゲット・ウィジェットを選択します。ターゲットは、**「マイ・アプリケーション・グループ」**ダ ッシュボードで作成した**「マイ・アプリケーション・リソース」**テーブルです。 テーブルを選択し ます。
	- d) 下に示すように、2 つのオプションにチェック・マークを付けます。

#### **Select Target for New Wire**

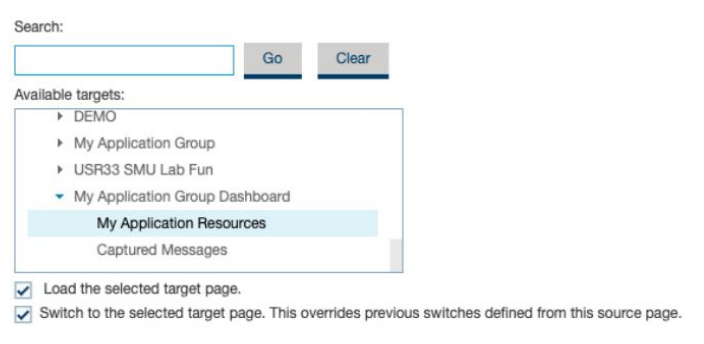

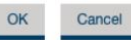

e)**「OK」**をクリックします。

5. 要約ビューの右上にある**「x」**をクリックして、ボックスを閉じます。

6.**「保管して終了 (Save and Exit)」**をクリックします。

#### **タスクの結果**

**「マイ・アプリケーション・グループ」**ウィジェットをクリックすると、グループに属するすべてのリソー スが示された新しいページが開きます。 ウィジェット内の 1 つのリソースをクリックすると、**「収集された メッセージ (Captured Messages)」**ウィジェットが最新表示され、選択したリソースに関連するメッセー ジが表示されます。

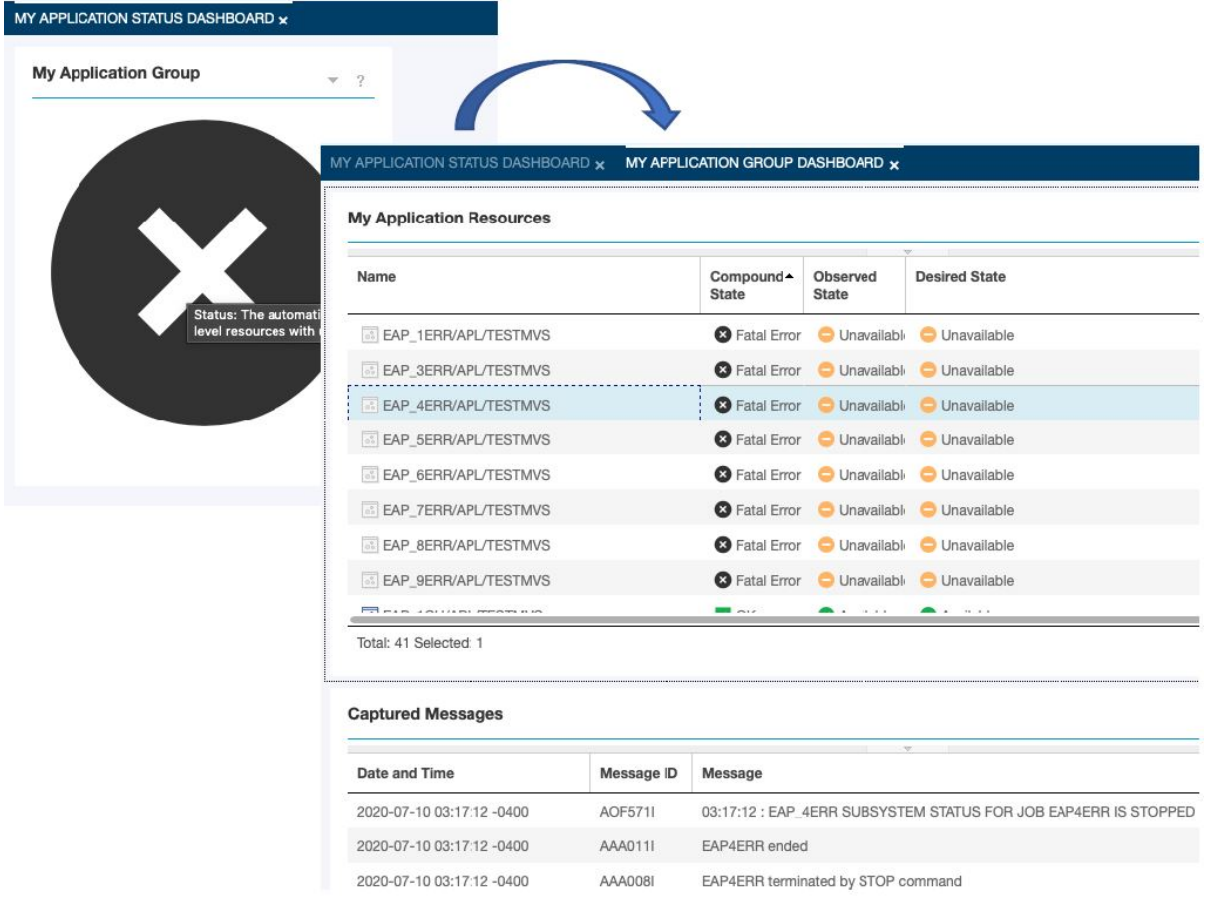

# **グループ全体の状況とグループ内のリソースを表示するダッシュボードの作成**

グループ内の特定の状態にあるリソースの数 (正常なリソースの数、警告状態のリソースの数など) を一目 で把握するのに役立ちます。 特定の状態にあるリソースの数が増えた場合は、グループ・ゲージ・ウィジ ェットをクリックしてそれらのリソースを確認し、注意が必要なリソースを識別しやすくすることができ ます。

### **このタスクについて**

タスクの終わりまでに、次のようなダッシュボードが作成されます。

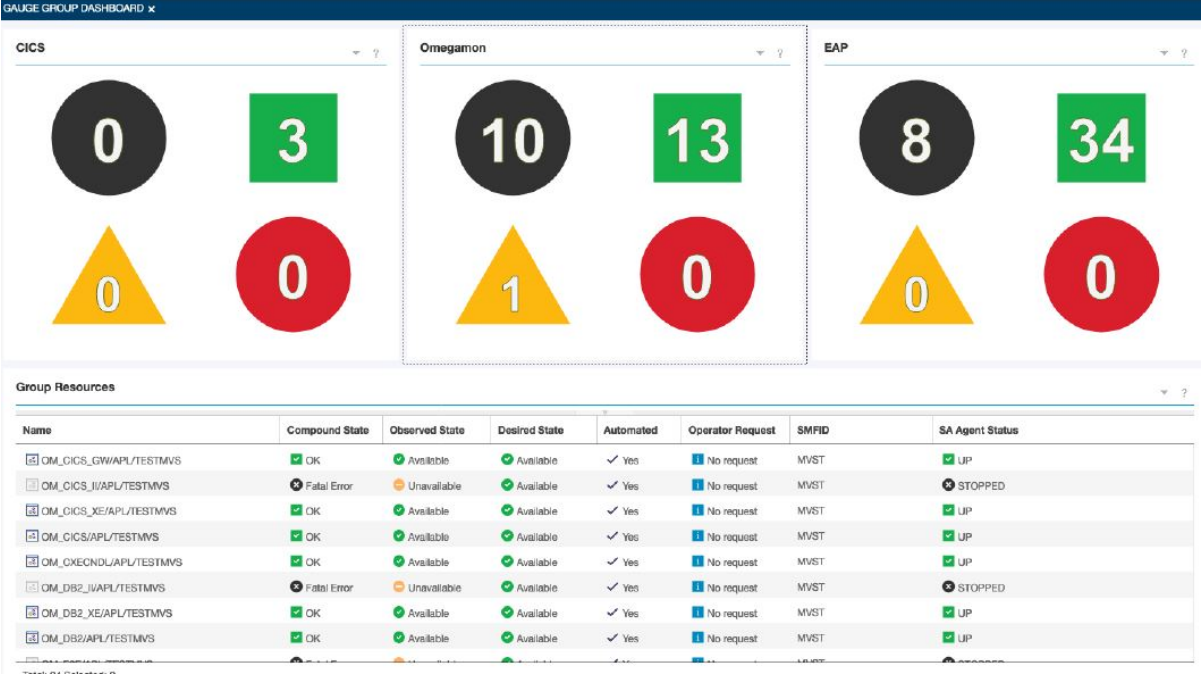

#### **手順**

- 1. Service Management Unite コンソールにログインします。
- 2. IBM Service Management Unite のウェルカム・ページで、 > **「新規ページの作成 (Create New Page)」**をクリックします。
- 3.**「ページ設定 (Page Settings)」**で以下の設定を指定します。
	- a. ページ名 (**グループ・ゲージ・ダッシュボード**など) を指定します。
	- b. ページを検索するページ・ロケーションを指定します。
	- c. ダッシュボードの表示方法に応じて、ページ・レイアウトを指定します。

この例では、最も用途の広い**「プロポーショナル」**を使用します。

- d.**「オプション設定 (Optional settings)」**で、新規ページにアクセスできなければならない役割を指定 します。
- e.**「OK」**をクリックして、設定を保管します。
- 4. 検索フィールドに**ゲージ・グループ**と入力し、**「検索」**をクリックします。
- 5.**「ゲージ・グループ」**ウィジェットをウィジェット・パレットからページ・キャンバスにドラッグ・ア ンド・ドロップします。
- 6. ウィジェットのドロップダウン ・メニューで**「編集」**をクリックして、ウィジェットで表示されるデ ータ・プロバイダーおよびデータ・セットを構成します。

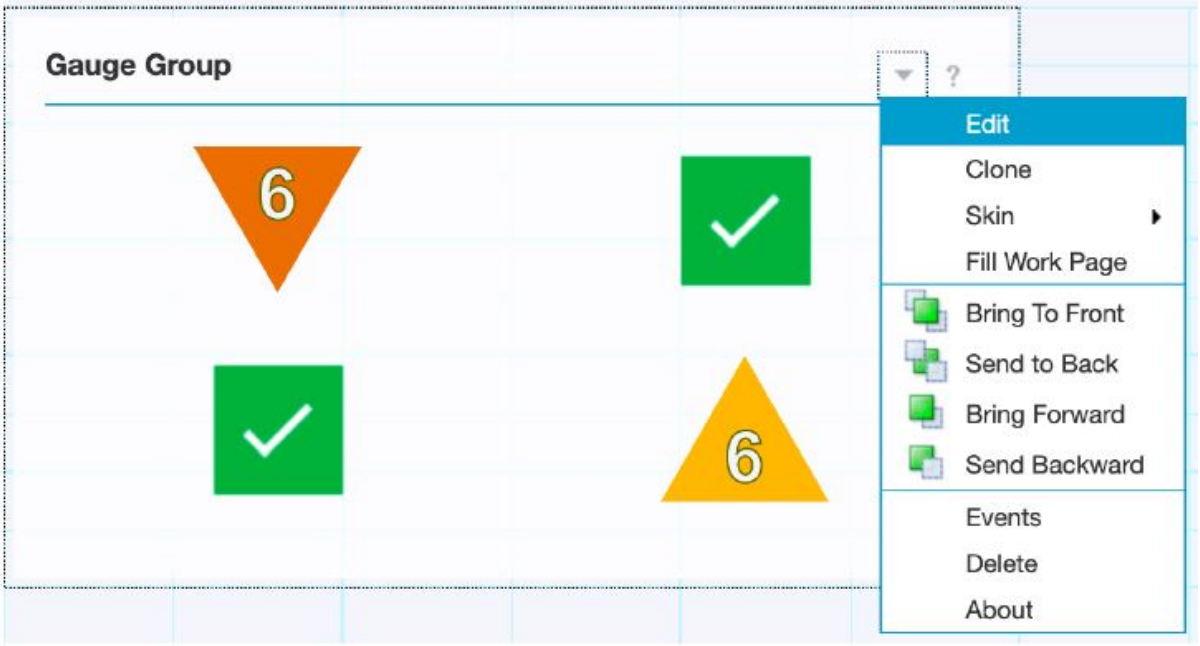

- a)**「データ・セットの選択 (Select a Dataset)」**ページの検索フィールドに**ドメイン・トポロジー**と入 カし、「検索」をクリックします。「自動化ドメイン·トポロジー」データ·セットが表示されま す。 このデータ・セットを選択します。
- b) ドロップダウン・メニューから**「ValueStatus ゲージ」**ウィジェットを選択し、**「追加」**をクリック します。

#### **Selected Dataset:**

Tivoli System Automation Data Provider > Automation Framework > Automation domain topology Dataset containing the automation domains and their nodes/systems Data Format: tree, Dataset Type: simple, No Automatic Refresh, Local Data Provider

\*Required Settings

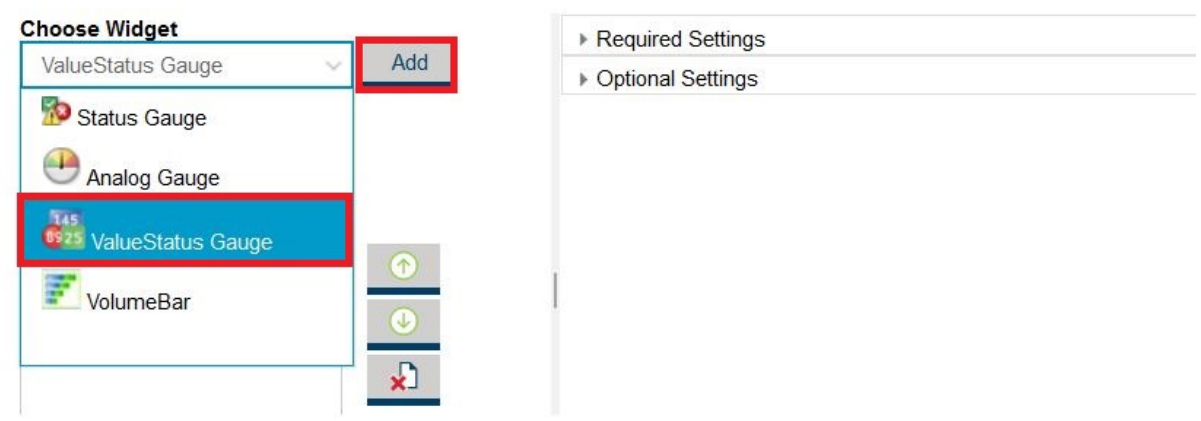

c)**「ValueStatus ゲージ」**をクリックし、**「必須設定 / マップ可視化 (Required Settings / Map Visualzation)」**の値フィールドで、ウィジェットに表示するリソース数を選択します。 例えば、 **FATAL** のリソース数を選択します。

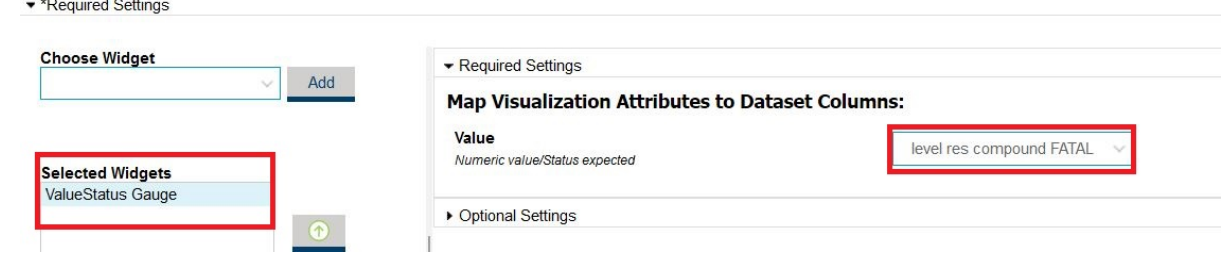

d)**「オプション設定」**セクションで、**「致命的 (Fatal)」**のしきい値に **0** を入力します。 さらに、**「デー タ状況なし (No Data Status)」**に**「致命的 (Fatal)」**を選択します。 これによりウィジェットが表示 されますが、カウントは 0 です。

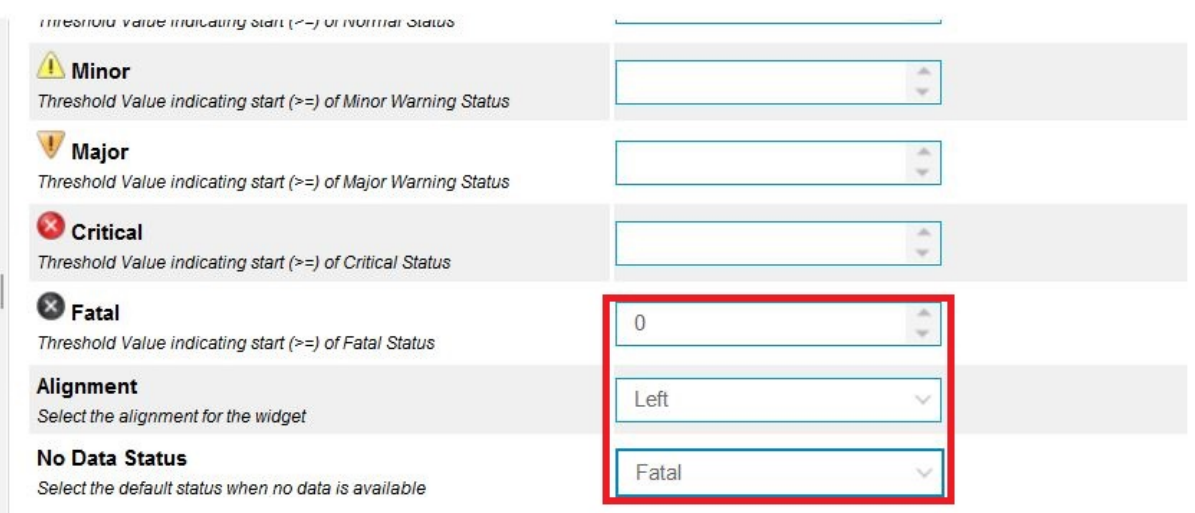

- e) ステップ b から d を繰り返し、表示する各状態タイプ (OK、警告、クリティカルなど) のカウンタ ーを追加します。
- f)**「オプション設定」**までスクロールダウンし、グループのタイトルを指定します。 例えば、CICS リ ソースのグループを作成する場合は**「CICS」**を指定します。

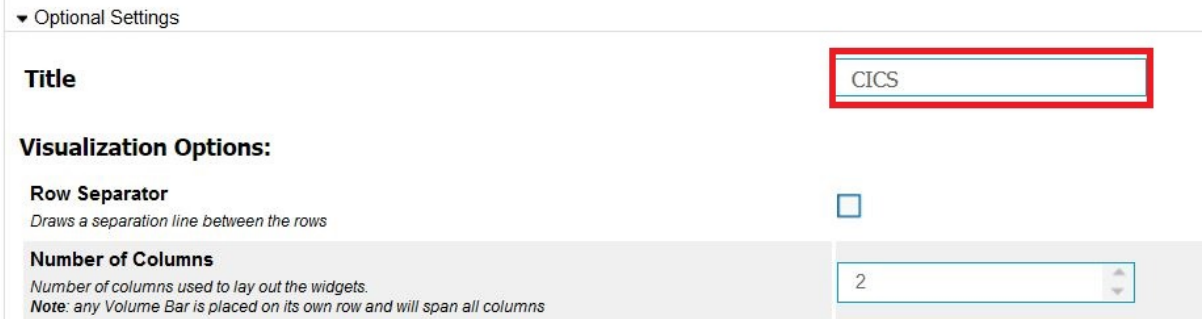

g)**「オプション・データ・セット・パラメーターの構成 (Configure Optional Dataset Parameters)」** セクションの**「リソース名フィルター」**フィールドに、リソースをフィルターに 掛けるためのスト リングを入力します。 同様に、**「リソース・クラス・フィルター」**に値を指定します。

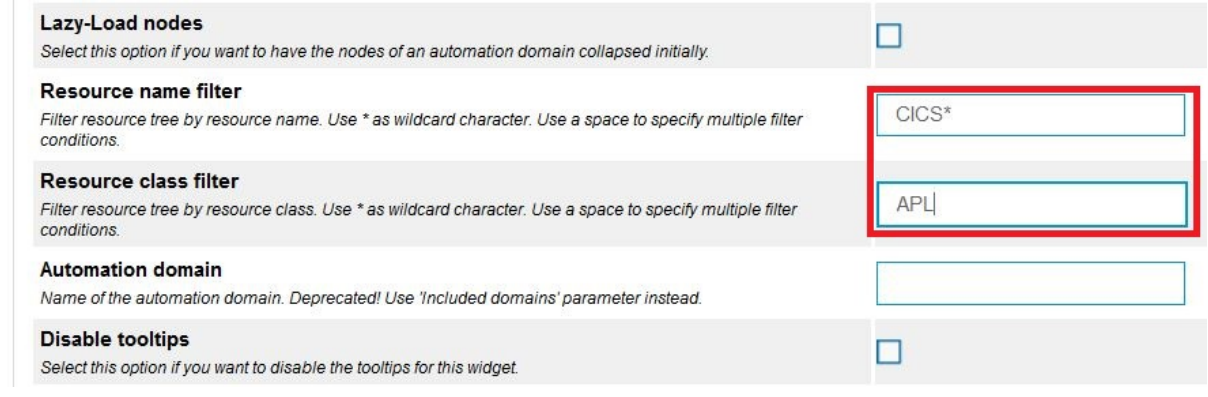

h)**「OK」**をクリックします。

7. ダッシュボードに追加する論理グループごとに、ステップ 5 から 6 を繰り返します。

**ヒント :** 作成したウィジェットを複製することによって、新しいウィジェットを素早く追加できます。 ウィジェットのドロップダウン・メニューをクリックし、**「複製」**を選択してください。 複製したウィ ジェットを所定の位置にドラッグし、新規ウィジェットの**「オプション設定」** (**「タイトル」**や**「リソ ース名フィルター」**など) を編集します。

作成したウィジェットは次の例のようになります。

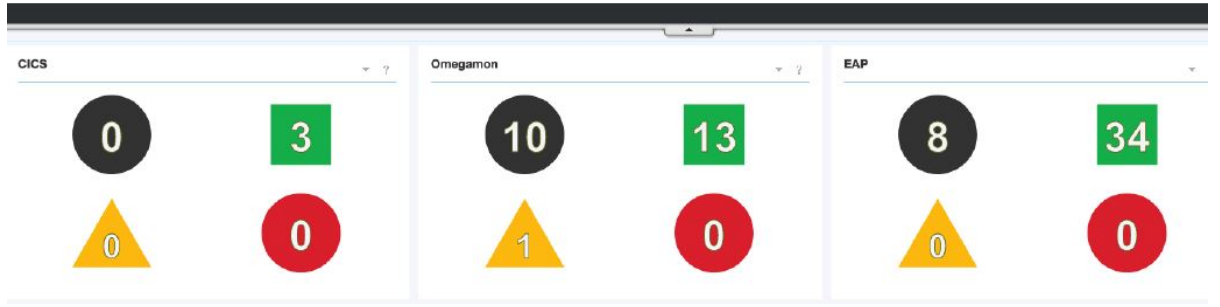

次のステップでは、テーブル・ウィジェットをダッシュボードに追加し、ゲージ・グループ・ウィジ ェットをテーブル・ウィジェットにリンクします。 ゲージ・ウィジェットの 1 つをクリックすると、 テーブル・ウィジェットが、そのグループに属するリソースで更新されます。

- 8. 検索フィールドに**テーブル**と入力し、**「検索」**をクリックします。
- 9.**「システム自動化テーブル」**をキャンバスにドラッグします。

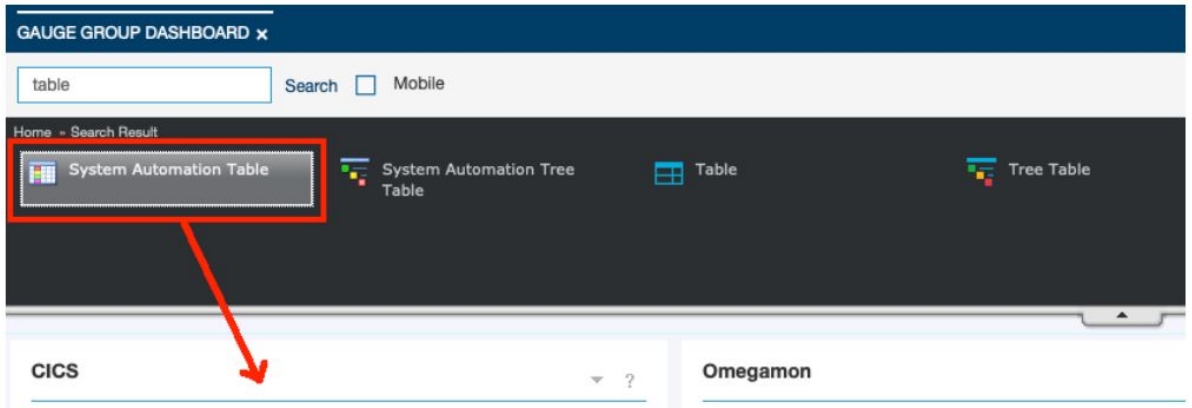

10. テーブル・ウィジェットを最初のゲージ・グループ・ウィジェットの下に置き、ウィジェットの幅を 適切なサイズに調整します。 例:

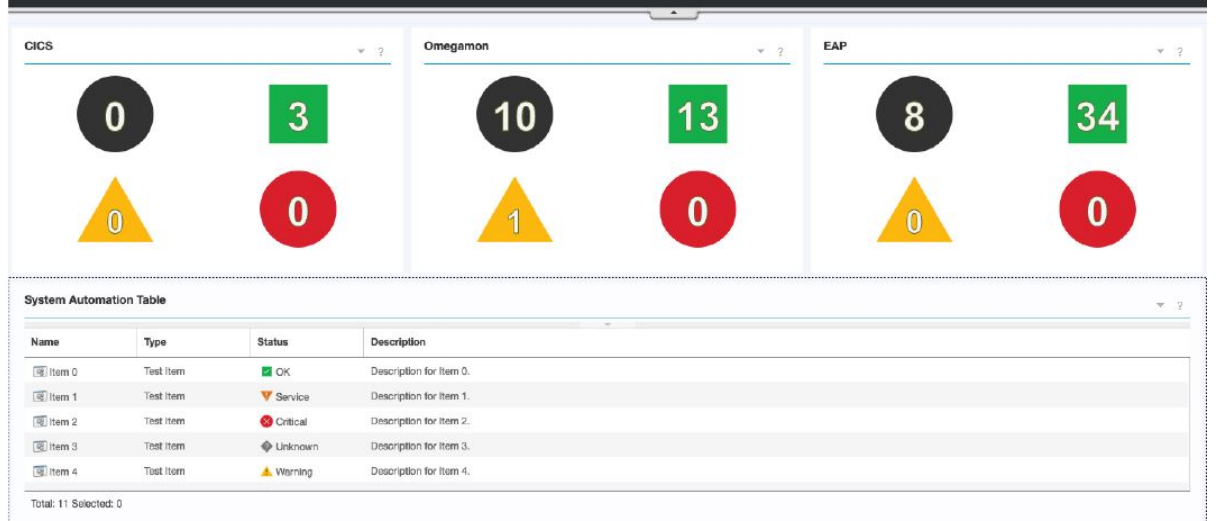

- 11. ウィジェットのドロップダウン ・メニューで**「編集」**をクリックして、プロパティーを編集します。 a) 検索フィールドに**のリソース・トポロジー**と入力し、**「検索」**をクリックします。 **「自動化ドメイ ンのリソース・トポロジー」**データ・セットを選択します。
	- b)**「オプション設定」**セクションで、以下の情報を指定します。
		- タイトル (**「グループ・リソース」**など)。
		- テーブルに表示する列。
	- c)**「OK」**をクリックします。
- 12.**「保管」**をクリックして、現行ページを保管します。
- 13. 次に、**「ゲージ・グループ」**ウィジェットを**「グループ・リソース」**ウィジェットにリンクします。 「ワイヤーの表示」アイコンをクリックします 。

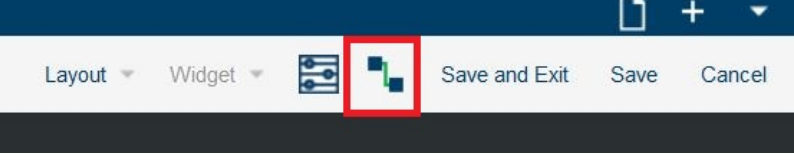

- a)**「新規ワイヤー (New Wire)」**をクリックします。
- b) イベント・ソースを選択します。これは、以前に作成した「ゲージ・グループ」ウィジェットの 1 つになります。

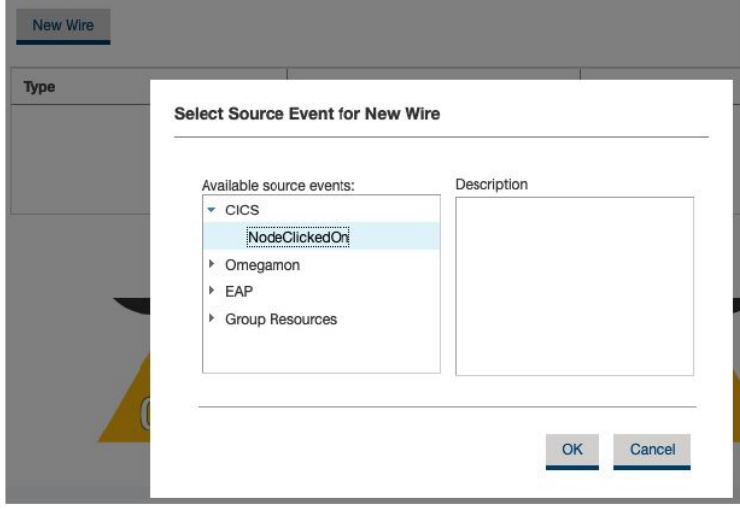

c)**「OK」**をクリックします。

d) ターゲット・ウィジェットを選択します。例えば、以前に作成した**「グループ・リソース」**ウィジ ェットなどです。 必要に応じて、検索フィールドにウィジェットの 名前を入力して検索することが できます。

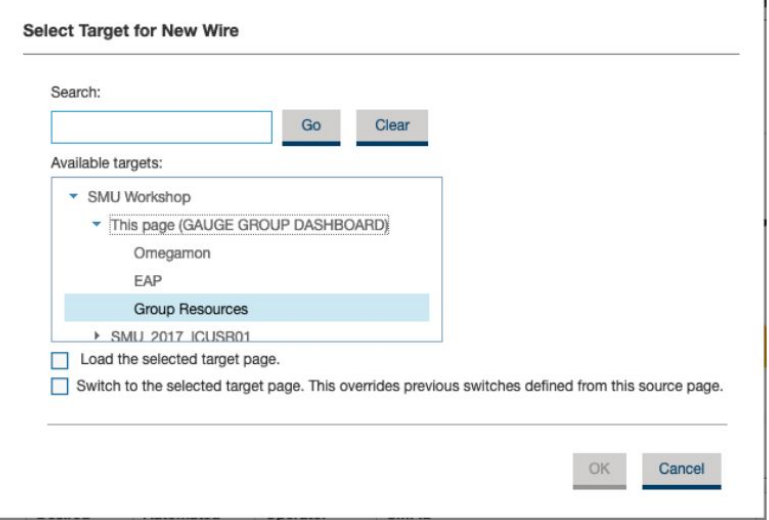

e)**「OK」**をクリックします。

14. ページのワイヤーの要約リストが表示されます。 上記の手順を繰り返して、他のウィジェットを**「グ ループ・リソース」**ウィジェットにリンクします。

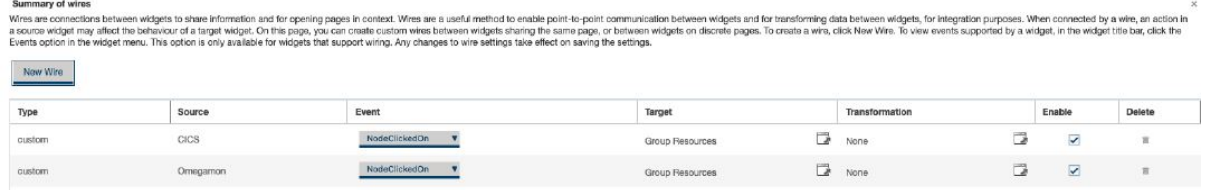

- 15. 要約ビューの右上にある**「x」**をクリックして、ボックスを閉じます。
- 16.**「保管して終了 (Save and Exit)」**をクリックします。

#### **タスクの結果**

状況と対応するリソースを示すダッシュボードが正常に作成されました。 例えば、**「Omegamon」**ウィジ ェットをクリックすると、**「グループ・リソース」**ウィジェットが、グループ内のリソースに関する情報で 最新表示されます。

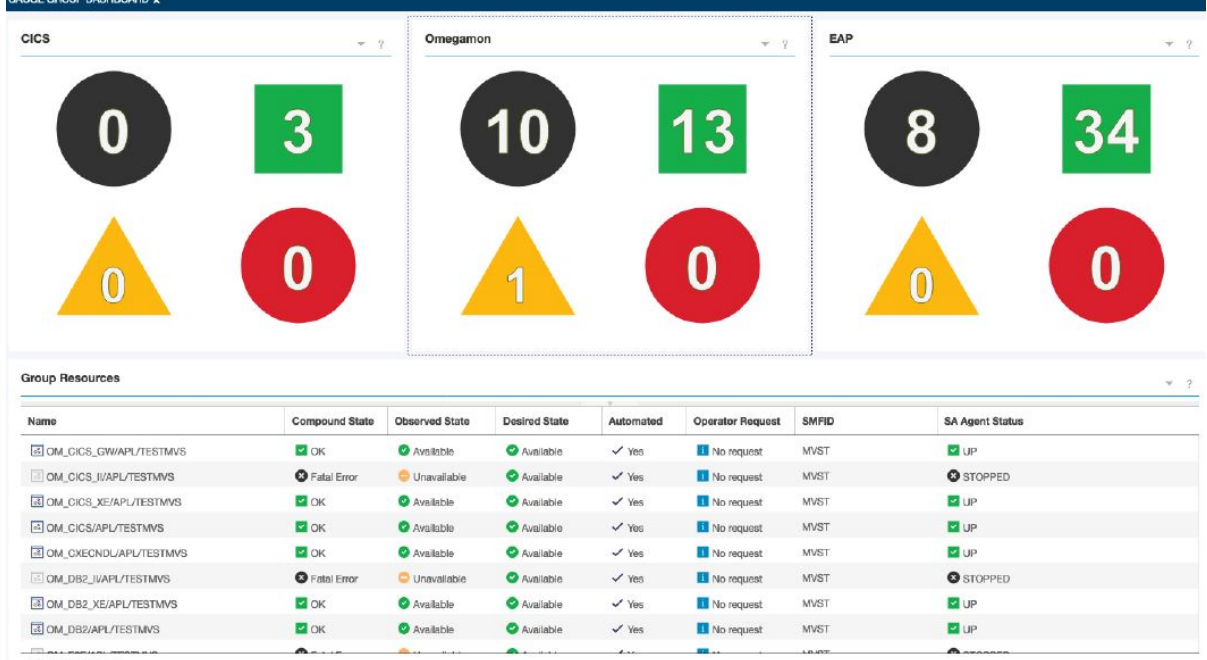

# **System Automation のノードとリソースを表示するダッシュボードの作成**

System Automation ノードとそのノード上のリソースを表示するダッシュボードを作成します。

#### **このタスクについて**

タスクの終わりまでに、次のようなダッシュボードが作成されます。

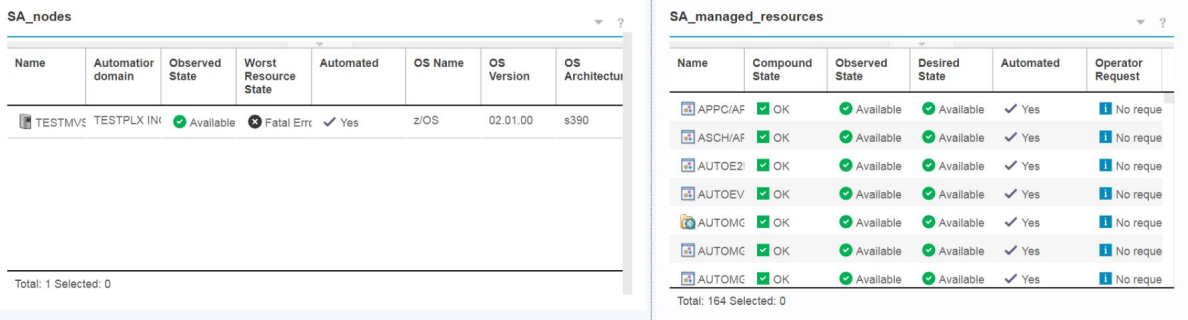

#### **手順**

- 1. IBM Service Management Unite のウェルカム・ページで、 > **「新規ページの作成 (Create New Page)」**をクリックします。
- 2.**「ページ設定 (Page Settings)」**で以下の設定を指定します。
	- a. ページ名を指定します。
	- b. ページ・ロケーションを指定します。
	- c. ページ・レイアウトを指定します。
		- プロポーショナル:
			- ページとそのウィジェットのサイズが 、ブラウザーのサイズで変更されます。
			- ウィジェット同士がオーバーラップする場合があります。
			- ページはスクロールしません。
			- 最も汎用的です。
		- フリー・フォーム:
- ページとそのウィジェットは固定サイズです。
- ウィジェット同士がオーバーラップする場合があります。
- ページが小さすぎる場合はスクロール・バーが表示されます。
- Fluid:
	- ページとそのウィジェットのサイズが 、ブラウザーのサイズで変更されます。
	- ウィジェット同士はオーバーラップしません。
	- ページはスクロールしません。
	- レイアウトはブラウザーのウィンドウ・サイズに適応します。
	- モバイル用に設計されています。
- d.**「オプション設定 (Optional settings)」**で、新規ページにアクセスできなければならない役割を指定 します。

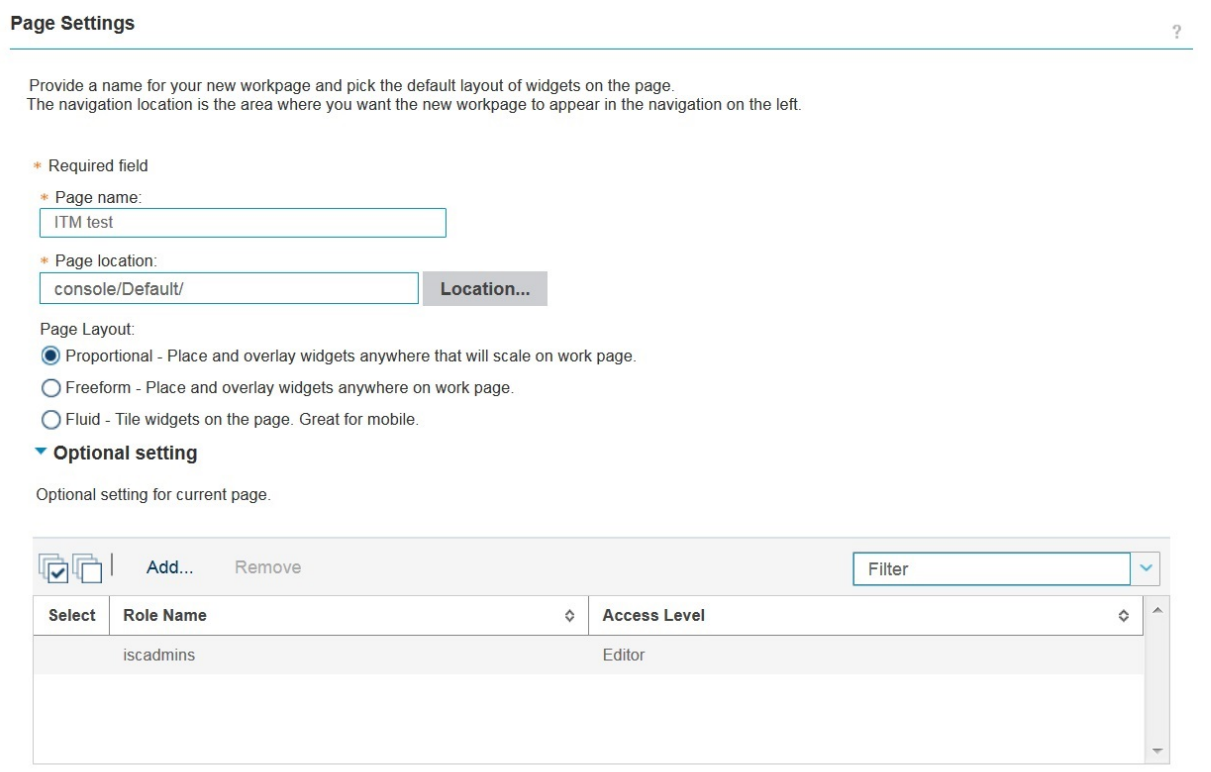

Total: 1 Filtered: 1 Selected: 0

- 3.**「OK」**をクリックして、設定を保管します。
- 4. ウィジェット・パレットには、System Automation 固有のウィジェットおよび他のウィジェットが用意 されています。 ウィジェットをウィジェット・パレットからページ・キャンバスにドラッグ・アンド・ ドロップします。 例えば、**「System Automation ウィジェット」** > **「System Automation テーブル」** を選択してキャンバスに配置します。
- 5. ウィジェット・メニューで**「編集」**をクリックして、ウィジェットで表示されるデータ・プロバイダー およびデータ・セットを構成します。
- 6.**「データ・セットの選択 (Select a Dataset)」**ページで**「すべて表示 (Show All)」**をクリックして、使用 可能なデータ・セットをすべてリストします。 あるいは、特定のデータ・セットを検索します。 例え ば、**「自動化ノード・リスト (Automation node list)」**を選択して、System Automation でのノードを表 示します。
	- a. ウィジェットのタイトルを指定します。
	- b.「テーブル」ウィジェットまたは「ツリー・テーブル」ウィジェットの場合は、表示する列を選択し ます。

c.「予備データ・フィルター (Preliminary Data Filter)」セクションを使用して、ウィジェットに表示さ れるデータ・セット内の特定項目をフィルタリングします。

d. 必要に応じて他のパラメーターを指定します。

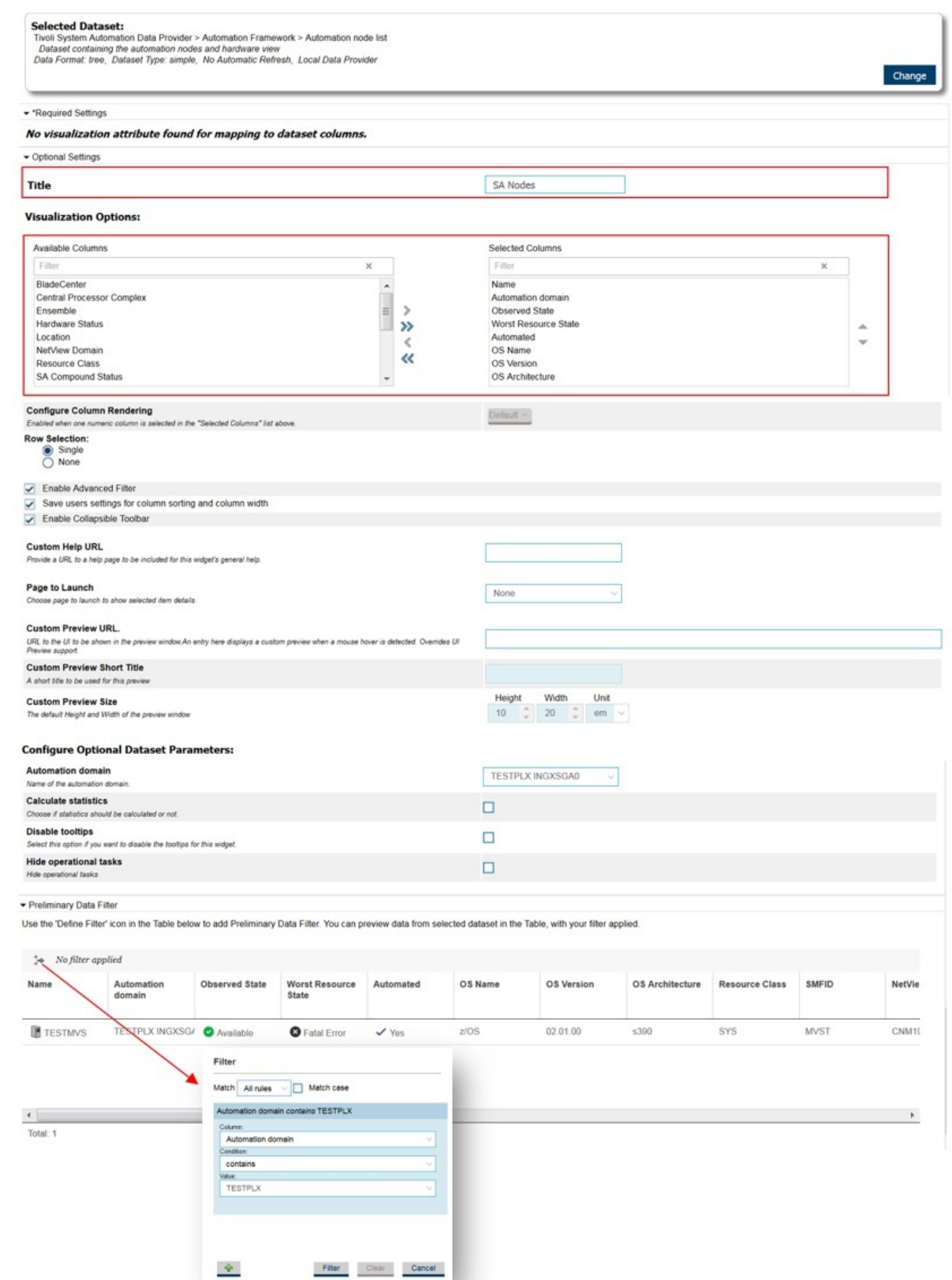

7.**「OK」**をクリックして、設定を保管します。 ウィジェットがページに追加されます。

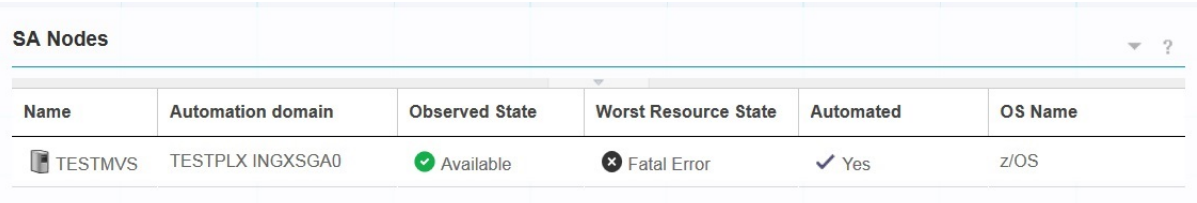

8. ステップ 5 から 8 までを繰り返して、ノード上の自動化リソースを表示する別のウィジェットを追加し ます。

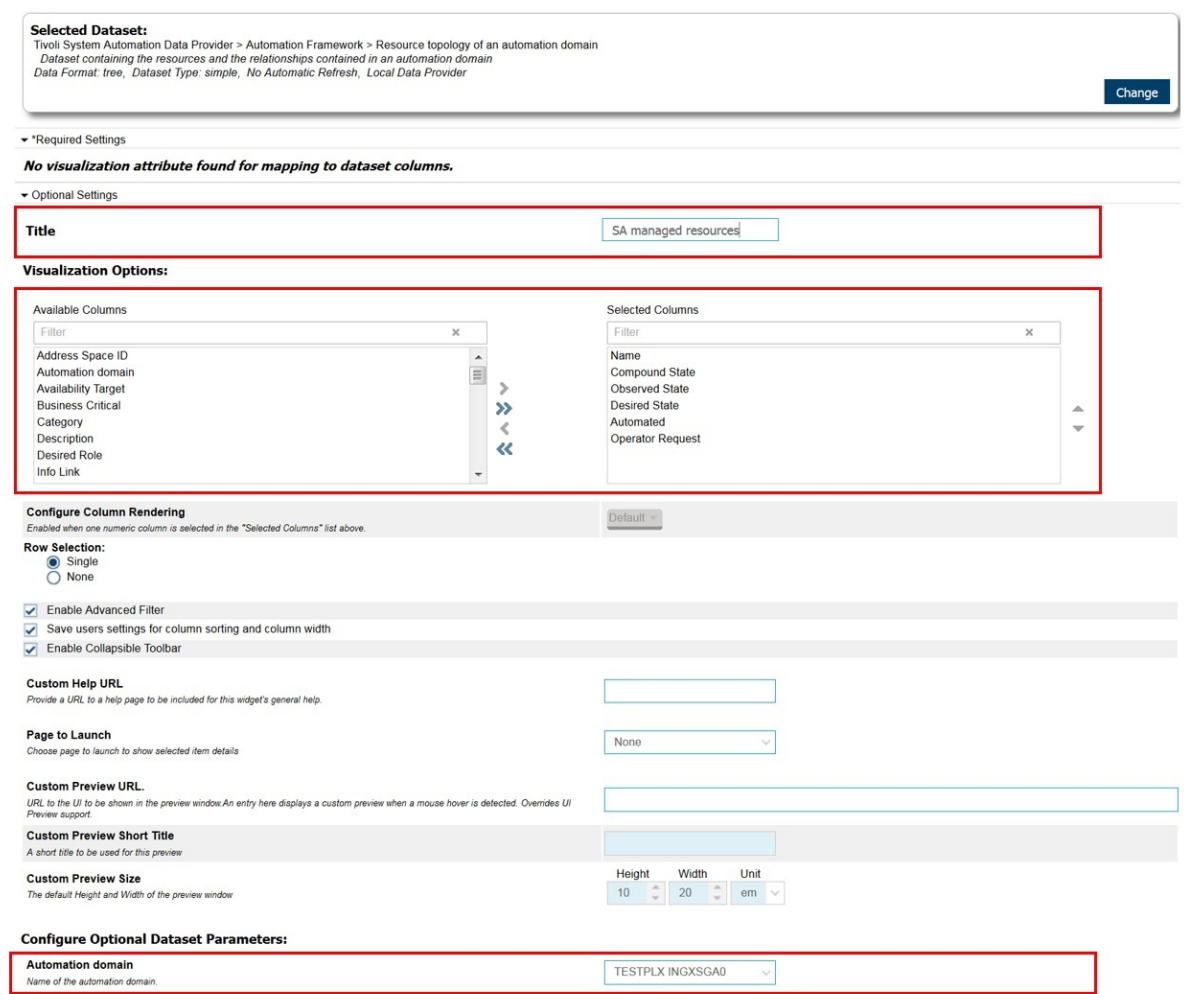

リソース・トポロジー・ウィジェットがページに追加されます。

#### **SA managed resources**

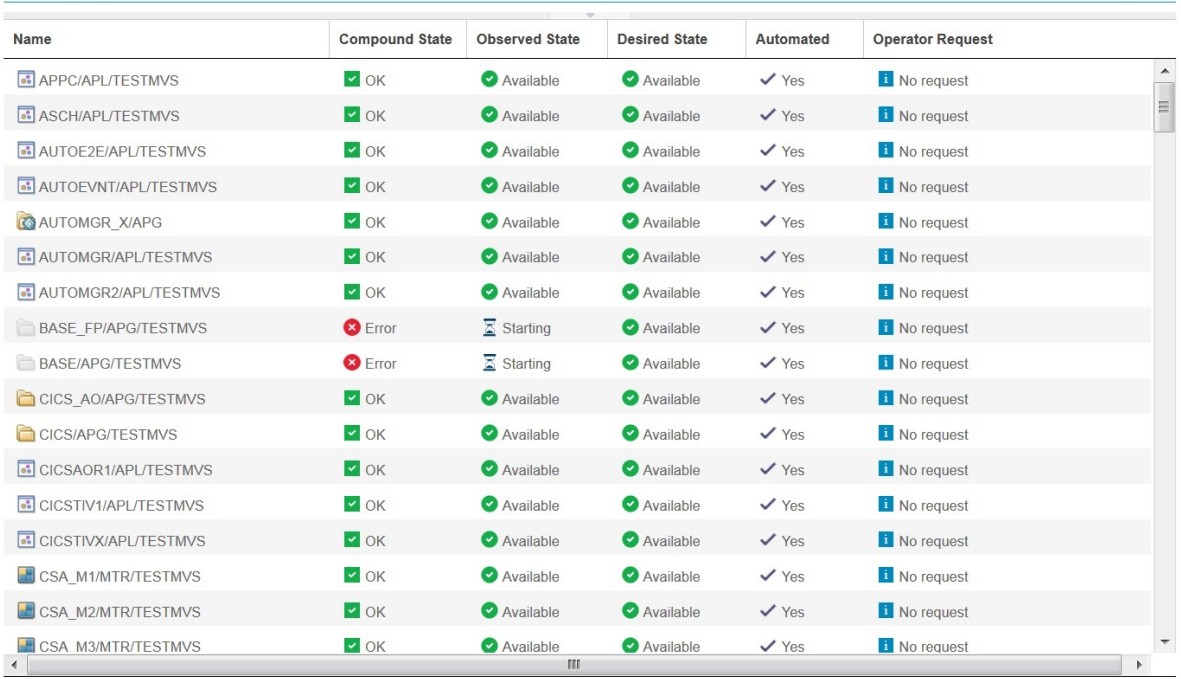

Total: 164 Selected: 0

9. NodeClickedOn イベントについて listen するようにリソース・トポロジー・ウィジェットを構成しま す。

#### a. ウィジェット・ツールバーで**「イベント」**を選択します。

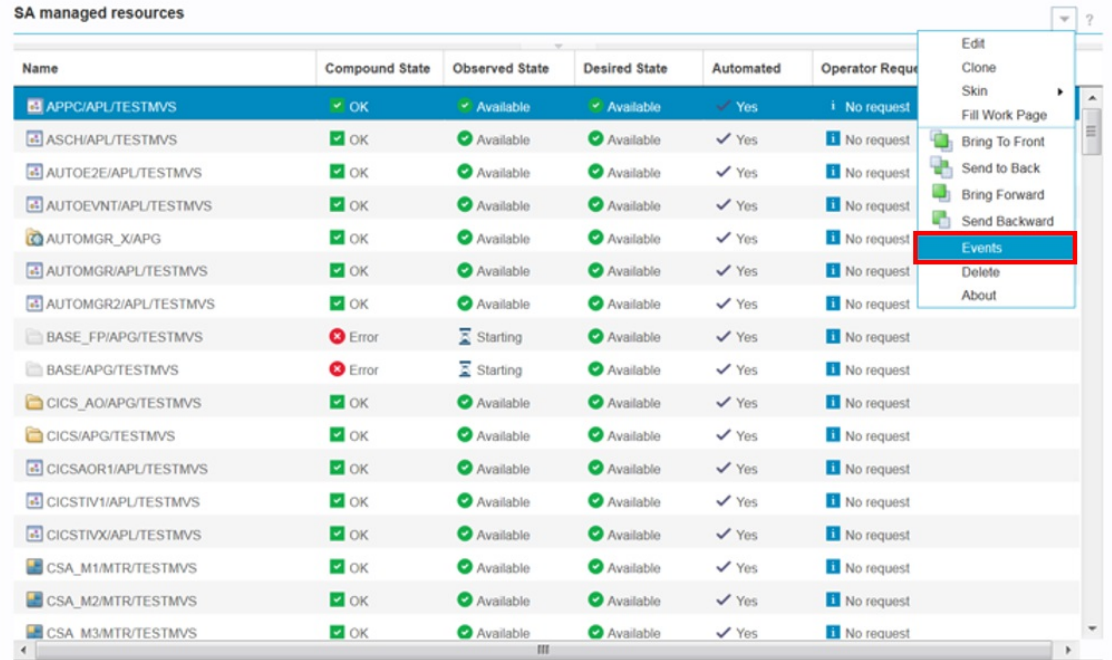

b. **NodeClickedOn** にチェック・マークを付けて、ウィジェットが NodeClickedOn イベントを listen で きるようにします。 これにより、System Automation Nodes ウィジェットでノードを選択すると、 表示されるアプリケーションがフィルタリングされます 。

**Published Events** 

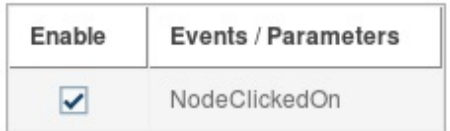

**Subscribed Events** 

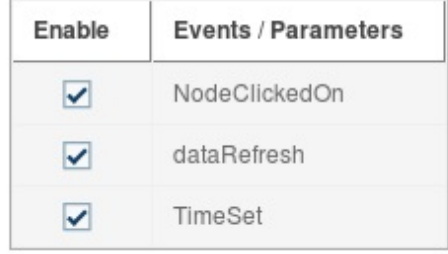

#### **タスクの結果**

これで、System Automation のノードとリソースの情報を含むページが作成されました。

# **ハウツー: 自動化スケジュールの管理**

Service Management Unite ダッシュボードで提供される**「スケジュールの管理 (Manage schedules)」**機能 を使用すれば、定義済み基本スケジュールをプレビューすること、スケジュールを変更すること、および リソースの新規スケジュールを作成することができます。

#### **このタスクについて**

スケジュールとは、リソースが自動化によってオンラインまたはオフラインに保たれる期間のことです。 例えば、保守期間中には、業務アプリケーションを停止してサービスを適用する必要があります。 スケジ ュールを使用すれば、このような計画ダウン時間をオペレーターが事前に定義できますし、System Automation は、保守期間が始まるとアプリケーションを停止し、保守期間が終わるとアプリケーションを 再び開始するようになります。

#### **手順**

- 1.**「自動化ドメインの探索」**ページを開きます。
- 2.**「ドメイン」**ウィジェットで、目的のドメインを選択します。 例えば、デモ用にドメイン *TESTPLX INGXSGA0* を使用します。
- 3.**「リソース」**ウィジェットで**「検索」**フィールドにリソースの名前を入力して、一致するリソースのみ を表示するようにビューをフィルタリングします。
- 4. いずれかのリソースのドロップダウン・メニューから**「スケジュールの管理 (Manage Schedules)」**を 選択します。

**「スケジュールの管理 (Manage Schedules)」**ダイアログが表示され、リソースに対して定義されている 基本スケジュールが示されます。 オフライン・スケジュールにはオレンジのマークが付けられ、オンラ イン・スケジュールには緑のマークが付けられます。

Manage schedules for EAP SCH1/APL/TESTMVS

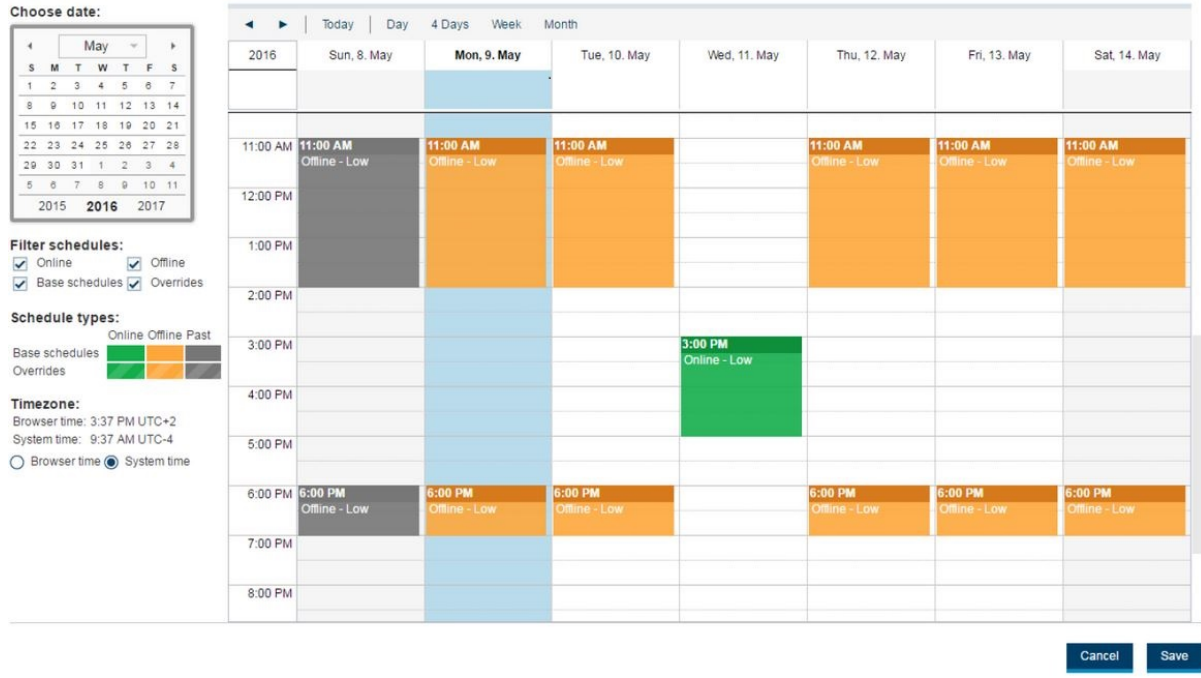

- 5. このダイアログでは、スケジュールを作成、変更、削除、検討、または復元できます。
	- •**「スケジュールの管理 (Manage Schedules)」**ダイアログ内をナビゲートする:
		- a. ユーザーは、カレンダー・ツールバーを使用して「今日 (Today)」、「日 (Day)」、「4 日間 (4 Days)」、 「週 (Week)」、および「月 (Month)」の各ビューを切り替えることができます。
		- b.**「今日 (Today)」**をクリックすると、ビューが「1 日ビュー」に切り替わり、現在日付にナビゲート されます。
		- c. 左右の矢印ボタンをクリックすると、現行ビューに応じて、次または前の日/週/月にナビゲートさ れます。
	- 新規スケジュールを作成する:
		- a. カレンダー・ビューで、埋まっていない項目をダブルクリックします。 新しい 1 時間のスケジュ ールが自動的に作成されます。
		- b. この項目をダブルクリックして、自分のニーズに合うようにデフォルト・スケジュールをカスタマ イズします。
	- スケジュールを削除する:
		- スケジュールを右クリックして**「削除」**を選択します。 選択されたスケジュールが削除されます。
	- スケジュールを変更する:
		- スケジュール・ボックスをドラッグ・アンド・ドロップして、スケジュールを新しい開始日に移動 します。

**注 :** スケジュールを過去の時刻に移動することはできません。

– スケジュールの開始時刻または終了時刻を変更するには、スケジュール・ボックスの上または下の 線をドラッグします。

または、スケジュール・ボックスをダブルクリックして、スケジュール情報パネルでプロパティーを 変更します。 プロパティーを変更する場合は必ず、これを行う必要があります。

• 定義済みスケジュールの詳細を確認する:

スケジュールをダブルクリックして、そのスケジュールに関する詳細情報を示すパネルを開きます。 • 基本スケジュールを復元する:

基本スケジュールはポリシーで定義されています。 スケジュールを作成したり既存の基本スケジュ ールを変更したりするときは必ず、基本スケジュールを置き換えるスケジュールを作成します。 カレ ンダー・ウィジェットの先頭行に、選択した日の基本スケジュールが存在することを示す項目が表示 されています。

- 基本スケジュールを復元する:
	- a. スケジュールをダブルクリックすると、パネルが表示され、既存の基本スケジュールに関する情報 が示されます。
	- b.**「基本スケジュールの復元 (Restore Base Schedules)」**をクリックして、基本スケジュールにリセ ットします。
- 6.「スケジュールの管理 (Manage Schedules)」ダイアログで**「取り消し」**をクリックすると、スケジュー ルに対する変更はバックエンドに保管されません。**「保管 (Save)」**をクリックすると、ダイアログでの 変更はすべて Z System Automation でアクティブに設定されます。

# **ハウツー: ウィジェットでコマンド出力をレンダリング**

JSP ファイルをカスタマイズするには、REST API を使用してコマンドを発行し、その応答をウィジェット でレンダリングします。

#### **手順**

1. Web ウィジェットで使用する JSP ファイルを作成します。 JSP ファイルで、コマンドを発行して、出 力応答を HTML 出力としてレンダリングします。

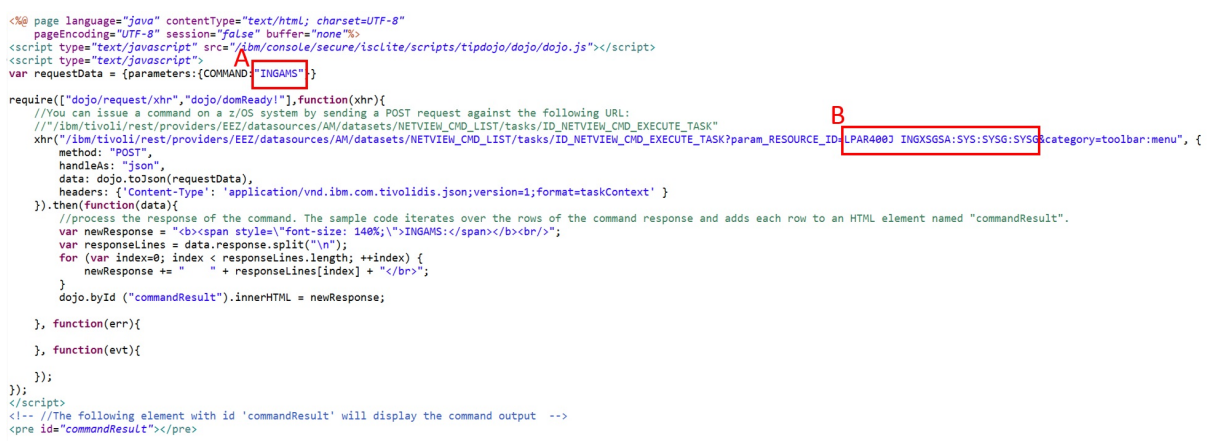

a. フィールド**「A」**に、システムで発行するコマンドを指定します。

サンプル・コードでは、System Automation プレックスに関する環境情報を表示するために、コマ ンド **INGAMS** が指定されています。

b. フィールド**「B」**に、REST URL のパラメーター **RESOURCE\_ID** を指定します。 **RESOURCE\_ID** は、 コマンドが実行されるターゲット・システムを識別します。 形式は以下のとおりです。

*<DOMAIN\_NAME>*:SYS:*<SYSTEM\_NAME>*:*<SYSTEM\_NAME>*

*DOMAIN\_NAME* および *SYSTEM\_NAME* の値は、**「自動化ドメインの探索」**ページで取得できます。

2. JSP ファイルを IBM Service Management Unite サーバーにコピーして、Web ウィジェットで処理でき るようにします。例えば、次のパスにコピーできます。

/opt/IBM/JazzSM/profile/installedApps/JazzSMNode01Cell/isc.ear/ EEZUIWebClient.war/jsp/SampleCommandInWidget.jsp

このようにして、JSP ファイルは IBM Service Management Unite Automation war ファイルの下に置か れ、IBM Service Management Unite Automation コンテキスト・ルートを使用して見つけることができ ます。

3. **Web ウィジェット**をダッシュボードに作成します。 編集モードで**「ダッシュボード・ウィジェット」** →**「Web ウィジェット」**を選択します。 ウィジェットをページ・キャンバスにドラッグします。

4. ウィジェット・メニューで**「編集」**をクリックして、ウィジェット・プロパティーを構成します。

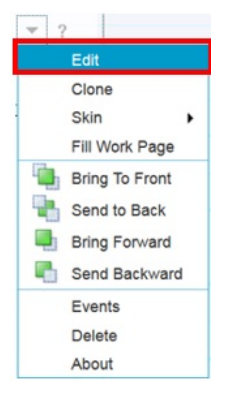

5. JSP ファイルに対して、ウィジェット・タイトルと次の URL を指定します。 /ibm/EEZUIWebClient/jsp/SampleCommandInWidget.jsp

/ibm/EEZUIWebClient は、EEZUIWebClient.war ファイルのコンテキスト・ルートです。

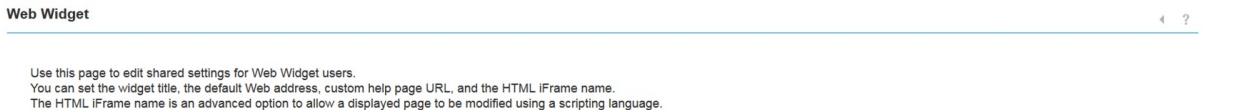

Widget title: Rendering command output Home page (use http:// for remote hosts or relative URLs for the dashboard server): /ibm/EEZUIWebClient/isp/SampleCommandInWidget.jsp -<br>Help page (use http:// for remote hosts help pages or relative URLs of help pages for the dashboard server) To provide a custom help topic, enter a link to a help topic, for example, webwidget.html. HTML iFrame name: Enter a iFrame name Note: An iFrame name must be unique. Do not use the same iFrame name for multiple Web widget iFrames. Check Show a browser control toolbar to enable a browser navigation toolbar in the Web Widget. Show a browser control toolbar By default, users cannot personalize their Web Widget settings. To allow users to personalize a setting, check the relevant option: Widget title

Home page (use http:// for remote hosts or relative URLs for the dashboard server)

Help page (use http:// for remote hosts help pages or relative URLs of help pages for the dashboard server)

Browser control toolbar

#### Save Cancel

または、カスタマイズした JSP ファイルをディレクトリー myBox.war に配置したり、「[ContentBox](https://www.ibm.com/support/knowledgecenter/SSEKCU_1.1.3.0/com.ibm.psc.doc/tip_original/dash_c_contentbox_using.html)」 メカニズムを使用して独自の war ファイルを作成したりすることもできます。

6. 設定を保管します。

Web ウィジェット・フォーマットをカスタマイズ (例えば、透明にしたり境界線やコントロールをなく したりするように設定するなど) することもできます。

#### **タスクの結果**

**INGAMS** コマンドの出力がウィジェットに表示されます。

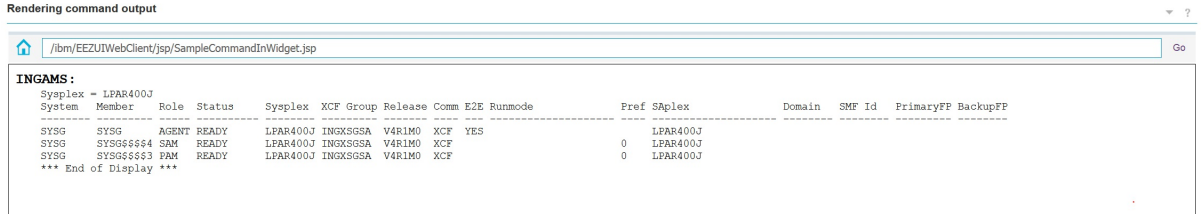

**次のタスク**

JSP ファイルでコマンド応答を処理する場合は、HTML スタイルシートを使用して、好きなように解析とフ ォーマットを行い、出力をより高度な方法でレンダリングできます。

クリック・イベントを listen するように上記のサンプル・コードをカスタマイズおよび拡張できます。 例 えば、システムのリストを同じページに表示できるとします。 そこで特定のシステムを選択すると、Web ウィジェットおよび JSP コードによってクリック・イベントが収集されるため、そのシステムでの **INGAMS** コマンド出力が表示されます。 イベント処理の実装方法について詳しくは、「[JazzSM Dashboard Widgets](https://www.ibm.com/support/pages/jazzsm-dashboard-widgets-interaction-eventing-demystified) [Interaction - Eventing Demystified](https://www.ibm.com/support/pages/jazzsm-dashboard-widgets-interaction-eventing-demystified)」を参照してください。

上記の **POST** 要求を REST API に対して使用すれば、Tivoli Directory Integrator 組み立てラインでコマンド を発行し、その出力を、テーブル・ウィジェットやグラフなど、他の多くの DASH ウィジェットで使用で きる DASH データ・セットとして返すこともできます。

# **シナリオ: IBM Service Management Unite コンソール入門**

IBM Service Management Unite は、さまざまなソースのメインフレーム管理情報とタスクを 1 つの環境に まとめた現代的なダッシュボードです。

このシナリオでは、約 15 分で実行する手順について説明します。 このセッションが終わると、以下の方 法がわかります。

• IBM Service Management Unite コンソールにログインする。

• **ウェルカム**・ページ内をナビゲートして、事前定義ダッシュボードにアクセスする。

# **IBM Service Management Unite コンソールへのログオン**

ログオン・ページでユーザー *ID* とパスワードを入力すると、IBM Service Management Unite の**ウェルカ ム**・ページが表示されます。

#### **このタスクについて**

IBM Service Management Unite コンソールは、可視化サービスおよびダッシュボード・サービスを提供す る IBM Dashboard Application Services Hub によってホストされます。

#### **手順**

1. タスクバーで、Chrome のアイコンをクリックしてブラウザーを 開始します。

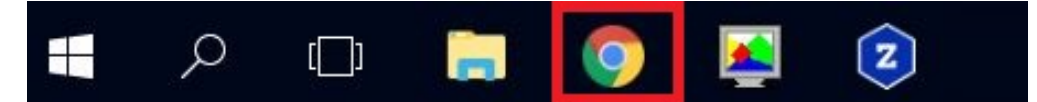

2. Chrome で、アドレス・バーにサーバー URL を入力してログオン・ページにアクセスします。 例えば、https://*hostname*:16311/ibm/console のように入力します。

3. コンソールのログオン・ページで、資格情報を指定します。
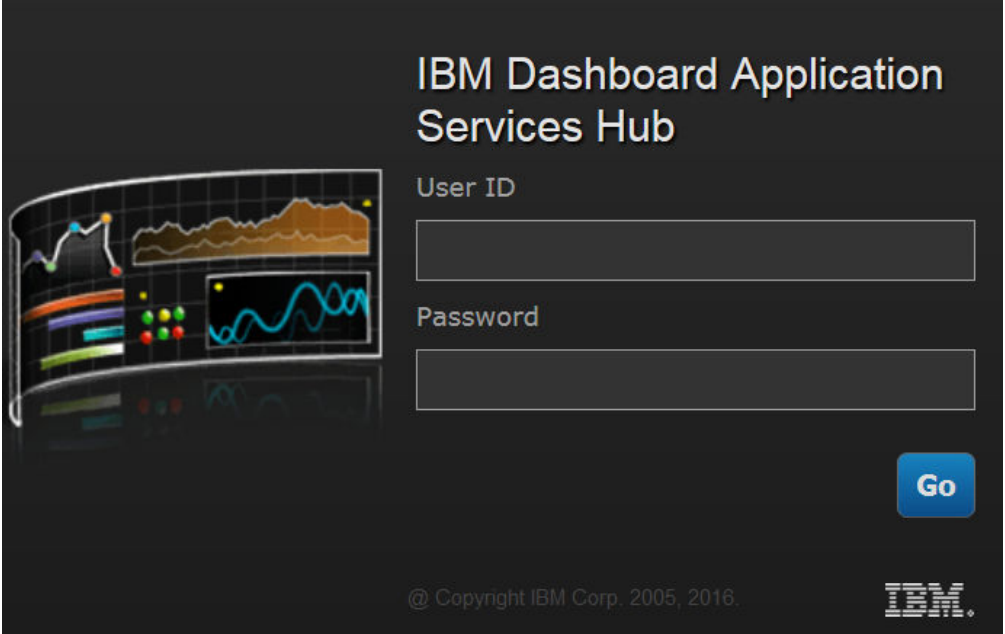

4. **Enter** を押すか、**「実行 (Go)」**をクリックします。 IBM Service Management Unite の**ウェルカム**・ページが表示されます。

## **次のタスク**

次のステップでは、**ウェルカム**・ページ内をナビゲートします。

## **IBM Service Management Unite コンソールのナビゲート**

**ウェルカム**・ページとナビゲーション・バーを使用して、事前定義ダッシュボードの使用を始めます。

## **手順**

以下の手順で、ウェルカム・ページ、ナビゲーション・バー、およびいくつかの事前定義ダッシュボード 内をナビゲートします。

1. **ウェルカム**・ページとナビゲーション・バー内をナビゲートします。 **ウェルカム**・ページでは、「システム正常性」ダッシュボード、「ドメインおよび自動化の正常性」ダッ シュボードなどのハイレベル・ダッシュボードに素早くアクセスできます。

さらに、画面上部のナビゲーション・バーを使用して、幅広いダッシュボードにアクセスできます。

•**「管理」**メニューには、IBM Z System Automation および IBM Z NetView によって提供されるダッシ ュボードが含まれているため、ドメインの正常性、自動化ノード、WTOR、および例外メッセージを 表示できます。

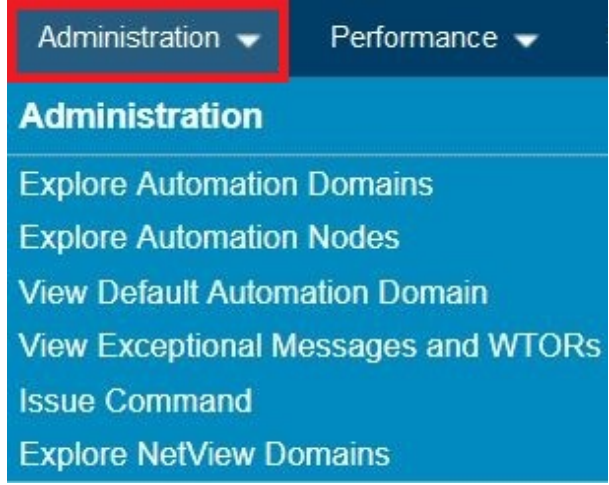

•**「パフォーマンス」**メニューには、z /OS、ネットワーク、ストレージ、およびその他のサブシステム の全体的なパフォーマンスを示すダッシュボードが含まれています。

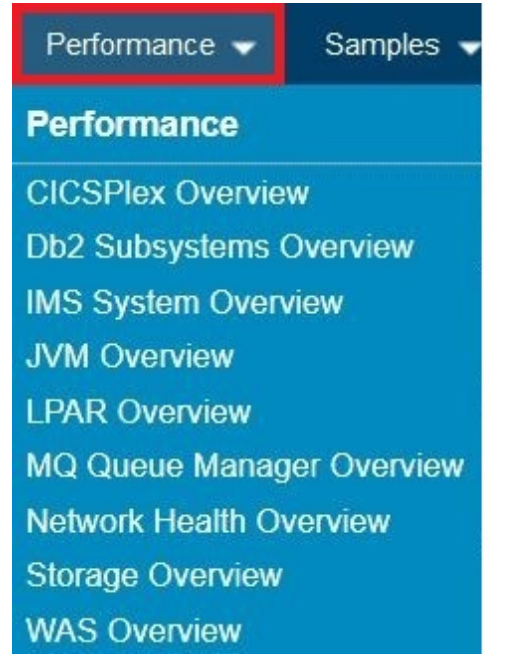

•**「システム構成」**メニューには、自動化ポリシーを管理したり、バックエンド・システムへの接続を構 成したりできるダッシュボードが含まれています。

Sta

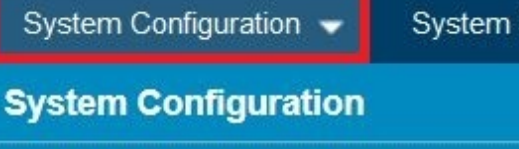

**Manage Automation Policies** 

**Configure Service Management Unite** 

•**「システムの状況と正常性 (System Status and Health)」**メニューには、システムとワークロード・ス ケジューラー環境の全体的な状況を示すダッシュボードがあります。

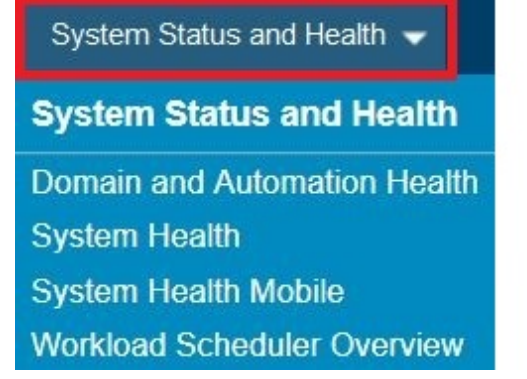

- ページの右上にあるアイコンを使用すると、ユーザー設定、ビュー、コンソール設定、およびオンラ イン・ヘルプへのアクセスを構成できます。 2 H 〇 ⑦
- 2. 事前定義ダッシュボードにアクセスします。 **「システム構成 (System Configuration)」**>**「Service Management Unite の構成 (Configure Service Management Unite)」**をクリックします。
	- 単一コンソールから以下のバックエンド・システムに接続するためのプロパティーを構成できます。
	- IBM Service Management Unite サーバー
	- Universal Automation Adapter
- Zowe™
- IBM Z Workload Scheduler
- Performance Management
- IBM Z NetView REST サーバー
- 3. **ウェルカム**・ページに戻り、**「システム正常性のモニター (Monitor System Health)」**をクリックしま す。

**ヒント : ウェルカム**・ページに戻るには、**「ヘルプ」**アイコンをクリックし 、**「ウェルカム (Welcome)」** を選択します。

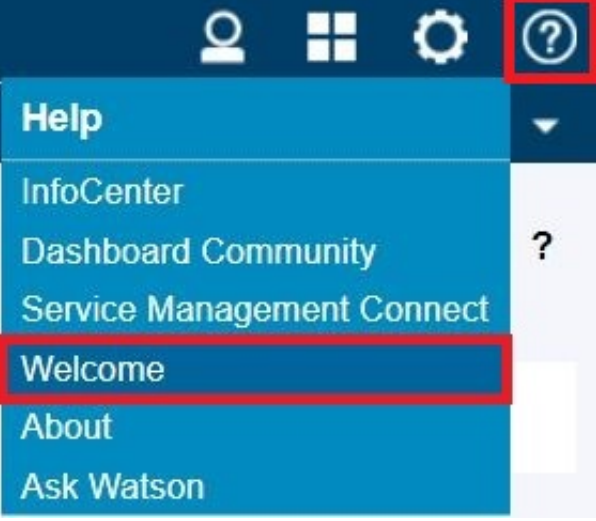

**「システム正常性」**ダッシュボードで、自動化イベントのリストから詳細な自動化状況にナビゲートし て問題を切り分けることにより、メインフレーム環境の問題を素早く識別できます。

4. **ウェルカム**・ページに戻り、**「自動化ドメインの探索 (Explore Automation Domains)」**をクリックしま す。

自動化ドメイン、システム、およびそのリソースを表示し、操作可能タスクを実行できます。

- a) メッセージ「ログインしていない (Not logged in)」が**「最悪のリソース状態 (Worst Resource State)」**列に表示された場合は、まずドメインにログインする必要があります。 ログイン済みの場 合は、このステップをスキップしてください。
	- 1) ドメインを右クリックし、**「ログイン...」**を選択します。
	- 2)**「ユーザー ID」**フィールドと**「パスワード」**フィールドにログイン資格情報を指定します。
	- 3) オプションで、**「資格情報ストアに保存」**を選択して資格情報を保存します。
	- 4)**「OK」**をクリックします。

System Automation ドメインにログインしました。 **「ドメイン」**ウィジェットと**「リソース」**ウィ ジェットが最新表示されます。

b)**「+」**アイコンをクリックして 、ドメインを展開します。 例:

## **Domains**

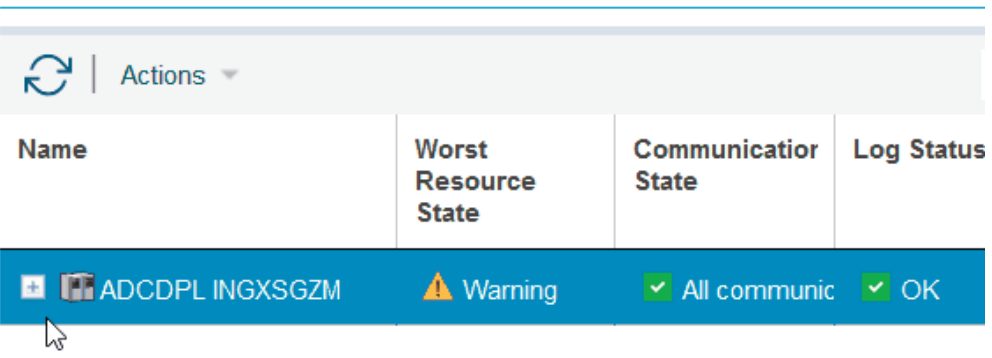

使用可能なシステム **S0W1** はこのドメインにあります。

5. **ウェルカム**・ページに戻り、**「ドメインおよび自動化の正常性 (Domain Automation Health)」**をクリッ クします。

自動化ドメインおよびノードのトポロジー、メッセージ、および自動化リソースの正常性に関する統計 が表示されます。

**ヒント :** トポロジー・ビューの代わりにメッセージ「Adobe Flash Player の取得 (Get Adobe Flash Player)」が表示される場合は、まずブラウザーで Flash Player を使用可能にする必要があり ます。

- a.**「Adobe Flash Player の取得 (Get Adobe Flash Player)」**メッセージをクリックします。
- b. アドレス・バーの**「非セキュア (Not secure)」**をクリックし、Flash のドロップダウン・リストから **「許可」**を選択します。

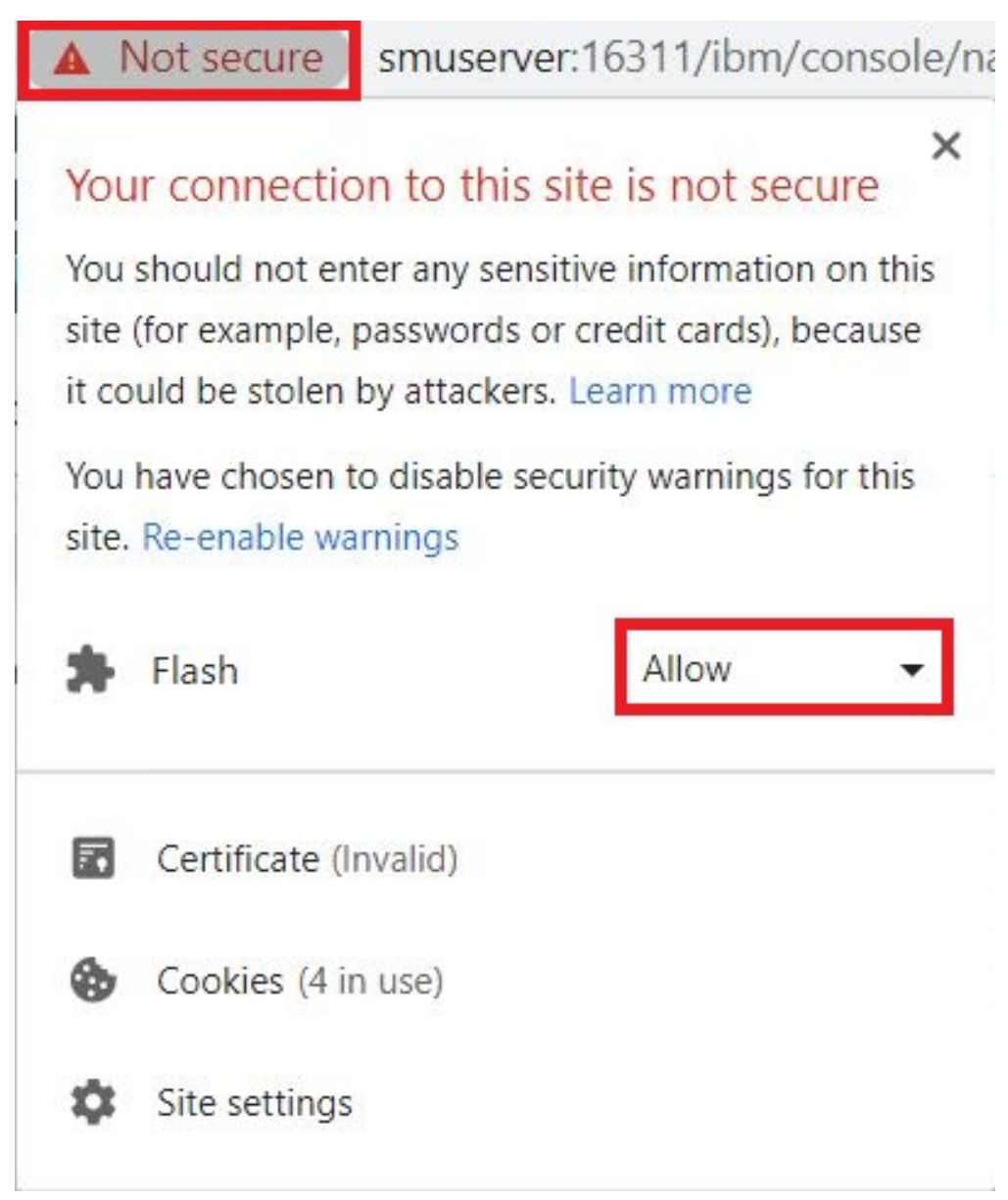

Flash オプションが見つからない場合は、代わりに**「サイト設定」**をクリックし、設定ページで Flash を許可します。

- c.**「再ロード」**をクリックして更新された設定を適用すると、トポロジー・ビューが表示されます。
- 6. **ウェルカム**・ページに戻り、**「デフォルト自動化ドメインの処理 (Work With Default Automation Domain)」**をクリックします。

ページ上部の**「ドメイン名」**のドロップダウン・リストからドメインを選択すると、ページが最新表示 され、データが表示されます。 選択したデフォルト自動化ドメインを表示および管理できます。

7. **ウェルカム**・ページに戻り、**「NetView ドメインの探索 (Explore NetView Domains)」**をクリックしま す。

初めてこのダッシュボードを開くと、**「ログイン」**ダイアログが表示されます。 NetView REST サーバー にログインするための資格情報を指定する必要があります。

- a.**「ユーザー ID」**フィールドと**「パスワード」**フィールドにログイン資格情報を指定します。
- b. オプションで、**「資格情報ストアに保存」**を選択して資格情報を保存します。
- c.**「OK」**をクリックします。

社内の IBM Z NetView ドメインを表示して、詳細な分析のために詳細ダッシュボードにドリルダウンす ることができます。

社内の IBM Z NetView ドメインを表示して、詳細な分析のために詳細ダッシュボードにドリルダウンす ることができます。

## **次のタスク**

**ウェルカム**・ページと事前定義ダッシュボードの基本的なナビゲーションが完了しました。 次のステップ では、詳細ダッシュボードにドリルダウンし、自動化リソースを処理します。

## **シナリオ: IBM Z System Automation リソースの処理**

IBM Service Management Unite は、自動化ドメイン、システム、リソース間をナビゲートし、問題の識別/ 分離、この単一制御点からのシステムとの直接対話などの操作タスクを実行できるように、包括的な System Automation ダッシュボードを提供します。

このシナリオでは、約 15 分で実行する手順について説明します。 このセッションが終わると、以下の方 法がわかります。

- 自動化アプリケーションを管理する。
- 自動化アプリケーション・グループを管理する。
- INGWHY を使用して異常リソースを分離する。
- 例外メッセージおよび要応答オペレーター宛メッセージ (WTOR) メッセージを表示し、処理する。
- z/OS システムと対話するためのコマンドを発行する。

## **使用不可 System Automation リソースの識別と分離**

**「INGWHY による問題分離 (Problem Isolation with INGWHY)」**ダッシュボードを使用して、要求状態に ないリソースを識別して分離します。

## **このタスクについて**

例として、特定のシナリオが用意されています。 この例のフローを参照し、実際の環境内で問題を修正す ることができます。

## **手順**

1. ナビゲーション・バーで、**「管理」**>**「自動化ドメインの探索 (Explore Automation Domains)」**をクリ ックします。

ダッシュボードが開き、自動化ドメインと自動化システムが**「ドメイン」**ウィジェットに表示されま す。

2. 自動化システムを右クリックし、**「プロパティー ...」**を選択します。

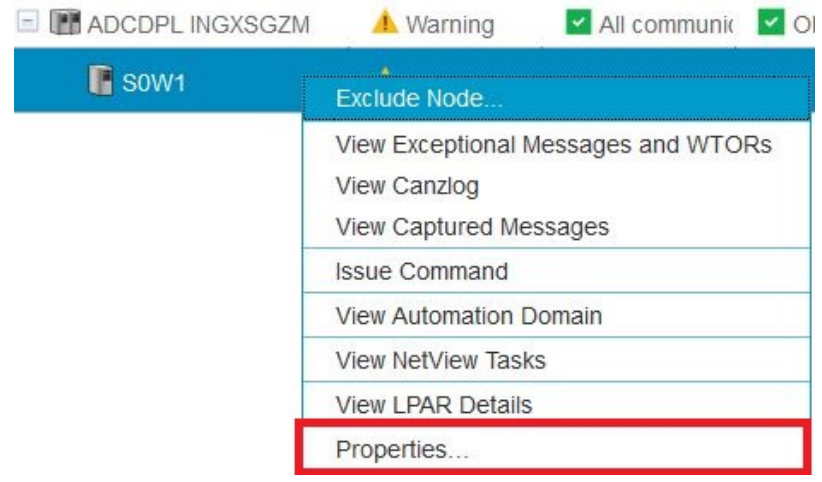

詳細なプロパティー情報を確認できるダイアログが開きます。

3. 表に表示されない一般プロパティー、追加プロパティー、およびその他の統計を表示するには、タブ を切り替えます。

## **Properties**

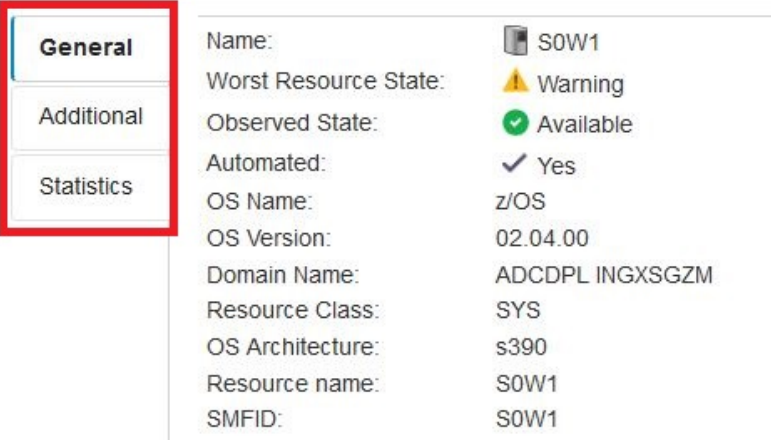

- 4.**「閉じる」**をクリックして、プロパティー・ダイアログを終了します。
- 5.**「リソース」**ウィジェットに、そのドメイン上のすべてのリソースとその状態が表示されます。 アプリ ケーション・グループを選択し、カーソルをグループの上に移動します。

このサンプル・シナリオでは、**「監視状態」**が要求状態にない詳細プロパティーを確認できます。

6.**「+」**アイコンをクリックして 、グループを展開します。

このグループ内のネストされたリソースの詳細な状態を確認できます。

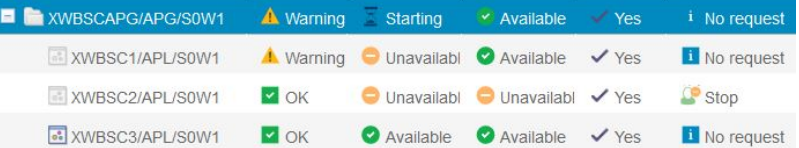

- 監視状態 (**「使用不可 (Unavailable)」**) が要求状態 (**「使用可能 (Available)」**) と異なるため、リソース **XWBSC1/APL/S0W1** の複合状態は**「警告 (Warning)」**です。
- •**「オペレーター要求」**列に示されている停止要求がリソース **XWBSC2/APL/S0W1** で発行されるた め、監視状態も**「使用不可 (Unavailable)」**になります。
- 7. グループ **XWBSCAPG/APG/S0W1** を右クリックし、**「INGWHY による問題分離 (Isolate Problem with INGWHY)」**を選択します。

**「INGWHY による問題分離 (Problem Isolation with INGWHY)」**ダッシュボードが開き、SA z /OS オ ペレーター・コマンド INGWHY を使用して、選択したリソースの分析が表示されます。

- 8. 詳細な診断のためにさらに情報を得るには、各ウィジェットを参照してください。
	- •**「分析されたリソース (Analyzed Resource)」**ウィジェットには、分析されたリソースに関する詳細 情報が表示されます。
	- •**「原因リソース (Causing Resources)」**ウィジェットには、分析されたリソースの現行状態の原因で ある各従属リソースがリストされます。
	- •**「推奨アクション」**ウィジェットには、現在の問題の識別された理由と、それを解決するための推奨 アクションが表示されます。
	- •「**関係**」ウィジェットには、すべてのリソースと選択したリソースとの間の関係が表示されます。
	- •**「要求」**ウィジェットには、リソースの要求のリストが表示されます。
- 9.**「推奨アクション」**ウィジェットで、ドロップダウン・アイコンをクリックし 、**「最大化」**を選択して ウィジェットを最大化します。

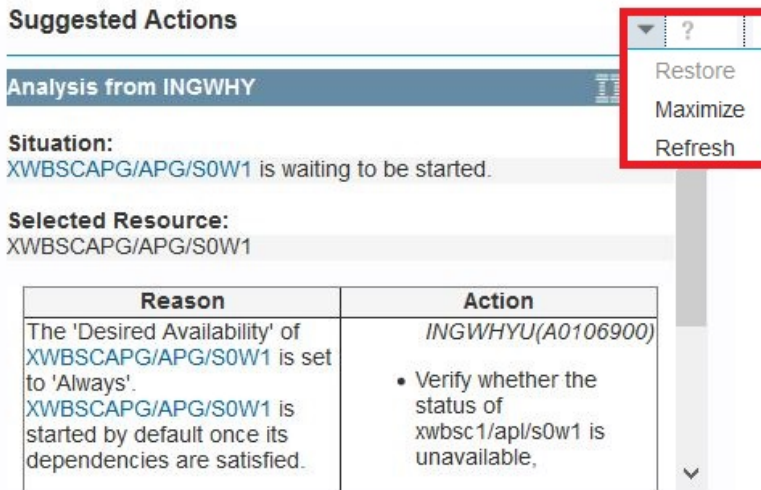

- 10. 理由と推奨アクションを確認して、根本原因と解決策を特定します。
	- リソース **XWBSC1/APL/S0W1** の場合、収集されたメッセージを確認し、必要に応じてリソースを 開始する必要があります。
	- リソース **XWBSC2/APL/S0W1** の場合、リソースが他のユーザーによって停止されている場合は、 停止要求を取り消す必要があります。

**ヒント :** 推奨アクションは、IBM Z System Automation のニーズに応じてカスタマイズすることもでき ます。

- 11. ドロップダウン・アイコンをクリックし 、**「復元」**を選択して、ウィジェットを元のサイズに復元しま す。
- 12.**「自動化ドメインの探索 (Explore Automation Domains)」**ダッシュボードに戻り、**「ドメイン」**ウィジ ェットでシステムを右クリックし、**「収集されたメッセージの表示 (View Captured Messages)」**を選 択します。

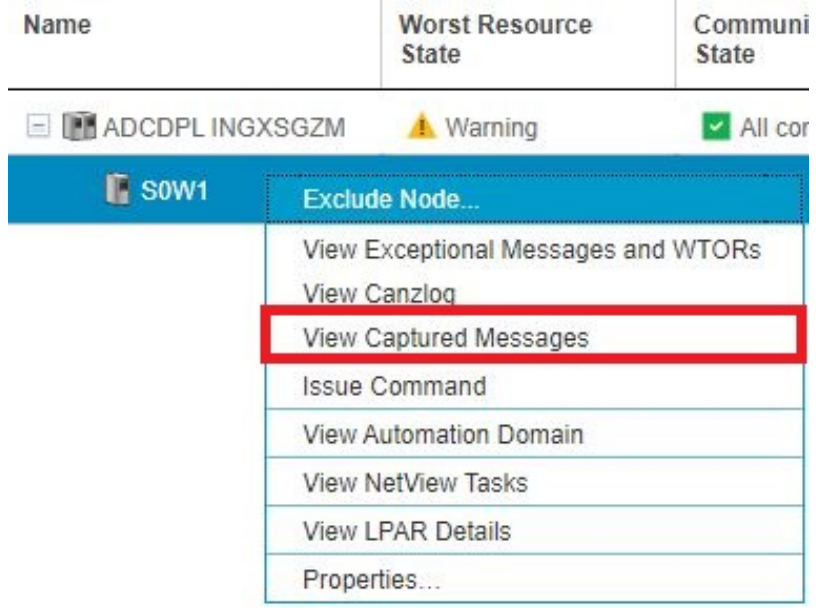

**「収集されたメッセージ (Captured Messages)」**ダッシュボードには、リソース **XWBSC1/APL/S0W1** が開始を必要としていることを示す重要なメッセージが表示されます。

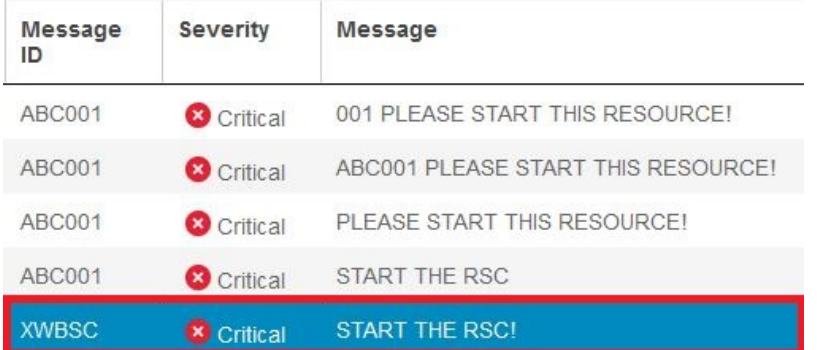

## **次のタスク**

**「使用不可 (Unavailable)」**状態のリソースを正常に識別し、INGWHY を使用して問題を分離します。 次の ステップでは、問題を修正します。

## **使用不可 System Automation リソースの復元**

System Automation ダッシュボードを使用して、望ましい状況にないリソースを復元します。

## **手順**

1.**「INGWHY による問題分離 (Problem Isolation with INGWHY)」**ダッシュボードで、**「原因リソース (Causing Resources)」**の**「XWMVAPG/APG/S0W1」**を選択します。

**「関係」**ウィジェット内のトポロジー・グラフが最新表示されます。

リソース **XWBSC1/APL/S0W1** には、リソース **XWMV1/APL/S0W1** との従属関係があります。 **XWBSC1/APL/S0W1** を開始するには、最初に **XWMV1/APL/S0W1** を開始する必要があります。

a)**「関係」**ウィジェットで、**XWMV1/APL/S0W1** を右クリックし、**「開始の要求...(Request Start...)」** を選択します。

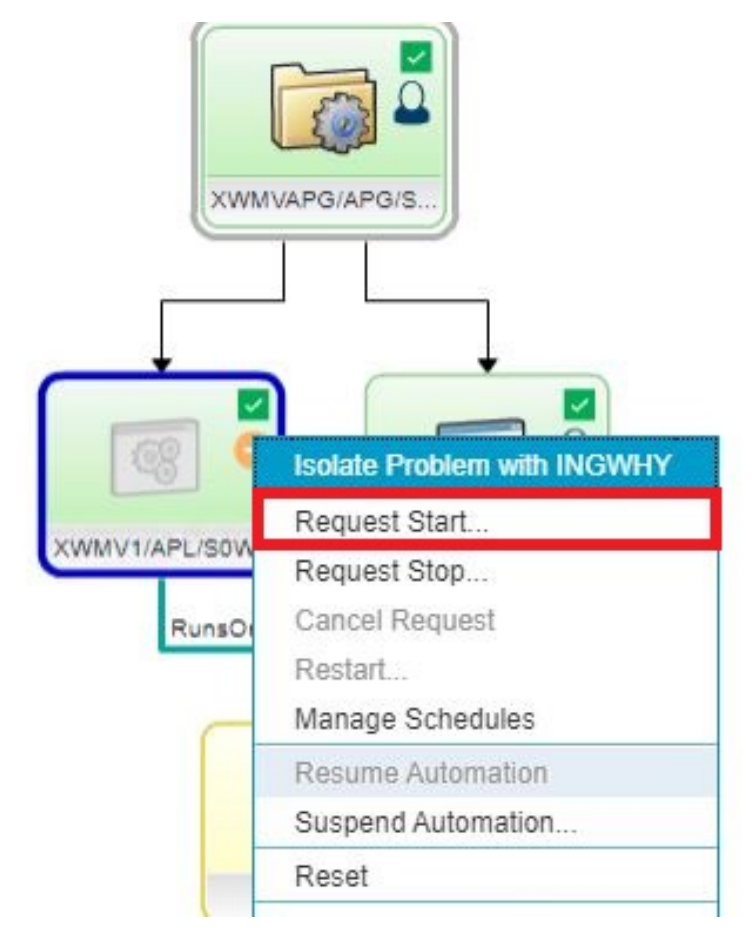

- b) ポップアップ・ダイアログで、**「詳細オプション (Advanced Options)」**を展開します。
- c)**「優先順位」**のドロップダウン・リストから、**「強制」**を選択します。

# **Request Start**

Request 'XWMV1/APL/S0W1' to be available

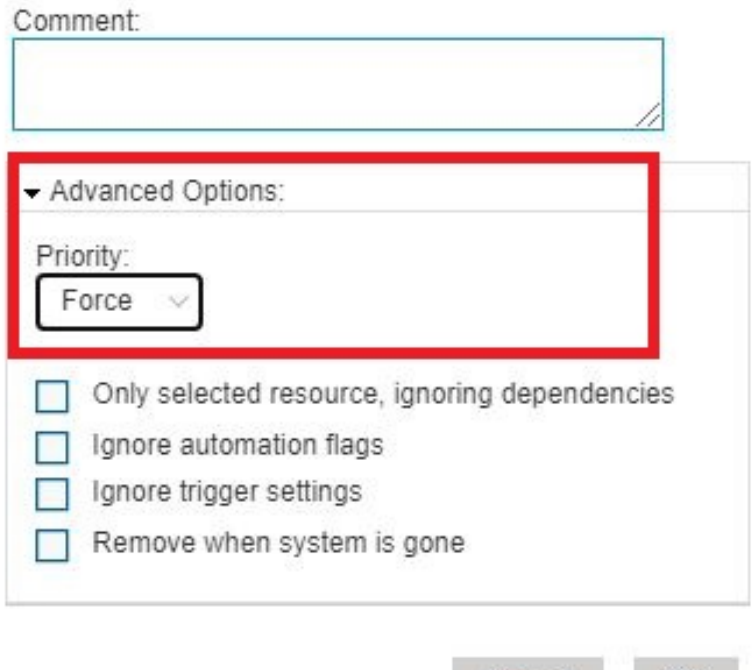

d)**「OK」**をクリックして、開始要求を送信します。

リソース **XWMV1/APL/S0W1** の状況が**「使用可能 (Available)」**に変わります。

Cancel

OK.

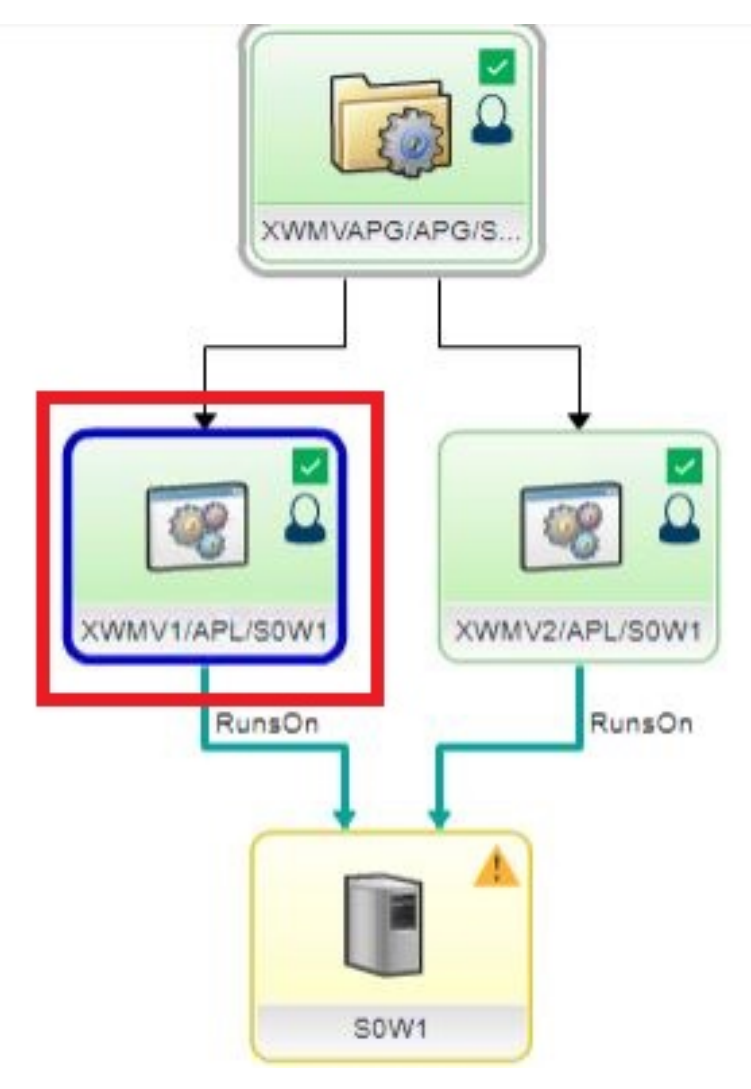

**ヒント :** ウィジェット内のデータを最新表示するには、ウィジェットのドロップダウン・アイコンを

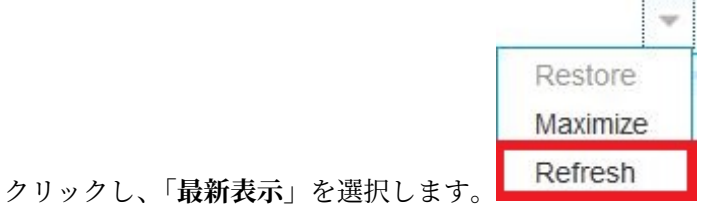

2.**「分析されたリソース (Analyzed Resource)」**ウィジェットでリソース**「XWBSCAPG/APG/S0W1」**を クリックします。

**「関係」**ウィジェット内のトポロジー・グラフが最新表示されます。

リソース **XWBSC1/APL/S0W1** の状況が**「使用不可 (Unavailable)」**の場合、次のステップでは **XWBSC1 /APL/S0W1** リソースを開始します。

- a)**「関係」**ウィジェットで、**XWBSC1/APL/S0W1** を右クリックし、**「開始の要求...(Request Start...)」** を選択します。
- b)**「OK」**をクリックします。 リソース **XWBSC1/APL/S0W1** の状況が**「使用可能 (Available)」**に変わります。

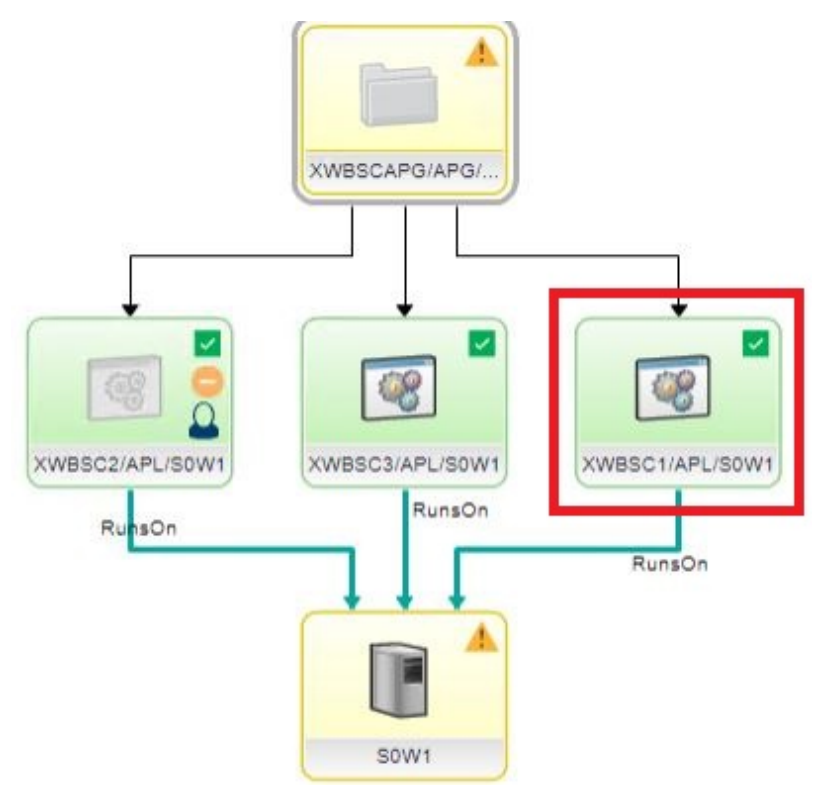

次に、停止要求を取り消して、2 番目の原因リソースを使用可能にします。

3.**「原因リソース (Causing Resources)」**ウィジェットで、**「XWBSC2/APL/S0W1」**を右クリックし、**「要 求の取り消し (Cancel Request)」**を選択します。

2 番目の原因リソース **XWBSC2 /APL/S0W1** の状況が**「使用可能 (Available)」**に変わります。

4.「**自動化ドメインの探索**」ダッシュボードに戻ります。

これで、グループ **XWBSCAPG/APG/S0W1** の状況が**「使用可能 (Available)」**に変わります。

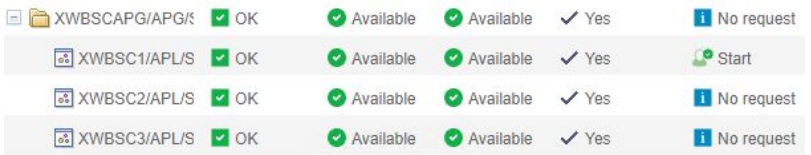

## **その他の自動化タスクの探索**

System Automation ダッシュボードを使用して、例外メッセージの表示、要応答オペレーター宛 (WTOR) メッセージへの応答、コマンドの発行、および自動化グループの管理を行います。

## **手順**

他の自動化タスクを試すには、以下の手順を実行します。 1. WTOR メッセージに応答します。

a)**「自動化ドメインの探索 (Explore Automation Domains)」**ダッシュボードで、システムを右クリッ クし、**「例外メッセージと WTOR の表示 (View Exceptional Messages and WTORs)」**を選択します。

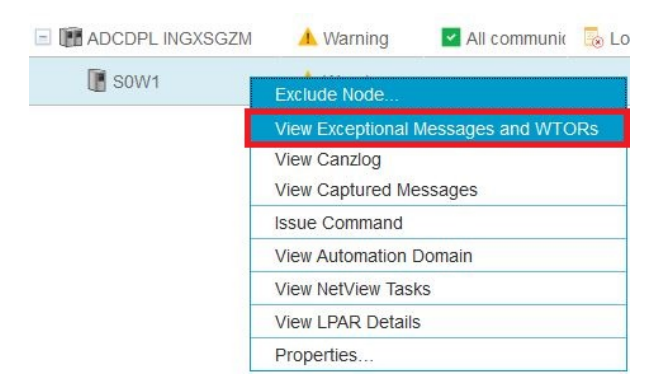

**「例外メッセージと未解決のオペレーター応答 (Exceptional Messages and Outstanding Operator Replies)」**ダッシュボードが開き、例外メッセージと WTOR メッセージを表示して対処することが できます。

b)**「要応答オペレーター宛メッセージ (WTOR) メッセージ (Write to Operator with Reply (WTOR) Messages)」**ウィジェットで、表内の行を右クリックし、**「応答 ...」**を選択します。

Write to Operator with Reply (WTOR) Messages

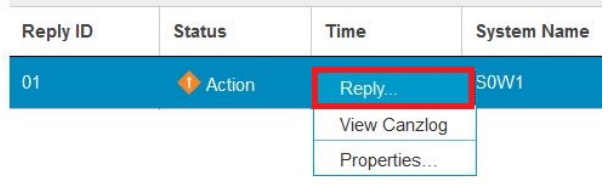

- c)**「応答」**フィールドに、応答メッセージ Testing WTOR を入力します。
- d)**「OK」**をクリックします。

WTOR メッセージがリストからなくなります。

- 2. コマンドを発行します。
	- a)**「自動化ドメインの探索 (Explore Automation Domains)」**ダッシュボードで、システムを右クリッ クし、**「コマンドの発行 (Issue Command)」**を選択します。 ダッシュボードが開き、選択したシス テムに対して MVS コマンドまたは NetView コマンドを発行できます。
	- b)**「コマンド」**フィールドに INGMSGS と入力します。

このコマンドは、選択したシステムに現在存在するすべての例外メッセージを表示します。

c)**「実行 (Go)」**をクリックするか、**Enter** を押します。

コマンドがバックエンド・システムに送信され、返された例外メッセージを確認できます。

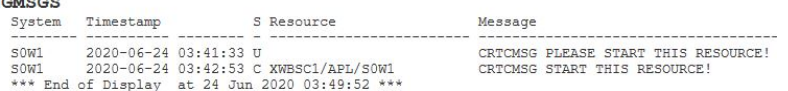

- 3. 自動化グループを管理します。
	- a)**「自動化ドメインの探索 (Explore Automation Domains)」**ダッシュボードで、アイコン**「+」**をクリ ックして、アプリケーション・グループを展開します。

例えば、2 つのネストされたリソースがこのグループ内にあり、監視状態が**「使用可能 (Available)」** であることを確認できます。

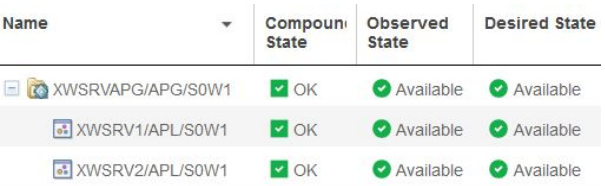

b) グループを右クリックし、**「グループ・アクション」** > **「可用性/適合ターゲットの設定 (Set Availability/Satisfactory Target)...」**を選択します。

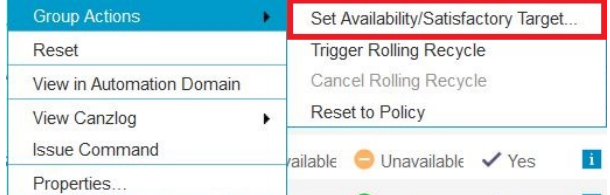

ダイアログが開き、可用性ターゲットと適合ターゲットの新しい値を指定できます。

- 1)**「コメント」**フィールドに、必要に応じてコメントを残します。
- 2)**「可用性ターゲット (Availability Target)」**の値を 1 に変更します。
- 3)**「適合ターゲット (Satisfactory Target)」**に別の値を指定する場合は、**「可用性ターゲットと同じ (Same as availability target)」**チェック・ボックスのマークを外して値を変更します。
- 4)**「OK」**をクリックして、変更を保管します。

グループ内のリソースの状況は、設定した新規ターゲットに従って変更されます。

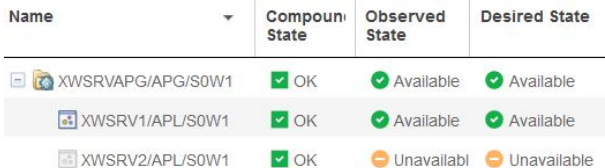

c) リソースを右クリックし、**「グループ・アクション」** > **「ローリング・リサイクルの起動 (Trigger Rolling Recycle)」**を選択します。

ダイアログが開き、ローリング・リサイクルを開始できます。

- 1)**「チャンク・サイズ」**フィールドで、必要に応じて値を調整します。 チャンク・サイズは、同時 にリサイクルするグループ ・メンバーの数を示します。
- 2)**「OK」**をクリックして、変更を保管します。

ローリング・リサイクルは、グループの各メンバーを順次停止してから再始動します。

- d) 進行中のローリング・リサイクルがある場合は、リソースを右クリックし、**「グループ・アクション」** > **「ローリング・リサイクルの取り消し (Cancel Rolling Recycle)」**を選択します。 ローリング・リサイクルが取り消されます。
- e) リソースを右クリックし、**「グループ・アクション」** > **「ポリシーにリセット (Reset to Policy)」**を 選択します。 確認のためのダイアログが開きます。 **「はい」**をクリックして、グループおよびグループ・メンバ ーに割り当てられた設定値をポリシーの初期値にリセットします。
- f) リソースを右クリックし、**「グループ詳細の表示」**を選択します。 **「グループ情報」**ダイアログが開き、詳細なグループ情報が表示されます。
	- 1)**「グループ・メンバー」**の表で、行を右クリックし、**「1 次役割の割り当て (Assign Primary Role)」**を選択します。 必要に応じてランク値を変更し、**「OK」**をクリックします。

選択したメンバーをグループの基本メンバーとして設定し、ランク順序を割り当てます。

- 2)**「グループ・メンバー」**の表で、行を右クリックし、**「オペレーター役割の割り当て (Assign Operator Role)」**を選択します。 **「はい」**をクリックして、操作を確認します。 リソースが実行中の場合は停止し、手動制御下に置きます。 自動化によって開始されなくなりま す。
- 3)**「グループ・メンバー」**の表で、行を右クリックし、**「役割のリセット」**を選択します。 **「はい」** をクリックして、操作を確認します。

役割が、自動化ポリシーで定義されている値に設定されます。

4)**「閉じる」**をクリックして、**「グループ情報」**ダイアログを終了します。

## **タスクの結果**

基本的な System Automation ダッシュボード内を正常にナビゲートし、自動化アプリケーションおよびア プリケーション・グループを管理する方法を学習しました。

# **シナリオ: IBM Z NetView リソースの処理**

IBM Service Management Unite は、IBM Z NetView と統合され、自動化の管理および操作のための NetView ダッシュボードを提供します。 NetView ダッシュボードを使用すれば、NetView ドメインの状況、タスク 使用状況、Distributed Dynamic Virtual IP-Addresses (DDVIPA) 経由の IP トラフィックの分布をモニターし たり、自動化ステートメントを作成および編集したり、NetView 自動化テーブルを保守したりすることが できます。

このシナリオでは、約 15 分で実行する手順について説明します。 このセッションが終わると、以下の方 法がわかります。

- NetView のドメインおよびタスクの状況などの情報をモニターする。
- 停止、リサイクル、リセットなどの NetView タスクの管理。
- Canzlog を表示する。
- 自動化ステートメントを作成し、自動化テーブルを管理する。

## **NetView ダッシュボードのナビゲート**

NetView ダッシュボード間をナビゲートし、詳細な分析のために詳細ダッシュボードにドリルダウンしま す。

## **手順**

1. ナビゲーション・バーで、**「システム構成」**>**「Service Management Unite の構成」**をクリックします。

- 2.**「NetView」**タブをクリックして、IBM Z NetView の構成ページに切り替えます。 IBM Z NetView REST サーバーへの接続に必要なすべての情報が事前定義されています。 構成が表示さ れない場合は、100 ページの『IBM Z NetView に接続するように [IBM Service Management Unite](#page-113-0) [Automation](#page-113-0) を構成』の手順に従って、最初に IBM Z NetView に接続してください。
- 3. ナビゲーション・バーで、**「管理」**>**「NetView ドメインの探索 (Explore NetView Domains)」**をクリッ クします。

初めてこのダッシュボードを開くと、**「ログイン」**ダイアログが表示されます。 NetView REST サーバー にログインするための資格情報を指定する必要があります。

a)**「ユーザー ID」**フィールドと**「パスワード」**フィールドに資格情報を指定します。

b) オプションで、**「資格情報ストアに保存」**を選択して資格情報を保存します。

c)**「OK」**をクリックします。

NetView ドメイン情報でページが最新表示されます。

4. ドメインを右クリックし、**「NetView タスクの表示」**を選択します。

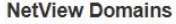

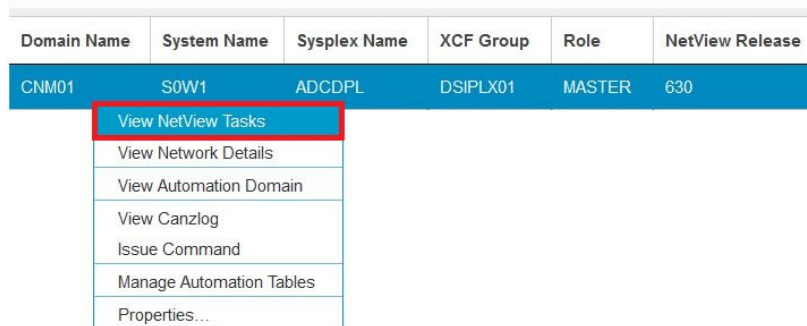

**「NetView タスク」**ダッシュボードが開き、すべてのアクティブな NetView タスクの状況とパフォーマ ンス統計を確認できます。

表内のタスクを右クリックすると、使用可能なアクションが表示されます。 例えば、選択した NetView タスクを停止、リセット、またはリサイクルできます。

5.**「NetView ドメインの探索 (Explore NetView Domains)」**ダッシュボードに戻り、ドメインを右クリッ クし、**「ネットワーク詳細の表示」**を選択します。

**ヒント : 「NetView タスク」**ダッシュボードの**「NetView アクション」**をクリックし、**「NetView 詳細 の表示」**を選択して**「ネットワーク詳細」**ダッシュボードに入ることもできます。

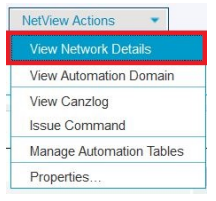

**「ネットワーク詳細」**ダッシュボードが開き、分散動的仮想 IP アドレス (DDVIPA) およびポートのシス プレックス IP 接続の分布を表示できます。

- a)**「フィルター」**ウィジェットで、**「IP アドレス」**フィールドと**「ポート」**フィールドに IP アドレスと ポートの情報を入力します。
- b)**「検索」**をクリックします。

**「ネットワーク詳細」**ウィジェットが最新表示され、TargetSystem および TargetStack 別にグループ化 された各分散 DVIPA ターゲットのワークロード分布を示すグラフィカル・ビューが表示されます。

6.**「NetView ドメインの探索 (Explore NetView Domains)」**ダッシュボードに戻り、ドメインを右クリッ クし、**「Canzlog の表示」**を選択します。

**「Canzlog」**ダッシュボードが開き、NetView システムのログ・メッセージを確認できます。

7.**「NetView ドメインの探索 (Explore NetView Domains)」**ダッシュボードに戻り、ドメインを右クリッ クし、**「自動化テーブルの管理」**を選択します。 **「自動化ステートメント」**ダッシュボードが開き、アクティブな自動化テーブルと自動化ステートメン トを確認できます。

#### **次のタスク**

次のステップでは、自動化ステートメントを作成してアクティブ化します。

## **自動化ステートメントの作成とアクティブ化**

NetView ダッシュボードを使用して、自動化ステートメントの作成、編集、アクティブ化、および自動化 テーブルの保守を行います。

#### **このタスクについて**

例として、特定のシナリオが用意されています。 この例のフローを参照し、実際の環境内で自動化ステー トメントを作成してアクティブにすることができます。

## **手順**

以下の手順で、自動化ステートメントを作成してアクティブ化します。

1.**「Canzlog」**ダッシュボードを開き、メッセージ (**ICH70001I** など) を右クリックし、**「メッセージの自動 化ステートメントの作成」**を選択します。

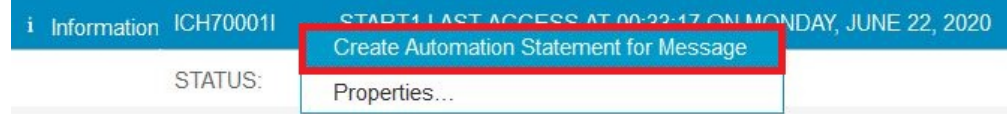

**「新規ステートメントの作成」**ダッシュボードが開きます。

a) 条件の作成に使用するメッセージ属性 (**MSGID** や **JOBNAME** など) を選択します。

b)**「テスト用のデータ・セット・メンバー」**フィールドにデータ・セット名 #ICH7000 を指定します。

# Select Attributes from ICH70001I

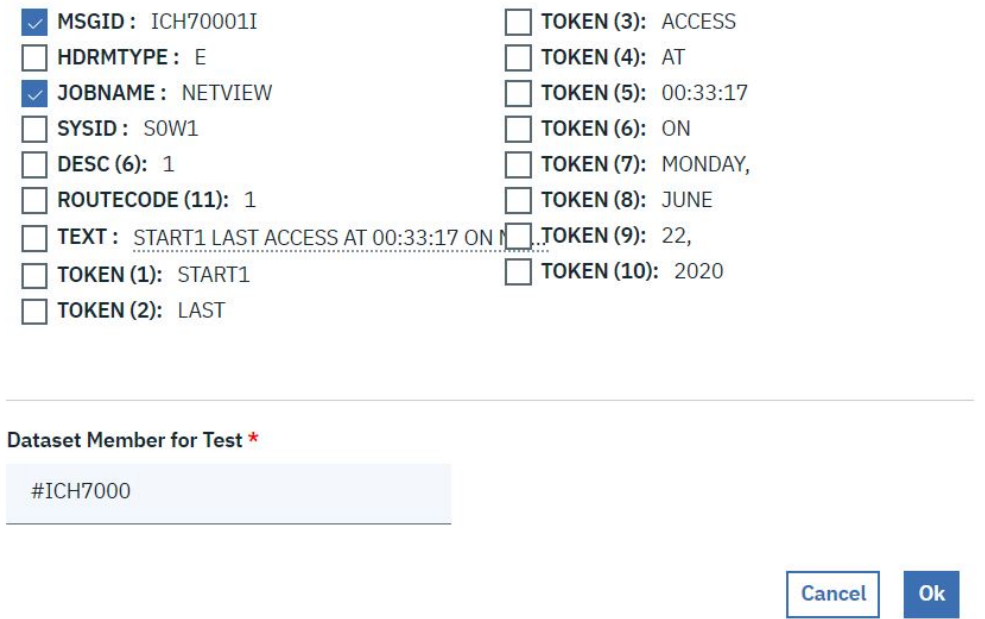

c)**「OK」**をクリックします。

**「新規ステートメントの作成」**ダッシュボードが、事前定義された条件で最新表示されます。 **Conditions** 

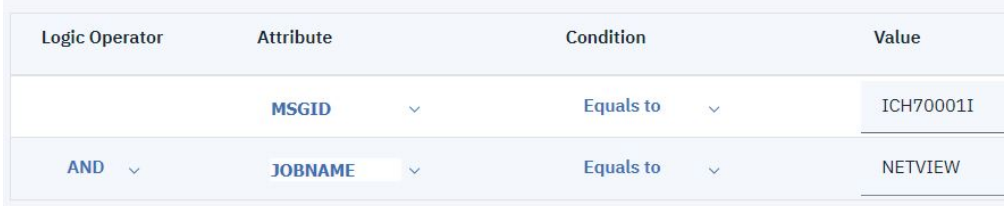

- 2. ステートメントの**「アクション」**を設定します。
	- a)**「EXEC」**>**「ROUTE」**をクリックします。

*cmdstring* またはメッセージをオペレーターに経路指定するように NetView プログラムに指示しま す。

- b)**「ONE」**を選択します。 メッセージまたは *cmdstring* が、リスト内の最初にログオンしたオペレーター、またはリストにある グループに割り当てられていてログオンしている最初のオペレーターに経路指定されます。
- c)**「現行ユーザー」**を選択します。 メッセージまたは *cmdstring* を現行オペレーター・タスク (自動化テーブルにメッセージを送信する タスク) に経路指定するよう、NetView プログラムに指示します。
- d)**「自動開始タスク機能名 (Autotask Function Name)」**を選択し、NetView プログラムがメッセージま たは *cmdstring* を経路指定する宛先の自動開始タスクの機能名として PRIMARY を入力します。
- e)**「メッセージの表示」** > **「はい」**を選択します。 表示機能のあるタスクにメッセージが到達した場合にメッセージを表示するよう、NetView プログラ ムに指示します。

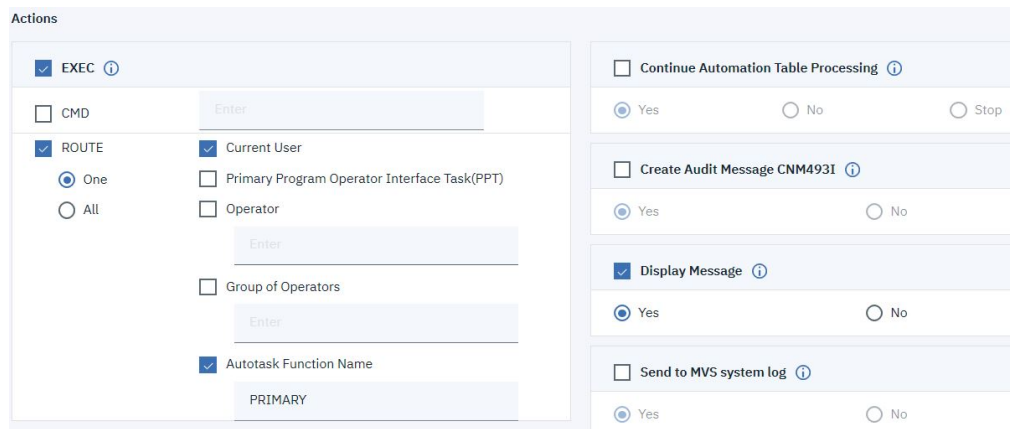

- 3.**「構文の検査 (Validate syntax)」**をクリックして、作成した自動化ステートメントが有効かどうかを検 査します。
- 4.**「テストの実行」**をクリックして、記録データ・セット・メンバーを使用してデフォルト自動化テーブ ル (**EJNTBL01**) 内のすべてのステートメントをテストします。
- 5.**「保管」**をクリックします。
- 6.**「自動化ステートメント」**ダッシュボードに戻るには、**「戻る」**をクリックします。

作成した新規ステートメントが、**「EJNTBL01 の自動化ステートメント」**のリストに表示されます。

- 7.**「アクティブ化 (Activate)」**をクリックします。
	- **EJNTBL01** の自動化ステートメントを初めてアクティブにすると、ダイアログが開き、ステートメン トを挿入する表内の位置を指定できます。 **「はい」**をクリックして、アクティブ化を確認します。
	- **EJNTBL01** の自動化ステートメントのアクティブ化が初めてではない場合は、**「はい」**をクリックして アクティブ化を確認すると、ステートメントがアクティブになります。

ステートメントが**「アクティブ自動化テーブル」**に追加されます。

System Automation for z/OS: Service Management Unite Automation インストールおよび構成のガイド

# <span id="page-200-0"></span>**第 9 章 トラブルシューティングとサポート**

IBM Service Management Unite のトラブルシューティングには 、メッセージおよびデバッグ情報の確認が 含まれます。

以下のセクションに、IBM Service Management Unite Automation のメッセージおよびトラブルシューティ ング情報があります。 また、サポート情報とリソースもあります。

# **Jazz for Service Management および WebSphere Application Server のインス トールがエラーで失敗する**

Jazz for Service Management および WebSphere Application Server のインストールがエラーで失敗する 場合、前提条件スキャナーを使用して、それらのエラーをデバッグします。

## **問題**

Jazz for Service Management および WebSphere Application Server のインストールがエラーで失敗しま す。 それらのエラーは、ディスク・スペース、メモリー、または Java のエラーに関連している可能性があ ります。

## **原因**

Service Management Unite の前提条件が満たされていません。

## **解決策**

Jazz™ for Service Management インストール・パッケージの前提条件スキャナーを使用して、すべての要件 をリストします。

1. 前提条件スキャナーを起動するには、以下のコマンドを実行します。

export JazzSM\_FreshInstall=True JazzSM\_Image\_Home/PrereqScanner/prereq\_checker.sh "ODP,DSH" detail

予期されるディスク・スペースなどの前提条件がリストされます。

2. 出力を調べて、それぞれの項目の結果が **PASS** であることを確認します。 そうではない場合、結果がす べて **PASS** になるまで、問題を解消してください。

# **Docker コンテナーが「ループ状態」になる**

以下の情報は、Docker コンテナーが「ループ状態」になったときに問題を解決する場合に使用します。

## **問題**

WAS が稼働しておらず、ブラウザーから IBM Service Management Unite コンソールにアクセスできませ  $\mathcal{A}_\circ$ 

## **原因**

IBM Service Management Unite Docker コンテナーがループしています。

IBM Service Management Unite (WAS) が正常に開始できない場合は、「ループ状態」が発生する可能性が あります。WAS を開始できない場合、Docker コンテナーは停止します。ただし、その場合、Docker 環境 は、新規 Docker コンテナーを自動的に開始するように構成されているため、結果として、その Docker コ ンテナーはループ状態に陥ります。Docker コンテナーは作成時に WAS を開始しようとしますが、開始で きないと、自動的に停止します。即時に新規コンテナーが作成されて、WAS が再び開始されます。このよ うにして、「ループ状態」が発生します。

## **解決策**

- 1. IBM Service Management Unite Docker コンテナーが「ループ」しているかどうかを確認します。
	- a. コマンド **docker ps** を複数回実行します。
	- b. Docker コンテナーの「status」フィールドを比較します。Docker コンテナーの実行時間が常に数秒 である (ただし、同じではない) 場合は、コンテナーが開始された時間がかなり前だとしても、コン テナーが「ループ状態」に陥っている可能性があります。
- 2. コマンド **eezdocker.sh stop** を実行して、ループしている Docker コンテナーを停止します。
- 3. コマンド **eezdocker.sh debug** を実行して、新規 Docker コンテナーをデバッグ・モードで開始しま す。 これにより、新規コンテナーが開始されます。 このとき、IBM Service Management Unite (WAS) が自動的に開始されることはなく、代わりにシェルのみがコンテナーで開かれます。

Docker コンテナーが開始されて、シェルのみが実行されている場合は、WAS を手動で始動できます。 報告されたエラーを確認し、ほかに問題がないかログ・ファイル内を検索します。 WAS のログのデフ ォルト・ディレクトリーは /opt/IBM/JazzSM/profile/logs/server1/SystemOut.log です。

コンテナーで行った変更を Docker イメージにコミットして、新しく開始された Docker コンテナーに変 更が組み込まれるようにする必要があります。詳しくは、コマンド **docker commit--help** を実行し てください。

# **WAS を Docker 環境で始動できない**

以下の情報を使用して、WebSphere Application Server (WAS) を Docker 環境で始動できないときの問題を 解決します。

## **問題**

WebSphere Application Server を始動できず、「ループ状態」になります。

## **症状**

IBM Service Management Unite Docker コンテナーは「ループ状態」になり、Docker コンテナー・デバッ グ・モードで WAS を手動で始動したときに、次の例外が WAS の SystemOut.log に見つかります。

com.ibm.wsspi.runtime.variable.UndefinedVariableException: Undefined variable HOST

## **原因**

Docker ホストのホスト名が正しく構成されていません。 例えば、完全修飾名 (FQN) の代わりにサブネーム のみ設定されています。 Docker コンテナーは、このホスト名を解決できない可能性があります。例えば、 Docker ホスト・サーバーの FQN が *mydocker.mycompany.com* であっても、設定されているホスト名が *mydocker* だけである場合、Docker コンテナーはこのホスト名を継承しますが、解決することはできませ ん。結果として、WAS は正常に始動せず[、ループ状態](#page-200-0)になります。

## **解決策**

この問題を解決するには、Docker コンテナーが Docker ホストのホスト名を正しく解決できるよう、ホス ト名を FQN で構成してください。

# **TSO ユーザー ID で自動化ドメインにログインできない**

以下の情報は、TSO ユーザー ID で自動化ドメインにログインできないときに問題を解決する場合に使用し ます。

## **問題**

ユーザー ID *user name* の認証に失敗します。

#### **症状**

ICH420I PROGRAM INGIOC FROM LIBRARY ING.V4R2M0.SINGLOAD CAUSED THE ENVIRONMENT TO BECOME UNCONTROLLED. BPXP014I ENVIRONMENT MUST BE CONTROLLED FOR DAEMON (BPX.DAEMON) PROCESSING +EEZA0013E Authentication for user ID *<user\_id>* was unsuccessful

## **原因**

プロファイル BPX.DEAMON は RACF クラス FACILITY で定義されます。 また、クラス PROGRAM のプロフ ァイルは RACF で定義されます。 ところが、自動化アダプターで使用される動的ロード・ライブラリーが RACF クラス PROGRAM に定義されていないか、または開始タスク INGXADPT または IHSAEVNT を実行し ているユーザー ID に、プロファイル BPX.DAEMON にアクセスする許可がありません。 詳しくは、 「[Prerequisites for USS](https://www.ibm.com/support/knowledgecenter/SSWRCJ_4.2.0/com.ibm.safos.doc_4.2/End2End/e2e_adapter_use_USS_prerequisites.html)」を参照してください。

#### **解決策**

- 1. 開始タスク INGXADPT および IHSAEVNT の実行に使用するユーザー ID に、クラス FACILITY の BPX.DAEMON プロファイルにアクセスする許可があるかどうかを確認します。 許可がない場合は、この ユーザー ID に、そのプロファイルに対する読み取り権限を付与します。
- 2. CSSLIB ライブラリー、SINGLOAD ライブラリー、SCEERUN ライブラリー、SCEERUN2 ライブラリー、 SCLBDLL ライブラリーをクラス PROGRAM の適切なプロファイルに追加します。
- 3. INGXADPT 開始タスクおよび IHSAEVNT 開始タスクの実行に使用するユーザー ID にクラス PROGRAM の適切なプロファイルに対する読み取り権限を付与します。
- 4. クラス PROGRAM に対して SETROPTS リフレッシュを実行します。

使用する可能性があるコマンドの例を以下で確認してください。

**注 :**

- 以下のコマンドを使用する前に、[RACF](https://www.ibm.com/support/knowledgecenter/SSLTBW_2.2.0/com.ibm.zos.v2r2.e0ze100/racf.htm) 関連情報を参照し、ローカル・セキュリティー管理者に連絡 してアドバイスを受けてください。
- 以下の例は、総称プロファイル定義「\*」のコマンドを示しています。 企業の定義済みプロファイル は異なる可能性があります。
- サンプル・コマンドを使用する前に、高位修飾子データ・セットを調整し、そのロケーションを確認 します。 データ・セットが IPL ボリューム上にない場合は、IPL ボリュームを指す「\* \*\*\*\*\*」の代 わりに適切な VOLSER を使用してください。

PE BPX.DAEMON CL(FACILITY) ID(stc\_userid) ACCESS(READ) RALT PROGRAM \* ADDMEM('hlq.SCEERUN'/\*\*\*\*\*\*/NOPADCHK) UACC(READ) RALT PROGRAM \* ADDMEM('hlq.SCEERUN2'/\*\*\*\*\*\*/NOPADCHK) UACC(READ) RALT PROGRAM \* ADDMEM('hlq.SCLBDLL'/\*\*\*\*\*\*/NOPADCHK) UACC(READ) RALT PROGRAM \* ADDMEM('hlq.SINGLOAD'/\*\*\*\*\*\*/NOPADCHK) UACC(READ) RALT PROGRAM \* ADDMEM('hlq.CSSLIB'/\*\*\*\*\*\*/NOPADCHK) UACC(READ) SETR REFRESH RACLIST(FACILITY) SETROPTS WHEN(PROGRAM) REFRESH

5. 開始タスク INGXADPT および IHSAEVNT をリサイクルします。

# **DASH FP 3.1.3.2 でウィジェットを表示できない**

DASH をフィックスパック 3.1.3.2 にアップグレードした後、アプリケーション isc 用に共有ライブラリー 参照を再定義して、表示エラーを修正する必要があります。

#### **問題**

DASH を最新のフィックスパック 3.1.3.2 に更新した後、ウィジェットを正しく表示できなくなります。

#### **症状**

次のエラー・メッセージがダッシュボードに表示されます。

Welcome to IBM Service Management Unite

CWLAA6003: Could not display the widget at this time, the widget's module may be being updated.

## **原因**

アップグレード後、共有ライブラリー EEZUILIB は isc アプリケーション用に定義されなくなります。

## **解決策**

以下の手順に従って、共有ライブラリー参照をもう一度 isc アプリケーション用に定義してください。

- 1. WebSphere 管理コンソールにログインします。
- 2.**「アプリケーション (Applications)」**>**「アプリケーション・タイプ (Application Types)」**>**「WebSphere エンタープライズ・アプリケーション (WebSphere enterprise applications)」**>**「isc」**をクリックしま す。
- 3.**「共有ライブラリー参照 (Shared library references)」**を選択します。
- 4.**「isc」**の行を選択してから、**「共有ライブラリーの参照 (Reference shared libraries)」**をクリックしま す。

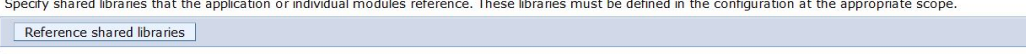

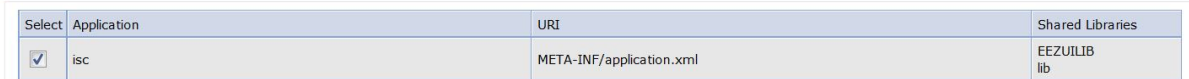

5. EEZUILIB エントリーを**「使用可能 (Available)」**リストから**「選択済み (Selected)」**リストに移動しま す。

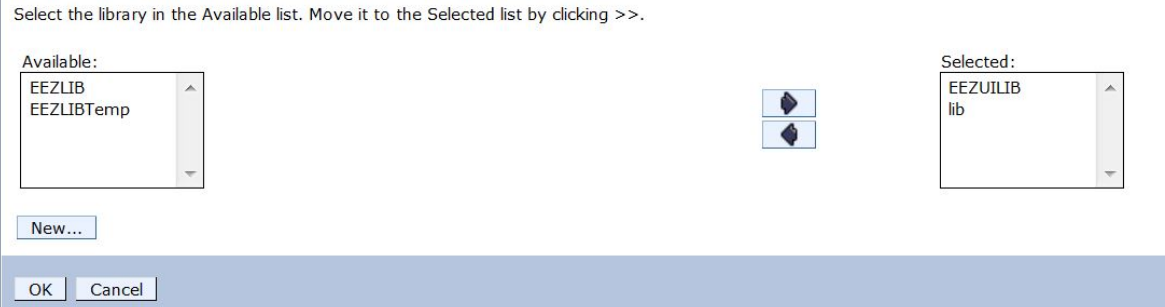

6. 次のページに戻るまで**「OK」**をクリックします。

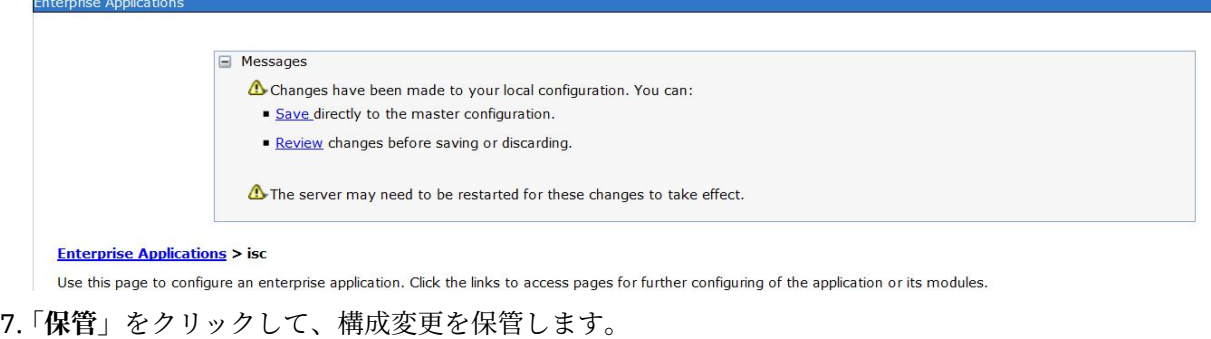

8. WebSphere Application Server を再始動します。

# **IBM Service Management Unite V1.1.4 にアップグレードした後、列「最悪のリ ソース状態 (Worst Resource State)」が表示されない**

IBM Service Management Unite V1.1.4 にアップグレードした後、新しい列「最悪のリソース状態 (Worst Resource State)」がダッシュボード「自動化ドメインの探索 (Explore Automation Domains)」とダッシュ ボード「自動化ノードの探索 (Explore Automation Nodes)」に表示されません。

## **問題**

IBM Service Management Unite バージョン 1.1.4 で、ダッシュボード「自動化ノードの探索 (Explore Automation Nodes)」とダッシュボード「自動化ドメインの探索 (Explore Automation)」の以下のデフォル ト列が変更されました。

- ダッシュボード「自動化ノードの探索 (Explore Automation Nodes)」で、列「リソース・クラス (Resource Class)」が削除され、列「最悪のリソース状態 (Worst Resource State)」が追加されました。
- ダッシュボード「自動化ドメインの探索 (Explore Automation Domains)」で、列「ドメイン・ヘルス状態 (Domain Health State)」が「最悪のリソース状態 (Worst Resource State)」に名前変更されました。

以前のバージョンの IBM Service Management Unite からアップグレードした場合、これらの列の変更は自 動的には有効になりません。 以前のリリースで使用されていた列定義が、引き続き表示されます。

## **解決策**

IBM Service Management Unite V.1.1.4 に更新した後でこれらの列の変更を適用するには、以下の手順に 従って、2 つのページを製品デフォルトにリセットしてください。

- 1. IBM Service Management Unite ナビゲーション・バーで、**「管理 (Administration)」**>**「自動化ノードの 探索 (Explore Automation Nodes)」**をクリックします。
- 2.**「ページ・アクション (Page Actions)」**>**「ページの編集... (Edit Page...)」**をクリックします。
- 3. 何も変更しないまま、**「保管して終了 (Save and Exit)」**をクリックします。
- 4. IBM Service Management Unite ナビゲーション・バーで、**「コンソール設定 (Console Settings)」**>**「ペ ージ (Pages)」**をクリックします。
- 5. ダッシュボード**「ページ (Pages)」**で、**「管理 (Administration)」**の下の**「自動化ノードの探索 (Explore Automation Nodes)」**を選択します。 ダッシュボード「自動化ノードの探索 (Explore Automation Nodes)」のページ・プロパティーが表示されます。
- 6.**「復元 (Restore)」**をクリックし、さらに**「保管 (Save)」**をクリックします。
- 7. ここまでの手順をダッシュボード「自動化ドメインの探索 (Explore Automation Domains)」に対して繰 り返し、新しい列「最悪のリソース状態 (Worst Resource State)」に更新します。

ダッシュボード「自動化ノードの探索 (Explore Automation Nodes)」または「自動化ドメインの探索 (Explore Automation Domains)」を開くと、新しい製品デフォルトとして定義された列が表示されます。

# **Service Management Unite の Request For Enhancement (RFE) を作成**

RFE コミュニティーで、Service Management Unite に関する要求を作成します。

## **問題**

Service Management Unite に関する新しい要求を RFE コミュニティーで送信しようとしても、RFE 製品リ ストには **Service Management Unite** が用意されていません。

## **解決策**

1. RFE コミュニティーで『[Submit a request](https://www.ibm.com/developerworks/rfe/execute?use_case=submitRfe)』ページを開きます。

- 2.**「Product」**フィールドで、**「Service Management Suite for z/OS」**を指定します。
- 3.「Component」フィールドに、**「Service Management Unite」**が自動的に入ります。
- 4. 他のフィールドに入力します。

5. 要求を送信します。

# **IBM Service Management Unite Automation のトラブルシューティング**

IBM Service Management Unite Automation のトラブルシューティング 情報およびサポート情報は、問題の 理解、分離、および解決に役立ちます。 トラブルシューティングおよびサポートの 情報では、IBM 製品に 付属する 問題判別リソースの使用について説明します。自力で問題を解決するために、問題の原因を特定 する方法、診断情報の収集方法、フィックスの入手方法、および検索する知識ベースについて説明します。 IBM サポートに問い合わせる必要がある場合は、 問題への対処を支援するためにサービス技術員が必要と する診断情報を確認することができます。

# **コンポーネント間の通信フロー**

次のトピックでは、IBM Service Management Unite Automation のコンポーネント間の通信フローについて 概説します。 通信フローを理解しておけば、各種ログ・ファイルやトレース・ファイルを使用して通信関 連の問題を解決しようとする場合に役立ちます。 WebSphere コンポーネント (自動化フレームワーク、ア ダプター、UI コンポーネントなど) はすべて、トレースが有効になっていれば、トレース・ステートメント を書き込みます。トレース・ステートメントは、対応する WebSphere トレース・ファイルに書き込まれま す。トレース・ファイルのロケーションは WebSphere 管理コンソールで構成されます。

他のコンポーネント (Universal Automation アダプター、自動化アダプターなど) は FLA ドメインにありま す。 そのようなコンポーネントは、トレース・ファイルやログ・ファイルを Tivoli Common Directory に作 成します。 これは、特定のコンポーネントが実行されるシステム上にあります。

ここに記述されている通信フローに従う場合は、分散しているトレース・ファイルとログ・ファイルをす べて収集します。 問題をデバッグするために IBM サービスに連絡する場合も、すべてのコンポーネントの トレース・ファイルとログ・ファイルをすべて収集する必要があります。

## **リモート・コマンド実行により単一ノード上でリソースを開始**

次のシナリオは、Universal Automation Adapter によってホストされるリソースをオペレーターが開始した 場合に使用される通信フローを示しています。

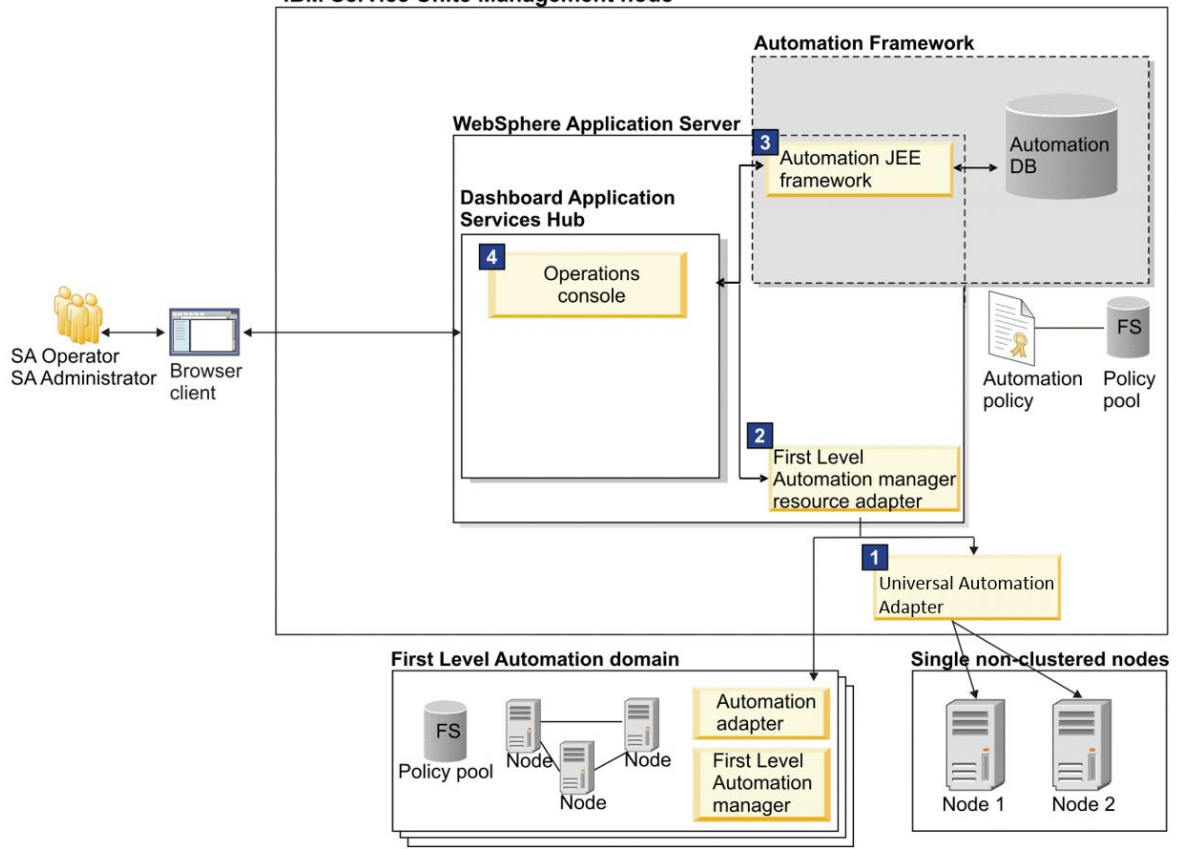

## **IBM Service Unite Management node**

## 図 *6.* 通信フロー*:* 単一ノード上でリソースを開始

- 1. オペレーターが、System Automation 操作コンソールを使用して、UAA ドメイン用に構成されているリ ソースに対して開始要求を実行依頼します。
- 2. System Automation 操作コンソールが要求を自動化 JEE フレームワークに転送します。
- 3. 要求が第1レベル自動化マネージャー・リソース・アダプターを介して渡されます。
- 4. 要求が UAA に渡されます。
- 5. UAA がリモート・ノード上で開始スクリプトをリモート実行します。 スクリプトとノードは UAA・ポ リシーで指定されています。

## **リソース状況の変化が Service Management Unite ダッシュボードに反映されない**

以下の情報は、リソース状況の変化が Service Management Unite ダッシュボードに反映されない問題を解 決する場合に使用します。

## **問題**

Service Management Unite ダッシュボードにあるリソースを開始または停止した後に、そのリソースの状 況がダッシュボードで変更されません。

## **原因**

IBM Z NetView メッセージ・アダプター・サービスが正しく構成されていません。 IBM Z NetView イベン ト自動化サービス (E/AS) のメッセージ・アダプター・サービスは、メッセージを IBM Z NetView から E2E 自動化アダプターに変換および転送するために使用されます。

**診断**

Verify オプションを指定して **INGE2E** コマンドを発行し、E2E 構成を確認します。

NETVASIS INGE2E VERIFY JOBEAS=eas-jobname CPATH=/custom-root/adapter

E/AS メッセージ・アダプターに **active** も **ERROR** も表示されない場合、または**検証失敗**のメッセージが表 示される場合は、以下の手順を実行して構成ファイルを確認したり編集したりします。

## **解決策**

- 1. ユーザー・データ・セット hlq.SCNMUXCL にアクセスし、メッセージ・アダプター構成ファイル IHSAMCFG を編集します。
- 2. パラメーター **ServerLocation** の値が、Service Management Unite がインストールされているホスト 名であること、および E2E アダプターの ing.adapter.properties における **eif-send-tohostname** の値と同じであることを確認します。
- 3. パラメーター **ServerPort** の値が E2E アダプターの ing.adapter.properties ファイルにおける **eif-receive-from-port** の値と同じであることを確認します。
- 4. AdapterFmtFile で始まる行のコメントを外します。
- 5. NetView メッセージ・アダプター・フォーマット・ファイルの名前を指定します: AdapterFmtFile=INGMFMTE。

パラメーターは以下のように設定する必要があります。

```
ServerLocation=127.0.0.1 
- - - - - - - - - - - - - - 
ServerPort=5529 
- - - - - - - - - - - - - - 
ConnectionMode=connection_oriented 
- - - - - - - - - - - - - - 
BufferEvents=no 
- - - - - - - - - - - - - - 
BufEvtPath=/etc/Tivoli/tec/cache_nv390msg
- - - - - - - - - - - - - - 
AdapterFmtFile=INGMFMTE
```
6. 次のコマンドを発行して、NetView メッセージ・アダプターの構成パラメーターを表示します。

MVS F <EASJOBNAME>,SETTINGS,TASK=MESSAGEA

問題が解決しない場合は、E2E アダプターのトレース ・モードを有効にして、アダプターと Service Management Unite サーバーの間に接続の問題がないかどうかを確認してください。 トレース・モード を有効にする方法について詳しくは、『IBM Z System Automation End-to-End Automation』の『[Syntax](https://www.ibm.com/support/knowledgecenter/en/SSWRCJ_4.2.0/com.ibm.safos.doc_4.1/End2End/e2e_adapter_use_USS_syntax.html)』 および『[User-Defined USS File System for the Automation Adapter](https://www.ibm.com/support/knowledgecenter/en/SSWRCJ_4.2.0/com.ibm.safos.doc_4.1/End2End/e2e_userdefined_USS_file_system.html)』を参照してください。 ログを確認 し、メッセージ EEZA0116I および EEZA0118I も確認してください。 これらのメッセージには、アダ プターおよび Service Management Unite サーバーの接続状況に関する情報が含まれています。 以下に 例を示します。

EEZA0116I The status of the event sender changed: Address=<SMU\_hostname>/<SMU\_IP> Port=2002, Status=1 EEZA0118I The connection to the management server <SMU\_hostname> : 2002 has been established.

メッセージ EEZA0116I の **Status** が「1」でない場合は、ポートまたはファイアウォールの状況を確認 して、アダプターと Service Management Unite の間の通信問題を修正してください。

## **管理のトラブルシューティング**

IBM Service Management Unite Automation の管理時にサポートが必要になったり問題を解決しなければ ならなくなったりした場合は、提供されているすべてのヘルプを調べてください。

## **既知の問題と解決策**

このセクションには、管理のトラブルシューティングについて 既知の問題と解決策が記載されています。

## **ログ・ファイルおよびトレース・ファイルの場所**

自動化管理に関連するログ・ファイルおよびトレース・ファイルを見つけます。

## **操作コンソールと自動化 フレームワークのログ・ファイルとトレース・ファイル**

IBM Service Management Unite Automation の操作コンソールおよび自動化フレームワークは、 WebSphere Application Server のログ・ファイルとトレース機能を使用します。

デフォルトでは、情報は以下のログ・ファイルとトレース・ファイルに書き込まれます。

- SystemOut.log
- SystemErr.log
- trace.log

これらのファイルは次のディレクトリーにあります。

<JazzSM\_root>/profile/logs/<server\_name>

ロギングとトレースのパラメーターを設定するには、WebSphere 管理コンソールを使用します。

- ログ・ファイル・パラメーター (ログ・ファイル名、最大サイズ、保持するヒストリー・ログ・ファイル の数など) を指定するには、WebSphere 管理コンソールを開いて**「トラブルシューティング 」 > 「ログ およびトレース」 >**「<server\_name>」**> 「診断トレース」**に移動します。
- トレースのオン/オフを切り替えたりトレースの記録対象となるコンポーネントを定義したりするために トレースのパラメーターを設定するには、WebSphere 管理コンソールを開いて**「トラブルシューティン グ (Troubleshooting)」 > 「ログおよびトレース (Logs and Trace)」 > 「診断トレース (Diagnostic Trace)」> 「ログ詳細レベルの変更 (Change Log Detail Levels)」**に移動します。

## **トレース可能なコンポーネント**

WebSphere Application Server で実行される IBM Service Management Unite Automation のコンポーネン トに関しては、すべてのコンポーネント・グループ (com.ibm.eez.\*) から細かい個別コンポーネントに至る まで、様々なスコープを使用してロギングやトレースを有効にできます。

IBM Service Management Unite Automation のコンポーネントのロギング・レベルおよびトレース・レベル は、WebSphere 管理コンソールの「**ログ詳細レベルの変更 (Change Log Detail Levels)**」ページで変更し ます。コンポーネント名はストリング *com.ibm.eez* で始めます。 トレース可能なすべてのユーザー・イン ターフェース・コンポーネントのログ詳細レベルを変更するには、コンポーネント・グループ *com.ibm.eez.ui.\** の設定を変更します。 すべての IBM Service Management Unite Automation コンポーネ ントをトレースする場合は、フィールド「\*=info」に *com.ibm.eez.\*=all* と入力します。

## **Tivoli Common Directory ロケーション**

Tivoli 製品のメッセージ・ログおよびトレース・ログは、Tivoli Common Directory と呼ばれる共通の親 に 配置されています。自動化フレームワークや自動化アダプターのログ・ファイルやトレース・ファイルな ど、WebSphere Application Server 内で実行されていない IBM Service Management Unite Automation の 全コンポーネントのログ・ファイルとトレース・ファイルは、Tivoli Common Directory の製品固有サブデ ィレクトリーに作成されます。

Tivoli Common Directory へのパスは、プロパティー・ファイル log.properties に示されます。ファイ ル log.properties は /etc/ibm/tivoli/common/cfg ディレクトリーにあります。

log.properties ファイルでは、tivoli\_common\_dir=<path\_to\_Tivoli\_Common\_Directory> プ ロパティーに Tivoli Common Directory へのパスが定義されています。

パス /var/ibm/tivoli/common がデフォルト値です。

自動化管理に関連するサブディレクトリーを以下に示します。

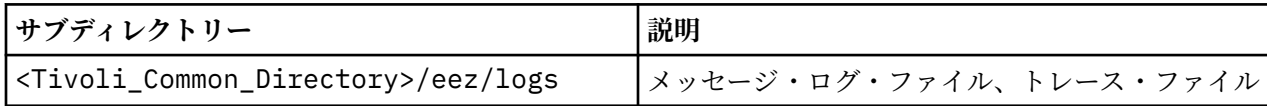

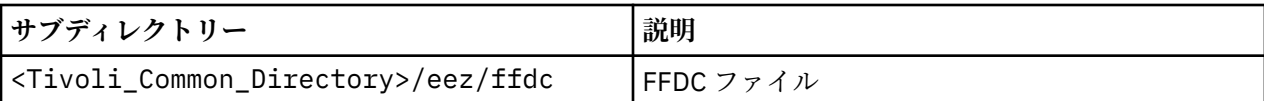

自動化アダプターのログ・ファイルとトレース・ファイルについては、アダプターの資料を参照してくだ さい。

## **再始動ワークフローで障害が発生する**

再始動ワークフローで障害が発生する場合は、以下に示す 3 つの理由のいずれかが考えられます。

- 1. 再始動ワークフローがリジェクトされます。このワークフローは即時開始/終了しません。以下の理由 が当てはまります。
	- リソースの監視状態が Online ではない。
	- 本来あるべきリソースの状態が NoChange である。
	- リソースの再始動が既に行われている。
	- 初期オフライン要求を処理しているときに、自動化ドメインから例外がスローされる。
- 2. 再始動ワークフローが中断されます。以下の理由が当てはまります。
	- より高い優先順位を持つ別の要求によってリソースの監視状態が変更される。
	- 再始動ワークフローがタイムアウトになった。 オフライン/オンライン要求が指定の時間フレーム内 で完了しない。 デフォルト・タイムアウト範囲は 48 時間です。 詳しくは、「[Resolving timeout](http://www.ibm.com/support/knowledgecenter/SSPQ7D_4.1.0.1/com.ibm.saam.doc_4.1/tatune_trouble_resolvetimeouts.html) [problems](http://www.ibm.com/support/knowledgecenter/SSPQ7D_4.1.0.1/com.ibm.saam.doc_4.1/tatune_trouble_resolvetimeouts.html)」を参照してください。
- 3. ドメイン全体またはノード全体に対して、すべての再始動ワークフローが中断されます。以下の理由が 当てはまります。
	- 自動化ポリシーのアクティブ化。
	- 第 1 レベルの自動化アダプターを開始/停止。
	- 第 1 レベルのクラスター・ノードを除外。
	- 進行中の再始動ワークフローすべてに影響する WebSphere Application Server の停止。

**自動化ドメインにアクセスするための資格情報が構成されていないためにリソースが表示されない**

System Automation 操作コンソール は、WebSphere Application Server の始動後に自動的にデータが取り 込まれる自動化リソースのキャッシュを実装します。 データの取り込みは、このトピックの説明にあるよ うに、構成ダイアログで構成された機能ユーザー ID を使用して行われます。

また、自動化ドメインに対するいずれの照会も、機能資格情報を使用して発行されます。 操作タスク (要求 やコマンドの発行など) は、必ず、ダッシュボード内からドメインにログインしたユーザーの資格情報を使 用して発行されます (構成ダイアログで構成された機能ユーザー資格情報を使用して発行されることはあ りません)。

以下のことが標識となります。

- 第 1 レベル自動化ドメインに対してノードが表示されない。
- メッセージ EEZJ0076E が WAS SystemOut.log に記録され、ダッシュボード・ビューにメッセージとし て表示される。

接続されているすべての第 1 レベル自動化ドメインについて、構成ユーティリティーを 使用して資格情報 を構成する必要があります。

- 1. コマンド行から cfgsmu を使用して構成ダイアログを開きます。
- 2.**「Service Management Unite ホスト構成 (Service Management Unite host configuration)」**セクショ ンで**「構成 (Configure)」**をクリックします。
- 3.**「ユーザー資格情報 (User Credentials)」**タブにナビゲートします。

4. 第 1 レベル・ドメインにアクセスするための資格情報を構成します。

多くのドメインに対して同じユーザー ID とパスワードを使用している場合は、汎用資格情報を構成できま す。 異なる資格情報があるドメインに対しては、固有の構成を行うことができます。

#### **ドメイン・ログを表示するときの** *OutOfMemory* **例外**

自動化ドメインのログ・ファイルのサイズは、指定された限度まで増えます。 この制限に達すると、現在 のログ・ファイルは自動的に別のファイル名で保管されます。

同じ名前を持つ空の新規ファイルでロギングは継続されます。 ログ・ファイルを表示するときに OutOfMemory 問題が発生する場合は、IBM Service Management Unite Automation 構成ツール (Universal Automation Adapter 構成ダイアログの**「ロガー (Logger)」**タブ) を使用してファイルの最大サイズを減ら せば、この問題を回避できます。 現行ログ・ファイルは定期的に別のロケーションにコピーすること (例え ば、週に 1 回、フォルダー OldLogFiles にコピーすることなど) を検討してください。 週の始まりごとに空 のログ・ファイルが使用されるようにすることで、十分に構造化されたログ・ファイル・ヒストリーを実 現できます。

## **複数のブラウザー・ウィンドウを使用して同一クライアント・システムから同一** *IBM Dashboard Application Services Hub* **に接続する**

Microsoft Internet Explorer 以外のブラウザーを使用している場合に、同一クライアント・マシン上で複数 のブラウザー・ウィンドウを開いて同一 IBM Dashboard Application Services Hub に接続すると、予期しな い結果が引き起こされます。

これは、Microsoft Internet Explorer だけが、各ブラウザー・インスタンスに対して、個別の HTTP セッシ ョンを確立するためです。他のタイプのブラウザーは、複数のブラウザー・インスタンスが同一の IBM Dashboard Application Services Hub に接続している場合、同一システム上でのインスタンス間で単一セッ ションを共有します。

既存の IBM Dashboard Application Services Hub セッションから **「ファイル」>「新規作成」→「ウィンド ウ」** (または Ctrl+N) を使用して複数の Microsoft Internet Explorer ブラウザー・ウィンドウを開いても同 じ状況が発生します。それは、この場合、新規ブラウザー・ウィンドウと、それが開かれていたセッショ ンからのブラウザー・ウィンドウも、同じセッションを共用するためです。

#### **トポロジー・ウィジェット・グラフ域がブランクである**

Internet Explorer 9 または 10 (64 ビットのみ) を使用している場合は、トポロジー・ダッシュボード・ウィ ジェットのグラフ域がブランクになることがあります。 トポロジー・ウィジェットには Adobe flash プラ グインが必要です。 Adobe flash プラグインがインストールされていても、Internet Explorer の使用時にビ デオ・ドライバーと flash プラグインが競合することがあります。

64 ビット Internet Explorer ブラウザーでは、この動作が IE Adobe プラグインとビデオ・ドライバーの競 合によって引き起こされることがあります。 この問題を解決するには、次のようにします。

- 1. Internet Explorer を開き、**「ツール」**メニューで**「インターネット オプション」**を選択します。
- 2.**「詳細設定」**タブをクリックし、**「アクセラレータによるグラフィック」**セクションを見つけます。
- 3.**「GPU レンダリングでなく、ソフトウェア レンダリングを使用する」**チェック・ボックスの設定を変更 します。
- 4.**「適用」**をクリックして変更をコミットします。
- 5.**「OK」**をクリックして、**「インターネット オプション」**ダイアログを終了します。

6. 更新した設定を有効にするには、Internet Explorer を再始動します。

*100%* **を越えるブラウザー***/***デスクトップ・ズーム・レベルで確実にはトポロジー・ノードを選択できない** 「自動化ドメイン」ページ上の「関係 (Relationships)」ビューなどでグラフィカル・トポロジー・ウィジェ ットを使用して表示されるリソースを選択できません。 右クリック・コンテキスト・メニューも確実には 開くことができません。

このようなトポロジー・ウィジェットは、ツールバー・アクションを使用してウィジェットのズーム・レ ベルを読み取りますが、ブラウザーやデスクトップで設定されているズーム・レベルを読み取ることがで きません。 また、ブラウザーに関しては、ズーム・レベルが 100% を越えて設定される場合、トポロジ ー・ウィジェットは、変更された設定を登録せず、マウス・カーソル位置は正しくマップされません。

## **ブラウザー・ズーム・レベル**

ブラウザー・ズーム・レベルを設定します。 ブラウザー・ズーム・レベルを調整するには、以下のキー・ ストロークの組み合わせを使用します。

• ブラウザー・ズーム・レベルをリセットするには、Ctrl と 0 を押します。

- ズームインするには、Ctrl と = を押します。
- ズームアウトするには、Ctrl と を押します。

**デスクトップ・ズーム・レベル**

オペレーティング・システムの資料に従ってズーム・レベルを 100% に設定します。

- 例えば、Microsoft 7 でデスクトップのズーム・レベルを変更するには、**「コントロール パネル」**の**「デス クトップのカスタマイズ」->「ディスプレイ 」**から**「小」**オプションを選択します。 ズーム・レベルを 「中」または「大」に設定した場合、ズーム・レベルはそれぞれ 125% および 150% と同等です。 トポ ロジー・ウィジェットは新規設定を登録しません。 そのため、トポロジー・ウィジェット・ノードの座 標にマウス・カーソル位置が正しくマップされません。
- Microsoft Windows XP では、デスクトップ上で右クリックし、**「プロパティ」**を選択します。**「設定」**タ ブで**「詳細設定」**をクリックし、**「ディスプレイ DPI (Display DPI)」**設定を「標準」(96 DPI) にします。

**第** *1* **レベル自動化ドメインが停止の後でトポロジー・ツリーに表示されない**

自動化フレームワークが計画的に/計画外で停止された後で、操作コンソールのトポロジー・ツリーに以前 は表示されていた第 1 レベル自動化ドメインが再表示されなくなることがあります。 このようなことが発 生する可能性があるのは、何らかの理由により自動化データベースがクリアされた場合、または環境変数 com.ibm.eez.aab.domain-removal-hours で定義されているタイムアウトを超えた場合です。

詳しくは、201 [ページの『タイムアウトの問題の解決』](#page-214-0)を参照してください。

問題を解決するには、第 1 レベル自動化アダプターを停止して再び開始します。 第 1 レベル自動化ドメイ ンが依然としてトポロジー・ツリーに表示されない場合は、198 ページの『System Automation for Multiplatforms ドメインがトポロジー・ツリーに表示されない』の説明を確認してください。

*System Automation for Multiplatforms* **ドメインがトポロジー・ツリーに表示されない** 第 1 レベル自動化ドメインが操作コンソールのトポロジー・ツリーに表示されない場合、以下のステップ を実行して、問題の分析と解決を行ってください。

#### **手順**

1. ドメインのノードの 1 つで以下のコマンドを発行して、アダプターが稼働しているかどうかを確認し てください。

samadapter status

アダプターが実行されている場合は、以下の例のようなメッセージが表示されます。

samadapter is running on sapb13

アダプターが動作するノードの名前 (例では sapb13) をメモして、ステップ 4 に進みます。

2. アダプターが動作していない場合は、次のコマンドを発行して、ドメインがオンラインであるかどう かを確認します。

lsrpdomain

以下の例のようなメッセージが表示されます。

Name OpState RSCTActiveVersion MixedVersions TSPort GSPort<br>domain1 Online 2.4.4.2 No 12347 12348 domain1 Online  $2.4.4.2$ 

OpState が Online ではない場合は、ドメインを始動します。

3. ドメインがオンラインの場合は、次のコマンドを使用してアダプターを開始します。

samadapter start

開始メッセージが表示された後で、次のコマンドを再実行します。

samadapter status

- 4. アダプターが稼働中である場合は、操作コンソールでトポロジー・ツリーにドメインが表示されてい るかどうかを再確認します。アダプターの開始後、自動化フレームワークへの接続が確立されるまで にはしばらくかかります。
- 5. トポロジー・ツリーにドメインがまだ表示されていない場合、問題を解決するためには、「アダプター 構成」ダイアログで指定した 接続情報が必要になります。 以下のステップを実行します。
	- a) ドメインのノードに対し次のコマンドを実行して、System Automation の「アダプター構成」ダイ アログを起動します。

cfgsamadapter

- b) 構成ダイアログの入力ウィンドウで、**「構成」**をクリックします。
- c)「構成」ウィンドウの「アダプター」ページを開き、次のフィールドに表示される値を書きとめま す。

• **ホスト名または IP アドレス**

• **要求ポート番号**

これは、操作コンソール ホストが、ドメイン内の各ノードのアダプターへ 到達するために使用する 接続情報です。

- d)「アダプター使用ホスト」ページを開き、次のフィールドに表示される値を書きとめます。
	- **ホスト名または IP アドレス**
	- **イベント・ポート番号**

これは、ドメイン内の各ノードのアダプターが 、操作コンソール・ホストへ到達するために使用す る接続情報です。

6. ドメイン内の各ノードから操作コンソール・ホストに到達できるかどうかを調べます。

簡単なテストとして、ping <operations console host> があります。

ドメイン内のノードと 操作コンソール・ホストの間にファイアウォールがある場合、ファイアウォー ルで ノード (「アダプター」ページの**「 ホスト名または IP アドレス」**) と操作コンソール・ホスト (「ア ダプター使用ホスト」ページの**「ホスト名または IP アドレス」**および「**イベント・ポート番号**」) 間の 接続が許可されているかどうかを、ネットワーク管理者に確認してください。

7. 操作コンソール・ホストとの通信に SSL を使用する必要があるかどうかは、アダプターによって決ま ります。

アダプターの SSL 設定を確認するには、コマンド cfgsamadapter を使用してアダプター構成ダイア ログを起動します。 「セキュリティー」ページで、SSL 設定が正しいことを確認してください。

**注 :** 操作コンソール・ホストが SSL を使用するように構成されている 場合、アダプターも SSL を使用 するように構成する必要があります。エンドツーエンド自動化マネージャーの SSL 構成は、cfgsmu 構成ユーティリティーを 使用して行います。

8. 操作コンソール・ホストで **netstat** を 使用して、**イベント・ポート番号**で定義されているイベント・ ポートのイベントを そのホストで listen しているかどうかを調べます。

イベント・ポート番号が 2002 ホストに設定されている場合に **netstat -an** を実行すると、次の例 にあるようなメッセージが表示されます。

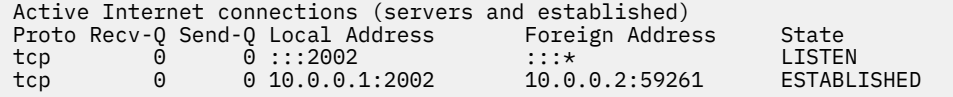

**「イベント・ポート番号 (Event port number)」**で定義されたイベント・ポートに関する情報が **netstat** で表示されない場合は、ファイル /etc/hosts を開き、ループバック・アドレス (127.0.0.1) が実 際のホスト名に関連していないことを確認します。 ループバック・アドレスはローカル・ホストにの み関連していなければなりません。 例えば、/etc/hosts 内の項目は、以下のようになる場合があり ます。

127.0.0.1 localhost.localdomain localhost

9. 操作コンソール・ホストから、ドメイン内の各ノードに到達できるかどうかを確認します。 簡単なテストとして、ping <host name or IP Address> があります。

操作コンソール・ホストとドメイン内のノードの間にファイアウォールがある場合は、ファイアウォ ールで操作コンソール・ホスト (「アダプター使用ホスト」ページの**「ホスト名または IP アドレス」**と **「要求ポート番号」**) とノード (「アダプター」ページの**「ホスト名または IP アドレス」**) の間の接続が許 可されているかどうかを、ネットワーク管理者に確認してください。

10. アダプターを実行しているノードで **netstat** を使用し、アダプターが**「要求ポート番号」**で定義されて いるポートで listen しているかどうかを確認します。

例えば、要求ポート番号が 2001 に設定されている場合に **netstat** を実行すると、次のようなメッセ ージが表示されます。

sapb13:~ # netstat -atn |grep 2001 tcp 0 0 9.152.20.113:2001 :::\* LISTEN

- 11. すべてのポート間の通信が正しく確立されている場合 (前の説明を参照) は、EEZ Publisher が実行され ているかどうかを確認します。 EEZ Publisher は、System Automation for Multiplatforms ドメインの マスター・ノードで実行されていなければなりません。 Publisher が実行されているかどうかを確認す るには、以下の手順を実行します。
	- a) 第 1 レベル自動化ドメインのいずれかのノードに対して、次のコマンドを実行します。

lssamctrl

パブリッシャーが使用可能に設定されている場合は、次の例のような出力を受け取ります。

 $\text{safli03:~#}$  lssamctrl | grep Publisher<br>EnablePublisher = FFZ EnablePublisher

b) System Automation for Multiplatforms ドメインのマスター・ノードで次のコマンドを発行します。

ps axw | grep SAMAdapter

次の例にあるような出力が表示されます。

32739 ? Sl 0:01 /usr/sbin/rsct/bin/SAMAdapter /etc/opt/IBM/tsamp/sam/cfg/sam.adapter.properties EEZ false 1

- 12. 操作コンソール上にドメインがまだ表示されない場合は、IBM サポートに連絡し、診断に必要な以下 の情報を提供してください。
	- a) ドメイン内の各ノードで、トレース・ファイルの保管場所を確認します。

トレース・ファイルは Tivoli Common Directory の /eez/logs サブディレクトリーにあります。 Tivoli Common Directory へのパスを確認するには、次のコマンドを実行します。

cat /etc/ibm/tivoli/common/cfg/log.properties

このコマンドにより Tivoli Common Directory へのパスが戻されます。次に例を示します。

tivoli\_common\_dir=/var/ibm/tivoli/common

これは、トレース・ファイルが次のディレクトリーにあることを示します。

/var/ibm/tivoli/common/eez/logs

b) tar を使用して、ディレクトリー内の全ファイルをパッケージ化し、アーカイブを IBM サポートに 提供してください。

## **コマンド実行** *(Command Execution)*

IBM Service Management Unite Automation には、**「コマンドの発行 (Issue Command)」**ダッシュボードが 用意されています。 ユーザーは、このダッシュボードを使用して NetView コマンドを発行できます。 問題 が発生し、実行したコマンドから何らかの戻りコードが返される場合は、このトピックの情報を使用して 根本原因を分析します。

## <span id="page-214-0"></span>**予約済み戻りコード**

アダプター (リモート・システム上で NetView コマンドを発行するために使用される) は、予約済み戻りコ ードを使用して、コマンドの実行に関する問題を IBM Service Management Unite Automation にシグナル 通知します。

発行されたコマンド自体が、以下のいずれかの定義済み戻りコードを出力して終了した場合、IBM Service Management Unite Automation はその戻りコードを解釈して、エラー・メッセージを表示します (これは、 発行されたコマンドがその戻りコードで別の意味を暗黙に示していたとしても同様です)。

予約された戻りコードを返さないコマンドのみを発行することをお勧めします。

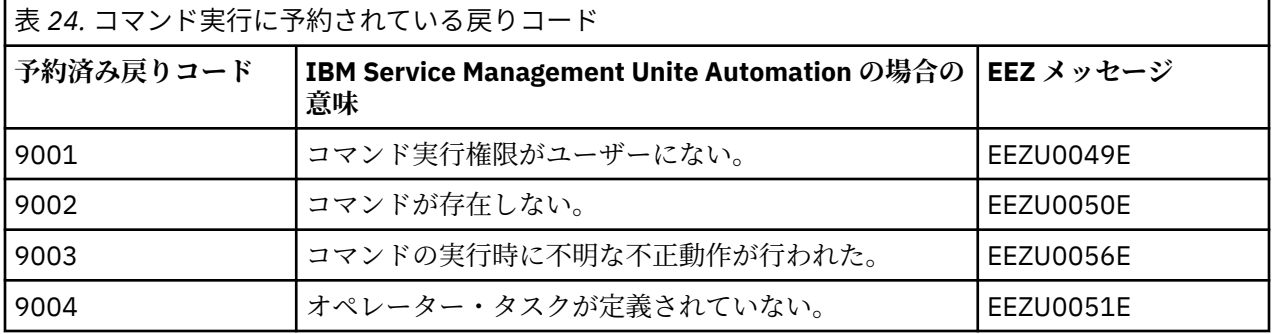

## **タイムアウトの問題の解決**

第 1 レベル自動化ドメインにアクセスするときにタイムアウト問題が発生した場合は、一部のオプション の JEE フレームワーク環境変数のデフォルト値が、ご使用の環境に適していないことを意味している可能 性があります。

この問題を解決するために変更する必要がある環境変数のリストを次の表に示します。

環境変数に関する詳細を以下のトピックで説明します。

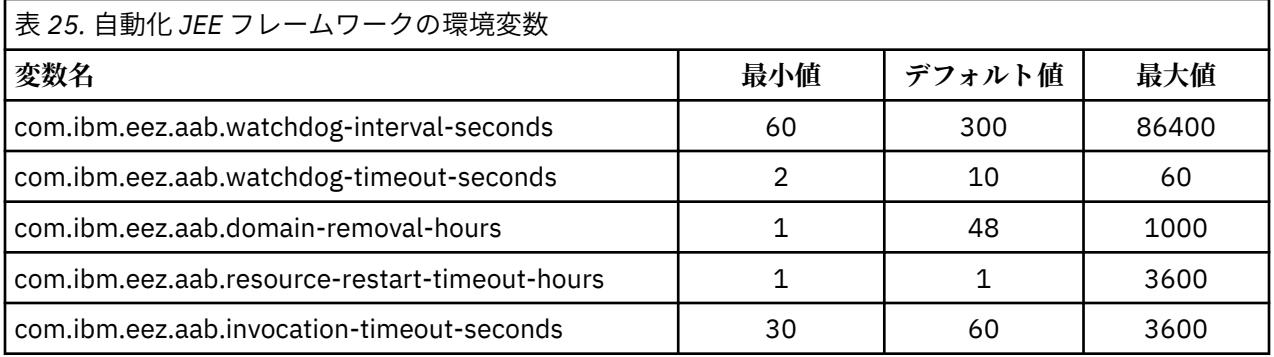

## **規則:**

• 環境変数の値が、その変数の最小値に満たない場合、最小値が使用されます。

• 環境変数の値が、その変数の最大値を上回る場合、最大値が使用されます。

• 相互依存関係: 正常性の状態が何らかのタイムアウト状態または失敗状態に移行した後でのみドメインが 除去されるようにするには、変数

#### **com.ibm.eez.aab.domain-removal-hours**

の値が

#### **com.ibm.eez.aab.watchdog-interval-seconds/3600**

の値より大きくなければなりません。

この規則に違反する値を指定すると、次の変数のユーザー指定値は無視されます。

**com.ibm.eez.aab.domain-removal-hours**

また、その場合は、次のようなことも行われます。

**com.ibm.eez.aab.domain-removal-hours**

この変数の値が次の値に設定されます。

**com.ibm.eez.aab.watchdog-interval-seconds/3600 +1**

## **ウォッチドッグ - ドメイン通信状態のモニターのメカニズム**

自動化フレームワークには、各ドメインとの通信のヘルス状態を判別するためのウォッチドッグ・メカニ ズムが組み込まれています。次の環境変数 (デフォルト値: 300) で定義されている時間内に自動化フレー ムワークと当該ドメインの通信が正常に行われていないとします。

#### **com.ibm.eez.aab.watchdog-interval-seconds**

この場合、自動化フレームワークによってドメインに対するテスト操作が行われます。 このテスト操作に は、限られた時間 (次の環境変数で定義されている時間) のみがかかると考えられます。

#### **com.ibm.eez.aab.watchdog-timeout-seconds**

このテスト操作の結果によっては、ドメイン通信のヘルス状態が更新され、操作コンソールに反映されま す。

非常に多くのドメインがモニター対象となっているか、または非常に多くのリソースがドメインに含まれ ている場合に、次の変数の値が十分に大きな値になっていないとします。

#### **com.ibm.eez.aab.watchdog-interval-seconds**

この場合、ウォッチドッグは所定の時間内にすべてのドメインにアクセスして応答イベントを受け取るこ とができない可能性があります。 その場合は、結果として、影響を受けたドメインの通信状態が正しくな い状態に変化します。

- WebSphere Application Server メッセージ・ログでメッセージ EEZJ1003I のペアをドメインごとに見つ けることができます。 そのメッセージには、ドメインの通信の状態が「OK」から「AsyncTimeout」に変 わり、すぐに「OK」に戻ったことが示されています。
- また、それに応じて、影響を受けたドメインの操作コンソールのアイコンがすぐに「ドメインはオンライ ンです (The domain is online)」から「リソース・イベントを受信できません (Resource events cannot be received)」に変わり、「ドメインはオンラインです (The domain is online)」に戻ります。

この問題を解決するには、次のようにします。

**com.ibm.eez.aab.watchdog-interval-seconds**

これを、ドメイン数の約 2 倍の値に増やします。 例えば、ドメインが 200 個あるとします。

**com.ibm.eez.aab.watchdog-interval-seconds**

この場合は、この変数の値を 400 に設定します。

操作コンソール上でモニターされるリソースの数が非常に多い場合は、次のようにします。

**com.ibm.eez.aab.watchdog-interval-seconds**

この変数の値を、満足のいく結果になるまで 200 ずつ増やしていきます。

## **自動化ドメインのデータベース・クリーンアップ・タイムアウト**

自動化フレームワークには、一定期間にわたり非アクティブであった自動化ドメインをデータベースから 除去するメカニズムが組み込まれています。ただし、自動化フレームワーク内のドメインの表現が除去さ れるだけであり、ドメイン自体は除去されません。
次の環境変数で定義されているクリーンアップ・タイムアウト間隔よりも長い時間にわたって特定のドメ インとの通信が行われていないことが自動化フレームワークで検出されるとします。

#### **com.ibm.eez.aab.domain-removal-hours**

この場合は、関連ドメイン情報がデータベースから除去されます。

自動化フレームワークが一定期間にわたり停止しているドメインは、それらのドメインへの接続試行が 失 敗した後にのみ削除されます。

自動化フレームワークによってドメインが除去されるたびに、操作コンソールはこの変更に関する通知を 受け取り、適切に最新表示されます。

#### **再始動要求タイムアウト**

自動化フレームワークでは、リソース再始動要求は完了するまで監視されます。 リソースは再始動後にオ ンラインになります。 他の状態では、再始動が終了しないことがあります。 例えば、再始動要求がリソー ス A に送信されたとします。 リソース A には、リソース B との依存関係があるとします。 この依存関係に よりリソース A は停止できません。 この場合、B の状態が変わるまで再始動要求は待機します。 処理待ち の再始動要求はタイムアウトになると除去されます。 このタイムアウト値は次の環境変数で確認できま す。

**com.ibm.eez.aab.resource-restart-timeout-hours**

#### **自動化フレームワークと自動化アダプターの間のメソッド呼び出しタイムアウト**

自動化フレームワークと自動化アダプター間の操作にかかる時間を制御するため、タイムアウトの値を設 定できます。このタイムアウト値を定義するには、環境変数 *com.ibm.eez.aab.invocation-timeout-seconds* を使用します。

この環境変数には、WebSphere ORB 要求タイムアウト・プロパティーよりも少なくとも、15 秒少ない値 を設定してください。このように設定をしないと、ORB 要求タイムアウトにより指定されている時間間隔 より長い時間が操作に掛かった場合、「CORBA.NO\_RESPONSE: 要求タイムアウト」エラーが、操作コンソ ールで発生することがあります。WebSphere ORB 要求タイムアウトのデフォルト値は、180 秒です。ORB 要求タイムアウト・プロパティーは、WebSphere 管理コンソールから変更できます。 このプロパティーを 表示したり変更したりするには、WebSphere 管理コンソールを開き、**「サーバー (Servers)」>「サーバー・ タイプ (Server Types)」>「WebSphere アプリケーション・サーバー (WebSphere application servers)」 >「server1」>「コンテナー・サービス (Container Services)」>「ORB サービス (ORB service)」**にアク セスします。 ORB 要求タイムアウト・プロパティーについて詳しくは、WebSphere の資料を参照してく ださい。

*com.ibm.eez.aab.invocation-timeout-seconds* 変数は、すべての自動化アダプターとの通信に使用されま す。自動化アダプターごとの個別のタイムアウト値はありません。

**注 :** 自動化フレームワークとの通信では、メソッド呼び出しタイムアウトはサポートされていません。これ は、接続を確立できず、操作が直ちに例外で戻るか、または接続が確立されるまで操作が続行されること を意味します。

#### **自動化フレームワークの環境変数の変更**

アプリケーション EEZEAR の開始時に、各変数の現行値が表示されます。WebSphere Application Server ログ (SystemOut.log) でメッセージ EEZJ1004I、EEZJ1005I、EEZJ1006I を検索してください。

環境変数のデフォルト値がご使用の環境に適していない場合は、WebSphere 管理コンソールで以下の手順 を実行することで環境変数を変更できます。

- 1. WebSphere 管理コンソールにログオンします。
- 2.**「サーバー (Servers)」>「サーバー・タイプ (Server Types)」>「WebSphere アプリケーション・サー バー (WebSphere application servers)」> server1 > 「サーバー・インフラストラクチャー (Server Infrastructure)」>「Java およびプロセス管理 (Java and Process Management)」>「プロセス定義 (Process Definition)」>「追加のプロパティー (Additional Properties)」>「Java 仮想マシン (Java**

**Virtual Machine」>「追加のプロパティー (Additional Properties)」>「カスタム・プロパティー (Custom Properties)」**と進みます。

**「新規 (New)」**をクリックして新規変数を作成するか、または既存の変数を選択して値を変更します。

- 3.**「名前」**と**「値」**に値を入力します (名前: com.ibm.eez.aab.<variable\_name>、値: <new\_value>)。説明 も入力できます。
- 4. 変更を保管します。

変更内容を有効にするには、WebSphere Application Server を再始動する必要があります。

*WebSphere Application Server* **ログ・ファイル内のメモリー不足エラー**

第 1 レベル自動化ドメインから大容量のデータが返された場合、メモリー不足エラーが発生する場合があ ります。状態次第では、このエラーが操作コンソール上、または WebSphere Application Server メッセー ジ・ログ・ファイル内に表示される場合があります。

次のステップを実行して、JVM ヒープ・サイズを増やしてください。

1. **WebSphere 管理コンソール**にログオンします。

- 2.**「サーバー (Servers)」>「サーバー・タイプ (Server Types)」>「WebSphere アプリケーション・サー バー (WebSphere application servers)」> server1 > 「サーバー・インフラストラクチャー (Server Infrastructure)」>「Java およびプロセス管理 (Java and Process Management)」>「プロセス定義 (Process definition)」>「追加のプロパティー (Additional Properties)」>「Java 仮想マシン (Java Virtual Machine」**とナビゲートします。
- 3. 値を 768 MB 以上に設定します。利用できる物理メモリーに応じて、最大のヒープ・サイズに対する最 適な値を決定する方法について詳細は、WebSphere Application Server のオンライン資料を参照してく ださい。
- 4. 変更を保管します。変更内容を有効にするには、WebSphere Application Server を再始動する必要があ ります。

**使用可能なヒープ・サイズの変更**

IBM Service Management Unite Automation をインストールしたら、WebSphere Application Server のヒー プ・サイズ設定値を以下の推奨値に変更します。

- 最小ヒープ・サイズ: 768 MB
- 最大ヒープ・サイズ: 2048 MB

次のステップを実行して、JVM ヒープ・サイズを増やしてください。

- 1. **WebSphere 管理コンソール**にログオンします。
- 2.**「サーバー (Servers)」>「サーバー・タイプ (Server Types)」>「WebSphere アプリケーション・サー バー (WebSphere application servers)」> server1 > 「サーバー・インフラストラクチャー (Server Infrastructure)」>「Java およびプロセス管理 (Java and Process Management)」>「プロセス定義 (Process Definition)」>「追加のプロパティー (Additional Properties)」>「Java 仮想マシン (Java Virtual Machine」**と進みます。
- 3. OutOfMemoryErrors を回避するため、「最大ヒープ・サイズ (Maximum Heap Size)」に対して **2048** を入力し、「最小ヒープ・サイズ (Minimum Heap Size)」に対して **768** を入力します。 利用できる物理 メモリーに応じて、最大のヒープ・サイズに対する最適な値を決定する方法について詳細は、WebSphere Application Server のオンライン資料を参照してください。
- 4. 変更を**保管**します。WebSphere Application Server を再始動し、変更を有効にします。

#### <span id="page-218-0"></span>*EEZBus* **が開始されない**

EEZBus は WebSphere Application Server 内で実行される自動化 JEE フレームワークのサブコンポーネン トです。 EEZBus を開始できない、いくつかの潜在的な理由があります。その理由と、提案される処理に ついては、このトピックに説明があります。

#### **セキュリティーの問題で EEZBus が開始されない**

EEZBus を開始できない場合、この問題は、ユーザー・レジストリーとして DB2 と LDAP のどちらを使用 しているかに関わらず、自動化フレームワーク・データベース用の DB2 インスタンス・アカウントの問題 を示している可能性があります。

**その場合、以下のうち 1 つ以上の症状が現れることがあります。**

• WebSphere 管理コンソールのメッセージング・エンジン・パネル (**「サービス統合 (Service integration)」 >「バス (Buses)」>「EEZBus」>「トポロジー (Topology)」>「メッセージング・エンジン (Messaging engines)」**) では、EEZBus が開始されていないことが分かります。 バスを開始しようとすると、次のエラ ー・メッセージが 表示されます。

The message engine <node name.server name> EEZBus cannot be started.

• ユーザー・レジストリーとして DB2 を使用している場合、次の例外が WebSphere Application Server の ログ・ファイルに表示されます。

00000f1d FreePool E J2CA0046E: Method createManagedConnectionWithMCWrapper caught an exception during creation of the ManagedConnection for resource jms/ EEZTopicConnectionFactory, throwing ResourceAllocationException. Original exception: javax.resource.ResourceException: CWSJR1028E: An internal error has occurred. The exception com.ibm.websphere.sib.exception.SIResourceException: CWSIT0006E: It is not possible to contact a messaging engine in bus EEZBus. was received in method createManagedConnection.

• ユーザー・レジストリーとして LDAP を使用している場合、次の例外が WebSphere Application Server の ログ・ファイルに表示されます。

000000a2 FreePool E J2CA0046E: Method createManagedConnectionWithMCWrapper caught an exception during creation of the ManagedConnection for resource jdbc/EAUTODBDS, throwing ResourceAllocationException. Original exception: com.ibm.ws.exception.WsException: DSRA8100E: Unable to get a XAConnection from the DataSource. with SQL State : null SQL Code : -99999

原因である DB2 インスタンス・アカウントの問題を除去するには、WebSphere 管理コンソール からデー タベース接続を確認します。

1. データ・ソースを選択します。

2.「**テスト接続**」をクリックします。

自動化フレームワーク・データベース用の DB2 インスタンス・アカウントが問題の原因である場合は、次 のメッセージが表示されます。

Test connection failed for data source EAUTODBDS on server <serverName> at node <nodeName> with the following exception: java.lang.Exception: java.sql.SQLException: Connection authorization failure occurred. Reason: password invalid. DSRA0010E: SQL State = null, Error Code = -99,999.

#### **自動化フレームワークを初期化できない**

操作コンソールにログインするときにメッセージ「(EEZJ0030E エンドツーエンド自動化マネージャーが 完全には初期化されておらず、要求の受け入れを拒否しました。サブコンポーネント

[EventHandlerBean] がまだ初期化されていません。(EEZJ0030E The end-to-end automation manager is not fully initialized and refuses to accept requests. The following subcomponents are not yet initialized: [EventHandlerBean])」が表示されることがありま す。このメッセージは、自動化フレームワークの初期化フェーズがサーバーの再始動後にまだ完了してい ないことを示しています。 通常、しばらくしてから再びログインしても、このメッセージは再表示されま せん。 内部的には、自動化フレームワークは、初期化されていないコンポーネントを定期的に初期化しよ うとします。

ただし、この初期化ステップが決して完了しないシチュエーションがあります。

通信タイムアウトに達する前にトランザクション・タイムアウトが発生することがあります。 また、 WebSphere Application Server プロセスが自動的に再始動されることもあります。

#### **解決策:**

メッセージ EEZJ0030E 内にリストされる可能性のあるサブコンポーネントと、それぞれのトラブルシュー ティング処置を次の表に示します。

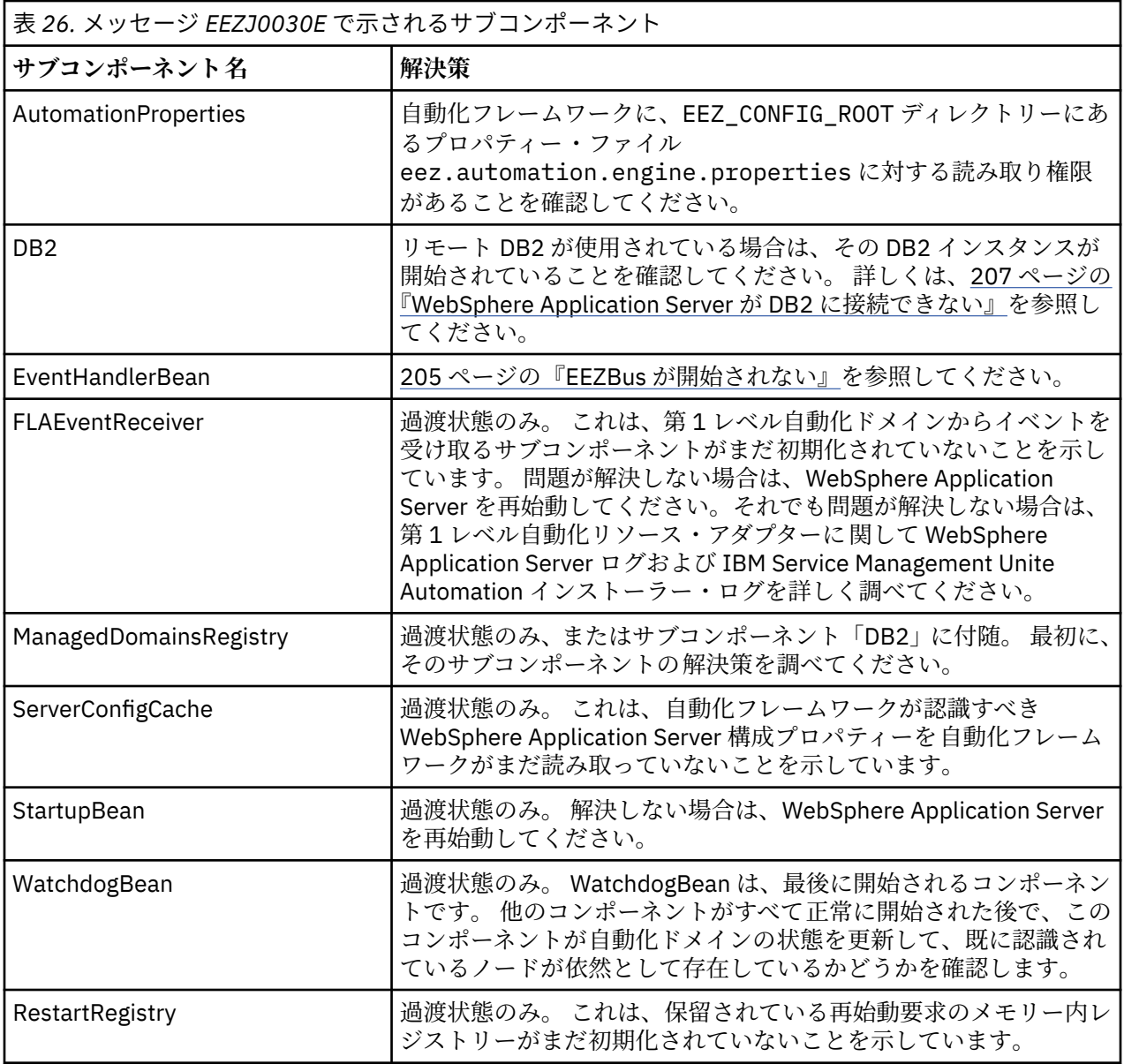

#### <span id="page-220-0"></span>*WebSphere Application Server* **が** *DB2* **に接続できない**

WebSphere Application Server が自動化フレームワーク・データベースへの接続を確立できなかったとい うエラー・メッセージが表示される場合は、最初に、データベース・サーバーが始動済みかどうかを確認 してください。

データベース・サーバーが始動されていなかった場合は、データベース・サーバーを始動します。 System Automation 操作コンソールが 2 分以内に正常な状態に戻らない場合は、WebSphere Application Server を 再始動します。

DB2 データベース・サーバーが既に始動済みであった場合、この状況は、DB2 ポート番号が WebSphere 管理コンソールで正しく指定されていないことを示している可能性があります。

DB2 ポート番号が正しく指定されているかどうかを確認するには、以下の手順を実行します。

1. DB2 サーバー・システム上で、DB2 が使用しているポート番号を確認します。例えば、Linux 上では、 **netstat** コマンドを使用して、以下の情報を取得することができます。

 $svs1:-$ # netstat -atnp | grep db2 tcp 0 0 0.0.0.0:50001 0.0.0.0:\* LISTEN 8714/db2sysc ESTABLISHED 8714/db2sysc tcp 0 0 x.x.x.x:50001 z.z.z.z:42614 ESTABLISHED 8714/db2sysc

この例では、正しい DB2 のポート番号は、50001 です。

2. WebSphere 管理コンソールで**「リソース (Resources)」>「JDBC」>「データ・ソース (Data sources)」>「EAUTODBDS」**にナビゲートし、フィールド**「ポート番号 (Port number)」**にポート番号 が正しく指定されているかどうかを確認します。

### **エラー・メッセージ「***Unable to set up the event path...***」が** *IBM Dashboard Application Services Hub* **に 表示される**

操作コンソールに接続しようとすると、IBM Dashboard Application Services Hub に次のエラー・メッセー ジが 表示されます。

Unable to set up the event path between the operations console and the management server: CWSIA024E: An exception was received during the call to the method JmsManagedConnectionFactoryImpl.createConnection: com.ibm.websphere.sib exception SIRexourceException: CWSIT0006E: バス EEZBus のメッセージング・エンジンに接続できません。

これは、自動化フレームワーク・データベース用の DB2 インスタンス・アカウントの問題を示している可 能性があります。 上記のような状態であるかどうか確認するためには、DB2 インスタンス・アカウントの パスワードが 期限切れでないこと、および正しいことを確認します。

#### **ポリシーの編集中、***Mozilla Firefox* **ブラウザーで特殊文字が正しく表示されない**

ポリシーの編集中に特殊文字が正しく表示されない場合は、ブラウザー・メニューで、**「表示」>「文字エ ンコーディング」>「自動判別」>「全言語」**を選択します。

#### **Universal Automation Adapter のトラブルシューティング**

*Universal Automation Adapter* **が始動しない**

UAA・ドメインがまだ定義されていない場合、UAA は正常には開始されません。構成ユーティリティーを 使用して 1 つ以上のドメインを定義してから、UAA の開始を再び試みてください。

*Universal Automation Adapter* **のログ・ファイル**

アダプター・ログ・ファイルのロケーション:

#### **Tivoli Common Directory**

ログ・ファイルは以下の Tivoli Common Directory サブディレクトリーに作成されます。

• eez/ffdc – First Failure Data Capture ファイルが含まれています (アダプター構成ダイアログで FFDC 記録レベルが Off に設定されていない場合)。

- eez/logs Universal Automation Adapter・ログ・ファイルが含まれています。
	- msgEEZALAdapter.log
	- eventEEZALAdapter.log および traceFlatEEZALAdapter.log (トレース・ロギング・レベ ルが Off に設定されていない場合)
- **デフォルト・Universal Automation Adapter・インストール・ディレクトリー** /opt/IBM/smsz/ing/eez/bin

*Universal Automation Adapter* **が操作コンソール・ホストに接続できない**

Universal Automation Adapter (UAA) インストール済み環境の場合は、ポートが期待どおりに構成されてい て TCP セッションが確立されているかどうかを確認します。

TCP セッションが確立されている場合は、netstat を使用して以下のことを確認します。

- UAA が要求ポート (デフォルト・ポートは 2001) で listen しているかどうか。
- 操作コンソール・ホストがイベント・ポート (デフォルト・ポートは 2002) で listen しているかどうか。

UAA に関してセッションが確立されていない場合は、telnet を使用するなどして TCP セッションをセッ トアップしてみてください。

- telnet <operations console host> 2002 (UAA が実行されているシステムから)
- telnet <Universal Automation Adapter address> 2001 (IBM Service Management Unite Automation インストール済み環境が稼働しているシステムから)

<operations console host> は、IBM Service Management Unite インストール済み環境をホストする システムの IP アドレスまたは完全修飾ドメイン・ネームです。 <Universal Automation Adapter address> は、UAA の IP アドレスまたは完全修飾ドメイン・ネームです。 telnet を使用してセッション をセットアップできない場合は、このアクションがファイアウォールで許可されていることをもう一度確 認してください。

#### *Universal Automation Adapter* **のドメインやリソースが予期されたとおりには更新されない**

Universal Automation Adapter によって管理されているリモート・リソースの状態が、妥当な時間フレーム 内で実際のリソース状態を反映していない場合は、Universal Automation Adapter・ドメイン・トポロジー の調整を検討してください。 詳しくは、95 ページの『[Universal Automation Adapter](#page-108-0) のドメインとリソー [スの数を調整』を](#page-108-0)参照してください。

### **リモート・リソースの状態を分析**

Universal Automation Adapter によって管理されているリモート・リソースの状態が何らかの問題を示して いる場合は、モニター・コマンドを参照して、モニター・コマンド戻りコードとリソース状態の組み合わ せに基づいてその問題の潜在的な根本原因に関するヒントがないか確認してください。

#### **ターゲット・ノードの状態の影響を受けるリソース状態**

次の表は、ターゲット・ノードとの通信問題によって引き起こされるリソース状態をリストしたものです。

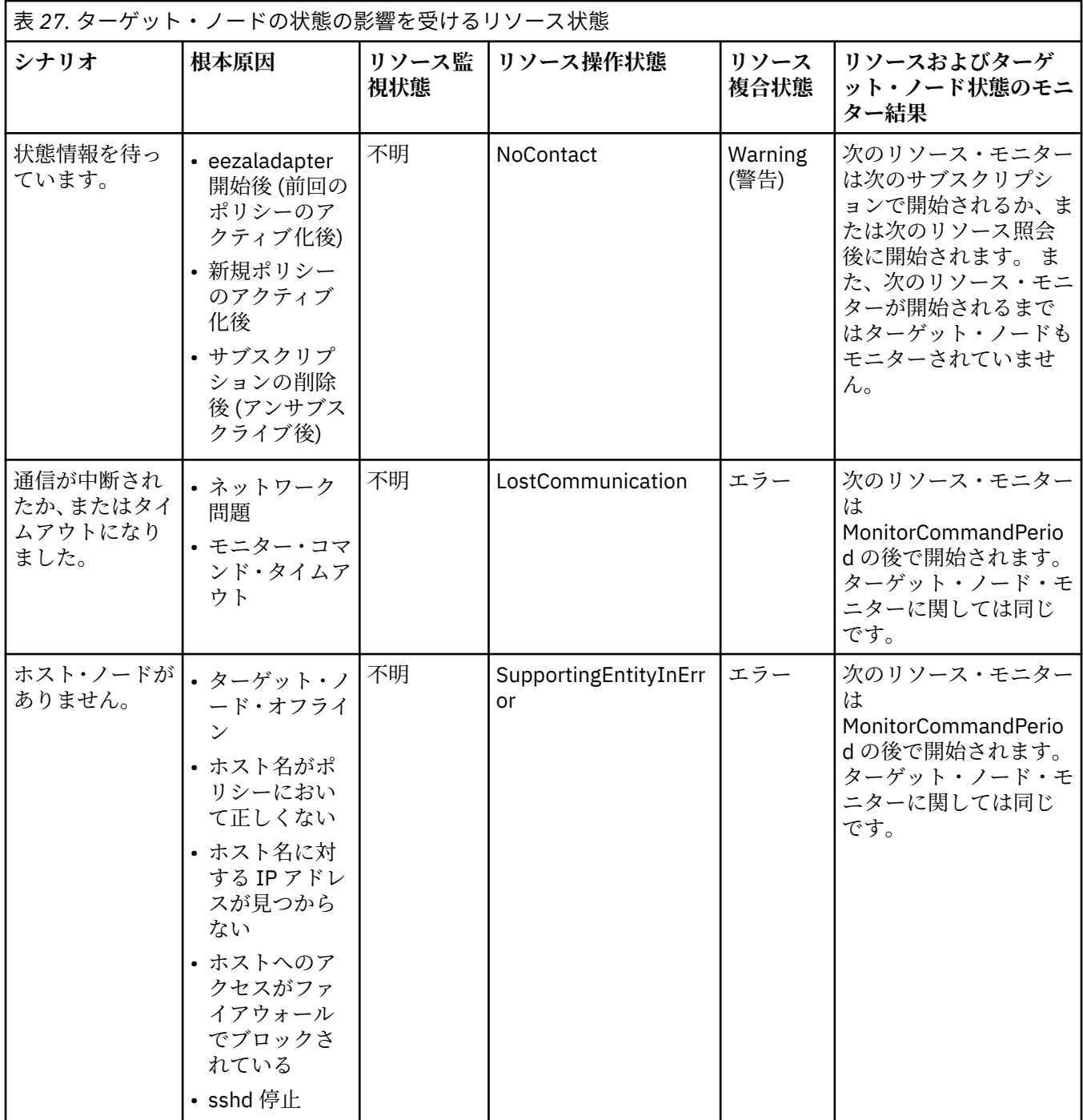

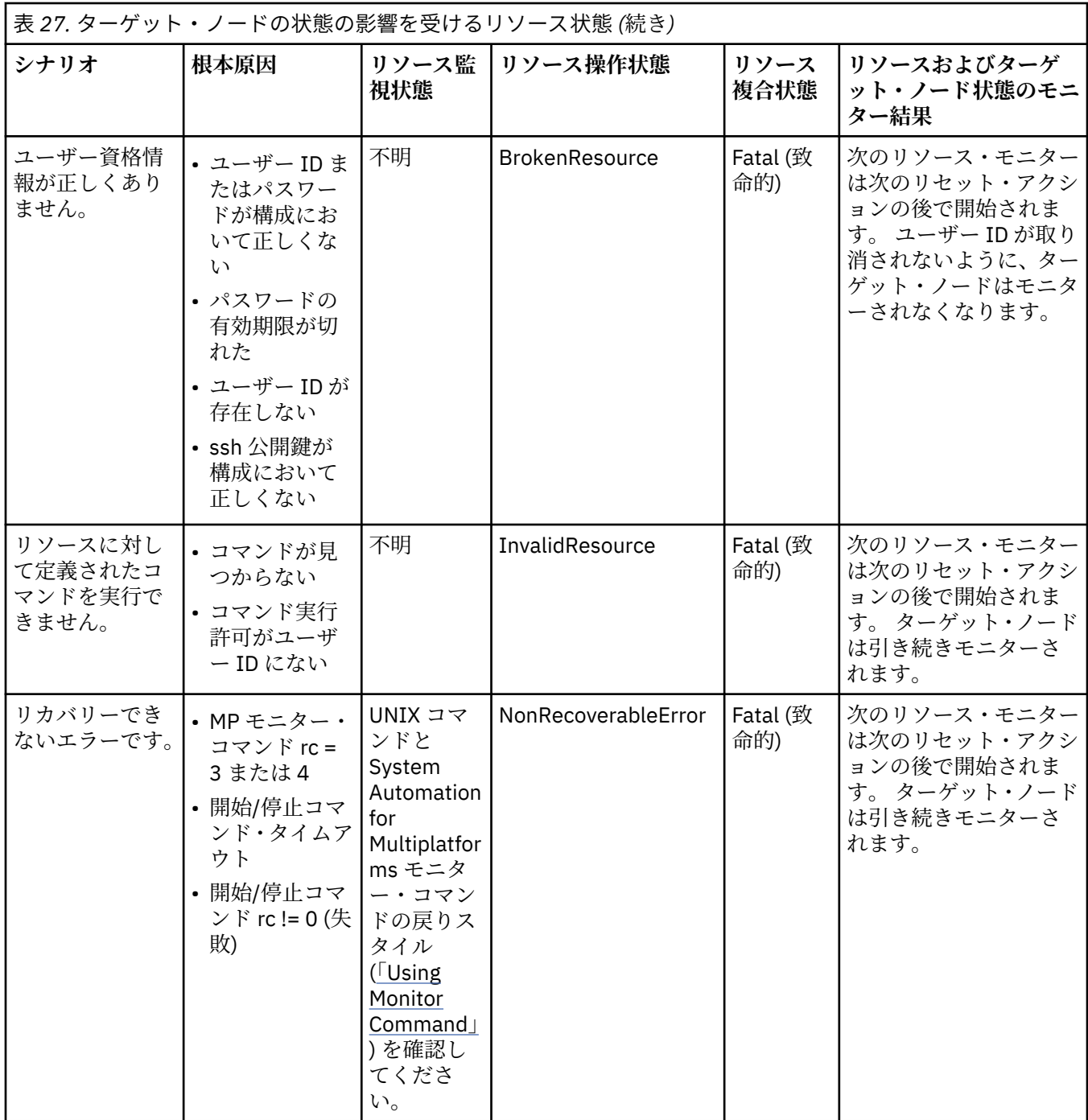

## **ターゲット・ノードの状態の影響を受ける監視状態**

次の表は、ターゲット・ノードの監視状態をすべてリストしたものです。

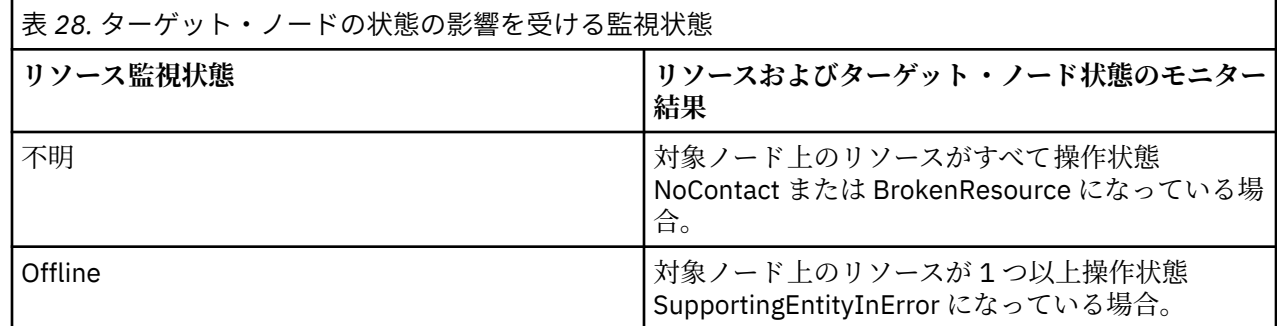

<span id="page-224-0"></span>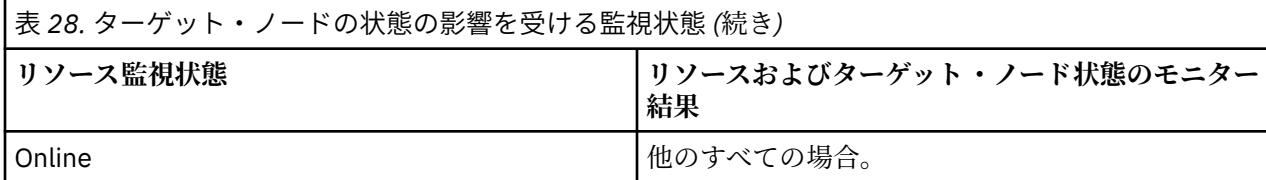

### **インストールのトラブルシューティング**

このトピックは、IBM Service Management Unite Automation のインストール時に発生する問題をトラブル シューティングする場合に使用します。

### **インストール・ログ・ファイル**

インストール・ログ・ファイルを操作するときの手順

Installation Manager ログ・ファイルは、Installation Manager の /logs ディレクトリーに置かれます。 デ フォルトの場所は、/var/ibm/InstallationManager/logs です。 その他の場合、/logs ディレクト リーの場所は、/etc/.ibm/registry/InstallationManager.dat ファイルの *appDataLocation* 値で 決定されます。

Installation Manager ログは、/logs ディレクトリーにある XML ファイルです。 インストール中に実行さ れる複数のシステム・コマンドによる出力ファイルは、logs/native ディレクトリーに置かれます。 い ずれかのコマンドが失敗し、インストールが停止した場合、Installation Manager エラー・ウィンドウで、 失敗したコマンドの出力が入ったネイティブ・ログ・ファイルが識別されます。

### **インストールのデバッグをオンにする**

Service Management Unite Automation のインストール時の問題をデバッグするには、デバッグ・モードを 有効にします。

### **手順**

- 1. プロパティー・ファイルが置かれているディレクトリーに変更します。 デフォルトの場所 は、/var/ibm/InstallationManager/logs です。
- 2. log.properties ファイルを開きます。

このファイルが存在しない場合は、手動で作成してください。

3. 以下の行をファイルに追加して、デバッグ・モードを有効にします。

com.ibm.smu.automation.common=DEBUG com.ibm.smu.automation.locationcheck=DEBUG com.ibm.smu.automation.panels=DEBUG com.ibm.smu.automation.prereqs=DEBUG

### **タスクの結果**

インストール・プロセスのためのデバッグ・モードを正常に有効にしました。

### **失敗したインストールのクリーンアップとリストア**

インストールやアップグレードが予期せず異常終了した場合は、ファイルを手動でクリーンアップしてか ら再試行する必要があります。

インストールはいつでも取り消せます。 Installation Manager は変更を元に戻して自動的に処理を進めま す。

ただし、Installation Manager がインストール・フェーズやアップグレード ・フェーズで予期せず停止した 場合、Installation Manager はロールバックできないため、再試行の前にファイルをクリーンアップしてリ ストアする必要があります。

• Installation Manager がインストール中に予期せず終了する:

インストール・ディレクトリー (デフォルト・ロケーションは /opt/IBM/smsz/ing) にあるすべてのフ ァイルをクリーンアップします。

- Installation Manager がアップグレード中に予期せず終了する:
	- 手動で古いファイルをクリーンアップし、バックアップ・ファイルにリストアする必要があります。
	- 1. インストール・ディレクトリー (デフォルト・ロケーションは /opt/IBM/smsz/ing) を参照します。
	- 2. フォルダーを見つけてバックアップ・フォルダーと置き換えます。
		- bin フォルダー内のファイルを bin.backup 内のファイルで置き換えます。
		- Derby フォルダー内のファイルを Derby.backup 内のファイルで置き換えます。
		- EIFEventDispatcher フォルダー内のファイルを EIFEventDispatcher.backup 内のファイ ルで置き換えます。
		- install フォルダー内のファイルを install.backup 内のファイルで置き換えます。
		- lib フォルダー内のファイルを lib.backup 内のファイルで置き換えます。
		- license フォルダー内のファイルを license.backup 内のファイルで置き換えます。
		- msg フォルダー内のファイルを msg.backup 内のファイルで置き換えます。
	- 3. 構成ファイルが保管されているディレクトリーを参照します。 デフォルトの場所 は、/etc/opt/IBM/smsz/ing/cfg です。
	- 4. 接尾部「.saved」のファイルを見つけます。 例えば、ファイル eez.aladapter.properties.saved を見つけて eez.aladapter.properties として保管し、 既存のファイルを上書きします。
	- 5. Service Management Unite のアップグレードを再試行します。

ログ・ファイルを確認するには[、『インストール・ログ・ファイル』を](#page-224-0)参照してください。

#### **JazzSM プロファイルに対して使用できない WebSphere SDK**

JazzSM プロファイルに対して使用できない WebSphere SDK をデバッグするには、以下の手順を使用しま す。

IBM Service Management Unite Automation には、WebSphere Java SDK バージョン 1.7 以降が必要です。 この SDK をインストールして、さらに JazzSM WebSphere プロファイルに対して使用できるようにする必 要があります。 インストールされている SDK が見つからないというエラー・メッセージが表示される場合 は、SDK を使用できるようにする必要がある可能性があります。

JazzSM プロファイルに対して SDK を使用できるようにするには、WebSphere managesdk.sh コマンド を、-enableProfile オプションを指定して実行します。 例:

*was\_root*/bin/managesdk.sh -enableProfile -sdkName 1.7\_64 -profileName JazzSMProfile -enableServers

#### **既知の問題と解決策**

このセクションには、インストールのトラブルシューティングについて 既知の問題と解決策が記載されて います。

#### *root* **以外のユーザーによってインストールされた** *Installation Manager*

root ユーザーとして Installation Manager を実行できるようにするには、この手順に従ってください。

Installation Manager が root 権限を持たないユーザーによってインストールされた場合、その Installation Manager は root ユーザー用に動作しないか、またはインストール済みの WebSphere および JazzSM を検 出しない場合があります。 この問題に対処するには、**su** *userid* コマンドを使用して、root ユーザーに切り 替えて、許可のあるユーザーとして作業してください。

### **インストーラーがデフォルト以外の** *SOAP* **ポートを検出できない**

デフォルト SOAP ポート設定が WebSphere 管理者コンソールで変更された場合、インストーラーはその設 定を検出できません。 その場合、エラー・ウィンドウが表示され、セルを取得できなかったというメッセ ージが示されます。

WebSphere 管理者コンソールを使用して SOAP ポートを変更した場合、wsadmin.sh コマンドで使用され る値は更新されません。 このため、wsadmin.sh と SOAP 接続を使用するコマンドはすべて失敗します。

この問題を即時に回避するには、ファイル /opt/IBM/JazzSM/profile/properties/ wsadmin.properties を手動で編集し、変数 com.ibm.ws.scripting.port の値を調整します。

Ant スクリプトを使用すれば、WebSphere のデフォルト・ポートを変更できます。 詳しくは、[http://](http://www-01.ibm.com/support/knowledgecenter/SSEQTP_8.5.5/com.ibm.websphere.base.doc/ae/tins_updatePorts.html) [www-01.ibm.com/support/knowledgecenter/SSEQTP\\_8.5.5/com.ibm.websphere.base.doc/ae/](http://www-01.ibm.com/support/knowledgecenter/SSEQTP_8.5.5/com.ibm.websphere.base.doc/ae/tins_updatePorts.html) [tins\\_updatePorts.html](http://www-01.ibm.com/support/knowledgecenter/SSEQTP_8.5.5/com.ibm.websphere.base.doc/ae/tins_updatePorts.html) を参照してください。 Ant スクリプトを使用することによって、wsadmin.sh の SOAP ポートが正しく更新されるため、この問題が回避されます。

### **構成のトラブルシューティング**

このトピックは、IBM Service Management Unite Automation の構成時に発生する問題をトラブルシューテ ィングする場合に使用します。

#### **SSL 構成問題**

SSL セットアップに関する問題が発生する場合は、根本原因分析のために、このトピックにある情報を使用 できます。

SSL 構成エラー・メッセージは以下のパスに保管されています。

• IBM Service Management Unite Automation 側では、メッセージは WebSphere Application Server ログ・ ファイルに保管されます。

<WAS\_PROFILE>/logs/server1/SystemOut.log

• アダプター側では、次のログ・ファイルに保管されます。

/var/ibm/tivoli/common/eez/logs/msg<ADAPTER\_TYPE>Adapter.log

次のリストは、最も一般的な SSL エラーと、それに対応するエラー・メッセージを記述したものです。

- 1. **指定された SSL トラストストア・ファイルが壊れているか、または空である**
	- a. アダプター・ログ内のメッセージ:

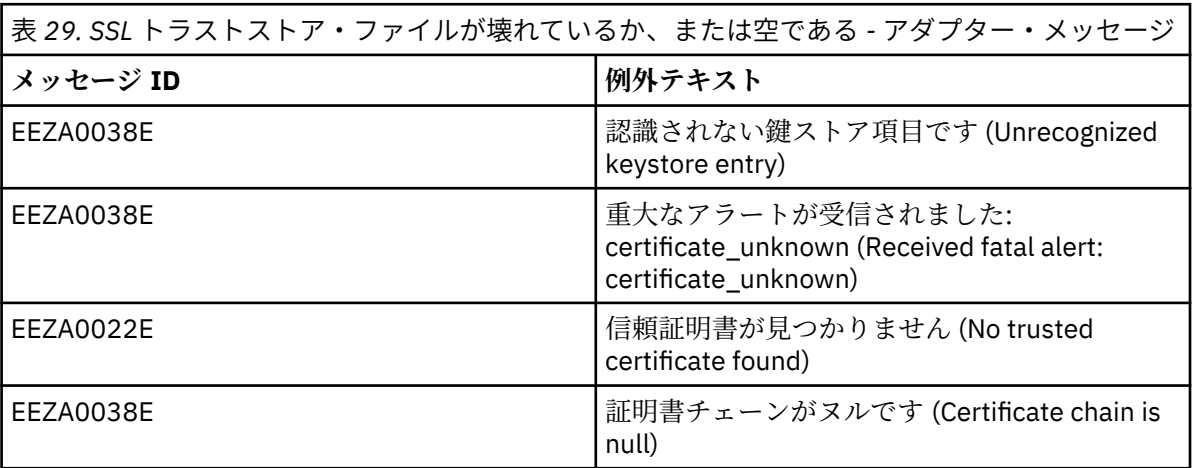

b. Service Management Unite Automation WebSphere ログ内のメッセージ:

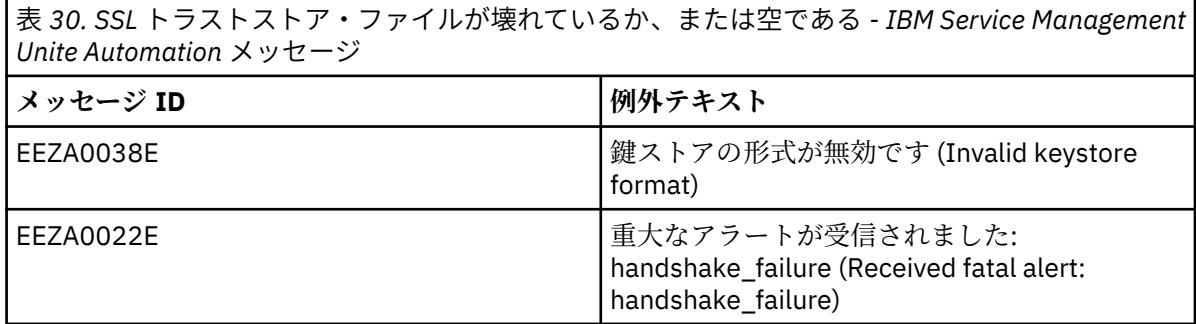

表 *30. SSL* トラストストア・ファイルが壊れているか、または空である *- IBM Service Management Unite Automation* メッセージ *(*続き*)*

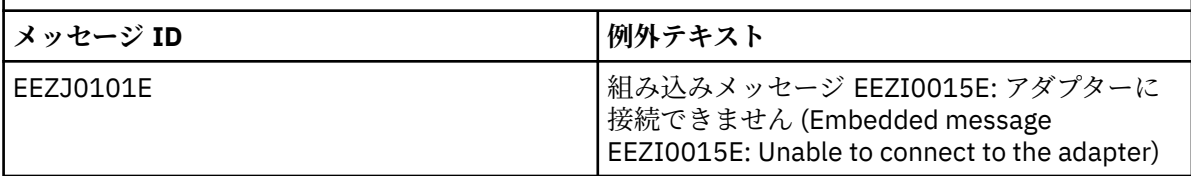

**ユーザー応答:** アダプターおよび IBM Service Management Unite Automation の側の SSL トラストスト ア・ファイルを確認してください。

### 2. **指定された SSL 鍵ストア・ファイルが壊れているか、または空である**

a. アダプター・ログ内のメッセージ:

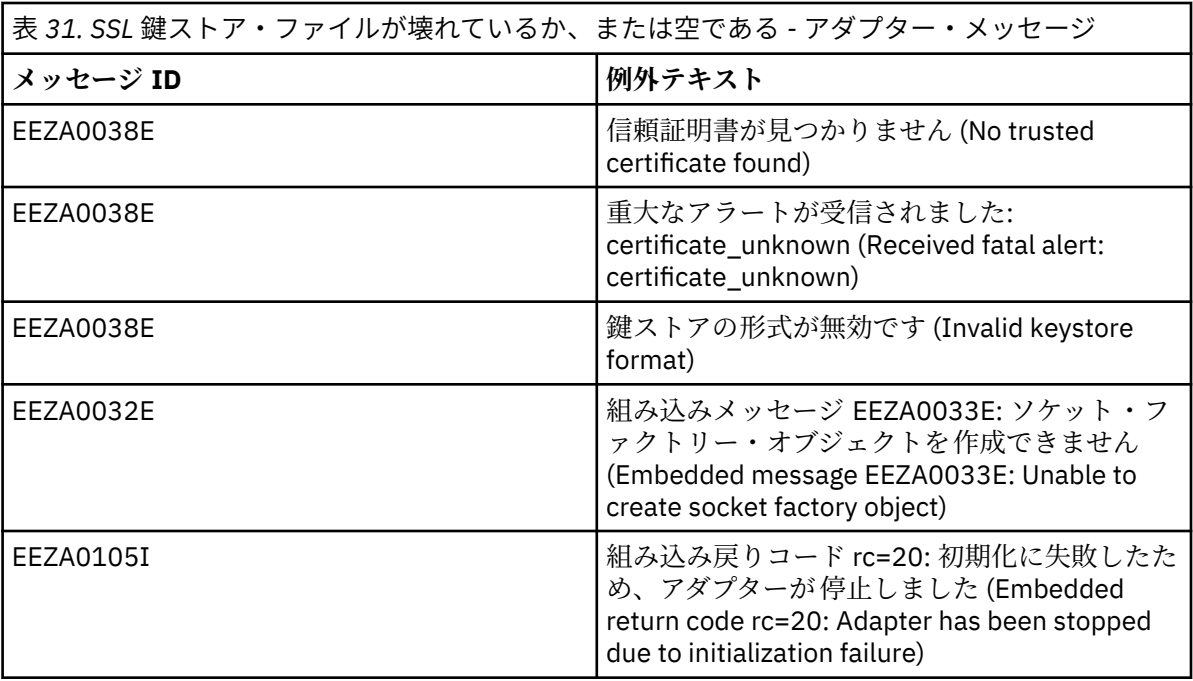

b. Service Management Unite Automation WebSphere ログ内のメッセージ:

表 *32. SSL* 鍵ストア・ファイルが壊れているか、または空である *- IBM Service Management Unite Automation* メッセージ **メッセージ ID 例外テキスト** EEZA0038E <br>
| 重大なアラートが受信されました: certificate\_unknown (Received fatal alert: certificate\_unknown) EEZA0038E 鍵ストアの形式が無効です (Invalid keystore format) EEZJ0101E 組み込みメッセージ EEZI0046E: SSL 接続を確 立できませんでした (Embedded message EEZI0046E: SSL connection could not be established) EEZJ0101E 組み込みメッセージ EEZI0015E: アダプターに 接続できません (Embedded message EEZI0015E: Unable to connect to the adapter)

**ユーザー応答:** アダプターおよび IBM Service Management Unite Automation の側の SSL 鍵ストア・フ ァイルを確認してください。

### 3. **誤った SSL 鍵ストア・パスワードが指定された**

a. アダプター・ログ内のメッセージ:

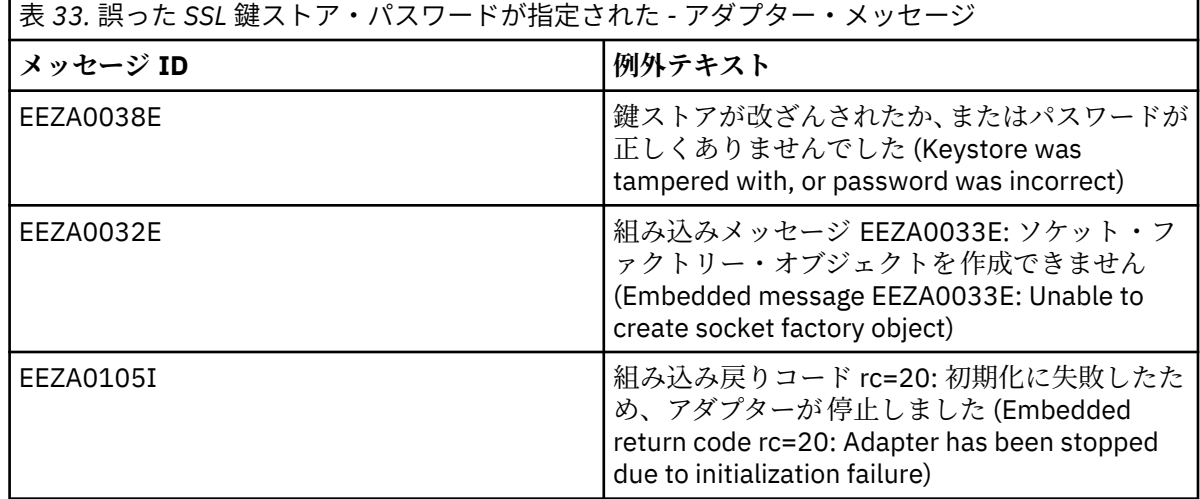

b. Service Management Unite Automation WebSphere ログ内のメッセージ:

表 *34.* 誤った *SSL* 鍵ストア・パスワードが指定された *- IBM Service Management Unite Automation* メッセージ

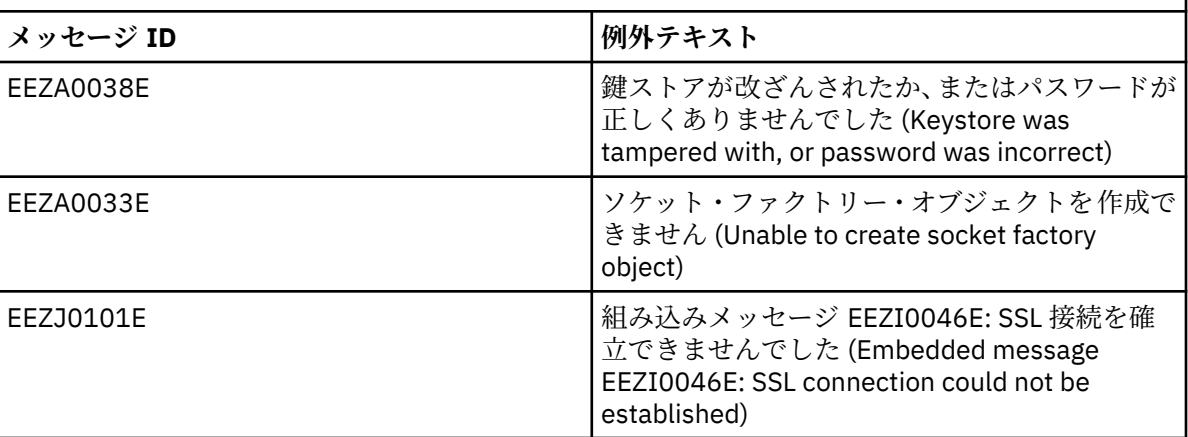

**ユーザー応答:** アダプターおよび IBM Service Management Unite Automation の側の SSL 鍵ストア・パ スワードを確認してください。

### 4. **誤った SSL 証明書エイリアスが指定された**

a. アダプター・ログ内のメッセージ:

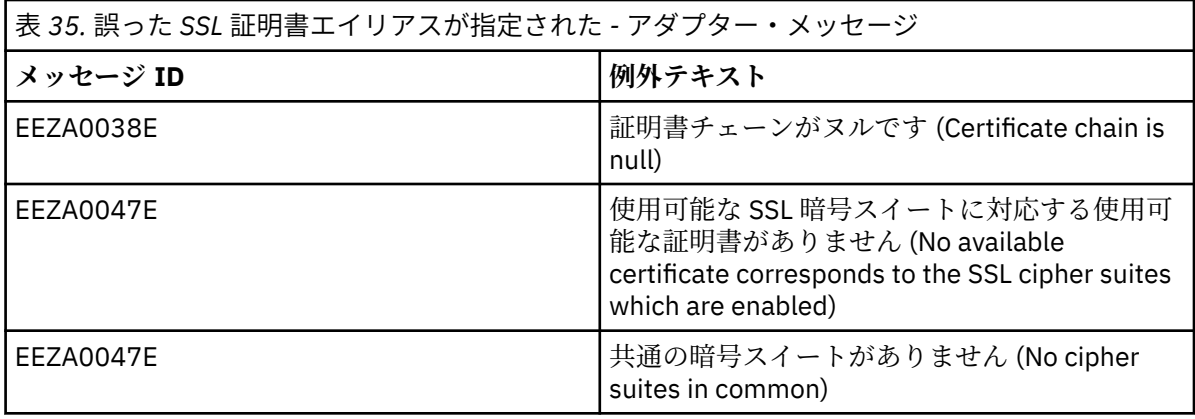

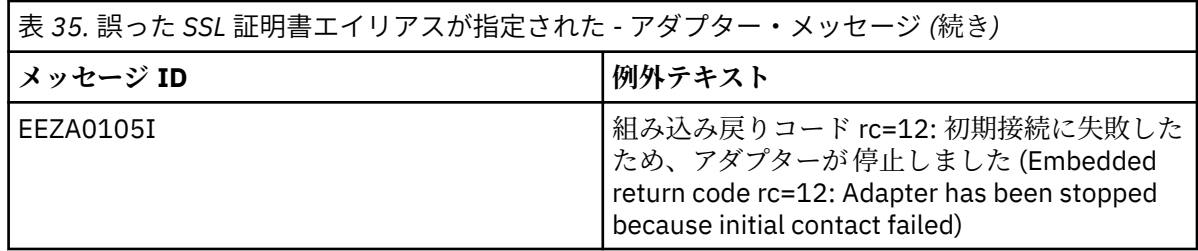

b. Service Management Unite Automation WebSphere ログ内のメッセージ:

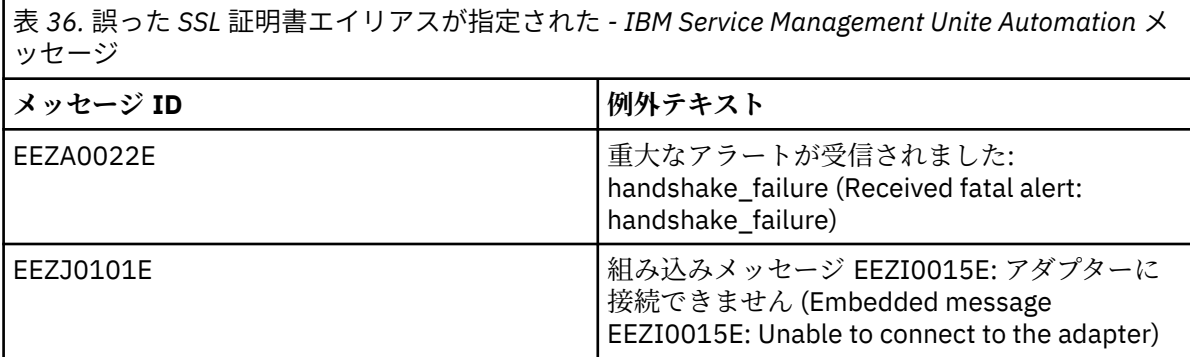

**ユーザー応答:** アダプターおよび IBM Service Management Unite Automation の側の SSL 証明書エイリ アスを確認してください。

### 5. **一方の側に SSL 構成がない**

a. アダプター・ログ内のメッセージ:

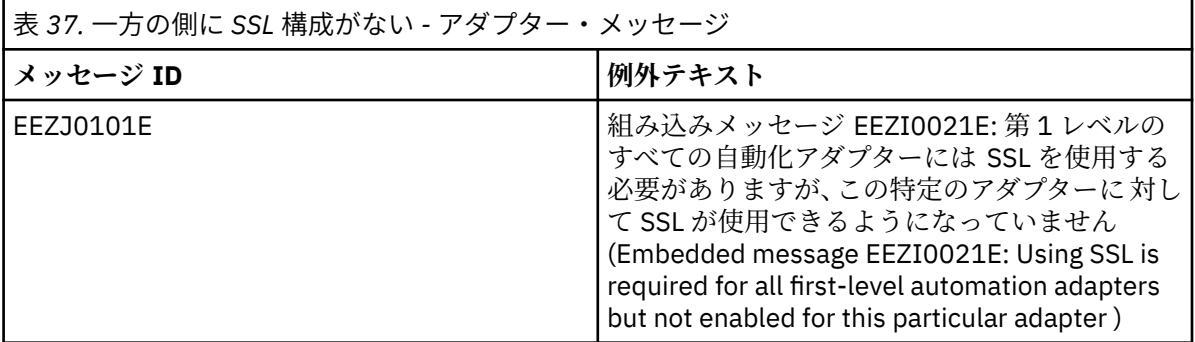

**理由:** SSL が IBM Service Management Unite 側でのみ構成されて SSL の強制使用が有効にされた か、または SSL が構成された後でアダプターが再始動されませんでした。

**ユーザー応答:** アダプター側の SSL 構成を確認して、アダプターを再始動してください。

b. Service Management Unite Automation WebSphere ログ内のメッセージ:

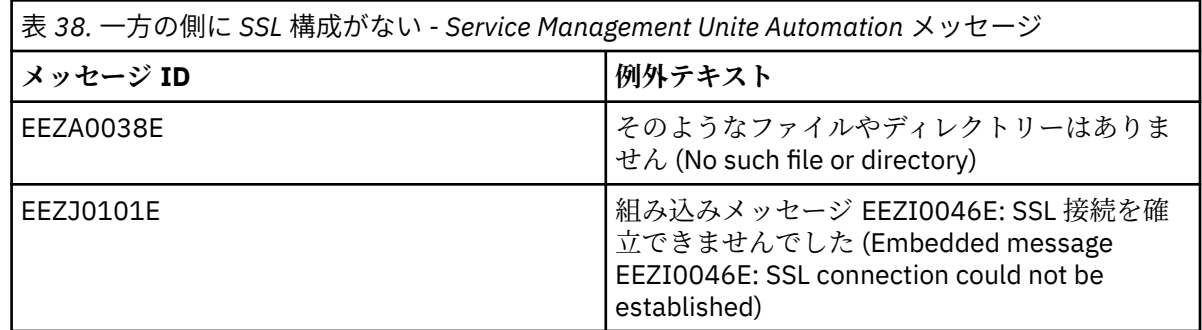

**理由:** SSL がアダプター側でのみ構成されたか、または SSL が構成された後で WebSphere が再始動され ませんでした。

**ユーザー応答:** IBM Service Management Unite Automation 側にある SSL 構成を確認して、WebSphere を再始動してください。

### **cfgsmu を Docker コンテナーで開始できない**

以下の情報を使用して、**cfgsmu** を Docker コンテナーで開始できないときの問題を解決します。

#### **問題**

**eezdocker.sh cfgsmu** コマンドを実行した後、構成ツール **cfgsmu** を開始できません。

#### **原因**

**cfgsmu** は GUI ツールであり、**eezdocker.sh cfgsmu** は Docker ホスト・マシンへの SSH セッションに おいて動作しません。

#### **解決策**

- Docker ホスト・マシンが SSH セッションでアクセスされている場合、以下のどちらかの方法でツールを 開始できます。
	- コマンド **eezdocker.sh shell** を実行し、IBM Service Management Unite コンテナー内のシェルを 開いて、サイレント構成を実行します。詳しくは、77 ページの『cfgsmu を Docker [コンテナーで開](#page-90-0) [始』を](#page-90-0)参照してください。
	- ホスト・マシン上の VNC サーバーを構成し、VNC を使用してデスクトップ環境にログインして **cfgsmu** を開始します。
- **cgfsmu** を Docker コンテナーから実行できない場合、ホスト・マシン上で X11 セッションへのアクセス を許可しなければならない可能性があります。 Docker プロセスがユーザーの X セッションにアクセス できるようにするには、コマンド **eezdocker.sh cfgsmu** を実行する前に、**xhost+local:all** を実 行してください。

System Automation for z/OS: Service Management Unite Automation インストールおよび構成のガイド

# **第 10 章 メッセージ**

このセクションには、IBM Service Management Unite Automation のメッセージがあります。

## **メッセージ形式**

このセクションでは、Service Management Unite Automation メッセージの形式について説明します。

• メッセージ・テキスト形式

図 1 に示されているように、多くのメッセージには、その前に ID が付いています。

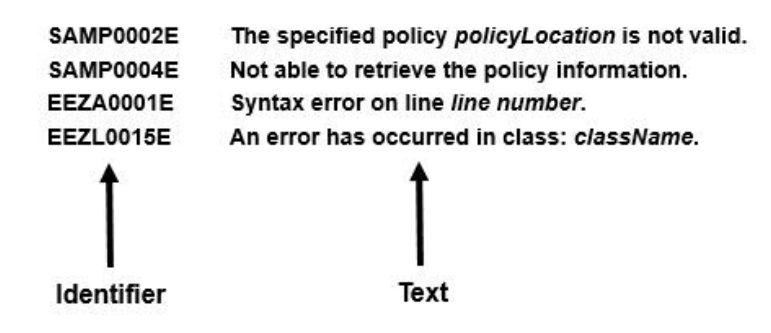

図 *7.* メッセージ形式のサンプル

• メッセージ説明形式

メッセージは、いくつかのセクションで構成されています。 それぞれのメッセージに、すべてのカテゴ リーがあるわけではありません。 常に 1 グループとして出されるメッセージの場合は、最初のメッセー ジの「説明」セクションに、同じグループのその他のメッセージにも当てはまる詳しい説明が示されてい ます。

## **IBM Service Management Unite Automation のメッセージ**

IBM Service Management Unite Automation のインストールおよび構成で生成されるメッセージはすべて、 (該当するユーザー応答も含めて) このセクションにあります。

このセクションには、IBM Service Management Unite Automation ダッシュボード・コンソールまたはダッ シュボード・コンソールのオンライン・ヘルプの起動または使用に関連する問題についてのメッセージも あります。

**注 :** その他の管理、ユーザー、およびコンソールに関連するメッセージすべてについては、ダッシュボー ド・コンソールのオンライン・ヘルプを参照してください。

### **EEZ メッセージ・カタログ**

このセクションでは、IBM Service Management Unite Automation のサブコンポーネントによって生成され た接頭部 EEZ のメッセージをリストします。 メッセージは、サブコンポーネントのプレフィックス 別にア ルファベット順に分類されています。

IBM Service Management Unite Automation を操作しているときに表示される可能性がある追加メッセー ジについては、本書の残りのメッセージ・セクション、および対応する第 1 レベル自動化製品の資料を参 照してください。

### **EEZ メッセージ・コード**

IBM Service Management Unite のサブコンポーネントによって生成される大部分のメッセージは、固有の メッセージ・コードで始まります。

例:

#### **EEZS1234E**

- **EEZ** IBM Service Management Unite のコンポーネント ID です。 EEZ コンポーネント ID は、System Automation Application Manager にも使用されます。
- **S** 以下のいずれかのプレフィックスを表します。
	- **A** 自動化アダプターによって発行されたメッセージ

**注 :** System Automation アダプター・メッセージ

- NetView では、メッセージ・テキストの終わりに \* が追加されます。
- これらのメッセージは z/OS の SYSLOG に書き込まれるため、メッセージ・テキストは英語である 必 要があります。
- **J、L、T** 自動化 JEE フレームワーク・メッセージ
- **C** 各種ユーティリティーが 発行するメッセージ
- **I** 自動化マネージャー・リソース・アダプターのメッセージ
- **K、X** 自動化ソフトウェア開発キットのメッセージ
- **P** ポリシー関連メッセージ
- **Q** ITM 統合メッセージ
- **R** Universal Automation Adapter・メッセージ
- **U** 操作コンソールのメッセージ

メッセージは、サブコンポーネントのプレフィックス 別にアルファベット順に分類されています。

- **1234** 固有の 4 桁番号
- **E** 以下の重大度コード ID のいずれか
	- **I**: 情報
	- **W**: 警告
	- **E**: エラー

**接頭部 EEZA**

このセクションには、接頭部 EEZA のメッセージがあります。

**EEZA0001E 行** *line number* **に構文エラーがあり ます。** いたにもかかわらず、ストリング「hello」が検出され た場合です。

### **説明**

構成ファイル内で構文エラー (行の先頭に = がある場 合など) が発生しました。

### **システムの処置**

自動化アダプターは停止します。

#### **オペレーターの応答**

構成ファイルで無効な構文を調べてください。

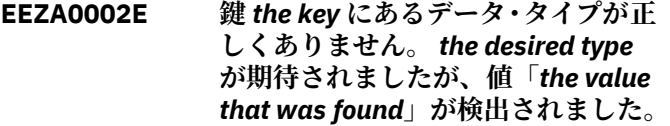

### **説明**

指定されたキーの値は、要求どおりのタイプとして解釈 できません。 例えば、システムはブール値を予期して

**システムの処置**

自動化アダプターは停止します。

### **オペレーターの応答**

構成ファイルの無効なキー/値のペアを調べてくださ い。

**EEZA0003E キー「***the key that was not found***」 が検出されず、デフォルト値があり ませんでした。**

#### **説明**

システムは構成ファイルから値を取得しようとしまし たが、この値が存在しておらず、デフォルト値も指定さ れていませんでした。

### **システムの処置**

自動化アダプターは停止します。

### **オペレーターの応答**

構成ファイルでキーに値を指定してください。

**EEZA0004E 整数がキー「***the key***」の範囲外です。** *the lower bound expected* **から** *the upper bound expected* **までの範囲の 値が期待されていましたが、***the value parsed* **が検出されました。**

### **説明**

システムは、示されているキーに示されている範囲内の 整数値 (境界を含む) を予想していましたが、この範囲 外の値が検出されました。

#### **システムの処置**

自動化アダプターは停止します。

### **オペレーターの応答**

キーに指定された範囲内の値を指定してください。

**EEZA0005I 少なくとも 1 つのシステム・シンボ ルを解決できません:** *text-line*

#### **説明**

エラーとなったテキスト行には、解決できないシステ ム・シンボルが含まれています。 システム・シンボル は、定義されていないか、または空である場合、未解決 のものと見なされます。

### **システムの処置**

自動化アダプターは停止します。

#### **オペレーターの応答**

メッセージ EEZA0031E が出された場合、ここにエラー となった構成ファイルの名前があります。 エラーとな ったテキスト行で、無効なシステム・シンボルを調べて ください。 対応する z/OS IEASYMxx parmlib メンバー 内のシステム・シンボルが、定義されていない可能性が あります。 z/OS DISPLAY SYMBOLS コマンドの実行を 許可されていれば、このコマンドで、有効になっている システム・シンボルおよび関連する置換テキストを表示 してから、対応しているシステム・シンボルが欠落して いれば、そのシンボルを定義してください。

**EEZA0006E クラス** *class name* **が見つからない ため、このクラスのインスタンスを 作成できません。**

#### **説明**

自動化アダプターがクラスをロードできません 。

### **システムの処置**

自動化アダプターは要求を拒否します。

#### **オペレーターの応答**

クラス名が有効であり、対応するクラスパスで使用可能 なことを確認してください。

**EEZA0007E メソッドが見つからないため、クラ ス** *class name* **のインスタンスを作 成できません。**

#### **説明**

自動化アダプターはクラスをロードできますが 、インス タンスを作成できません。

#### **システムの処置**

自動化アダプターは要求を拒否します。

#### **オペレーターの応答**

クラスが有効であるかどうかを確認してください。

### **EEZA0008E 不明なエラーが原因で** *class name* **のインスタンスを作成できません。**

### **説明**

自動化アダプターがクラスをロードできないか 、または インスタンスを作成できません。

### **システムの処置**

自動化アダプターは要求を拒否します。

#### **オペレーターの応答**

クラスが有効であるかどうかを確認し、付加されている 元の例外を調べてください。

**EEZA0009E アダプター・プラグインの呼び出し に失敗しました。plug-in=***plug-in name***、method=***method name***、 internalRetcode=***internal return code***、taskRetcode=***task return code*

#### **説明**

リモート・アダプターでタスクを実行するために自動化 アダプター・クライアント API が呼び出されました。 この呼び出しに失敗しました。 エラー・カテゴリーと して次の 3 種類があります。クライアントが接続エラ ーの影響を受けているか、 自動化アダプター・バック エンド内でのタスク実行に失敗したか、あるいは、自動 化アダプター・プラグインで実行に失敗したかです。

### **システムの処置**

リモート・タスクの実行に失敗しました。

#### **オペレーターの応答**

戻りコードの説明を調べてください。 内部エラーであ れば、IBM エレクトロニック支援 (http:// www.ibm.com/support/entry/portal/) の追加情報を確 認してください。

**EEZA0010E アダプターが要求をアダプター・プ ラグインに渡す前に、この要求の有 効期限が切れました。 タイムアウト 期間は** *timeout value* **秒です。**

#### **説明**

すべての要求には、有効期限が関連付けられています。 要求は実行スレッドにスケジュールされていましたが、 このスレッドで有効期限が切れていることが検出され ました。

### **システムの処置**

自動化アダプターは要求を拒否します。

#### **オペレーターの応答**

理由 (ワークロードが高すぎたなど) を調べてくださ い。 必要な場合、タイムアウト期間を増やしてくださ い。

**EEZA0011E バックエンド・プログラム指定が無 効です。**

#### **説明**

バックエンド・プログラムが Java プログラムでないか、 Java プログラム名が指定されていませんでした。

### **システムの処置**

自動化アダプターは要求を拒否します。

#### **オペレーターの応答**

自動化アダプター・クライアント API を呼び出したプ ログラムを調べてください。

**EEZA0012E 無効なパラメーターのリスト**

### **説明**

自動化アダプターで、無効なパラメーター・リストに関 連付けられている要求が検出されました。

### **システムの処置**

自動化アダプターは要求を拒否します。

### **オペレーターの応答**

自動化アダプター・クライアント API を呼び出したプ ログラムを調べてください。

**EEZA0013E ユーザー ID** *user name* **の認証に失 敗しました。**

#### **説明**

要求が関連付けられているユーザー ID およびパスワー ドが、妥当性検査に失敗しました。

#### **システムの処置**

自動化アダプターは要求を拒否します。

#### **オペレーターの応答**

ユーザー ID がシステムに対して許可されているかどう かを確認し、セキュリティー・ポリシーを確認してくだ さい。また、このドメインのユーザー ID とパスワード をダッシュボード・アプリケーション・サービス・ハブ の資格情報ストアに保管したかどうかも確認してくだ さい。

### **EEZA0014E 元の例外** *original-class* **をリモート 呼び出し元にトランスポートする必 要があります。**

#### **説明**

基礎となるコンポーネントからの例外をリモート呼び 出し元にトランスポートする必要があります。

#### **システムの処置**

なし。

#### **オペレーターの応答**

このメッセージに付加されている元の例外を調べてく ださい。

**EEZA0015E メソッド** *name of the missing method* **はサポートされていません。**

#### **説明**

自動化アダプターが不明なメソッド名を検出しまし た。 有効なすべてのメソッド名のリストは、 EEZAdapterInteraction インターフェースで 定義されて います。

#### **システムの処置**

自動化アダプターは要求を拒否します。

### **オペレーターの応答**

IBM エレクトロニック支援 (http://www.ibm.com/ support/entry/portal/) の追加情報を確認してくださ い。

**EEZA0017E 要求** *name of the unsupported request* **はサポートされていません。**

### **説明**

自動化アダプター・プラグインでは指定された要求がサ ポートされていません。

### **システムの処置**

プラグインの動作によっては、要求が拒否されます。

#### **オペレーターの応答**

自動化ドメインがこのタイプの要求をサポートしてい るかどうかを確認してください。

**EEZA0022E 例外** *the exception that was caught* **が原因で、アダプター・クライアン トが** *host***:***port* **でアダプターに接続 できません。**

### **説明**

自動化アダプター・クライアントが、指定されたホスト とポートのサーバーに接続できません。 元の例外テキ ストが提供されます。

### **システムの処置**

接続は確立されません。

#### **オペレーターの応答**

元の例外を分析してください。

**EEZA0023E キャッシュ・ディレクトリーが無効 です。**

#### **説明**

EIF キャッシュ・ディレクトリーがディレクトリーであ りません。

### **システムの処置**

自動化アダプターは停止します。

#### **オペレーターの応答**

構成ファイルを訂正してください。

**EEZA0024E EIF 送信側と受信側を同じにするこ とはできません**

### **説明**

EIF 構成パラメーターが相互を指すことはできません。

### **システムの処置**

自動化アダプターは停止します。

#### **オペレーターの応答**

構成ファイルを訂正してください。

**EEZA0025E プラグイン構成ファイル** *configuration file name* **が見つかり ません。**

#### **説明**

マスター構成ファイルに記述されているプラグイン構 成ファイルが見つかりません。

#### **システムの処置**

自動化アダプターは停止します。

#### **オペレーターの応答**

構成ファイルを訂正してください。

**EEZA0026E プラグイン構成ファイルが指定され ていません。**

#### **説明**

マスター構成ファイルには 1 つ以上のプラグイン構成 ファイルを記述する必要があります。

**システムの処置**

自動化アダプターは停止します。

**オペレーターの応答** 構成ファイルを訂正してください。

**EEZA0027E 構成ファイル** *configuration file name* **をロードできません。**

#### **説明**

指定された構成ファイルをロードできません。

**システムの処置** 自動化アダプターは停止します。

**オペレーターの応答** 構成ファイルを訂正してください。

**EEZA0028E プラグイン構成ファイル** *configuration file name* **に記述され** **ていない必須パラメーターがありま す。**

#### **説明**

指定された構成ファイルに、一部の必須パラメーターが 含まれていません。 プラグインは使用されません。

#### **システムの処置**

自動化アダプターはプラグインをデプロイしません 。

#### **オペレーターの応答**

構成ファイルを訂正してください。

**EEZA0029E プラグイン・クラス** *class name* **の最 初のインスタンスを作成できませ ん。**

### **説明**

初期化中にプラグインの最初のインスタンスを作成し ようとしました。 作成は失敗しました。

#### **システムの処置**

自動化アダプターはプラグインをデプロイしません 。

### **オペレーターの応答**

構成ファイルを訂正してください。

**EEZA0030E プラグイン構成ファイル** *plug-in configuration file name* **のイベン ト・サブスクリプション・リストを セットアップできません。**

### **説明**

プラグイン構成ファイルでの EIF イベント・クラスの指 定が無効です。

#### **システムの処置**

自動化アダプターはプラグインをデプロイしません 。

#### **オペレーターの応答**

構成ファイルを訂正してください。

**EEZA0031E** *plug-in configuration file name* **から 構成ファイルをロードできません。**

#### **説明**

構成ファイルが存在していないか、または無効な構成フ ァイルが指定されているため、自動化アダプターが指定 された構成ファイルをロードできません。

### **システムの処置**

自動化アダプターは停止します。

#### **オペレーターの応答**

構成ファイルの名前が正しいかどうかを調べてくださ い。

### **EEZA0032E Initialization of the adapter failed:** *original exception*

### **説明**

自動化アダプターの初期化ステップでエラーが発生し ました。

#### **システムの処置**

自動化アダプターは停止します。

#### **オペレーターの応答**

関連付けられた例外を分析してください。 このメッセ ージに例外テキストがない場合には、以前に送信された 追加メッセージを検索してください。

### **EEZA0033E** *type of factory* **SocketFactory を作 成できません。**

#### **説明**

自動化アダプター・サーバーまたはクライアントで、リ モート接続のためのソケット・ファクトリーを作成でき ません。

#### **システムの処置**

自動化アダプター・クライアントで接続を作成できない か、または自動化アダプター・サーバーで接続を受信で きません。

#### **オペレーターの応答**

前のメッセージを使用して理由を分析してください。

**EEZA0036E アダプターで予期しない割り込みが 生じました。***original exception*

#### **説明**

自動化アダプターは、終了コマンドを待機します。 予 期しない割り込みが発生しました。

#### **システムの処置**

自動化アダプターは停止します。

#### **オペレーターの応答**

元の例外を調べてください。

**EEZA0037E プラグインの初期化が正常に完了し ていないため、アダプターが実行停 止しました。**

### **説明**

1 つ以上のプラグインの初期化が正常に完了している 必要があります。正常に完了していないと、自動化アダ プターが停止します。

### **システムの処置**

自動化アダプターは停止します。

### **オペレーターの応答**

失敗したプラグインが発行した、以前のメッセージと例 外を調べてください。

**EEZA0038E (SSL) ソケット構成エラーが発生し ました。***exception text*

### **説明**

(SSL) ソケット関連構成データのロードまたは処理中に エラーが発生しました。 SSL ハンドシェーク例外は、 初期接続中のみ報告されます。

#### **システムの処置**

自動化アダプター・クライアントで接続を作成できない か、または自動化アダプター・サーバーで接続を受信で きません。

### **オペレーターの応答**

例外テキストを分析してください。 必要に応じて SSL 構成ファイルを調べてください。

**EEZA0039E ソケットから読み取られなかったデ ータがあります。***number of bytes expected* **バイトが読み取られる必要 がありますが、読み取られたのは** *number of bytes read* **バイトのみで す。**

### **説明**

受信要求にバイト単位の長さがありますが、すべてのバ イトを読み取ることができません。

#### **システムの処置**

自動化アダプターは要求を拒否します。

### **オペレーターの応答**

データ転送中にソケット接続が切断された理由を調べ てください。

**EEZA0040E アダプター・クライアントがアダプ ターとの接続を確立できませんでし た。***string representation of the connection*

### **説明**

接続のオープンが失敗しました。 自動化アダプターに 要求を送信できません。 接続のストリング表記に接続 に関する詳細が記述されています。

### **システムの処置**

自動化アダプター・フロントエンドに失敗しました。

#### **オペレーターの応答**

接続情報を分析してください。

**EEZA0041E アダプター・クライアントがアダプ ター要求を呼び出すことができませ ん。InternalRC=***internal return code***、 TaskRC=***task return code*

### **説明**

自動化アダプターへの接続が正常に確立されました。 自動化アダプター・フロントエンドが自動化アダプター に要求を送信しましたが、要求に失敗しました。 内部 戻りコードまたはタスク戻りコードが適用されない (n/a) 場合は、何らかの予期しない例外が発生していま す。

### **システムの処置**

自動化アダプター・フロントエンドに失敗しました。

#### **オペレーターの応答**

内部戻りコードとタスク戻りコードを調べてください (戻りコードの説明については EEZA0009E を参照)。

**EEZA0042E アダプターからリモート 例外 (InternalRC=***internal return code***、 TaskRC=***task return code***) がスロー されました。 元のエラー・メッセー ジ:** *message text*

### **説明**

自動化アダプターへの接続が正常に確立されました。 自動化アダプター・フロントエンドが自動化アダプター に要求を送信しましたが、プラグインから例外がスロー されました。

### **システムの処置**

なし。

### **オペレーターの応答**

内部戻りコードとタスク戻りコードを調べてください (戻りコードの説明については EEZA0009E を参照)。

**EEZA0043E 必要なコマンド行パラメーターが不 足しています。**

#### **説明**

必要なコマンド行パラメーター (-start、-stop、 terminate など) の 1 つが不足しています。

### **システムの処置**

自動化アダプター・フロントエンドに失敗しました。

#### **オペレーターの応答**

必要なコマンド行パラメーターを指定して再試行して ください。

**EEZA0045E 正しくない引数が原因でアダプター がサーバー・ソケットを確立できま せん。***exception text*

#### **説明**

自動化アダプターが受信側スレッドを確立できず、着信 接続を受け入れることができません。

#### **システムの処置**

自動化アダプターは停止します。

#### **オペレーターの応答**

構成ファイルで無効な IP アドレスを調べてください。

**EEZA0047E ソケット例外「***exception***」が原因で、 アダプターが接続を受け入れること ができません。**

### **説明**

自動化アダプターが着信接続を受け入れるときに例外 が発生しました。

#### **システムの処置**

自動化アダプターは停止します。

#### **オペレーターの応答**

例外テキストを分析してください。

**EEZA0051W 例外が原因でアダプターの終了に失 敗しました。***error message*

### **説明**

受信側スレッドを停止しようとしましたが、例外が発生 したために失敗しました。

#### **システムの処置**

なし。

#### **オペレーターの応答**

例外テキストを分析してください。

### **EEZA0052E ストレージ内 EIF 構成ファイルを作 成できません。***exception text*

### **説明**

Java クラス ByteArrayInputStream のインスタンスの 作成または書き込みを実行できません。

### **システムの処置**

自動化アダプターは停止します。

#### **オペレーターの応答**

これは、おそらく内部エラーです。 例外テキストに問 題の理由が記述されていることがあります。

### **EEZA0053E コマンド行パラメーター** *the parameter* **の引数が欠落していま す。**

#### **説明**

コマンド行パラメーター (-start など) に必要な引数が 欠落しています。 例えば、「-start」には引数が必要で あるため、「AdapterCmd -start」は誤りです。 正しい 例は「AdapterCmd -start com.ibm.ing.saplugin.INGXPluginInvocation」になりま す。

### **システムの処置**

このコマンドの処理は終了します。

#### **オペレーターの応答**

有効なコマンド行引数とそれらのパラメーターについ ての詳細は、資料を参照してください。

### **EEZA0055E リモート接続の非アクティブしきい 値を超えました。経過秒数 =***elapsed seconds***、しきい値 =***threshold*

#### **説明**

自動化アダプターにより、最後の同期要求受信以降の経 過秒数が計算されます。 この秒数がパラメーター eezremote-contact-activity-interval-seconds に指定され

ている数値を超えると、自動化アダプターは停止しま す。 任意の着信イベントが、計算のトリガーとして使 用されます。

### **システムの処置**

自動化アダプターは停止します。

### **オペレーターの応答**

パラメーター eez-remote-contact-activity-intervalseconds に指定されている秒数を増加させてくださ い。 このパラメーターを 0 (ゼロ) に設定すると、期限 が切れることはありません。

**EEZA0056I 初期接続が使用可能であり、管理サ ーバーへの接続が確立されました。**

#### **説明**

パラメーター eez-initial-contact が true に設定されて おり、自動化アダプターが管理サーバーへの接続を試行 しました。 管理サーバーとのハンドシェークが正常に 完了しました。

#### **システムの処置**

なし。

#### **オペレーターの応答**

アクションは不要です。

**EEZA0057E 管理サーバーとの接続を確立できま せん。**

### **説明**

タイムアウト・インターバルを経過したため、自動化ア ダプターは管理サーバーへの接続試行を停止します。

### **システムの処置**

自動化アダプターは停止します。

### **オペレーターの応答**

パラメーター eez-initial-contact-retry-intervalminutes に指定されている分数を増加させてください。 永久に再試行するためには、値 0 (ゼロ) を指定します。

**EEZA0058E プラグイン (***name of the Java plugin class***) がデプロイされていない か、まだ開始されていません。**

### **説明**

自動化サーバーが、不明なプラグインまたは開始されて いないプラグインに対する要求を自動化アダプターに 発行しようとしました。

### **システムの処置**

自動化アダプターは要求を拒否します。

#### **オペレーターの応答**

自動化アダプター・サイトのプラグイン構成ファイルで パラメーター plugin-impl-class を調べてください。こ のパラメーターを、メッセージに示されているプラグイ ン・クラス名と比較します。一致しない場合、この問題 の原因としてインストールの問題が考えられます。そ の他のアダプター・メッセージ (例: EEZA0115I) を分析 してください。

#### **EEZA0059E 内部エラーが発生しました**

#### **説明**

自動化アダプターが内部エラーを検出しました。

#### **システムの処置**

なし。

#### **オペレーターの応答**

IBM エレクトロニック支援 (http://www.ibm.com/ support/entry/portal/) の追加情報を確認してくださ い。

### **EEZA0060I アダプターの終了が** *duration of the delay in seconds* **秒遅延しました。**

#### **説明**

自動化アダプターが適切なドメイン切り離しイベント を送信するまで、自動化アダプターの停止が少しの時間 遅延します。 この遅延時間を構成するには、eez-stopdelay-seconds パラメーターを使用します。

### **システムの処置**

自動化アダプターがドメイン 切り離しイベントの送信 を試行します。

#### **オペレーターの応答**

アクションは不要です。

**EEZA0061E ポート** *eez-remote-contact-port* **で アドレス** *eez-remote-contacthostname* **にソケットをバインドで きません。 原因:** *message of the exception*

### **説明**

自動化アダプターがこのアドレスまたはポートを 使用 できませんでした。 この問題の原因としては、1) ポー トが既に別のプログラムにより使用されている、2) ア ドレスを割り当てることができない、が考えられます。

### **システムの処置**

自動化アダプターは停止します。

#### **オペレーターの応答**

他のプログラム (既に実行中の自動化アダプター) がこ のポートを使用していないことを確認してください。 別のプログラムでこのポートが必要な場合は、自動化ア ダプターが別のポートを使用するように (マスター構成 ファイルの eez-remote-contact-port パラメーターで) 構成してください。 アドレスが有効であることを確認 してください。

**EEZA0062I 自動化プラグイン** *name of the Java plug-in class* **の開始コマンドが正常 に完了しました。**

#### **説明**

選択されている自動化プラグインが正常に開始されま した。

### **システムの処置**

自動化アダプターが自動化プラグインを開始しました。

#### **オペレーターの応答**

アクションは不要です。

**EEZA0063I 自動化プラグイン** *name of the Java plug-in class* **の停止コマンドが正常 に完了しました。**

#### **説明**

選択されている自動化プラグインが正常に停止しまし た。

#### **システムの処置**

自動化アダプターが自動化プラグインを停止しました。

#### **オペレーターの応答**

アクションは不要です。

**EEZA0064I アダプターの終了コマンドが正常に 完了しました。**

### **説明**

自動化アダプターが正常に停止しました。

#### **システムの処置**

自動化アダプターは停止します。

### **オペレーターの応答**

アクションは不要です。

**EEZA0070E ホスト名** *eez-remote-contacthostname* **が不明です。**

### **説明**

自動化アダプターがこのホスト名を解決できません。

### **システムの処置**

自動化アダプターは停止します。

### **オペレーターの応答**

有効なホスト名を指定してください。

**EEZA0071E ドメイン・ネームがヌルまたは空で す。**

### **説明**

プラグインから無効なドメイン・ネーム (ヌルまたは空) が戻されました。

#### **システムの処置**

プラグインを開始できません。

#### **オペレーターの応答**

プラグイン構成ファイルに有効なドメイン・ネームを指 定してください。

### **EEZA0100I アダプターが開始されました。**

#### **説明**

これは、自動化アダプターが作動可能になるまでに順に 表示される 3 つのメッセージのうち、1 つ目のメッセー ジです。 eez-initial-contact=true の場合、自動化アダ プターは初期化を開始し、管理サーバーへの接続を試行 します。

#### **システムの処置**

なし。

#### **オペレーターの応答**

アクションは不要です。

**EEZA0101I アダプターがアクティブです 。**

### **説明**

管理サーバーへの接続が正常に確立された後に、自動化 アダプターが「アクティブ」になります。 自動化アダ プターは初期化を継続し、すべてのプラグインを検出し て開始します。

#### **システムの処置**

なし。

### **オペレーターの応答**

アクションは不要です。

**EEZA0102I アダプターが作動可能です。**

#### **説明**

自動化アダプターの始動シーケンスが完了しました。

#### **システムの処置**

なし。

### **オペレーターの応答**

アクションは不要です。

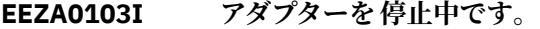

### **説明**

内部停止コマンドまたは外部停止コマンドを受信しま した。

### **システムの処置**

自動化アダプターを停止しています。

### **オペレーターの応答**

アクションは不要です。

**EEZA0104I アダプターが停止しました。**

#### **説明**

自動化アダプター終了処理が完了しました。 可能なす べての停止遅延期間が終わりました。 処理は即時に停 止します。

#### **システムの処置**

自動化アダプターは停止しました。

#### **オペレーターの応答**

アクションは不要です。

### **EEZA0105I 障害が原因で、アダプターが停止し ました。rc=***return code*

#### **説明**

エラーが発生したため、自動化アダプターが停止しまし た。 可能なすべての停止遅延期間が終わりました。 処 理は即時に停止します。

#### **システムの処置**

自動化アダプターは停止します。

#### **オペレーターの応答**

以前に出されたエラー・メッセージを検索してくださ い。z/OS では、戻りコード 28 の原因として 64 ビット JVM が考えられます。代わりに 32 ビット JVM を使用 する必要があります。 アダプターに対して停止コマン ドが実行された場合、アダプターが管理サーバーに対し て初期コンタクトを確立する間に、アダプターは戻りコ ード 12 または 13 で停止します。これは、アダプター が停止コマンドを受信する前の期間に初期コンタクト を確立できなかったことを示します。 メッセージ EEZA0057E も参照してください。

### **EEZA0111I プラグイン (***name of the Java plugin class***) を開始中です。**

### **説明**

自動化アダプターによりプラグイン・クラスのインスタ ンスが既に正常に作成されており、関数 INIT\_DOMAIN が呼び出されます。

#### **システムの処置**

なし。

#### **オペレーターの応答**

アクションは不要です。

**EEZA0112I プラグイン (***name of the Java plugin class***) が開始されています。**

### **説明**

自動化アダプター・プラグインによるドメインの初期化 (INIT\_DOMAIN) が正常に完了しました。

#### **システムの処置**

なし。

#### **オペレーターの応答**

アクションは不要です。

**EEZA0113I プラグイン (***name of the Java plugin class***) を停止中です。**

### **説明**

自動化アダプターによりプラグイン 関数 TERM\_DOMAIN が呼び出されます。

#### **システムの処置**

なし。

### **オペレーターの応答**

アクションは不要です。

**EEZA0114I プラグイン (***name of the Java plugin class***) が停止しました。**

### **説明**

自動化アダプター・プラグインによるドメインの停止 (TERM\_DOMAIN) が正常に完了しました。

### **システムの処置**

なし。

### **オペレーターの応答**

アクションは不要です。

**EEZA0115I プラグイン (***name of the Java plugin class***) を開始できませんでした。**

#### **説明**

このメッセージは EEZA0111I の後に表示されること がありますが、関数 INIT\_DOMAIN を使用したプラグイ ン開始の試行に失敗しました。 自動化アダプター・プ ラグインは自動的には開始されません。

### **システムの処置**

プラグインは使用不可になります。 結合イベントは送 信されませんでした。

### **オペレーターの応答**

自動化アダプター開始コマンドを使用してプラグイン を再始動することをお勧めします。 さらなるプラグイ ン・メッセージを分析してください。

**EEZA0116I イベント送信側の状況が変更されま した: アドレス=***Address***、ポート =***Port***、状況=***Status*

### **説明**

このメッセージは、EIF 接続の状況が変更された場合に 表示されます。 原因として、新しい EIF 接続が作成さ れた、または既存の EIF 接続が失われたことが考えられ ます。原因は状況で確認できます。 管理サーバーが停 止している場合 (例えば、管理サーバーが別のシステム に移動したためにアダプターが EIF 送信側宛先を変更 しなければならない場合) は、「接続がタイムアウトにな りました」という状況が予期されます。

### **システムの処置**

なし。

**オペレーターの応答**

アクションは不要です。

**EEZA0117I ホスト名とポートの組み合わせが無 効です。 アダプター・プロパティ ー・ファイルを確認してください。**

### **説明**

ホスト名とポートの組み合わせが無効である場合、この メッセージが出されます。

### **システムの処置**

自動化アダプターは停止します。

### **オペレーターの応答**

正しいホスト名とポートの組み合わせをアダプター・プ ロパティー・ファイルに指定してください。

**EEZA0118I 管理サーバー** *Target* **への接続が確 立されました。**

### **説明**

自動化アダプターが正常に管理サーバーに接続されま した。 このメッセージは、パラメーター eez-initialcontact が false に設定されている場合のみ表示されま す。

#### **システムの処置**

なし。

### **オペレーターの応答**

アクションは不要です。

**EEZA9991E メッセージ・ファイルがインストー ルされていません。**

### **説明**

英語のメッセージ・ファイルが利用可能でなければなり ません。

#### **システムの処置**

自動化アダプターは停止します。

#### **オペレーターの応答**

クラス・パスにメッセージ・ファイルが含まれているこ とを確認してください。

**EEZA9992E EEZAdapterLogger が使用できませ ん。**

#### **説明**

自動化アダプター・ロギング・コンポーネントが初期化 されていません。

#### **システムの処置**

自動化アダプターは停止します。 自動化アダプター・ クライアント API を使用する他のプロセスが、ログ・

#### **接頭部 EEZC**

このセクションには、接頭部 EEZC のメッセージがあります。

**EEZC0001I Setting up Tivoli Common Directory at** *location where Tivoli Common Directory is being set up***.**

#### **説明**

Tivoli Common Directory のパスは、メッセージ・テキ ストに示されているように、そのデフォルト値に設定さ れました。

### **システムの処置**

システム・アクションは不要です。

#### **オペレーターの応答**

オペレーター・アクションは不要です。

**EEZC0002I Unable to determine Tivoli Common Directory. 保守性に関連す る出力を 別のロケーション に変更 しています。**

#### **説明**

システムは、Tivoli Common Directory を判別できませ んでした。

#### **システムの処置**

処理を続行します。アプリケーションは、このセッショ ンについて、保守性に関連する出力を別のロケーション に変更しようとします。

### **オペレーターの応答**

この保守性に関連する出力を管理するには、ロケーショ ン /etc/ibm/tivoli/common に対する読み取り/書き込み の許可が アプリケーションに付与されている必要があ ります。

**EEZC0003I 保守性に関連するファイル (メッセ ージ・ログ・ファイルやトレース・ ファイルなど) の基本出力ディレク トリーが 新規出力ディレクトリー に設定されました。**

ファイルとトレース・ファイルにメッセージを書き込む ことができなくなります。

### **オペレーターの応答**

IBM エレクトロニック支援 (http://www.ibm.com/ support/entry/portal/) の追加情報を確認してくださ い。

### **説明**

保守性に関連するファイルの出力ディレクトリーは、メ ッセージ・テキストに示されているように、デフォルト 値に設定されました。

#### **システムの処置**

これ以降、アプリケーションは、このメッセージ・テキ ストで示されているディレクトリーに保守性の関連情 報を書き込みます。

#### **オペレーターの応答**

保守性関連ファイルの基本出力ディレクトリーに満足 であれば、アクションは不要です。 それ以外の場合、 つまり基本出力ディレクトリーを変更する必要が ある 場合は、/etc/ibm/tivoli/common/cfg/log.properties に ある log.properties 内のエントリーを変更します。 こ のファイルに対する変更内容は、対応するコンポーネン トが再始動した後に有効になります。

**EEZC0004I ロガー名 の保守性に関連するファイ ルの基本出力ディレクトリーを、変 更前の出力ディレクトリー から 新 規の出力ディレクトリー に変更して います。**

### **説明**

構成設定に対する変更により、保守性に関連するファイ ルの出力ディレクトリーが変更されました。

#### **システムの処置**

これ以降、システムは、新規ロケーションに保守性の関 連情報を書き込みます。

#### **オペレーターの応答**

保守性関連ファイルの基本出力ディレクトリーに満足 であれば、アクションは不要です。 それ以外の場合、 つまり基本出力ディレクトリーを変更する必要が ある 場合は、/etc/ibm/tivoli/common/cfg/log.properties に ある log.properties 内のエントリーを変更します。 こ のファイルに対する変更内容は、対応するコンポーネン トが再始動した後に有効になります。

**EEZC0006E ファイル「***fileName***」のリモート複 製操作が失敗しました。 ローカル・ ノード「***localNode***」からリモート・ ノード「***remoteNode***」への接続を確 立できませんでした。**

#### **説明**

リモート・ノードでファイルの複製、作成、または削除 を試行中にエラーが発生しました。 ローカル・ノード と、実際の複製、作成、または削除を実行する対象のリ モート・ターゲット・ノードとの間の接続に失敗しまし た。 リモート・ファイル操作を正常に完了できません でした。

### **システムの処置**

失敗したリモート・ファイル操作をスキップし、処理を 続行します。

### **オペレーターの応答**

ローカル・ノードとリモート・ノードのホスト名が既知 のものであり、それら 2 つのシステム間の IP 接続が正 しくセットアップされていることを確認してくださ い。 障害の発生時にネットワーク問題が報告されてい るかどうかを確認してください。

**EEZC0007E ファイル「***fileName***」のリモート複 製操作が失敗しました。 ユーザー ID「***userID***」で、ローカル・ノード 「***localNode***」からリモート・ノード 「***remoteNode***」への接続を確立する 際に認証が失敗しました。**

#### **説明**

リモート・ノードでファイルの複製、作成、または削除 を試行中にエラーが発生しました。 ユーザー資格情報 が正しくないことが原因で、ローカル・ノードと、実際 の複製、作成、または削除を実行する対象のリモート・ ターゲット・ノードとの間の接続を確立できませんでし た。 リモート・ファイル操作を正常に完了できません でした。

### **システムの処置**

失敗したリモート・ファイル操作をスキップし、処理を 続行します。

### **オペレーターの応答**

リモート・ファイル操作を実行するユーザー ID とパス ワードが、ターゲット・ノードで正しく定義されている ことを確認してください。

**EEZC0008E ファイル「***fileName***」の複製に失敗 しました。 ローカル・ノード 「***localNode***」からリモート・ノード**

**「***remoteNode***」への接続が失われま した。元の例外:「***excMessage***」**

### **説明**

リモート・ノードでファイルの複製を試行中に、エラー が発生しました。 ローカル・ノードと、実際の複製を 実行する対象のリモート・ターゲット・ノードとの間の 接続が、複製操作中に失われました。 ファイルの複製 を正常に完了できませんでした。

### **システムの処置**

失敗したファイル複製をスキップし、処理を続行しま す。

### **オペレーターの応答**

それら 2 つのシステム間の IP 接続が正しくセットアッ プされていることを確認してください。 タイムアウト が原因で失敗する場合もあります。 元の例外メッセー ジに、問題の根本原因の手掛かりとなる情報がある場合 があります。

**EEZC0009E ファイル「***fileName***」のリモート削 除に失敗しました。 ローカル・ノー ド「***localNode***」からリモート・ノー ド「***remoteNode***」への接続が失われ ました。元の例外:「***excMessage***」**

### **説明**

リモート・ノードでファイルの削除を試行中に、エラー が発生しました。 ローカル・ノードと、実際の削除を 実行する対象のリモート・ターゲット・ノードとの間の 接続が、削除操作中に失われました。 ファイルのリモ ート削除を正常に完了できませんでした。

### **システムの処置**

失敗したリモート・ファイル削除をスキップし、処理を 続行します。

### **オペレーターの応答**

それら 2 つのシステム間の IP 接続が正しくセットアッ プされていることを確認してください。 タイムアウト が原因で失敗する場合もあります。 元の例外メッセー ジに、問題の根本原因の手掛かりとなる情報がある場合 があります。

**EEZC0010E ファイル「***fileName***」のリモート作 成に失敗しました。 ローカル・ノー ド「***localNode***」からリモート・ノー ド「***remoteNode***」への接続が失われ ました。元の例外:「***excMessage***」**

#### **説明**

リモート・ノードでファイルの作成を試行中に、エラー が発生しました。 ローカル・ノードと、実際の作成を 実行する対象のリモート・ターゲット・ノードとの間の 接続が、作成操作中に失われました。 ファイルのリモ ート作成を正常に完了できませんでした。

### **システムの処置**

失敗したリモート・ファイル作成をスキップし、処理を 続行します。

### **オペレーターの応答**

それら 2 つのシステム間の IP 接続が正しくセットアッ プされていることを確認してください。 タイムアウト が原因で失敗する場合もあります。 元の例外メッセー ジに、問題の根本原因の手掛かりとなる情報がある場合 があります。

**EEZC0011E ローカル・ノード「***localNode***」から リモート・ノード「***remoteNode***」に ファイル「***fileName***」を複製中に、 予期しない入出力例外が発生しまし た。元の例外:「***excMessage***」**

#### **説明**

リモート・ノードでファイルの複製を試行中に、エラー が発生しました。 リモート・ターゲット・ノードでの ファイルの書き込みが、予期しない入出力例外で失敗し ました。 ファイルの複製を正常に完了できませんでし た。

#### **システムの処置**

失敗したファイル複製をスキップし、処理を続行しま す。

#### **オペレーターの応答**

ファイルを書き込むターゲット・ノードのディレクトリ ーが正しく定義されており、読み取り/書き込みモード でアクセス可能であることを確認してください。 元の 例外メッセージに、問題の根本原因の手掛かりとなる情 報がある場合があります。

**EEZC0012E リモート・ノード「***remoteNode***」で ファイル「***fileName***」を削除中に、 予期しない入出力例外が発生しまし た。 元の例外:「***excMessage***」**

#### **説明**

リモート・ノードでファイルの削除を試行中に、エラー が発生しました。 リモート・ターゲット・ノードでの ファイルの削除が、予期しない入出力例外で失敗しまし た。 ファイルのリモート削除を正常に完了できません でした。

#### **システムの処置**

失敗したリモート・ファイル削除をスキップし、処理を 続行します。

#### **オペレーターの応答**

ファイルを削除するターゲット・ノードのディレクトリ ーが正しく定義されており、読み取り/書き込みモード でアクセス可能であることを確認してください。 元の 例外メッセージに、問題の根本原因の手掛かりとなる情 報がある場合があります。

**EEZC0013E リモート・ノード「***remoteNode***」で ファイル「***fileName***」を作成中に、 予期しない入出力例外が発生しまし た。 元の例外:「***excMessage***」**

### **説明**

リモート・ノードでファイルの作成を試行中に、エラー が発生しました。 リモート・ファイルの名前が、実際 に作成されるファイル、または実際のターゲット・ファ イルに名前変更する前に作成される一時ファイルのい ずれかを示します。 リモート・ターゲット・ノードで のファイルの作成が、予期しない入出力例外で失敗しま した。 ファイルのリモート作成を正常に完了できませ んでした。

#### **システムの処置**

失敗したリモート・ファイル作成をスキップし、処理を 続行します。

#### **オペレーターの応答**

ファイルを作成するターゲット・ノードのディレクトリ ーが正しく定義されており、読み取り/書き込みモード でアクセス可能であることを確認してください。 元の 例外メッセージに、問題の根本原因の手掛かりとなる情 報がある場合があります。

**EEZC0014E リモート・ノード「***remoteNode***」に 対するファイル「***fileName***」のリモ ート作成に失敗しました。 一時ファ イル「***tempFile***」から実際のターゲ ット・ファイル「***targetFile***」への名 前変更が、戻りコード「***rc***」で失敗し ました。 発行された名前変更コマン ド:「***cmd***」 コマンド結果: 「***cmdResult***」**

### **説明**

リモート・ノードでファイルの作成を試行中に、エラー が発生しました。 作成操作は、2 つのステップで構成さ れています。1 つ目は、リモート・ノードで一時ファイ ルを作成するステップ、2 つ目は、一時ファイルを実際 に作成されるファイルに名前変更するステップです。

一時ファイルの作成は正常に完了しましたが、ターゲッ ト・ファイルへの名前変更が失敗しました。

### **システムの処置**

失敗したリモート・ファイル作成をスキップし、一時フ ァイルを削除して、処理を続行します。

#### **オペレーターの応答**

名前変更コマンドにより生成され、メッセージ・テキス トに含まれている結果出力を調べ、失敗した原因を判別 してください。

**EEZC0015E サーバー名 "***serverNameAndOptionalPort***" を正 常に解析できませんでした。**

#### **説明**

サーバー名の評価中にエラーが発生しました。許可さ れる入力は、ホスト名、IPv4 アドレス、または IPv6 ア

#### **接頭部 EEZI**

このセクションには、接頭部 EEZI のメッセージがあります。

**EEZI0001E WebSphere インフラストラクチャ ーから重大エラー状態が報告されま した:** *runtimeExceptionMessage*

#### **説明**

アプリケーションは RuntimeException により中断さ れ、タスクを完了できません。

#### **システムの処置**

現行タスクが終了します。トランザクションはロール バックされます。

#### **オペレーターの応答**

サーバー・データベースまたはその他のサブシステムが 使用不可で あると示されている場合には、エラー状態 の説明を確認してください。

**EEZI0003E クラス** *className***、メソッド** *methodName* **でクリティカル・エラ ーが発生しました。 ロガーを初期化 できません。**

#### **説明**

ロガー・オブジェクトの初期化を実行できず、アクセス できませんでした。

### **システムの処置**

プロセスを完了できません。このコンポーネントの全 体に影響します。

ドレスのいずれかです。ホスト名または IP アドレスの 後には、コロンおよびポート番号を付けることができま す。 リテラルの IPv6 アドレスを指定する場合は、[::1] または [::1]:2809 のように大括弧で囲む必要がありま す

#### **システムの処置**

サーバー名の評価が終了します。

#### **オペレーターの応答**

サーバー名の構文が正しいか検査します。ホスト名が 指定された場合、ホスト名を DNS で解決できるかどう かを確認します (例えば、ホストを ping します)。

### **オペレーターの応答**

IBM エレクトロニック支援 (http://www.ibm.com/ support/entry/portal/) の追加情報を確認してくださ い。

**EEZI0005E 可変テキスト、クラス** *className* **で、ロガーの初期化に失敗しました。 情報:** *someInfo*

#### **説明**

クリティカル・エラー。ロガー・オブジェクトを取得で きませんでした。アプリケーション全体が影響される 可能性があります。

#### **システムの処置**

メソッドは ConfigurationFailedException で終了しま す。

#### **オペレーターの応答**

クラスパス構成が正しいことを確認してください。

**EEZI0012E 内部エラー メソッド** *methodName***、 クラス** *className* **で、ヌルのパラメ ーターが渡されました。**

### **説明**

メソッド getConnection() はヌルのパラメーターで呼 び出さないでください。 これは EJB 利用者側のプログ ラミング・エラーを示します。

### **システムの処置**

メソッドは IllegalArgumentException で終了します。

### **オペレーターの応答**

有効なパラメーターとして完全に初期化された EEZFLAConnectionSpec オブジェクトを使用して getConnection() を呼び出してください。

**EEZI0013E 内部エラー メソッド** *methodName***、 クラス** *className* **で、正しくないパ ラメーターが渡されました。**

### **説明**

EEZFLAConnectionSpec パラメーターに未初期化 EEZFLAConfigData メンバー・オブジェクトが存在しま す。

### **システムの処置**

メソッドは IllegalArgumentException で終了します。

### **オペレーターの応答**

有効なパラメーターとして完全に初期化された EEZFLAConnectionSpec オブジェクトを使用して getConnection() を呼び出してください。

**EEZI0014E メソッド** *methodName***、クラス** *className* **での正しくない呼び出し が行われました。**

### **説明**

メソッド invoke() は、このパラメーターの組み合わせで 呼び出さないでください。サポートされていません。

### **システムの処置**

メソッドは IllegalOperationException で終了します。

### **オペレーターの応答**

有効なパラメーターの組み合わせとして signature(InteractionSpec, Record) を使用して invoke() を呼び出してください。

**EEZI0015E クラス** *className***、メソッド** *methodName* **でクリティカル・エラ ーが発生しました。 アダプターへの 接続を確立できませんでした。**

### **説明**

EEZAdapterConnection.open(..) への呼び出しが値 0 を 戻しました。

### **システムの処置**

メソッドは ConnectionFailedException で終了します。

### **オペレーターの応答**

このエラー状態の詳細が WebSphere および自動化ア ダプターのログに含まれている場合は、これらのログを 参照してください。

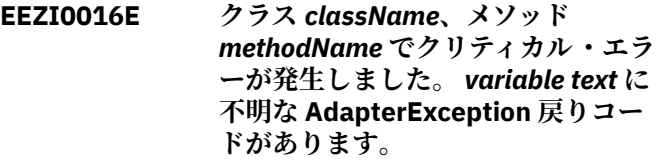

### **説明**

操作は AdapterException で終了しましたが、内部戻り コードが不明です。

### **システムの処置**

メソッドは ExecutionFailedException で終了します。

### **オペレーターの応答**

IBM エレクトロニック支援 (http://www.ibm.com/ support/entry/portal/) の追加情報を確認してくださ い。

**EEZI0017E クラス** *className***、メソッド** *methodName* **でクリティカル・エラ ーが発生しました。** *exception* **によ り、操作を実行できませんでした。**

### **説明**

バックエンドとの対話中に、EEZApplicationException のサブタイプ以外の例外が発生しました。

### **システムの処置**

メソッドは ExecutionFailedException で終了します。

### **オペレーターの応答**

IBM エレクトロニック支援 (http://www.ibm.com/ support/entry/portal/) の追加情報を確認してくださ い。

**EEZI0018E 内部エラー メソッド** *methodName***、 クラス** *className* **で、正しくないパ ラメーターが渡されました。**

### **説明**

EEZFLAConnectionRequestInfo パラメーターに未初期 化 EEZFLAConfigData メンバー・オブジェクトが存在し ます。

### **システムの処置**

メソッドは IllegalArgumentException で終了します。

### **オペレーターの応答**

IBM エレクトロニック支援 (http://www.ibm.com/ support/entry/portal/) の追加情報を確認してくださ い。

**EEZI0019E 内部エラー メソッド** *methodName***、 クラス** *className* **での正しくない 呼び出しが行われました。**

### **説明**

メソッド createConnection() はパラメーターなしで呼 び出さないでください。 これは内部 JCA エラーを示し ます。

### **システムの処置**

メソッドは IllegalOperationException で終了します。

### **オペレーターの応答**

有効なパラメーターとして完全に初期化された ConnectionManager オブジェクトを使用して createConnection() を呼び出してください。

**EEZI0021E IP アドレス "***ipAddress***" およびポー ト番号 "***portNumber***" の自動化アダ プターでセキュリティー 違反が検出 されました。 第 1 レベルのすべての 自動化アダプターで SSL を使用する 必要がありますが、この特定のアダ プターで使用することができませ ん。**

### **説明**

自動化フレームワークの SSL 構成に従って、第 1 レベ ルのすべての自動化アダプターへの接続で SSL を使用 する必要があります。しかし、この特定のアダプターは SSL で通信するようには構成されていません。

### **システムの処置**

現行タスクは終了します。

### **オペレーターの応答**

自動化フレームワークと第 1 レベル自動化アダプター との間のすべての通信で SSL を使用する必要がある場 合は、障害のある第 1 レベル自動化アダプターが SSL を使用するように正しく構成されていることを確認し てください。自動化フレームワークと第 1 レベル自動 化アダプターが SSL を使用しないことを許可する必要 がある場合は、構成ダイアログを使用して、SSL 接続を 強制するプロパティーを変更してください。 構成ダイ アログで変更を保管してから、WebSphere Application Server を再始動してください。

**EEZI0022E クラス** *className***、メソッド** *methodName* **でセキュリティー違反** **が検出されました。 SSL 構成ファイ ルが見つかりませんでした。**

### **説明**

この J2C コネクターの接続ファクトリーは SSL セキュ ア接続を必要としますが、必要なプロパティーを含むフ ァイルが見つかりませんでした。

### **システムの処置**

メソッドは ConfigurationException で終了します。

### **オペレーターの応答**

EEZFLAConnectionFactory のカスタム・プロパティー を調べて、SSL 構成ファイルが正しいロケーションに存 在することを確認してください。

**EEZI0023E クラス** *className***、メソッド** *methodName* **でセキュリティー違反 が検出されました。 SSL 構成ファイ ルを開くことができませんでした。**

### **説明**

この JCA の ConnectionFactory は SSL セキュア接続を 必要としますが、必要なプロパティーを含むファイルを 開くことができないか、読み取ることができませんでし た。

### **システムの処置**

メソッドは ConfigurationException で終了します。

### **オペレーターの応答**

プロパティー・ファイルが破損していないこと、および 適切な読み取り権限を保持していることを確認してく ださい。

**EEZI0031E クラス** *className***、メソッド** *methodName* **でコネクター例外が検 出されました。 内容:** *exceptionDetails***。 接続オブジェク トを割り当てることができませんで した。**

### **説明**

getConnection() への呼び出しが、内部アプリケーショ ン例外に対する属性でない例外で戻されました。

### **システムの処置**

メソッドは ResourceException で終了します。

### **オペレーターの応答**

このエラー状態について詳しくは、WebSphere ログを 参照してください。

**EEZI0032E クラス** *className***、メソッド** *methodName* **でコネクター例外が検 出されました。 ConnectionFactory オブジェクトを割り振ることができ ませんでした。**

#### **説明**

この JCA の ManagedConnectionFactory で内部エラー が発生しました。 ConnectionManager インスタンスが ヌルでした。

### **システムの処置**

メソッドは ConfigurationException で終了します。

### **オペレーターの応答**

プロパティー・ファイルが破損していないこと、および 適切な読み取り権限を保持していることを確認してく ださい。

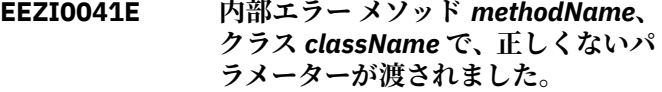

#### **説明**

このオブジェクトに渡されたパラメーターが初期化さ れていませんでした。

### **システムの処置**

メソッドは IllegalArgumentException で終了します。

### **オペレーターの応答**

有効なパラメーターとして完全に初期化されたオブジ ェクトを使用して、このメソッドを呼び出してくださ い。

**EEZI0042E 内部エラー メソッド** *methodName***、 クラス** *className* **に対する正しく ない呼び出しです。**

#### **説明**

このメソッドは、J2C 仕様により指定および必要とされ ていますが、この方法で呼び出さないでください。

### **システムの処置**

メソッドは IllegalOperationException で終了します。

#### **オペレーターの応答**

IBM エレクトロニック支援 (http://www.ibm.com/ support/entry/portal/) の追加情報を確認してくださ い。

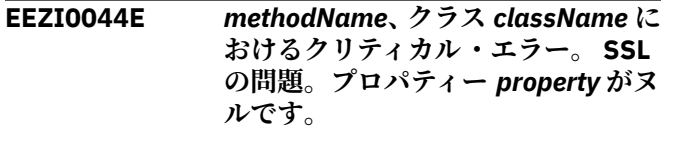

### **説明**

SSL プロパティー・ファイルを正しく読み取ることがで きませんでした。1 つ以上のプロパティーが存在しな いか、正しくありません。

### **システムの処置**

J2C コネクターはロードに失敗し、操作できません。

#### **オペレーターの応答**

SSL プロパティー・ファイル内のすべての設定が正しい ことを確認し、サーバーを再始動してください。

**EEZI0046E** *methodName***、クラス** *className* **に おけるクリティカル・エラー。 SSL の問題。**

#### **説明**

SSL 接続を確立できませんでした。原因として、SSL フ ァイルが破損しているか、正しくない可能性がありま す。

#### **システムの処置**

現行タスクは終了します。

#### **オペレーターの応答**

SSL プロパティー・ファイル内のすべての設定が正しい こと、およびすべての SSL ファイルが正しい場所に存 在し、破損していないことを確認してください。

**EEZI0047E エンドツーエンド自動化マネージャ ーの JMS キューへの接続中に 「JMSSecurityException」がキャッ チされました。**

#### **説明**

自動化エンジンがエンドツーエンド自動化マネージャ ーとの接続を確立できませんでした。 他の自動化ドメ インから EIF イベントを転送するときに、この接続が必 要です。

#### **システムの処置**

自動化エンジンがサーバーに接続できません。 問題解 決後に再始動する必要があります。

### **オペレーターの応答**

WAS アクセス・ユーザー ID およびパスワードの正しい 構成を確認してください。 自動化エンジンを再始動し てください。

**EEZI0048E エンドツーエンド自動化マネージャ ーの JMS キューへの接続中に例外 がキャッチされました。**

### **説明**

自動化エンジンがエンドツーエンド自動化マネージャ ーとの接続を確立できませんでした。 他の自動化ドメ インから EIF イベントを転送するときに、この接続が必 要です。

### **システムの処置**

自動化エンジンがサーバーに接続できません。 問題解 決後に再始動する必要があります。

### **オペレーターの応答**

WAS アクセス・ユーザー ID およびパスワードの正しい 構成を確認してください。 自動化エンジンを再始動し てください。

**EEZI0049E ドメイン "***domainName***" のリソー ス "***resourceName***" に対する** *requestName* **要求が拒否されまし た。**

#### **説明**

このリソースではこの要求はサポートされていません。

### **システムの処置**

要求は処理されません。

### **オペレーターの応答**

アクションは不要です。

**EEZI0050E ドメイン "***domainName***" のリソー ス "***resourceName***" に対する** *requestName* **要求が拒否されまし た。**

#### **説明**

リソースは、現在、この要求をサポートしない状態にあ ります。

### **システムの処置**

要求は処理されません。

### **オペレーターの応答**

リソースを要求がサポートされる状態にして、要求を再 び実行してください。

**EEZI0051E ドメイン "***domainName***" のリソー ス "***resourceName***" に対する** *requestName* **要求が拒否されまし た。**

### **説明**

要求で指定されたリソースがドメイン内に存在しませ  $\lambda$ 

### **システムの処置**

要求は処理されません。

#### **オペレーターの応答**

要求のリソース・キーを確認してください。

**EEZI0052E ドメイン "***domainName***" のリソー ス "***resourceName***" に対する、要求 された役割 "***requestedRole***" を持つ SetRole 要求が拒否されました。**

### **説明**

このリソースでは、要求に指定されている役割がサポー トされていません。

### **システムの処置**

要求は処理されません。

### **オペレーターの応答**

このリソースでサポートされている役割を SetRole 要 求に指定してください。

**EEZI0501W 例外が検出されましたが、操作を継 続するためこの例外は無視されま す。例外ストリング:** *exceptionString*

#### **説明**

呼び出されたメソッドは、例外を無視して操作を継続す るよう設計されています。問題判別の目的でこの例外 がログに記録されます。

#### **システムの処置**

例外を無視します。

### **オペレーターの応答**

例外の詳細情報を評価してください。
**EEZI0545W** *methodName***、クラス** *className* **に おけるエラーの可能性があります。 SSL の問題。プロパティー** *property* **がヌルです。**

#### **説明**

SSL プロパティー・ファイルを正しく読み取ることがで きませんでした。1 つ以上のプロパティーが存在しな いか、正しくありません。

# **システムの処置**

J2C コネクターは始動しますが、非 SSL 操作について のみ操作可能です。

# **オペレーターの応答**

SSL 操作が必要な場合は、SSL プロパティー・ファイル 内のすべての設定が正しいことを確認し、サーバーを再 始動してください。

**EEZI2001I ユーザー ID** *User Id* **により** *Resource Class* **(名前** *Resource Name***) に対し要求** *Request Name* **が 発行されました。指定されたコメン ト:** *Comment text*

#### **接頭部 EEZJ**

このセクションには、接頭部 EEZJ のメッセージがあります。

**EEZJ0001E WebSphere インフラストラクチャ ーから重大エラー状態が報告されま した:** *RuntimeException message*

#### **説明**

アプリケーションは RuntimeException により中断さ れ、タスクを完了できません。

# **システムの処置**

現行タスクが終了します。トランザクションはロール バックされます。

## **オペレーターの応答**

サーバー・データベースまたはその他のサブシステムが 使用不可で あると示されている場合には、エラー状態 の説明を確認してください。問題が解決しない場合は、 IBM エレクトロニック支援 (http://www.ibm.com/ support/entry/portal/) の追加情報を確認してくださ い。

**EEZJ0002E WebSphere インフラストラクチャ ーからエラー状態が報告されました:** *Exception message*

#### **説明**

#### **システムの処置**

複製ドメインがこの要求を処理します。

# **オペレーターの応答**

アクションは不要です。

**EEZI2002I ユーザー ID** *User Id* **により、** *Resource Class* **(名前** *Resource Name***) に対し、要求された役割** *Requested Role* **を持つ SetRole 要 求が発行されました。指定されたコ メント:** *Comment text*

# **説明**

#### **システムの処置**

複製ドメインがこの要求を処理します。

#### **オペレーターの応答**

アクションは不要です。

## **説明**

RuntimeException 以外の予期しない例外またはエラー により、アプリケーション が中断されました。

## **システムの処置**

現行タスクが終了しますが、既に実行されているデータ ベース操作は引き続き有効です (トランザクション・ロ ールバックは実行されません)。

#### **オペレーターの応答**

IBM エレクトロニック支援 (http://www.ibm.com/ support/entry/portal/) の追加情報を確認してくださ い。

**EEZJ0003E 自動化ドメイン** *domainName* **が管 理サーバーのスコープ内で不明であ るため、操作** *operationName* **で FinderException が発生しました。 他の自動化ドメインの処理が続行し ます。**

#### **説明**

以下の原因が考えられます。 1) 自動化ドメイン・ネー ムが誤っている。 2) 自動化ドメインが一時的に削除さ れている。

示されている自動化ドメインが関係する限り、操作タス クは終了します。 他の自動化ドメインの処理が続行し ます。

# **オペレーターの応答**

既存の自動化ドメインのリストを更新し、既存ドメイン のリストにこのドメイン・ネームが含まれているかどう かを確認します。 ドメインが存在していて自動化に関 与しているにもかかわらず、ドメイン・ネームがリスト に含まれていない場合は、このドメインのエンドツーエ ンド管理アダプターを再始動してください。

**EEZJ0004E 空でない入力データ・リストが必要 ですが、クラス** *className***、メソッ ド** *methodName***、パラメーター** *parameterName* **で何も受け取りま せんでした。**

#### **説明**

ヌルまたは空のリスト・パラメーターが検出されまし た。これは EJB クライアント・サイドのプログラミン グ・エラ ーを示します。

# **システムの処置**

サーバー・メソッドは要求を処理せずに終了しました。

## **オペレーターの応答**

IBM エレクトロニック支援 (http://www.ibm.com/ support/entry/portal/) の追加情報を確認してくださ い。

**EEZJ0005E 空でない入力が必要でしたが、クラ ス** *className***、メソッド** *methodName***、パラメーター** *parameterName* **で入力データを受 け取りませんでした。**

## **説明**

パラメーターにヌル値が指定されていることが検出さ れました。これは EJB クライアント・サイドのプログ ラミング・エラ ーを示します。

## **システムの処置**

サーバー・メソッドは要求を処理せずに終了しました。

# **オペレーターの応答**

IBM エレクトロニック支援 (http://www.ibm.com/ support/entry/portal/) の追加情報を確認してくださ い。

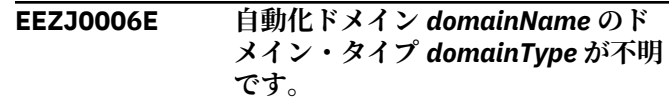

## **説明**

自動化ドメインのドメイン・タイプが不明です。

# **システムの処置**

サーバー・メソッドは要求を処理せずに終了しました。

## **オペレーターの応答**

IBM エレクトロニック支援 (http://www.ibm.com/ support/entry/portal/) の追加情報を確認してくださ い。

**EEZJ0007E リソース要求のリストで、ヌルまた は空の自動化ドメイン・ネームを含 む要求が検出されまし た。**

# **説明**

パラメーター・リストの中の 1 つの要求に、ヌルまたは 空の自動化ドメイン・ネーム が含まれています。

# **システムの処置**

リスト内の要求はすべて無視されます。

## **オペレーターの応答**

IBM エレクトロニック支援 (http://www.ibm.com/ support/entry/portal/) の追加情報を確認してくださ い。

**EEZJ0008E 自動化フレームワークは、JMS トピ ック** *topicName* **に対してイベント をパブリッシュできません。 トピッ ク接続ファクトリーは** *topicConnectionFactoryName* **で す。 次の例外が発生しました:** *exceptionDetails*

## **説明**

WebSphere Application Server の JMS サービスの呼び 出しが失敗しました。

# **システムの処置**

自動化フレームワークが、メッセージをトピックにパブ リッシュできませんでした。 これが原因で、イベント・ データが失われることがあります。

# **オペレーターの応答**

例外の詳細を評価し、操作を再試行してください。 WebSphere Application Server を再始動してください。

**EEZJ0009E 自動化ドメイン** *firstDomainName* **の リソース要求リストで、自動化ド メイン** *differentDomainName* **に対 する要求が検出されました。**

#### **説明**

要求リストの要求は、1 つの自動化ドメインに対する要 求のみにする必要があります。問題が発生した要求リ ストには、複数の自動化ドメインに対する要求が含 ま れています。

# **システムの処置**

リスト内の要求はすべて無視されます。

# **オペレーターの応答**

1 つの自動化ドメインに含まれるリソースのみを選択 し、操作を再試行してください。

**EEZJ0010E クラス** *className***、メソッド** *methodName* **が受け取った EEZDomainNameList パラメーター に、ストリングではないエレメント があります。**

#### **説明**

誤ったパラメーター値が検出されました。これは EJB クライアント・サイドのプログラミング・エラ ーを示 します。

#### **システムの処置**

メソッドは終了しますが、セッションは存続します。

#### **オペレーターの応答**

IBM エレクトロニック支援 (http://www.ibm.com/ support/entry/portal/) の追加情報を確認してくださ い。

**EEZJ0011E セッションでサブスクライバー ID が設定される前に、クラス** *className* **のサブスクリプション・ メソッド** *methodName* **が呼び出さ れました。**

#### **説明**

サブスクライブ・メソッドまたはアンサブスクライブ・ メソッドを呼び出す前に、セッションでサブスクライバ ー ID が設定される必要があります。これは EJB クラ イアント・サイドのプログラミング・エラーを示しま す。

# **システムの処置**

メソッドは終了しますが、セッションは存続します。

#### **オペレーターの応答**

失敗したアプリケーションを再始動し、操作を再試行し てください。

**EEZJ0013E 現在自動化ドメインにアクセスでき ないため、サブスクライバー** *subscriberId* **がドメイン** *domainName* **の一部のリソースから アンサブスクライブできませんでし た。**

# **説明**

現在自動化ドメインにアクセスできないため、アンサブ スクライブ要求をドメインに転送できませんでした。 ただし、管理サーバー内でのサブスクリプション・クリ ーンアップは正常に完了しました。ドメイン・レベルで の独立サブスクリプションの処理は、ドメイン内の適切 なクリーンアップ・メカニズム (ドメイン・アダプター 始動時など) により行われます。

#### **システムの処置**

アンサブスクライブ操作は、他の自動化ドメイン内のリ ソースからのアンサブスクライブを 継続します。

#### **オペレーターの応答**

現在自動化ドメインがアクセス不可である原因を判別 してください。必要に応じて、再同期を実行するために このドメインのエンドツーエンド自動化アダプターを 再始動してください。 ドメインが切り離されている場 合には、これ以上のアクションは不要です。

**EEZJ0014E 現在ドメインにアクセスできないた め、サブスクライバー** *subscriberId* **が自動化ドメイン** *domainName* **の すべてのリソースからアンサブスク ライブできませんでした。**

# **説明**

現在自動化ドメインにアクセスできないため、アンサブ スクライブ要求をドメインに転送できませんでした。 ただし、管理サーバー内でのサブスクリプション・クリ ーンアップは正常に完了しました。ドメイン・レベルで の独立サブスクリプションの処理は、ドメイン内の適切 なクリーンアップ・メカニズム (ドメイン・アダプター 始動時など) により行われます。

#### **システムの処置**

アンサブスクライブ操作は、サブスクライバーが以前に サブスクライブしたリソース、および失敗したドメイン 以外のドメイン内にあるすべてのリソースからのアン サブスクライブを継続します。

# **オペレーターの応答**

現在自動化ドメインがアクセス不可である原因を判別 してください。必要に応じて、再同期を実行するために このドメインのエンドツーエンド自動化アダプターを 再始動してください。 ドメインが切り離されている場 合には、これ以上のアクションは不要です。

**EEZJ0015E 自動化ドメイン** *domainName* **内で 操作** *methodName* **の呼び出しが試 行されたことが検出されました。こ のドメインのタイプでは、要求され た操作はサポートされていません。**

#### **説明**

呼び出し元がサポートされていない操作を呼び出そう としました。

# **システムの処置**

操作要求は無視されます。

## **オペレーターの応答**

失敗したアプリケーションを再始動し、操作を再試行し てください。

**EEZJ0016E 初期コンテキストを作成できませ ん。**

## **説明**

JNDI ネーミング・ディレクトリーがアクセス不可であ るため、初期コンテキストの作成に失敗しました。

## **システムの処置**

現行タスクが終了します。

## **オペレーターの応答**

このメッセージをログに記録したアプリケーションを 再始動してください。 それでも問題が解決しない場合 は、自動化マネージャーのランタイム環境を提供する WebSphere Application Server を再始動してください。

**EEZJ0017E JNDI でのオブジェクト** *jndiLookupName* **の検索に失敗しま した。**

## **説明**

以下の原因が考えられます。 1) JNDI ネーミング・ディ レクトリーがアクセス不可である。 2) オブジェクトが JNDI に正しくバインドされていない。

# **システムの処置**

現行タスクは終了します。

# **オペレーターの応答**

自動化マネージャーのランタイム環境を提供する WebSphere Application Server を再始動してください。

**EEZJ0018E 自動化ドメイン** *domainName* **が存 在しません。**

## **説明**

以下の原因が考えられます。 1) 無効な自動化ドメイ ン・ネームが指定されている。 2) 自動化ドメインが一 時的に削除されている。

#### **システムの処置**

現行タスクが終了します。

## **オペレーターの応答**

自動化ドメインに対応する自動化アダプターが稼働し ているかどうかを確認してください。自動化アダプタ ーを再始動し、自動化ドメインが操作コンソールまたは コマンド・シェルにリストされていることを確認してく ださい。

## **EEZJ0019E 現在自動化ドメイン** *domainName* **はアクセス不可です。**

## **説明**

自動化ドメインが存在していますが、現在このドメイン と通信できません。

## **システムの処置**

現行タスクが終了します。

#### **オペレーターの応答**

自動化ドメインが稼働中であることを確認してくださ い。第 1 レベル自動化ドメインの場合は、自動化アダプ ターが稼働していることを確認してください。 環境変 数 *com.ibm.eez.aab.watchdog-interval-seconds* で定義 されているタイムアウト期間の経過後に、操作を再試行 してください。

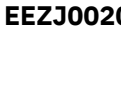

**EEZJ0020E 現在、自動化ドメイン** *domainName* **がアクセス不可である可能性があり ます。 メソッド** *methodName* **の呼 び出しに RemoteException で失敗 しました。**

# **説明**

自動化ドメインが存在していますが、現在このドメイン と通信できません。

# **システムの処置**

現行タスクが終了します。

# **オペレーターの応答**

自動化ドメインが稼働中であることを確認してくださ い。第 1 レベル自動化ドメインの場合は、自動化アダプ ターが稼働していることを確認してください。環境変 数 com.ibm.eez.aab.watchdog-interval-seconds で定 義されているタイムアウト期間の経過後に、操作を再試 行してください。 問題が解決しない場合には、自動化 アダプターを再始動するか (第 1 レベル自動化ドメイ ンの場合)、またはエンドツーエンド自動化エンジンを 再始動してください (エンドツーエンド自動化ドメイン の場合)。

**EEZJ0021E JEE フレームワークに問題があるた め、自動化ドメイン** *domainName* **に アクセスできません。**

#### **説明**

JEE フレームワーク内でセッション作成の試行に失敗 しました。

# **システムの処置**

現行タスクが終了します。

## **オペレーターの応答**

IBM エレクトロニック支援 (http://www.ibm.com/ support/entry/portal/) の追加情報を確認してくださ い。

**EEZJ0022E アプリケーション** *productName* **の 開始中に回復不能エラーが発生しま した。 アプリケーションは停止しま す。エラーの詳細情報:** *exceptionDetails*

## **説明**

例外が検出されました。

# **システムの処置**

現行タスクが終了します。

## **オペレーターの応答**

IBM エレクトロニック支援 (http://www.ibm.com/ support/entry/portal/) の追加情報を確認してくださ い。

**EEZJ0023E 自動化ドメイン** *domainName* **でポ リシー** *policyName* **をアクティブに しようとしましたが、ポリシーが無 効であることを示すエラーが発生し ました。**

# **説明**

自動化ドメインが、指定された自動化ポリシーの処理中 にエラーが検出されたことを示しています。

#### **システムの処置**

現行タスクが終了します。

#### **オペレーターの応答**

自動化ポリシーが正確であることを検証し、このポリシ ーを再度アクティブにしてください。

**EEZJ0024E 自動化ドメイン** *domainName* **でポ リシー** *policyName* **をアクティブに しようとしましたが、ポリシーが見 つからないことを示すエラーが発生 しました。**

#### **説明**

自動化ドメインが、指定された自動化ポリシーがファイ ル・システムで見つからなかったことを示しています。

## **システムの処置**

現行タスクが終了します。

#### **オペレーターの応答**

自動化ポリシー・ファイルが存在し、このファイルに有 効なポリシーが含まれていることを確認してから、ポリ シーを再度アクティブにしてください。

**EEZJ0025E 選択項目グループ・キー** *choiceGroupDomainName* **により指 定されている自動化ドメイン・ネー ムが、優先メンバー・キー** *preferredMemberDomainName* **に より指定されているドメイン・ネー ムと一致しないため、 setPreferredMember 操作が終了し ました。**

# **説明**

指定されたリソース・キーが、同じ自動化ドメインを指 していません。ただし、選択項目グループとそのメンバ ーは同一ドメイン内に存在している必要があります。

# **システムの処置**

現行タスクが終了します。

## **オペレーターの応答**

IBM エレクトロニック支援 (http://www.ibm.com/ support/entry/portal/) の追加情報を確認してくださ い。

**EEZJ0026E 操作** *operation name* **は、クラス** *class name* **ではサポートされてい ません。**

# **説明**

呼び出し元がサポートされていない操作を呼び出そう としました。

# **システムの処置**

現行タスクが終了します。

#### **オペレーターの応答**

IBM エレクトロニック支援 (http://www.ibm.com/ support/entry/portal/) の追加情報を確認してくださ い。

**EEZJ0029E イベントをパブリッシュしようとし ましたが、アクティブ・トランザク ションがあるために停止しました。 イベントの自動化ドメイン・ネーム は** *domainName***、イベントの理由は** *eventReason* **です。**

#### **説明**

アプリケーションは、トランザクション境界内の JMS メッセージの送信をサポートしていません。

# **システムの処置**

現行タスクが終了します。

#### **オペレーターの応答**

IBM エレクトロニック支援 (http://www.ibm.com/ support/entry/portal/) の追加情報を確認してくださ い。

**EEZJ0030E 自動化フレームワークが完全に初期 化されておらず、要求受信を拒否し ました。 次のサブコンポーネントが まだ初期化されていません:** *listOfMissingComponents*

#### **説明**

EEZEAR アプリケーションの開始中または停止中です。 この間はメソッド要求は受け入れることができません。

#### **システムの処置**

現行タスクが終了します。

## **オペレーターの応答**

EEZEAR アプリケーション開始中の場合は、要求を再試 行してください。 EEZEAR アプリケーション停止中の 場合は、アプリケーションを再始動して要求を再試行し

てください。 問題が解決しない場合は、このメッセー ジに示されているサブコンポーネント固有の情報につ いて、System Automation 資料を参照してください。

**EEZJ0031E ユーザー ID** *userIdName* **が EEZEndToEndAccess 役割に含まれ ていないため、エンドツーエンド自 動化ドメイン** *domainName* **に対す る操作** *methodName* **の呼び出しが 拒否されました。**

## **説明**

この操作のターゲットは、エンドツーエンド自動化ドメ インです。 この操作は、EEZEndToEndAccess 役割に含 まれているオペレーターのみがエンドツーエンド自動 化ドメインに対して呼び出すことができます。

# **システムの処置**

操作要求は無視されます。

## **オペレーターの応答**

オペレーターがエンドツーエンド・リソースに対して操 作を呼び出すことができない場合には、アクションは不 要です。オペレーターがエンドツーエンド・リソースに 対して操作を呼び出すことができるようにする必要が ある場合には、オペレーターのユーザー ID、またはオ ペレーターのユーザー ID が含まれているユーザー・グ ループを役割 EEZEndToEndAccess に追加する必要が あります。

**EEZJ0032E 自動化ドメイン** *firstDomainName* **のリソース・キーのリスト内で、自 動化ドメイン** *differentDomainName* **のリソース・ キーが検出されました。**

# **説明**

この操作のコンテキストでは、リソース・キー・リスト の各エレメントが同一自動化ドメインを指している必 要があります。この条件が満たされていません。

#### **システムの処置**

現行タスクが終了します。

#### **オペレーターの応答**

1 つの自動化ドメインに含まれるリソースのみを選択 し、操作を再試行してください。

**EEZJ0033E 自動化ドメイン** *domainName* **では ユーザー認証が必要です。**

# **説明**

自動化ドメインでは、タスクごとに認証情報を指定する 必要があります。 認証情報は、ユーザー ID とパスワー

ドで構成されます。 失敗したタスクは、この情報を提 供していませんでした。

# **システムの処置**

現行タスクが終了します。

#### **オペレーターの応答**

ケース 1: 自動化ドメインでユーザー認証検査が使用可 能になっている場合は、自動化ドメインのユーザー資格 情報が指定されていることを確認してください。 失敗 したタスクが System Automation 操作コンソールから 呼び出された場合は、 「ログイン」タスクを使用して 資格情報を入力してください。 失敗したタスクがエン ドツーエンド自動化エンジンから呼び出されている場 合、自動化エンジンの構成内のユーザー資格情報が正し いことを確認してください。資格情報を変更した場合、 構成ユーティリティーの「リフレッシュ」機能を使用し て、自動化エンジンをリフレッシュしてください。 ケ ース 2: 自動化ドメインでユーザー認証検査が使用不可 になっている場合は、自動化ドメイン用のアダプターを 再始動してください。

**EEZJ0034E 操作実行が許可されていません。**

#### **説明**

自動化フレームワークへのアクセス中に許可に失敗し ました。

#### **システムの処置**

要求された操作は取り消されます。

#### **オペレーターの応答**

WebSphere Application Server で定義されている許可 と user 役割が正しくセットアップされていることを確 認してください。 問題が解決しない場合は、システム 管理者に連絡してください。

**EEZJ0035E 操作実行が許可されていません。** *error details*

# **説明**

自動化フレームワークへのアクセス中に許可に失敗し ました。

## **システムの処置**

要求された操作は取り消されます。

#### **オペレーターの応答**

WebSphere Application Server で定義されている許可 と user 役割が正しくセットアップされていることを確 認してください。 問題が解決しない場合は、システム 管理者に連絡してください。

**EEZJ0036E 操作** *operationName* **の処理中に、予 期しない状況の WebSphere ユーザ ー・トランザクションが発生しまし た。状況** *expectedStatus* **が予期さ れましたが、実際の状況は** *actualStatus* **です。**

# **説明**

WebSphere ユーザー・トランザクションを使用するプ ロセスで、予期しないトランザクション状態が発生しま した。

## **システムの処置**

現行タスクが終了します。

#### **オペレーターの応答**

操作を再試行してください。 問題が解決しない場合 は、WebSphere Application Server を再始動してくださ い。

**EEZJ0037E 現在、アクセス可能なエンドツーエ ンド自動化ドメインはありません。**

## **説明**

エンドツーエンド自動化ドメインが存在しないか、存在 するが、現在使用不可であるかのいずれかです。

## **システムの処置**

現行タスクが終了します。

#### **オペレーターの応答**

エンドツーエンド自動化ドメインが稼働中であること を確認してください。問題が解決しない場合は、エンド ツーエンド自動化エンジンを再始動してください。

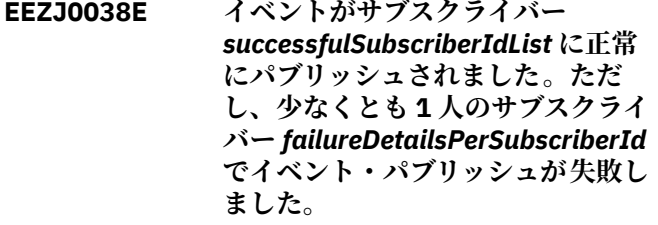

# **説明**

イベントのパブリッシュが少なくとも 1 人のイベン ト・サブスクライバーで失敗しました。

#### **システムの処置**

現行タスクが終了します。

# **オペレーターの応答**

イベントをパブリッシュできなかった各サブスクライ バーの障害の詳細を含むメッセージを評価してくださ い。このメッセージの直前に、その問題の解決方法に関 する追加情報を提供する他のメッセージがないかどう かを確認してください。

**EEZJ0039E イベントを OMNIbus に送信する以 前の試みが失敗したため、それらへ のイベントの送信は現在使用不可で す。自動化フレームワークは定期的 にイベントの送信を試みます。再試 行が成功するとすぐにイベントの送 信が再び使用可能になります。**

## **説明**

OMNIbus へのイベントのパブリッシュが以前失敗しま した。イベントの送信の試みの失敗によって、イベント 送信側が長時間ブロックされないように、OMNIbus へ の自動化イベントの送信は現在使用不可になっていま す。この送信が再び使用可能になっているかどうかを 確認するため、自動化フレームワークは定期的に OMNIbus へのイベントの送信を試みます。

# **システムの処置**

現行タスクが終了します。

## **オペレーターの応答**

OMNIbus が使用可能かどうかを確認してください。構 成ツールを使用して、イベントのサーバー・ホスト名と ポートが正しい値に設定されているかどうかを確認し ます。

**EEZJ0040E イベントを GDPS® に送信する以前 の試みが失敗したため、GDPS への イベントの送信は現在使用不可で す。自動化フレームワークは定期的 にイベントの送信を試みます。再試 行が成功するとすぐに GDPS へのイ ベントの送信が再び使用可能になり ます。**

## **説明**

GDPS へのイベントのパブリッシュが以前失敗しまし た。GDPS へのイベントの送信の試み失敗によって、イ ベント送信側が長時間ブロックされないように、GDPS への自動化イベントの送信は現在使用不可になってい ます。この送信が再び使用可能になっているかどうか を確認するため、自動化フレームワークは定期的に GDPS へのイベントの送信を試みます。

## **システムの処置**

現行タスクが終了します。

## **オペレーターの応答**

GDPS が使用可能かどうかを確認してください。 構成 ツールを使用して、GDPS のサーバー・ホスト名とポー トが正しい値に設定されているかどうかを確認します。

**EEZJ0041E 自動化データベースに保管する必要 がある要求は、複数のリソース・キ ーに基づいています。1 番目のリソ ース・キーは「***firstResourceKey***」で す。その他のリソース・キーは 「***otherResourceKey***」です。**

#### **説明**

管理インターフェースでは、1つの単一リソース・キー にのみ基づく要求を保管できます。複数のリソース・キ ーに関連する要求を保管するには、管理インターフェー スを複数回呼び出す必要があります。

## **システムの処置**

現行タスクが終了します。要求は自動化データベース に保管されませんでした。

#### **オペレーターの応答**

IBM エレクトロニック支援 (http://www.ibm.com/ support/entry/portal/) の追加情報を確認してくださ い。

**EEZJ0042E 自動化データベースに保管する必要 がある要求を、最大長が** *maxLength* **のストリングに直列化することはで きません。 すべてのコメント・スト リングを削除した後でも、最大長を** *numberOfExtraCharacters* **文字超え ています。**

# **説明**

要求を直列化した状態で保管するように設計されてい るデータベース列では、最大長値によって定義されるサ イズまでの直列化ストリングが受け入れられます。た だし、要求から不要な情報をすべて削除した後でも、直 列化ストリングが長すぎます。

## **システムの処置**

現行タスクが終了します。要求は自動化データベース に保管されませんでした。

## **オペレーターの応答**

IBM エレクトロニック支援 (http://www.ibm.com/ support/entry/portal/) の追加情報を確認してくださ い。

**EEZJ0043E 要求プロパティー名 「***propertyName***」はサポートされて いません。**

#### **説明**

自動化 JEE フレームワークは、特定の要求プロパティ ー名のリストのみを受け入れます。

#### **システムの処置**

現行タスクが終了します。要求は自動化データベース に保管されませんでした。

# **オペレーターの応答**

IBM エレクトロニック支援 (http://www.ibm.com/ support/entry/portal/) の追加情報を確認してくださ い。

**EEZJ0044E 要求プロパティー 「***propertyName***」 では値「***propertyValue***」はサポート されていません。**

#### **説明**

一部の要求プロパティー名のための、サポートされてい る値のセットがあります。

## **システムの処置**

現行タスクが終了します。要求は自動化データベース に保管されませんでした。

#### **オペレーターの応答**

IBM エレクトロニック支援 (http://www.ibm.com/ support/entry/portal/) の追加情報を確認してくださ い。

**EEZJ0045E 要求プロパティー・リストに重複す る次のプロパティー名が含まれてい ます:** *propertyNameList*

#### **説明**

要求プロパティー・リストには重複するプロパティー名 を含めることはできません。

## **システムの処置**

現行タスクが終了します。要求は自動化データベース に保管されませんでした。

#### **オペレーターの応答**

IBM エレクトロニック支援 (http://www.ibm.com/ support/entry/portal/) の追加情報を確認してくださ い。

**EEZJ0046E 自動化データベースに保管する必要 がある要求プロパティーを、最大長 が** *maxLength* **のストリングに直列 化することはできません。最大長を**

## **説明**

要求プロパティーを直列化した状態で保管するように 設計されているデータベース列では、最大長値によって 定義されるサイズまでの直列化ストリングが受け入れ られます。

#### **システムの処置**

現行タスクが終了します。要求は自動化データベース に保管されませんでした。

#### **オペレーターの応答**

IBM エレクトロニック支援 (http://www.ibm.com/ support/entry/portal/) の追加情報を確認してくださ い。

**EEZJ0047E 要求リストにタイプ「vote」の要求 が含まれています。**

# **説明**

自動化データベースに保管できるのは、正規の要求のみ です。投票は、正規の要求の間接的な結果です。対応す る正規の要求が復元されると、投票も自動的に復元され ます。

#### **システムの処置**

現行タスクが終了します。要求は自動化データベース に保管されませんでした。

#### **オペレーターの応答**

IBM エレクトロニック支援 (http://www.ibm.com/ support/entry/portal/) の追加情報を確認してくださ い。

**EEZJ0048E 自動化 JEE フレームワークにより、 不明な WebSphere Application Server プロパティー 「***propertyName***」が検出されました。**

#### **説明**

自動化 JEE フレームワークではこのプロパティーはサ ポートされていません。

## **システムの処置**

現行タスクが終了します。

#### **オペレーターの応答**

IBM エレクトロニック支援 (http://www.ibm.com/ support/entry/portal/) の追加情報を確認してくださ い。

**EEZJ0049E クラス** *className* **および メソッド** *methodName* **に渡された 要求のリ ストに含まれている要求に不整合が あります:** *requestListWithError*

#### **説明**

再始動要求とその他の要求を含む要求リストが見つか りました。 これはクライアント・サイドのプログラミ ング・エラ ーを示します。

## **システムの処置**

自動化マネージャーは、要求リストを無視します。

#### **オペレーターの応答**

自動化 JEE フレームワークのトレースを収集してくだ さい。

**EEZJ0050E 現時点で再始動できないリソースに 対して 1 つ以上の再始動要求が発行 されています:** *listOfResourceNamesWithAssociat edErrorReasons*

#### **説明**

これらの再始動要求は無効です。

#### **システムの処置**

自動化マネージャーは、無効な要求を無視し、有効な要 求を処理します。

## **オペレーターの応答**

メッセージ・テキストに示されている問題を解決してく ださい。操作を再試行してください。

**EEZJ0051E 「***userName***」による再始動要求 がリ ソース「***resourceId***」に対して失敗 しました。 リソース** *errorReason* **を 停止しようとしているときに、次の 例外が発生しました。**

#### **説明**

停止要求中に自動化ドメインが例外を戻したため、再始 動は中断されました。

#### **システムの処置**

リソースの再始動サイクルが終了されます。

## **オペレーターの応答**

例外の詳細情報を検討します。問題を解決し、再始動要 求を再度発行してください。

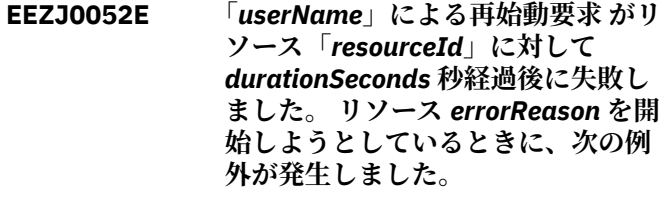

# **説明**

開始要求中に自動化ドメインが例外を戻したため、再始 動は中断されました。

#### **システムの処置**

リソースの再始動サイクルが終了されます。

#### **オペレーターの応答**

例外の詳細情報を検討します。問題を解決し、再始動要 求を再度発行してください。

**EEZJ0053E 「***userName***」による再始動要求 がリ ソース「***resourceId***」に対して** *durationSeconds* **秒経過後に失敗し ました。 再始動サイクルの状態は 「***previousState***」です。 理由コード は「***errorReason***」です。**

## **説明**

再始動サイクルはイベントにより中断されました。

#### **システムの処置**

リソースの再始動サイクルが終了されます。

#### **オペレーターの応答**

影響を受けるリソースの状況を調べます。 必要な場合 は、新規の要求を発行します。

**EEZJ0054E リソース「***resourceId***」の 再始動要 求は既に存在します。**

#### **説明**

現在再始動中のリソースを再始動することはできませ  $\mathcal{A}_\circ$ 

#### **システムの処置**

再始動要求は拒否されます。

#### **オペレーターの応答**

前の再始動要求が終了するまで待機してください。 必 要な場合は、前の要求を取り消し、新しい再始動要求を 発行してください。

**EEZJ0055E 自動化フレームワークはデータベー ス・マネージャーに接続できません。 例外の詳細情報:** *ExceptionDetails*

#### **説明**

データベース・マネージャーへの接続が確立できなかっ たか、既存の接続が切断されました。

# **システムの処置**

現行タスクが終了します。トランザクションはロール バックされます。

## **オペレーターの応答**

データベース・マネージャーが稼働していることを確認 してください。 自動化フレームワークによって使用さ れるデータ・ソースの構成を確認してください。問題が 解決しない場合は、自動化フレームワークを再始動して ください。

**EEZJ0056E 操作「***operationName***」は同期要求 としてサポートされていません。**

#### **説明**

「オンライン」、「オフライン」、「再始動」、「要求の取り 消し」、「サスペンド」、「再開」、および「役割の設定」 の操作のみが同期要求としてサポートされています。

#### **システムの処置**

現行タスクは終了します。

## **オペレーターの応答**

操作を同期要求として指定しないでください。

**EEZJ0057E タイムアウト値「***timeoutValue***」が 小さすぎます。タイムアウト値は、 少なくとも「***pollIntervalValue***」と同 じにする必要があります。**

#### **説明**

タイムアウト値は、少なくともポーリング間隔の長さと 同じにする必要があります。 ポーリング間隔の長さは JVM プロパティー「com.ibm.eez.aab.monitor-intervalseconds」によって定義されます。 デフォルトは 5 秒、 最小値は 2 秒、最大値は 60 秒です。

#### **システムの処置**

現行タスクは終了します。

#### **オペレーターの応答**

要求のタイムアウト値を調整してください。必要に応 じて、プロパティー com.ibm.eez.aab.monitor-intervalseconds を設定または変更してください。

**EEZJ0058E リソース「***resourceId***」の現在の状 況を取得できません。 要求 「***requestName***」のモニターを終了し ます。**

# **説明**

要求は正常に発行されましたが、リソースを検出できま せん。このため、その状態をモニターすることはできま せん。

# **システムの処置**

現行タスクは終了します。

#### **オペレーターの応答**

リソースが一時的に削除されているかどうかを調べて ください。

**EEZJ0059E リソース「***resourceId***」に対する要 求「***requestName***」は、指定された** *timeout* **秒のタイムアウトの間に完 了しませんでした。**

# **説明**

要求は正常に発行されました。リソースは、指定された タイムアウト間隔内で予期される状態に到達しません でした。

#### **システムの処置**

リソースの同期モニターを終了します。 リソースは後 で予期される状態に到達する可能性があります。

#### **オペレーターの応答**

このリソースに対する今後の要求のためにタイムアウ ト値を増やしてください。

**EEZJ0060E リソース「***resourceId***」に対する要 求「***requestName***」が自動化ドメイ ンに転送されましたが、応答が空で す。**

#### **説明**

要求は例外を出さずに発行されましたが、自動化ドメイ ンは更新された要求データを返しませんでした。

#### **システムの処置**

リソースの同期モニターを終了します。 リソースは後 で予期される状態に到達する可能性があります。

#### **オペレーターの応答**

リソースの状況を調べてください。必要に応じて、要求 を再発行してください。

#### **EEZJ0061E JNDI 名** *jndiName* **の検索中に認証 の例外が発生しました:** *exceptionDetails*

## **説明**

クライアント・プログラムは無効なユーザー資格情報を 使用して Java Naming and Directory Interface (JNDI) にアクセスしています。

# **システムの処置**

現行タスクは終了します。

# **オペレーターの応答**

JNDI クライアントが有効な資格情報を使用しているこ とを確認してください。例えば、 JNDI クライアントが エンドツーエンド自動化エンジンまたはエンドツーエ ンド自動化マネージャーの 構成ツールの場合、System Automation Application Manager の機能ユーザー資格 情報が 有効であることを確認してください。

**EEZJ0062E リソース 「***resourceName***」 はノー ド・リソースではないため、保管で きません。そのリソース・タイプは 「***resourceType***」です。**

#### **説明**

この操作によって保管できるのはノード・リソースだけ です。

## **システムの処置**

現行タスクが終了します。リソースは保管されません。

#### **オペレーターの応答**

IBM エレクトロニック支援 (http://www.ibm.com/ support/entry/portal/) の追加情報を確認してくださ い。

**EEZJ0063E 自動化フレームワークは自動化ドメ イン「***domainName***」からイベント をまだ受信していません。 自動化ド メインから自動化フレームワークへ のイベント・パスがまだ確立されて いないため、自動化フレームワーク ではそのドメインへのアクセスが許 可されません。自動化ドメインのエ ンドツーエンド自動化管理ホストは 「***managementHostName***」です。**

## **説明**

自動化フレームワークが再始動された後は、各自動化ド メインからイベントを受信することが必要です。これ により、自動化アダプターはこの管理サーバーに接続し たことを確認します。自動化アダプターは、イベントを

この管理サーバーに送信するように正しく構成されて いない場合があります。DR セットアップでは、アダプ ターはイベントを別のサイトにある管理サーバー・イン スタンスに送信している場合や、管理サーバーのサイト 切り替えをサポートしないバージョンである場合があ ります。エンドツーエンド自動化管理ホストの値が「未 定義」の場合、これは自動化アダプターのバージョンが サイト切り替えをまだサポートしていないことを示す 強い標識となります。

#### **システムの処置**

自動化ドメインへのアクセスは、それぞれの自動化アダ プターからイベントを受信するまで、ドメイン・ログ・ ファイルの表示を除いて拒否されます。 自動化フレー ムワークが (com.ibm.eez.aab.domain-removal-hours で定義される) ドメイン削除タイムアウト以内にイベン トを受信しない場合、自動化ドメインはこの管理サーバ ーのスコープから削除されます。

#### **オペレーターの応答**

自動化アダプターが管理サーバーの正しい IP アドレス およびポートに構成されているかどうかを確認します。 アダプター・ログを確認してください。System Automation Application Manager を各サイトで使用す る DR セットアップの場合、別のサイトの System Automation Application Manager がオフラインである ことを確認します。 自動化アダプターの最小必要バー ジョンについては、System Automation Application Manager の資料を参照してください。 自動化アダプタ ーをアップグレードし、それを System Automation Application Manager トグル用に構成します。

**EEZJ0064E ポリシー・ディレクトリー名 「***directoryName***」にパス分離文字が 含まれています。**

# **説明**

ポリシー・ディレクトリー名は相対ディレクトリー名で ある必要があります。 システムはこのディレクトリー 名を、エンドツーエンド自動化ポリシー・プール・ディ レクトリー内の「snippets」サブディレクトリーに付加 します。システムは、サブディレクトリーのこれ以上 のネストをサポートしません。

#### **システムの処置**

現行タスクが終了します。

#### **オペレーターの応答**

パス分離文字を使用せずに相対ディレクトリー名を指 定してください。

**EEZJ0065E ポリシー・ファイル名「***fileName***」 にパス分離文字が含まれています。**

#### **説明**

ポリシー・ファイル名は相対ファイル名である必要があ ります。

#### **システムの処置**

現行タスクが終了します。

#### **オペレーターの応答**

パス分離文字を使用せずにポリシー・ファイル名を指定 してください。

**EEZJ0066E ポリシー・ファイル名「***fileName***」 は「.xml」で終わっていません。**

#### **説明**

ポリシー・ファイル名は「.xml」で終わる必要がありま す。

#### **システムの処置**

現行タスクが終了します。

#### **オペレーターの応答**

有効な XML ポリシー・ファイル名の接尾部を指定して ください。

**EEZJ0067E イベントのパブリッシュが少なくと も次の 1 人のサブスクライバーで失 敗しました:** *failureDetailsPerSubscriberId*

#### **説明**

イベントのパブリッシュが少なくとも 1 人のイベン ト・サブスクライバーで失敗しました。

## **システムの処置**

現行タスクが終了します。

# **オペレーターの応答**

イベントをパブリッシュできなかった各サブスクライ バーの障害の詳細を含むメッセージを評価してくださ い。このメッセージの直前に、その問題の解決方法に関 する追加情報を提供する他のメッセージがないかどう かを確認してください。

**EEZJ0068E 第 1 レベル自動化ドメイン・ユーザ ー 「***automationUserName***」を使用 して 第 1 レベル自動化ドメイン 「***automationDomainName***」で ユー ザー「***wasUserName***」を 認証するこ とができませんでした。**

# **説明**

自動化ドメインではユーザー認証が必要ですが、有効な ユーザー資格情報が要求と一緒に提供されませんでし た。

#### **システムの処置**

現行タスクが終了します。

#### **オペレーターの応答**

ケース 1: 自動化ドメインでユーザー認証検査が使用可 能になっている場合は、自動化ドメインのユーザー資格 情報が指定されていることを確認してください。 失敗 したタスクが System Automation 操作コンソールから 呼び出されている場合、操作コンソールは新しい有効な ユーザー資格情報を求めます。新しい資格情報を直接 入力して資格情報をドメイン資格情報ストアに保管す るか、「設定 - 保管されているドメイン資格情報」にナ ビゲートして必要に応じて資格情報を編集します。 失 敗したタスクがエンドツーエンド自動化マネージャー (WebSphere Application Server 内の自動化エンジンま たは自動化フレームワーク) から呼び出されている場 合、第 1 レベル自動化ドメインのユーザー資格情報が、 構成ユーティリティーで 正しく定義されていることを 確認してください。 資格情報を変更した後、構成ユー ティリティーの「リフレッシュ」機能を使用してくださ い。 ケース 2: 自動化ドメインでユーザー認証検査が使 用不可になっている場合は、自動化ドメイン用のアダプ ターを再始動してください。 ケース 3: 構成ユーティリ ティーを使用してユーザー資格情報を確認する場合、ユ ーザー ID が第 1 レベル自動化ドメインで不明である か、またはパスワードが正しくありません。

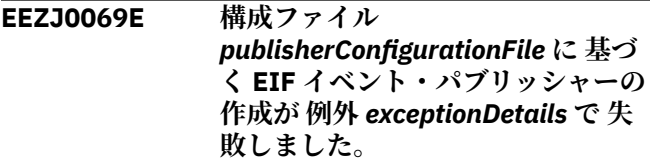

## **説明**

EIF イベント・パブリッシャーを作成できませんでし た。

#### **システムの処置**

現行タスクは終了します。

#### **オペレーターの応答**

例外の詳細を確認してください。構成ツールを使用し て、EIF イベント・パブリッシャーのプロパティーを 変 更してください。

**EEZJ0070E EIF イベント・ターゲット 「***eifTargetName***」に対する EIF イベ ント・パブリッシャー構成ファイル**

**「***publisherConfigurationFile***」は 存 在しません。**

#### **説明**

必要な構成ファイルがファイル・システムに見つからな いため、EIF イベント・パブリッシャーを 作成できませ  $\mathcal{A}_\circ$ 

# **システムの処置**

現行タスクは終了します。

#### **オペレーターの応答**

EIF イベント・パブリッシャー構成ファイルのパスを確 認してください。

**EEZJ0071E EIF イベント・ターゲット 「***eifTargetName***」に対する EIF イベ ント・パブリッシャー構成ファイル 「***publisherConfigurationFile***」を 読 み取れません。**

#### **説明**

EIF イベント・パブリッシャー構成ファイルは存在しま すが、自動化 JEE フレームワークが そのファイルを読 み取れません。

#### **システムの処置**

現行タスクは終了します。

## **オペレーターの応答**

EIF イベント・パブリッシャー構成ファイルのファイ ル・アクセス許可を確認してください。

**EEZJ0072E EIF イベント・ターゲット 「***eifTargetName***」に対する EIF イベ ント・パブリッシャー構成ファイル 「***publisherConfigurationFile***」の 読 み取りが、例外** *exceptionDetails* **で 失敗しました。**

#### **説明**

EIF イベント・パブリッシャー構成ファイルは存在しま すが、自動化 JEE フレームワークが そのファイルを読 み取れません。

# **システムの処置**

現行タスクは終了します。

## **オペレーターの応答**

例外の詳細を確認してください。エディターを使用し て、当該ファイルが読み取り可能であることを確認して ください。 構成ツールを使用して構成ファイルの内容 を変更してください。

**EEZJ0073E EIF イベント・ターゲット 「***eifTargetName***」の パブリッシャー がイベントの送信に失敗しました。 理由は「***eventReason***」です。 メッ セージ:** *eventMessage*

## **説明**

EIF イベント・パブリッシャーのメソッド「sendEvent」 がエラー・コード「TECAgent.SEND\_FAILURE」を返し ました。

#### **システムの処置**

現行タスクが終了します。イベントの送信の失敗によ って イベント送信側が長時間ブロックされるのを避け るため、EIF イベント・ターゲットへの自動化イベント の送信は使用不可になります。 この送信が再び可能に なっているかどうかを確認するため、自動化フレームワ ークは 定期的に EIF イベント・ターゲットへのイベン トの送信を試みます。

## **オペレーターの応答**

EIF イベント・ターゲットが使用可能かどうかを確認し てください。 構成ツールを使用して、イベントのター ゲット・ホスト名とポートが正しい値に設定されている かどうかを確認します。

**EEZJ0074E EIF イベント・ターゲット 「***eifTargetName***」の パブリッシャー で例外** *exceptionDetails* **が発生しま した。**

#### **説明**

EIF イベント・パブリッシャーがイベントの送信に失敗 しました。

#### **システムの処置**

現行タスクは終了します。

#### **オペレーターの応答**

EIF イベント・ターゲットが使用可能かどうかを確認し てください。

**EEZJ0075E EIF イベント・ターゲット 「***eifTargetName***」の パブリッシャー がイベントの送信に失敗しました。 理由は「***eventReason***」です。 メッ セージ:** *eventMessage***、 タイムアウ ト:** *timeoutSeconds* **秒。**

#### **説明**

EIF イベント・パブリッシャーのメソッド「sendEvent」 が、予期していた時間内に完了しませんでした。

#### **システムの処置**

現行タスクが終了します。イベントの送信の失敗によ って イベント送信側が長時間ブロックされるのを避け るため、EIF イベント・ターゲットへの自動化イベント の送信は使用不可になります。 この送信が再び可能に なっているかどうかを確認するため、自動化フレームワ ークは 定期的に EIF イベント・ターゲットへのイベン トの送信を試みます。

## **オペレーターの応答**

EIF イベント・ターゲットが使用可能かどうかを確認し てください。 構成ツールを使用して、イベントのター ゲット・ホスト名とポートが正しい値に設定されている かどうかを確認します。

**EEZJ0076E 機能ユーザー "***userName***" は、セキ ュリティー上の問題 "***securityExceptionMessage***" が原因 で、自動化ドメイン "***domainName***" にアクセスできません。**

## **説明**

機能ユーザー用に保管されている第 1 レベル自動化ド メイン資格情報を使用して ドメインにアクセスする際 に、セキュリティー問題が発生しました。

# **システムの処置**

機能ユーザーによる第 1 レベル自動化ドメインからの データ取得は、 セキュリティー問題が解決するまで、 システムがすべてブロックします。

## **オペレーターの応答**

構成ユーティリティーを 開き、機能ユーザー用およびこ の第 1 レベル自動化ドメイン用の資格情報を確認して ください。 変更内容を保管し、エンドツーエンド自動 化構成を更新してください。 影響を受ける第 1 レベル 自動化ドメインのアダプター 構成を確認します。 例え ば、適切な Pluggable Authentication Module (PAM) サ ービスが 定義されていることを確認してください。 ア ダプター構成を変更した後は、自動化アダプターを再始 動してください。

**EEZJ0100E イベント処理で例外 (***exceptionDetails***) が発生しました**

## **説明**

イベントの処理中に EventHandlerBean が例外を受信 しました。

# **システムの処置**

現行タスクが終了します。

## **オペレーターの応答**

IBM エレクトロニック支援 (http://www.ibm.com/ support/entry/portal/) の追加情報を確認してくださ い。

**EEZJ0101E 第 1 レベル自動化ドメイン** *domainName* **への接続を作成または 使用できません。 例外の詳細情報:** *exceptionDetails*

## **説明**

AdapterJoin イベントの処理中に EventHandlerBean が例外を受信しました。第1レベル自動化ドメインへ の接続を作成または使用できません。

# **システムの処置**

AdapterJoin イベント処理が終了します。

# **オペレーターの応答**

元の例外に記述されている問題を解決してください。

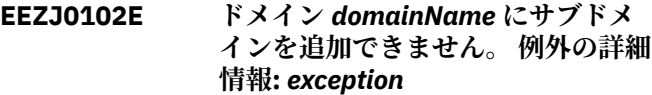

# **説明**

EventHandlerBean がこの自動化ドメインの検索を試 みましたが、例外を受信しました。 このため、この自 動化ドメインへサブドメインを追加できません。

# **システムの処置**

現行タスクが終了しますが、イベント処理は続行しま す。

# **オペレーターの応答**

IBM エレクトロニック支援 (http://www.ibm.com/ support/entry/portal/) の追加情報を確認してくださ い。

**EEZJ0103E ドメイン** *domainName* **の FinderException が検出されまし た。**

## **説明**

EventHandlerBean がこの自動化ドメインの検出を試 みましたが、自動化フレームワークのスコープ内ではこ の自動化ドメインが不明であるため、FinderException を受信しました。

現行タスクが終了します。

# **オペレーターの応答**

IBM エレクトロニック支援 (http://www.ibm.com/ support/entry/portal/) の追加情報を確認してくださ い。

**EEZJ0104E ドメイン** *domainName* **のイベント の処理中に、トランザクションに関 連する例外を受信しました。 例外の 詳細情報:** *exception*

# **説明**

イベント処理中に開始されたトランザクションで例外 が発生しました。

# **システムの処置**

現行タスクは終了します。

# **オペレーターの応答**

IBM エレクトロニック支援 (http://www.ibm.com/ support/entry/portal/) の追加情報を確認してくださ い。

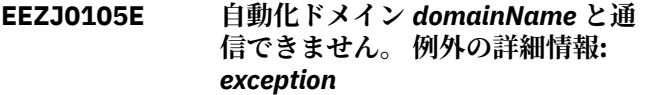

# **説明**

EventHandlerBean は自動化ドメインのドメイン結合 イベントを受信しましたが、この自動化ドメインと通信 できませんでした。代わりに例外がスローされました。

# **システムの処置**

ドメイン結合イベント処理が終了します。

## **オペレーターの応答**

IBM エレクトロニック支援 (http://www.ibm.com/ support/entry/portal/) の追加情報を確認してくださ い。

**EEZJ0106E ドメイン・ネーム** *domainName* **のド メイン作成の試行中に CreateException を受信しました。**

# **説明**

自動化ドメイン・オブジェクト作成の試行中に EventHandlerBean が CreateException を受信しまし た。

## **システムの処置**

現行タスクは終了します。

## **オペレーターの応答**

IBM エレクトロニック支援 (http://www.ibm.com/ support/entry/portal/) の追加情報を確認してくださ い。

**EEZJ0107E エンドツーエンド自動化ドメイン** *domainName* **へイベントを転送でき ませんでした。 例外の詳細情報:** *exception*

## **説明**

EventHandlerBean が自動化エンジンへのイベント転 送を試行しました。 この操作に失敗しました。

# **システムの処置**

現行タスクが終了します。ただし、イベント処理は継続 されます。

# **オペレーターの応答**

IBM エレクトロニック支援 (http://www.ibm.com/ support/entry/portal/) の追加情報を確認してくださ い。

**EEZJ0108E ポリシー** *policyName* **をアクティブ にできませんでした。 例外の詳細情 報:** *exception*

# **説明**

EventHandlerBean が自動化エンジンでエンドツーエ ンド自動化ポリシーをアクティブにしようとしまし た。 この操作に失敗しました。

# **システムの処置**

現行タスクが終了します。ただし、イベント処理は継続 されます。

## **オペレーターの応答**

操作コンソールを使用してポリシーをアクティブにし てください。

**EEZJ0109E エンドツーエンド自動化ドメイン** *domainName* **を再同期できませんで した。 例外の詳細情報:** *exception*

## **説明**

EventHandlerBean が自動化エンジンの再同期を試行 しました。 この操作に失敗しました。

現行タスクが終了します。ただし、イベント処理は継続 されます。

# **オペレーターの応答**

IBM エレクトロニック支援 (http://www.ibm.com/ support/entry/portal/) の追加情報を確認してくださ い。

**EEZJ0110E エンティティー** *entityName* **のサブ スクリプション検索の試行中に FinderException を受信しました。**

# **説明**

EventHandlerBean はこのエンティティーのサブスク リプションを検索しようとしましたが、 FinderException を受信しました。

# **システムの処置**

現行タスクが終了します。

# **オペレーターの応答**

IBM エレクトロニック支援 (http://www.ibm.com/ support/entry/portal/) の追加情報を確認してくださ い。

**EEZJ0111E エンドツーエンド自動化ドメイン** *domainName* **への接続作成の試行中 に CreateException を受信しまし た。**

# **説明**

自動化エンジンへの接続作成の試行中に EventHandlerBean が CreateException を受信しまし た。

# **システムの処置**

現行タスクが終了します。

# **オペレーターの応答**

IBM エレクトロニック支援 (http://www.ibm.com/ support/entry/portal/) の追加情報を確認してくださ い。

**EEZJ0112E エンドツーエンド自動化ドメイン** *domainName* **との通信中に RemoteException を受信しました。**

# **説明**

自動化エンジンの機能の呼び出し時に EventHandlerBean が RemoteException を受信しまし た。

# **システムの処置**

現行タスクが終了します。

# **オペレーターの応答**

IBM エレクトロニック支援 (http://www.ibm.com/ support/entry/portal/) の追加情報を確認してくださ い。

```
EEZJ0113E checkHealth 呼び出しの結果、ドメ
イン domainName のヌル・オブジェ
クトが戻されました。
```
# **説明**

ドメイン結合イベントを送信したばかりの自動化ドメ インに対する checkHealth の呼び出し時に、 EventHandlerBean がヌル・オブジェクトを受信しまし た。 この自動化ドメインのドメイン結合処理は失敗し ました。

# **システムの処置**

現行タスクが終了します。

# **オペレーターの応答**

IBM エレクトロニック支援 (http://www.ibm.com/ support/entry/portal/) の追加情報を確認してくださ い。

**EEZJ0114E checkHealth により戻されたドメイ ン・オブジェクトのドメイン・ネー ムが、対応するドメイン結合イベン トと異なります。イベントのドメイ ン・ネームは** *domainName* **です。**

# **説明**

EventHandlerBean が checkHealth から誤ったオブジ ェクトを受信しました。 この自動化ドメインのドメイ ン結合処理は失敗しました。

# **システムの処置**

現行タスクが終了します。

# **オペレーターの応答**

IBM エレクトロニック支援 (http://www.ibm.com/ support/entry/portal/) の追加情報を確認してくださ い。

**EEZJ0115E イベントのパブリッシュ中に例外を 受信しました。 例外の詳細情報:** *exception details***。**

イベントをパブリッシュしようとしているときに EventHandlerBean が例外を受信しました。

# **システムの処置**

処理を続行します。

# **オペレーターの応答**

IBM エレクトロニック支援 (http://www.ibm.com/ support/entry/portal/) の追加情報を確認してくださ い。

**EEZJ0116E OSLC レジストリーに接続するため の SSL セッションの作成中に例外を 受け取りました。 例外の詳細情報:** *exception details***。**

## **説明**

OSLC レジストリーに対するセキュア接続のセットア ップ中にエラーが発生し、 接続を正常に作成できませ んでした。

# **システムの処置**

自動化エンジンは引き続き機能しますが、OSLC 登録は 異常終了します。

# **オペレーターの応答**

例外の詳細を参照して、OSLC 登録の構成を修正してく ださい。 自動化ポリシーを再度アクティブにして、新 しい OSLC 登録アクションを起動してください。

**EEZJ0117E OSLC レジストリーでの リソース** *resourceKey* **の登録 (登録解除) 中に 例外を受け取りました。 例外の詳細 情報:** *exception details***。**

# **説明**

OSLC レジストリーに対するリソースの登録または登 録解除中に エラーが発生し、OSLC サービスが正常にリ ソースを登録できませんでした。

# **システムの処置**

自動化エンジンは引き続き機能しますが、問題のリソー スは登録されません。

# **オペレーターの応答**

例外の詳細を参照して、失敗に関する詳細を調べてくだ さい。 自動化ポリシーを再度アクティブにして新しい OSLC 登録アクションを起動するか、手動でリソースを 登録してください。

# **EEZJ0118E 自動化ドメイン "***domainName***" の 要求リストに、コマンド "***nativeCommand***" および他の要求 が含まれています。**

# **説明**

プラットフォーム固有のコマンドが入っている要求の リストには、エレメントが 1 つのみ入っているはずで す。

# **システムの処置**

リスト内の要求はすべて無視されます。

# **オペレーターの応答**

IBM エレクトロニック支援 (http://www.ibm.com/ support/entry/portal/) の追加情報を確認してくださ い。

**EEZJ0119E 自動化ドメイン "***domainName***" (ホ スト "***hostName***" およびポート "***portNumber***") に接続できません。 少なくとも** *numberOfAttempts* **回の 接続試行が失敗しました。**

# **説明**

自動化ドメインへの数回の連続した接続試行は、ハング しているか、タイムアウトに なりました。

# **システムの処置**

自動化ドメインは、「ドメインが切り離されている」と いう通信状態に設定されています。 そのため、自動化 アダプターが再始動されるまで、エンドツーエンド自動 化マネージャーは 自動化ドメインの接続試行をそれ以 上行いません。

# **オペレーターの応答**

ネットワークとファイアウォールのセットアップで 、確 実にエンドツーエンド自動化マネージャー・ ホストか ら第 1 レベル自動化ホストへの接続を確立できるよう にしてください。第 1 レベル 自動化アダプターが、適 切に実行するのに十分なオペレーティング・システム・ リソースを確実 に取得するようにしてください。 第 1 レベル自動化ドメインのエンドツーエンド・アダプター を再始動します。

**EEZJ0501W 例外が検出されましたが、操作を継 続するためこの例外は無視されま す。例外の詳細情報:** *exceptionString*

## **説明**

呼び出されたメソッドは、例外を無視して操作を継続す るよう設計されています。問題判別の目的でこの例外 がログに記録されます。

# **システムの処置**

処理を続行します。

## **オペレーターの応答**

例外の詳細情報を評価してください。

**EEZJ0509W 自動化ドメイン「***domainName***」に 対する 1 つ以上の再始動要求が中断 されました。理由コードは 「***eventReason***」です。 次のリソース が影響を受けました:** *resourceList*

## **説明**

再始動サイクルの終了につながるイベントの原因です。

#### **システムの処置**

リソースの個々の再始動状況に関わらず、リソースの再 始動サイクルが 終了されます。

#### **オペレーターの応答**

理由コードに示されている自動化ドメインの状況を確 認する。 影響を受けるリソースの状況を調べる。

**EEZJ0510W オペレーター「***userName***」によって 要求された、リソース「***resourceId***」 に対する再始動要求は 、** *timeoutHours* **時間経過してタイム アウトになりました。再始動サイク ルの状態は「***previousState***」です。**

#### **説明**

再始動要求がタイムアウトになりました。 タイムアウ ト値は、環境変数 com.ibm.eez.aab.resource-restarttimeout-hours によって定義されます。

#### **システムの処置**

リソースの再始動サイクルが終了されます。

# **オペレーターの応答**

リソースの状況を調べてください。タイムアウト値の 変更方法について詳しくは、「Reference and Problem Determination Guide」を参照してください。

**EEZJ0511W ホスト名** *hostname* **について** *numberOfMatchingNodes* **自動化ド メイン・ノードが見つかりました。 これらすべてのノードは仮想サーバ** **ー** *virtualServerName* **にマップされ ます。 ノードは自動化ドメイン** *listOfDomainNames* **内に存在しま す。**

# **説明**

自動化ドメイン・ノードを仮想サーバーに一意的にマッ プできるようにするために、ホスト名は自動化ドメイ ン・ノードに一意的にマップされる必要があります。

#### **システムの処置**

システムは複数の自動化ドメイン・ノードを単一の仮想 サーバーにマップします。

#### **オペレーターの応答**

同じホスト名を使用してどのノードを指定できるかを 確認してください。 これらのノードが同じ仮想サーバ ーにマップされる必要があるかどうか検査します。マ ッピングが正しくない場合、ノードのホスト名が区別さ れるようにノードを再構成します。 マッピングが正し く、かつこのメッセージが再びログに記録されないよう に抑制する場合、名前

「com.ibm.eez.aab.suppress\_EEZJ0511W」、値「1」の WebSphere Application Server JVM カスタム・プロパテ ィーを作成します。 WebSphere Application Server を 再始動してプロパティーを有効化します。

## **EEZJ0514W 自動化ドメイン** *domainName* **の例 外が発生して無視されました。例外 の詳細情報:** *exceptionString*

## **説明**

呼び出されたメソッドは、例外を無視して操作を継続す るよう設計されています。問題判別の目的でこの例外 がログに記録されます。

#### **システムの処置**

処理を続行します。

#### **オペレーターの応答**

例外の詳細情報を評価してください。

**EEZJ0515W 第 1 レベル自動化ドメイン** *domainName* **のユーザー・セキュリ ティー例外が発生しました。**

#### **説明**

自動化ドメインではユーザー認証が必要ですが、有効な ユーザー資格情報が要求と一緒に提供されませんでし た。

現行タスクが終了します。

# **オペレーターの応答**

ケース 1: 自動化ドメインでユーザー認証検査が使用可 能になっている場合は、自動化ドメインのユーザー資格 情報が指定されていることを確認してください。 失敗 したタスクが System Automation 操作コンソールから 呼び出されている場合、操作コンソールは新しい有効な ユーザー資格情報を求めます。新しい資格情報を直接 入力して資格情報をドメイン資格情報ストアに保管す るか、「設定 - 保管されているドメイン資格情報」にナ ビゲートして必要に応じて資格情報を編集します。 失 敗したタスクが管理サーバー (WebSphere Application Server 内の自動化エンジンまたは自動化フレームワー ク) から呼び出されている場合、第 1 レベル自動化ドメ インのユーザー資格情報が、構成で正しく定義されてい ることを確認してください。 資格情報を変更した後、 構成ユーティリティーの「リフレッシュ」を使用してく ださい。 ケース 2: 自動化ドメインでユーザー認証検査 が使用不可になっている場合は、自動化ドメイン用のア ダプターを再始動してください。

**EEZJ0516W EIF イベント・パブリッシャーの EIF イベント・ターゲット 「***eifTargetName***」からの切断が、 例 外** *exceptionDetails* **で 失敗しまし た。**

# **説明**

自動化 JEE フレームワークは EIF イベント・ターゲッ トから 切断しようとしていますが、EIF イベント・パブ リッシャーを所有するセッションは削除されています。

# **システムの処置**

現行タスクは終了します。

## **オペレーターの応答**

オペレーター・アクションは不要です。

**EEZJ0600W 自動化ドメイン** *domainName* **から 受信したイベントの処理中に、デー タベースからエンティティーを 削除 しようとしましたが、 RemoveException を受信しました。**

## **説明**

イベントの処理後、エンティティー削除の試行中に EventHandlerBean が RemoveException を受信しまし た。

# **システムの処置**

処理を続行します。

# **オペレーターの応答**

例外の詳細情報を評価してください。

**EEZJ0601W JEE フレームワークに保管されてい るポリシー名と、ポリシー変更イベ ントにより示されるポリシー名が等 しくありません。JEE フレームワー クに保管されているポリシー名は** *aab policyName* **です。イベントに より提供されるポリシー名は** *event policyName* **です。**

#### **説明**

JEE フレームワークが受信したポリシー変更イベント に含まれているポリシー名が、JEE フレームワークで以 前に保管されたポリシー名と一致しません。

# **システムの処置**

処理を続行します。

## **オペレーターの応答**

ポリシー名が正しく設定されていることを確認してく ださい。 必要であれば、ポリシーを再度アクティブに してください。

**EEZJ0602W 自動化ドメイン** *domainName* **と通 信できません。**

# **説明**

EventHandlerBean は自動化ドメインとの通信を試行 しましたが、例外を受信しました。

## **システムの処置**

処理を続行します。

## **オペレーターの応答**

例外の詳細情報を評価してください。

**EEZJ0603W 自動化ドメイン** *oldDomainName* **が 切り離され、自動化ドメイン** *newDomainName* **が結合されまし た。これらのドメインのアクセス・ データが同一です。 ドメインの名前 が明らかに変更されています。**

# **説明**

EventHandlerBean がドメイン結合イベントを受信し ました。このイベントのアクセス・データ (ホスト名や ポートなど) が、異なる名前の既存の自動化ドメインの アクセス・データと同一です。 EventHandlerBean は結 合された自動化ドメインの新規オブジェクトを作成し ており、切り離された自動化ドメインのオブジェクトを 間もなく削除します。

処理を続行します。

# **オペレーターの応答**

自動化ドメインの名前が誤って変更されていないこと を検証してください。

**EEZJ0604W コンポーネント** *componentName* **に よって 管理されており、ハングして いる可能性があるアクティブなスレ ッドが** *numberOfThreads* **個ありま す。**

#### **説明**

コンポーネントにより、そのスレッドのいくつかが予期 した時間フレーム内で終了せず、未だにアクティブであ ることが検出されました。

## **システムの処置**

必要に応じて、コンポーネントは新規スレッドの作成を 続行します。

## **オペレーターの応答**

メッセージ・ログを調べ、予期されている時間フレーム 内にスレッドが終了しなかった理由として考えられる 原因を確認してください。 停止している可能性がある スレッドの数が引き続き増加する場合は、最終的にサー バーのメモリー制限に達することを防ぐため、 WebSphere Application Server の再始動を検討してく ださい。 IBM エレクトロニック支援 (http:// www.ibm.com/support/entry/portal/) の追加情報を確 認してください。

**EEZJ0605W ドメイン 「***domainName***」のドメイ ン 切り離しイベントを無視します。 これは、保管されているホスト名ま たは IP アドレス「***ipAddressStored***」 が、イベント内で 定義されているホ スト名または IP アドレス 「***ipAddressInEvent***」と一致しないた めです。**

#### **説明**

自動化ドメインのドメイン切り離しイベントに、保管さ れているドメイン・データとは異なるホスト名または IP アドレスが含まれています。 ドメイン切り離しイベ ントがパブリッシュされるのは、第 1 レベル・ドメイン のアダプターが停止するとき (例えば、アダプターが第 1 レベル自動化ドメインのノード間を移動する場合な ど) です。

# **システムの処置**

切り離しイベントは無視されます。

# **オペレーターの応答**

第 1 レベル・アダプターの構成を調べ、アダプターの高 可用性が実現している場合でも、1 つのホスト名または IP アドレスを使用してアダプターにアクセス 可能かど うかを確認します。この場合、仮想 IP アドレスを使用 する必要があります。 また、同じエンドツーエンド・ ドメイン・ネームを使用する第 1 レベル自動化ドメイン が複数存在しているかどうかも確認してください。

**EEZJ1604I コンポーネント** *componentName* **に より管理されるスレッドがすべて終 了しました。**

## **説明**

コンポーネントにより、そのスレッドのいくつかが予期 した時間フレーム内で終了しなかったことが以前に検 出されました。 ただし、すべてのスレッドが終了しま した。

# **システムの処置**

必要に応じて、コンポーネントは新規スレッドの作成を 続行します。

## **オペレーターの応答**

オペレーター・アクションは不要です。

# **EEZJ1000I アプリケーション** *productName* **が 処理を開始しました。**

#### **説明**

アプリケーションが非同期処理を開始します。

## **システムの処置**

システム・アクションは不要です。

#### **オペレーターの応答**

オペレーター・アクションは不要です。

**EEZJ1001I アプリケーション** *productName* **が JEE コンテナーによりシャットダウ ンされ、処理を停止しました。**

#### **説明**

アプリケーションが非同期処理を停止します。

#### **システムの処置**

システム・アクションは不要です。

#### **オペレーターの応答**

必要に応じてアプリケーションを再始動してください。

**EEZJ1002I ドメイン** *domainName* **が長期にわ たりアクティブ状態になかったた め、自動化のスコープから削除され ました。**

# **説明**

環境変数 com.ibm.eez.aab.domain-removal-hours に よりこの自動化ドメインに定義されているタイムアウ トに到達しました。

# **システムの処置**

システム・アクションは不要です。

#### **オペレーターの応答**

オペレーター・アクションは不要です。 自動化のスコ ープから削除されている自動化ドメインが自動化のス コープ内に再度含まれると、この自動化ドメインは再作 成されます。

**EEZJ1003I 自動化ドメイン** *domainName* **の通 信状態が** *previousCommState* **から** *newCommState* **に変更されました。**

#### **説明**

通信の正常性の状態が変更されました。

## **システムの処置**

システムから関連イベントがパブリッシュされます。

#### **オペレーターの応答**

自動化ドメインの実際の状態値と本来あるべき通信状 態によっては、自動化アダプターを再始動する必要があ ります。

**EEZJ1004I バックエンド自動化呼び出しのタイ ムアウトは** *timeoutValue* **秒です。**

#### **説明**

バックエンドへの各呼び出しにかかる時間の最大秒数 を制御します。 デフォルトは 60、最小値は 30、最大 値は 3600 です。

## **システムの処置**

システム・アクションは不要です。

## **オペレーターの応答**

必要に応じて、環境変数 com.ibm.eez.aab.invocationtimeout-seconds を設定または変更してください。

**EEZJ1005I ドメイン通信の正常性の状態の判別 のタイムアウトは** *timeoutValue* **秒 です。**

# **説明**

自動化ドメインへの通信の正常性の状態が自動的に検 査されるまでのアクティブ状態にない期間 (秒数) を制 御します。 デフォルトは 300、最小値は 60、最大値は 86400 です。

#### **システムの処置**

システム・アクションは不要です。

#### **オペレーターの応答**

必要に応じて、環境変数 com.ibm.eez.aab.watchdoginterval-seconds を設定または変更してください。

**EEZJ1006I 切り離されたドメインを削除するま でのタイムアウト期間は** *timeoutValue* **時間です。**

#### **説明**

管理サーバーでの自動化ドメイン表示が自動的に削除 されるまでのアクティブ状態にない期間を時間単位で 制御します。 デフォルトは 48、最小値は 1、最大値は 1000 です。

#### **システムの処置**

システム・アクションは不要です。

## **オペレーターの応答**

必要に応じて、環境変数 com.ibm.eez.aab.domainremoval-hours を設定または変更してください。

```
EEZJ1008I ドメイン domainName のドメイン
  状態が previousDomainState から
  newDomainState に変更されまし
  た。
```
#### **説明**

自動化ドメインの状態が変更されました。

#### **システムの処置**

システムから関連イベントがパブリッシュされます。

#### **オペレーターの応答**

自動化ドメインの現在の状態値と本来あるべき状態に よっては、ドメインを再始動する必要があります。

**EEZJ1013I 自動化フレームワークが、構成で定 義されたように イベントを IBM Tivoli Netcool/OMNIbus に送信し ません。**

## **説明**

OMNIbus イベント作成を制御するプロパティーが、イ ベント作成を妨げる値に設定されています。

#### **システムの処置**

自動化フレームワークはイベントを OMNIbus に送信 しません。

# **オペレーターの応答**

イベントを OMNIbus に送信する必要がある場合は、構 成ツールを開始し、OMNIbus イベント生成チェック・ ボックスを使用可能にします。

**EEZJ1014I 自動化フレームワークは、構成で定 義されているとおりに、 イベントを IBM Tivoli Netcool/OMNIbus に送 信します。**

#### **説明**

OMNIbus イベント作成を制御するプロパティーが、イ ベントを作成できる値に設定されています。

#### **システムの処置**

自動化フレームワークはイベントを OMNIbus に送信 します。

#### **オペレーターの応答**

イベントを OMNIbus に送信してはならない場合は、構 成ツールを開始し、OMNIbus イベント生成チェック・ ボックスを使用不可にします。

**EEZJ1015I リソース「***resourceId***」の再始動が 「***userName***」の要求により開始され ました。**

## **説明**

再始動要求は正常に検証されました。 再始動サイクル の停止フェーズが開始されます。

#### **システムの処置**

自動化マネージャーは、停止要求をリソースに送信しま す。

# **オペレーターの応答**

アクションは不要です。

**EEZJ1016I リソース「***resourceId***」は、** *durationSeconds* **秒経過後に「監視 オフライン」状態になりました。 「***userName***」の要求に従って、再始 動サイクルの開始フェーズが開始さ れます。**

# **説明**

再始動サイクルの停止フェーズは正常に完了されまし た。 再始動サイクルの開始フェーズが開始されます。

#### **システムの処置**

自動化マネージャーは、開始要求をリソースに送信しま す。

#### **オペレーターの応答**

アクションは不要です。

**EEZJ1017I 「***userName***」の要求による リソース 「***resourceId***」の再始動 が** *durationSeconds* **秒経過後に正常に 完了しました。**

#### **説明**

リソースは正常に再始動しました。

## **システムの処置**

なし。

#### **オペレーターの応答**

アクションは不要です。

**EEZJ1018I リソース再始動要求を中断するまで のタイムアウト期間は** *timeoutValue* **時間です。**

#### **説明**

これは、予期されるイベント・シーケンスをリソース再 始動ワークフ ローが待機する時間数を制御します。 デ フォルトは 1、最小値は 1、最大値は 3600 です。

#### **システムの処置**

タイムアウトが発生すると、システムはリソース再始動 ワークフローを 中断します。システムはタイムアウト に基づいて、オンライン要求もオフライン要求 もリソ ースに送信しないようになります。

#### **オペレーターの応答**

タイムアウトになった場合は、影響を受けたリソースの 状況と要求リストを調べて、リソース再始動の停止フェ ーズ、または開始フェーズが完了しなかった原因を判別 してください。 タイムアウト値を制御するには、環境 変数 com.ibm.eez.aab.resource-restart-timeout-hours を設定または変更してください。

**EEZJ1019I 自動化フレームワークはデータベー ス・マネージャーに正常に接続され ました。**

データベース・マネージャーに接続する際の以前報告さ れた問題が解決されました。

## **システムの処置**

処理を続行します。

# **オペレーターの応答**

アクションは不要です。

**EEZJ1020I EIF イベント・ターゲット 「***eifTargetName***」の状況が 変化しま した。アドレス=***Address***、ポート =***Port***、状況=***Status*

#### **説明**

このメッセージは、EIF 接続の状況が変更された場合に 表示されます。原因として、新しい EIF 接続が作成され た、または既存の EIF 接続が失われたことが考えられま す。 原因は状況で確認できます。 「接続がタイムアウ トになりました」という 状況は、EIF イベント・ターゲ ットが停止した場合 (例えば、EIF イベント・ターゲッ トを別のシステムに移動したため、EIF パブリッシャー による EIF 宛先の変更が必要になった場合) に予期され ます。 サポートされる状況の値は次のとおりです: 1 - 接続が作成されました、2 - 接続が変更されました、4 - 接続がクローズされました、8 - 接続がタイムアウトに なりました。

#### **システムの処置**

なし。

## **オペレーターの応答**

アクションは不要です。

**EEZJ1100I ドメイン** *domainName* **の属性が変 更されました:** *listOfChangedAttributes*

#### **接頭部 EEZK**

このセクションには、接頭部 EEZK のメッセージがあります。

**EEZK0003E ストリング** *someString* **が長すぎま す。***nameOfTheString* **ストリングの 最大長は** *maxLength* **です。**

# **説明**

ストリング長が原因で、ストリングを指定された値に設 定できませんでした。

# **システムの処置**

現行タスクは終了します。

**説明**

ストリングをヌルに設定することはできません。

入力パラメーターを確認してください。

自動化ドメインのドメイン結合イベントに、ドメイン・ オブジェクトと異なる属性値が含まれています。ドメ イン・オブジェクトは、イベントの値で更新されます。

## **システムの処置**

**説明**

更新されたドメイン・オブジェクトで処理が継続されま す。

#### **オペレーターの応答**

変更された属性を確認してください。適切でない値が 見つかった場合、関連する自動化アダプターを再構成し て自動化アダプターを再始動してください。

**EEZJ1101I ドメイン 「***domainName***」のホスト 名または IP アドレスが 「***ipAddressOld***」から 「***ipAddressNew***」に変更されていま す。**

#### **説明**

自動化ドメインのドメイン結合イベントに、保管されて いるドメイン・データとは異なるホスト名または IP ア ドレスが含まれています。 ドメイン結合イベントがパ ブリッシュされるのは、第 1 レベル・ドメインのアダプ ターの始動時 (例えば、アダプターが第 1 レベル自動化 ドメイン内のノード間を移動する場合など) です。

## **システムの処置**

保管されているドメイン・データが、イベントのデータ で更新されます。 更新されたドメイン・オブジェクト で処理が継続されます。

## **オペレーターの応答**

**オペレーターの応答**

このホスト名または IP アドレスの変更が予期されてお り、許可されているかどうかを確認してください。例え ば、同じドメイン・ネームを持つ第 1 レベル自動化ドメ インが複数存在しているかどうかを確認します

**EEZK0004E** *someStringName* **という名前のスト**

**はできません。**

**リングを、ヌルまたは最大長** *maxLength* **を超える長さにすること**

**262** System Automation for z/OS: Service Management Unite Automation インストールおよび構成のガイド

現行タスクは終了します。

#### **オペレーターの応答**

入力パラメーターを確認してください。

**EEZK0005E EEZApplicationException のインス タンスではない例外が EEZApplicationTransientException に渡されました。メッセージのタイ プは、***exceptionType* **です。例外メッ セージ:** *exceptionMessage***。**

#### **説明**

これは予想外の動作です。

#### **システムの処置**

現行タスクは続行されます。例外は処理されます。

# **オペレーターの応答**

その他のエラーが発生した場合は、ログとトレースを分 析のための手掛かりとして提出してください。

**EEZK0006E 有効な System Automation ソー ス・トークンに分解できないストリ ングが検出されました。内部の理由 は次のとおりです:** *internalReason*

## **説明**

System Automation は、自動化ドメインおよび自動化リ ソースを識別するためにソース・トークンの概念をサポ ートします。一般に、ソース・トークンは、特定のソフ トウェア製品の適用範囲内でオブジェクトを一意的に 識別するために使用されるストリングです。このため、 ソース・トークンは製品固有の文法規則に準拠する必要 があります。 この場合、少なくとも 1 つの文法規則に 違反があります。

## **システムの処置**

現行タスクは終了します。

# **オペレーターの応答**

内部の理由を評価してください。

**EEZK0007E ユーザー資格情報の暗号化の処理中 に問題が発生しました。元の例外:** *original exception***。**

# **説明**

System Automation は資格情報 (ユーザーとパスワー ドのペア) を使用して、他のコンポーネントに対してア クションを認証します。パスワードは必要に応じて暗

号化および暗号化解除されます。これらの機能の 1 つ が失敗しました。

## **システムの処置**

現行タスクが終了します。System Automation は、この 資格情報を使用して別のコンポーネントにアクセスで きません。

## **オペレーターの応答**

元の例外を評価してください。この System Automation コンポーネントに対して、ユーザー暗号化 を正しくセットアップしていることを確認してくださ い。ユーザー名とパスワードが正しく指定されている こと、および資格情報を保管するファイルが変更されて いないことを確認してください。

**EEZK0008E 名前が** *user* **であるユーザーの資格 情報の暗号化の処理中に問題が発生 しました。元の例外:** *original exception***。**

# **説明**

System Automation は資格情報 (ユーザーとパスワー ドのペア) を使用して、他のコンポーネントに対してア クションを認証します。パスワードは必要に応じて暗 号化および暗号化解除されます。指定されたユーザー 名について、これらの機能の 1 つが失敗しました。

#### **システムの処置**

現行タスクが終了します。System Automation は、この 資格情報を使用して別のコンポーネントにアクセスで きません。

#### **オペレーターの応答**

元の例外を評価してください。この System Automation コンポーネントに対して、ユーザー暗号化 を正しくセットアップしていることを確認してくださ い。ユーザー名とパスワードが正しく指定されている こと、および資格情報を保管するファイルが変更されて いないことを確認してください。

**EEZK0009E 入力ストリング** *inputString* **が長す ぎます。タイプ "***typeOfString***" のス トリングは、UTF-8 にエンコード後 の最大長が** *maxLength* **です。入力 ストリングの文字数は** *numberOfCharacters* **です。 エンコ ードされた入力ストリングの文字数 は** *numberOfUTF8Characters* **です。**

# **説明**

UTF-8 でエンコードされた入力ストリングが、このタイ プのストリングについてサポートされる最大長を超え ています。エンドツーエンド自動化データベース表で

定義されている最大長は、入力ストリングを、UTF-8 で エンコードされたフォーマットで格納することを意図 としています。

# **システムの処置**

現行タスクは終了します。

## **接頭部 EEZL**

このセクションには、接頭部 EEZL のメッセージがあります。

**EEZL0001E WebSphere インフラストラクチャ ーから重大エラー状態が報告されま した:** *runtimeExceptionMessage*

## **説明**

アプリケーションは RuntimeException により中断さ れ、タスクを完了できません。

## **システムの処置**

現行タスクが終了します。トランザクションはロール バックされます。

#### **オペレーターの応答**

サーバー・データベースまたはその他のサブシステムが 使用不可で あると示されている場合には、エラー状態 の説明を確認してください。問題が解決しない場合は、 IBM エレクトロニック支援 ([http://www.ibm.com/](http://www.ibm.com/support/entry/portal/) [support/entry/portal/](http://www.ibm.com/support/entry/portal/)) の追加情報を確認してくださ い。

**EEZL0002E WebSphere インフラストラクチャ ーからエラー状態が報告されました:** *exceptionMessage*

## **説明**

RuntimeException 以外の予期しない例外またはエラー により、アプリケーション が中断されました。

# **システムの処置**

現行タスクが終了しますが、既に実行されているデータ ベース操作は引き続き有効です (トランザクション・ロ ールバックは実行されません)。

## **オペレーターの応答**

IBM エレクトロニック支援 ([http://www.ibm.com/](http://www.ibm.com/support/entry/portal/) [support/entry/portal/](http://www.ibm.com/support/entry/portal/)) の追加情報を確認してくださ い。

**EEZL0003E クラス** *className***、メソッド** *methodName* **でクリティカル・エラ ーが発生しました。 ロガー・オブジ ェクトを初期化できませんでした。**

## **オペレーターの応答**

入力ストリングを短くしてから、現在のタスクを再実行 してください。

#### **説明**

このコンポーネントは、ロガー・オブジェクトを初期化 できず、アクセスできませんでした。 これは、構成エ ラーまたはプログラミングのエラーを示します。

#### **システムの処置**

プロセスを完了できません。このコンポーネントの全 体に影響します。システムは操作できません。

#### **オペレーターの応答**

パス設定が正しいこと、および必要なライブラリーがす べて存在することを確認してください。

# **EEZL0004E クラス** *className***、 メソッド** *methodName***、 パラメーター** *parameterName* **でエラーが発生し ました。**

#### **説明**

メソッドが空またはヌルのパラメーター・リストを使用 して呼び出されました。 メソッドは、ヌル以外の入力 されたパラメーター・リストを使用して呼び出す必要が あります。 これはプログラミング・エラーを示してい ます。

#### **システムの処置**

現行タスクは終了します。

## **オペレーターの応答**

IBM エレクトロニック支援 ([http://www.ibm.com/](http://www.ibm.com/support/entry/portal/) [support/entry/portal/](http://www.ibm.com/support/entry/portal/)) の追加情報を確認してくださ い。

**EEZL0005E クラス** *className***、 メソッド** *methodName***、 パラメーター** *parameterName* **でエラーが発生し ました。**

#### **説明**

メソッドが空またはヌルのパラメーター・リストを使用 して呼び出されました。 メソッドは、ヌル以外の入力 されたパラメーター・リストを使用して呼び出す必要が あります。 これはプログラミング・エラーを示してい ます。

# **システムの処置**

現行タスクは終了します。

# **オペレーターの応答**

IBM エレクトロニック支援 ([http://www.ibm.com/](http://www.ibm.com/support/entry/portal/) [support/entry/portal/](http://www.ibm.com/support/entry/portal/)) の追加情報を確認してくださ い。

**EEZL0015E クラス** *className* **でエラーが発生 しました。**

# **説明**

構成データ・オブジェクトがヌルです。

# **システムの処置**

現行タスクは終了します。

# **オペレーターの応答**

IBM エレクトロニック支援 ([http://www.ibm.com/](http://www.ibm.com/support/entry/portal/) [support/entry/portal/](http://www.ibm.com/support/entry/portal/)) の追加情報を確認してくださ い。

**EEZL0016E クラス** *className* **でエラーが発生 しました。**

## **説明**

第 1 レベルの自動化名が設定されていません。

# **システムの処置**

現行タスクは終了します。

# **オペレーターの応答**

IBM エレクトロニック支援 ([http://www.ibm.com/](http://www.ibm.com/support/entry/portal/) [support/entry/portal/](http://www.ibm.com/support/entry/portal/)) の追加情報を確認してくださ い。

**EEZL0017E クラス** *className* **でエラーが発生 しました。**

## **説明**

ホスト・アドレスが設定されていません。

# **システムの処置**

現行タスクは終了します。

# **オペレーターの応答**

IBM エレクトロニック支援 ([http://www.ibm.com/](http://www.ibm.com/support/entry/portal/) [support/entry/portal/](http://www.ibm.com/support/entry/portal/)) の追加情報を確認してくださ い。

**EEZL0018E クラス** *className* **でエラーが発生 しました。**

# **説明**

アダプター・プラグイン・クラスが設定されていませ  $\Lambda$ 

## **システムの処置**

現行タスクは終了します。

## **オペレーターの応答**

IBM エレクトロニック支援 ([http://www.ibm.com/](http://www.ibm.com/support/entry/portal/) [support/entry/portal/](http://www.ibm.com/support/entry/portal/)) の追加情報を確認してくださ い。

**EEZL0019E クラス** *className* **でエラーが発生 しました。**

#### **説明**

ポートが設定されていません。

**システムの処置**

現行タスクは終了します。

#### **オペレーターの応答**

IBM エレクトロニック支援 ([http://www.ibm.com/](http://www.ibm.com/support/entry/portal/) [support/entry/portal/](http://www.ibm.com/support/entry/portal/)) の追加情報を確認してくださ い。

**EEZL0020E クラス** *className* **でエラーが発生 しました。**

# **説明**

タイムアウト値が設定されていません。

## **システムの処置**

現行タスクは終了します。

## **オペレーターの応答**

IBM エレクトロニック支援 ([http://www.ibm.com/](http://www.ibm.com/support/entry/portal/) [support/entry/portal/](http://www.ibm.com/support/entry/portal/)) の追加情報を確認してくださ い。

**EEZL0021E クラス** *className* **でエラーが発生 しました。**

ユーザー資格情報オブジェクトがヌルです。

# **システムの処置**

現行タスクは終了します。

# **オペレーターの応答**

IBM エレクトロニック支援 ([http://www.ibm.com/](http://www.ibm.com/support/entry/portal/) [support/entry/portal/](http://www.ibm.com/support/entry/portal/)) の追加情報を確認してくださ い。

**EEZL0022E クラス** *className* **でエラーが発生 しました。**

# **説明**

ユーザー名が設定されていません。

# **システムの処置**

現行タスクは終了します。

# **オペレーターの応答**

IBM エレクトロニック支援 ([http://www.ibm.com/](http://www.ibm.com/support/entry/portal/) [support/entry/portal/](http://www.ibm.com/support/entry/portal/)) の追加情報を確認してくださ い。

**EEZL0023E クラス** *className* **でエラーが発生 しました。**

# **説明**

パスワードが設定されていません。

# **システムの処置**

現行タスクは終了します。

# **オペレーターの応答**

IBM エレクトロニック支援 ([http://www.ibm.com/](http://www.ibm.com/support/entry/portal/) [support/entry/portal/](http://www.ibm.com/support/entry/portal/)) の追加情報を確認してくださ い。

**EEZL0024E クラス** *className***、メソッド**

*methodName* **でエラーが発生しまし た。 正しくない戻りオブジェクトで す。**

# **説明**

JCA が正しくない引数を EJB に戻したため、 ClassCastException が発生しました。

# **システムの処置**

現行タスクは終了します。

# **オペレーターの応答**

IBM エレクトロニック支援 ([http://www.ibm.com/](http://www.ibm.com/support/entry/portal/) [support/entry/portal/](http://www.ibm.com/support/entry/portal/)) の追加情報を確認してくださ い。

**EEZL0025E クラス** *className***、メソッド** *methodName* **でエラーが発生しまし た。 このメソッドを呼び出す際に正 しくないパラメーターが使用されて います。**

# **説明**

メソッドがヌルのパラメーターを使用して呼び出され ました。 メソッドは、ヌル以外のパラメーターを使用 して呼び出す必要があります。 これはプログラミン グ・エラーを示しています。

# **システムの処置**

現行タスクは終了します。

# **オペレーターの応答**

IBM エレクトロニック支援 ([http://www.ibm.com/](http://www.ibm.com/support/entry/portal/) [support/entry/portal/](http://www.ibm.com/support/entry/portal/)) の追加情報を確認してくださ い。

**EEZL0030E クラス** *className***、メソッド** *methodName* **で** *exception* **が発生し ました。ネストされた例外がヌルで す。**

# **説明**

例外オブジェクトはキャッチされた **ResourceException** にリンクされませんでした。 これは予期しない動作であり、J2C 側でのプログラミン グ・エラーを示します。

# **システムの処置**

現行タスクは終了します。

# **オペレーターの応答**

IBM エレクトロニック支援 ([http://www.ibm.com/](http://www.ibm.com/support/entry/portal/) [support/entry/portal/](http://www.ibm.com/support/entry/portal/)) の追加情報を確認してくださ い。

**EEZL0031E クラス** *className***、メソッド** *methodName* **でエラーが発生しまし た。無効なネストされた例外:** *nestedException*

# **説明**

無効な例外オブジェクトがキャッチされた **ResourceException** にリンクされました。 これは 予期しない動作であり、J2C 側でのプログラミング・エ ラーを示します。

# **システムの処置**

現行タスクは終了します。

# **オペレーターの応答**

IBM エレクトロニック支援 ([http://www.ibm.com/](http://www.ibm.com/support/entry/portal/) [support/entry/portal/](http://www.ibm.com/support/entry/portal/)) の追加情報を確認してくださ い。

**EEZL0032E クラス** *className***、メソッド** *methodName* **でエラーが発生しまし た。接続オブジェクトを取得できま せん。**

#### **説明**

**EEZConnectionFactory.getConnection(..)** に

対する呼び出しでヌルが戻されました。これは予期し ない動作であり、J2C 側のプログラミング・エラーを示 します。

# **システムの処置**

現行タスクは終了します。

## **オペレーターの応答**

IBM エレクトロニック支援 ([http://www.ibm.com/](http://www.ibm.com/support/entry/portal/) [support/entry/portal/](http://www.ibm.com/support/entry/portal/)) の追加情報を確認してくださ い。

**EEZL0033E クラス** *className***、メソッド** *methodName* **でエラーが発生しまし た。対話オブジェクトを取得できま せん。**

#### **説明**

**EEZConnection.createInteraction()** に対する 呼び出しでヌルが戻されました。これは予期しない動 作であり、J2C 側のプログラミング・エラーを示しま す。

## **システムの処置**

現行タスクは終了します。

# **オペレーターの応答**

IBM エレクトロニック支援 ([http://www.ibm.com/](http://www.ibm.com/support/entry/portal/) [support/entry/portal/](http://www.ibm.com/support/entry/portal/)) の追加情報を確認してくださ い。

**EEZL0034E クラス** *className***、メソッド** *methodName* **でエラーが発生しまし た。JNDI 名** *jndiName* **が**

**ConnectionFactory オブジェク トを戻しませんでした。**

## **説明**

この J2C の JNDI 検索で内部エラーが発生しました。 **ConnectionFactory** オブジェクトが検索されません でした。これは JNDI の構成エラーを示します。

# **システムの処置**

現行タスクが終了します。この問題を修正するまで、第 1 レベル自動化に対する接続は実行できません。

#### **オペレーターの応答**

J2C 接続ファクトリーの JNDI 設定が正しいことを確 認し、サーバーを再始動してください。

**EEZL0040E XML シリアライゼーション (または デシリアライゼーション) 処理中に エラーが発生しました。** *className***、メソッド** *methodName* **で例外** *exception* **が検出されました。**

# **説明**

XML デコーダーが、サポートされないエンコードを含 む XML ストリングを受け取りました。

## **システムの処置**

メソッドは **ExecutionFailedException** で終了し ます。

#### **オペレーターの応答**

IBM エレクトロニック支援 ([http://www.ibm.com/](http://www.ibm.com/support/entry/portal/) [support/entry/portal/](http://www.ibm.com/support/entry/portal/)) の追加情報を確認してくださ い。

**EEZL0501W 例外が検出されましたが、操作を継 続するためこの例外は無視されま す。例外ストリング:** *exceptionString***。**

## **説明**

呼び出されたメソッドは、例外を無視して操作を継続す るよう設計されています。問題判別の目的でこの例外 がログに記録されます。

#### **システムの処置**

例外を無視します。

# **オペレーターの応答**

例外の詳細情報を評価してください。

**EEZL0510W クラス** *className***、メソッド** *methodName* **の XML 直列化で例外 が発生しました。 例外ストリング:** *exceptionDetails*

## **説明**

バックレベル許可による可能性があり、無視できます。

#### **接頭部 EEZP**

このセクションには、接頭部 EEZP のメッセージがあります。

**EEZP0001E <Relationship>「***source***」 「***relationshipType***」「***target***」に指定 された <Source>「***source***」が、 <ResourceReference>、 <ResourceGroup>、または <ChoiceGroup> として存在してい ません。**

## **説明**

<Relationship> の <Source> と <Target> は、 <ResourceReference>、<ResourceGroup>、または <ChoiceGroup> のいずれか 1 つとして存在している必 要があります。

#### **システムの処置**

このポリシーをアクティブにできません。

## **オペレーターの応答**

ポリシーでこの <Relationship> を確認してください。

**EEZP0002E <Relationship>「***source***」 「***relationshipType***」「***target***」に指定 された <Target>「***target***」が、 <ResourceReference>、 <ResourceGroup>、または <ChoiceGroup> として存在してい ません。**

# **説明**

<Relationship> の <Source> と <Target> は、 <ResourceReference>、<ResourceGroup>、または <ChoiceGroup> のいずれか 1 つとして存在している必 要があります。

## **システムの処置**

このポリシーをアクティブにできません。

# **オペレーターの応答**

このポリシーでこの <Relationship> を確認してくださ い。

# **システムの処置**

例外は無視されます。プロセスは続行されます。

#### **オペレーターの応答**

例外の詳細情報を評価してください。

**EEZP0003E 指定された <***policyElement***> (名前 「***nameOfElement***」) が <ResourceReference>、 <ResourceGroup>、または <ChoiceGroup> の名前として複数 検出されました。**

# **説明**

<ResourceReference>、<ResourceGroup> および <ChoiceGroup> の名前属性の値は固有でなければなり ません。

#### **システムの処置**

このポリシーをアクティブにできません。

#### **オペレーターの応答**

このポリシーでこの名前属性を確認してください。

**EEZP0004E <***groupElement***> (名前 「***groupName***」) の指定されたメンバ ー「***groupMember***」が、 <ResourceReference>、 <ResourceGroup>、または <ChoiceGroup> のいずれか 1 つと して存在しません。**

# **説明**

グループのメンバーは、<ResourceReference>、 <ResourceGroup>、または <ChoiceGroup> のいずれか 1 つとして存在している必要があります。

#### **システムの処置**

このポリシーをアクティブにできません。

#### **オペレーターの応答**

このポリシーでこのメンバー名を確認してください。

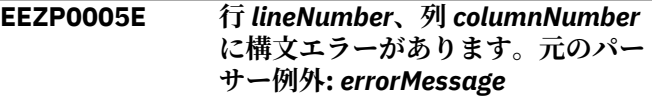

## **説明**

このポリシーの解析中に構文エラーが発生しました。

# **システムの処置**

このポリシーをアクティブにできません。

# **オペレーターの応答**

このポリシーの構文エラーを修正してください。

**EEZP0006E 指定されたポリシー・ファイル 「***policyFile***」が見つかりません。**

#### **説明**

このロケーションからポリシーをロードできません。

#### **システムの処置**

このポリシーをアクティブにできません。

#### **オペレーターの応答**

ポリシー XML ファイル名とそのパスを確認してくださ い。

**EEZP0007E 元のパーサー例外:** *exceptionMessage*

#### **説明**

このポリシーの解析中に内部の問題が発生しました。

#### **システムの処置**

このポリシーをアクティブにできません。

## **オペレーターの応答**

製品が正しくインストールされているかどうかを確認 してください。

**EEZP0008E ストリング「***completeString***」でサポ ートされない文字** *character* **が検出 されました。このストリングは、親 エレメントが <***parentElement***> の エレメント <***elementName***> で検出 されました。**

#### **説明**

ストリングでサポートされない文字が検出されました。

# **システムの処置**

このポリシーをアクティブにできません。

#### **オペレーターの応答**

このポリシーで、サポートされない文字をこのストリン グから削除してください。

**EEZP0009E 指定された名前「***nameOfElements***」 がエレメント <***policyElement***> と <***otherPolicyElement***> で検出されま した。**

# **説明**

名前属性の値は固有でなければなりません。

#### **システムの処置**

このポリシーをアクティブにできません。

#### **オペレーターの応答**

このポリシーでこの名前属性を確認してください。

**EEZP0010E 指定された <ResourceReference> 「***referenceName***」が、複数の <ChoiceGroup> エレメントのメン バーとして検出されました。**

#### **説明**

<ResourceReference> は 1 つの <ChoiceGroup> のみ のメンバーでなければなりません。

#### **システムの処置**

このポリシーをアクティブにできません。

#### **オペレーターの応答**

<ResourceReference> が、このポリシーの最大でも 1 つの <ChoiceGroup> のメンバーであるかどうかを調べ てください。

**EEZP0011E 指定された <***groupForm***> 「***groupName***」が、複数の異なるグル ープのメンバーとして検出されまし た。**

# **説明**

グループは 1 つのグループのみのメンバーでなければ なりません。

## **システムの処置**

このポリシーをアクティブにできません。

#### **オペレーターの応答**

グループが、このポリシーの最大でも 1 つのグループ・ エレメントのみのメンバーであるかどうかを調べてく ださい。

**EEZP0012E 2 つの <ResourceReference> また は <ReplicationReference> のエレ メント「***reference***」と 「***otherReference***」が同じリソース参 照「***resource***」を指し示しています。**

## **説明**

複数の <ResourceReference> または <ReplicationReference> から同時に 1 つの第 1 レベ ル・リソースを参照することはできません。

# **システムの処置**

このポリシーをアクティブにできません。

# **オペレーターの応答**

すべての <ResourceReference> 参照または <ReplicationReference> 参照が、このポリシーの子エレ メントとして個別の <ReferencedResource> または <ReferencedReplicationResource> を参照しているこ とを確認してください。

**EEZP0013E 指定されたメンバー 「***memberName***」が、同じ <***groupForm***>「***groupName***」で複数 回検出されました。**

# **説明**

1 つのグループ内では、すべての <Member> 子エレメ ントが固有でなければなりません。

## **システムの処置**

このポリシーをアクティブにできません。

## **オペレーターの応答**

このポリシーで、グループに重複する <Members> 子エ レメントがないかどうかを調べてください。

**EEZP0014E 指定した <ResourceReference> 「***reference***」が <ResourceGroup> 「***resourceGroupName***」と <ChoiceGroup> 「***choiceGroupName***」のメンバーとし て検出されました。**

#### **説明**

<ResourceReference> は複数の <ResourceGroup> エ レメントまたは 1 つの <ChoiceGroup> エレメントのい ずれかのメンバーでなければなりません。

# **システムの処置**

このポリシーをアクティブにできません。

## **オペレーターの応答**

このポリシーで、<ResourceReference> が同時に <ResourceGroup> と <ChoiceGroup> 両方のメンバー になっていないかどうかを調べてください。

# **EEZP0015E 指定された <Relationship> <Type> 「***relationType***」(<Source>「***Source***」 と <Target>「***Target***」を持つ) がル ープ内で検出されました。**

# **説明**

同じ <Type> の <Relationship>エレメントで、1 つの <Relationship> エレメントの <Target> が次の <Relationship> エレメントの <Source> である場合、こ れらのエレメントがループを形成していてはなりませ  $\lambda$ .

# **システムの処置**

このポリシーをアクティブにできません。

#### **オペレーターの応答**

このポリシーで <Relationship> エレメントがループと して定義されていないことを確認します。

**EEZP0016E 指定されたエレメント <***childElement***> が、 <***parentElement***> (名前 「***parentName***」) の子エレメントとし て複数検出されました。**

# **説明**

このグループでは、このタイプのエレメントは最大で 1 つまで指定できます。

#### **システムの処置**

このポリシーをアクティブにできません。

#### **オペレーターの応答**

このポリシーで、このグループにこのタイプのエレメン トが最大で 1 つまで指定されていることを確認してく ださい。

**EEZP0017E 指定されたエレメント <***parentElement***> (名前 「***parentName***」) が検出されました が、<Members> 子エレメントがあり ませんでした。**

#### **説明**

このグループには 1 つ以上の <Members> 子エレメン トを指定する必要があります。

このポリシーをアクティブにできません。

## **オペレーターの応答**

このポリシーで、このグループに 1 つ以上の <Members> 子エレメントが指定されていることを確 認してください。

**EEZP0018E ポリシー文書に <ResourceReference> エレメント も <include> エレメントも含まれて いません。**

#### **説明**

このポリシーに、少なくとも 1 つの <ResourceReference> エレメントまたは 1 つの <include> エレメントを指定する必要があります。

## **システムの処置**

このポリシーをアクティブにできません。

#### **オペレーターの応答**

このポリシーに少なくとも 1 つの <ResourceReference> エレメントが指定されている か、<include> エレメントを使用して別のポリシーが組 み込まれていることを確認してください。

**EEZP0019E 指定されたエレメント <ChoiceGroup> (名前 「***groupName***」) で、「preferred」属性 が「true」の <Members> 子エレメ ントが複数あります。**

# **説明**

1 つの <ChoiceGroup> メンバーの「preferred」属性が 「true」である必要があります。

## **システムの処置**

このポリシーをアクティブにできません。

#### **オペレーターの応答**

1 つの <ChoiceGroup> メンバーでのみ「preferred」属 性が「true」であることを確認してください。

**EEZP0020E ポリシー文書で、指定した <Relationship> (<Type> 「***relationType***」、<Source>「***source***」 および <Target>「***target***」を持つ) が 複数回検出されました。**

# **説明**

すべての <Relationship> エレメントは固有である必要 があります。

#### **システムの処置**

このポリシーをアクティブにできません。

#### **オペレーターの応答**

このポリシーで、このタイプの <Relationship> が最大 で 1 つまで指定されていることを確認してください。

**EEZP0021E クラス** *className* **のメソッド** *methodName* **で 「UTFDataFormatException」がキャ ッチされました。 受信したメッセー ジ:** *message***。**

## **説明**

この例外により処理が中断され、完了できません。

#### **システムの処置**

ポリシーをロードできません。

## **オペレーターの応答**

UTF-8 準拠文書を作成するエディターのみを使用して、 ポリシー文書のデータ・フォーマットが正しいことを確 認してください。

**EEZP0022E 指定された <***groupType***> (名前 「***groupName***」) がループ内で検出さ れました。**

#### **説明**

グループ・エレメントがそれらのメンバーとループを形 成することはできません。

#### **システムの処置**

このポリシーをアクティブにできません。

#### **オペレーターの応答**

このポリシーでグループ <Members> 子エレメントが ループとして定義されていないことを確認します。

**EEZP0023E 指定されたエレメント <ChoiceGroup> (名前 「***groupName***」) に、「preferred」属性 が「true」の <Members> 子エレメ ントがありません。**

## **説明**

1 つの <ChoiceGroup> メンバーの「preferred」属性が 「true」である必要があります。

このポリシーをアクティブにできません。

# **オペレーターの応答**

1 つの <ChoiceGroup> メンバーでのみ「preferred」属 性が「true」であることを確認してください。

**EEZP0024E 指定されたエレメント <ResourceReference> 名 "***reference***" は、このポリシーでエレ メント <PolicyInformation> に指定 されたのと同じ <AutomationDomainName> 値を指 しています。**

#### **説明**

<ResourceReference> の子エレメント <AutomationDomain> は、このポリシーでエレメント <PolicyInformation> に指定されたのと同じ <AutomationDomainName> 値を指すことはできませ  $\lambda$ .

# **システムの処置**

このポリシーをアクティブにできません。

## **オペレーターの応答**

<ResourceReference> の子エレメント <AutomationDomain> がこのポリシーで <PolicyInformation> の子エレメント <AutomationDomainName> と同じ値を持たないこと を確認してください。

**EEZP0025E 索引「1」で指定された <Site> があ りません。**

#### **説明**

索引「1」で <Site> を指定する必要があります。これ は、初期の基本サイトとなります。

# **システムの処置**

この災害時回復ポリシーをアクティブにできません。

#### **オペレーターの応答**

災害時回復ポリシーに、属性「index」に「1」を設定し た <Site> を指定してください。

**EEZP0026E** *listOfSiteNames* **という同じ索引 「***siteIndex***」で指定された複数の <Site> エレメントが存在します。**

## **説明**

<Site> 索引は固有である必要があります。

## **システムの処置**

この災害時回復ポリシーをアクティブにできません。

#### **オペレーターの応答**

災害時ポリシーにおける <Site> エレメントの「index」 属性を、固有なものになるように変更するか、重複する <Site> 指定を削除してください。

**EEZP0027E 同じ名前「***FLADomainName***」で指 定された複数の <Domain> エレメン トが存在します。**

## **説明**

<Domain> の名前は固有である必要があります。

#### **システムの処置**

この災害時回復ポリシーをアクティブにできません。

#### **オペレーターの応答**

災害時回復ポリシーにおける <Domain> 名を、固有な ものになるように変更するか、重複する <Domain> 指 定を削除してください。

**EEZP0029E クラスター・セット 「***ClusterSetName***」で索引 「***siteIndex***」の <Site> において、複 数の <Domain> が指定されていま す。検出:** *listOfFLADomainNames*

#### **説明**

クラスター・セット内の <Site> ごとに、最大で 1 つの <Domain> のみ許可されます。

#### **システムの処置**

この災害時回復ポリシーをアクティブにできません。

#### **オペレーターの応答**

災害時回復ポリシーにおいて、この <Site> に存在する 最大で 1 つの <Domain> が、その属性 「clusterSetName」でこのクラスター・セットを指定す るようにしてください。

**EEZP0030E <Domain>「***FLADomainName***」内で 同じ名前「***nodeName***」で指定され た複数の <Node> エレメントが存在 します。**

#### **説明**

<Domain> で定義される <Node> エレメントの名前は 固有である必要があります。

この災害時回復ポリシーをアクティブにできません。

# **オペレーターの応答**

この災害時回復ポリシーにおいて、「name」属性および <Domain> サブエレメントの同じペアで指定された <Node> エレメントが複数存在しないようにしてくだ さい。

**EEZP0032E <Domain>「***FLADomainName***」で <Node>「***nodeName***」により参照さ れる <Site> が定義されていません。**

## **説明**

災害時回復ポリシーで指定されていない <Site> に <Node> を割り当てることはできません。

# **システムの処置**

この災害時回復ポリシーをアクティブにできません。

## **オペレーターの応答**

<Node> の <Site> サブエレメントの「index」属性が、 災害時回復ポリシーの対応する <Site> の「index」属性 と一致するようにしてください。

**EEZP0033E <Node>「***nodeName***」により参照さ れる <Domain>「***FLADomainName***」 が、災害時回復ポリシーで指定され ていません。**

## **説明**

<Node> により参照される <Domain> を災害時回復ポ リシーで指定する必要があります。

# **システムの処置**

この災害時回復ポリシーをアクティブにできません。

#### **オペレーターの応答**

この災害時回復ポリシーに <Domain> の指定を追加し てください。

**EEZP0034E 災害時回復選択項目グループ 「***nodeName***」のメンバー 「***memberName***」により参照される <Domain>「***FLADomainName***」が、 災害時回復ポリシーで指定されてい ません。**

# **説明**

災害時回復選択項目グループ・メンバーが参照する各 <Domain> を災害時回復ポリシーに指定する必要があ ります。

## **システムの処置**

この災害時回復ポリシーをアクティブにできません。

#### **オペレーターの応答**

この <Domain> についての指定を災害時回復ポリシー に追加してください。

**EEZP0035E 「***resourceReferenceName***」という <ResourceReference> が 「businessCritical」として指定され ましたが、その <Domain> 「***FLADomainName***」がクラスター・ セットに関連付けられていません。**

#### **説明**

災害時回復スコープ内で指定された各 <ResourceReference> は、そのサポートする <Domain> を介してクラスター・セットに関連付ける必 要があります。

#### **システムの処置**

この災害時回復ポリシーをアクティブにできません。

#### **オペレーターの応答**

サポートする <Domain> が災害時回復ポリシー内で指 定されており、その「clusterSetName」属性が適切に 設定されていることを確認してください。または、 <ResourceReference> から「businessCritical」属性を 削除してください。

**EEZP0036E 災害時回復選択項目グループ 「***DRChoiceGroupName***」のすべての メンバーが、同じクラスター・セッ トに関連付けられていません。メン バーは、クラスター・セット** *listOf(ClusterSetName)* **に関連付け られています。**

# **説明**

災害時回復選択項目グループは、1 つのクラスター・セ ットのリソース参照間でのみ切り替えることができま す。

#### **システムの処置**

この災害時回復ポリシーをアクティブにできません。

# **オペレーターの応答**

災害時回復ポリシーにおいて、この災害時回復選択項目 グループのメンバーを指定するすべての <Domain> の 「clusterSetName」属性で同じ値が設定されていること を確認してください。

**EEZP0037E 索引「***siteIndex***」の <Site> に属す複 数のメンバーが災害時回復選択項目 グループ「***DRChoiceGroupName***」に 存在します。メンバー** *listOf(resRefName at clusterSetName)* **が見つかりました。**

## **説明**

1 つの災害時回復選択項目グループ内の各 <Site> に は、最大で 1 つの <ResourceReference> のみが許可さ れます。

# **システムの処置**

この災害時回復ポリシーをアクティブにできません。

# **オペレーターの応答**

この災害時回復ポリシーで、この <Site> に存在する不 要なメンバーを災害時回復選択項目グループから削除 してください。

**EEZP0038E 「***choiceGroupName***」という災害時回 復選択項目グループのメンバー 「***MemberName***」が、クラスター・セ ットおよび指定された <Site> を保 持する <Domain> で指定されていま せん。**

## **説明**

災害時回復選択項目グループの各メンバーは、その <Domain> を介してクラスター・セットおよび <Site> に関連付ける必要があります。

# **システムの処置**

この災害時回復ポリシーをアクティブにできません。

# **オペレーターの応答**

この災害時回復ポリシーにおいて、「clusterSetName」 属性が設定されており、<Site> で少なくとも 1 つの <Node> が定義されている <Domain> により、 <ChoiceGroup> メンバーが指定されていることを確認 してください。

**EEZP0039E 「***choiceGroupName***」という災害時回 復選択項目グループのメンバー 「***MemberName***」が <ResourceReference> ではありま せん。**

# **説明**

災害時回復選択項目グループのメンバーとして許可さ れるのは <ResourceReference> エレメントのみです。

# **システムの処置**

この災害時回復ポリシーをアクティブにできません。

## **オペレーターの応答**

この災害時回復ポリシーにおいて、災害時回復選択項目 グループの各メンバーが <ResourceReference> である ことを確認してください。

**EEZP0040E 「***choiceGroupName***」という災害時回 復選択項目グループの優先メンバー 「***MemberName***」が、索引「1」の <Site> に存在しません。**

#### **説明**

災害時回復選択項目グループの優先メンバーが、初期の 基本 <Site> に存在する必要があります。

#### **システムの処置**

この災害時回復ポリシーをアクティブにできません。

## **オペレーターの応答**

この災害時回復ポリシーにおいて、この選択項目グルー プの優先メンバーが、索引「1」の <Site> に存在するこ とを確認してください。

```
EEZP0041E drml ファイル「DRMLFileName」が
ポリシー・プールで見つかりません
でした。
```
#### **説明**

ファイルが存在しないか、アクセス権限の設定が適切で はありません。

## **システムの処置**

災害時回復ポリシーを解析できません。自動化エンジ ンは、この drml ファイルを含む災害時回復ポリシーを アクティブにできないため、現在アクティブなポリシー を使用して引き続き稼働します。

#### **オペレーターの応答**

指定された drml ファイルがポリシー・プール内でアク セス可能であることを確認してください。

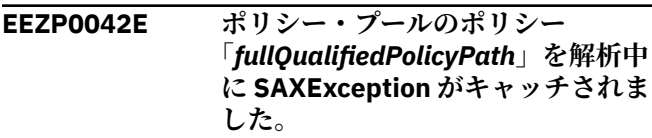

# **説明**

ポリシーが対応する XML スキーマに対応していませ  $\mathcal{A}_\circ$
ポリシーを解析できません。自動化エンジンはこのポ リシーをアクティブにできないため、現在アクティブな ポリシーを使用して引き続き稼働します。

# **オペレーターの応答**

ポリシーが XML スキーマに対応していることを確認し てください。

**EEZP0043E 「businessCritical」属性および 「switchableByDROnly」属性などの 災害時回復固有の属性がポリシー内 で見つかりましたが、このポリシー で災害時回復が有効になっていませ ん。**

## **説明**

属性「businessCritical」および「switchableByDROnly」 は、ポリシーで災害時回復が有効になっている場合にの み使用できます。

# **システムの処置**

このポリシーをアクティブにできません。

# **オペレーターの応答**

このポリシーから災害時回復固有の属性を削除するか、 または対応する drml ファイルを指定する <PolicyInformation> に <DRPolicy> サブエレメントを 追加してください。

**EEZP0044E 「***domainName***」という <Domain> が、3 つ以上のサイトにわたり拡張さ れています。サイト索引** *listOfIndices* **の <Node> エレメント が見つかりました。**

#### **説明**

ドメインの拡張は最大で 2 つのサイトに制限されてい ます。

## **システムの処置**

この災害時回復ポリシーをアクティブにできません。

# **オペレーターの応答**

この災害時回復ポリシーで、この <Domain> の <Node> エレメントを最大で 2 つの <Site> エレメントに制限し ます。

**EEZP0045E <Domain>「***domainName***」内の <Node>「***nodeName***」の <HardwareDevice> が、存在しない <Box>/<Slot> のペアを参照してい ます。**

# **説明**

HardwareDevices に対して <HardwareManagementTasks> を指定するには、 <Box> と <Slot> の参照ペアが災害時回復ポリシーで指 定されている必要があります。

## **システムの処置**

この災害時回復ポリシーをアクティブにできません。

### **オペレーターの応答**

<Node> の <HardwareDevice> で参照されている名前 に対応する名前を持つ、<Box> および <Slot> の指定を この災害時回復ポリシーに追加してください。

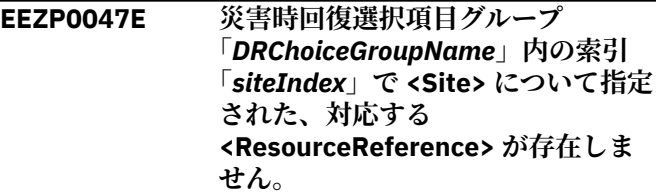

## **説明**

この災害時回復選択項目グループは、この<Site> でメ ンバーに切り替えることができないため、該当の <Site> で復元できません。

## **システムの処置**

この災害時回復ポリシーをアクティブにできません。

#### **オペレーターの応答**

選択項目グループの災害時回復機能をこの <Site> でも 有効にするには、適切な <ResourceReference> を指定 して、これを災害時回復ポリシーのグループに追加して ください。

**EEZP0050E 「***GroupName***」という任意のグルー プに、「***MemberName***」という名前の ビジネス・クリティカル・メンバー が存在します。**

# **説明**

ビジネス・クリティカル・リソースの参照またはグルー プは、任意のグループのメンバーとして許可されませ  $\mathcal{A}_\circ$ 

## **システムの処置**

この災害時回復ポリシーをアクティブにできません。

#### **オペレーターの応答**

この災害時回復ポリシーにおいて、すべてのグループ・ メンバーで「businessCritical」属性を削除するか、グ ループ「businessCritical」を設定してください。

**EEZP0051E ポリシー・ファイル「***filePath***」の行** *lineNumber* **列** *columnNumber* **に構 文エラーがあります。元のパーサー 例外:** *errorMessage*

# **説明**

このポリシーの解析中に構文エラーが発生しました。

## **システムの処置**

このポリシーをアクティブにできません。

## **オペレーターの応答**

このポリシーの構文エラーを修正してください。

**EEZP0052E 災害時回復ポリシーで指定された <Site> エレメントの数が 2 個ではあ りません。**

# **説明**

正確に 2 つのサイトを持ったセットアップのみサポー トされます。

# **システムの処置**

この災害時回復ポリシーをアクティブにできません。

## **オペレーターの応答**

災害時回復ポリシーに、正確に 2 つの <Site> エレメン トが存在することを確認してください。

**EEZP0053E <Site> 索引が「必須である」と設定 されていません。索引** *listOf(siteIndex)* **が見つかりました。**

## **説明**

<Site> 索引は、「1」で始まり、順に増加していく数で ある必要があります。

# **システムの処置**

この災害時回復ポリシーをアクティブにできません。

#### **オペレーターの応答**

この災害時回復ポリシーにおいて、「index」属性を <Site> エレメントに適切に設定してください。

**EEZP0054E クラスター・セット 「***clusterSetName***」の索引 「***siteIndex***」の <Site> で、対応する <Domain> が指定されていません。**

# **説明**

クラスター・セットのリソースは、対応する <ResourceReference> をサポートする、対応する <Domain> が指定されていない <Site> で回復できませ  $\lambda$ 

## **システムの処置**

この災害時回復ポリシーをアクティブにできません。

#### **オペレーターの応答**

災害時回復ポリシーにおいてクラスター・セットの災害 時回復機能を有効にするには、欠落している <Site> に ある <Domain> をクラスター・セットに割り当てるた め、「clusterSetName」属性を適切に設定してくださ い。

**EEZP0055E 「***sourceName***」というビジネス・ク リティカル <Source>および 「***targetName***」という任意 <Target> を持つ「***relationshipName***」 <Relationship> が見つかりました。**

## **説明**

ビジネス・クリティカル・リソースが任意のリソースに 依存しないようにすることをお勧めします。

## **システムの処置**

この災害時回復ポリシーをアクティブにできません。

#### **オペレーターの応答**

この災害時回復ポリシーにおいて、<Relationship> を削 除するか、<Source> または <Target> のいずれかの 「businessCritical」属性を変更してください。

**EEZP0056E 「***groupName***」という名前のビジネ ス・クリティカル・グループに、明 示的に任意として設定されている 「***memberName***」という名前のメン バーが存在します。**

## **説明**

ビジネス・クリティカル・グループでは、任意のメンバ ーは許可されません。

#### **システムの処置**

この災害時回復ポリシーをアクティブにできません。

#### **オペレーターの応答**

この災害時回復ポリシーにおいて、属性の伝搬元となる グループまたはそのメンバーから「businessCritical」 属性を削除してください。

**EEZP0058E 災害時回復選択項目グループ 「***choiceGroupName***」の 「***memberName***」というメンバーが、 「***relationshipName***」という関係に直 接関与しています。**

# **説明**

災害時回復選択項目グループのメンバーが、関係に直接 関与することは許可されません。

# **システムの処置**

この災害時回復ポリシーをアクティブにできません。

# **オペレーターの応答**

この災害時回復ポリシーにおいて、メンバーではなく災 害時回復選択項目グループを使用して関係のモデルを 作成してください。

**EEZP0059E 災害時回復選択項目グループ 「***choiceGroupName***」の 「***memberName***」というメンバーが、 「***groupName***」というグループのメン バーでもあります。**

# **説明**

災害時回復選択項目グループのメンバーが、他のグルー プの直接のメンバーになることは許可されません。

# **システムの処置**

この災害時回復ポリシーをアクティブにできません。

## **オペレーターの応答**

この災害時回復ポリシーにおいて、災害時回復選択項目 グループを、そのメンバーの代わりに配置してくださ い。

**EEZP0060E ビジネス・クリティカル <ResourceReference> 「***resourceReferenceName***」は、災害 時回復選択項目グループのメンバー ではありませんが、その <Domain> はすべてのサイトを対象範囲として いるわけではありません。**

#### **説明**

すべてのサイトを対象範囲とするわけではないビジネ ス・クリティカル・リーフ・リソース (つまり、すべて のサイトにまたがって拡張されていない <Domain> に より指定されるもの) は、災害時回復選択項目グループ に配置する必要があります。

# **システムの処置**

この災害時回復ポリシーをアクティブにできません。

## **オペレーターの応答**

この災害時回復ポリシーにおいて、 <ResourceReference> を適切な災害時回復選択項目グ ループに配置してください。

**EEZP0061E 属性「switchableByDROnly」を持つ 災害時回復選択項目グループ 「***choiceGroupName***」は任意です。**

# **説明**

災害時回復選択項目グループはビジネス・クリティカル である必要があります。

#### **システムの処置**

この災害時回復ポリシーをアクティブにできません。

# **オペレーターの応答**

この災害時回復ポリシーにおいて、<ChoiceGroup> を ビジネス・クリティカル・グループに指定するか、災害 時回復選択項目グループを明示的に「businessCritical」 として指定するか、あるいは「switchableByDROnly」 属性を削除してください。

**EEZP0062E ポリシー・チェッカーのルール** *ruleClassName* **で** *exceptionClassName* **がキャッチさ れました。**

# **説明**

この例外によりポリシー・チェックが中断され、失敗し ました。

# **システムの処置**

このポリシーにはエラーが含まれており、アクティブに できません。

#### **オペレーターの応答**

IBM エレクトロニック支援 (http://www.ibm.com/ support/entry/portal/) の追加情報を確認してくださ い。

**EEZP0063E リソースのキー のための SNMP エ ージェントが存在しません**

## **説明**

SNMP エージェントが囲みボックスに定義されていま せんが、メカニズム SNMP がハードウェア管理タスク に指定されています。

このポリシーをアクティブにする要求はリジェクトさ れます。

## **オペレーターの応答**

自動化ポリシーを訂正し、再度アクティブにしてくださ い。

**EEZP0064E リソースのキー のためのハードウェ ア管理タスク定義が矛盾しています**

#### **説明**

メカニズム SNMP が、スクリプト・エレメントととも にハードウェア管理タスクに指定されています。

## **システムの処置**

このポリシーをアクティブにする要求はリジェクトさ れます。

# **オペレーターの応答**

自動化ポリシーを訂正し、再度アクティブにしてくださ い。

**EEZP0065E リソースのキー のためのハードウェ ア管理タスク定義が矛盾しています**

## **説明**

スクリプト・エレメントが定義されていませんが、メカ ニズム・スクリプトがハードウェア管理タスクに指定さ れています。

## **システムの処置**

このポリシーをアクティブにする要求はリジェクトさ れます。

# **オペレーターの応答**

自動化ポリシーを訂正し、再度アクティブにしてくださ い。

**EEZP0066E リソースのキー のためのハードウェ ア管理タスク定義が矛盾しています**

#### **説明**

スクリプト・コマンドの同期実行についてタイムアウト が定義されていません。

## **システムの処置**

このポリシーをアクティブにする要求はリジェクトさ れます。

## **オペレーターの応答**

スクリプト・コマンドのタイムアウトを定義するか、災 害時回復ポリシー・ファイルで属性 runCommandSync を 0 または 2 に設定して同期実行を指定することで、 自動化ポリシーを訂正し、再度アクティブにしてくださ い。

**EEZP0067E <ResourceReference> 「***ResourceReferenceName***」は、ホ スティングする <Node> 「***NodeName***」が指定されていない <Domain>「***DomainName***」で固定 リソースを参照しています。**

# **説明**

不完全な <Node> 指定を持つ <Domain> でのワークロ ードは制御できません。

#### **システムの処置**

この災害時回復ポリシーをアクティブにできません。

#### **オペレーターの応答**

この drml ファイルに欠落している <Node> の指定を 追加してください。

**EEZP0068E エレメント <***ElementName***> では、 属性「***attributeName***」の値「***value***」 は、許可されていません。**

#### **説明**

この値は予約済みです。

# **システムの処置**

この災害時回復ポリシーをアクティブにできません。

# **オペレーターの応答**

値を変更してください。

**EEZP0069E 「***name***」という名前は、ドメイン・ ネームまたはクラスター・セット名 として使用されています。**

## **説明**

ドメインまたはクラスター・セットの名前が ID として 使用されており、これらは固有の名前でなければなりま せん。

## **システムの処置**

この災害時回復ポリシーをアクティブにできません。

# **オペレーターの応答**

ドメイン・ネームまたはクラスター・セット名のいずれ かを変更してください。

**EEZP0070E 指定された <***groupForm***> 「***groupName***」が、このグループ自体 のメンバーとして検出されました。**

# **説明**

グループをそのグループ自体のメンバーにすることは できません。

# **システムの処置**

このポリシーは無効です。

# **オペレーターの応答**

このポリシーで、グループがそのグループ自体のメンバ ーになっていないかどうかを調べてください。

**EEZP0071E タイプ** *Object-type* **のオブジェクト を作成できません。 ツリー・ノード 名は** *node-name* **です。**

#### **説明**

入力 XML の内部オブジェクトの作成中に問題が発生し ました。

# **システムの処置**

現行タスクは終了します。

# **オペレーターの応答**

関連メッセージを調べてください。

**EEZP0072E 必須エレメントで空ストリングが検 出されました。 この空ストリング は、親エレメントが <***parentElement***> (名前「***name***」) の エレメント <***elementName***> で検出 されました。**

## **説明**

このエレメントでは空ストリング値はサポートされて いません。

# **システムの処置**

このポリシーをアクティブにできません。

# **オペレーターの応答**

このポリシーでこのエレメントに有効な値を追加して ください。

**EEZP0073E ストリング「***completeString***」でサポ ートされない文字** *character* **が検出 されました。 このストリングは、エ レメント <***element***> の属性 「***attributeName***」で検出されました。**

# **説明**

ストリングでサポートされない文字が検出されました。

### **システムの処置**

このポリシーをアクティブにできません。

## **オペレーターの応答**

このポリシーで、サポートされない文字をこのストリン グから削除してください。

**EEZP0074E 必須エレメントで空ストリングが検 出されました。この空ストリング は、親エレメントが <***parentElement***> のエレメント <***elementName***> で検出されました。**

# **説明**

このエレメントでは空ストリング値はサポートされて いません。

# **システムの処置**

このポリシーをアクティブにできません。

#### **オペレーターの応答**

このポリシーでこのエレメントに有効な値を追加して ください。

**EEZP0075E メンバー「***member name***」に、異な る <DesiredState> の親グループが あります。**

#### **説明**

同一メンバーが属するグループの <DesiredState> は同 一でなければなりません。

#### **システムの処置**

このポリシーをアクティブにできません。

#### **オペレーターの応答**

ポリシーに指定されているこのメンバーのすべての親 グループの <DesiredState> が同一であることを確認し てください。

**EEZP0076E <Domain> エレメント (名前 「***domain name***」) の workloadSetup** **属性は、このドメインでは使用でき ません。**

# **説明**

非拡張ドメインでは workloadSetup 属性を定義しない でください。

# **システムの処置**

このポリシーをアクティブにできません。

# **オペレーターの応答**

ポリシーの <Domain> エレメントの workloadSetup 属 性を削除してください。

**EEZP0077E 災害時回復ポリシーで <ReplicationReference> エレメン トが検出されました。**

## **説明**

災害時回復が有効なポリシーでは <ReplicationReference> エレメントはサポートされて いません。

# **システムの処置**

このポリシーをアクティブにできません。

#### **オペレーターの応答**

ポリシーから <ReplicationReference> エレメントを削 除するか、またはこのポリシーを災害時回復が有効なポ リシーとして指定する <PolicyInformation> の <DRPolicy> サブエレメントを削除します。

**EEZP0078E このポリシーでクラス 「IBM.ITMResource」の <Resource> エレメントが見つかりましたが、 Universal Automation Adapter 構 成で IBM Tivoli Monitoring との統 合が使用可能になっていません。**

#### **説明**

クラス「IBM.ITMResource」の <Resource> エレメント がサポートされるのは、構成ユーティリティーを 使用し て IBM Tivoli Monitoring との統合が構成されていて使 用可能になっている場合のみです。

# **システムの処置**

このポリシーをアクティブにできません。

# **オペレーターの応答**

構成ユーティリティーで Universal Automation Adapter 構成タスクを使用して、IBM Tivoli Monitoring との統合を使用可能にして構成してください。

**EEZP0079E エレメント <MonitorAttribute> が 無効なフォーマットで指定されてい ます。 IBM Tivoli Monitoring エー ジェントの属性グループと、リソー スの監視状態を判別するのに使用す る、その属性グループ内の属性の名 前とを区切るドットが含まれている 必要があります。 <MonitorAttribute> エレメントに指 定された値は 「***MonitorAttributeValue***」であり、 「***name***」という名前の親エレメント <***parentElement***> 内で見つかりまし た。**

# **説明**

リソースの監視状態を判別するために、ポリシー・エレ メント MonitorAttribute 内に指定されたエージェント 属性は定期的に照会されます。 属性は、ポリシー・エ レメント MonitorAttribute 内で

<AttributeGroup>.<AttributeName> の形式で指定され ます。 そのグループ内の属性グループと属性名を 1 つ のみのドットで区切る必要があります。

# **システムの処置**

このポリシーをアクティブにできません。

## **オペレーターの応答**

ポリシー内の MonitorAttribute エレメントの値を変更 して、有効な属性グループおよび属性名が指定されるよ うにしてください。その後、ポリシーを再度アクティブ にしてください。

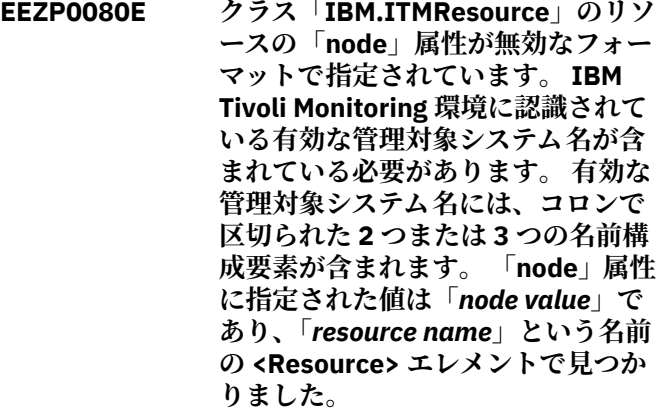

# **説明**

クラス「IBM.ITMResource」のリソースの場合は、node 属性には、そのリソースを管理する Tivoli Monitoring エ ージェントに対応した有効な管理対象システム名が含 まれている必要があります。 有効な管理対象システム 名には、コロンで区切られた 2 つまたは 3 つの名前構 成要素が含まれます。 例えば、「Apache:host1:KHTP」 は有効な管理対象システム名です。

このポリシーをアクティブにできません。

# **オペレーターの応答**

ポリシー内の Resource エレメントの node 属性の値を 変更して、有効な管理対象システム名が含まれるように してください。その後、ポリシーを再度アクティブにし てください。

**EEZP0081E 「***name***」という名前の <IBM.ITMResourceAttributes> エ レメントに <UserName> が指定さ れておらず、また SA Application Manager 構成ユーティリティーで IBM Tivoli Monitoring 汎用ユーザー が構成されていません。**

# **説明**

SA Application Manager 構成ユーティリティーを 使用 して、IBM Tivoli Monitoring SOAP サーバーにログイン するための汎用ユーザーを構成できます。この汎用ユ ーザーは、ポリシー内の <IBM.ITMResourceAttributes> エレメントで <UserName> が指定されていない場合に 使用されます。 汎用ユーザーが構成されていない場合 は、ポリシーで <IBM.ITMResourceAttributes> エレメ ントに対して <UserName> エレメントを指定する必要 があります。この Universal Automation Adapter・イン スタンスでは汎用ユーザーが構成されておらず、また、 このポリシーに、<UserName> エレメントを含まない <IBM.ITMResourceAttributes> エレメントが含まれて います。

# **システムの処置**

このポリシーをアクティブにできません。

# **オペレーターの応答**

ポリシーで <UserName> エレメントをすべての <IBM.ITMResourceAttributes> エレメントに追加する か、SA Application Manager 構成ユーティリティーを 使 用して IBM Tivoli Monitoring 汎用ユーザーを定義して ください。

**EEZP0082E <ServerGroup> 「***server group name***」の可用性目標が有効な範囲 (1 から「***member count***」まで) に入っ ていません。**

# **説明**

サーバー・グループの可用性目標は 0 より大きくメンバ ー数以下である必要があります。

# **システムの処置**

このポリシーをアクティブにできません。

# **オペレーターの応答**

このポリシーの <ServerGroup> エレメントの availabilityTarget 属性の値を調整してください。

**EEZP0083E <ServerGroup> 「***server group name***」の無問題目標が有効な範囲 (1 から「***member count***」まで) に入っ ていません。**

## **説明**

サーバー・グループの可用性目標は 0 より大きくメンバ ー数以下である必要があります。

# **システムの処置**

このポリシーをアクティブにできません。

# **オペレーターの応答**

このポリシーの <ServerGroup> エレメントの availabilityTarget 属性の値を調整してください。

**EEZP0084E <ServerGroup> 「***server group name***」の可用性目標が有効な範囲に 入っていません。可用性目標は無問 題目標「***satisfactory target***」以上で ある必要があります。**

# **説明**

サーバー・グループの可用性目標は無問題目標以上であ る必要があります。

#### **システムの処置**

このポリシーをアクティブにできません。

## **オペレーターの応答**

このポリシーの <ServerGroup> エレメントの availabilityTarget 属性や satisfactoryTarget 属性の値を 調整してください。

**EEZP0085E <ResourceReference> 「***resource reference name***」は関係のソースで あり、<ServerGroup> 「***server group name***」のメンバーでもあります。い ずれか一方のみが許容されます。**

### **説明**

<ServerGroup> のメンバーが関係のソースであっては なりません。

# **システムの処置**

このポリシーをアクティブにできません。

# **オペレーターの応答**

<ResourceReference> から始まる関係をすべて削除す るか、<ResourceReference> を <ServerGroup> から削 除してください。

**EEZP0086E <ResourceReference> 「***resource reference name***」は関係のターゲッ トであり、<ServerGroup> 「***server group name***」のメンバーでもありま す。いずれか一方のみが許容されま す。**

# **説明**

<ServerGroup> のメンバーが関係のターゲットであっ てはなりません。

# **システムの処置**

このポリシーをアクティブにできません。

# **オペレーターの応答**

<ResourceReference> を指す関係をすべて削除する か、<ResourceReference> を <ServerGroup> から削除 してください。

**EEZP0087E サーバー・グループ「***server group name***」のメンバー数が最大許容数 「***maximum server group members***」 を超えています。**

#### **説明**

<ServerGroup> のメンバーの数は制限されています。

# **システムの処置**

このポリシーをアクティブにできません。

# **オペレーターの応答**

<ServerGroup> のメンバーの数を削減してください。

**EEZP0088E <Source> "***sourceResourceName***" と <Target> "***targetResourceName***" との間の <Relationship> "***relationshipName***" が、2 つの動的 リソース参照にリンクしています。**

# **説明**

2 つの動的リソース参照の間の関係はサポートされて いません。

# **システムの処置**

このポリシーをアクティブにできません。

# **オペレーターの応答**

含まれる動的リソース参照を最大でも 1 つにするよう に関係を変更してください。

# **EEZP0089E <ChoiceGroup> "***choiceGroupName***" において、動的 リソース参照 "***dynamicResourceReferenceName***" がその <Members> リストに入って います。**

# **説明**

動的リソース参照は、選択項目グループのメンバーとし てサポートされていません。 動的リソース参照は、 <ResourceGroup> のメンバーにすることができます。

# **システムの処置**

このポリシーをアクティブにできません。

# **オペレーターの応答**

動的リソース参照を選択項目グループのメンバー・リス トから削除してください。 代わりに、1 つ以上の静的リ ソースを追加してください。 静的リソースは、動的リ ソース参照を含む <ResourceGroup> のメンバーにす る ことができます。

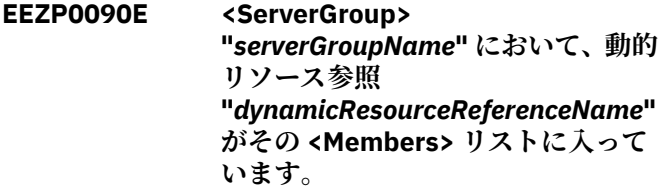

# **説明**

動的リソース参照は、サーバー・グループのメンバーと してサポートされていません。 動的リソース参照は、 <ResourceGroup> のメンバーにすることができます。

# **システムの処置**

このポリシーをアクティブにできません。

# **オペレーターの応答**

動的リソース参照をサーバー・グループのメンバー・リ ストから削除してください。 代わりに、1 つ以上の静的 リソースを追加してください。 静的リソースは、動的 リソース参照を含む <ResourceGroup> のメンバーに する ことができます。

**EEZP0500W <ChoiceGroup> 「***choiceGroupName***」の指定されたメ ンバー「***memberName***」が、 <Relationship> の <Source> または <Target> としても検出されました。**

<ChoiceGroup> のメンバーが、同時に <Relationship> の <Source> または <Target> であってはなりません。

# **システムの処置**

アプリケーションは続行します。

# **オペレーターの応答**

複雑になることを防ぐため、<Relationship> を削除する か、またはこのポリシーのこの <ChoiceGroup> メンバ ーを削除してください。

**EEZP0502W <Type>「StartAfter」と <Type> 「StopAfter」の 2 つの <Relationship> エレメントに、同じ <Source>「***source***」と <Target> 「***target***」が指定されていることが検 出されました。**

# **説明**

<Type>「StartAfter」と <Type>「StopAfter」の 2 つの <Relationship> エレメントには、異なった <Source> と <Target> が設定されている必要があります。この構成 では、<Target> が <Source> より前に開始され、 <Target> が <Source> より後に停止されます。

# **システムの処置**

アプリケーションは続行します。

# **オペレーターの応答**

この動作を確認してください。 「StartAfter」と 「StopAfter」を併せて使用する一般的な方法は、次のと おりです。 1.「StartAfter」の <Source> が 「StopAfter」の <Target> である。 2.「StartAfter」の <Target> が「StopAfter」の <Source> である。

**EEZP0503W 名前 "***Reference Name***" を持つ <ResourceReference> の <DesiredState> "***Reference State***" が、名前 "***Group Name***" を持つその 親グループの <DesiredState> "***Group State***" と一致しません。**

# **説明**

グループ・メンバーの <DesiredState> は無視されます。

# **システムの処置**

この <ResourceReference> の <DesiredState> は、その 親グループの <DesiredState> に設定されます。アプリ ケーションは続行します。

# **オペレーターの応答**

この警告を回避するため、この <ResourceReference> グループとその親グループに同じ <DesiredState> を指 定します。

**EEZP0504W 名前 "***member group Name***" を持つ グループの <DesiredState> "***member group State***" は、名前 "***hosting group name***" を持つその親 グループの <DesiredState> "***hosting group state***" に一致しませ ん。**

# **説明**

グループ・メンバーの <DesiredState> は無視されます。

# **システムの処置**

このグループの <DesiredState> は、その親グループの <DesiredState> に設定されます。アプリケーションは 続行します。

# **オペレーターの応答**

この警告を回避するため、このグループとその親グルー プに同じ <DesiredState> を指定します。

**EEZP0505W <ChoiceGroup> 「***choiceGroupName***」が <ChoiceGroup> 「***choiceGroupName***」のメンバーとし て検出されました。**

# **説明**

<ChoiceGroup> のメンバーが、別の <ChoiceGroup> で あってはなりません。

# **システムの処置**

アプリケーションは続行します。

# **オペレーターの応答**

複雑になるのを防ぐため、このポリシーの <ChoiceGroup> から <ChoiceGroup> を削除してくだ さい。

**EEZP0506W 名前** *resourceGroupName* **のリソー ス・グループがリンクするリソース が 100 を超えています。**

# **説明**

リソース・グループによりリンクされるリソースの数は 100 に制限されています。

アプリケーションは続行します。

# **オペレーターの応答**

このグループによりリンクされているリソースの数を 削減してください。

**EEZP0507W <DesiredState> が「オンライン」の ソース「***Source Name***」と <DesiredState> が「オフライン」タ ーゲット「***Target Name***」の間に StartAfter 関係が検出されました。**

# **説明**

この関係に沿ってオンライン要求が伝搬されます。し たがって、ターゲット・リソースの <DesiredState> は 無視されます。

# **システムの処置**

ターゲット・リソースの <DesiredState> は「オンライ ン」に設定されます。アプリケーションは続行します。

# **接頭部 EEZQ**

このセクションには、接頭部 EEZQ のメッセージがあります。

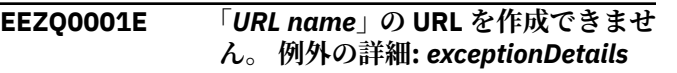

## **説明**

システムは URL 名から URL オブジェクトを構築できま せんでした。

# **システムの処置**

現行タスクは終了します。

# **オペレーターの応答**

IBM エレクトロニック支援 (http://www.ibm.com/ support/entry/portal/) の追加情報を確認してくださ い。

**EEZQ0002E 「***connectionName***」で IBM Tivoli Enterprise Monitoring Server (TEMS) に接続できません。(Unable to connect to the IBM Tivoli Enterprise Monitoring Server (TEMS) at "** *connectionName* **".) 例 外の詳細:** *exceptionDetails*

# **説明**

システムは TEMS サーバーへの接続に失敗しました。

# **オペレーターの応答**

この警告が出力されないようにするには、この関係のタ ーゲットの <DesiredState> にも「オンライン」を指定 します。

**EEZP2013I 最上位リソース「***Resource Name***」 の <DesiredState> がポリシーに指 定されていないため、これを「オン ライン」に設定します。**

# **説明**

最上位リソースにはデフォルトの <DesiredState> が必 要です。

## **システムの処置**

このリソースの <DesiredState> は「オンライン」に設 定されます。アプリケーションは続行します。

# **オペレーターの応答**

アクションは不要です。

# **システムの処置**

現行タスクは終了します。

# **オペレーターの応答**

ターゲット・システムおよび TEMS アプリケーションが 使用可能であることを確認してください。

# **EEZQ0003E SSL ソケット・ファクトリーを作成 できません。例外の詳細:** *exceptionDetails*

# **説明**

システムは、トランスポート層セキュリティー (TLS) コ ンテキストの作成または初期化に失敗しました。

# **システムの処置**

現行タスクは終了します。

# **オペレーターの応答**

TLS プロトコルがこの Java 仮想マシン内で使用可能で あることを確認してください。

# **EEZQ0004E IBM Tivoli Enterprise Monitoring Server (TEMS) との 「***connectionName***」 での通信に失敗 しました。例外の詳細:** *exceptionDetails*

データの送信中または受信中に例外が発生しました。

# **システムの処置**

現行タスクは終了します。

# **オペレーターの応答**

例外の詳細情報を評価してください。 操作を再試行し てください。

**EEZQ0005E 「***connectionName***」で IBM Tivoli Enterprise Monitoring Server (TEMS) から受け取った応答を解析 できません。 例外の詳細:** *exceptionDetails*

# **説明**

TEMS から受け取った XML データの処理中に例外が発 生しました。

# **システムの処置**

現行タスクは終了します。

# **オペレーターの応答**

例外の詳細情報を評価してください。 操作を再試行し てください。

**EEZQ0006E IBM Tivoli Enterprise Monitoring Server (TEMS) に送信されたターゲ ット「***targetName***」に対するリモー ト・システム・コマンド 「***commandName***」の応答内で「結 果」オブジェクトを受け取りません でした。 代わりに次のデータが戻さ れました:** *returnedData*

## **説明**

TEMS はコマンドを受け入れましたが、適切な「結果」 戻りコードを返しませんでした。

# **システムの処置**

現行タスクは終了します。

# **接頭部 EEZR (Universal Automation Adapter)**

このセクションには、接頭部 EEZR のメッセージがあります。

#### **EEZR0020E リソース:** *resource* **が存在しません。 システムの処置**

## 要求は処理されませんでした。

# **説明**

存在しないリソースに対して要求が実行依頼されまし た。

# **オペレーターの応答**

コマンドおよび戻されたデータを評価してください。 操作を再試行してください。

**EEZQ0007E IBM Tivoli Enterprise Monitoring Server (TEMS) に送信されたターゲ ット「***targetName***」に対する要求 「***requestName***」の応答として SOAP 障害を受け取りました。 次の SOAP 障害データが戻されました:** *returnedData*

# **説明**

TEMS は、要求に対して SOAP 障害応答を返しました。

# **システムの処置**

現行タスクは終了します。

# **オペレーターの応答**

コマンドおよび戻された障害データを評価してくださ い。操作を再試行してください。

**EEZQ0008E 空でない入力が必要でしたが、クラ ス** *className***、メソッド** *methodName***、パラメーター** *parameterName* **で入力データを受 け取りませんでした。**

## **説明**

パラメーターにヌルまたは空の値が指定されているこ とが検出されました。 これは ITM ファサード (facade) のクライアント・サイドのプログラミング・エラーを示 します。

# **システムの処置**

メソッドは要求を処理せずに終了しました。

# **オペレーターの応答**

IBM エレクトロニック支援 (http://www.ibm.com/ support/entry/portal/) の追加情報を確認してくださ い。

# **オペレーターの応答**

リソースが存在するかどうかを確認してください。存 在していない場合は、リソースは削除されています。存 在している場合は、要求を再実行依頼してください。

**EEZR0021E ポリシー・ファイルに指定されてい るドメイン・ネーム** *domain\_policy* **が、エンドツーエンド自動化マネー ジャー構成ユーティリティーで 構成 されているドメイン・ネーム** *domain\_configured* **と一致しませ ん。**

## **説明**

ドメイン・ネームが一致しないため、ポリシーはアクテ ィブにされませんでした。

# **システムの処置**

ポリシーはアクティブにされませんでした。

# **オペレーターの応答**

ポリシー・ファイルのドメイン・ネームが、構成されて いるドメイン・ネームと一致していることを確認してく ださい。

**EEZR0036E 要求** *request* **はインプリメントされ ていません。**

#### **説明**

要求は現在サポートされていません。

# **システムの処置**

要求は受け入れられませんでした。

# **オペレーターの応答**

要求をサポートする新しいバージョンの自動化アダプ ターが使用可能であるかどうかを確認してください。

**EEZR0038E リソース「***resource***」に対して実行 依頼された要求** *request* **が失敗しま した。 リモート・コマンドは戻りコ ード** *return\_code* **で戻りました。**

## **説明**

ポリシー内の要求に対して定義されているリモート・コ マンドが、ゼロ以外の戻りコードで失敗しました。

# **システムの処置**

要求は正常に処理されませんでした。

# **オペレーターの応答**

前にあるメッセージを確認して、コマンドが失敗した理 由を判別してください。

**EEZR0039E 現在、リソース「***resource***」に対す る要求** *request* **の実行依頼が許可さ れていません。 要求を再処理依頼す る前に、リソースをリセットしてく ださい。**

# **説明**

現在、リソースに対する要求の実行依頼が許可されてい ません。

# **システムの処置**

要求は処理されませんでした。

# **オペレーターの応答**

要求を再処理依頼する前に、リソースをリセットしてく ださい。

# **EEZR0040E ユーザー ID** *user* **の認証に失敗しま した。認証エラー・メッセージ:** *message*

# **説明**

資格情報の検証または有効期限とは異なる理由により、 Universal Automation Adapter が実行中のシステムで、 ユーザー ID およびパスワードを認証できませんでし た。

# **システムの処置**

このユーザー ID の要求は受け入れることができませ ん。

# **オペレーターの応答**

認証エラー・メッセージを確認して、失敗の原因を判別 してください。

**EEZR0041E ユーザー ID** *user* **の資格情報の検証 に失敗しました。認証エラー・メッ セージ:** *message*

## **説明**

Universal Automation Adapter が実行中のシステムで、 ユーザー ID およびパスワードの検証に失敗しました。

# **システムの処置**

このユーザー ID の要求は受け入れることができませ  $\mathcal{A}_\circ$ 

# **オペレーターの応答**

認証エラー・メッセージを確認して、失敗の原因を判別 してください。 Universal Automation Adapter・ドメイ ンに構成されている、指定されたユーザー ID およびパ スワードが正しいことを確認してください。 これらの 項目は大文字と小文字が区別される点に注意してくだ さい。

**EEZR0042E ユーザー・アカウントの有効期限が 切れていることが原因で、ユーザー ID** *user* **のログインに失敗しました。 認証エラー・メッセージ:** *message*

#### **説明**

ユーザー・アカウントの有効期限が切れています。

## **システムの処置**

このユーザー ID の要求は受け入れることができませ  $\lambda$ .

## **オペレーターの応答**

システム管理者に連絡し、ユーザー・アカウントを再度 アクティブにするよう依頼してください。

**EEZR0043E パスワードの有効期限が切れている ことが原因で、ユーザー ID** *user* **のロ グインに失敗しました。認証エラ ー・メッセージ:** *message*

#### **説明**

パスワードの有効期限が切れています。

# **システムの処置**

このユーザー ID の要求は受け入れることができませ ん。

#### **オペレーターの応答**

システム管理者に連絡し、パスワードの再設定を依頼し てください。

**EEZR0044E 予期しないエラーが発生しました。 エラー・メッセージ:** *error-message***。**

# **説明**

自動化アダプターが、処理できないエラーを検出しまし た。

# **システムの処置**

要求は処理されなかった可能性があります。

# **オペレーターの応答**

IBM エレクトロニック支援 (http://www.ibm.com/ support/entry/portal/) の追加情報を確認してくださ い。

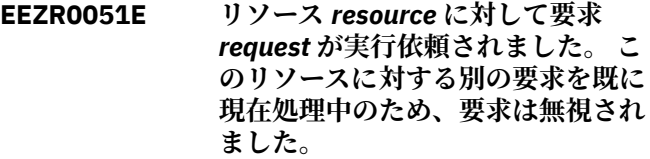

#### **説明**

リソースに対して処理できる要求は一度に 1 つだけで す。

# **システムの処置**

要求は処理されませんでした。

## **オペレーターの応答**

現在処理中の要求が完了するまで待ってください。 リ ソースの状態を確認して、要求が成功したかどうかを判 別します。それ以外の場合は、ログ・ファイルを調べて ください。

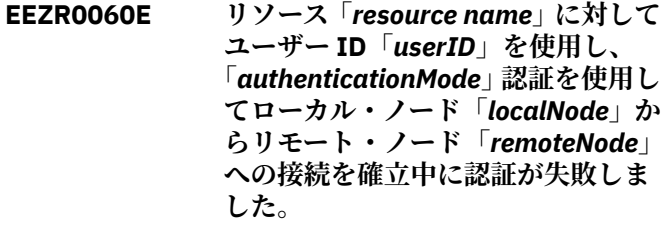

# **説明**

使用されたユーザー資格情報が正しくありません。 リ モート操作を正常に完了できませんでした。

## **システムの処置**

リソース状況が回復不能エラーとして設定されていま す。 リソースがリセットされるまで処理は停止しま す。

#### **オペレーターの応答**

リモート操作の実行に使用するユーザー資格情報が、構 成ユーティリティーで 正しく定義されていることを確 認してください。System Automation 操作コンソール で、リソースをリセットしてください。

**EEZR0061E リソース「***resource name***」に対し、 ローカル・ノード「***localNode***」から リモート・ノード「***remoteNode***」へ の接続を確立できませんでした。 元 のエラー: 「***excMessage***」**

ローカルおよびリモート・ノード間の接続を確立できま せんでした。 以下に示す、問題の原因が考えられます。 1) ポリシー・ファイルに指定されているホスト名が間 違っている。 2) リモート・ノードがオンラインではな い。 3) ローカル・ノードとリモート・ノード間のファ イアウォールによって接続がブロックされている。 リ モート・ノードのコマンドを実行できませんでした。

# **システムの処置**

モニター・コマンドの場合、接続を確立する試行が定期 的に繰り返されます。

# **オペレーターの応答**

ローカル・ノードとリモート・ノードのホスト名が既知 のものであり、それら 2 つのシステム間の IP 接続が正 しくセットアップされていることを確認してくださ い。 障害の発生時にネットワーク問題が報告されてい るかどうかを確認してください。

**EEZR0062E リソース「***resource name***」に対し、 ローカル・ノード 「***localNode***」 か らリモート・ノード 「***remoteNode***」 への接続が失われました。 元のエラ ー: 「***excMessage***」**

## **説明**

リモート・ノードでコマンドの実行を試行中に、エラー が発生しました。 ローカル・ノードとリモート・ター ゲット・ノード間の接続が、操作中に失われました。 操作を正常に完了できませんでした。

# **システムの処置**

モニター・コマンドの場合、接続を確立する試行が定期 的に繰り返されます。

#### **オペレーターの応答**

ローカル・ノードとリモート・ノードの間の IP 接続が 正しくセットアップされていることを確認してくださ い。タイムアウトが原因で失敗する場合もあります。 元の例外メッセージを調べ、問題の根本原因を判別して ください。

**EEZR0063E リソース「***resource name***」に対し、 リモート・ノード「***remoteNode***」で コマンド「***cmdName***」の実行試行中 に、予期しない入出力例外が発生し ました。 元のエラー: 「***excMessage***」**

## **説明**

リモート・ノードでコマンドの実行を試行中に、エラー が発生しました。 リモート・ターゲット・ノードでの

コマンドの実行が、予期しない入出力例外で失敗しまし た。 リモート実行を正常に完了できませんでした。

# **システムの処置**

リソース状況が回復不能エラーとして設定されていま す。 リソースがリセットされるまで処理は停止しま す。

#### **オペレーターの応答**

ターゲット・ノードのコマンドが正しく定義されてお り、読み取りおよび実行モードでアクセス可能であるこ とを確認してください。 元の例外メッセージを調べ、 問題の根本原因を判別してください。

**EEZR0064E リソース「***resource name***」に対し、 リモート・ノード「***remoteNode***」で コマンド 「***cmdName***」の実行中に、 予期しない「ファイルが見つからな い」例外が発生しました。 元のエラ ー: 「***excMessage***」**

## **説明**

リモート・ノードでコマンドの実行を試行中に、エラー が発生しました。 リモート・ターゲット・ノードでの コマンドの実行が、予期しない「ファイルが見つからな い」例外で失敗しました。 リモート実行を正常に完了 できませんでした。

## **システムの処置**

リソース状況が回復不能エラーとして設定されていま す。 リソースがリセットされるまで処理は停止しま す。

#### **オペレーターの応答**

ターゲット・ノードのコマンドが正しく定義されてお り、読み取りおよび実行モードでアクセス可能であるこ とを確認してください。 元の例外メッセージを調べ、 問題の根本原因を判別してください。

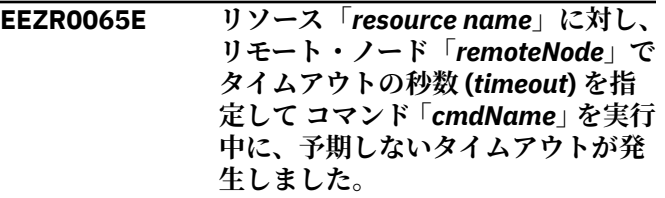

## **説明**

リモート・ノードでのコマンドの実行中にエラーが発生 しました。 リモート・ターゲット・ノードでのコマン ドの実行が、予期しないタイムアウトで失敗しました。 リモート実行を正常に完了できませんでした。

モニター・コマンドの場合、接続を確立する試行が定期 的に繰り返されます。

# **オペレーターの応答**

ターゲット・ノードのコマンドとタイムアウト値が正し く定義されていることを確認してください。

**EEZR0066E リソース「***resource name***」に対し、 リモート・ノード「***remoteNode***」で コマンド「***cmdName***」の実行試行中 に、予期しないアクセス権拒否例外 が発生しました。 元のエラー: 「***excMessage***」**

## **説明**

リモート・ノードでコマンドの実行を試行中に、エラー が発生しました。 リモート・ターゲット・ノードでの コマンドの実行が、予期しない許可拒否例外で失敗しま した。 リモート実行を正常に完了できませんでした。

# **システムの処置**

リソース状況が回復不能エラーとして設定されていま す。 リソースがリセットされるまで処理は停止しま す。

## **オペレーターの応答**

ターゲット・ノードのコマンドが正しく定義されてお り、読み取りおよび実行モードでアクセス可能であるこ とを確認してください。 元の例外メッセージを調べ、 問題の根本原因を判別してください。

**EEZR0071E ローカル・ノード「***localNode***」でポ リシー・ファイル「***fileName***」を保 管中に、エラーが発生しました。 元 のエラー: 「***errMessage***」**

## **説明**

Universal Automation Adapter があるノード上のポリ シー・プールにポリシー・ファイルを正常に保管できま せんでした。

# **システムの処置**

ポリシー・ファイルは保管されませんでした。

# **オペレーターの応答**

Universal Automation Adapter があるノードに十分な ディスク・スペースがあるかどうかを確認してくださ い。 元の例外メッセージを調べ、問題の根本原因を判 別してください。

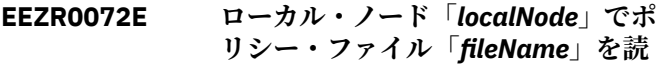

**み取り中に、エラーが発生しました。 元のエラー: 「***errMessage***」**

# **説明**

Universal Automation Adapter があるノード上のポリ シー・プールからポリシー・ファイルを正常に読み取る ことができませんでした。

## **システムの処置**

ポリシー・ファイルは読み取られませんでした。

## **オペレーターの応答**

Universal Automation Adapter があるノードにファイ ルが存在するかどうかを確認してください。 元の例外 メッセージを調べ、問題の根本原因を判別してくださ い。

```
EEZR0073E ポリシー・ファイル「policyFile」が
見つからなかったため、ポリシーを
アクティブにできませんでした。
```
# **説明**

Universal Automation Adapter があるノード上のポリ シー・プールにポリシー・ファイルが存在しません。

## **システムの処置**

ポリシーがアクティブにされていません。

## **オペレーターの応答**

ポリシー・プールにポリシー・ファイルが存在している ことを確認してください。

**EEZR0074E ポリシー・プール・ディレクトリー 「***directory***」に、自動化ドメイン 「***domain***」に対して使用可能な自動 化ポリシーがありません。**

## **説明**

ポリシー・プール・ディレクトリーに、上記のドメイ ン・ネームのポリシー・ファイルがありません。

#### **システムの処置**

ポリシーが見つかりません。

#### **オペレーターの応答**

示されているドメインのポリシー・ファイルがポリシ ー・プールに含まれているかどうかを確認してくださ い。

**EEZR0075E ポリシーが現在アクティブであるた め、ポリシー・ファイル「***fileName***」 を削除できません。**

現在アクティブなポリシーのファイルは削除できませ  $\mathcal{L}_{\alpha}$ 

## **システムの処置**

ポリシー・ファイルは削除されていません。

## **オペレーターの応答**

現在のポリシーを非アクティブにします。その後、ポリ シー・ファイルの削除を再試行してください。

**EEZR0076E リモート・ノード・アクセス情報の 初期化中にエラーが発生しました。 構成ファイル「***ConfigurationFile***」を 開くことができないか、このファイ ルに構文エラーがあります。**

## **説明**

アダプターでは、他のノードへの接続をセットアップす るためにこの構成ファイルが必要です。

# **システムの処置**

リモート・ノード・アクセス情報の初期化に失敗しまし た。

#### **オペレーターの応答**

アダプター構成ファイルが存在し、正しく構成されてい ることを確認してください。

**EEZR0077E ユーザー資格情報がリソース 「***resource name***」に構成されていま せん。**

## **説明**

リソースが実行中であるノードに対してユーザーおよ びパスワードを定義する必要があるか、対応する SSH 秘密鍵および公開鍵を構成する必要があります。

## **システムの処置**

リモート・コマンドは実行されません。

## **オペレーターの応答**

ポリシー内のリソースを見つけてください。 そのリソ ースに関連したノードについて構成ユーティリティー を使用してユーザーおよびパスワード値を定義するか、 そのノードおよびユーザーについて SSH 秘密鍵および 公開鍵を構成します。

**EEZR0079E ユーザー ID「***request userid***」を使 用して、ポリシー・プール・ディレ クトリー「***policyPool***」のポリシー・**

**ファイル「***policyFile***」をアクティブ にすることができません。**

## **説明**

このポリシーは、XML 構文に準拠していないか、ポリ シー意味検査を通過しませんでした。

#### **システムの処置**

ポリシーをアクティブにできません。アダプターは、現 在アクティブなポリシーを使用して操作を続行します。

#### **オペレーターの応答**

このメッセージの前にある、このポリシーについてログ に記録されたエラー・メッセージを確認してください。 エラーを解決してから、ポリシーを再びアクティブ化し てください。

**EEZR0080E 属性名「***attribute name***」が属性グル ープ「***attributeGroup***」に存在しない ため、リソース「***resource name***」の 監視状態を判別できません。 対応す る IBM Tivoli Monitoring リソース の管理対象システム名は、「***ITM managed system name***」です。**

# **説明**

リソースの監視状態を判別するために、ポリシー・エレ メント MonitorAttribute 内に指定されたエージェント 属性は定期的に照会されます。 属性は、ポリシー・エ レメント MonitorAttribute 内で <AttributeGroup>.<AttributeName> の形式で指定され ます。 AttributeGroup は正常に照会されましたが、指 定された AttributeName は属性グループ内に存在しま せん。

## **システムの処置**

監視状態を判別できません。リソースは致命的エラー 状態に設定されています。 リソースがリセットされる まで処理は停止します。

## **オペレーターの応答**

ポリシー内の MonitorAttribute エレメントの値を変更 して、有効な属性グループおよび属性名が指定されるよ うにしてください。その後、ポリシーを再度アクティブ にしてください。

**EEZR0081E リソース「***resource name***」の監視状 態を判別できません。 指定されたエ ージェント属性「***attribute name***」の 値を取得するために IBM Tivoli Enterprise Monitoring Server (TEMS) に送信された照会が失敗し ました。対応する IBM Tivoli Monitoring リソースの管理対象シス**

リソースの監視状態を判別するために、ポリシー・エレ メント MonitorAttribute 内に指定されたエージェント 属性は定期的に照会されます。 属性は、ポリシー・エ レメント MonitorAttribute 内で <AttributeGroup>.<AttributeName> の形式で指定され

ます。 属性の値を取得するための、ハブ・モニター・ サーバーに対する該当 SOAP 要求が失敗しました。 こ れより前のメッセージを調べ、原因を判別してくださ い。

# **システムの処置**

監視状態を判別できません。リソースは致命的エラー 状態に設定されています。 リソースがリセットされる まで処理は停止します。

# **オペレーターの応答**

メッセージを調べ、SOAP 要求が失敗した理由を確認し てください。

**EEZR0082E リソース「***resource name***」の監視状 態を判別できません。 指定されたエ ージェント属性「***attribute name***」の 値を取得するために IBM Tivoli Enterprise Monitoring Server (TEMS) に送信された照会が失敗し ました。属性フィルター「***attribute filter***」が指定されています。対応す る IBM Tivoli Monitoring リソース の管理対象システム名は、「***ITM managed system name***」です。**

#### **説明**

リソースの監視状態を判別するために、ポリシー・エレ メント MonitorAttribute 内に指定されたエージェント 属性は定期的に照会されます。 属性は、ポリシー・エ レメント MonitorAttribute 内で

<AttributeGroup>.<AttributeName> の形式で指定され ます。 さらに、照会によって返されるデータを制限す る属性フィルターがポリシー内に指定されています。 属性の値を取得するための、ハブ・モニター・サーバー に対する該当 SOAP 要求が失敗しました。 これより前 のメッセージを調べ、原因を判別してください。

# **システムの処置**

監視状態を判別できません。リソースは致命的エラー 状態に設定されています。 リソースがリセットされる まで処理は停止します。

# **オペレーターの応答**

メッセージを調べ、SOAP 要求が失敗した理由を確認し てください。

**EEZR0083E 指定されたエージェント属性を取得 するための照会が複数の結果を返し たため、リソース「***resource name***」 の監視状態を判別できません。 指定 されたエージェント・グループ属性 「***attribute group***」の内容を取得する ために IBM Tivoli Enterprise Monitoring Server (TEMS) に送信さ れた照会が成功しました。 ただし、 結果セットに複数行が含まれるた め、属性値を明白に判別することが できません。 属性フィルター 「***attribute filter***」が指定されていま す。照会によって返される行は 「***query results***」です。 対応する IBM Tivoli Monitoring リソースの管理対 象システム名は、「***ITM managed system name***」です。**

#### **説明**

リソースの監視状態を判別するために、ポリシー・エレ メント MonitorAttribute 内に指定されたエージェント 属性は定期的に照会されます。 属性は、ポリシー・エ レメント MonitorAttribute 内で <AttributeGroup>.<AttributeName> の形式で指定され ます。 さらに、照会によって返されるデータを制限す る属性フィルターがポリシー内に指定されています。 AttributeGroup は正しく照会されましたが、照会が複数 行を返しました。属性値をリソースの監視状態にマッ プできるようにするには、照会が 1 行のみを返す必要が あります。

#### **システムの処置**

監視状態を判別できません。リソースは致命的エラー 状態に設定されています。 リソースがリセットされる まで処理は停止します。

## **オペレーターの応答**

ポリシーを変更し、MonitorQueryAttrFilter エレメント を使用して、照会によって返されるデータが最大 1 行に なるように制限してください。 その後、ポリシーを再 度アクティブにしてください。

**EEZR0084E リソース「***resource name***」を開始ま たは停止するために、コマンド 「***remoteSystemCommand***」が「***ITM managed system name***」に対して実 行されましたが、エラー・コード 「***rc***」で返されました。**

ポリシー・エレメント StartCommand および StopCommand は、IBM Tivoli Monitoring エージェント を使用するリソースを開始または停止するために使用 する必要があるコマンドを指定します。コマンドは、 IBM Tivoli Enterprise Monitoring Server (TEMS) によっ て提供された SOAP インターフェースを 介してターゲ ットの管理対象システムに正常に実行依頼されました。 ただし、コマンドはゼロ以外の戻りコードで返されまし た。 指定されたコマンドが無効となるリソースの状態 であったために、コマンドが拒否された可能性がありま す。

# **システムの処置**

コマンドは正常に実行されていません。 リソースは致 命的エラー状態に設定されています。 リソースがリセ ットされるまで処理は停止します。

# **オペレーターの応答**

IBM Tivoli Monitoring エージェントのログ・ファイルを 調べて、コマンドが正常に返されなかった理由を判別し てください。コマンドを再送する前に、リソースをリセ ットしてください。

**EEZR0085E MonitorAttribute ポリシー・エレメ ントに指定された属性「***attribute name***」の形式が無効なため、リソー ス「***resource name***」の監視状態を判 別できません。**

# **説明**

リソースの監視状態を判別するために、ポリシー・エレ メント MonitorAttribute 内に指定されたエージェント 属性は定期的に照会されます。 属性は、ポリシー・エ レメント MonitorAttribute 内で

<AttributeGroup>.<AttributeName> の形式で指定され ます。 そのグループ内の属性グループと属性名を 1 つ のみのドットで区切る必要があります。

# **システムの処置**

監視状態を判別できません。リソースは致命的エラー 状態に設定されています。 リソースがリセットされる まで処理は停止します。

# **オペレーターの応答**

ポリシー内の MonitorAttribute エレメントの値を変更 して、有効な属性グループおよび属性名が指定されるよ うにしてください。その後、ポリシーを再度アクティブ にしてください。

**EEZR0086E IBM Tivoli Monitoring エージェント が実行中でないため、リソース 「***resource name***」の監視状態を判別 できません。 対応する IBM Tivoli**

**Monitoring リソースの管理対象シス テム名は、「***ITM managed system name***」です。**

# **説明**

リソースの監視状態を判別するために、ポリシー・エレ メント MonitorAttribute 内に指定されたエージェント 属性は定期的に照会されます。 対応する IBM Tivoli Monitoring エージェントがオフラインだったため、照会 から結果が返されませんでした。

# **システムの処置**

監視状態を判別できません。 リソースは致命的エラー 状態に設定されています。

# **オペレーターの応答**

指定された管理対象システム名に対応する IBM Tivoli Monitoring エージェントを開始してください。

**EEZR0087E 指定された管理対象システム名が存 在しないため、リソース「***resource name***」の監視状態を判別できませ ん。 対応する IBM Tivoli Monitoring リソースの管理対象シス テム名は、「***ITM managed system name***」です。**

# **説明**

リソースの監視状態を判別するために、ポリシー・エレ メント MonitorAttribute 内に指定されたエージェント 属性は定期的に照会されます。 IBM Tivoli Monitoring リソースの管理対象システム名が存在しないため、ハ ブ・モニター・サーバーに対する該当 SOAP 要求が失敗 しました。 管理対象システム名はリソース・エレメン トのノード属性内のポリシーに指定されています。

# **システムの処置**

監視状態を判別できません。リソースは致命的エラー 状態に設定されています。 リソースがリセットされる まで処理は停止します。

# **オペレーターの応答**

ポリシー内のリソースの管理対象システム名を変更し て、既存の管理対象システム名が指定されるようにして ください。その後、ポリシーを再度アクティブにしてく ださい。

**EEZR0504W 自動化ポリシー・プールのロケーシ ョン** *location* **がノード** *node* **で見つ かりませんでした。**

使用可能なポリシーのリストを表示しようとしたとき、 現在アダプターが実行されているノードでポリシー・プ ールのロケーションが見つかりませんでした。

## **システムの処置**

アクティブ化のポリシーは提供されません。

## **オペレーターの応答**

構成ユーティリティーを 使用して、正しい「ポリシー・ プールのロケーション」を指定します。これは、アクテ ィブにする自動化ポリシー・ファイルが保管されている ディレクトリーです。

**EEZR0601I リソース** *resource* **の要求された状 態は既に** *requested state* **です。**

## **説明**

要求されたリソースの状態と、現在のリソースの状態が 同一であるため、要求が失敗しました。

## **システムの処置**

要求は処理されませんでした。

#### **オペレーターの応答**

リソースは既に要求された状態であるため、これ以降の アクションは特に必要ありません。

**EEZR0602I リソース「***resource***」は、複合状態 が「致命的」の場合のみリセットで きます。リソースの複合状態は現在 「***compound state***」で、動作状態は 「***operational state***」です。**

#### **説明**

複合状態が「致命的」の場合にのみリソースのリセット は可能であるため、リセット要求は拒否されました。オ ペレーター介入が必要なことを動作状態が暗黙に示す 場合は、複合状態が「致命的」になります。

## **システムの処置**

リセット要求は処理されませんでした。

# **オペレーターの応答**

リソースの複合状態は「致命的」でないため、これ以降 のアクションは特に必要ありません。

**EEZR0610I ユーザー ID「***userid***」が、リソース 「***resource***」に対し、回復不能エラー を解決するためのリセット要求を実 行依頼しました。**

# **説明**

回復不能エラー状態のリソースは、リソースがリセット されるまで監視されません。 ユーザーは、リソースを 再度監視対象にするために、リソースに対してリセット 要求を実行依頼しました。

#### **システムの処置**

リソースに対してリセット要求が実行依頼され、リソー スの監視が再び開始されました。

## **オペレーターの応答**

リソースにエラーが表示されないことを System Automation 操作コンソールで確認してください。

**EEZR0611I リソース「***resource***」に対し、リモ ート・ユーザー ID「***target userid***」 および要求側ユーザー ID「***request userid***」を使用して要求** *request* **が実 行依頼されました。コメント: "***comment***"**

# **説明**

ユーザーが、リソースの状態を変更する要求を実行依頼 しました。

# **システムの処置**

ターゲット・ノードのリソースに対して要求が実行依頼 されました。

## **オペレーターの応答**

リソースの状態が変更されたことを System Automation 操作コンソールで確認してください。

**EEZR0612I ユーザー ID「***request userid***」が、 ポリシー・プール・ディレクトリー 「***policyPool***」にあるポリシー・ファ イル「***policyFile***」を使用してポリシ ーをアクティブにしました。**

# **説明**

ユーザーが新規ポリシーをアクティブにしました。

#### **システムの処置**

要求されたポリシーがアクティブにされました。アダ プターは、ポリシーに定義されたリソースの監視を開始 します。

#### **オペレーターの応答**

ポリシーに定義されたリソースが System Automation 操作コンソールに表示されていることを確認してくだ さい。

**EEZR0613I ポリシーがユーザー ID 「***request userid***」によって非アクティブにされ ました。アクティブなポリシー・フ ァイルは、ポリシー・プール・ディ レクトリー「***policyPool***」内の 「***policyFile***」でした。**

# **説明**

ユーザーが現在アクティブなポリシーを非アクティブ にしました。

# **システムの処置**

アクティブなポリシーが非アクティブにされます。ア ダプターは、非アクティブにされたポリシーに定義され ているリソースを監視しなくなります。

#### **オペレーターの応答**

非アクティブにされたポリシーに定義されているリソ ースが System Automation 操作コンソールに表示され ていないことを確認してください。

#### **接頭部 EEZU**

このセクションには、接頭部 EEZU のメッセージがあります。

**EEZU0001E 次の RuntimeException が発生しま した。***Exception text*

## **説明**

処理は RuntimeException により中断され、正常に完了 できませんでした。

# **システムの処置**

現行タスクは終了します。

## **オペレーターの応答**

IBM エレクトロニック支援 (http://www.ibm.com/ support/entry/portal/) の追加情報を確認してくださ い。

**EEZU0002E ファイル** *filename* **の書き込み中に 次のエラーが発生しました。** *Exception text*

## **説明**

処理がエラーにより中断され、正常に完了できませんで した。

# **システムの処置**

現行タスクは終了します。

**EEZR0614I アダプターの開始中に、ポリシー・**

**プール・ディレクトリー 「***policyPool***」にあるポリシー・ファ イル「***policyFile***」を使用して、ポリ シーが自動的にアクティブにされま した。**

# **説明**

アダプターが開始されたとき、アダプターは以前アクテ ィブだったポリシーを自動的にアクティブにしました。

# **システムの処置**

要求されたポリシーがアクティブにされました。アダ プターは、ポリシーに定義されたリソースの監視を開始 します。

#### **オペレーターの応答**

ポリシーに定義されたリソースが System Automation 操作コンソールに表示されていることを確認してくだ さい。

#### **オペレーターの応答**

エラーの詳細を確認し、操作を再試行してください。

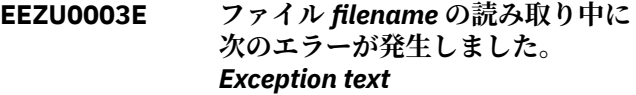

#### **説明**

処理がエラーにより中断され、正常に完了できませんで した。

## **システムの処置**

現行タスクは終了します。

#### **オペレーターの応答**

エラーの詳細を確認し、操作を再試行してください。

**EEZU0004E 自動化フレームワークへのアクセス 中にエラーが発生しました。** *Exception text*

# **説明**

管理サーバーで稼働中の自動化フレームワークへのア クセス中にエラーが発生しました。 要求されたアクシ ョンを処理できませんでした。考えられる原因: 1) 管 理サーバーがダウンしている。2) 自動化フレームワー ク (エンタープライズ・アプリケーション EEZEAR) が始 動していない。 3) 操作コンソールと自動化フレームワ ークのレベルに対する不整合がある。

# **システムの処置**

要求されたアクションは取り消されます。

# **オペレーターの応答**

管理サーバーが稼働中であることを確認してください。 エンタープライズ・アプリケーション EEZEAR が開始し ていることを確認してください。操作コンソールと自 動化フレームワークのレベルが適切であることを確認 してください。 問題についての詳細は、『関連エラー』 セクションを参照してください。 問題が解決しない場 合は、システム管理者に連絡してください。

**EEZU0005E 資格情報ボールト・サービスが見つ からないか、ロードできませんでし た。***Exception text*

# **説明**

対応するサービスが見つからないか、または初期化エラ ーが原因でロードできないため、資格情報ボールトにア クセスできません。

## **システムの処置**

現行タスクは終了します。

#### **オペレーターの応答**

IBM エレクトロニック支援 (http://www.ibm.com/ support/entry/portal/) の追加情報を確認してくださ い。

**EEZU0006E ID** *Page UID* **のページが見つかりま せんでした。***Exception text*

## **説明**

アプリケーションがログ・データを表示するために指定 された ID のページをロードしようとしました。 しか し、この ID のページが見つかりませんでした。

## **システムの処置**

アプリケーションは続行しますが、ログ・データを表示 できません。

# **オペレーターの応答**

IBM エレクトロニック支援 (http://www.ibm.com/ support/entry/portal/) の追加情報を確認してくださ い。

**EEZU0007E 資格情報ボールトにアクセスできま せん。***Exception text*

**説明**

考えられる原因: 1) 技術的な理由で資格情報ボールト がアクセス不可である。2) セキュリティー上の理由で クリデンシャル・ボールトがアクセス不可である。

# **システムの処置**

現行タスクは終了します。

#### **オペレーターの応答**

エラーの詳細を評価して、考えられる原因の 1 つが該当 するかどうかを調べてください。

**EEZU0008E 自動化ドメイン** *Automation domain name* **の資格情報機密事項が設定さ れていません。** *Exception text*

# **説明**

特定の自動化ドメインのユーザー資格情報が要求され ましたが、ユーザーに対してこれが設定されていませ  $\mathcal{L}_{\circ}$ 

# **システムの処置**

現行タスクは終了します。

#### **オペレーターの応答**

ログアウトし、もう一度ログインしてください。

**EEZU0010E 自動化フレームワークからイベント を受信できません。 イベント読み取 り中に次のエラーが発生しました。** *Exception text*

### **説明**

管理サーバーのイベント・パスへのアクセス試行中にエ ラーが発生しました。 操作コンソールはイベントを受 信できないため、状況の変更時にリソースの状況情報を 更新できません。考えられる原因: 1) 管理サーバーが ダウンしている。2) 管理サーバーの JMS サービスが正 常に機能していない。3) イベントの送信に使用される JMS トピックがない。

#### **システムの処置**

処理は続行しますが、イベントを受信できません。

#### **オペレーターの応答**

管理サーバーが稼働中であることを確認してください。 管理サーバーの JMS サービスが正しくセットアップさ れており、イベントの送信に使用される JMS トピック が使用可能であることを確認してください。 問題が解 決しない場合は、システム管理者に連絡してください。

**EEZU0011E 操作コンソールと自動化フレームワ ークとの間のイベント・パスをセッ トアップできません。***Exception text*

## **説明**

管理サーバーの正しい JMS サービスへの接続を確立で きませんでした。 この接続は、接続済み自動化ドメイ ンから状態変更に関するイベントを受信するために使 用されます。 考えられる原因: 1) 管理サーバーがダウ ンしている。2) 管理サーバーの JMS サービスが正常に 機能していない。3) イベントの送信に使用される JMS トピックがない。

## **システムの処置**

処理は終了します。

## **オペレーターの応答**

管理サーバーが稼働中であることを確認してください。 管理サーバーの JMS サービスが正しくセットアップさ れており、イベントの送信に使用される JMS トピック が使用可能であることを確認してください。 問題が解 決しない場合は、システム管理者に連絡してください。

**EEZU0012E イベント・パスを設定するために管 理サーバーの JMS サービスを検索 中にエラーが発生しました。** *Exception text*

# **説明**

管理サーバーへのアクセス中にエラーが発生しまし た。 考えられる原因: 1) 管理サーバーがダウンしてい る。2) 管理サーバーの JMS サービスが正常に機能して いない。3) イベントの送信に使用される JMS トピック がない。

# **システムの処置**

処理は終了します。

# **オペレーターの応答**

管理サーバーが稼働中であることを確認してください。 管理サーバーの JMS サービスが正しくセットアップさ れており、イベントの送信に使用される JMS トピック が使用可能であることを確認してください。 問題が解 決しない場合は、システム管理者に連絡してください。

**EEZU0013E 自動化フレームワークへの接続確立 の試行中にエラーが発生しました。** *Exception text*

# **説明**

管理サーバーで稼働中の自動化フレームワークへの接 続中にエラーが発生しました。考えられる原因: 1) 管

理サーバーがダウンしている。2) 自動化フレームワー ク (エンタープライズ・アプリケーション EEZEAR) が始 動していない。 3) 操作コンソールと自動化フレームワ ークのレベルに対する不整合がある。 4) 自動化フレー ムワークにアクセスする権限がない。

## **システムの処置**

処理は終了します。

### **オペレーターの応答**

管理サーバーが稼働中であることを確認してください。 エンタープライズ・アプリケーション EEZEAR が開始し ていることを確認してください。正しい許可が付与さ れていることを確認してください。 操作コンソールお よび自動化フレームワークのレベルが適切であること を確認してください。問題についての詳細は、 『関連 エラー』セクションを参照してください。 問題が解決 しない場合は、システム管理者に連絡してください。

**EEZU0015E 新規ページを起動するサービスが見 つからないか、ロードできなかった ため、ログ・データを表示できませ ん。**

#### **説明**

ログ・データは通常、Dashboard Application Services Hub で新規ページに表示されますが、新規ページを起動 するサービスが見つからないか、初期化エラーが原因で ロードできませんでした。

# **システムの処置**

アプリケーションは続行しますが、ログ・データを表示 できません。

## **オペレーターの応答**

IBM エレクトロニック支援 (http://www.ibm.com/ support/entry/portal/) の追加情報を確認してくださ い。

**EEZU0016E 自動化ドメインに接続する自動化フ レームワークの検索中にエラーが発 生しました:** *Exception text*

## **説明**

エンタープライズ・アプリケーション EEZEAR の一部で ある自動化フレームワークのセッション Bean の検索 中にエラーが発生しました。考えられる原因: 1) 管理 サーバーがダウンしている。2) 自動化フレームワーク (エンタープライズ・アプリケーション EEZEAR) が開始 していないか、正しくデプロイされていない。

# **システムの処置**

処理は終了します。

# **オペレーターの応答**

管理サーバーが稼働中であることを確認してください。 エンタープライズ・アプリケーション EEZEAR が開始し ていることを確認してください。 問題が解決しない場 合は、システム管理者に連絡してください。

**EEZU0017E 自動化ドメイン** *Automation domain* **の有効なログ・データがありません。**

## **説明**

自動化ドメインのログ・ファイルが存在しません。 ロ グ・ファイルは通常、自動化ドメインの自動化アダプタ ーが稼働しているノードにあるか、またはエンドツーエ ンド自動化ドメインの場合は、エンドツーエンド自動化 エンジンが稼働しているノードにあります。

#### **システムの処置**

アプリケーションは続行しますが、ログ・データは表示 されません。

# **オペレーターの応答**

自動化ドメインのロギングが正しくセットアップされ ていることを確認してください (eezjlog.properties フ ァイルを調べてください)。 問題が解決しない場合は、 システム管理者に連絡してください。

**EEZU0018E EIF イベント受信側の作成に失敗し ました。エラー・メッセージ:** *Exception text***。**

## **説明**

操作コンソールが第1レベル自動化ドメインに直接ア クセスします (直接アクセス・モード)。第 1 レベル自動 化ドメインからイベントを受信できるようにするには、 Event Integration Facility (EIF) イベント受信側を作成 する必要があります。イベント受信側を作成できませ んでした。

# **システムの処置**

操作コンソールはイベントを受信しません。

#### **オペレーターの応答**

エラー・メッセージを調べ、失敗した原因を確認してく ださい。

**EEZU0019E 操作コンソールに対し、既知のドメ イン** *known domain* **と同名の新規ド メイン** *new domain* **が通知されまし た。**

# **説明**

操作コンソールが第1レベル自動化ドメインに直接ア クセスします (直接アクセス・モード)。操作コンソール

がすでに認識しているドメインと同名の新規ドメイン について通知されます。 ただし、「domainname@ipaddress:port」という形式の接続情報により、新規ドメ インが既知のドメインとは異なるクラスターを自動化 することが示されます。操作コンソールから操作する 各ドメインの名前は固有である必要があります。

## **システムの処置**

このドメインの結合が許可されていないため、このドメ インはトポロジー・ビューには表示されません。

## **オペレーターの応答**

新規ドメインの情報から、ドメインの位置を判別してく ださい。新規ドメインで、既知のドメインとは異なるク ラスターを自動化する場合、新規ドメインの名前を変更 し、その自動化アダプターを再始動して、操作コンソー ルに通知してください。

**EEZU0020E 操作コンソールに対し、必要最低限 のバージョン** *minimum version* **より 低いバージョン** *adapter version* **の アダプター** *adapter* **からドメイン** *domain* **が通知されました。**

# **説明**

操作コンソールが第 1 レベル自動化ドメインに直接ア クセスします (直接アクセス・モード)。確実に操作する にはバージョンが低すぎるアダプターからドメインに ついて通知されました。

#### **システムの処置**

このドメインの結合が許可されていないため、このドメ インはトポロジー・ビューには表示されません。

## **オペレーターの応答**

ドメインの結合を試行したアダプターを見つけて、必要 最小バージョン以上のバージョンにアップグレードし てください。 次に、自動化アダプターを再始動して操 作コンソールに通知します。

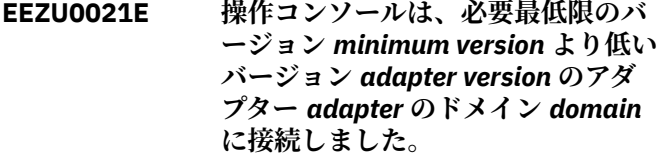

# **説明**

操作コンソールが第 1 レベル自動化ドメインに直接ア クセスします (直接アクセス・モード)。確実に操作する にはバージョンが低すぎるアダプターからドメインに 接続しました。

操作コンソールは低すぎるバージョンのドメインと接 続してはならないため、ドメインはトポロジー・ビュー で使用不可のままになります。

# **オペレーターの応答**

ドメインのアダプターを 見つけて、必要最小バージョン 以上のバージョンにアップグレードしてください。 次 に、自動化アダプターを再始動して操作コンソールに通 知します。

**EEZU0022E リソース名** *resource* **およびリソー ス・クラス** *resource class* **のリソー スがドメイン** *domain* **に存在してい ません。**

#### **説明**

操作コンソールが、リソース・コンテキスト情報を渡す 別のコンポーネントから起動されました。 指定された リソースが見つかりません。 可能性のある理由は、リ ソースが存在していない、対応する自動化アダプターが 実行されていない、自動化アダプターによって使用され るホスト名またはイベント・ポートが正しく構成されて いない、あるいはドメイン・ネームが自動化アダプター によって異なる名前にマップされていることです。

# **システムの処置**

現行タスクが終了します。操作コンソールは、指定され たリソースにナビゲートせずに開始します。

## **オペレーターの応答**

「OK」を押して、操作コンソールの作業を継続します。

**EEZU0023E ドメイン** *domain* **が存在しません。**

#### **説明**

操作コンソールが、ドメイン・ネームをコンテキスト情 報として渡す別のコンポーネントから起動されました。 指定されたドメインが見つかりません。 可能性のある 理由は、対応する自動化アダプターが実行されていな い、自動化アダプターによって使用されるホスト名また はイベント・ポートが正しく構成されていない、または ドメイン・ネームが自動化アダプターによって異なる名 前にマップされていることです。

# **システムの処置**

現行タスクが終了します。操作コンソールは、指定され たドメインにナビゲートせずに開始します。

# **オペレーターの応答**

「OK」を押して、操作コンソールの作業を継続します。

**EEZU0024E ノード** *resource node* **にあるリソー ス名** *resource* **およびリソース・クラ ス** *resource class* **のリソースがドメ イン** *domain* **に存在しません。**

# **説明**

操作コンソールが、リソース・コンテキスト情報を渡す 別のコンポーネントから起動されました。 指定された リソースが見つかりません。 可能性のある理由は、リ ソースが存在していない、対応する自動化アダプターが 実行されていない、自動化アダプターによって使用され るホスト名またはイベント・ポートが正しく構成されて いない、あるいはドメイン・ネームが自動化アダプター によって異なる名前にマップされていることです。

## **システムの処置**

現行タスクが終了します。操作コンソールは、指定され たリソースにナビゲートせずに開始します。

#### **オペレーターの応答**

「OK」を押して、操作コンソールの作業を継続します。

**EEZU0025E 指定されたサーバー名** *Server name* **およびポート** *Port* **を使用して自動化 フレームワークに通信できません。**

# **説明**

接続プロパティーを保管する前に、指定されたサーバー 名およびポートを使用して自動化フレームワークにア クセスできることが検証されました。ただし、自動化フ レームワークへの接続を確立できませんでした。 考え られる原因: 1) サーバー名およびポートに誤った値を 指定した。 2) 自動化フレームワーク (エンタープライ ズ・アプリケーション EEZEAR) が始動していない。 3) 自動化フレームワークにアクセスする権限がない。

# **システムの処置**

接続プロパティーは保管されません。

# **オペレーターの応答**

サーバー名とポートの入力が正しいことを確認してく ださい。これは、Web クライアント要求を受け取るア プリケーション・サーバー用に構成された BOOTSTRAP\_ADDRESS です。正しい許可が付与され ていることを確認してください。 エンタープライズ・ アプリケーション EEZEAR が開始されていることも確 認してください。問題についての詳細は、 『関連エラ ー』セクションを参照してください。 問題が解決しな い場合は、システム管理者に連絡してください。

**EEZU0026E 名前が** *Page name* **のページを起動 できません。エラーの詳細:** *Exception text*

Dashboard Application Services Hub で新規ページを起 動するときに内部エラーが発生しました。インストー ルまたはセットアップ上の問題に関連している可能性 があります。

# **システムの処置**

新規ページは起動されません。

# **オペレーターの応答**

ご使用の環境が正しくセットアップされていることを 確認して WebSphere Application Server を再始動し、 再び試行してください。

**EEZU0027E 設定をディスクに書き込んでいると きのエラー。エラーの詳細:** *Exception text*

# **説明**

一部の設定は、WebSphere Application Server が稼働し ているシステムのプロパティー・ファイルに保管されま す。これらのプロパティー・ファイルは、現行アプリケ ーション・サーバー・プロファイルの下の製品固有ディ レクトリーに置かれています。設定をディスクに書き 込むときにエラーが発生しました。

# **システムの処置**

アプリケーションは設定値を保管せずに継続します。

# **オペレーターの応答**

上述したディレクトリーが存在し、このディレクトリー への書き込み権限があることを確認してください。

**EEZU0028E サイト** *site* **が保守モードであるた め、ノード** *node* **を組み込むことがで きません。**

#### **説明**

災害回復マネージャーによって、このサイトのノードで サイト保守が開始されました。これには、自動化からこ のノードを除外する作業が含まれます。

# **システムの処置**

ノードは組み込まれません。

# **オペレーターの応答**

サイトの保守期間が終了するまで待機してください。

**EEZU0029E 第 1 レベル自動化ドメイン** *firstLevelDomain* **を参照しているリ ソース参照** *resource name* **が、エン**

**ドツーエンド自動化ドメイン** *e2eDomain* **に存在していません。**

# **説明**

操作コンソールが、リソース・コンテキスト情報を渡す 別のコンポーネントから起動されました。 指定された リソースが見つかりません。 リソースが既に存在して いないことや、エンドツーエンド自動化エンジンが 実 行されていないことなどが原因として考えられます。

## **システムの処置**

現行タスクが終了します。操作コンソールは、指定され たリソースにナビゲートせずに開始します。

## **オペレーターの応答**

「OK」を押して、操作コンソールの作業を継続します。

# **EEZU0030E 操作** *methodName* **の実行が許可さ れていません。ユーザー ID に、次の user 役割の 1 つを付与する必要があ ります:** *List of required roles*

# **説明**

特定の user 役割が必要な操作の起動の試行中に許可に 失敗しました。 Dashboard Application Services Hub へのログインに使用されたユーザー ID には、必要な user 役割が付与されていません。

# **システムの処置**

要求された操作は取り消されます。

#### **オペレーターの応答**

WebSphere Application Server で定義されている許可 と user 役割が正しくセットアップされていることを確 認してください。 定義済みユーザー・グループの1つ にユーザー ID を追加することによって、ユーザー ID に 特定の権限を付与することができます。例えば、ユーザ ー ID をユーザー・グループ EEZAdministratorGroup に 追加すると、user 役割 EEZAdministrator がこのユーザ ー ID に割り当てられます。ユーザー管理は「ユーザー およびグループ」>「ユーザーの管理」タスクを使用し て実行できます。

**EEZU0031E ノード** *nodename* **の仮想サーバーが 見つかりませんでした。 要求された 操作は実行されません。**

# **説明**

ノードの仮想サーバーが見つかりませんでした。この ノードに対してシャットダウン操作も開始操作も実行 できません。

要求された操作は取り消されます。

# **オペレーターの応答**

ハードウェア・アダプターが実行されていて、 zEnterprise® HMC への接続が確立された状態にしてく ださい。

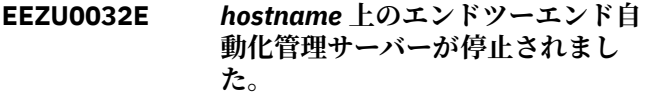

## **説明**

自動化 JEE フレームワークが停止されました。エンタ ープライズ・アプリケーション EEZEAR またはそれをホ ストしている WebSphere Application Server が停止さ れました。操作コンソールは、自動化 JEE フレームワ ークなしではどの自動化バックエンドとも通信できま せん。

# **システムの処置**

操作コンソールが閉じられます。

# **オペレーターの応答**

管理サーバーが稼働中であることを確認してください。 エンタープライズ・アプリケーション EEZEAR が開始し ていることを確認してください。次に、操作コンソール を再始動してください。

**EEZU0033E エンドツーエンド・アダプターから の予期しない動作:** *Exception text*

# **説明**

エンドツーエンド・アダプターが、予期しない応答を返 しました。 アダプターの応答をこれ以上処理すること はできません。

# **システムの処置**

応答は処理できないため、リジェクトされます。 コマ ンドが実行されたかどうかは保証されません。

# **オペレーターの応答**

エンドツーエンド・アダプターのバージョンが 要件と一 致していること、また正しく構成されているかどうかを 確認してください。

**EEZU0034E エンドツーエンド・アダプターから の誤った形式の応答:** *Exception text* エンドツーエンド・アダプター応答は、その仕様に一致 していないため、解析できません。 アダプターの応答 をこれ以上処理することはできません。

# **システムの処置**

**説明**

応答は解析できないため、リジェクトされます。 コマ ンドが実行されたかどうかは保証されません。

# **オペレーターの応答**

エンドツーエンド・アダプターのバージョンが 要件と一 致していること、また正しく構成されていることを確認 してください。

**EEZU0035E エンドツーエンド・アダプターでの コマンド実行が、理由コード** *reason code* **で失敗しました:** *Exception text*

## **説明**

エンドツーエンド・アダプターでのコマンドの実行が失 敗しました。

# **システムの処置**

コマンドは実行されません。

# **オペレーターの応答**

エンドツーエンド・アダプターのログを調べて、正しく 構成されていることを確認してください。

**EEZU0036E コマンドの実行が、ゼロ以外の戻り コード** *return code* **で終了しました。**

## **説明**

エンドツーエンド・アダプターでのコマンドの実行で、 ゼロ以外の戻りコードが返されました。 このコマンド が複数のシステムで並行して実行された場合、他のシス テムでの実行では、別の戻りコードが返される可能性が あります。

# **システムの処置**

このコマンドは実行されましたが、失敗したと考えられ ます。

# **オペレーターの応答**

ゼロ以外の戻りコードの理由を分析してください。

**EEZU0037E エンドツーエンド・アダプターから の INGRCANZ バージョン** *version number* **はサポートされていません。**

エンドツーエンド・アダプターに付属の INGRCANZ コ マンドのバージョンはサポートされていないため、その 応答を処理できません。

# **システムの処置**

INGRCANZ からの出力はありません。

## **オペレーターの応答**

INGRCANZ バージョンがサポートされていることを確 認してください。

**EEZU0038E INGRCANZ からの予期しない動作:** *Exception text*

#### **説明**

エンドツーエンド・アダプターに組み込まれている INGRCANZ コマンドが、予期しない応答を返しました。 CANZLOG メッセージを取り出すことはできません。

#### **システムの処置**

応答は処理できないため、リジェクトされます。

## **オペレーターの応答**

エンドツーエンド・アダプター (INGRCANZ コマンド) のバージョンが要件と一致していること、また正しく構 成されていることを確認してください。

**EEZU0039E INGRCANZ からの応答の相関 ID が 一致しません。 予期されるものは** *expected corr ID* **で、受け取ったもの は** *received corr ID* **でした。**

#### **説明**

エンドツーエンド・アダプターに組み込まれている INGRCANZ コマンドが、予期しない相関 ID を返しまし た。 そのため、応答はその要求に一致していません。 CANZLOG メッセージは取り出されません。

#### **システムの処置**

応答は処理できないため、リジェクトされます。

## **オペレーターの応答**

エンドツーエンド・アダプター (INGRCANZ コマンド) のバージョンが要件と一致していること、また正しく構 成されていることを確認してください。

**EEZU0040E システム** *system name* **のシステム・ ログ・メッセージの収集に失敗しま した:** *Exception text*

# **説明**

ある特定のシステムのシステム・ログ・メッセージの収 集に失敗しました。

## **システムの処置**

さまざまな理由で収集に失敗しました。

#### **オペレーターの応答**

失敗の理由を分析してください。

**EEZU0041E システム** *system name* **のシステム・ ログ・メッセージの収集はサポート されていません。**

# **説明**

示されているシステムでは、システム・ログ・メッセー ジの収集はサポートされていません。

#### **システムの処置**

システム・ログ・メッセージは収集されません。

#### **オペレーターの応答**

サポート対象のシステムで再試行してください。

**EEZU0042E 要求されたポイント・イン・タイム にシステム・ログ・メッセージはあ りません。**

#### **説明**

CANZLOG メッセージは、限られた期間のみ保持されま す。 過去のある時点についてシステム・ログ・メッセ ージが要求された場合、それらは存在しない可能性があ ります。

#### **システムの処置**

システム・ログ・メッセージは収集されません。

#### **オペレーターの応答**

より新しい時点で再試行してください。

**EEZU0044E システム・ログ・メッセージのフィ ルタリングには無効な正規表現:** *Exception text*

## **説明**

システム・ログ・メッセージのフィルタリングのため の、示されている正規表現は無効です。

#### **システムの処置**

システム・ログ・メッセージは収集されません。

## **オペレーターの応答**

有効な正規表現で再試行してください。

# **EEZU0045E システムまたはリソース** *resource name* **は存在しません。**

#### **説明**

システム・ログが別のコンポーネントから起動され、リ ソース・コンテキスト情報が渡されました。 指定され たリソースが見つかりません。 可能性のある理由は、 リソースが存在していない、対応する自動化アダプター が実行されていない、自動化アダプターによって使用さ れるホスト名またはイベント・ポートが正しく構成され ていない、あるいはドメイン・ネームが自動化アダプタ ーによって異なる名前にマップされていることです。

#### **システムの処置**

システム・ログ・メッセージは収集されません。

## **オペレーターの応答**

有効なシステム名またはリソース名で再試行してくだ さい。

**EEZU0046E リソース** *resource name* **の最終状態 変更の付近のシステム・ログをロー ドできません。**

#### **説明**

示されているリソースは有効なリソースではないか、ま たは存在しないために、その最終状態変更の付近のシス テム・ログをロードできません。

# **システムの処置**

システム・ログ・メッセージは収集されません。

# **オペレーターの応答**

有効なリソース名で再試行してください。

**EEZU0047E システム** *system name* **でコマンド を実行できません。**

#### **説明**

示されているリソースはシステム・ノードではないか、 または存在しないために、コマンドを実行できません。 コマンド実行が別のコンポーネントから起動され、リソ ース・コンテキスト情報が渡されました。 指定された リソースが見つかりません。 理由として、リソースが システムを表していないか、リソースがすでに存在しな いか、対応する自動化アダプターが稼働していないか、 自動化アダプターによって使用されているホスト名ま たはイベント・ポートが誤って構成されているか、自動 化アダプターによってドメイン・ネームが別の名前にマ ップされていることが挙げられます。

## **システムの処置**

コマンドは実行されません。

#### **オペレーターの応答**

有効なシステム・リソース名で再試行してください。

**EEZU0048E システム** *system name* **でのコマン ドの実行はサポートされていませ ん。**

# **説明**

示されているシステムでは、コマンドの実行はサポート されていません。

#### **システムの処置**

コマンドは実行されません。

#### **オペレーターの応答**

サポート対象のシステムで再試行してください。

**EEZU0049E ユーザー** *user name* **には、システム** *system name* **でコマンド** *command name* **を実行する権限がありません。**

## **説明**

エンドツーエンド・アダプターのセキュリティー・コン テキストの切り替えが正常に行われました。 ただし、 このユーザーにはコマンドを実行する権限がありませ ん。

#### **システムの処置**

コマンドは実行されません。

## **オペレーターの応答**

必要な権限をこのユーザーに与えてください。

**EEZU0050E コマンド** *command name* **は、システ ム** *system name* **に存在しません。**

#### **説明**

エンドツーエンド・アダプターのセキュリティー・コン テキストの切り替えが正常に行われました。 ただし、 このコマンドは存在しません。

## **システムの処置**

コマンドは実行されません。

## **オペレーターの応答**

なし。

**EEZU0051E オペレーター・タスク** *task name* **は、** *system name* **に定義されていませ ん。**

#### **説明**

エンドツーエンド・アダプターのセキュリティー・コン テキストの切り替えが失敗しました。 オペレーター・ タスクが定義されていません。

# **システムの処置**

コマンドは実行されません。

# **オペレーターの応答**

オペレーター・タスクを定義してください。

**EEZU0052E 空のコマンド**

## **説明**

空のコマンドを実行することはできません。

# **システムの処置**

コマンドは実行されません。

#### **オペレーターの応答**

なし。

**EEZU0053E シスプレックス** *sysplex name* **上の、 SMFID が** *system identifier* **のシス テムでは、コマンドを実行できませ ん。**

## **説明**

示されているリソースはシステム・ノードではないか、 または存在しないために、コマンドを実行できません。 コマンド実行が別のコンポーネントから起動され、リソ ース・コンテキスト情報が渡されました。 指定された リソースが見つかりません。 理由として、リソースが システムを表していないか、リソースがすでに存在しな いか、対応する自動化アダプターが稼働していないか、 自動化アダプターによって使用されているホスト名ま たはイベント・ポートが誤って構成されているか、自動 化アダプターによってドメイン・ネームが別の名前にマ ップされていることが挙げられます。

# **システムの処置**

コマンドは実行されません。

# **オペレーターの応答**

有効な SMFID およびシスプレックス名で再試行してく ださい。

**EEZU0054E ドメイン/システムのコンテキスト なしでは、コマンドを実行できませ ん。**

## **説明**

コマンドが実行されるドメイン/システムのコンテキス トが欠落しているために、そのコマンドを実行できませ ん。 コマンド実行が別のコンポーネントから起動され ましたが、リソース・コンテキスト情報は渡されていま せん。

# **システムの処置**

コマンドは実行されません。

## **オペレーターの応答**

リソース ID によって必要なコンテキストを指定して、 または SMFID および Sysplex 名を使用して再試行して ください。

**EEZU0055E コマンド実行応答に必要な時間が長 すぎます。 タイムアウトを超過しま した。**

#### **説明**

エンドツーエンド・アダプターは、コマンドの実行に応 答するために長すぎる時間を必要としています。 この 要求のタイムアウトを超過しました。

#### **システムの処置**

コマンドが実行されたか、部分的に実行されたか、まっ たく実行されていないかは明らかではありません。

#### **オペレーターの応答**

エンドツーエンド・アダプターとそのログ・ファイルを 分析して、別の問題がある場合にコマンド実行が長い時 間を必要とする理由を調べてください。

**EEZU0056E システム** *system name* **での** *command name* **の実行中に、不明な 誤動作が発生しました。**

## **説明**

エンドツーエンド・アダプターのセキュリティー・コン テキストの切り替えが正常に行われました。 コマンド は実行されましたが、応答は、エンドツーエンド・アダ プターによって正確に識別できない誤動作を示してい ます。

# **システムの処置**

コマンドが実行されたか、部分的に実行されたか、まっ たく実行されていないかは明らかではありません。

# **オペレーターの応答**

エンドツーエンド・アダプターとそのログ・ファイルを 分析して、応答が誤動作を示している理由を調べてくだ さい。

**EEZU0057E 必須パラメーター** *parameter name* **が欠落しています。**

# **説明**

必須パラメーターが、データ・セットに対して指定され ませんでした。 このパラメーターなしでは、データ・ セットをロードできません。

## **システムの処置**

データ・セットをロードできません。

#### **オペレーターの応答**

データ・セットが指定されなかった理由を調べてくださ い。 例えば、DASH ウィジェットで、必要なパラメータ ーの指定なしでデータ・セットが使用されています。

**EEZU0058E ページ** *page id* **のページ・ヘッダー情 報がありません。**

# **説明**

ある特定のページについてページ・ヘッダー情報が要求 されましたが、そのような情報はありません。

#### **システムの処置**

データ・セットをロードできません。

## **オペレーターの応答**

ページ・ヘッダー情報が存在するページ ID を指定して、 再試行してください。

**EEZU0059E 正規表現が無効です。**

## **説明**

指定された正規表現は無効です。

#### **システムの処置**

一致する項目が見つかりません。

#### **オペレーターの応答**

正規表現を修正してください。 正しい構文についての 説明は、オンライン・ヘルプにあります。

**EEZU0080E 取り込まれたメッセージは、** *resource name* **ではサポートされて いません。**

# **説明**

収集されたメッセージは、示されているリソースではサ ポートされていません。

#### **システムの処置**

収集されたメッセージを表示できません。

#### **オペレーターの応答**

サポート対象のリソースで再試行してください。

## **EEZU0081E INGCAPT からの予期しない応答:** *Exception text*

# **説明**

INGCAPT コマンドが、予期しない応答を返しました。 目的のアクションを実行できません。

# **システムの処置**

応答は処理できないため、リジェクトされます。

#### **オペレーターの応答**

失敗の理由を分析してください。

# **EEZU0082E 無効な引数が INGCAPT に指定され ました:** *arguments*

#### **説明**

INGCAPT に指定された引数は無効です。 有効な引数 なしでは、収集されたメッセージを読み取ることができ ません。

#### **システムの処置**

収集されたメッセージを読み取ることができません。

## **オペレーターの応答**

無効な引数が指定された理由を調べてください。

**EEZU0083E INGCAPT が不正な (サブ) システム に送信されました:** *system name*

# **説明**

INGCAPT コマンドは、不正な (サブ) システムに送信さ れたために、予期しない応答を返しました。 目的のア クションを実行できません。

#### **システムの処置**

応答は処理できないため、リジェクトされます。

# **オペレーターの応答**

失敗の理由を分析してください。

**EEZU0090E モニタリング・ヒストリーは、** *resource name* **ではサポートされて いません。**

### **説明**

モニタリング・ヒストリーは、示されているリソースで はサポートされていません。

# **システムの処置**

モニタリング・ヒストリー・メッセージを表示できませ  $\lambda$ 。

# **オペレーターの応答**

サポート対象のリソースで再試行してください。

**EEZU0091E 無効な引数が INGCAPT に指定され ました:** *arguments*

# **説明**

INGCAPT に指定された引数は無効です。 有効な引数 なしでは、モニタリング・ヒストリー・メッセージを読 み取ることができません。

## **システムの処置**

モニタリング・ヒストリー・メッセージを読み取ること ができません。

## **オペレーターの応答**

無効な引数が指定された理由を調べてください。

**EEZU0100E メモリー不足の例外**

#### **説明**

まだ使用可能な WebSphere ヒープ・サイズが 20 パー セント未満であることが検出されました。管理サーバ ーが動作しなくなる原因となるメモリー不足状態を回 避するために、現行タスクが中断されました。

# **システムの処置**

現行タスクが終了します。表示されたポリシーが不完 全である場合があります。

## **オペレーターの応答**

WebSphere のヒープ・サイズを増やしてください。こ のポリシー・エディター・セッションを閉じることをお 勧めします。

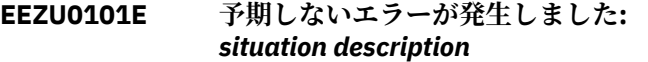

# **説明**

予期しないエラーが発生したため、処理が中断されまし た。

#### **システムの処置**

処理は終了します。

## **オペレーターの応答**

IBM エレクトロニック支援 (http://www.ibm.com/ support/entry/portal/) の追加情報を確認してくださ い。

**EEZU0102E 現在アクティブなポリシーを上書き できません。**

#### **説明**

ご使用の現行ポリシーの保管先として、現在ドメインの アクティブなポリシーであるポリシー・ファイルが選択 されました。エンドツーエンド自動化ドメインまたは UAA ドメインの場合、アクティブなポリシーに上書き することはできません。

#### **システムの処置**

ポリシーは保管されません。

#### **オペレーターの応答**

現行ポリシーを別のファイル名で保管してください。

**EEZU0103E JEE フレームワークから空のポリシ ーを受信しました。**

#### **説明**

受信したポリシーは空でした。これは、ポリシーがアク ティブにされていないドメインから、ユーザーが現在ア クティブなポリシーを開こうとすると発生することが あります。

## **システムの処置**

ポリシーは受信されません。

#### **オペレーターの応答**

開こうとしているポリシーが存在していることを確認 してください。

# **EEZU0110E INGWHY からの XML 応答を解析でき ませんでした:** *Exception text*

# **説明**

**INGWHY** コマンドへの応答は予期しないものであるた め、XML 構文解析エラーが発生しました。 問題分離情 報を取り出すことはできません。

応答は処理できないため、リジェクトされます。

# **オペレーターの応答**

IBM エレクトロニック支援 ([http://www.ibm.com/](http://www.ibm.com/support/entry/portal/) [support/entry/portal/](http://www.ibm.com/support/entry/portal/)) の追加情報を確認してくださ い。

**EEZU0121E INGMSGS からの予期しない応答:** *Exception text*

## **説明**

**INGMSGS** コマンドが、予期しない応答を返しました。

# **システムの処置**

応答は処理できないため、リジェクトされます。

# **オペレーターの応答**

失敗の理由を分析してください。

**EEZU0122E 無効な引数が INGMSGS に指定され ました:** *arguments*

# **説明**

**INGMSGS** に指定された引数は無効です。 有効な引数 なしでは、例外メッセージを読み取ることができませ  $\mathcal{A}_\circ$ 

# **システムの処置**

例外メッセージを読み取ることができません。

# **オペレーターの応答**

無効な引数が指定された理由を調べてください。

**EEZU0123E INGMSGS が不正な (サブ) システム に送信されました:** *system name*

# **説明**

**INGMSGS** コマンドは、不正な (サブ) システムに送信さ れたために、予期しない応答を返しました。

# **システムの処置**

応答は処理できないため、リジェクトされます。

# **オペレーターの応答**

失敗の理由を分析してください。

**EEZU0603E リソース名** *resource* **およびリソー ス・クラス** *resource class* **のリソー スに、無効なプロパティーが含まれ** **ています。プロパティー** *property* **を 空にすることはできません。**

# **説明**

プロパティーは必須です。

## **システムの処置**

無効なポリシーが作成されないようにするために、ポリ シー XML を変更しません。

#### **オペレーターの応答**

プロパティーに何か値を入力してください。

**EEZU0604E リソース名** *resource* **およびリソー ス・クラス** *resource class* **のリソー スに、無効なプロパティーが含まれ ています。プロパティー** *property* **で は、***maxValue* **の最大許容値を持つ有 効な整数値が求められます。**

# **説明**

入力値が最大許容値を上回っています。

## **システムの処置**

無効なポリシーが作成されないようにするために、ポリ シー XML を変更しません。

#### **オペレーターの応答**

最大許容値を下回る有効な値を入力してください。

**EEZU0605E リソース名** *resource* **およびリソー ス・クラス** *resource class* **のリソー スに、無効なプロパティーが含まれ ています。プロパティー** *property* **で は、***minValue* **の最小許容値を持つ有 効な整数値が求められます。**

# **説明**

入力値が最小許容値を下回っています。

#### **システムの処置**

無効なポリシーが作成されないようにするために、ポリ シー XML を変更しません。

#### **オペレーターの応答**

最小許容値を上回る有効な値を入力してください。

**EEZU0606E リソース名** *resource* **およびリソー ス・クラス** *resource class* **のリソー スに、無効なプロパティーが含まれ ています。プロパティー** *property* **で は、***minValue* **と** *maxValue* **の間にあ** **る値を持つ有効な整数値が求められ ます。**

## **説明**

プロパティー値が許容範囲外にあります。

# **システムの処置**

無効なポリシーが作成されないようにするために、ポリ シー XML を変更しません。

#### **オペレーターの応答**

有効範囲内の値を入力してください。

**EEZU0607E リソース名** *resource* **およびリソー ス・クラス** *resource class* **のリソー スは、非固有のリソース名を持って います**

#### **説明**

すべてのリソースは固有のリソース名を持つ必要があ ります。

# **システムの処置**

無効なポリシーが作成されないようにするために、ポリ シー XML を変更しません。

#### **オペレーターの応答**

固有のリソース名を選択してください。

**EEZU0608E リソース・キー** *resource key* **のリソ ースに対して複数の参照を作成しよ うとしています**

#### **説明**

同じ参照先リソースを参照する複数のリソース参照を 作成することはできません。

## **システムの処置**

無効なポリシーが作成されないようにするために、ポリ シー XML を変更しません。

#### **オペレーターの応答**

基本リソースごとに 1 つのリソース参照のみを作成し てください。

**EEZU0609E XML ポリシー・ファイル** *fileName* **を 解析できませんでした。**

# **説明**

指定されたファイルは、構文解析可能な XML ポリシー を含まないか、オープンできません。

# **システムの処置**

要求された操作は中止されました。

### **オペレーターの応答**

アクセス可能で有効な XML データを含む、有効なポリ シー・ファイルを指定してください。

# **EEZU0610E ポリシー・ファイル名が空です**

#### **説明**

ポリシー・ファイル名入力フィールドは空にできませ  $\Lambda$ 

#### **システムの処置**

ファイル・ロード操作は実行されません。

#### **オペレーターの応答**

ファイル名を指定してください。

**EEZU0611E リソース名** *resource* **およびリソー ス・クラス** *resource class* **のリソー スに、無効なプロパティーが含まれ ています。プロパティー** *property* **は、有効な IPv6 アドレスでなければ なりません**

# **説明**

このプロパティーには、有効な IPv6 アドレスが含まれ ていなければなりません。

## **システムの処置**

無効なポリシーが作成されないようにするために、ポリ シー XML を変更しません。

#### **オペレーターの応答**

このプロパティーには、有効な IPv6 アドレスを入力し てください。

**EEZU0612E このポリシー名またはポリシー・フ ァイル名は存在します。**

#### **説明**

ポリシー名およびポリシー・ファイル名は、ドメイン内 で固有でなければなりません。

# **システムの処置**

保管操作は実行されていません。

#### **オペレーターの応答**

異なるポリシー名またはポリシー・ファイル名を指定し てください。

第 10 章 メッセージ **307**

# **EEZU0613E リソース名が存在します。**

# **説明**

リソース名は、ドメイン内の他のリソースに対して固有 でなければなりません。

# **システムの処置**

保管操作は実行されていません。

#### **オペレーターの応答**

異なるリソース名を指定してください。

**EEZU0614E ポリシー・プールにアクセスできま せん。**

## **説明**

処理はパラメーター・エラーによって割り込まれたため に、正しく完了できません。

#### **システムの処置**

現行タスクは終了します。

# **オペレーターの応答**

ポリシー・プールが存在することを確認してください。

**EEZU0615E 自動化ポリシーまたは自動化リソー スを更新できません:** *Exception text*

# **説明**

更新処理はパラメーター・エラーによって割り込まれた ために、正しく完了できません。

## **システムの処置**

更新タスクが終了します。

# **オペレーターの応答**

例外テキストを参照し、パラメーターを修正して再試行 してください。

**EEZU0616E オリジナル・ポリシー・ファイルを ロードできません。**

# **説明**

処理は予期しないエラーによって割り込まれたために、 正しく完了できません。

# **システムの処置**

現行タスクは終了します。

## **オペレーターの応答**

ファイルがポリシー・プールに存在することを確認して ください。

**EEZU0618E 自動化ポリシーが無効です。**

#### **説明**

ポリシー・プール内の自動化ポリシーに、妥当性検査を パスできないエラーまたは警告があります。

## **システムの処置**

なし。

## **オペレーターの応答**

エラーまたは警告を表示し、ポリシーのプロパティーを 修正してください。

**EEZU0619E 必須パラメーター** *parameter name* **が欠落しています。**

# **説明**

必須パラメーターが、ポリシーに対して指定されていま せん。 このパラメーターなしでは、ポリシー情報を更 新できません。

#### **システムの処置**

ポリシー情報を更新できません。

# **オペレーターの応答**

パラメーターが指定されていない理由を調べて、ページ を再ロードして後で再試行してください。

## **EEZU0620E リソースが見つかりません。**

#### **説明**

示されているリソースは存在しません。

#### **システムの処置**

なし。

# **オペレーターの応答**

存在するリソースで再試行してください。

**EEZU0700E Zowe™ エクスプローラー・サーバー を URL** *URL name* **に接続できませ ん。**

# **説明**

エクスプローラー・サーバーに接続できません。 この サーバーはオフラインになっているか、または構成ファ イル eez.zowe.properties で正しく構成されてい ない可能性があります。

# **システムの処置**

Zowe™ エクスプローラー・サーバーとの接続は確立さ れていません。

# **オペレーターの応答**

- エクスプローラー・サーバーがオンラインであること を確認してください。
- 構成ファイル eez.zowe.properties を調べて、エ クスプローラー・サーバーが正しく構成されているこ とを確認してください。 デフォルトの場所 は、/etc/opt/IBM/smsz/ing/cfg です。

**EEZU0701E URL** *URL name* **への HTTP 要求が、 次の状況コードで失敗しました:** *code number*

# **説明**

HTTP 要求を処理できませんでした。

## **システムの処置**

Zowe™ エクスプローラー・サーバーへの HTTP 要求が 失敗しました。

## **オペレーターの応答**

詳しい理由について、返された状況コードとエラー・ロ グを調べてください。

**EEZU0702E Zowe™ エクスプローラー・サーバー から返された JSON データは、予期 されたものではありません。**

## **説明**

返された JSON データのデータ・タイプは、予期された ものではありません。

# **システムの処置**

データは Zowe™ エクスプローラー・サーバーから取り 出されません。

# **オペレーターの応答**

インストールされている Zowe™ エクスプローラー・サ ーバーのバージョンを調べて、そのバージョンが IBM Service Management Unite によってサポートされてい ることを確認してください。

**EEZU0703E Zowe™ エクスプローラー・サーバー を HTTPS で接続できません。**

# **説明**

Zowe™ エクスプローラー・サーバー用の鍵ストアが IBM Service Management Unite で正しく構成されてい ないために、HTTPS 接続を確立できません。

## **システムの処置**

Zowe™ エクスプローラー・サーバーとの接続は確立さ れていません。

## **オペレーターの応答**

構成ファイル eez.zowe.properties を調べて、 Zowe™ エクスプローラー・サーバー用の鍵ストアが正 しく構成されていることを確認してください。 デフォ ルトの場所は、/etc/opt/IBM/smsz/ing/cfg です。

**EEZU0704E プロパティー値が別のユーザーによ って変更されています。**

# **説明**

いくつかのプロパティー値が、このページをロードした 後で変更されています。

# **システムの処置**

なし。

#### **オペレーターの応答**

ページを最新表示して、値を再ロードしてください。

**EEZU0705E Universal Automation Adapter を 有効にできません。**

## **説明**

Universal Automation Adapter を有効にするには、少な くとも 1 つのドメインを指定する必要があります。 ド メイン・ネームが欠落しているか、またはサポートされ ない文字がドメイン・ネームに含まれています。

# **システムの処置**

なし。

## **オペレーターの応答**

有効なドメイン・ネームを指定して、再試行してくださ い。

**EEZU0706E Zowe™ エクスプローラー・サーバー に接続できません。**

# **説明**

REST クライアントを初期化できません。Zowe™ エク スプローラー・サーバーのいくつかのプロパティーが設 定されていません。

Zowe™ エクスプローラー・サーバーの REST クライアン トが初期化されていません。

# **オペレーターの応答**

Zowe™ 構成ファイル eez.zowe.properties を調べ て、必要なプロパティーがすべて設定されていることを 確認してください。

**EEZU0707E データ・セット** *data set name* **の属 性を取得できません。**

## **説明**

Zowe™ REST API によってデータ・セット属性を取得で きません。

# **システムの処置**

なし。

## **オペレーターの応答**

システム管理者に連絡し、必要な属性がすべて設定され た状態でデータ・セットが正しく作成されているかどう かを確認してください。

**EEZU0708E シスプレックス** *sysplex name* **上の、 SMFID が** *system identifier* **の自動 化システムが見つかりません。**

# **説明**

このシステムは、SA z/OS E2E アダプター経由で接続さ れている複数のシステムの中に見つかりません。 考え られる原因は以下のとおりです。

- 自動化ドメインまたは対応する E2E アダプターが稼 働していない。
- 自動化ドメインから Service Management Unite への イベント・パスが確立されていない。
- E2E アダプターによって使用されるホスト名または イベント・ポートが、誤った構成になっている。

# **システムの処置**

現行タスクは終了します。

# **オペレーターの応答**

自動化ドメインおよび E2E アダプターが稼働中である ことを確認してください。 アダプター・ログを調べて、 E2E アダプターが正しい管理サーバーの IP アドレスお よびポート用に構成されていることを確認してくださ い。 予期されるシステムが Service Management Unite に表示されている場合、システムの「プロパティー (Properties)」ダイアログにあるシステムの SMFID プロ パティーおよび自動化ドメインの「プロパティー

(Properties)」ダイアログの「シスプレックス名 (Sysplex Name)」プロパティーを、このエラー・メッセージに示 されている値と比較してください。

**EEZU0709E 指定されたファイル** *file name* **は存 在しません。**

# **説明**

指定したファイルは、IBM Service Management Unite サーバーに存在しません。

### **システムの処置**

なし。

# **オペレーターの応答**

このファイルがサーバー上に存在するかどうかを確認 し、正しいファイル名およびファイルの場所を指定して ください。

**EEZU0710E 予期しないエラーが発生し、保管ア クションが失敗しました。**

# **説明**

構成ファイルを保管しているときに、予期しない内部エ ラーが発生しました。

## **システムの処置**

保管操作は実行されていません。

# **オペレーターの応答**

システム管理者に連絡し、保管要求が正しいかどうかを 確認するか、または IBM サポート [\(https://](https://www.ibm.com/support/home/) [www.ibm.com/support/home/\)](https://www.ibm.com/support/home/) に追加のサポートを依 頼してください。

**EEZU0712E 指定された widgetType** *widget type* **はサポートされていません。**

#### **説明**

プロパティー **widgetType** として ibm-portaltopology.xml に指定された値はサポートされていま せん。

# **システムの処置**

なし。

#### **オペレーターの応答**

**widgetType** としてサポートされる値を EEZUIConstants で調べてください。

**EEZU0713E 指定されたホスト名または IP アド レス** *host name* **は無効です。**
指定したホスト名または IP アドレスは無効です。

#### **システムの処置**

なし。

### **オペレーターの応答**

正しいホスト名または IP アドレスを指定してくださ い。

**EEZU0714E** *component name* **サーバーを URL** *URL name* **に接続できません。**

#### **説明**

*component name* サーバーを接続できません。 このサ ーバーはオフラインになっているか、または構成ファイ ル *properties file name* で正しく構成されていない可能 性があります。

#### **システムの処置**

*component name* サーバーとの接続は確立されていま せん。

#### **オペレーターの応答**

- *component name* サーバーがオンラインであるかど うかを確認してください。
- 構成ファイル *properties file name* を調べて、 *component name* サーバーが正しく構成されている ことを確認してください。 この構成ファイルのデフ ォルトの場所は、 /etc/opt/IBM/smsz/ing/cfg です。

**EEZU0715E URL** *URL name* **への HTTP 要求が失 敗しました。状況コード:** *code number***、例外名:** *exception***、返され たメッセージ:** *returned message*

#### **説明**

HTTP 要求を処理できませんでした。

#### **システムの処置**

*component name* サーバーへの HTTP 要求が失敗しま した。

#### **オペレーターの応答**

詳しい理由について、返された状況コードとエラー・ロ グを調べてください。

**EEZU0716E データをロードできません。**

## **説明**

URL のエンコード時には、UTF-8 はサポートされませ  $\mathcal{L}_{\alpha}$ 

#### **システムの処置**

なし。

#### **オペレーターの応答**

システム管理者に連絡して、IBM Service Management Unite サーバー上の JVM 環境を確認し、また UTF-8 が サポートされていることを確認してください。

**EEZU0717E** *component name* **サーバーを HTTP で接続できません。**

#### **説明**

*component name* サーバー用の鍵ストアが IBM Service Management Unite で正しく構成されていないために、 HTTPS 接続を確立できません。

#### **システムの処置**

*component name* サーバーとの接続は確立されていま せん。

#### **オペレーターの応答**

構成ファイル *properties file name* を調べて、 *component name* サーバー用の鍵ストアが正しく構成 されていることを確認してください。 この構成ファイ ルのデフォルトの場所は、 /etc/opt/IBM/ smsz/ing/cfg です。

**EEZU0718E プロパティーが欠落しているため に、***component name* **サーバーに接 続できません。**

#### **説明**

REST クライアントを初期化できません。*component name* サーバーの一部のプロパティーが設定されてい ません。

#### **システムの処置**

REST クライアントは初期化されていません。

#### **オペレーターの応答**

構成ファイル *properties file name* を調べて、必要なプ ロパティーがすべて設定されていることを確認してく ださい。 この構成ファイルのデフォルトの場所 は、 /etc/opt/IBM/smsz/ing/cfg です。

**EEZU0719E 操作が失敗しました。HTTP 状況コ ード:** *code number***、例外名:**

*exception***、返されたメッセージ:** *returned message*

#### **説明**

アクションのための HTTP 要求を続行できませんでし た。

#### **システムの処置**

*component name* サーバーへの HTTP 要求が失敗しま した。

#### **オペレーターの応答**

詳しい理由について、返された状況コードとエラー・ロ グを調べてください。

**EEZU1000E リソース** *resource name* **は存在しま せん。**

#### **説明**

指定されたリソースが見つかりません。 リソースが存 在していない、または削除された、あるいは対応する自 動化アダプターが稼働していないことが理由として考 えられます。

#### **システムの処置**

目的のアクションを完了できません。

#### **オペレーターの応答**

有効なリソースで再試行してください。

**EEZU0111E INGWHY からの応答にデータが欠落 しています。**

#### **説明**

**INGWHY** コマンドへの応答に、必要なデータが欠落して **システムの処置** います。

問題分離情報を取り出すことはできません。

#### **システムの処置**

応答は処理できないため、リジェクトされます。

#### **オペレーターの応答**

IBM エレクトロニック支援 ([http://www.ibm.com/](http://www.ibm.com/support/entry/portal/) [support/entry/portal/](http://www.ibm.com/support/entry/portal/)) の追加情報を確認してくださ い。

**EEZU0112E 問題分離は、***resource name* **ではサ ポートされていません。**

## **説明**

問題分離は、示されているリソースではサポートされて いません。

**システムの処置**

問題分離を実行できません。

#### **オペレーターの応答**

サポート対象のリソースで再試行してください。

**EEZU1001E システム** *system name* **は存在しま せん。**

#### **説明**

指定されたシステムが見つかりません。 リソース ID がシステムを表していない、システムが存在していな い、または削除された、あるいは対応する自動化アダプ ターが稼働していないことが理由として考えられます。

#### **システムの処置**

目的のアクションを完了できません。

#### **オペレーターの応答**

有効なシステムで再試行してください。

**EEZU1002E ドメイン** *domain name* **は存在しま せん。**

#### **説明**

指定されたドメインが見つかりません。 リソース ID がドメインを表していない、ドメインが存在していな い、または削除された、あるいは対応する自動化アダプ ターが稼働していないことが理由として考えられます。

目的のアクションを完了できません。

#### **オペレーターの応答**

有効なドメインで再試行してください。

**EEZU1003E ドメイン** *domain name* **の UTC オフ セットがありません。**

#### **説明**

示されているドメインでは、対応する自動化アダプター が UTC オフセットの照会をサポートしていないため に、その UTC オフセットはありません。

#### **システムの処置**

目的のアクションを完了できません。

#### **オペレーターの応答**

対応する自動化アダプターが UTC オフセットの照会を サポートしていることを確認してください。

**EEZU1004E 操作は、***resource name* **ではサポー トされていません。**

#### **説明**

目的の操作は、示されているリソースではサポートされ ていません。

#### **システムの処置**

操作を実行できません。

## **オペレーターの応答**

サポート対象のリソースで再試行してください。

#### **EEZU1100E 無効な時刻形式:** *Exception text*

#### **説明**

示されている時刻形式は無効です。

#### **システムの処置**

目的のアクションを完了できません。

#### **オペレーターの応答**

有効な時刻形式で再試行してください。

#### **EEZU1101E 無効な間隔:** *Exception text*

#### **説明**

示されている間隔は無効です。

#### **システムの処置**

目的のアクションを完了できません。

#### **オペレーターの応答**

有効な間隔で再試行してください。

**EEZU0500W 自動化ドメイン** *domain name* **は存 在していません。**

#### **説明**

指定した自動化ドメインは存在していません。 原因と して、自動化ドメインが一時的に削除されたことが考え られます。

#### **システムの処置**

現在のタスクは続行します。

#### **オペレーターの応答**

指定したドメインのアダプターが 正常に実行されてい るかどうかを確認してください。 ドメインが一時的に 削除されている場合は、対応するウィジェットをダッシ ュボードから削除してください。

### **EEZU0501W 選択したリソース** *resource name* **は 存在していません**

#### **説明**

選択したリソースは存在していません。原因として、リ ソースが一時的に削除されたか、または自動化ポリシー が変更または非アクティブにされたことが考えられま す。

#### **システムの処置**

現在のタスクは続行します。

#### **オペレーターの応答**

まだリソースが表示される場合には、メニュー項目「す べてリフレッシュ」を使用して、現在有効なリソースを 取得してください。

## **EEZU0502W 選択したノード** *node name* **は存在 していません**

#### **説明**

選択したノードは存在していません。原因として、ノー ドが一時的に削除されたことが考えられます。

#### **システムの処置**

現在のタスクは続行します。

#### **オペレーターの応答**

まだノードが表示される場合には、メニュー項目「すべ てリフレッシュ」を使用して、現在有効なノードを取得 してください。

**EEZU0503W 要求が実行依頼されましたが、まだ 処理されていません**

#### **説明**

要求が実行依頼されましたが、対応する自動化マネージ ャーにより処理されていません。 この原因としては、 ネットワークの接続速度が遅いこと、または自動化マネ ージャーが応答していないことが考えられます。

#### **システムの処置**

アプリケーションは続行します。

#### **オペレーターの応答**

すぐに要求が処理されない場合は、要求を再送信してく ださい。 問題が解決しない場合には、自動化マネージ ャーへの接続を調べ、自動化マネージャーのログ・ファ イルで問題を調べてください。

#### **EEZU0504W オペレーター要求を取り消すオーダ ーが実行依頼されましたが、要求が まだ取り消されていません。**

#### **説明**

取り消し要求が実行依頼されましたが、対応する自動化 マネージャーにより処理されていません。 この原因と しては、ネットワークの接続速度が遅いこと、または自 動化マネージャーが応答していないことが考えられま す。

#### **システムの処置**

アプリケーションは続行します。

#### **オペレーターの応答**

すぐに要求が処理されない場合は、要求を再度取り消し てください。 問題が解決しない場合には、自動化マネ ージャーへの接続を調べ、自動化マネージャーのログ・ ファイルで問題を調べてください。

**EEZU0505W 自動化ポリシーを変更するオーダー が実行依頼されましたが、ポリシー の変更処理が完了していません**

#### **説明**

自動化ポリシーを変更するオーダーが対応する自動化 マネージャーに実行依頼されましたが、この変更処理が 完了していません。この原因としては、ネットワークの 接続速度が遅いこと、または自動化マネージャーが応答 していないことが考えられます。

#### **システムの処置**

アプリケーションは続行します。 ポリシー変更処理が 完了すると、画面が自動的に更新され、変更が反映され ます。

#### **オペレーターの応答**

問題が解決しない場合には、自動化マネージャーへの接 続を調べ、自動化マネージャーのログ・ファイルで問題 を調べてください。

**EEZU0506W ドメイン** *Domain name* **は使用不可 になりました**

#### **説明**

操作コンソールが第1レベル自動化ドメインに直接ア クセスします (直接アクセス・モード)。操作コンソール から第 1 レベル自動化ドメインに対して要求を実行し ようとしたときに、以前は正常にアクセスできたドメイ ンが使用不可になりました。ドメインのノードまたは 自動化アダプターがシャットダウンし、操作コンソール に通知できなかった可能性があります。

#### **システムの処置**

ドメインが使用可能になるまでは、このドメインではこ の要求とこれ以降の要求が実行されません。

#### **オペレーターの応答**

操作コンソールを使用しており、まだ自動化ドメインが 表示されている場合、メニュー項目「すべて更新」を使 用して、現在有効なドメインを取得してください。「す べて更新」が使用不可の場合は、現行タスクを閉じてか ら再開し、現在使用可能なドメインを取得してくださ い。

**EEZU0507W 管理管理サーバーが使用不可になっ ています**

#### **説明**

セッションが無効になっている可能性があります (例え ば、タイムアウトになっているか、ログオフされてい る)。

#### **システムの処置**

なし。

#### **オペレーターの応答**

ログアウトし、もう一度ログインしてください。問題が 解決しない場合は、WebSphere Application Server を再 始動してください。

**EEZU0508W リソース ID が** *resource id* **の自動化 リソースは存在していません。**

#### **説明**

指定した自動化リソースは存在していません。 原因と して、自動化リソースが一時的に削除されたことが 考 えられます。

#### **システムの処置**

現在のタスクは続行します。

#### **オペレーターの応答**

指定したリソースがまだ自動化トポロジーに存在する かどうかを確認してください。 リソースが一時的に削 除されている場合は、対応するウィジェットをダッシュ ボードから削除してください。

**EEZU0509W ドメイン** *domain name* **に対して使 用可能な自動化ポリシーはありませ ん**

#### **説明**

指定された自動化ドメインから、表示するポリシーが返 されませんでした。

#### **システムの処置**

現行タスクは終了します。

#### **オペレーターの応答**

指定したドメインがポリシーのリスト表示をサポート しており、正しいポリシー・プールが定義されているか どうかを確認してください。 ドメイン・ネームが正し く指定されたポリシーがそのポリシー・プールに存在す ることを確認してください。

**EEZU0510W 現在、自動化ドメイン** *domain name* **にはアクセスできません**

#### **説明**

指定された自動化ドメインにアクセスできません。

#### **システムの処置**

現行タスクは終了します。

#### **オペレーターの応答**

指定したドメインが状態 available であるかどうか、 また通信状態が OK であるかどうかを確認してくださ い。

Universal Automation Adapter (UAA) が始動している かどうかを確認してください。 IBM Service Management Unite サーバーで、コマンド **eezuaadapter** を端末で実行してください。

**EEZU0511W 自動化ドメイン** *domain name* **は、本 製品によるポリシーのアクティブ化 をサポートしていません**

#### **説明**

指定された自動化ドメインは、本製品を通じたポリシー のリスト表示およびアクティブ化をサポートしていま せん。

#### **システムの処置**

現行タスクは終了します。

#### **オペレーターの応答**

本製品を使用してこのドメインのポリシーを操作する ことはできません。

**EEZU0512W 自動化 JEE フレームワーク (エンタ ープライズ・アプリケーション EEZEAR) がまだ完全には初期化され ておらず、要求受信を拒否しました。 EEZEAR アプリケーションが完全に 初期化されるまで待機してから、ダ ッシュボードを再度開いてください**

### **説明**

自動化 JEE フレームワーク (エンタープライズ・アプリ ケーション EEZEAR) がまだ完全には初期化されていま せん。 EEZEAR アプリケーションのすべてのコンポー ネントが初期化されるまで、接続されたドメインとの通 信はできません。

#### **システムの処置**

システムは、自動化 JEE フレームワークが初期化され るまで待機してから、要求を処理します。

#### **オペレーターの応答**

ダッシュボードを再度開いてください。

**EEZU0513W 自動化ポリシー・リソースがありま せん**

#### **説明**

ポリシーには、表示するリソースがありません。

#### **システムの処置**

なし。

#### **オペレーターの応答**

新しいリソースをポリシーに追加してください。

**EEZU0520W 自動化ドメイン** *domain name* **のア ダプター・ログ・ファイルは、オペ レーターが確認する必要がありま す。**

#### **説明**

オペレーターが確認する必要があるエラーまたは警告 がアダプター・ログ・ファイルに記録されています。

#### **システムの処置**

現行タスクは終了します。

#### **オペレーターの応答**

アダプター・ログを表示し、手動で解決する必要がある 警告メッセージまたはエラー・メッセージを探してくだ さい。

**EEZU0550W 現在自動化ドメイン** *domainName* **はアクセス不可です**

#### **説明**

自動化ドメインが存在していますが、現在このドメイン と通信できません。

#### **システムの処置**

ポリシー・エディターを引き続き使用できますが、オフ ライン・ドメインに対して取得機能を使用したり、ドメ インがオフラインの間にそのドメインのポリシー・プー ルを使用したりすることはできません。

#### **オペレーターの応答**

オフライン・ドメインの取得機能またはポリシー・プー ルを使用するには、自動化ドメインが稼働中であること を確認してください。第 1 レベル自動化ドメインの場 合は、自動化アダプターが稼働していることを確認して ください。 環境変数 com.ibm.eez.aab.watchdoginterval-seconds で定義されているタイムアウト期間 の経過後に、操作を再試行してください。 問題が解決 しない場合には、自動化アダプターを再始動するか (第 1 レベル自動化ドメインの場合)、またはエンドツーエ ンド自動化エンジンを再始動してください (エンドツー エンド自動化ドメインの場合)。 ポリシーは、ポリシ ー・プールの代わりにローカル・ファイルに一時的に保 管できます。

#### **EEZU0601W ポリシーに XML コメントが含まれ ています。 XML コメントは削除さ れます**

#### **説明**

ポリシー XML ファイルに、サポートされていない XML コメントが含まれています。ポリシーをポリシー・エデ ィターに読み込むと、これらの XML コメントは失われ ます。

#### **システムの処置**

ポリシー・エディターはポリシー・ファイルの読み込み を継続しますが、XML コメントは削除されます。

#### **オペレーターの応答**

ポリシー XML ファイルを手動で編集する場合、XML コ メントを使用することはできません。代わりに、リソー スの「説明」フィールドを使用できます。

**EEZU0602W このポリシー・ファイルまたは使用 された接続済みドメインのバージョ ンはポリシー・エディターのバージ ョンに一致していません。ポリシ ー・ファイルまたは使用されたドメ インのバージョン:** *version in policy*

#### **説明**

ポリシー XML ファイルのバージョンがポリシー・エデ ィターのバージョンに一致していません。互換性がな くなる場合があります。 異なるレベルを実行している ドメインにポリシー・エディターを接続した 場合は、 このバージョンのポリシー・エディターによって生成さ れたポリシーを アクティブにできない恐れがありま す。

#### **システムの処置**

ポリシー XML のバージョンがポリシー・エディターの バージョンよりも高い場合にポリシーを保管すると、こ のポリシー・エディター・バージョンに不明のいくつか の要素が誤って削除される場合があります。ポリシ ー・エディターのバージョンよりも低いバージョンのポ リシー XML を保管する場合は、対応する自動化製品の ダウン・レベル・バージョンでポリシーのアクティブ化 が拒否される場合があります。ポリシー・エディターよ り低いレベルのドメインにポリシー を保管した場合 は、そのドメインでそのポリシーをアクティブにできな い 恐れがあります。

#### **オペレーターの応答**

このバージョンのポリシー・エディターでポリシーを保 管してから、予期されるコンポーネントが欠落していな いか手動で確認してください。可能な限り、対応するバ ージョンの ポリシー・エディターを使用してください。

**EEZU0603W 自動化データベースからヒストリ ー・データを読み取っているときに、 自動化データベースにスキーマ名が 指定されていないことが検出されま した**

#### **説明**

パラメーター「database-schema-name」がファイル eez.automation.engine.properties から欠落していま す。

#### **システムの処置**

デフォルトのスキーマ名「EAUTOUSR」が使用されま す。

#### **オペレーターの応答**

「EAUTOUSR」以外のスキーマ名を使用する場合は、パ ラメーター「database-schema-name」がファイル eez.automation.engine.properties に存在していること を確認してください。

#### **EEZU1000I アクティブにされているポリシーは ありません**

#### **説明**

アクティブにされたポリシーがないため、リソースは表 示されません。

#### **システムの処置**

なし。

#### **オペレーターの応答**

ポリシーをアクティブにしてください。

**EEZU1001I 実行された照会に一致するシステ ム・ログ・メッセージがありません。**

#### **説明**

照会されたシステム・ログには、実行された照会に一致 するメッセージがありません。

#### **システムの処置**

システム・ログを表示できません。

#### **オペレーターの応答**

なし。

**EEZU1002I 応答がありません。**

#### **説明**

実行されたコマンドは、応答を返しません。

#### **システムの処置**

なし。

#### **オペレーターの応答**

なし。

**EEZU1080I リソース** *resource name* **には、取り 込まれたメッセージがありません。**

#### **説明**

示されているリソースには、収集されたメッセージがあ りません。 このリソースについて収集されたメッセー ジがないか、またはメッセージ取り込みがポリシーで構 成されていません。

#### **システムの処置**

収集されたメッセージを表示できません。

#### **オペレーターの応答**

ポリシーで、このリソースについてメッセージ収集が構 成されていることを確認してください。

**EEZU1090I モニター** *monitor name* **には、モニタ リング・ヒストリー・メッセージが ありません。**

#### **説明**

示されているモニターには、モニタリング・ヒストリ ー・メッセージがありません。 このリソースについて 収集されたヒストリー・メッセージがないか、またはモ ニタリング・ヒストリーがポリシーで構成されていませ  $\lambda$ 

#### **システムの処置**

モニタリング・ヒストリー・メッセージを表示できませ  $\lambda$ .

#### **オペレーターの応答**

ポリシーで、このモニターについてモニタリング・ヒス トリーが構成されていることを確認してください。

**EEZU1120I リソース** *resource name* **には、例外 メッセージがありません。**

#### **説明**

示されているリソースには、例外メッセージがありませ  $\mathcal{L}_{\circ}$ 

#### **システムの処置**

例外メッセージを表示できません。

#### **オペレーターの応答**

ポリシーで、このリソースについて例外メッセージが構 成されていることを確認してください。

## **EEZU2000I ドメイン** *domain name* **のドメイン 状態は** *domain state* **です**

#### **説明**

ドメインがドメイン状態を、示された値に変更しまし た。

#### **システムの処置**

システムはこの変更を処理します。このドメインに対 するリソース参照の状態も、それに応じて変化します。

#### **オペレーターの応答**

なし。

**EEZU2001I ドメイン** *domain name* **が正常に結 合しました**

#### **説明**

ドメインが使用可能になり、管理するための準備が整い ました。

#### **システムの処置**

システムはこの変更を処理します。このドメインに対 するリソース参照の状態も、それに応じて変化します。

#### **オペレーターの応答**

なし。

**EEZU2002I ドメイン** *domain name* **のドメイン 通信状態は** *domain communication state* **です。**

#### **説明**

ドメインの通信の状態が更新されました。

#### **システムの処置**

システムはこの変更を処理します。このドメインに対 するリソース参照の状態も、それに応じて変化します。

#### **オペレーターの応答**

なし。

**EEZU2003I** *request type* **要求の要求イベントを、 ドメイン** *domain name* **から受信し ました。対象リソース:** *resource name*

#### **説明**

示されたリソースに要求が追加されました。

#### **システムの処置**

システムはこの変更を処理します。

#### **オペレーターの応答**

なし。

**EEZU2004I 要求削除イベントをドメイン** *domain name* **から受信しました。 対象リソース:** *resource name*

#### **説明**

示されたリソースに要求が追加されました。

#### **システムの処置**

システムはこの変更を処理します。

#### **オペレーターの応答**

なし。

**EEZU2005I ポリシー変更イベントをドメイン** *domain name* **から受信しました**

#### **説明**

このドメインの、リソース、グループ、および関係の定 義を含むポリシーが変化しました。

#### **システムの処置**

システムはこの変更を処理します。

#### **オペレーターの応答**

なし。

**EEZU2006I ジョブ名** *job name* **のジョブは、JES 環境では動作しません。 そのため、 ジョブ情報を表示できません。**

#### **説明**

JES Explorer は、JES 環境で動作するジョブについての み、そのジョブ情報 (ジョブの出力や JCL など) を表示 します。 JES 環境で動作しないアドレス・スペース (例 えば、JES が起動する前に開始されたシステム・アドレ ス・スペース) のジョブ情報は表示できません。

#### **システムの処置**

なし。

#### **オペレーターの応答**

なし。

**EEZU2000W ドメイン** *domain name* **は切り離さ れました。**

## **説明**

このドメインは今後管理できません。

#### **システムの処置**

システムはこの変更を処理します。このドメインに対 するリソース参照の状態も、それに応じて変化します。

#### **オペレーターの応答**

なし。

**EEZU2002W ドメイン** *domain name* **のドメイン 通信状態は** *domain communication state* **です。**

#### **説明**

ドメインの通信の状態が更新されました。

## **システムの処置**

システムはこの変更を処理します。このドメインに対 するリソース参照の状態も、それに応じて変化します。

### **オペレーターの応答**

なし。

**EEZU2002E ドメイン** *domain name* **のドメイン 通信状態は** *domain communication state* **です。**

**説明**

ドメインの通信の状態が更新されました。

#### **システムの処置**

システムはこの変更を処理します。このドメインに対 するリソース参照の状態も、それに応じて変化します。

### **オペレーターの応答**

なし。

System Automation for z/OS: Service Management Unite Automation インストールおよび構成のガイド

# **第 11 章 IBM Service Management Unite の活用および Zowe™ との統合**

バージョン 1.1.5 以降、IBM Service Management Unite は Zowe™ と統合され、IBM Z での自動化およびモ ニタリングが最新化されます。

## **概要**

IBM Z での自動化およびモニターを最新に保ち続けるために、IBM Service Management Unite Automation は Zowe と統合され、メインフレーム上での操作を容易にする機能をさらに多く提供します。

#### **IBM Service Management Unite Automation とは**

IBM Service Management Unite Automation は、IBM Z System Automation V4.1.0 以降で使用できる新規 カスタマイズ可能ダッシュボード・インターフェースです 。 ご使用の環境で複数の SAplex ドメインおよび NetView ドメインが作動できるようにする、一元管理が可能になります。

IBM Service Management Unite Automation について詳しくは、3 ページの『第 2 章 [Service Management](#page-16-0) [Unite Automation](#page-16-0) の概要』を参照してください。

#### **Zowe とは**

Linux® Foundation の Open Mainframe Project™ による Zowe™ テクノロジーは、z/OS® ベースのサービスを エンタープライズに統合する新たな方法 (ハイブリッド・クラウド環境など) や、z/OS ベースの各製品を統 合するための改善された方法を提供します。 これは Eclipse Public License 2.0 でライセンス交付されたオ ープン・ソース・ソフトウェアです。 IBM® z/OS プラットフォームの習得を容易にし、次世代 IT スタッフ が使いやすくするために役立ちます。

Zowe は以下のメイン・コンポーネントで構成されます。

#### **Zowe アプリケーション・フレームワーク**

z/OS 機能へのアクセスを許可する多くのアプリケーションを含む仮想デスクトップを提供する Web ユーザー・インターフェース (UI)。 ベース Zowe には、従来のアクセス用のアプリケーション (3270 端末や VT 端末など) と、エディターおよびエクスプローラー (JES、MVS データ・セット、および Unix System Services を処理するためのもの) が含まれています。

#### **Zowe Explorer (Visual Studio コード拡張)**

開発者とシステム管理者が z/OS メインフレームと対話する方法を最新化し、データ・セット、USS フ ァイル、およびジョブとの情報交換を可能にします。

#### **API Mediation Layer**

これは、REST API のカタログ、および動的ディスカバリー機能とともに、z/OS サービスのリバース・ プロキシーとして機能するゲートウェイを提供します。 ベース Zowe は、MVS データ・セット、JES、 および z/OSMF REST API を処理するためのコア・サービスを提供します。 API Mediation Layer はシン グル・サインオン (SSO) 用のフレームワークも提供します。

#### **Zowe コマンド行インターフェース (CLI)**

このコマンド行インターフェースを 使用すれば、メインフレームとリモートで対話したり共通ツール (統合開発環境 (IDE)、シェル・コマンド、bash スクリプト、メインフレーム開発用ビルド・ツールな ど) を使用したりできます。 アプリケーション開発者が z/OS アプリケーションの迅速なサポートと作 成を効率化したい一連のユーティリティーとサービスが 備わっています。

Zowe について詳しくは、「[Zowe overview](https://www.ibm.com/support/knowledgecenter/SSVHRS_1.0.0/overview.html)」を参照してください。

#### **IBM Service Management Unite の活用および Zowe との統合とは**

Zowe と統合された IBM Service Management Unite Automation から提供される拡張機能を使用すれば、 IBM Service Management Unite ダッシュボードで JES および MVS の詳細を管理するなど、z/OS リソース と対話できます。 Zowe がインストールされていて、IBM Service Management Unite Automation サーバー と接続するように構成されている場合は、最新のクラウドやデスクトップ・プラットフォームなど、メイ ンフレーム・データ・セットおよびジョブと対話できます。

- Zowe アプリケーション・プラグイン (IBM Service Management Unite プラグイン) は、IBM Service Management Unite Automation を Zowe デスクトップで直接使用したり Zowe アプリケーション・フレ ームワークで無償の API および商用の API を利用したりできるように提供されています。
- ジョブの内容とジョブの出力を表示して環境問題を切り分けることができるようにする新規**「JES エクス プローラー (JES Explorer)」**ダッシュボードが提供されています。 **「JES エクスプローラー (JES Explorer)」**ダッシュボードは、System Automation APL リソースから開始できます。

#### **IBM Service Management Unite の活用および Zowe との統合を使用する理由**

• Zowe デスクトップの新規プラグイン

他の共通ツールを使用できる Zowe デスクトップ上の IBM Service Management Unite プラグインに素早 く簡単にアクセスできます。 このプラグインにより、単一化された統合ユーザー・エクスペリエンスが 提供されます。

• 向上した問題特定

環境問題を切り分けるには、**「JES エクスプローラー (JES Explorer)」**ダッシュボードにシームレスにナ ビゲートしてジョブ情報を表示します。 このとき、アプリケーションを切り替えたり別の端末を使用し たりする必要はありません。

• 向上した問題解決

環境の問題を修正するには、**「MVS エクスプローラー (MVS Explorer)」**ダッシュボードにシームレスにナ ビゲートして、JCL、REXX、または SYS1.PARMLIB メンバーを表示および編集します。

• 短縮された Time-to-Value (TTV)

新任の開発者やシステム・プログラマーは、すぐにメインフレームで作業できるようになります。

## **前提条件**

IBM Service Management Unite 自動化を Zowe と統合するための環境を準備するには、以下の前提条件を 確認してください。

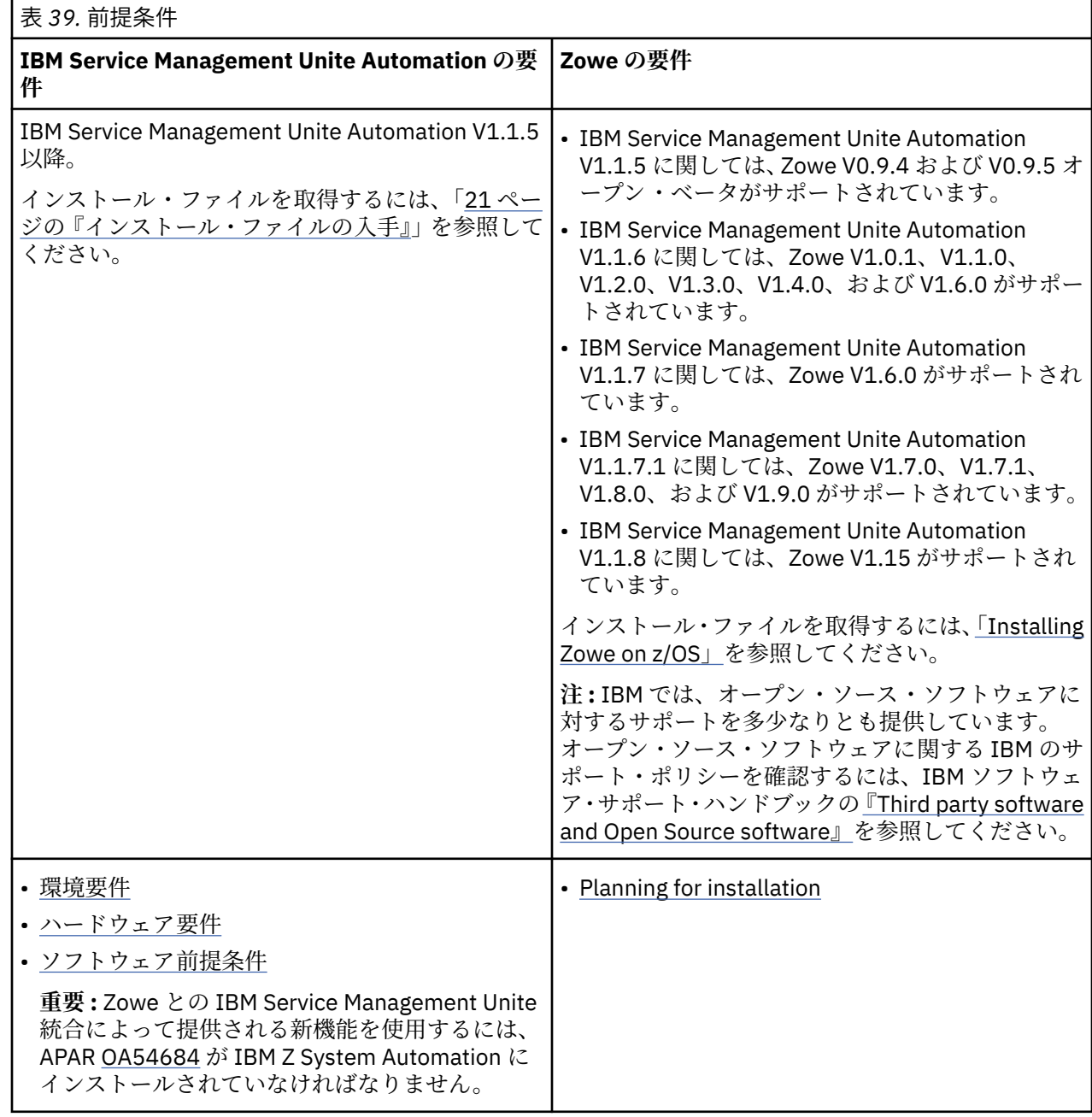

## **インストールおよび構成**

このセクションには、IBM Service Management Unite および Zowe™ をインストールして構成するためのロ ードマップがあります。

## **IBM Service Management Unite のインストールおよび構成のロードマップ**

以下のインストール・ロードマップと構成ロードマップを確認して、IBM Service Management Unite 環境 をデプロイします。

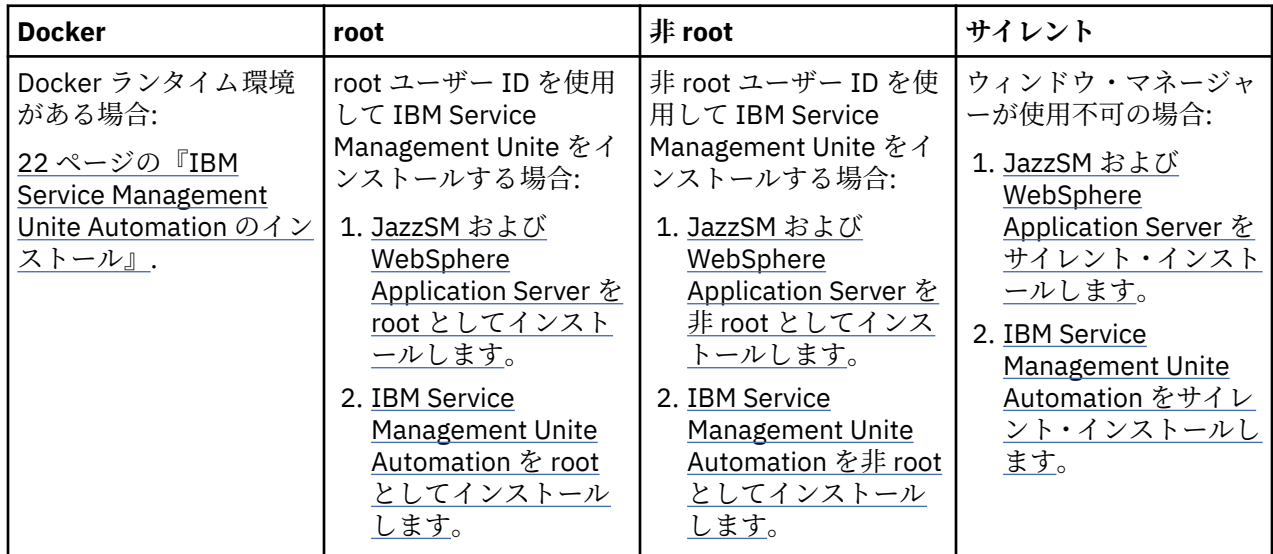

#### **IBM Service Management Unite インストール・ロードマップ**

#### **IBM Service Management Unite 構成ロードマップ**

表 *40. IBM Service Management Unite* 構成ロードマップ **IBM Service Management Unite Automation** 1. [エンドツーエンド自動化アダプターのクイック ・スタートアップを](https://www.ibm.com/support/knowledgecenter/en/SSWRCJ_4.2.0/com.ibm.safos.doc_4.2/End2End/e2e_quick_startup.html)実行します。 2. IBM Service Management Unite Automation ホストを構成します。69 ページの『[Web [構成ツールの使](#page-82-0) 用[\] IBM Service Management Unite Automation](#page-82-0) サーバーの構成』を参照してください。 3. [オプション[\] Universal Automation Adapter](#page-93-0) へのアクセスを構成します。

4. 100 ページの『IBM Z NetView に接続するように [IBM Service Management Unite Automation](#page-113-0) を構成』。

## **Zowe のインストールおよび構成のロードマップ**

[インストールおよび構成](https://www.ibm.com/support/knowledgecenter/SSVHRS_1.0.0/install.html) のセクションを参照して、Zowe 環境をデプロイします。

## **統合**

IBM Service Management Unite を Zowe™ と統合し、拡張機能を活用します。

## **DASH フィックスパックの適用**

Service Management Unite をインストールした後、DASH フィックスパックを適用する必要があります。 これを行わないと、Zowe デスクトップ上で第 2 レベル IBM Service Management Unite ダッシュボードに ナビゲートするときに問題が発生します。

#### **手順**

1. IBM Fix Central [\(https://ibm.biz/Bd23aG\)](https://ibm.biz/Bd23aG) にアクセスします。

2. フィックスパック 1.1.3-TIV-JazzSM-multi-FP008 をダウンロードします。

- 3. readme.txt に記載されている手順に従って、このフィックスパックを適用します。
- 4. DASH サーバーを再始動します。

## **Zowe™ に IBM Service Management Unite プラグインをインストール**

Zowe™ Desktop から IBM Service Management Unite コンソールにアクセスできるように IBM Service Management Unite プラグインをインストールするには、スクリプト **installSMUPlugin.sh** を実行しま す。

#### **始める前に**

Zowe インスタンスがあるディレクトリー *<Zowe\_instanceDir>* にアクセスする権限が当該ユーザー ID に あることを確認してください。

#### **手順**

- 1. Zowe がインストールされているサーバーにログインします。
- 2. IBM Service Management Unite プラグイン・パッケージ SMU\_Zowe\_Plugin\_v1.*x.x*.tar (ダウンロ ード・ポータルからダウンロード可能) をディレクトリー (例えば smu-plugin) に解凍するコマンドを 発行します。

tar -xof SMU\_Zowe\_Plugin\_v1.*x.x*.tar

**注 :** この tar ファイルを解凍したら、当該システムにおける他のユーザーに、解凍後のファイルに対す る読み取り権限と書き込み権限もあることを確認してください。 アクセス権限は、コマンド **umask** で 確認できます。 値が 0077 の場合は、値を 0022 に設定してから、tar キットを再度解凍します。

umask 0022 tar -xof SMU\_Zowe\_Plugin\_v1.0.*x*.tar

3. シェル・スクリプトが保管されているディレクトリー *<Zowe\_instanceDir>*/bin を参照します。 4. 次のコマンドを実行して、Zowe サービスを停止します。

./zowe-stop.sh

- 5. IBM Service Management Unite プラグイン・ファイルを抽出したディレクトリーを参照します。 IBM Service Management Unite プラグインは、以下のいずれかの方法でインストールできます。
	- 自動インストール:
		- a. 次のコマンドを実行して IBM Service Management Unite プラグインをインストールします。

./installSMUPlugin.sh *<Zowe\_instanceDir> <SMU server console URL>*

例:

./installSMUPlugin.sh /var/zowe/1.x.x https://smuserver.com:16311/ibm/console

- 手動インストール:
	- a. 解凍した IBM Service Management Unite プラグイン・パッケージ (例: smu-plugin/SMU/web) を 参照してファイル index.html を開きます。
	- b. ファイル index.html を編集してパラメーター **SMU\_WEB\_CONSOLE\_URL** に値を指定し、変更を 保管します。
	- c. フォルダー smu-plugin/SMU を Zowe インスタンス・ワークスペース・ディレクトリー *<Zowe\_instanceDir>*/workspace/ にコピーします。
	- d. ファイル smu-plugin/com.ibm.smu.json で、**pluginLocation** に値 *<Zowe\_instanceDir>*/workspace/SMU を指定します。
	- e. smu-plugin/com.ibm.smu.json を Zowe インスタンス・プラグイン・ディレクトリー *<Zowe\_instanceDir>*/workspace/app-server/plugins にコピーします。
- 6. IBM Service Management Unite プラグインを正常にインストールした後で、ディレクトリー *<Zowe\_instanceDir>*/bin に移動して、Zowe サービスを再始動します。

./zowe-start.sh

#### **タスクの結果**

IBM Service Management Unite プラグインが正常にインストールされ、プラグインの項目アイコンがツー ルボックスに表示されます。

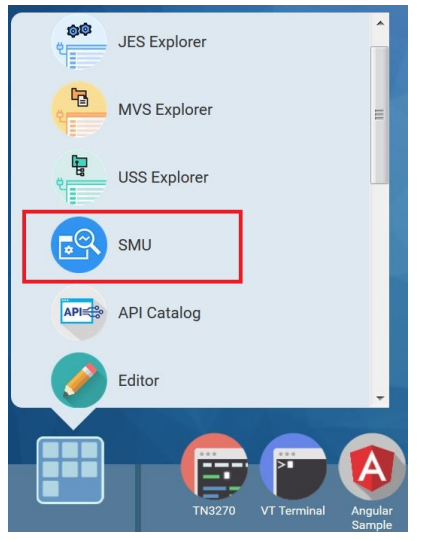

## **鍵ストアファイルの作成**

Zowe™ マイクロサービス・サーバーへの接続を保護するには、Java keytool を使用して Zowe 証明書を鍵 ストアにインポートします。

#### **手順**

1. サポート対象のブラウザーから https://<your.server>:<atlasport> を使用して Zowe マイク ロサービス・サーバーにアクセスします。

説明

- *<your.server>* は、Zowe がインストールされているサーバーのホスト名です。
- *<atlasport>* は API ゲートウェイ・ポートです。 例えば、7554 はデフォルト番号です。

サポート対象のブラウザー

- Google Chrome V54 以降
- Mozilla Firefox V44 以降
- Safari V11 以降
- Microsoft Edge (Windows 10)
- 2. 非セキュア接続に関するセキュリティー・メッセージが表示される場合は、証明書の例外を追加しま す。
	- 一例として Firefox バージョン 60.2.1 を取り上げます。
	- a.**「詳細設定」**をクリックしてから**「例外の追加 ...」**をクリックします。
	- b. タスク・メニューで**「オプション」**→**「プライバシーとセキュリティ」**を選択します。
	- c.**「証明書を表示...」**をクリックして、証明書マネージャーを開きます。

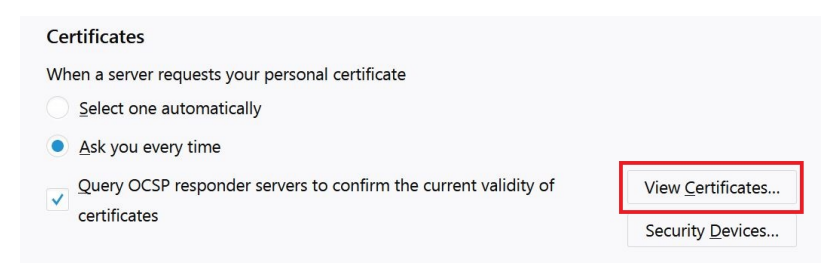

d. 証明書リストから、ご使用の Zowe マイクロサービス・サーバーの証明書を選択します。  $470M$ e

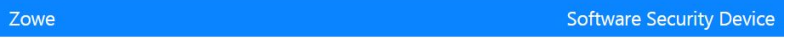

- e.**「エクスポート...」**をクリックして、証明書を X.509 証明書として保管します。 例えば、証明書を zowe.crt として保管します。
- 3. 次のコマンドを発行して、鍵ストア・ファイルを作成し、エクスポートした証明書を鍵ストアにインポ ートします。

keytool -import -noprompt -trustcacerts -alias <*alias*> -file <*filename*> -keystore <*keystore name*> -storepass <*keystore password*>

説明

- *<alias>* は項目の別名です。 いずれの鍵ストア項目 (鍵および信頼済み証明書の項目) にも、固有の別 名でアクセスします。
- *<filename>* は、エクスポートされた証明書の名前です (例: zowe.crt)。
- *<keystore name>* は鍵ストア・ファイルの名前です。
- *<keystore password>* は鍵ストア・パスワードです。

既存の鍵ストア・ファイルを所有している場合は、その鍵ストア・ファイルの名前とパスワードを使用 して証明書をインポートできます。

4. 作成した鍵ストア・ファイルを IBM Service Management Unite サーバーにアップロードします。この ファイルは、IBM Service Management Unite サーバーがアクセスできる任意の場所に置くことができま す。

**注 :** Docker イメージを使用する場合は、コマンド **docker cp** を使用して鍵ストア・ファイルを Docker にコピーできます。

#### **次のタスク**

鍵ストア・ファイルのロケーションを指定するようにプロパティーを構成して IBM Service Management Unite サービスを再始動する必要があります。

## **Zowe™ に接続するようにプロパティーを構成**

Web 構成ツールを使用して、Zowe™ と IBM Service Management Unite サーバーの間で接続を確立するよ うにプロパティーを構成します。

#### **手順**

- 1. ナビゲーション・バーで**「システム構成 (System Configuration)」**→**「Service Management Unite の 構成 (Configure Service Management Unite)」**をクリックして Web 構成ツールを開始します。
- 2.**「Zowe Explorer Service」**をクリックしてタブを切り替え、Zowe 構成ページを開きます。
- 3.**「Service Management Unite で Zowe ダッシュボードを有効にする (Dashboards in Service Management Unite)」**を選択します。 プロパティー・フィールドが表示されます。
	- ホスト情報
		- **デフォルト・ポート番号** z/OS システム上の Zowe ゲートウェイのデフォルト HTTPS ポート。

–**「新規追加 (Add new)」**をクリックして、新しいホスト情報を作成します。

新しい行で以下のパラメーターを指定します。

#### **シスプレックス名**

シスプレックスの名前。

#### **SMFID**

システムに割り当てられた SMF ID。

**ホスト名**

Zowe がインストールされている z/OS システムのホスト名。

**ポート番号**

z/OS システム上の Zowe ゲートウェイの HTTPS ポート番号。

**操作**

新しい項目を保管するには、**「OK」**をクリックします。 **「取り消し」**をクリックすれば、 変更を取り消すことができます。

**有効にする (Enable)**

これは、対応するシステム・データを MVS または JES のエクスプローラー・ダッシュボー ドに表示できるようにする場合にチェック・マークを付けます。チェック・マークを付けな いと、システムのデータは表示されません。

- 既存のホスト情報を変更するには、 <sup>2</sup> をクリックします。
- **資格情報を削除するには、 □ をクリックします。**
- セキュリティー

#### **鍵ストア**

鍵ストア・ファイルのロケーション。

最後のステップで作成した鍵ストア・ファイルの絶対パスを指定します。 Zowe マイクロ・サービ ス REST API を照会してジョブ/データ・セット情報を取得するときに、鍵ストア内の証明書が使 用されます。

**鍵ストア・パスワード**

鍵ストアのパスワード。

**鍵ストア・パスワードの確認**

鍵ストア・パスワード・フィールドに指定した値と同じ値。 パスワードが正しいことを確認する ために指定します。

- 4.**「保管」**をクリックして、変更内容をすべて保管します。
- 5. DASH サーバーを再始動します。

例えば、*JazzSM\_HOME*/profile/bin ディレクトリーで、server1 という名前のサーバーを停止して 始動するには、以下のコマンドを発行します。

./stopServer.sh server1 ./startServer.sh server1

#### **IBM Service Management Unite プラグインを Zowe™ からアンインストール**

スクリプト **uninstallSMUPlugin.sh** を実行して、プラグインを Zowe™ からアンインストールします。

#### **始める前に**

Zowe インスタンスがあるディレクトリー *<Zowe\_instanceDir>* にアクセスする権限が当該ユーザー ID に あることを確認してください。 デフォルトの場所は、Zowe バージョン 1.0.1 をインストールした場合は / zowe/1.0.1 です。

#### **手順**

1. Zowe がインストールされているサーバーにログインします。

2. シェル・スクリプトが保管されているディレクトリー *<Zowe\_instanceDir>*/bin を参照します。

3. 次のコマンドを実行して、Zowe サービスを停止します。

./zowe-stop.sh

- 4. プラグイン・ファイルを抽出したディレクトリーを参照します。
- 5. 次のコマンドを実行して、プラグインをアンインストールします 。

./uninstallSMUPlugin.sh *<Zowe\_instanceDir>*

6. 正常にプラグインをアンインストールした 後、ディレクトリー *<Zowe\_instanceDir>*/bin に移動し て、Zowe サービスを再始動します。

./zowe-start.sh

#### **タスクの結果**

IBM Service Management Unite プラグインは正常にアンインストールされました。

**注 :** IBM Service Management Unite プラグインを Zowe デスクトップのタスクバーにピン留めしていた場 合は、そのアイコンをアンインストールの 後で手動で削除する必要があります。

## **シナリオ**

『シナリオ』には、Zowe™ 対応 IBM Service Management Unite で特定のタスクを実行するための段階的な 説明があります。

## **Zowe™ デスクトップ上で IBM Service Management Unite プラグインにアクセス**

Zowe™ および IBM Service Management Unite が正しく構成されていれば、Zowe デスクトップ上で IBM Service Management Unite プラグインにアクセスできます。

#### **手順**

1. サポート対象ブラウザーから Zowe デスクトップ (https://myhost:httpsPort) を開きます。

ここで、

- *myHost* は、Zowe アプリケーション・サーバーが稼働しているサーバーのホスト名です。
- *httpsPort* は、zluxserver.json において *node.https.port* に割り当てられている値です。

例えば、ホスト *myhost* で Zowe アプリケーション・サーバーを稼働させる場合に、 zluxserver.json において *node.https.port* に割り当てられている値が 12345 であれば、 https://myhost:12345/ と指定します。

**重要 :**

• 最初に Zowe デスクトップを開いたときは、HTTPS 証明書が無効であるサイトを開こうとしていると いうセキュリティー・メッセージ・アラートが発行されます。 IBM Service Management Unite プラグ インのような Zowe デスクトップ内の他のアプリケーションでも、このようなメッセージが表示され ることがあります。このメッセージが表示されないようにするには、表示する URL を信頼済みサイト のリストに追加します。

ブラウザー・キャッシュをクリアした場合は、その URL を信頼済みサイトに再度追加する必要があり ます。

- ブラウザーから**「このページから移動しますか?」**(Firefox) または**「このサイトを離れてもよろしいで すか?」**(Chrome) というメッセージが表示された場合:
	- Firefox の場合は**「このページに留まる」**をクリックします。
	- Google Chrome の場合は**「とどまる」**をクリックします。

それ以外の場合、ページはリダイレクトされます。

2.**「ユーザー名」**フィールドと**「パスワード」**フィールドにメインフレームの資格情報を入力し、**Enter** を 押します。

ユーザー名とパスワードが認証されると、Zowe デスクトップが開きます。

3. スタート・メニュー <mark>サ</mark> をクリックし、<mark>B</mark> をクリックして IBM Service Management Unite プラグイン を選択します。

**重要 :** セキュリティー問題のために当該ページを表示できない場合は、表示される URL (https:// *hostname*:16311/ibm/console/logon.jsp) を信頼済みサイトのリストに追加します。

4.**「ユーザー名」**フィールドと**「パスワード」**フィールドに資格情報を入力し、**Enter** を押します。 デフォルトのユーザー名は eezadmin です。

認証が終わるとすぐに IBM Service Management Unite ウェルカム・ページが表示されます。

### **JES ジョブ情報の表示**

IBM Service Management Unite が Zowe™ と統合されている場合は、**「JES エクスプローラー (JES Explorer)」**ダッシュボードで JES ジョブ情報と出力を表示できます。

#### **このタスクについて**

Zowe JES エクスプローラーを使用すると、フィルターを使用して JES ジョブを照会し、関連するステッ プ、ファイル、および状況を表示できます。 IBM Service Management Unite が Zowe JES エクスプローラ ーと統合されているため、アプリケーションを切り替えたり別の端末を使用したりすることなく「JES エ クスプローラー (JES Explorer)」ダッシュボードにシームレスにナビゲートしてジョブ情報を表示し、環境 に関する問題を特定することができます。

#### **手順**

1.**「JES エクスプローラー (JES Explorer)」**ダッシュボードにアクセスします。

System Automation APL リソースを右クリックし、**「ジョブ情報の表示 (View Job Information)」**を選 択します。 例えば、次のとおりです。

- a. ナビゲーション・バーで**「管理 (Administration)」**→**「自動化ドメインの探索 (Explore Automation Domains)」**をクリックします。
- b.**「リソース (Resources)」**ウィジェットでアプリケーションを 右クリックし、**「ジョブ情報の表示 (View Job Information)」**を選択します。

Zowe JES エクスプローラーは別のタブで開くこともできます。

自動化ダッシュボードにあるノードを右クリックし、**「JES エクスプローラーの起動 (Launch JES Explorer)」**を選択します。

**注 :** このエクスプローラーを IBM Service Management Unite から初めて開く場合は、セキュリティー問 題を回避するために、証明書の受け入れを支援するポップアップ・ダイアログが表示されます。

- a. ハイパーリンクが付いた、**「Zowe JES エクスプローラー (***URL***) (Zowe JES Explorer (***URL***))」**という テキストをクリックします。 ブラウザーで新規ウィンドウが開きます。
- b. 証明書を受け入れ、内容を表示できるようにします。

例えば、Firefox を使用する場合は、**「詳細設定」**>**「例外の追加 ...」**>**「セキュリティー例外の確認」** をクリックします。

- c. ポップアップ・ウィンドウで、z/OS 環境へのアクセスに使用する資格情報を指定し、**「OK」**をクリ ックします。
- d. IBM Service Management Unite コンソールに戻り、**「閉じる (Close)」**をクリックしてポップアップ 情報を閉じます。
- 2.**「JES エクスプローラー (JES Explorer)」**ダッシュボードが開きます。
	- ウィジェット**「ジョブ情報 (Job Informaiton)」**にジョブの内容 (ジョブの名前と状況など) が表示さ れます。
- □ をクリックして、ジョブ・インスタンスを表示します。 ジョブ・インスタンスごとに □ をク リックして、ジョブ・ファイルとジョブ・ステップを表示します。
- ジョブ名、ジョブ・インスタンス、ジョブ・ファイル、またはジョブ・ステップの上にカーソルを 移動します。 汎用プロパティーが表示されます。 また、行を右クリックして**「プロパティー (Properties)」**を選択してもプロパティーを表示できます。
- ウィジェット**「内容ビューアー (Content Viewer)」**で、**「ジョブ情報 (Job Informaiton)」**ウィジェッ トで選択したジョブ・ファイルの詳しいジョブの内容を表示できます。

**重要 :** JES 環境で実行されないジョブを選択した場合、ジョブ情報は表示できません。

**「JES エクスプローラー (JES Explorer)」**ダッシュボードには、JES 環境で動作するジョブについての み、そのジョブ情報 (ジョブの出力や JCL など) が表示されます。 JES 環境で動作しないアドレス・ス ペース (例えば、JES が起動する前に開始されたシステム・アドレス・スペース) のジョブ情報は表示 できません。

3. ウィジェット**「ジョブ情報 (Job Informaiton)」**で、表示するジョブ・ファイルをクリックします。 ジ ョブの内容が**「内容ビューアー (Content Viewer)」**に表示されます。

#### **MVS データ・セット情報の表示および編集**

IBM Service Management Unite が Zowe™ と統合されている場合は、**「MVS エクスプローラー (MVS Explorer)」**ダッシュボードで MVS データ・セット情報を表示できます。

#### **このタスクについて**

Zowe MVS エクスプローラーを使用すれば、データ・セットおよびメンバーを表示および編集できます。 IBM Service Management Unite が Zowe MVS エクスプローラーと統合されているため、「MVS エクスプロ ーラー (MVS Explorer)」ダッシュボードを使用して、**blksize** や **LRECL** などのデータ・セット属性の表 示、およびデータ・セット・メンバーや順次データ・セットの内容の表示および編集が可能になります。

サポートされているデータ・セット・タイプに関してのみ表示および編集が可能です。 サポートされてい ないタイプを選択した場合、**「データ・セットの表示 (View Data Set)」**オプションは表示されません。

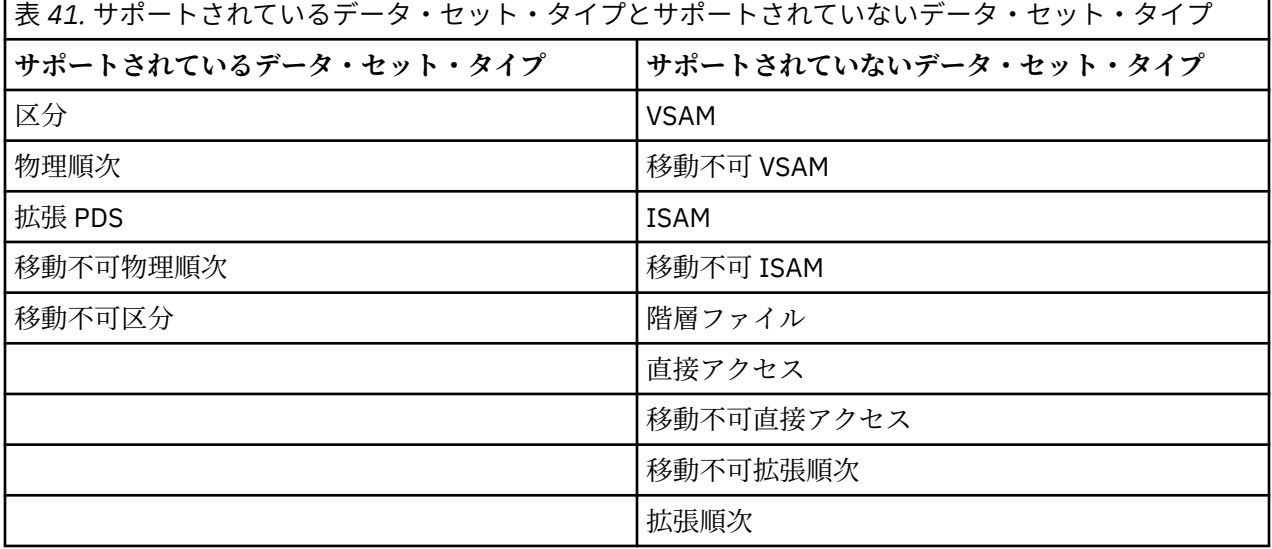

**注 :** データ・セットの読み取りまたは書き込みには、対応する権限が必要です。 例えば、データ・セット の内容を編集するには、書き込み権限が必要です。

#### **手順**

1. 自動化ダッシュボードにあるノードを右クリックし、**「MVS データ・セット・エクスプローラーの起動 (Launch MVS Dataset Explorer)」**を選択します。

Zowe JES エクスプローラーが別のブラウザー・タブで開かれます。

2. 編集するデータ・セットまたはメンバーをクリックします。 右のビューアーに内容が表示されます。

- 3. 必要に応じて内容を編集します。
- 4.**「保管 (SAVE)」**をクリックして、編集を保管します。

内容を新規メンバーとして保管するには、**「別名保管... (SAVE AS...)」**をクリックします。 ポップアッ プ・ウィンドウで新規メンバー名を指定して**「OK」**をクリックします。 新規メンバーが作成されます。

## **第 12 章 IBM Service Management Unite の IBM Z ChatOps との統合**

バージョン 1.1.8 以降、IBM Service Management Unite が拡張され、IBM Z ChatOps のサポートが提供さ れるようになりました。

## **IBM Z ChatOps の概要**

IBM Z ChatOps は、ご使用の IBM Z 環境用の ChatOps 機能を提供します。 これには、Slack や Mattermost などの一般的なコラボレーション・プラットフォーム内で IBM Z System Automation、IBM Z NetView、 IBM OMEGAMON® などの Z システム管理ツールからの情報にユーザーがアクセスできるようにするチャ ットボットが含まれています。

IBM Z ChatOps を使用して、機械学習に基づく推奨を含め、IBM Z イベントに関してチャット・ツールで 運用チームに通知し、問題を迅速に切り分けて解決することができます。

IBM Z ChatOps は、IBM Z 運用データへの広範なアクセスのために、IBM Service Management Unite を活 用し、統合します。 チャット・ユーザーは、チャットボットの出力から Service Management Unite ダッシ ュボードにドリルダウンして、問題の迅速な解決に役立つ詳細情報を得ることができます。 また、Service Management Unite ダッシュボードに表示されるリソースへのリンクをコピーし、サポートされるチャッ ト・ツール (Z ChatOps が有効な場合) にリンクを貼り付けて、チャット・ツールでリソースの概要を直接 取得することができます。

IBM Z ChatOps は、以下のオファリングに含まれています。

- IBM Z Service Management Suite 1.7
- IBM Z Service Automation Suite 1.3
- IBM Z Monitoring Suite 1.2
- IBM Z System Automation 4.2

Z ChatOps について詳しくは、[IBM Z ChatOps](https://www.ibm.com/support/knowledgecenter/SS3GDX_1.1.0/chatops_overview.html) を参照してください。

## **IBM Z ChatOps Microservice を IBM Service Management Unite に接続**

SSL 証明書を使用して、Z ChatOps Microservice を IBM Service Management Unite に接続します。

#### **手順**

- 1. SMU サーバーの SSL 証明書をエクスポートします。
	- a) サポート対象のブラウザーから、https://

*your\_smu\_server\_host\_name*:*your\_smu\_server\_port*/ibm/console を使用して Service Management Unite サーバーにアクセスします。

- *your\_smu\_server\_host\_name* は、IBM Service Management Unite がインストールされているサー バーのホスト名です。
- *your\_smu\_server\_port* は、IBM Service Management Unite サーバーのコンソール・ポートです。 例えば、**16311** がデフォルト値です。
- b) 非セキュア接続に関するセキュリティー・メッセージが表示される場合は、証明書の例外を追加しま す。

一例として Firefox バージョン 60.2.1 を取り上げます。

- 1)**「詳細設定」**をクリックしてから**「例外の追加 ...」**をクリックします。
- 2) タスク・メニューで**「オプション」**→**「プライバシーとセキュリティ」**を選択します。
- 3)**「証明書を表示...」**をクリックして、証明書マネージャーを開きます。

#### **Certificates**

When a server requests your personal certificate

- Select one automatically
- Ask you every time
- Query OCSP responder servers to confirm the current validity of certificates

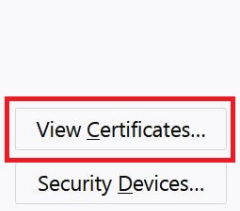

- 4) 証明書リストから、SMU サーバーの証明書を選択します。
- 5)**「エクスポート...」**をクリックして、証明書を X.509 証明書として保管します。 例えば、証明書 を smu.crt として保管します。
- c) エクスポートした証明書をサーバー *BNZSRV* にアップロードします。 この証明書は、サーバー *BNZSRV* がアクセス可能な任意のディレクトリーに置くことができます。
- 2. smu-server.yaml を構成します。
	- a) サーバー *BNZSRV* のインストール済みフォルダーに移動します。
	- b) IBM Service Management Unite サーバー構成ファイル Your\_Installed\_Folder/config/smuserver.yaml を開きます。
	- c) 構成ファイルを編集して、*Your host name*、*Your port number*、*Your absolute certificate file path of SMU serve* を Service Management Unite サーバーの実際の値に置き換えます。

```
# Configuration for the CURI REST service provided by IBM Service Management Unite (SMU) 
server
# Protocol: https or http
protocol: https
# Host name or IP address
hostName: Your host name
# Port number, usually is 16311
port: Your port number
# Base URL, usually is /ibm/tivoli/rest.
baseUrl: /ibm/tivoli/rest
# Absolute file path of the self-signed certificate (PEM) for HTTPS access only
certificateFilePath: Your absolute certificate file path of SMU server
# Timeout value of SMU CURI REST service in milisecond 
timeout: 
  response: 5000 # Set the maximum time to wait for the first byte to arrive from 
remote server
  deadline: 60000 # Set the maximum time till all content is retrieved from remote on 
slow but reliable networks
# Functional user name of SMU server, usually is eezdmn
userName: eezdmn
# Password of the functional user of SMU server.
userPassword: eezdmn
```
• *Your host name*

Service Management Unite がインストールされているサーバーのホスト名。

• *Your port number*

Service Management Unite が提供する CURI rest サービスのポート番号。 **16311** がデフォルト番 号です。

- *Your absolute certificate file path of SMU server*
	- アップロードした Service Management Unite サーバー証明書への絶対ファイル・パス。
- 3. Z ChatOps Microservice を停止して開始し、構成を有効にします。 手順については、[Starting and](https://www.ibm.com/support/knowledgecenter/SS3GDX_1.1.0/chatops_install_start_stop_service.html?view=kc) [stopping Z ChatOps Microservice](https://www.ibm.com/support/knowledgecenter/SS3GDX_1.1.0/chatops_install_start_stop_service.html?view=kc) を参照してください。

## **シナリオ: Z ChatOps への System Automation リソース・リンクの共有**

IBM Service Management Unite の**「リンクとしてコピー」** 機能を使用して、特定の自動化リソースへのリ ンクを取得できます。 チャット・ツールにリンクを貼り付けると、chatbot bnz は、リソースのプレビュー をメトリックおよび属性とともに提供できます。

#### **このタスクについて**

「リンクとしてコピー」オプションは、自動化ドメイン、システム、またはアプリケーション・リソースを 右クリックすると見つかります。

#### **手順**

- 1. IBM Service Management Unite コンソールにログインします。
- 2. System Automation 管理対象リソースを表示するダッシュボードを開きます。 例えば、**「管理」**>**「自動 化ドメインの探索 (Explore Automation Domains)」**をクリックします。
- 3.**「リソース」**ウィジェットで、リソースを右クリックし、**「リンクとしてコピー (Copy as Link)」**を選択 します。

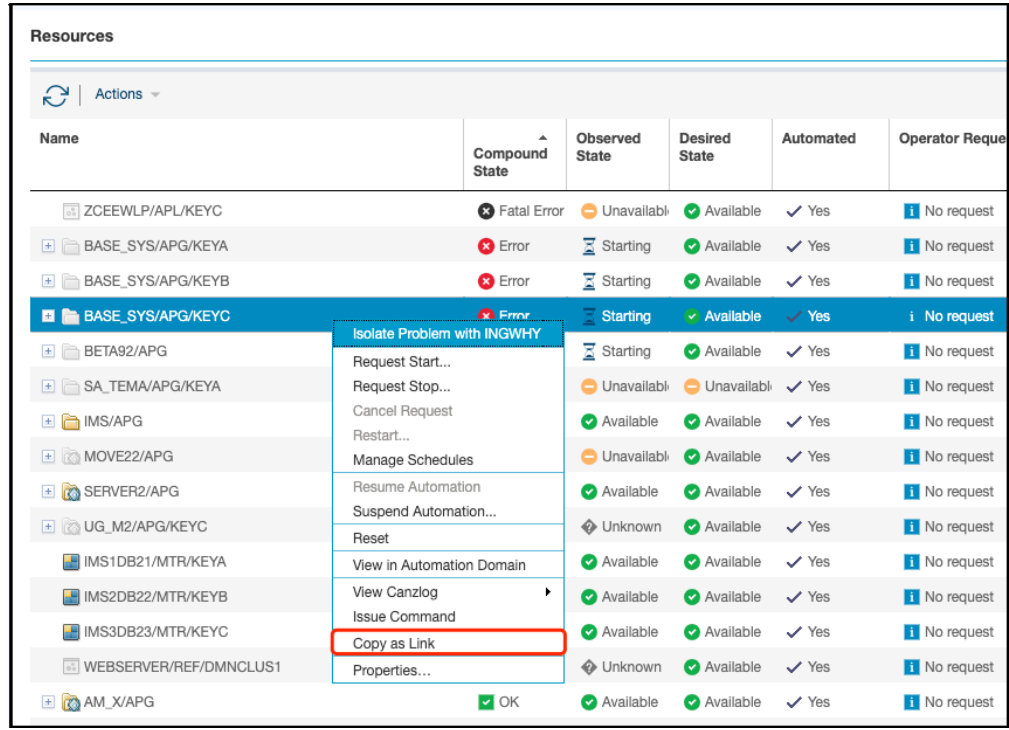

4.**「リンクとしてコピー (Copy as Link)」**ダイアログが開き、リンクが示されます。 **「コピー」**をクリッ クします。

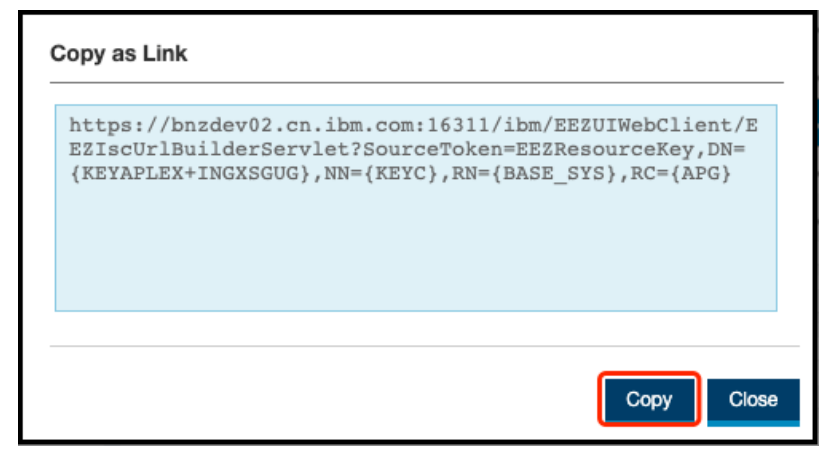

- 5. IBM Z ChatOps が有効になっているチャット・ツールにリンクを貼り付けます。
	- チャット・ウィンドウに、リソースのキー属性とメトリックのプレビューが表示されます (

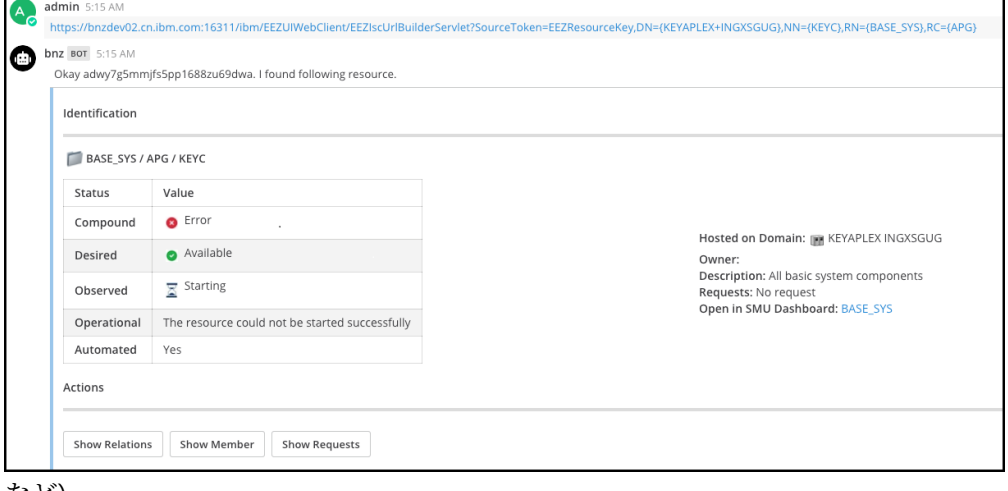

など)。

## **付録 A 特記事項**

本書は米国 IBM が提供する製品およびサービスについて作成したものです。 この資料の他の言語版を IBM から入手できる場合があります。 ただし、これを入手するには、本製品または当該言語版製品を所有 している必要がある場合があります。

本書に記載の製品、サービス、または機能が日本においては提供されていない場合があります。 日本で利 用可能な製品、サービス、および機能については、日本 IBM の営業担当員にお尋ねください。 本書で IBM 製品、プログラム、またはサービスに言及していても、その IBM 製品、プログラム、または サービスのみ が使用可能であることを意味するものではありません。 これらに代えて、IBM の知的所有権を侵害するこ とのない、機能的に同等の製品、プログラム、またはサービスを使用することができます。 ただし、IBM 以外の製品とプログラムの操作またはサービスの評価および検証は、お客様の責任で行っていただきます。

IBM は、本書に記載されている内容に関して特許権 (特許出願中のものを含む) を保有している場合があり ます。 本書の提供は、お客様にこれらの特許権について実施権を許諾することを意味するものではありま せん。 実施権についてのお問い合わせは、書面にて下記宛先にお送りください。

〒 *103-8510* 東京都中央区日本橋箱崎町 *19* 番 *21* 号 日本アイ・ビー・エム株式会社 法務・知的財産 知的財産権ライセンス渉外

IBM およびその直接または間接の子会社は、本書を特定物として現存するままの状態で提供し、商品性の 保証、特定目的適合性の保証および法律上の瑕疵担保責任を含むすべての明示もしくは黙示の保証責任を 負わないものとします。 国または地域によっては、法律の強行規定により、保証責任の制限が禁じられる 場合、強行規定の制限を受けるものとします。

この情報には、技術的に不適切な記述や誤植を含む場合があります。 本書は定期的に見直され、必要な変 更は本書の次版に組み込まれます。 IBM は予告なしに、随時、この文書に記載されている製品またはプロ グラムに対して、改良または変更を行うことがあります。

本書において IBM 以外の Web サイトに言及している場合がありますが、便宜のため記載しただけであり、 決してそれらの Web サイトを推奨するものではありません。それらの Web サイトにある資料は、この IBM 製品の資料の一部では ありません。それらの Web サイトは、お客様の責任でご使用ください。

IBM は、お客様が提供するいかなる情報も、お客様に対してなんら義務も負うことのない、自ら適切と信 ずる方法で、使用もしくは配布することができるものとします。

本プログラムのライセンス保持者で、(i) 独自に作成したプログラムとその他のプログラム (本プログラムを 含む) との間での情報交換、および (ii) 交換された情報の相互利用を可能にすることを目的として、本プロ グラムに関する情報を必要とする方は、下記に連絡してください。

*IBM Director of Licensing IBM Corporation North Castle Drive, MD-NC119 Armonk, NY 10504-1785 US*

本プログラムに関する上記の情報は、適切な使用条件の下で使用することができますが、有償の場合もあ ります。

本書で説明されているライセンス・プログラムまたはその他のライセンス資料は、IBM 所定のプログラム 契約の契約条項、IBM プログラムのご使用条件、またはそれと同等の条項に基づいて、IBM より提供され ます。

記載されている性能データとお客様事例は、例として示す目的でのみ提供されています。 実際の結果は特 定の構成や稼働条件によって異なります。

IBM 以外の製品に関する情報は、その製品の供給者、出版物、もしくはその他の公に利用可能なソースか ら入手したものです。 IBM は、それらの製品のテストは行っておりません。したがって、他社製品に関す

る実行性、互換性、またはその他の要求については確証できません。 IBM 以外の製品の性能に関する質問 は、それらの製品の供給者にお願いします。

IBM の将来の方向性および指針に関する記述は、予告なく変更または撤回される場合があります。これら は目標および目的を提示するものにすぎません。

表示されている IBM の価格は IBM が小売り価格として提示しているもので、現行価格であり、通知なしに 変更されるものです。 卸価格は、異なる場合があります。

本書はプランニング目的としてのみ記述されています。 記述内容は製品が使用可能になる前に変更になる 場合があります。

本書には、日常の業務処理で用いられるデータや報告書の例が含まれています。 より具体性を与えるため に、それらの例には、個人、企業、ブランド、あるいは製品などの名前が含まれている場合があります。 これらの名称はすべて架空のものであり、名称や住所が類似する企業が実在しているとしても、それは偶 然にすぎません。

著作権使用許諾:

本書には、様々なオペレーティング・プラットフォームでのプログラミング手法を例示するサンプル・ア プリケーション・プログラムがソース言語で掲載されています。 お客様は、サンプル・プログラムが書か れているオペレーティング・プラットフォームのアプリケーション ・プログラミング・インターフェース に準拠したアプリケーション・プログラムの開発、使用、販売、配布を目的として、いかなる形式におい ても、IBM に対価を支払うことなくこれを複製し、改変し、配布することができます。このサンプル・プ ログラムは、あらゆる条件下における完全なテストを経ていません。 従って IBM は、これらのサンプル・ プログラムについて信頼性、利便性もしくは機能性があることをほのめかしたり、保証することはできま せん。これらのサンプル・プログラムは特定物として現存するままの状態で提供されるものであり、いか なる保証も提供されません。 IBM は、お客様の当該サンプル・プログラムの使用から生ずるいかなる損害 に対しても一切の責任を負いません。

それぞれの複製物、サンプル・プログラムのいかなる部分、またはすべての派生した創作物には、次のよ うに、著作権表示を入れていただく必要があります。 © (お客様の会社名) (年). このコードの一部は、IBM Corp. のサンプル・プログラムから取られています。

© Copyright IBM Corp. \_年を入れる\_.

## **商標**

IBM、IBM ロゴおよび ibm.com は、世界の多くの国で登録された International Business Machines Corporation の商標です。他の製品名およびサービス名等は、それぞれ IBM または各社の商標である場合が あります。 現時点での IBM の商標リストについては、[http://www.ibm.com/legal/copytrade.shtml](http://www.ibm.com/legal/us/en/copytrade.shtml) をご覧 ください。

## **製品資料に関するご使用条件**

これらの資料は、以下のご使用条件に同意していただける場合に限りご使用いただけます。

#### **適用される条件**

IBM Web サイトの「ご利用条件」に加えて、以下のご使用条件が適用されます。

#### **個人使用**

これらの資料は、すべての著作権表示その他の所有権表示をしていただくことを条件に、非商業的な個人 による使用目的に限り複製することができます。 ただし、IBM の明示的な承諾をえずに、これらの資料ま たはその一部について、二次的著作物を作成したり、配布 (頒布、送信を含む) または表示 (上映を含む) す ることはできません。

#### **商用使用**

これらの資料は、すべての著作権表示その他の所有権表示をしていただくことを条件に、お客様の企業内 に限り、複製、配布、および表示することができます。ただし、IBM の明示的な承諾をえずにこれらの資 料の二次的著作物を作成したり、お客様の企業外で資料またはその一部を複製、配布、または表示するこ とはできません。

#### **権利**

ここで明示的に許可されているもの以外に、資料や資料内に含まれる情報、データ、ソフトウェア、また はその他の知的所有権に対するいかなる許可、ライセンス、または権利を明示的にも黙示的にも付与する ものではありません。

資料の使用が IBM の利益を損なうと判断された場合や、上記の条件が適切に守られていないと判断された 場合、IBM はいつでも自らの判断により、ここで与えた許可を撤回できるものとさせていただきます。

お客様がこの情報をダウンロード、輸出、または再輸出する際には、米国のすべての輸出入 関連法規を含 む、すべての関連法規を遵守するものとします。

IBM は、これらの資料の内容についていかなる保証もしません。 これらの資料は、特定物として現存する ままの状態で提供され、商品性の保証、特定目的適合性の保証および法律上の瑕疵担保責任を含むすべて の明示もしくは黙示の保証責任なしで提供されます。

## **プログラミング・インターフェース情報**

本書には、プログラムを作成するユーザーが IBM System Automation for z/OS のサービスを使用するため のプログラミング・インターフェースに 関する情報があります。

System Automation for z/OS: Service Management Unite Automation インストールおよび構成のガイド

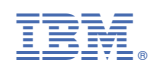

SC43-5202-01

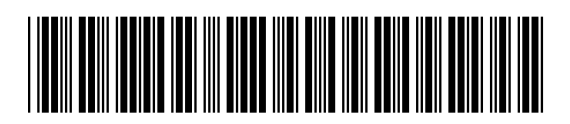